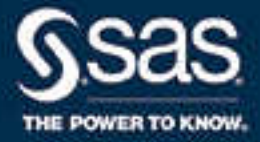

# SAS® Visual Analytics 7.4: 使用者手冊

SAS® 文件 **2019 年 1 月 21 日**

下面為此手冊引用的正確書目資訊: SAS Institute Inc. 2017. *SAS® Visual Analytics 7.4:使用者手冊*. Cary, NC: SAS Institute Inc.

**SAS® Visual Analytics 7.4:使用者手冊**

Copyright © 2017, SAS Institute Inc., Cary, NC, USA

All Rights Reserved. Produced in the United States of America.

**For a hard copy book:** No part of this publication may be reproduced, stored in a retrieval system, or transmitted, in any form or by any means, electronic, mechanical, photocopying, or otherwise, without the prior written permission of the publisher, SAS Institute Inc.

**For a web download or e-book:** Your use of this publication shall be governed by the terms established by the vendor at the time you acquire this publication.

The scanning, uploading, and distribution of this book via the Internet or any other means without the permission of the publisher is illegal and punishable by law. Please purchase only authorized electronic editions and do not participate in or encourage electronic piracy of copyrighted materials. Your support of others' rights is appreciated.

**U.S. Government License Rights; Restricted Rights:** The Software and its documentation is commercial computer software developed at private expense and is provided with RESTRICTED RIGHTS to the United States Government. Use, duplication, or disclosure of the Software by the United States Government is subject to the license terms of this Agreement pursuant to, as applicable, FAR 12.212, DFAR 227.7202-1(a), DFAR 227.7202-3(a), and DFAR 227.7202-4, and, to the extent required under U.S. federal law, the minimum restricted rights as set out in FAR 52.227-19 (DEC 2007). If FAR 52.227-19 is applicable, this provision serves as notice under clause (c) thereof and no other notice is required to be affixed to the Software or documentation. The Government's rights in Software and documentation shall be only those set forth in this Agreement.

SAS Institute Inc., SAS Campus Drive, Cary, NC 27513-2414

January 2019

SAS® and all other SAS Institute Inc. product or service names are registered trademarks or trademarks of SAS Institute Inc. in the USA and other countries. ® indicates USA registration.

Other brand and product names are trademarks of their respective companies.

7.4-P2:vaug

#### 內容

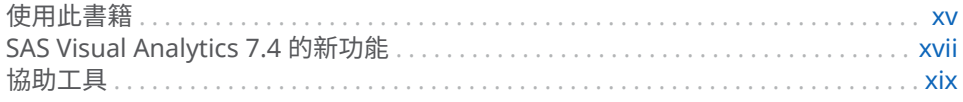

### 第1部份 SAS Visual Analytics 簡介 1

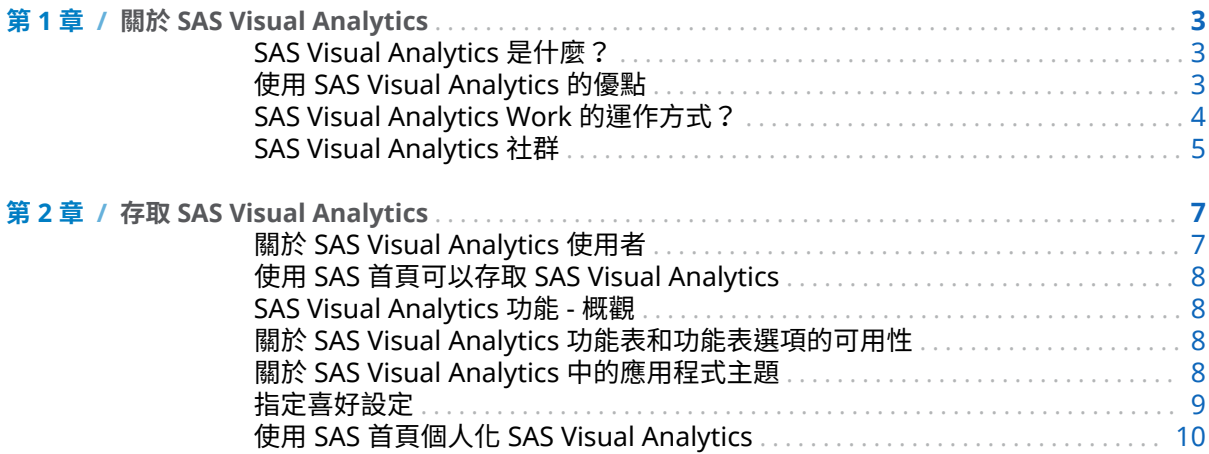

#### 第2部份 存取資料 13

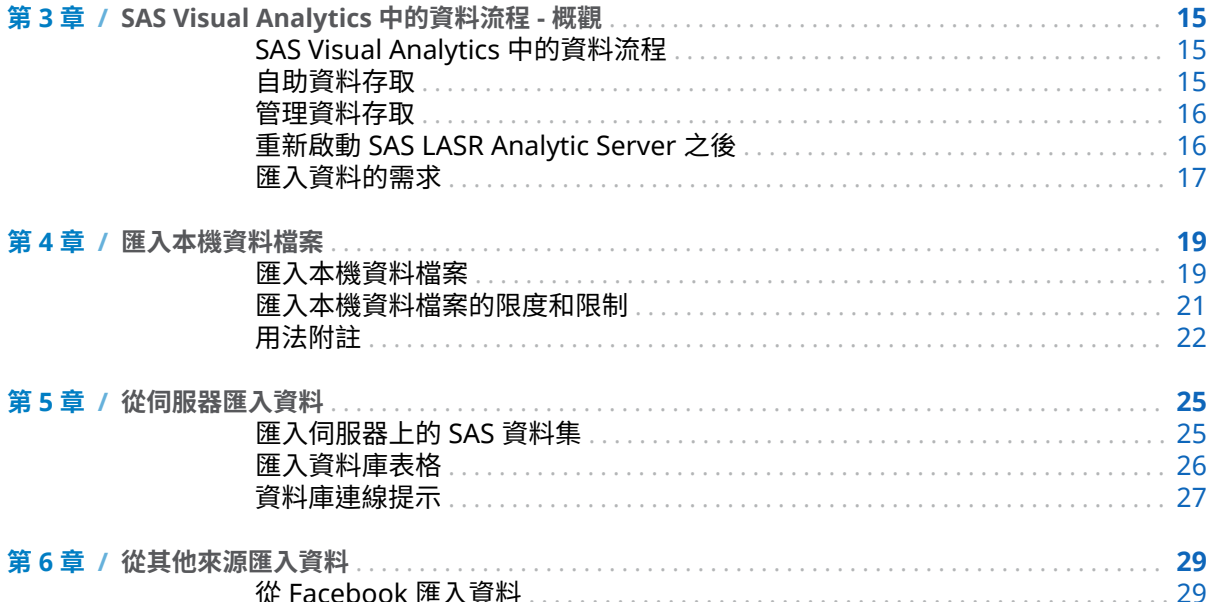

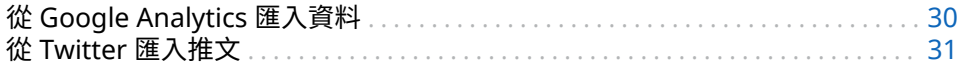

#### 第3部份 準備資料 33

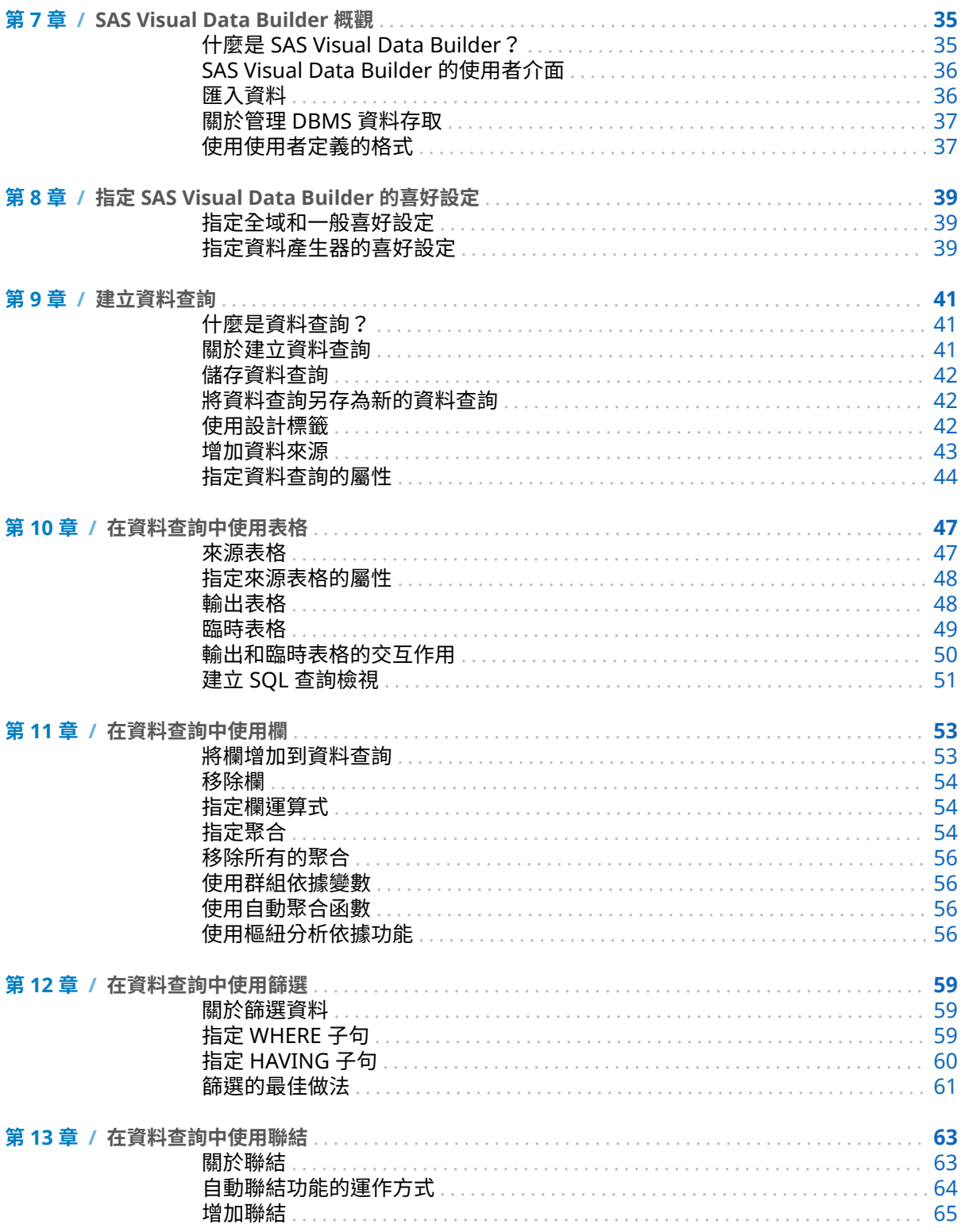

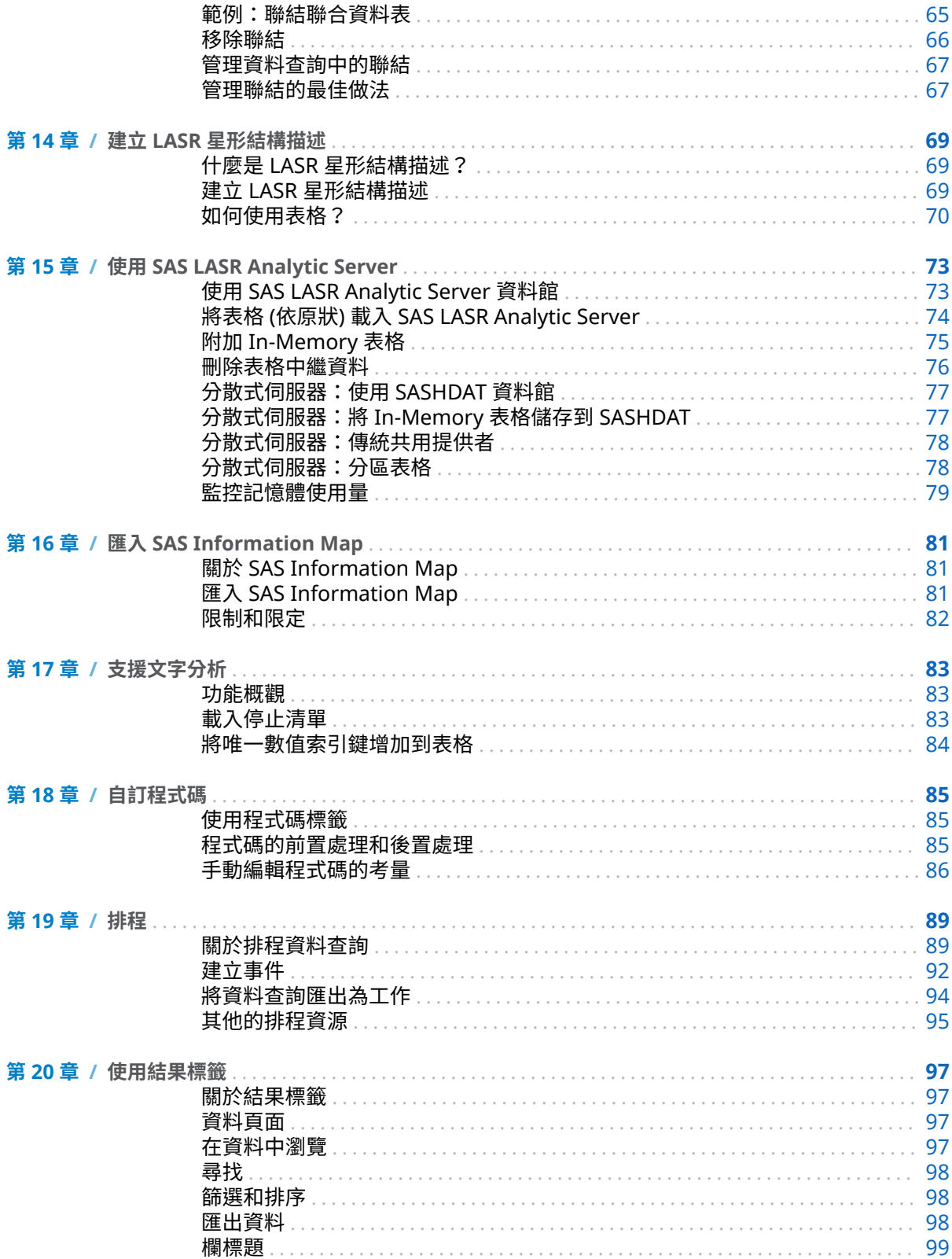

#### $#4#86$  瀏覽資料 101 歡抑使用視窗 指定全域喜好設定 第23章 / 管理勘查 **儲存勘杳** ………………………………………………………………………………………109 第24章 / 管理資料 使用全域參數 建立衍生項目 複製資料項目 定義地理資料項目 第25章 / 使用視覺效果 使用視覺效果 管理視覺效果註解

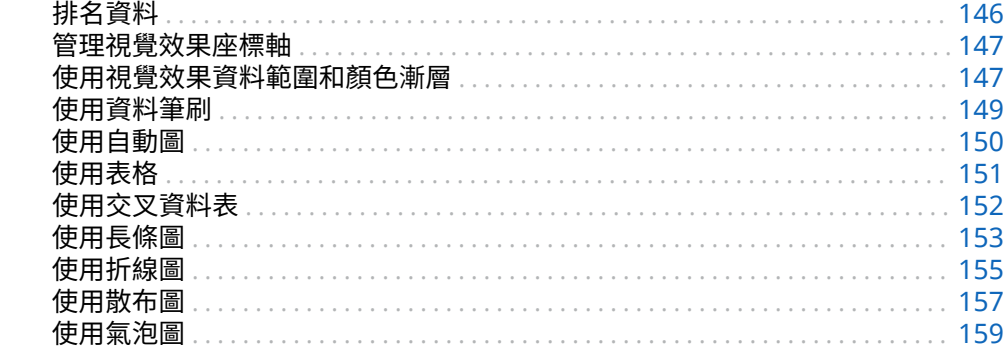

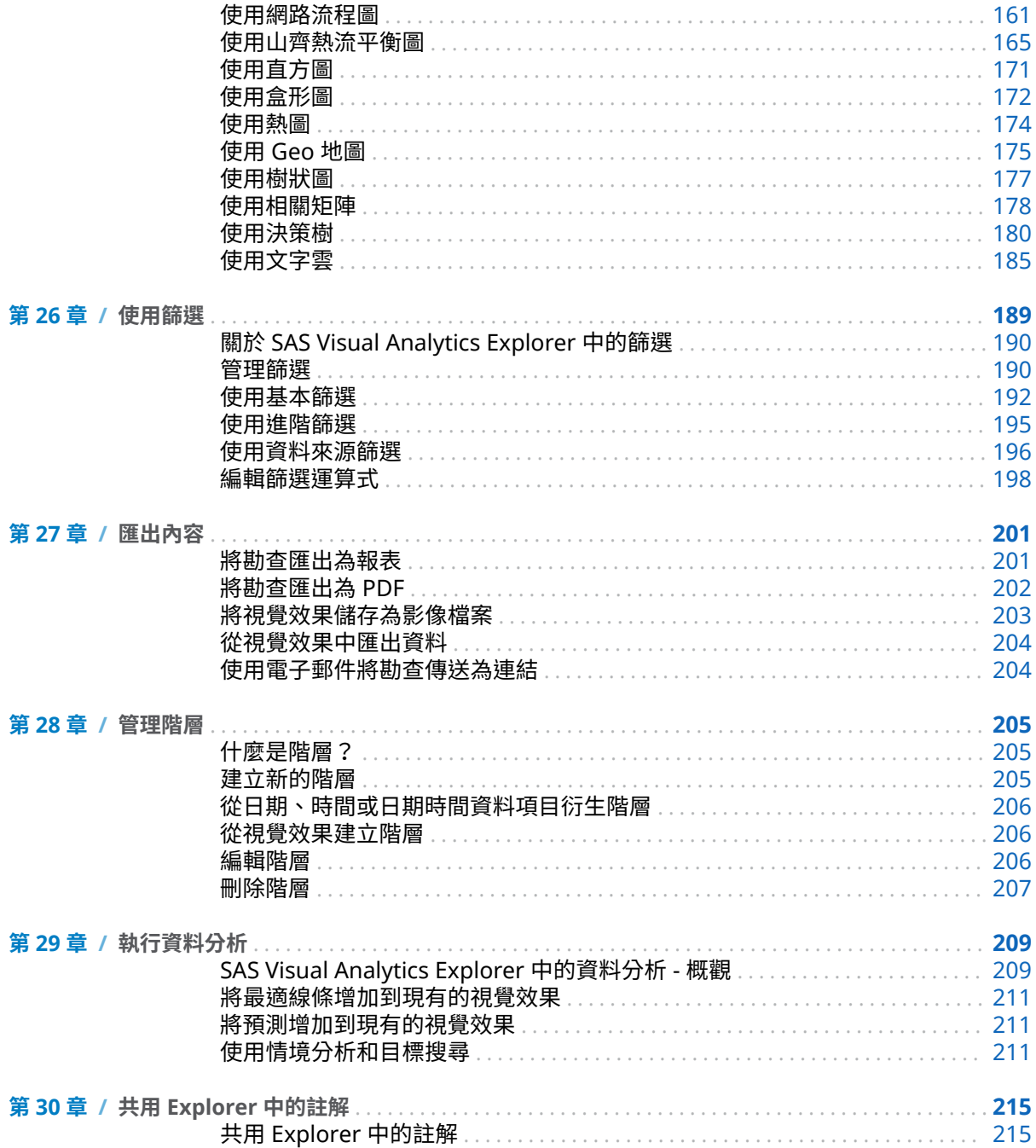

#### 第5部份 建置模型 217

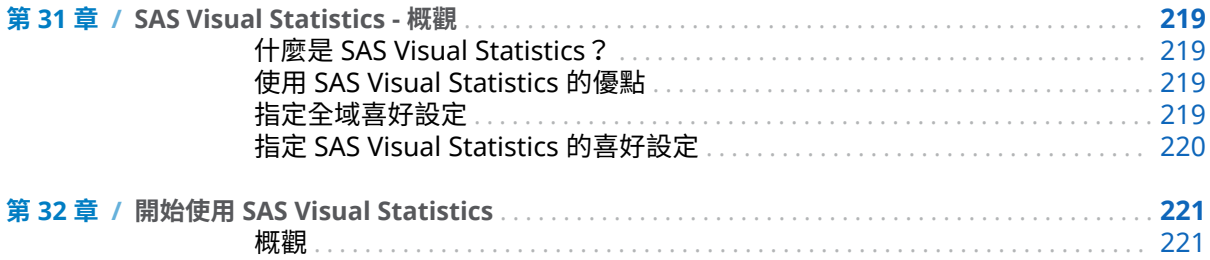

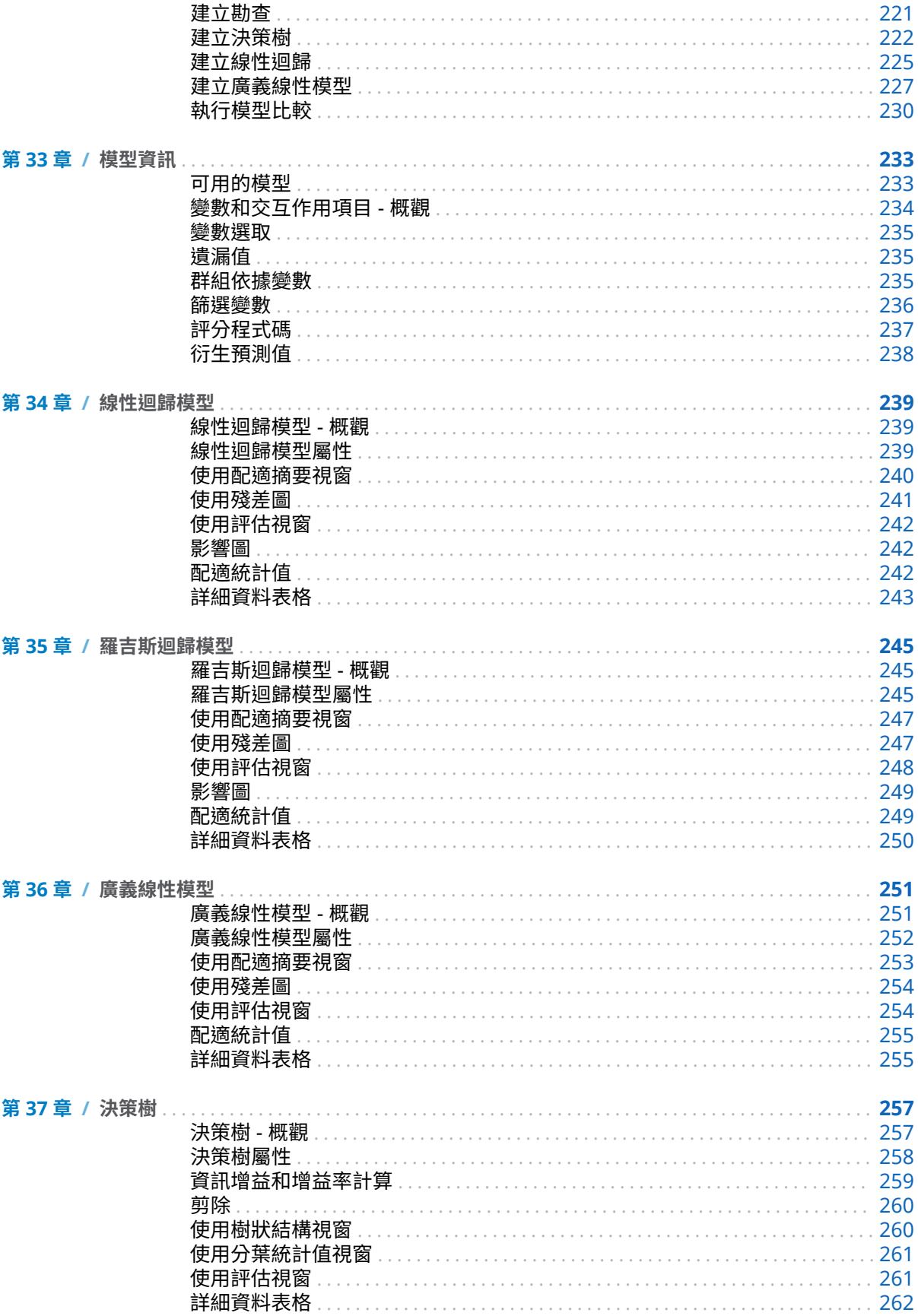

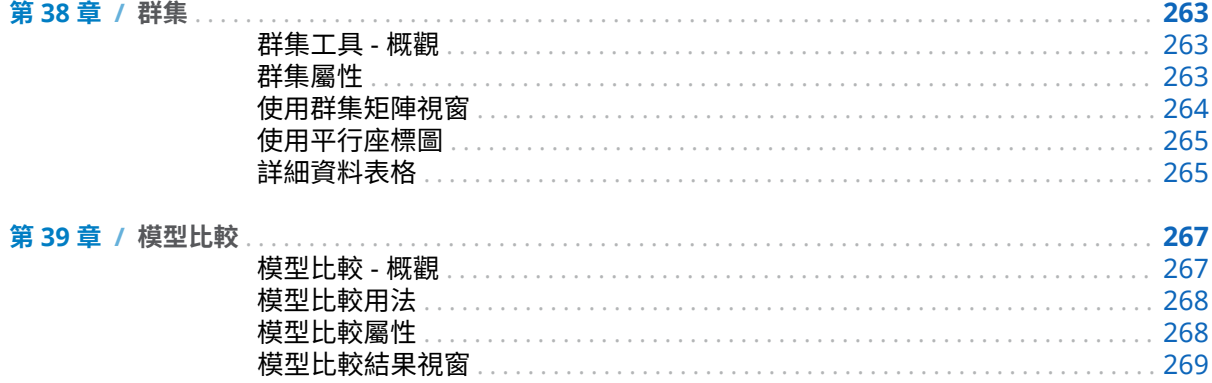

#### 第6部份 設計報表 271

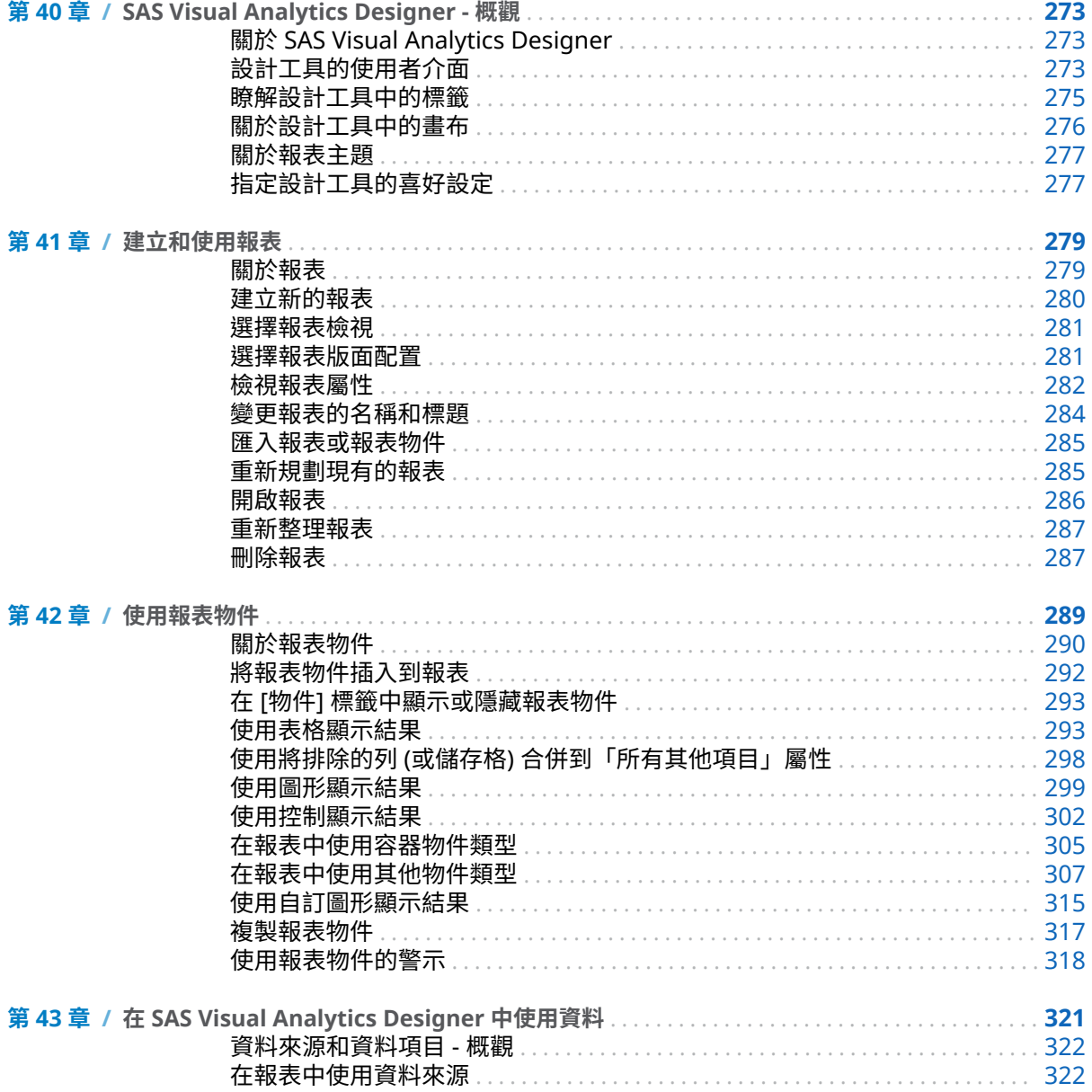

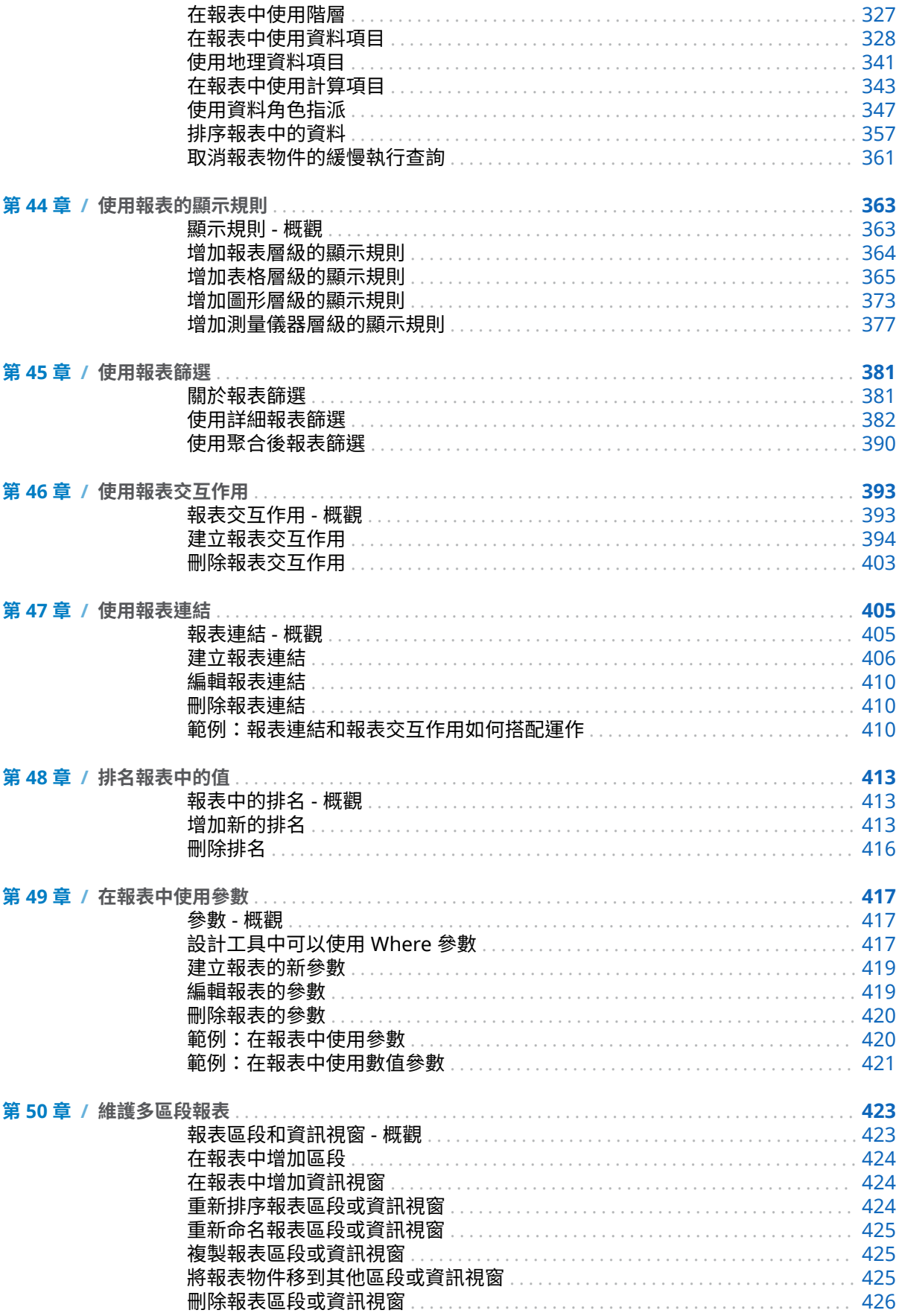

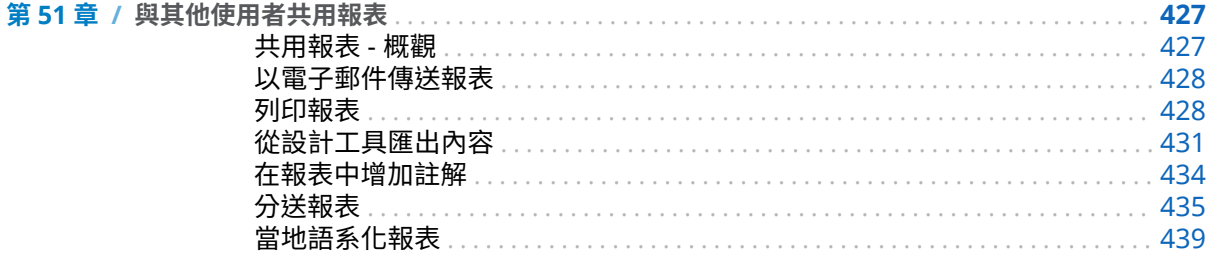

#### 第7部份 建立自訂圖形物件 443

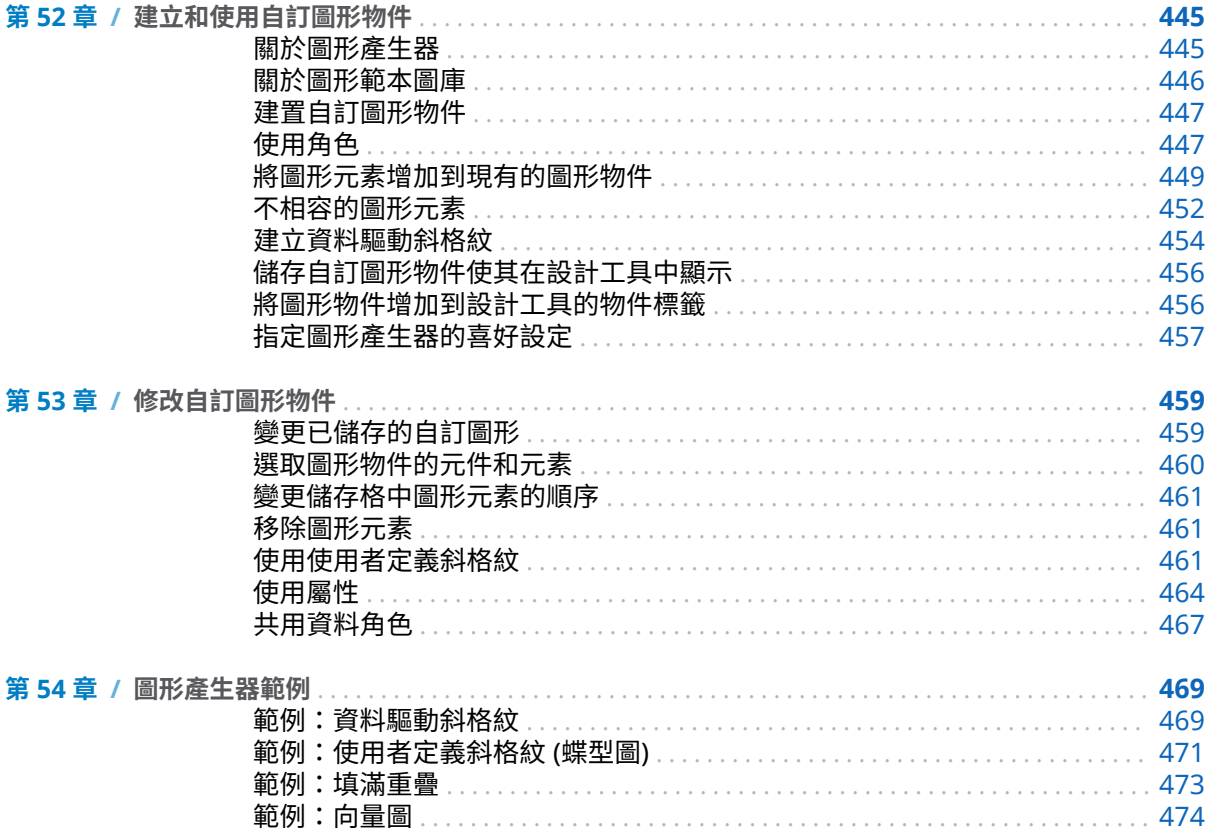

#### 第8部份 檢視報表 477

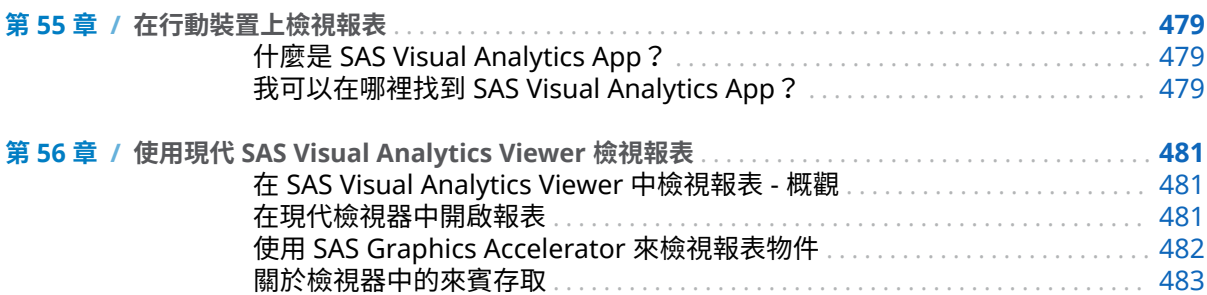

#### xii 內容

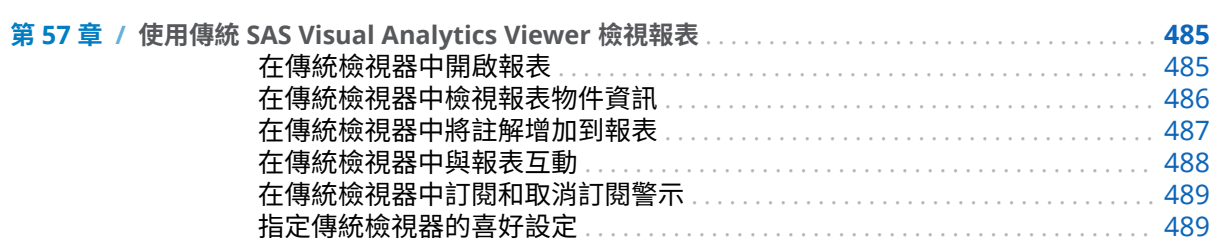

#### 第9部份 附錄 491

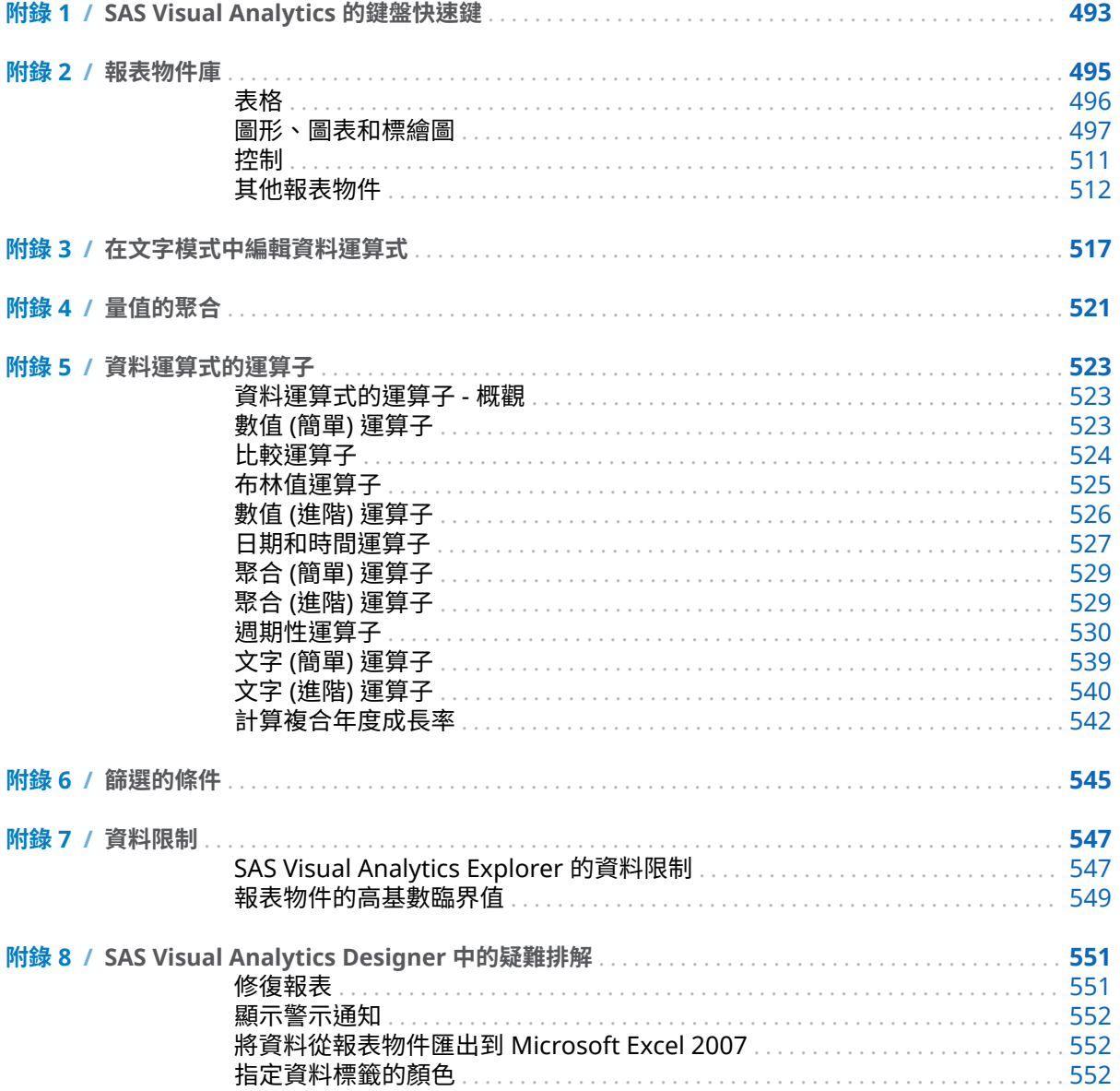

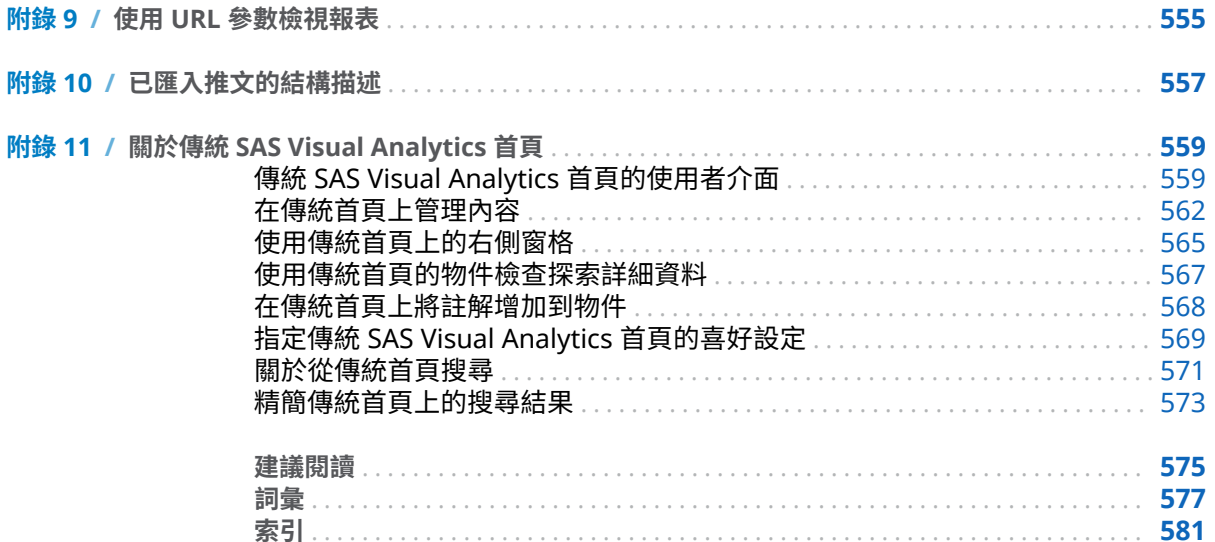

xiv 內容

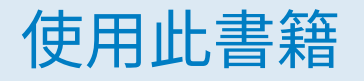

#### <span id="page-14-0"></span>對象

SAS Visual Analytics 的功能是為下列使用者設計的:

- 支援特定業務問題需要瀏覽資料的人員。
- 負責設計和建立其企業的報表人員。
- 負責分析報表資料和以此資料為基礎進行決策的人員。

負責管理 SAS 伺服器和管理 SAS Visual Analytics 環境的人員應該參考 *[SAS](http://support.sas.com/documentation/cdlutility/cdlredirect.htm?locale=zt&alias=vaag&pubcode=69958&id=titlepage) [Visual Analytics](http://support.sas.com/documentation/cdlutility/cdlredirect.htm?locale=zt&alias=vaag&pubcode=69958&id=titlepage)*:管理手冊。

本文件的內容也適用在其他整合和使用 SAS Visual Analytics 功能的 SAS 解決方 案。

#### 先決條件

下面是使用 SAS Visual Analytics 的先決條件:

- 登入 SAS Visual Analytics 的使用者 ID 和密碼。
- 在桌上型電腦用戶端安裝支援的 Web 瀏覽器。
- 在桌上型電腦用戶端上安裝支援的 Adobe Flash Player 版本。
- 存取可以取得勘查或報表資料使用的資料來源。

**附註:** SAS Visual Statistics 與 SAS Visual Analytics Explorer 在視覺和功能上整 合。SAS Visual Statistics 需要個別的授權。

如果對於是否可以使用 SAS Visual Analytics 有疑問,請連絡您的系統管理員。

#### 文件慣例

當下面字詞的意義在內容中清晰易懂時,本書會使用簡短格式:

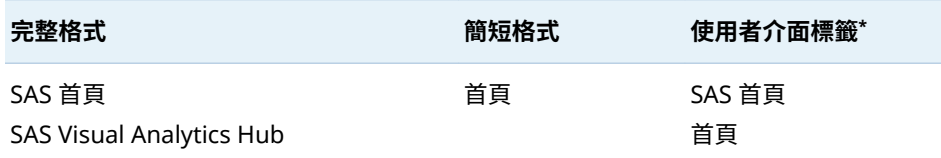

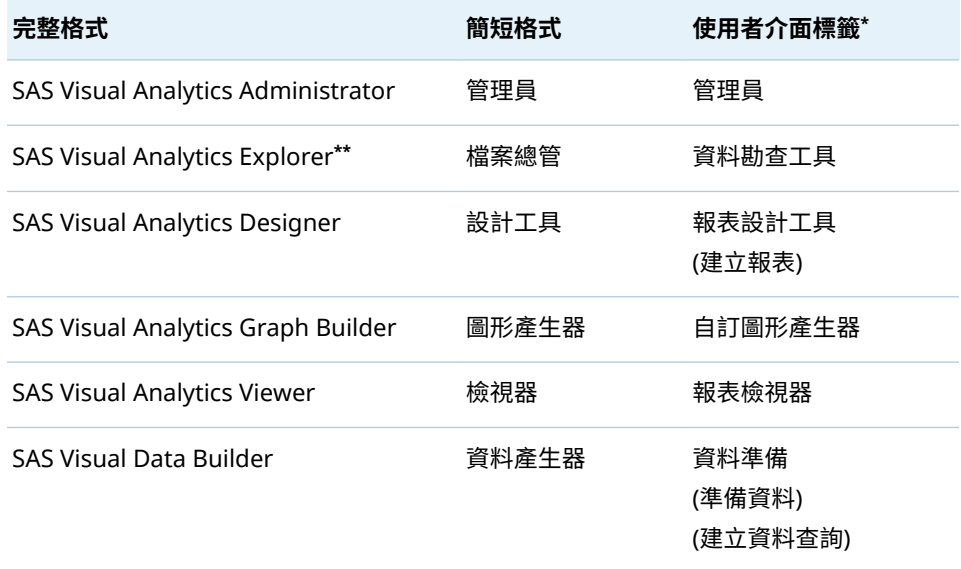

**\*** 括弧中的標籤僅在傳統 (Flash) 簡報模式中使用。

**\*\*** 不是所有的 SAS Visual Analytics 訂單都包含檔案總管。

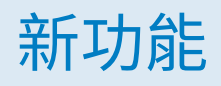

# <span id="page-16-0"></span>SAS Visual Analytics 7.4 的新功能

#### SAS Visual Analytics 的一般強化功能

一般強化功能包含:

- SAS Visual Analytics Designer (設計工具) 具有動態文字、更強的計算功能, 以及強化的提示篩選控制、參數、報表連結和區段連結。
- 現在,現代 SAS Visual Analytics Viewer (檢視器) 已包含傳統檢視器所提供的 多數功能,因此許多使用者皆可改用現代檢視器。
- 強化的列印功能可讓您在 PDF 中針對清單表格進行分頁,以及顯示篩選控制的 篩選內容。而另一項新功能則可在報表的每一頁列印相同的頁尾。例如,您可 以在所有公司報表的每一頁上顯示相同的法律聲明。自訂的頁尾也可顯示在使 用設計工具分送的報表中。(此功能必須由 SAS 管理員在 SAS Management Console 中啟用。)如需詳細資訊,請參閱 *[SAS Visual Analytics](http://support.sas.com/documentation/cdlutility/cdlredirect.htm?locale=zt&alias=vaag&pubcode=69958&id=titlepage)*:管理手冊。
- 從 Teradata 匯入資料時已不再需要使用者名稱和密碼。

#### SAS Visual Analytics Designer

設計工具中的新功能和強化功能包括:

- 新的動態文字功能,可讓您以較大的字型顯示量值。動態文字可顯示 In-Memory 表格的最後更新日期。它可顯示與篩選控制相關聯的參數值或類別資 料項目值。
- 計算功能已有所強化。相異計數選項會忽略遺漏值。您可以為時間型計算指定 「重設為零」的偏移量,如此,您即可為會計行事曆或其他不是從 1 月 1 日開始 的行事曆進行調整。期間計算不會限定於套用的資料篩選檢視。
- 參數已有所強化。現在的參數可以有多個值,因此能夠用於清單控制中。此外, 參數現在可以日期和日期時間格式為基礎。
- 現在已有串聯提示。位於報表層級和區段層級的篩選控制現在可以有相依性。
- 現在,您可以在不同的連結報表之間同步處理提示值和參數。
- 聚合量值的 CumulativePeriod 運算子現已可讓您自訂每年的開始月份 (例如, 用以根據會計年度計算公司的年初至今值)。
- 聚合量值的定期運算子有新的參數,而可在套用日期時間篩選之前計算量值。
- 滑桿控制有兩個新屬性,可讓您為滑桿設定動態最小值和最大值。動態最小值 和最大值會自動調整為目前的資料查詢。
- 現已可支援 Geo 地圖的自訂圖形檔案。若需要更多關於自訂多邊形資料的資 訊,請參閱 *[SAS Visual Analytics](http://support.sas.com/documentation/cdlutility/cdlredirect.htm?locale=zt&alias=vaag&pubcode=69958&id=titlepage)*:管理手冊。

#### SAS Visual Analytics Viewer

現代檢視器中的新功能和強化功能包括:

- 資料可匯出至 Microsoft Excel 或 CSV 檔案。
- 圖形的影像可匯出至 PNG 檔案。
- 可以顯示報表篩選的內容。
- 現在已有在交叉資料表中展開所有階層的選項。
- 報表中的頁面 (或區段) 可使用標籤來瀏覽。
- 您可以使用滑鼠右鍵選取或清除清單提示控制的所有選取項目。
- n 您可以對圖形進行排序。
- 登陸頁面已重新設計,而包含新功能。例如:您可以從登陸頁面以電子郵件傳 送報表及列印報表,而不需要實際開啟報表。

#### SAS Visual Analytics 管理

若需要關於 SAS Visual Analytics 管理方面的變更和增強功能的資訊,請參閱 *[SAS](http://support.sas.com/documentation/cdlutility/cdlredirect.htm?locale=zt&alias=vaag&pubcode=69958&id=titlepage) [Visual Analytics](http://support.sas.com/documentation/cdlutility/cdlredirect.htm?locale=zt&alias=vaag&pubcode=69958&id=titlepage)*:管理手冊。

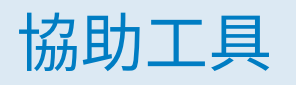

<span id="page-18-0"></span>若需要關於此產品協助工具的資訊,請參閱「[SAS Visual Analytics 7.4](http://support.sas.com/documentation/prod-p/va/7.4/en/HTML/vaa11y.htm) 的協助工具 [功能](http://support.sas.com/documentation/prod-p/va/7.4/en/HTML/vaa11y.htm)」。

xx SAS Visual Analytics 7.4 的新功能

<span id="page-20-0"></span>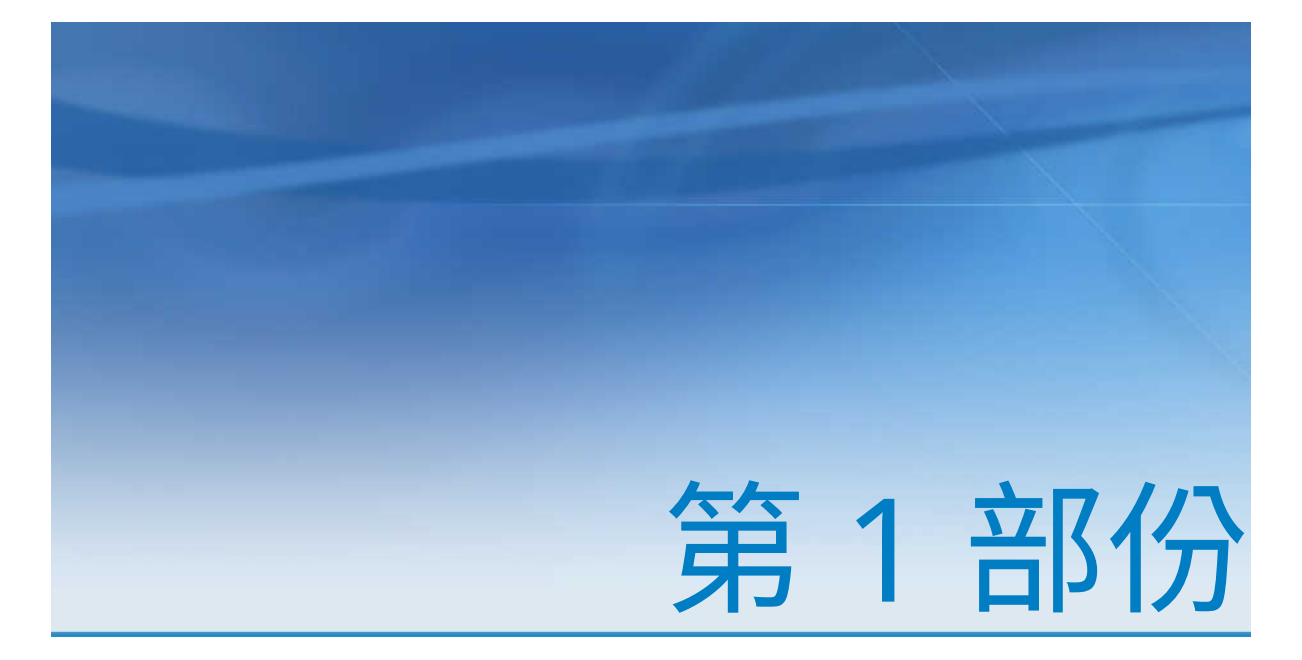

# SAS Visual Analytics 簡介

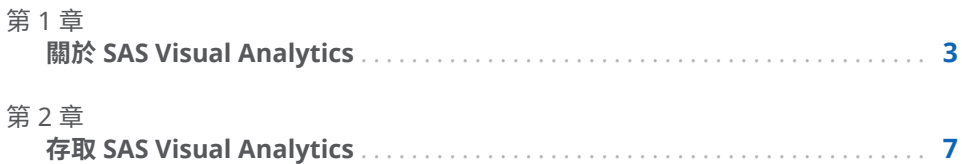

# <span id="page-22-0"></span>關於 SAS Visual Analytics

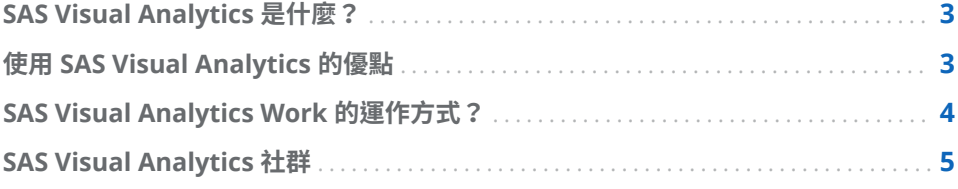

#### SAS Visual Analytics 是什麼?

SAS Visual Analytics 是一項容易使用、以 Web 為基礎、利用 SAS 高效能分析技 術的產品。SAS Visual Analytics 可以讓公司極快速地瀏覽大量資料,提供識別模 式、趨勢和深入分析的機會。SAS Visual Data Builder (資料產生器) 可以讓使用者 彙總資料、聯結資料和增強其資料的預測力。使用者輕鬆而快速地準備資料進行勘 查和採礦。SAS Visual Analytics Explorer (檔案總管) 的高度視覺化拖放資料介面 與 SAS LASR Analytic Server 的速度結合,可以加快分析運算,讓公司能夠從大量 的資料中導出價值。這樣的方式可創造出空前的能力,以迅速又確實地解決難題、 改善企業效能、預測未來效能,以及減輕風險。SAS Visual Analytics Designer (設 計工具) 可以讓使用者快速建立能夠在行動裝置或 Web 上檢視的報表或儀表板。

從 7.2 版開始,檔案總管可以讓您根據在資料勘查期間探索的模式建立、測試和比 較模型。檔案總管可以讓您使用您的資料進行瀏覽、探索和預測。可以在執行模型 比較之前和之後匯出評分程式碼,提供其他的 SAS 產品使用和讓模型進入生產。

SAS Visual Analytics 讓企業使用者、企業分析師和 IT 管理員存取一套整合式應用 程式的首頁就可以完成工作。使用者經由 SAS Visual Analytics 的中央進入點執 行各種工作,例如:準備資料來源、瀏覽資料、設計報表,以及分析和解譯資料。 最重要的是,報表可以顯示在行動裝置上或 SAS Visual Analytics Viewer (檢視器) 中。

#### 使用 SAS Visual Analytics 的優點

使用 SAS Visual Analytics 可以讓使用者增強其資料分析能力、瀏覽新的資料來 源、進行調查和建立可以找出相關模式的視覺效果。然後使用者將可以在報表中輕 鬆地共用這些視覺效果。傳統報表的結果輸出是直接定義好的。也就是說,您知道 您查看的和您必須傳達的內容。但是,資料探索引領您探究資料、其特性和關係。 因此,在建立實用的視覺效果之後,可以將這些視覺效果併入到可以在行動裝置或 檢視器中使用的報表內。

SAS Visual Analytics 提供使用者下列優勢:

1

- <span id="page-23-0"></span>■ 讓使用者能將 SAS 分析的強大功能運用在大量資料
- 讓使用者能夠根據各種量值,以驚人的速度清楚地瀏覽資料
- 如果您的站台有 SAS Visual Statistics 的授權 ·可以讓使用者快速建立強大的統 計模型
- 可以讓使用者利用標準表格、圖形或測量儀器,快速建立報表或儀表板
- 可以讓使用者快速建立自訂圖形
- 讓使用者能夠透過 Web 或行動裝置隨時隨地與任何人分享觀點

#### SAS Visual Analytics Work 的運作方式?

可以使用 SAS Visual Analytics 探索和檢視資料、建立報表並與之互動,以及利用 原生行動 App 或在 Web 上顯示報表。使用互動式視覺效果 (例如:圖表、直方圖 和表格) 可以瀏覽資料。報表設計工具可以指向並按一下要查詢資料的主要來源。 增加篩選和使用表格、圖形和測量儀器可以設計版面配置。使用拖放功能可以建立 適當格式的報表。

下圖說明 SAS Visual Analytics 各個部分的共用運作方式。其中顯示使用者操作 不同介面的方式。

#### <span id="page-24-0"></span>**圖表 1.1** SAS Visual Analytics - 概觀

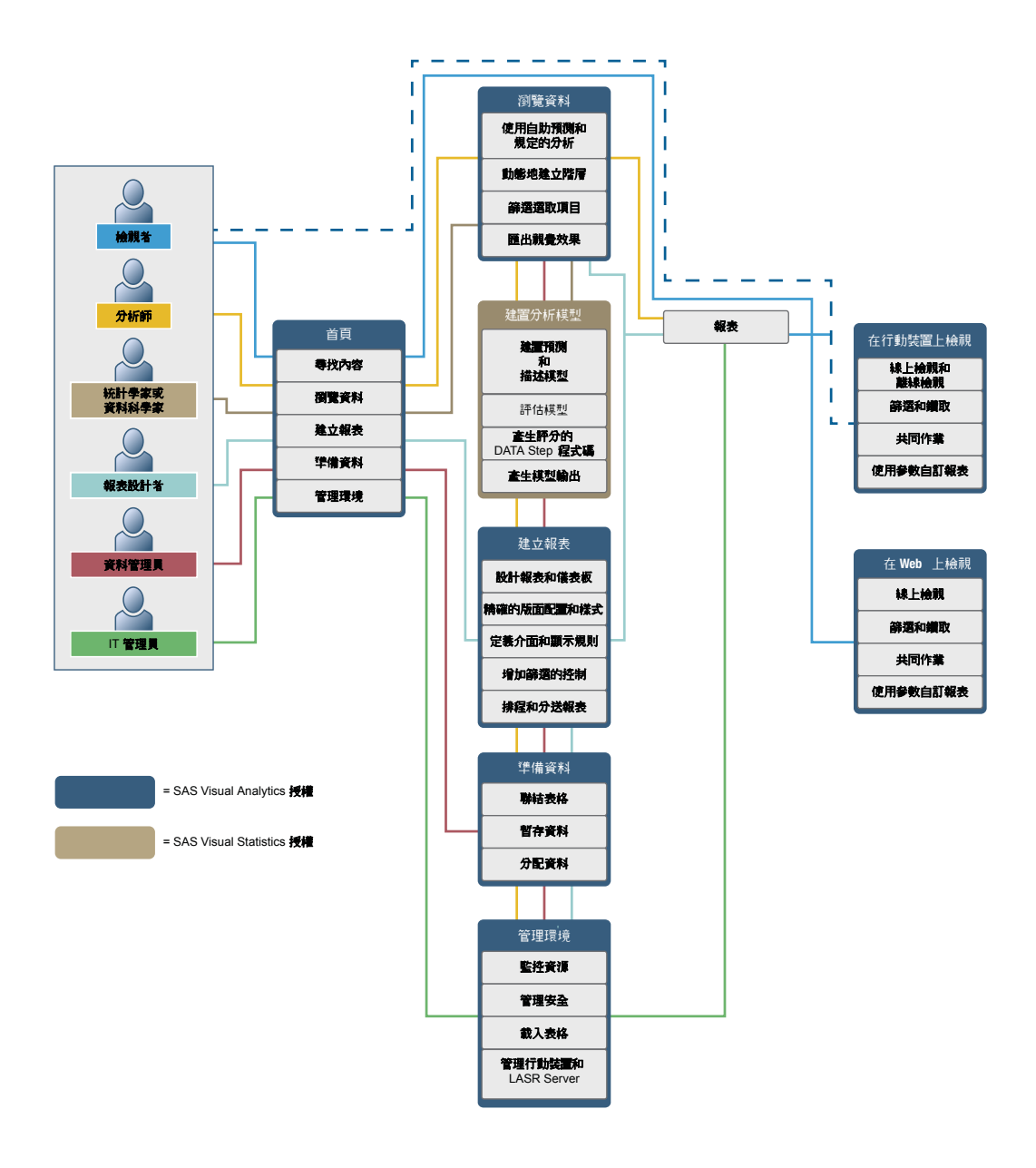

#### SAS Visual Analytics 社群

SAS Visual Analytics 社群專供聚焦在勘查視覺效果和分析技術、資料準備、儀表 板報表和行動裝置報表的使用者使用。您可以分享您的經驗、討論主題和想法、尋 求同伴協助,以及分享即將舉行的活動的資訊。使用者社群的存取網址為 [communities.sas.com/visual-analytics](https://communities.sas.com/visual-analytics)。

如有需要立即技術協助的問題,請連絡 SAS 技術支援部門,網址: [support.sas.com](http://support.sas.com/techsup/contact/)。

#### 第 1 章 / 關於 SAS Visual Analytics

# 2

# <span id="page-26-0"></span>存取 SAS Visual Analytics

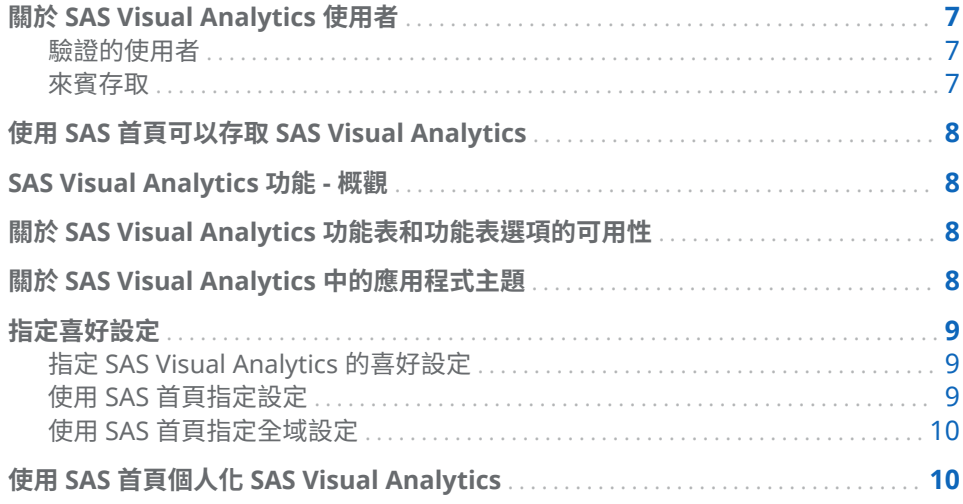

#### 關於 SAS Visual Analytics 使用者

驗證的使用者

SAS Visual Analytics 使用 SAS 應用程式的標準登入視窗。若要顯示登入視窗,請 使用系統管理員提供的 URL。例如:可以輸入: http://*host*/SASVisualAnalyticsHub

按一下使用者介面右上角的 [**登出**] 可以登出 SAS Visual Analytics。按一下 [**登出**] 時,則登出所有 SAS Web 應用程式。例如:假設您已開啟 SAS 首頁 (首頁)、檔案 總管和設計工具,然後在設計工具中處理完報表時按一下 [**登出**]。在此情況下,您 也會登出首頁和檔案總管。

來賓存取

SAS Visual Analytics 系統管理員可以設定來賓存取的支援。擁有來賓存取權的使 用者只能存取首頁和 SAS Visual Analytics Viewer (檢視器)。來賓存取會使用共 用帳戶,因此不會提供歷程記錄或警示等個人化功能。如果由系統管理員提供,則 我的最愛和喜好設定是唯讀功能。

在您沒有中繼資料識別身分時,使用來賓的身分存取 SAS Visual Analytics 將對您 有幫助。這可以讓您透過一般共用帳戶檢視廣泛可用的報表。您也可以檢視在網 際網路上公用的報表。

#### <span id="page-27-0"></span>使用 SAS 首頁可以存取 SAS Visual Analytics

在您使用 SAS 應用程式的標準登入視窗登入 SAS Visual Analytics 之後,隨即看到 SAS 首頁 (首頁)。首頁可以讓您在 SAS Visual Analytics 中建立新的內容。此外, 它還可以讓您存取您和其他人建立的內容。如需詳細資訊,請參閱首頁可用的線上 說明。

#### SAS Visual Analytics 功能 - 概觀

視指派的角色而定,使用者可以存取不同的功能。角色會對應到功能。*功能*,也稱 為*應用程式動作*,定義使用者可以執行的操作。

**附註:** 存取功能視您站台安裝的 SAS Visual Analyticsis 方式而定。例如:站台可 能沒有檔案總管。

SAS Visual Analytics 提供五個預先定義的角色:基本、檢視報表、分析、資料建 置和管理。每個角色都有一組預先定義的功能可以使用。系統管理員可以修改這 些角色和指定符合貴公司指導方針的每個角色功能。他們也可以定義新的角色。 如果對於指派的角色有任何疑問,請連絡您的系統管理員。若需要更多關於可用角 色和功能的資訊,請參閱 *[SAS Visual Analytics](http://support.sas.com/documentation/cdlutility/cdlredirect.htm?locale=zt&alias=vaag&pubcode=69958&id=titlepage)*:管理手冊。

**附註:** 此使用者手冊探討根據您的角色可以執行的工作。

#### 關於 SAS Visual Analytics 功能表和功能表選項的可用 性

下列所有的條件都會影響 SAS Visual Analytics 功能表或功能表選項是否可以使 用:

- 您的角色和關聯的功能。例如:您必須有資料建置角色才能準備資料。
- 您在 SAS Visual Analytics 中的位置。例如:某些應用程式功能只在設計報表 時才可以使用。
- 目前選取的報表物件。例如:範圍不適用清單表格。
- 是否已定義報表的資料。例如:若尚未選取資料,則無法建立篩選。

若需要更多關於角色和功能的資訊,請參閱 *[SAS Visual Analytics](http://support.sas.com/documentation/cdlutility/cdlredirect.htm?locale=zt&alias=vaag&pubcode=69958&id=titlepage)*:管理手冊。

#### 關於 SAS Visual Analytics 中的應用程式主題

應用程式主題是應用程式中顯示顏色、圖形和字型的集合。SAS Visual Analytics 提供下列主題:SAS Corporate (預設主題)、SAS Blue Steel、SAS Dark、SAS High Contrast 和 SAS Light。若要變更應用程式主題,請參[閱「指定喜好設定」](#page-28-0) (第 9 [頁](#page-28-0))。

<span id="page-28-0"></span>**附註:** 如果您有特殊的主題需求,連絡系統管理員可以了解如何使用 SAS Theme Designer for Flex 建置自訂主題。SAS Theme Designer for Flex 已隨著 SAS 主 題一起安裝。如需詳細資訊,請參閱 *SAS Theme Designer for Flex: User's Guide*。

報表主題可以在設計工具中使用。設計工具提供下列報表主題:SAS Snow、SAS Light、SAS Dark 或 SAS High Contrast。SAS Snow 是預設報表主題。您的站台 也可能包含自訂報表主題。如需詳細資訊,請參閱[「關於報表主題」](#page-296-0) (第 277 頁)。

#### 指定喜好設定

工作階段沿用先前工作階段的所有喜好設定。來賓使用者無法使用設定和喜好設 定。

#### 指定 SAS Visual Analytics 的喜好設定

可以指定 SAS Visual Data Builder (資料產生器)、SAS Visual Analytics Explorer (檔案總管)、SAS Visual Analytics Designer (設計工具)、SAS Visual Analytics Graph Builder (圖形產生器)、SAS Visual Analytics Viewer (檢視器) 或 SAS Visual Statistics 的喜好設定。例如:可以指定資料產生器的預設排程伺服器、檔案總管 的預設地圖提供者模式或設計工具常用的報表主題。

依據每一個使用者的喜好設定進行儲存。

如果您是在資料產生器、檔案總管、設計工具檢視器或 SAS Visual Statistics 中, 則選取 **[檔案] [喜好設定]** 可以開啟 [**喜好設定**] 視窗。

若需要關於可用特定喜好設定的資訊,請參閱下列項目:

- [資料產生器的喜好設定](#page-58-0) (第 39 頁)
- [檔案總管的喜好設定](#page-126-0) (第 107 頁)
- [SAS Visual Statistics](#page-239-0) 的喜好設定 (第 220 頁)
- [設計工具的喜好設定](#page-296-0) (第 277 頁)
- [圖形產生器的喜好設定](#page-476-0) (第 457 頁)
- [傳統檢視器的喜好設定](#page-508-0) (第 489 頁)

**附註:** 現代檢視器的可用設定。如需詳細資訊,請參閱現代檢視器可用的線上說 明。

#### 使用 SAS 首頁指定設定

可以指定現代首頁 (或傳統首頁喜好設定) 的設定。例如:可以指定顯示首頁時的初 始螢幕。

首頁的設定影響 SAS Visual Analytics。例如:可以指定使用 SAS Visual Analytics 中的某一功能開啟報表。假設您指定**編輯 - 報表設計工具**作為 **SAS 報表 (2G)** 內容 類型清單動作中的第一個動作。然後,收到包含連結到報表的電子郵件訊息。按一 下連到報表的連結時,隨即顯示在設計工具,而不是檢視器。

#### 若要指定設定:

- 1 在現代首頁中選取名稱,然後按一下或點一下 [**設定**]。
- 2 按一下或點一下側邊功能表的 [**首頁**]。
- <span id="page-29-0"></span>3 指定下列設定中的任何一項:
	- **預設外觀**

可以讓您指定顯示首頁時的外觀。

#### **初始螢幕**

可以讓您指定顯示首頁時的初始螢幕。可用的選項取決您的角色和功能。

#### **應用程式快速鍵**

可以讓您指定應用程式快速鍵的順序。

#### **方塊**

可以讓您指定顯示的方塊和顯示的順序。

如需詳細資訊,請參閱現代首頁可用的線上說明。

4 按一下或點一下 [**完成**] 可以套用變更。

若需要關於傳統首頁的資訊,請參[閱「指定傳統首頁的喜好設定」](#page-590-0) (第 571 頁)。

#### 使用 SAS 首頁指定全域設定

可以指定套用到所有 SAS Web 應用程式的全域設定。每一個使用者都可以設定這 些設定。

#### 若要指定全域設定:

- 1 在現代首頁中選取名稱,然後按一下或點一下 [**設定**]。
- 2 按一下或點一下側邊功能表的 [**全域**]。
- 3 指定下列設定中的任何一項:
	- **一般**

可以讓您指定**使用者地區設定**和**主題**。

**附註:** 如果您變更**使用者地區設定**,則必須登出並重新登入 SAS Visual Analytics,變更才會生效。

#### **側邊功能表**

可以讓您隱藏或變更顯示在側邊功能表的 SAS 應用程式順序。

**協助工具**

可以讓您指定輔助技術的喜好設定。

如需詳細資訊,請參閱現代首頁可用的線上說明。

4 按一下或點一下 [**完成**] 可以套用變更。

若需要關於傳統首頁的資訊,請參[閱「使用傳統首頁指定全域喜好設定」](#page-589-0) (第 570 [頁](#page-589-0))。

#### 使用 SAS 首頁個人化 SAS Visual Analytics

可以使用 SAS 提供的協助工具功能設置個人化的使用者介面,使其更方便好用。 協助工具功能是全域設定的一部份,將其套用到所有的 SAS Web 應用程式,包含 SAS Visual Analytics。使用現代首頁可以指定全域設定。如需詳細資訊,請參閱 「使用 SAS 首頁指定全域設定」 (第 10 頁)。

可用的協助工具功能如下:

■ 主題:您可以變更應用程式中顯示的顏色、圖形和字型。可以使用的主題有好 幾個,包括 SAS High Contrast 主題。

您也可以變更報表中使用的主題。如需詳細資訊,請參閱[「關於報表主題」](#page-296-0)(第 [277](#page-296-0) 頁)。

- 可設定的焦點指標:此介面提供目前焦點位置的指標。您可以設定焦點指標, 使其更清楚可見。
- 反轉顏色:反轉介面顏色可以改善可讀性。
- 縮**放支援:**您可以使用放大 (Ctrl+加號) 和縮小 (Ctrl+減號) 縮放畫面內容。您 可以重設縮放狀態 (Ctrl+0) 鍵盤快速鍵。
- 使用者介面中的地標:地標是應用程式介面的主要區域參考。他們提供鍵盤使 用者快速簡便的方法瀏覽這些區域。按 Ctrl+F6 可以開啟 [**地標**] 視窗。
- 鍵盤快速鍵:您可以使用鍵盤快速鍵快速簡便地執行工作或瀏覽使用者介面。 如需詳細資訊,請參閱「[SAS Visual Analytics](#page-512-0) 的鍵盤快速鍵」 (第 493 頁)。

如需詳細資訊,請參閱 [SAS Visual Analytics 7.4](http://support.sas.com/documentation/prod-p/va/7.4/en/HTML/vaa11y.htm) 的協助工具功能。

若需要關於傳統首頁的資訊,請參閱[「使用傳統首頁指定全域喜好設定」](#page-589-0) (第 570 [頁](#page-589-0))。

#### 第 2 章 / 存取 SAS Visual Analytics

# <span id="page-32-0"></span>第 2 部份

# 存取資料

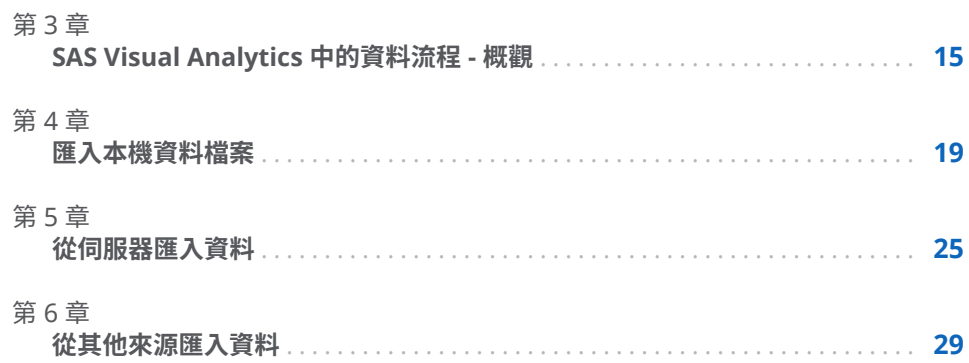

## <span id="page-34-0"></span>SAS Visual Analytics 中的資料流程 - 概觀

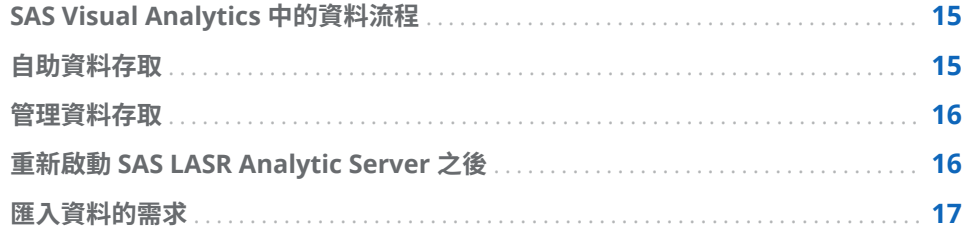

#### SAS Visual Analytics 中的資料流程

所有在 SAS Visual Analytics 中的報表和勘查資料都是在 SAS LASR Analytic Server 的記憶體中執行。除了 In-Memory 表格之外,如果您擁有匯入資料功能, 則可以使用您自己的資料和自助資料存取。

如果網站必須先準備資料才能進行分析,則資料產生器可以執行基本的資料準備動 作和將資料載入 SAS LASR Analytic Server 的記憶體中。下列清單摘要說明資料 產生器的功能,這些功能可以讓資料從來源系統傳送到 SAS Visual Analytics:

- 聯結表格,例如:事實資料表和維度表格。
- n 使用 SAS/ACCESS 引擎可以從作業系統讀取資料。
- 自動排程基本資料流程的資料查詢。

SAS Visual Analytics Administrator 提供大部份[與管理資料存取](#page-35-0)關聯的一般功 能。管理員可以控制是否將表格載入到記憶體和安全存取 In-Memory 表格。

#### 自助資料存取

SAS Visual Analytics 為非管理使用者提供各種將資料帶入 SAS Visual Analytics 環境的方法,讓您快速使用資料。下列清單彙總各種方法:

#### 從檔案匯入資料

當您建立資料查詢、勘查或報表時,可以從 Microsoft Excel 試算表、以符號分 隔的文字檔 (CSV) 或 SAS 資料集匯入資料。資料在您匯入 SAS LASR Analytic Server 之後隨即可以使用。

<span id="page-35-0"></span>匯入伺服器上的 SAS 資料集

您可以指示 SAS Application Server 匯入已在伺服器上的 SAS 資料集。伺服 器上已有 SAS 資料集時,則最佳化匯入程序和可以匯入大型檔案。

匯入資料庫表格

提供連線資訊之後,您可以將表格從資料庫傳輸到 SAS LASR Analytic Server。 之後,您可以如同使用報表和勘查的方式使用 In-Memory 表格,也可以準備 使用資料產生器進行分析。

**附註:** 您的站台必須授權和設定可以使用此功能相關的 SAS/ACCESS 引擎。

從 Facebook、Google Analytics 或 Twitter 匯入資料

驗證 Facebook、Google Analytics 或 Twitter 之後,提供搜尋準則,隨即可以 將資料匯入到 SAS LASR Analytic Server 上的記憶體。然後您可以搭配使用非 結構化資料和檔案總管。例如:典型的 Twitter 資料勘查可以執行文字分析, 尋找推文中的模式和趨勢。

**附註:** 您透過社交媒體提供者的公用 API 對社交媒體資料的存取和使用,必須 遵循社交媒體提供者適用的授權條款、使用條款以及其他使用條款和原則。

提示 自助匯入功能追蹤每個匯入類型最近使用的值,可以簡化重複的匯入動作。

#### 管理資料存取

許多站台都會準備供商業分析人員使用的資料來源。此資訊可能來自資料倉儲和 交易系統等資料來源。資料管理員在 SAS 中繼資料中註冊表格和資料館之後,則 可以啟用存取權。資料管理員可能會使用其他的 SAS 產品提供進階資料控管、資 料品質和資料管理支援。

使用 SAS/ACCESS 引擎可以存取作業系統、交易系統或資料倉儲中的資料。SAS 提 供各種 SAS/ACCESS 引擎,可以從作業系統存取資料。必須在您的站台上授權和設 定這些引擎,這樣才可以連線到資料。設定連線之後,您可以使用 SAS Management Console 和 SAS Visual Analytics Administrator 註冊這些資料來 源中的資料館和表格。

#### 重新啟動 SAS LASR Analytic Server 之後

管理員重新啟動 SAS LASR Analytic Server,當伺服器停止時,伺服器上所有的表 格都從記憶體移除。只要伺服器一直執行,使用自助功能匯入的表格仍然存在記憶 體。但是,管理員無法互動地重新載入匯入的表格。如果重新啟動伺服器之後要使 用匯入的表格,則必須重複匯入動作。

提示 管理員可以設定重新啟動之後,自動從本機檔案將表格重新載入伺服器。
#### 匯入資料的需求

在匯入資料時,需要在 SAS Application Server 上啟動 SAS 工作階段。每個包含 主機帳戶的使用者一般都符合此要求。

對於 Microsoft Windows 上的部署,主機帳戶必須有**以批次工作登入** Windows 權限。對於 Linux 上使用分散式 SAS LASR Analytic Server 的部署,則必須為主機 帳戶設定無密碼 SSH。若需要更多關於如何使用伺服器的資訊,請參閱 *SAS LASR Analytic Server: Reference Guide*。

# 4

## <span id="page-38-0"></span>匯入本機資料檔案

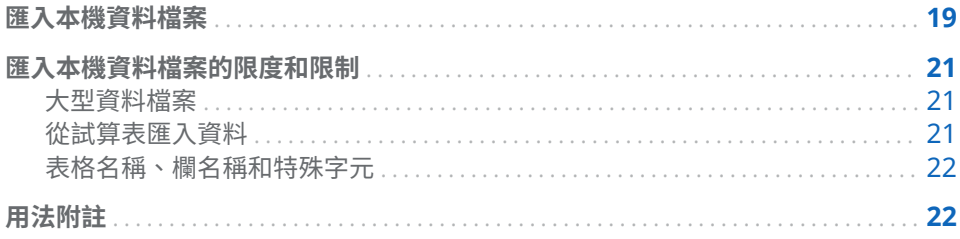

#### 匯入本機資料檔案

從桌面匯入本機資料檔案 (例如:試算表、以符號分隔的文字檔或 SAS 資料集) 時, 此檔案會作為資料傳輸到 SAS LASR Analytic Server。這樣您可以不需要管理員 或資訊技術群組的協助就可以存取資料。

下圖顯示如何從個人電腦存取檔案、傳輸到 SAS Workspace Server,然後儲存在 輸出表格。

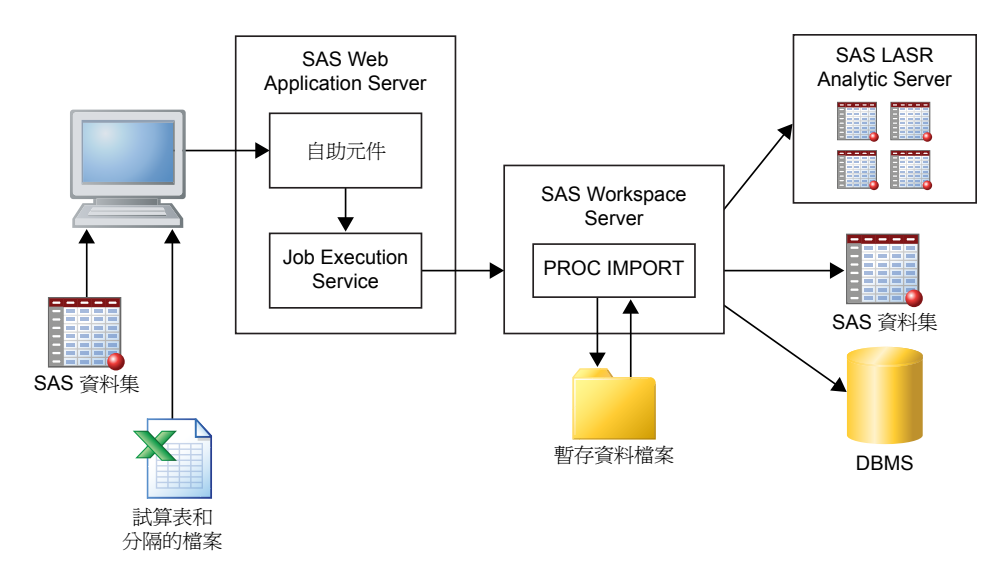

**附註:** 匯入 SAS 資料集時,不會使用 PROC IMPORT 處理。將 SAS 資料集傳輸 到使用 DATA Step 的輸出。

**附註:** 資料產生器只可以輸出 SAS 資料集或 DBMS 表格。檔案總管和設計程式只 可以將資料匯入 SAS LASR Analytic Server。

您可以在電腦上匯入檔案系統中的資料檔案。包括本機檔案系統 (例如:Windows 電腦上的 **C:\** 和路徑、UNIX 電腦上的 **/home/\$USER**)。包括網路檔案系統和共用 資料夾,例如 **\\nas\spreadsheets** 之類的 UNC 路徑。

若要從 Microsoft Excel 試算表、以符號分隔的文字檔、ZIP 檔案或 SAS 資料集匯 入資料:

- 1 在 [**匯入資料**] 視窗中,按一下要匯入資料檔案的類型連結,然後選取檔案。
- 2 指定下列輸入檔案選項:

**附註:** 對於 SAS 資料集,沒有可以指定的選項。

#### 試算表選項

匯入 Microsoft Excel 試算表時可以使用下列選項:

#### **選取工作表**

選取 [**全部**] 或選取要匯入工作表的核取方塊。

#### **開始在列上匯入**

預設會從試算表的第一列匯入資料。如果資料在不同的列上開始,請選 取此列。

#### **包含欄名稱**

要開始匯入的列包含欄名稱時,請選取此核取方塊。

文字檔選項

匯入以符號分隔的文字檔或 ZIP 檔案時可以使用下列選項:

#### **分隔符號**

選取您要匯入的檔案中使用的分隔符號。可以將單一字元指定為使用者 定義的分隔符號。

#### **第一列包含欄名稱**

當檔案的第一列包含欄名稱時,請選取此核取方塊。

#### **開始在列上匯入資料記錄**

依預設會從第二列開始匯入資料記錄。如果您取消選取 [**第一列包含欄 名稱**],則此值表示第一列。

#### **要掃描的列數**

預設是最多讀取檔案的前 500 列,確定每欄的資料類型和長度。較小的 值可以讓匯入快速完成,但確定的字元欄值可能會太短。越大的值減少 截斷字元欄的機會,但增加處理時間。

#### **編碼**

撰取檔案的編碼。如果您要匯入 UTF-8 或 UTF-16 資料,請確定 SAS Web Application Server 是 Unicode 伺服器,或所有的檔案內容都可以 順利轉碼為 SAS Web Application Server 的編碼。

3 (選用) 按一下 [**預覽**] 可以檢視資料。預覽最多可顯示檔案的前 500 列。

提示 預覽資料可以協助您確定指定的編碼是否正確。

4 (選用) 輸入**輸出表格**區段的輸出表格名稱和描述。描述不可以超過 256 個字 元。按一下 [**進階**] 可以檢閱資料館和位置設定。進行任何必要變更。

如果您使用的是檔案總管或設計程式,則無法存取**進階**區段,也沒有建置資料 的功能。相反的,您可以將資料匯入到一般用途區域,或選取 [**在私人位置儲存 表格**] 可以防止其他的使用者存取資料。

5 按一下 [**確定**]。

#### <span id="page-40-0"></span>匯入本機資料檔案的限度和限制

大型資料檔案

從桌面匯入資料檔案 (試算表、SAS 資料集或以符號分隔的文字檔) 時,只能匯入 4 GB 或以下的檔案。此條件約束在 Web 瀏覽器中設定。因為透過 Web 瀏覽器匯 入大型資料檔案影響整體效能,因為會長時間的等候,建議使用替代的方法匯入大 型檔案。

**附註:** 管理員可以指定小於 4 GB 的限制。

除了透過 Web 瀏覽器匯入資料檔案外,也可以使用自動載入。您可以從大於 4 GB 的檔案中自動載入資料。通常,FTP 和網路檔案系統傳輸資料檔案的速度也會比 Web 瀏覽器快。

另一種匯入大型資料檔案的可行方法是壓縮檔案並當作 ZIP 檔案匯入。使用此選 項僅可以匯入逗點分隔值 (CSV) 文字檔案。若要使用這個選項,請壓縮您要匯入的 檔案,然後按一下 [**匯入資料**] 視窗中的**文字檔案**。這裡有一些關於匯入 ZIP 檔案 的重點:

- 確定 ZIP 檔案只包含一個檔案。如果 ZIP 檔案包含一個以上的檔案,則只會匯 入第一個檔案。
- ZIP 檔案必須僅包含逗點分隔值 (CSV) 檔案。不支援其他的檔案格式。
- CSV 檔案的檔案副檔名必須是 .csv。不支援其他的檔案副檔名。

#### 從試算表匯入資料

以下清單列出從試算表匯入資料的考量:

■ 您可以匯入 Excel 活頁簿 (XLSX ·XLSM 和 XLSB) 檔案和 Excel 97-2003 活頁簿 (XLS) 檔案。您無法匯入 XLST 或其他 Excel 檔案類型。

這裡有一些關於匯入 XLSB 檔案的重點:

- □ SAS Workspace Server 必須已安裝下列提供者軟體:Microsoft Data Access Components (MDAC) 和 Microsoft Jet (Joint Engine Technology) 或適用於 2007 和更新版本的 Microsoft Access Database Engine (先前稱為 Microsoft Access Connectivity Engine 或 ACE)。
- □ Microsoft Access Database Engine 的位元版本必須與 SAS 的位元版本相 同。
- □ 只有 SAS Workspace Server 是在 Microsoft Windows 上執行時,您才可 以匯入 XLSB 檔案。

提示 如果您的試算表是不支援的 Excel 檔案類型,請嘗試將它儲存為 XLSX 檔案,然後再匯入。

- 從電腦匯入包含多個工作表的試算表時,預設是匯入所有的工作表。每個工作 表都會建立一個表格。您可以清除不要匯入工作表的核取方塊。
- 不支援匯入樞紐分析表。

<span id="page-41-0"></span>表格名稱、欄名稱和特殊字元

一般而言,您可以匯入在檔案名稱和欄名稱中使用空白和特殊字元的檔案。以下清 單列出表格名稱的處理方式:

- 對於文字檔 (例如:CSV 檔案),表格名稱最初是根據檔案名稱設定。
- 當您匯入試算表時,表格名稱的處理方式如下:
	- □ 如果試算表包含單一工作表,則會以檔案名稱設定最初的表格名稱。
	- o 如果試算表包含多個工作表,則每個表格名稱 (對於每個工作表) 最初都是設 定為檔案名稱、底線和工作表名稱的組合。
- 可以使用某些特殊字元 (包括空格)。不支援的特殊字元包含 / \ \* ? " < > | : 和 句點 (.)。初始表格名稱確定之後,則使用底線取代名稱中任何不支援的特殊字 元。
- 因為 SAS 支援的表格名稱長度為 32 個字元,所以表格名稱會縮短為 32 個字 元。整個名稱會顯示為標籤。

如果您清除 [**包含欄名稱**] 核取方塊或 [**第一列包含欄名稱**] 核取方塊,則欄名稱使 用下列方式產生:

- **試算表**將欄名稱指派為 A、B、C,以此類推。
- 文字檔將欄名稱指派為 VAR1、VAR2,以此類推。

下列表格列出開頭是數字 (例如:**2014sales**) 或只使用數字 (例如:**2014**) 的欄名稱 在匯入之後的呈現方式:

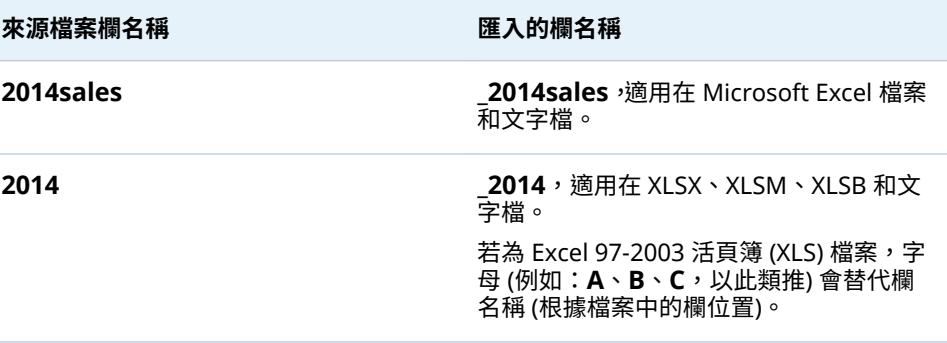

#### 用法附註

如果您在匯入資料時發生問題,請檢視下列附註:

- 按一下 [**確定**] 可以匯入資料之前,請按一下 [**預覽**]。預覽會實際呈現匯入之後 可用的欄名稱和資料值。
- 如果您的站台中將 SAS 設定為 Unicode 伺服器,您會有最大的資料匯入彈性。 明確地說,作為 Unicode 伺服器的 SAS 有助於使用包含雙位元組字元的欄名稱 或檔案名稱 (作為表格名稱)。
- 當您匯入以符號分隔的文字檔 (CSV 檔案) 時,必須指定文字檔的編碼。在某些 情況下,即使資料已損毀,匯入還是會回報為成功。因此,請務必要驗證匯入 的資料。
- 如果匯入的 SAS 資料集是使用使用者定義格式,則必須確定 SAS Application Server 可以使用自訂格式目錄。如需詳細資訊,請參[閱「使用使用者定義的格](#page-56-0) [式」](#page-56-0) (第 37 頁)。
- 如果您的部署經常會同時匯入大型資料檔案,則您必須注意,大型資料檔案會 寫入到伺服器上的暫存磁碟空間。在極端的情況下,這可能會導致暫存磁碟空 間用完。用完磁碟空間的系統會變得沒有回應,並且難以進行疑難排解。
- 如果您從文字檔中匯入資料,並想要附加此資料,則必須確認欄資料類型和長 度符合想要附加到其中的表格。
- 當您匯入資料時,SAS LASR Analytic Server 不會維持先前存在的排序順序。 您必須在匯入資料之後重新排序。
- 不支援匯入已索引的 SAS 資料集。

#### 第 4 章 / 匯入本機資料檔案

## 5

## <span id="page-44-0"></span>從伺服器匯入資料

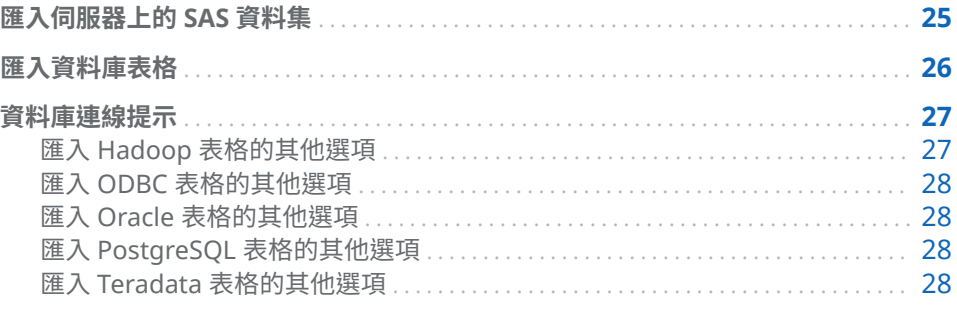

### 匯入伺服器上的 SAS 資料集

下圖描述如何使用個人電腦在 SAS Application Server 電腦 (顯示為 SAS Workspace Server) 上指定 SAS 資料集,然後將資料集載入 SAS LASR Analytic Server 上的記憶體。

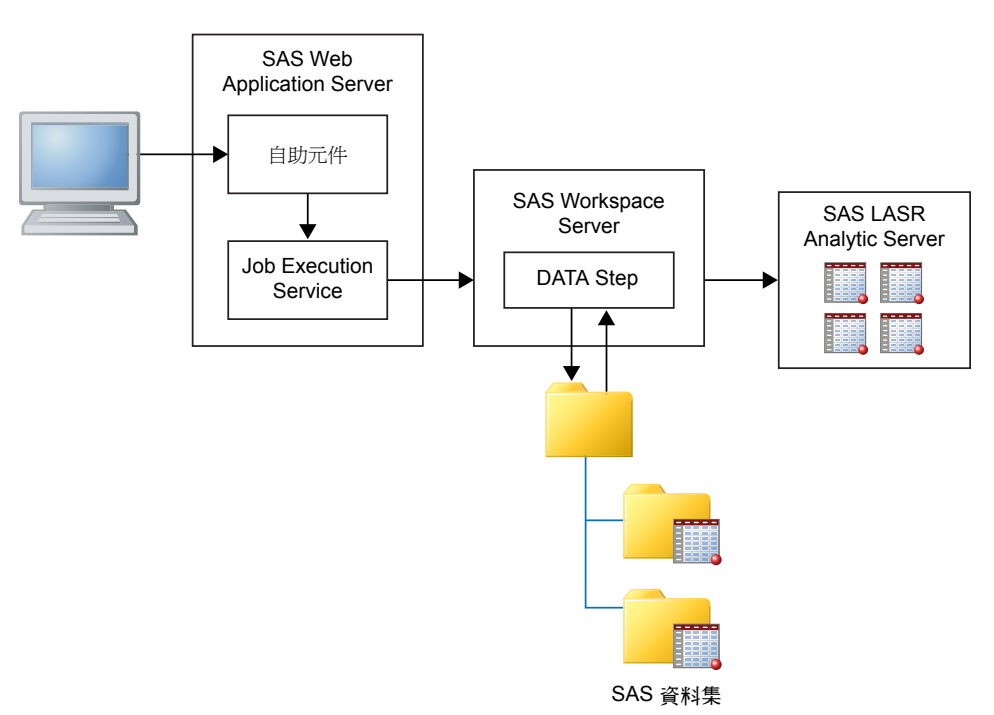

<span id="page-45-0"></span>您可以指示 SAS Workspace Server 存取伺服器上的檔案系統。例如:如果您有大 型資料集,則可以使用 FTP 或其他方法,將它複製到伺服器上的某個目錄,然後使 用伺服器進行匯入。

若要從您的 SAS Application Server 匯入可以存取的 SAS 資料集:

1 從**伺服器**資料類型的清單中選取 [**SAS 資料集**],瀏覽 SAS 資料集,然後按一下 [**確定**]。

**附註:** 請記住,資料檔案和目錄位於遠端電腦上,而不是您的個人電腦上。

2 (選用) 在 **LASR 表格**區段中輸入表格名稱和描述。描述不可以超過 256 個字 元。按一下 [**進階**] 可以檢視資料館和位置設定,視需要進行變更。

如果您使用的是檔案總管或設計程式,則無法存取**進階**區段,也沒有建置資料 的功能。相反的,您可以將資料匯入到一般用途區域,或選取 [**在私人位置儲存 表格**] 可以防止其他的使用者存取資料。

3 按一下 [**確定**]。

#### 匯入資料庫表格

若要匯入資料庫表格,必須授權 SAS/ACCESS 產品的資料庫和設定 SAS Workspace Server。可以從下列資料庫匯入資料:

- 伺服器資料庫 SAS Data Set、Aster、DB2、Greenplum、MySQL、 Netezza、ODBC、Oracle、PostgreSQL、Salesforce、SAP HANA、SQL Server、Teradata、Vertica
- Hadoop 資料庫 BigInsights、Cloudera、Cloudera Impala、Pivotal HAWQ、Hortonworks、MapR、Pivotal HD

**附註:** BigInsights、Cloudera、Hortonworks、MapR 和 Pivotal HD 都使用 SAS/ACCESS Interface to Hadoop,儘管它們有不同的功能表選取項目。

若要匯入資料庫表格:

1 從 [**匯入資料**] 視窗,在伺服器或 Hadoop 資料庫的清單中選取資料庫名稱。這 些清單僅包含已取得 SAS/ACCESS 產品授權和設定的資料來源,以及管理員授 權您使用的資料來源。

如果您要在伺服器上匯入 SAS 資料集,請參閱[「匯入伺服器上的](#page-44-0) SAS 資料集」 (第 [25](#page-44-0) 頁) 取得詳細資訊。

- 2 指定連線資訊。這裡有一些關於指定連線資訊的重點:
	- [**伺服器**] 欄位對應到伺服器的主機名稱。有些資料庫使用資料來源名稱進 行連線,而不是使用伺服器和連接埠的組合。
	- 在 [DBMS **表格名稱**] 欄位中,您可以同時匯入多個表格。若要這麼做,請 在 [**選擇表格**] 視窗中選取表格名稱時按住 Ctrl 鍵。在匯入期間,**狀態**欄中 的圖示會指出表格是否匯入成功、是否失敗,或您是否選擇取消。按一下**備 註**欄中的連結,即可檢視其他資訊,例如:日誌或錯誤訊息。

若需要特定資料庫的連線詳細資訊,請參閱[「資料庫連線提示」](#page-46-0) (第 27 頁) 主 題。

大部份的欄位是區分大小寫。例如:在 [**資料庫**] 欄位中指定 **products** 的值和 指定在 **PRODUCTS** 中的不同。區分大小寫視資料庫廠商而定。此外,部份資 料庫使用結構描述。部份資料庫自動使用使用者 ID 作為結構描述,如果結構描

<span id="page-46-0"></span>述沒有明確指定。[**使用者 ID**] 和 [**結構描述**] 欄位可以是區分大小寫。如果您 不確定,請連絡您的資料庫管理員。

- 3 按一下 [**瀏覽**] 可以選取要匯入的表格。
- 4 (選用) 展開 [**選項**] 可以指出其他連線選項。這裡有一些關於指定其他連線選項 的重點:
	- 若需要更多關於 [*資料庫*選項] 欄位有效值的資訊,請參閱 *SAS/ACCESS for Relational Databases: Reference*。檢視您目前使用資料庫類型的「資料集 選項」主題 (例如:ODBC 的資料集選項)。
	- 您可以使用 [SAS 系統選項] 欄位指定如下的環境變數:

set=SAS HADOOP JAR PATH="/path/to/files"

**options** 關鍵字會使用任何您在此欄位中指定的選項提交。

5 (選用) 按一下 [**進階**] 可以檢閱資料館和位置設定。進行任何必要變更。

如果您從檔案總管或設計程式匯入資料,則無法存取**進階**區段,也沒有建置資 料的功能。相反的,您可以將資料匯入到一般用途區域,或選取 [**在私人位置儲 存表格**] 可以防止其他的使用者存取資料。

6 按一下 [**確定**]。

成功匯入表格之後,連線資訊已儲存,除了密碼之外。可以讓您快速地匯入其他表 格或視需要重新載入表格。

如果您要使用相同表格名稱重新載入現有表格的資料,則必須執行下列其中一項:

- 使用原先匯入表格資料時使用的相同資料館和輸出資料夾。
- 指出與原先匯入表格資料時不同的資料館和輸出資料夾。

如果無法重新載入表格,日誌檔案可能不會包含任何錯誤資訊。在此請況下,日誌 檔案很可能顯示表格上最後成功動作的資訊。

**附註:** 如果您匯入單一表格,則無法取消。如果您匯入多個表格,則可以選擇取 消。但是,不可以取消提交正在處理的表格,且會完成載入。

#### 資料庫連線提示

匯入 Hadoop 表格的其他選項

SAS Visual Analytics 提供自助式選項,可以從 BigInsights、Cloudera、Cloudera Impala、Pivotal HAWQ、Hortonworks、MapR 和 Pivotal HD 匯入資料。這些 資料庫都需要管理員個別設定。

所有這些資料庫的一般連線類型都是連接到 Hive 或 HiveServer2,然後匯入表格。

如果 Hadoop 叢集已使用 SAS Embedded Process 設定,則可以執行平行載入到 SAS LASR Analytic Server。在此情況下,表示在 [**匯入資料**] 視窗中下列其中的一 個:

- 在 [**SAS 系統選項**] 欄位中指定 SAS\_HADOOP\_CONFIG\_PATH 環境變數。這 不是必要的,如果管理員已指定值。
- 在 [**設定**] 欄位中指定到 Hadoop 設定檔案的路徑。

視您站台的需要,可能需要指定更多的選項。若需要關於從 Hadoop 設定平行載 入的資訊,請參閱 SAS Visual Analytics: Installation and Configuration Guide *(Distributed SAS LASR)* 中的 Where Do I Locate My Analytics Cluster。

#### <span id="page-47-0"></span>匯入 ODBC 表格的其他選項

[**指定連線選項**] 欄位提供其他方式連線到 ODBC 資料庫,而非使用資料來源名稱。 若需要更多關於可能選項的詳細,請參閱 *SAS/ACCESS for Relational Databases:*  Reference 中的 LIBNAME Statement Specifics for ODBC 主題。

#### 匯入 Oracle 表格的其他選項

[**路徑**] 欄位的值與 tnsnames.ora 檔案中的網路服務名稱相關。在 SAS Web Application Server 的電腦上安裝 Oracle 用戶端期間會產生 tnsnames.ora 檔 案。此檔案通常儲存在 Oracle 安裝目錄 (例如:**/opt/oracle/app/oracle/ product/10.2.0/db\_1/network/admin/tnsnames.ora**) 中。此檔案內有連線資訊 的網路服務名稱。請參閱下圖:

```
# tnsnames.ora Network Configuration File:<br>C:\oracle\product\10.2.0\client_1\network\admin\tnsnames.ora<br># Generated by Oracle configuration tools.
NEWSERVER10G
    <del>ÚDESCRIP</del>TION =
       (ADDRESS_LIST =
          (ADDRESS = (PROTOCOL = TCP)(HOST = server.na.sas.com)(PORT = 1521))(CONNECT_DATA =
          (SERVICE\_NAME = server10G)h
   \mathcal{E}
```
#### 匯入 PostgreSQL 表格的其他選項

[**結構描述**] 欄位在您瀏覽表格時沒有區分大小寫,但執行匯入時是區分大小寫的。 因此,如果使用錯誤的大小寫指定結構描述,可以成功瀏覽表格,然後在 [**選擇表 格**] 視窗中選取。但是,匯入失敗。在此情況下,連絡您的資料庫管理員取得結構 描述名稱的協助。

#### 匯入 Teradata 表格的其他選項

使用 **[Teradata Management Server]** 欄位可以確定是否在相同資料裝置上共 用 SAS LASR Analytic Server。如果 SAS LASR Analytic Server 和 Teradata 資料 庫在相同的資料裝置上,則確定 **[Teradata Management Server]** 欄位包含 SAS LASR Analytic Server 使用的主機名稱。

當他們不在相同的資料裝置上共用,可以設定 SAS Visual Analytics 和 Teradata 資料庫使用平行的方式傳輸資料。若需要關於設定平行載入的資訊,請參閱 SAS Visual Analytics: Installation and Configuration Guide (Distributed SAS LASR) 中 的 Where Do I Locate My Analytics Cluster 主題。

# 6

## <span id="page-48-0"></span>從其他來源匯入資料

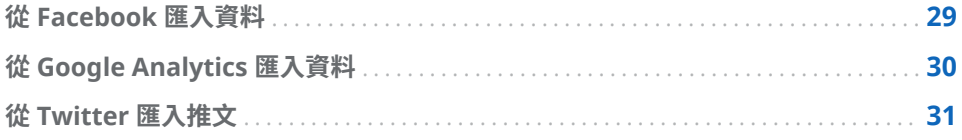

#### 從 Facebook 匯入資料

若要從 Facebook 匯入資料:

- 1 按一下 [**匯入資料**] 視窗中的 [**Facebook**]。
- 2 按一下 [**匯入 Facebook 資料**] 視窗中的 [**確定**] 可以接受條款和條件。 如果您要在完成此步驟後檢視條款或移除授權,請按一下 [**匯入 Facebook 資 料**] 視窗左下方的 [**清除授權**]。
- 3 指出您要匯入的 Facebook 粉絲頁。有效值包含完整 URL (例如:**http:// www.facebook.com/SASsoftware**) 或頁面名稱 (例如:**SASsoftware**)。
- 4 選取日期範圍。
- 5 輸入可以傳回的貼文、註解和回覆數目上限。
- 6 (選用) 修改 **LASR 表格**區段的表格名稱和描述。按一下 [**進階**] 可以檢閱資料館 和位置設定。進行任何必要變更。

如果您使用的是檔案總管或設計程式,則無法存取**進階**區段,也沒有建置資料 的功能。相反的,您可以將資料匯入到一般用途區域,或選取 [**在私人位置儲存 表格**] 可以防止其他的使用者存取資料。

- 7 (選用) 檢閱 **Proxy 伺服器**區段。進行必要的變更。
- 8 按一下 [**確定**]。

Facebook 限制可能會導致建立的表格只有部分資料。如果發生這種情況,您將收 到警告訊息。若要取得完整資料集,請在重新執行匯入前嘗試進行下列一或多項調 整:

- 指出較小的日期範圍。
- 限制貼文、註解或回覆的數目。
- 在流量較低時執行匯入。

#### <span id="page-49-0"></span>從 Google Analytics 匯入資料

若要從 Google Analytics 開始匯入資料,您的管理員必須讓您可以存取。連絡您 的管理員和提供您的 Google Analytics 帳戶資訊。管理員必須讓您可以存取使用 Google Analytics 網站。[**匯入 Google Analytics**] 視窗中**的 Analytics 帳戶**、 **Property** 和 View (Profile) 資料夾的下拉式功能表選項將以管理員讓您可以存 取的權限類型為基礎。若要從 Google Analytics 匯入資料:

- 1 按一下 [**匯入資料**] 視窗中的 [**Google Analytics**]。
- 2 按一下 [**匯入 Google Analytics**] 視窗中的 [**取得存取碼**]。Google Analytics 服務隨即在新視窗中開啟。
- 3 使用您的 Google 使用者名稱和密碼登入之後,按一下 [**接受**] 可以接受條款和 條件。
- 4 醒目提示並複製 (Ctrl+C) 存取碼。
- 5 瀏覽回到 SAS Visual Analytics。在 [**在此處貼上存取碼**] 欄位中貼上存取碼 (Ctrl+V)。
- 6 按一下 [**確定**]。[**匯入 Google Analytics**] 視窗隨即出現。

如果您要在完成此步驟後變更使用者或移除授權,請按一下 [**匯入 Google Analytics**] 視窗左下方的 [**清除登入資訊**]。

7 (選用) 根據您要匯入的資料,修改欄位和日期範圍。

**附註:** 您可以匯入的最大列數預設值為 100,000。如需詳細資訊,請連絡管理 員。

8 (選用) 修改 **LASR 表格**區段的表格名稱和描述。按一下 [**進階**] 可以檢閱資料館 和位置設定。進行任何必要變更。

如果您使用的是檔案總管或設計程式,則無法存取**進階**區段,也沒有建置資料 的功能。相反的,您可以將資料匯入到一般用途區域,或選取 [**在私人位置儲存 表格**] 可以防止其他的使用者存取資料。

- 9 (選用) 檢閱 **Proxy 伺服器**區段。進行任何必要變更。
- 10 按一下 [**確定**]。

**附註:** 為了嘗試減少匯入的處理時間,Google Analytics 有時會傳回取樣的資料。 如果發生這種情況,您將收到警告訊息。表格中將會出現指出資料已取樣的欄。若 要提高取得完整資料集的機會,請嘗試以較小的日期範圍重新執行匯入。

**附註:** 如果您要使用相同表格名稱重新載入現有表格的資料,則必須執行下列其 中一項:

- n 使用原先匯入表格時使用的相同資料館和輸出資料夾。
- 指出與原先匯入表格時不同的資料館和輸出資料夾。

**附註:** 建議將 SAS 伺服器設定成從 Google Analytics 匯入資料時使用 UTF-8 編 碼。否則您可能會受到影響而無法匯入包含非標準 ASCII 字元的資料。

若需要更多關於 Google Analytics 中維度和指標的資訊,請參閱 [https://](https://support.google.com/analytics/answer/1033861?hl=en) [support.google.com/analytics/answer/1033861?hl=en](https://support.google.com/analytics/answer/1033861?hl=en) 和 [https://](https://developers.google.com/analytics/devguides/reporting/core/dimsmets) [developers.google.com/analytics/devguides/reporting/core/dimsmets](https://developers.google.com/analytics/devguides/reporting/core/dimsmets)。

#### <span id="page-50-0"></span>從 Twitter 匯入推文

#### 若要搜尋和匯入推文:

1 按一下 [**匯入資料**] 視窗中的 [**Twitter**]。

第一次匯入推文時,將您導向 Twitter 網站,登入您的帳戶和授權 SAS Visual Analytics。輸入登入資訊並按一下 [**授權應用程式**] 之後,SAS 產品頁面隨即開 啟。關閉此頁面並回到 SAS Visual Analytics。

初始登入之後,SAS Visual Analytics 使用授權權杖可以存取 Twitter,而不會 每次要求您登入。如果您要在完成此步驟後變更使用者或移除授權,請按一下 [**匯入 Twitter 資料**] 視窗左下方的 [**清除登入資訊**]。

2 輸入搜尋詞語和要傳回的最大推文數目。

<https://dev.twitter.com/rest/public/search>。

**附註:** SAS 不支援以下:

- 以英文以外的語言搜尋。以其他語言所寫的要求 (例如指定 lang=fr) 不會傳 回推文。
- 搜尋詞語不可包含雙位元組字元。
- 3 (選用) 在 **LASR 表格**區段中輸入表格名稱和描述。按一下 [**進階**] 可以檢閱資料 館和位置設定。進行任何必要變更。

如果您使用的是檔案總管或設計程式,則無法存取**進階**區段,也沒有建置資料 的功能。相反的,您可以將資料匯入到一般用途區域,或選取 [**在私人位置儲存 表格**] 可以防止其他的使用者存取資料。

- 4 (選用) 檢閱 **Proxy 伺服器**區段。進行任何必要變更。
- 5 按一下 [**確定**]。

在 SAS Visual Analytics 中從 Twitter 匯入的搜尋結果和從 Twitter 本身搜尋介面 的搜尋結果不完全一樣。每一種使用不同的機制下載推文。Twitter 在 SAS Visual Analytics 中的匯入使用 Twitter 的公用搜尋 API。使用 Twitter 的公用搜尋 API 對於 SAS 可以下載的資料和資料數量是有限制的。這些限制可能不會套用在 Twitter 本身的搜尋介面。如需詳細資訊,請參閱 [https://dev.twitter.com/rest/](https://dev.twitter.com/rest/reference/get/search/tweets) [reference/get/search/tweets](https://dev.twitter.com/rest/reference/get/search/tweets)。

若需要關於匯入推文的資料架構資訊,請參閱附錄 10, [「已匯入推文的結構描述」](#page-576-0) (第 [557](#page-576-0) 頁)。

**附註:** 速率限制套用到 Twitter 服務。這類限制並不受 SAS Visual Analytics 控 制。您需要遵循 Twitter 和其他軟體可能對於 Twitter 資料公布的所有適用使用條 款。

**附註:** SAS Visual Analytics 中的某些功能可以讓您叫用外部協力廠商資源。因此 請您注意,使用這些資源可能會導致您提交給這些資源的資訊外流和傳送出去。

#### 第 6 章 / 從其他來源匯入資料

## 第 3 部份

### 準備資料

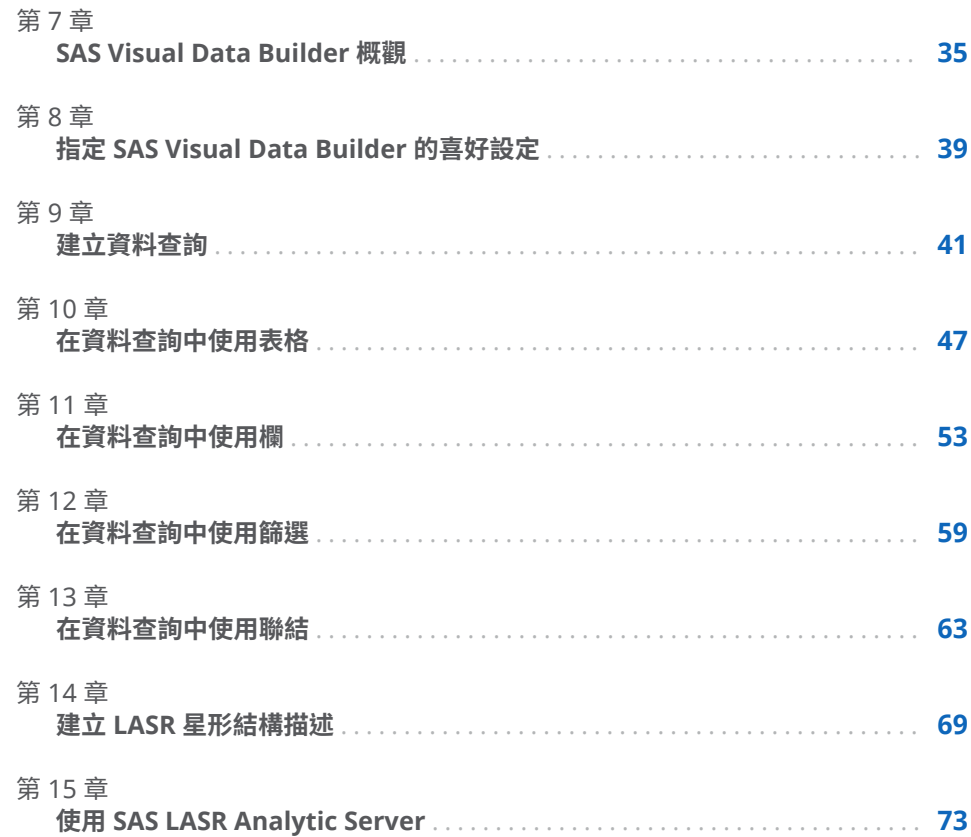

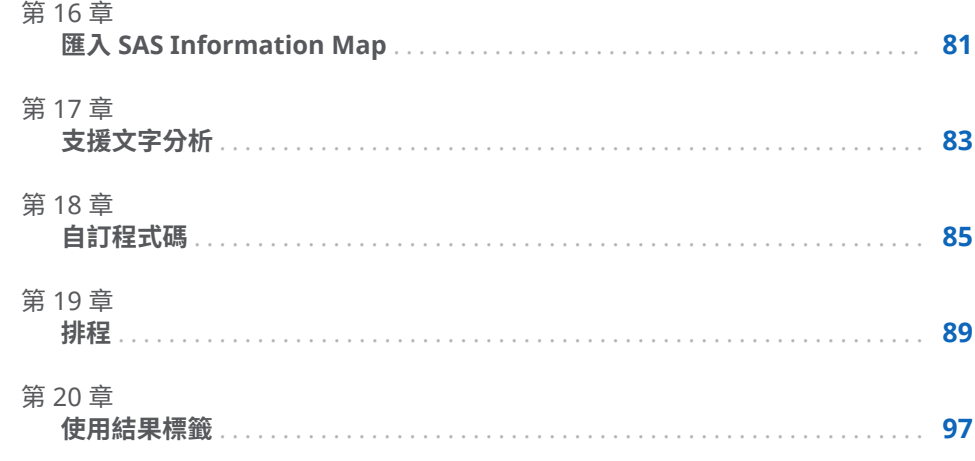

# 7

### <span id="page-54-0"></span>SAS Visual Data Builder 概觀

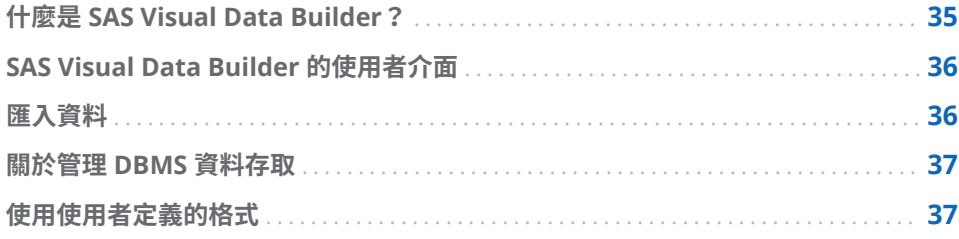

#### 什麼是 SAS Visual Data Builder?

資料產生器可以讓分析人員和資料管理員執行基本資料準備。您可以建立資料查 詢執行聯結、增加計算欄,以及建立資料的子集和進行排序。其中有好幾項生產力 功能加速以一般聚合函數為基礎的欄建立作業。

建立資料查詢之後,您可以在更精細的資料查詢中將其當作子查詢重複使用、將其 匯出為排程的工作,或直接從使用者介面排程查詢。

資料產生器的自助資料匯入功能可以讓您從下列資料來源存取資料:

- Microsoft Excel 試算表
- 以符號分隔的文字檔
- SAS 資料集
- n 資料庫表格
- Facebook、Google Analytics 和 Twitter

匯入資料之後,則可以準備進行分析或將其與現有的資料聯結。

資料產生器提供一系列的功能可以使用 SAS LASR Analytic Server 中的 In-Memory 表格。

可以執行下列作業,將資料增加到伺服器中的記憶體:

- 直接將現有表格載入到記憶體
- 將資料查詢結果載入到記憶體 (或暫存資料,然後將它載入到記憶體)
- 將列附加到 In-Memory 表格

資料載入到記憶體之後,則可以對於 In-Memory 表格執行下列作業:

- 聯結 In-Memory 表格可以形成 LASR 星形結構描述
- 將整個 In-Memory 表格附加到另一個 In-Memory 表格

■ 將 In-Memory 表格儲存到 SASHDAT,則可以保留和快速重新載入

<span id="page-55-0"></span>SAS Visual Data Builder 的使用者介面

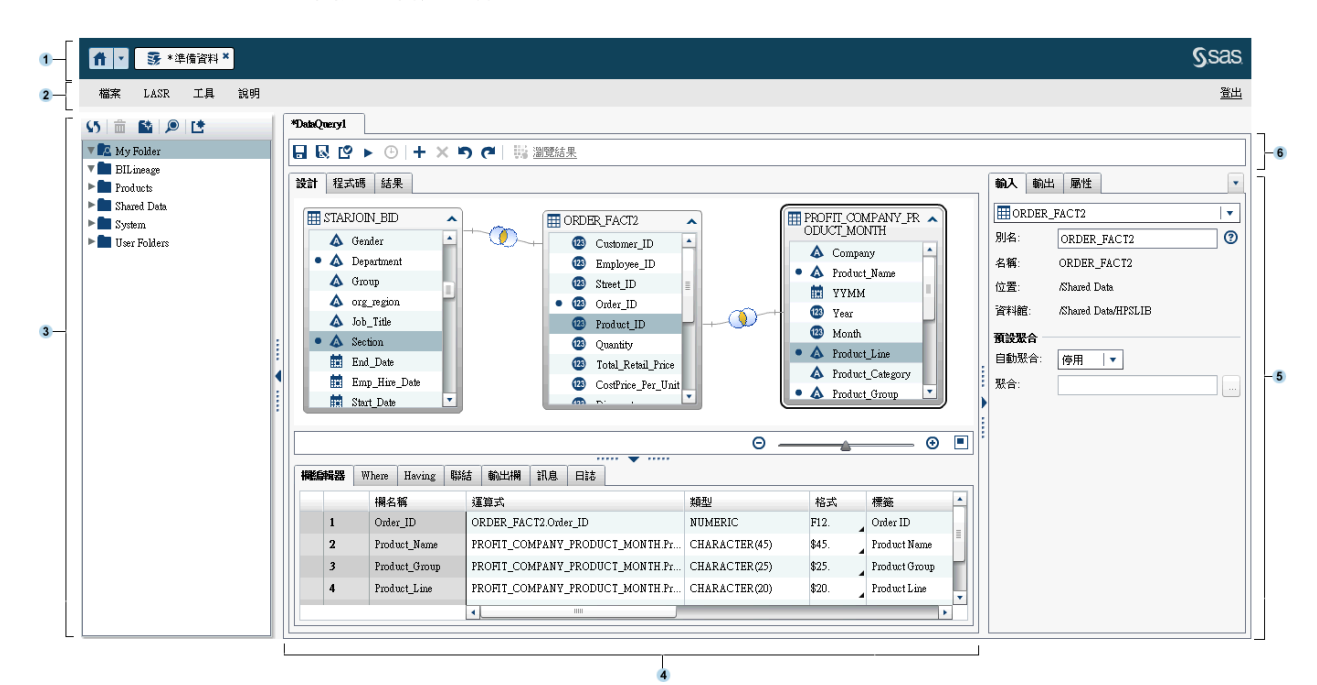

下面是資料產生器的功能:

- **1** 應用程式列可以讓您返回首頁,以及存取 SAS Visual Analytics 的其他部分和 其他與首頁整合的 SAS 應用程式。您可以存取最近建立或檢視過的報表、勘 查、預存程式、資料查詢,或是您最近歷程記錄中的其他物件。顯示每個開啟 應用程式的按鈕。
- **2** 功能表列包含可以讓您執行工作 (例如:建立新的資料查詢和 LASR 星形結構描 述) 的功能表。功能表列的右側有一個記憶體測量儀器,可以顯示分散式 SAS LASR Analytic Server 的記憶體使用率。也可以登出 SAS Visual Analytics。
- **3** 瀏覽窗格顯示表格和資料查詢的樹狀結構 (SAS 資料夾樹狀結構)。
- **4** 畫面的中央包含工作區。當您建立新的物件 (例如:資料查詢) 時,新的物件在 工作區上方呈現標籤。

工作區下方包含一系列標籤,可以讓您建立欄運算式、聯結和篩選資料。

- **5** 右側窗格可以讓您管理工作區中選取項目的屬性。
- **6** 工具列包含可以讓您管理、執行和排程資料查詢的圖示。

#### 匯入資料

資料產生器的自助資料匯入功能。選取 **[檔案] [匯入資料]** 之後,可以按一下要匯 入資料的連結類型。

#### 若需要更多資訊,請參閱第 4 章, [「匯入本機資料檔案」](#page-38-0) (第 19 頁)、 第 5 章, [「從](#page-44-0) [伺服器匯入資料」](#page-44-0) (第 25 頁) 和 第 6 章, [「從其他來源匯入資料」](#page-48-0) (第 29 頁)。

#### <span id="page-56-0"></span>關於管理 DBMS 資料存取

資料產生器可以讀取協力廠商資料庫中使用的來源表格,也可以將表格寫入到這些 資料庫。若要使用這項功能,對於您要使用的資料庫,您的站台必須有 SAS/ACCESS 介面產品授權。登入資料產生器使用的使用者 ID 和密碼可能對於協 力廠商資料庫無效。如果情況如此,則透過讀取作業或寫入作業存取資料館中註冊 的表格時,會提示您輸入 DBMS 的認證。若不要收到提示,可以將包含有效 DBMS 認證的登入儲存在中繼資料中。如需詳細資訊,請參閱 *SAS Intelligence Platform: Security Administration Guide* 中的「如何儲存協力廠商伺服器的密碼」。

如果系統提示您輸入認證,而提供的使用者 ID 或密碼無效,則拒絕存取此資料。 在此情況下,選取 **[檔案] [清除認證快取]** 可以從工作階段移除無效的認證。當下 次存取資料來源時會再次提示您。

#### 使用使用者定義的格式

格式是 SAS 寫入資料值使用的一組指示。資料產生器會使用格式控制資料值的寫 入外觀。使用者定義的格式是 SAS 沒有提供的特殊化格式。這些格式會儲存在自 訂格式目錄中。

讓使用者定義的格式可以在 SAS Application Server 使用的常用方法是將自訂格 式目錄命名為 **formats.sas7bcat**,然後將其放入 *SAS-config-dir*/Lev1/SASApp/ **SASEnvironment/SASFormats** 中。若需要更多關於使用使用者定義格式的資訊, 請參閱 *SAS Intelligence Platform: Data Administration Guide*。

使用者定義的格式永久與變數關聯時,資料產生器會使用此格式,然後將其顯示在 **格式**欄。但是,如果選取 [**格式**] 功能表和選擇不同的格式,則無法使用 [**格式**] 功 能表返回原始的使用者定義格式。如果您尚未儲存工作,則按一下 り,即可復原 格式變更,或者也可以先移除再重新增加此欄。

即使 SAS Application Server 可以正確地使用自訂格式目錄,您還是無法使用資料 產生器將使用者定義的格式關聯到變數。**格式**欄中的功能表無法讓您指定使用者 定義的格式。

#### 第 7 章 / SAS Visual Data Builder 概觀

### <span id="page-58-0"></span>指定 SAS Visual Data Builder 的喜好 設定

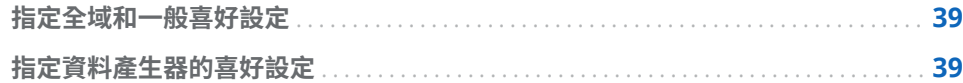

指定全域和一般喜好設定

若要指定全域 SAS 喜好設定, 請參[閱「指定喜好設定」](#page-28-0) (第 9 頁)。若要指定一般 喜好設定,請參閱「使用 SAS [首頁指定設定」](#page-28-0) (第 9 頁)。

#### 指定資料產生器的喜好設定

若要指定 SAS Visual Data Builder 特有的喜好設定,請在登入資料產生器後執行 下列步驟:

- 1 選取 **[檔案] [喜好設定]** 可以開啟 [**喜好設定**] 對話方塊。
- 2 選取 **[SAS Visual Data Builder] [一般]**。

從**應用程式伺服器**中選取要使用的預設 SAS Application Server。如果您已將 SAS Application Server 執行個體增加到部署,則確定您已設定選取 SAS Application Server 的「工作執行服務」。如需詳細資訊,請參閱 *SAS Intelligence Platform: Middle-Tier Administration Guide*。

3 選取 **[SAS Visual Data Builder] [排程]**。

指定預設排程伺服器、批次伺服器和部署目錄。如需詳細資訊,請參[閱「排程](#page-110-0) [喜好設定」](#page-110-0) (第 91 頁)。

4 按一下 [**確定**] 可以套用變更。

第 8 章 / 指定 SAS Visual Data Builder 的喜好設定

# 9

## <span id="page-60-0"></span>建立資料查詢

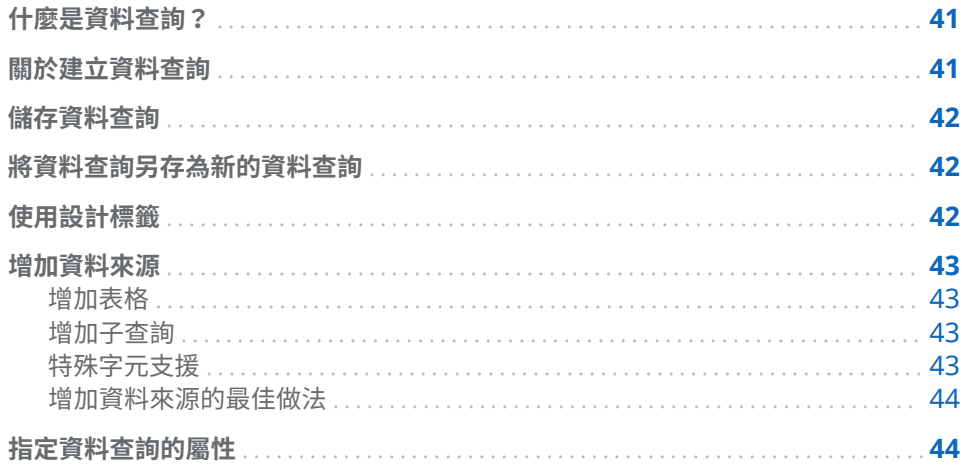

#### 什麼是資料查詢?

資料查詢是資料勘查和建立報表時選取和格式化資料使用的主要方法。

資料查詢是一個中繼資料物件,其管理從 SAS Visual Data Builder 工作階段中輸 入表格、輸出表格、臨時表格、聯結和彙總的參考。您可以儲存資料查詢,之後再 開啟這些資料查詢,編輯在資料查詢中執行的資料準備作業。您可以在建立新的資 料查詢時,將儲存的資料查詢當作子查詢使用。

#### 關於建立資料查詢

使用資料產生器可以建立資料查詢,準備進行資料分析。您可以使用資料查詢建立 子集、排序和聯結計算欄,以及將其增加到表格。

建立資料查詢時,按一下 ■ 可以驗證資料查詢。使用 ▶ 按鈕可以預覽或執行資 料杳詢。

預覽選項使用暫存表格作為輸出表格。按一下 [**結果**] 標籤只會顯示前 100 列。當 您執行資料查詢時,使用指定的輸出表格,而不是暫存表格。

#### <span id="page-61-0"></span>儲存資料查詢

按一下 ■ 時,則清除復原和取消復原歷程記錄。

儲存資料查詢的預設位置最初設定在 **/My Folder**。如果將資料查詢儲存在其他的 資料夾,路徑和名稱的完整長度不可以超過 128 個字元。

**附註:** 如果資料查詢使用輸出表格的 SAS LASR Analytic Server 資料館 (這是預設 值),則當您儲存資料查詢時,伺服器不需要正在執行中。但是,伺服器之前至少 必須已啟動過一次。儲存資料查詢時,資料產生器先檢查資料館和表格的中繼資料 授權,才會執行儲存。如果伺服器從未啟動過,則沒有可以使用檢查授權的安全性 金鑰。如需詳細資訊,請參閱 *[SAS Visual Analytics](http://support.sas.com/documentation/cdlutility/cdlredirect.htm?locale=zt&alias=vaag&pubcode=69958&id=titlepage)*:管理手冊中的「安全性金鑰」。

#### 將資料查詢另存為新的資料查詢

開啟 SAS 資料夾樹狀結構中的現有資料查詢,而此資料查詢非常符合您要建立的 資料查詢。按一下 ,然後輸入新的名稱和選取位置。執行任何的自訂。

很多的狀況下,您希望使用相同的輸入表格、聯結等等,但想使用不同的輸出表 格。在此情況下,按一下 [**輸出**] 標籤上的 [**清除**],然後指定新的輸出表格資訊。此 步驟確認複製的資料查詢使用不同的輸出表格。

**附註:** 如果您只在複製的資料查詢中變更輸出表格的名稱,則原始資料查詢中的 原始輸出表格名稱也一起變更。

例如:分析建立摘要銷售資料和包含幾個地理區域的資料查詢。使用名稱是 **Sales**  的輸出表格儲存資料查詢。區域銷售經理希望執行類似的彙總,但希望篩選單一地 理區域的資料。在此情況下,區域銷售經理執行下列步驟:

- 1 開啟分析的資料查詢,按一下 可以使用新的名稱儲存資料查詢的複本。
- 2 在 [**Where**] 或 [**Having**] 標籤中篩選地理區域的資料。
- 3 按一下 [**輸出**] 標籤上的 [**清除**],然後指定新的輸出表格資訊。這樣確認沒有覆 寫原始資料查詢的原始輸出表格 (**Sales**)。
- 4 儲存和執行複製的資料查詢。

請同時參閱

#### [「輸出表格」](#page-67-0) (第 48 頁)

#### 使用設計標籤

[**設計**] 標籤是處理資料查詢的預設檢視。此標籤提供容易使用的介面,方便建立資 料查詢。可以使用 [**設計**] 標籤執行下列工作:

■ 將 SAS 資料夾樹狀結構中的表格或資料查詢拖放到工作區。

- <span id="page-62-0"></span>■ 使用滑鼠指標選取來源欄可以聯結表格,然後將指標拖曳到聯結表格中的對應 欄。
- 從工作區中的表格按一下欄名稱,或在表格上按一下滑鼠右鍵,然後選取 [**增加 所有的欄**],將欄增加到 [**欄編輯器**] 標籤中。
- 使用 [**欄編輯器**] 標籤可以指定欄運算式、聚合和排序。可以設定欄的特性,例 如:類型、格式和標籤。
- 檢視 [**輸出欄**] 標籤可以查看輸出欄的數目和特性。當指定聚合和樞紐分析依據 欄時,輸出欄的數目可能會大幅增加。
- 按一下 [2] 可以檢查資料查詢是否有效。
- 查看 [**訊息**] 標籤中關於警告和錯誤的資訊,例如:無效的欄運算式。
- 查看 [**日誌**] 標籤可以檢視 SAS 日誌。在您預覽、執行或驗證資料查詢時產生 SAS 日誌。
- 使用右側窗格中的 [**輸出**] 標籤指定輸出表格資訊。

#### 請同時參閱

- 第 10 章, [「在資料查詢中使用表格」](#page-66-0) (第 47 頁)
- 第 11 章, [「在資料查詢中使用欄」](#page-72-0) (第 53 頁)
- 第 12 章, [「在資料查詢中使用篩選」](#page-78-0) (第 59 頁)
- 第 13 章, [「在資料查詢中使用聯結」](#page-82-0) (第 63 頁)

#### 增加資料來源

增加表格

若要將表格增加到資料查詢,請使用 SAS 資料夾樹狀結構尋找表格 (田),然後將 表格拖放到工作區。

提示 也可以按一下 , , 依據名稱和位置搜尋表格。

增加子查詢

建立和儲存資料查詢之後,可以使用此資料查詢作為另一個資料查詢的輸入資料來 源。若要增加子查詢,請使用 SAS 資料夾樹狀結構尋找資料查詢 (1),然後將資 料查詢拖放到工作區。

在工作區中,子查詢是以欄表示,這些欄是子查詢中選取要輸出的欄。

#### 特殊字元支援

大部分的情況下,可以使用包含特殊字元的表格名稱和欄名稱 (包含空格字元)。在 資料查詢中使用欄時,資料產生器套用 n 常值語法 (例如: 'table-name'n.'column-name'n),所以 SAS 可以使用此欄。

<span id="page-63-0"></span>適用 SAS 名稱的規則。如需詳細資訊,請參閱 *SAS Language Reference: Concepts*  中的 Names in the SAS Language。

資料產生器沒有將 n 常值語法套用到您手動在欄運算式中 [**Where**] 標籤或 [**Having**] 標籤上輸入的程式碼。例如:如果表格包含名稱是「**quantity ordered**」 的欄,則必須增加 n 常值語法 (類似下列範例):

AVG(table.'quantity ordered'n)

#### 增加資料來源的最佳做法

在您計劃聯結資料來源 (表格或子查詢) 時,將資料來源增加到工作區的順序是有影 響的。對於增加到資料查詢的聯結而言,第一個增加到工作區的資料來源會自動指 派為左側表格。

如果您是建立使用事實資料表和維度表格的資料查詢,則最簡單的方法是先將事實 資料表拖放到工作區。您可以使用維度表格更快速執行左側、右側或完整聯結,因 為您只必須指定聯結類型。但是,如果您先拖放維度表格,則可以輕鬆地使用 [**聯 結**] 標籤上的 按鈕,在聯結中切換左側和右側表格。

如果沒有使用事實資料表或維度表格,則將表格增加到工作區的順序可能就不是很 重要。但要記得,第一個放到工作區上的表格會被指派為左側表格,則可以在 [**聯 結**] 標籤上切換左側表格和右側表格。 若情況允許,資料產生器會在進行 SQL 處 理時使用廠商的特有功能。如果來源表格來自協力廠商資料庫, 則 SAS/ACCESS 介 面引擎可將 SQL 陳述式傳至此資料庫,讓資料查詢效能達到最佳化。

#### 指定資料查詢的屬性

在右側窗格中的 [**屬性**] 標籤上,您可以檢視或指定下列屬性:

#### **名稱**

顯示資料查詢的名稱。初始值是 DataQuery1。當您儲存資料查詢時,可以指 定不同名稱。

#### **位置**

顯示資料查詢物件的中繼資料資料夾位置。初始值是 **/My Folder**。您可以在 儲存資料查詢時指定不同的位置。

#### **描述**

指定資料查詢的描述。

#### **建立 SQL 查詢檢視**

指定輸出表格上要建立的檢視或工作表格。如需詳細資訊,請參閱[「建立](#page-70-0) SQL [查詢檢視」](#page-70-0) (第 51 頁)。

#### **唯一值**

指定 SQL 關鍵字 DISTINCT 是否套用到產生資料查詢結果集使用的 SELECT 陳述式。

#### **附加資料**

指定是否要將資料查詢的結果集附加到輸出表格。如果已使用臨時表格,則先 使用結果集取代臨時表格,再附加到輸出表格。

在 [**輸出**] 標籤上,您可以檢視或指定下列屬性:

#### **表格**

指定臨時輸出或最終輸出的表格名稱。如需詳細資訊,請參[閱「指定輸出表格」](#page-67-0) (第 [48](#page-67-0) 頁)。

#### **壓縮資料**

指定要壓縮輸出表格。如需詳細資訊,請參閱[「輸出和臨時表格的交互作用」](#page-69-0) (第 [50](#page-69-0) 頁)。

#### **位置**

指定在註冊臨時表格中繼資料或輸出表格中繼資料時使用的中繼資料資料夾位 置。按一下 ■ 可以選取不同位置。

#### **資料館**

指定臨時表格或輸出表格使用的資料館。按一下 司 可以選取不同資料館。

#### **分區依據**

指定分區輸出表格使用的欄。當輸出表格在 SAS LASR Analytic Server 資料館 或 SASHDAT 資料館時才套用此屬性。如需詳細資訊,請參[閱「分散式伺服器:](#page-97-0) [分區表格」](#page-97-0) (第 78 頁)。

請同時參閱

[「指定來源表格的屬性」](#page-67-0) (第 48 頁)

#### 第 9 章 / 建立資料查詢

# 10

## <span id="page-66-0"></span>在資料查詢中使用表格

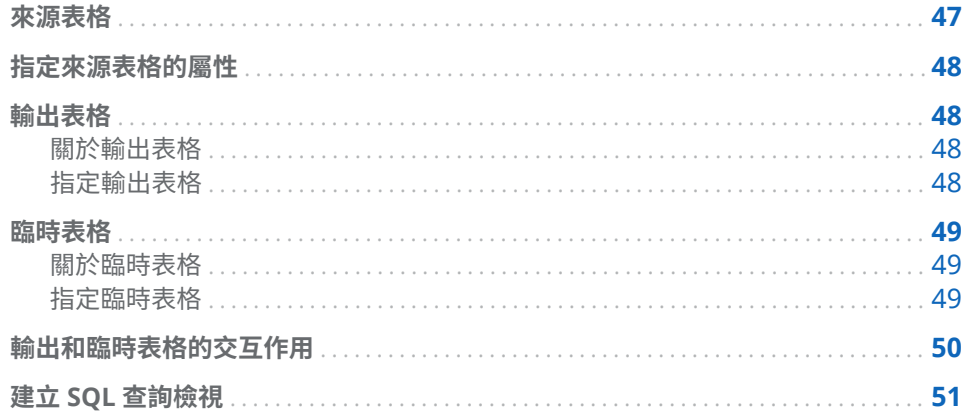

#### 來源表格

當您將表格放置到工作區時,資料產生器會連線到 SAS Metadata Server,確定表 格的欄名稱和資料類型。當您將子查詢放置到工作區時,資料產生器會做出相同的 要求,但會確認子查詢輸出表格的欄名稱和資料類型。

您 (或管理員) 必須先在中繼資料中註冊表格,才能將其作為資料準備的來源表格。 當您從檔案、資料庫、Facebook、Google Analytics 或 Twitter 匯入資料時,資 料產生器會自動將中繼資料內的資料註冊為表格。來源表格也可以利用 SAS Visual Analytics Administrator 或 SAS Management Console 進行註冊。

資料查詢參考輸出表格使用其唯一的中繼資料 ID。因為此原因,請不要刪除您資 料查詢中使用的輸入表格中繼資料主冊。如果從中繼資料刪除輸入表格,其唯一的 中繼資料 ID 也從中繼資料中刪除。如果再次註冊相同的輸入表格,則會為這些輸 入表格指派新的中繼資料 ID。因此,SAS Visual Data Builder 會因為這些新中繼 資料 ID 而無法找到資料表。如果找不到輸入表格,則查詢損毀,您必須重新建立。

#### 請同時參閱

- [「增加資料來源」](#page-62-0) (第 43 頁)
- [SAS Visual Analytics](http://support.sas.com/documentation/cdlutility/cdlredirect.htm?locale=zt&alias=vaag&pubcode=69958&id=titlepage): 管理手冊
- SAS Intelligence Platform: Data Administration Guide

#### <span id="page-67-0"></span>指定來源表格的屬性

在工作區中建立資料查詢和選取表格,或在右側窗格的 [**輸入**] 標籤中從功能表選取 表格時,您可以指定下列項目:

#### **別名**

顯示儲存在中繼資料中的 SAS 表格名稱。可以指定新值作為表格別名。此別 名會與資料查詢一起儲存,對表格的中繼資料資訊沒有影響。

#### **名稱**

顯示中繼資料物件名稱。可以變更 SAS 資料夾樹狀結構中的中繼資料物件名 稱,方法是選取物件,按一下滑鼠右鍵,然後選取 [**重新命名**]。

#### **位置**

顯示表格的中繼資料資料夾。

#### **資料館**

顯示表格的資料館。

#### **自動聚合**

指定此表格的欄增加到查詢時是否要將聚合套用到欄上。

#### **聚合**

指定此表格的欄增加到資料查詢時要套用到欄的聚合。

#### 請同時參閱

[「使用自動聚合函數」](#page-75-0) (第 56 頁)

#### 輸出表格

關於輸出表格

建立資料查詢時,可以在右側窗格的 [**輸出**] 標籤上指定輸出表格。儲存資料查詢 時,會在中繼資料內註冊 (或更新) 輸出表格。在中繼資料中註冊表格,可以讓您將 其作為其他資料查詢或其他 SAS 應用程式的來源表格。執行資料查詢時,會建立 實體輸出表格,然後在中繼資料中更新此表格。

子查詢不需要輸出表格。如果不需要檢視使用子查詢的資料查詢結果,則可以按一 下 [**輸出**] 標籤中的 [**清除**],仍然儲存子查詢。可以將子查詢拖放到資料查詢。

建立資料查詢時,預設輸出表格名稱是 OutputTable。

#### 指定輸出表格

每個資料查詢都必須要有輸出表格,才能在表格中儲存結果。指定輸出表格的方式 影響到是更新還是建立中繼資料。

您可以在右側窗格的 [**輸出**] 標籤中指定輸出表格名稱、位置和資料館。

<span id="page-68-0"></span>下列表格列出指定輸出表格的替代方式。

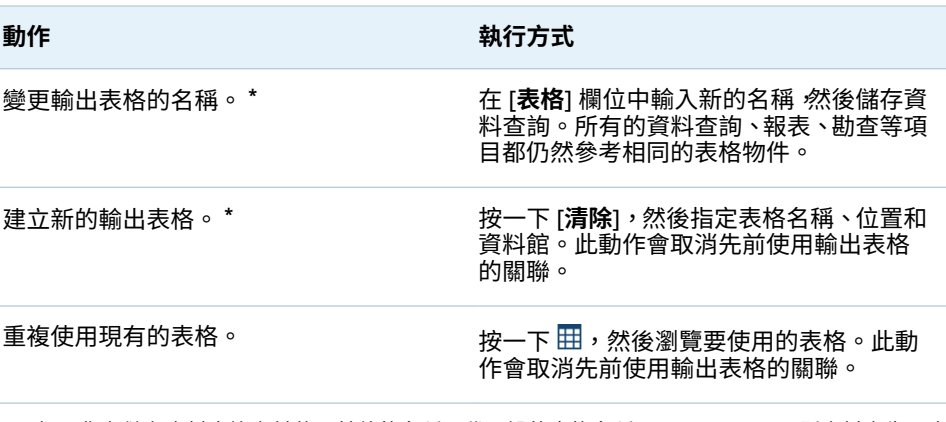

**\*** 如果您在儲存資料查詢之前使用其他的名稱取代預設的表格名稱 (OutputTable),則資料產生器會 註冊新的輸出表格和在資料查詢中使用它。

最多可以輸入 32 個字元的名稱作為輸出表格的名稱。如果輸出表格使用協力廠商 資料庫產品,則字元數目可能更少。

如果選取 SAS LASR Analytic Server 或 SASHDAT 資料館,則可以使用 [**分區依據**] 功能表。

#### 臨時表格

關於臨時表格

臨時資料是最佳做法,因為可以使用資料產生器從作業系統存取並傳送資料一次, 而不需要經常干擾作業系統和導致效能降低。使用資料產生器暫存資料可以提供 在暫存資料時增加計算欄的優點。

像輸出表格一樣,儲存資料查詢時在中繼資料內註冊臨時表格。執行資料查詢時, 則建立臨時表格的實體表格。

無法指定臨時表格的名稱。此時會使用輸出表格的名稱,並且對名稱套用 **\_STG** 後 置詞。此後置詞使用在中繼資料的表格名稱。臨時表格的實體名稱沒有包含此後 置詞。

#### 指定臨時表格

若要使用臨時表格,請在 [**輸出**] 標籤中執行下列步驟:

- 1 選取 [**使用臨時表格**] 核取方塊。
- 2 指定資料館。

**附註:** 資料產生器最初的設定是使用 Visual Analytics Public LASR 資料館和 Visual Analytics Public HDFS 資料館的配對。如果您指定不同的資料館,則確 定您瞭解路徑與 SAS LASR Analytic Server 資料館伺服器標記的關係。如需詳 細資訊,請參閱 *[SAS Visual Analytics](http://support.sas.com/documentation/cdlutility/cdlredirect.htm?locale=zt&alias=vaag&pubcode=69958&id=titlepage)*:管理手冊。

#### <span id="page-69-0"></span>輸出和臨時表格的交互作用

資料查詢的結果固定取代此實體表格。如果使用資料查詢附加資料,同時暫存資 料,則臨時表格會保留要附加的資料。因此,要附加資料查詢的輸出表格一般會遠 大於臨時表格。

在右側窗格中,如果選取 [**輸出**] 標籤中的 [**壓縮資料**] 核取方塊,則表格如下列進 行壓縮:

- 如果輸出表格在 SAS LASR Analytic Server 資料館或 SASHDAT 資料館中,則 輸出表格已壓縮。
- 如果輸出表格在 SAS LASR Analytic Server 資料館且臨時表格在 SASHDAT 資 料館中,則臨時表格已壓縮。將臨時表格載入 SAS LASR Analytic Server 的記 憶體時,將會自動壓縮。

下列表格列出支援的輸出表格和臨時表格組合。此外,也表示您是否可以將資料附 加到表格。

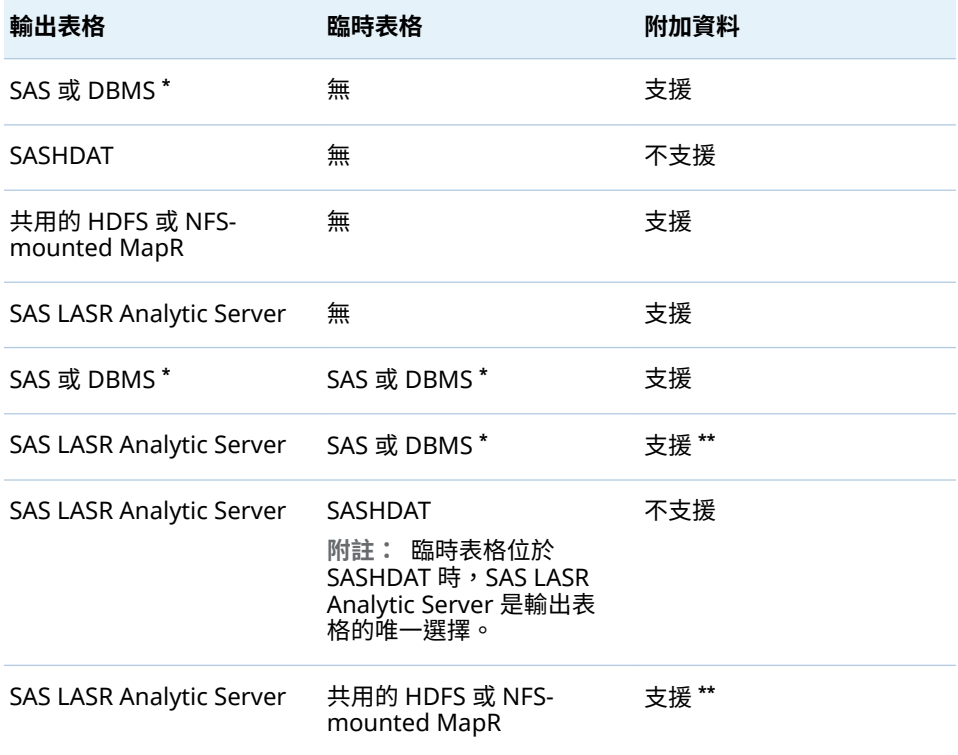

**表格 10.1** 輸出表格和臨時表格的交互作用

**\*** SAS 或 DBMS 值分別代表儲存在 SAS 資料集或協力廠商資料庫中的資料。

**\*\*** 附加資料作業由 SAS LASR Analytic Server 引擎執行。伺服器平行讀取資料時不會執行附加。

關於在之前的表格中將附加的資料套用到資料查詢的資訊。如果專門在 SAS LASR Analytic Server 中使用 [In-Memory](#page-94-0) 表格,請參閱「附加 In-Memory 表格」 (第 [75](#page-94-0) 頁)。

#### 第 15 章, 「使用 [SAS LASR Analytic Server](#page-92-0)」 (第 73 頁)

#### <span id="page-70-0"></span>建立 SQL 查詢檢視

可以影響工作表格或輸出表格是檢視或表格。若要指定檢視,選取 [**屬性**] 標籤中的 [**建立 SQL 查詢檢視**] 核取方塊。預設狀況下,此選項已啟用。大部分的情況下, 此選項透過減少資料移動和儲存的需求改善效能。

在資料庫中使用表格時,如果來源表格和輸出表格在相同的資料館,則 [**建立 SQL 查詢檢視**] 選項可以讓您直接將 CREATE VIEW 陳述式傳遞到資料庫。發生這種情 況時,資料查詢幾乎瞬間執行,因為不用移動資料就可以建立檢視。

下列表格摘要資料館類型和檢視之間的交互作用:

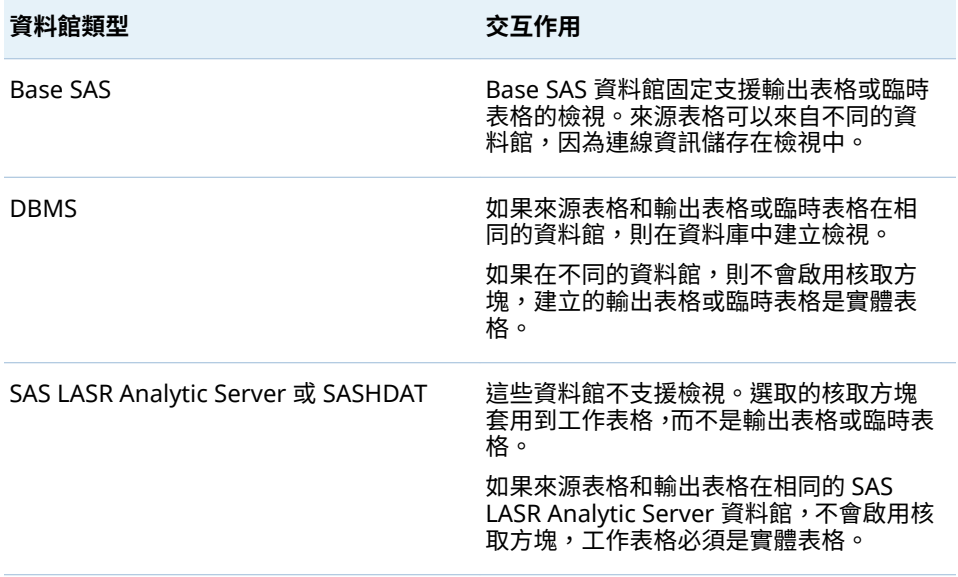

**附註:** 在某些情況下,核取方塊已啟用,但使用此選項導致執行資料查詢時發生 錯誤。例如:如果使用輸出表格的 DBMS 資料館,您必須擁有建立檢視的權限。 發生這些情況的話,清除核取方塊可以將輸出表格建立為實體表格。

#### 第 10 章 / 在資料查詢中使用表格
# 在資料查詢中使用欄

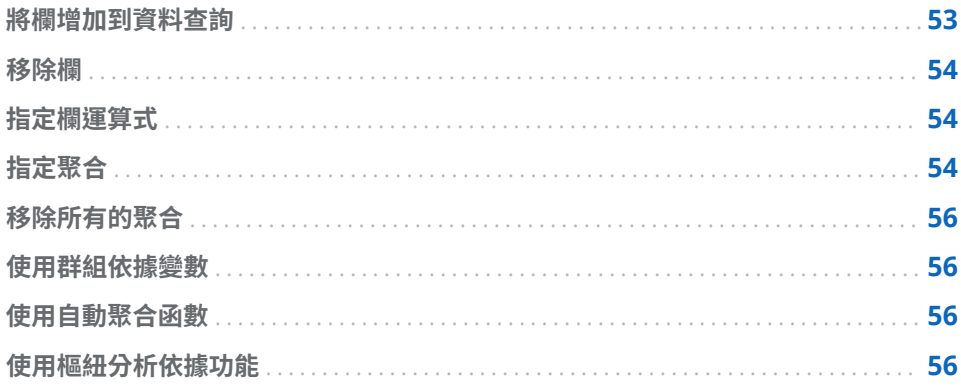

# 將欄增加到資料查詢

當您將資料來源 (表格或子查詢) 增加到工作區時,資料來源中的欄不會自動增加為 輸出欄。您必須將欄增加到想要使用的資料查詢。

增加欄之後,隨即可以指定欄運算式和聚合,以及使用排序和樞紐分析依據功能。

**附註:** 但自動聚合功能例外,要使用此功能,您必須先設定表格的預設聚合,再 將這些聚合增加到資料查詢。

將資料來源放置工作區時,使用下列圖示表示欄類型:

**表格 11.1** 資料類型的圖示

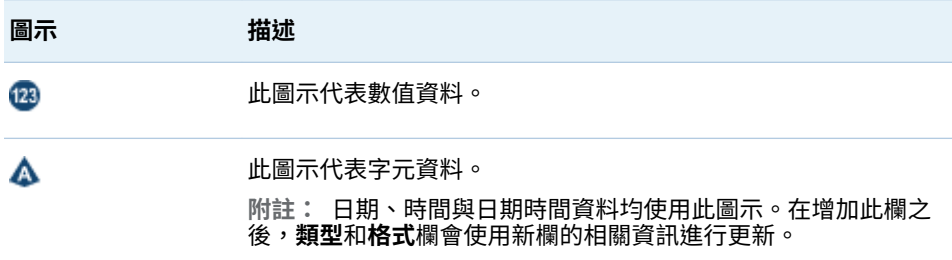

您可以使用下列方法,將欄增加到資料查詢:

- 在工作區中選取表格,並按一下滑鼠右鍵,然後選取 [**增加所有的欄**]。
- 若要增加表格中的某一欄,請使用滑鼠指標選取欄名稱。

<span id="page-73-0"></span>提示 如果您在其他時間又選取此欄名稱,則此欄會再次增加到資料查詢。如 果想在數值和字元資料中同時使用某一欄,這麼做可能很有用。如果您增加 某欄多次,欄名稱中將會加上號碼。如果變更欄名稱,則必須確定每一欄的 名稱都不一樣。

■ 若要建立新欄,按一下 [**欄編輯器**] 標籤,然後按一下清單中最後一欄旁邊的 。輸入欄名稱、運算式和類型。其他的欄位是選用欄位。

## 移除欄

若要從資料查詢中移除欄:

- 1 按一下 [**欄編輯器**] 標籤。
- 2 選取要移除的欄,按一下滑鼠右鍵,然後選取 [**移除欄**]。

### 指定欄運算式

若要指定欄運算式:

- 1 在 [**欄編輯器**] 標籤上指定欄名稱。
- 2 從**運算式**欄中選取 **table-name.column-name**。如果手動增加新欄,則必須確 定已指定表格名稱和欄名稱。
- 3 按一下 耳 可以開啟運算式產生器。自動將表格名稱和欄名稱增加為預設的 SQL 運算式。

運算式不可以超過 1024 個字元。

- 4 在 [**欄位**] 標籤上,從已增加到資料查詢的來源表格中選取欄。
- 5 在 [**函數**] 標籤上選取要套用到來源欄的函數。
- 6 直接在 **SQL 運算式**區域中輸入算術運算子和運算式 (例如:CASE 陳述式)。
- 7 按一下 [**套用**] 可以儲存欄運算式。

**附註: 如果在您按一下 [套用]** 之後按一下 ▶️ 別取消復原上次運算式的變更。但 是,因為 [運算式] 視窗已關閉,您可能不會注意取消復原。

# 指定聚合

### 若要指定欄的聚合:

- 1 在 [**欄編輯器**] 標籤上,將滑鼠指標放在欄的**聚合**儲存格上,然後按一下滑鼠。 按一下省略符號按鈕可以選取要使用的聚合。
- 2 在 [**選擇聚合**] 對話方塊中選取 [**聚合函數**] 選項按鈕。

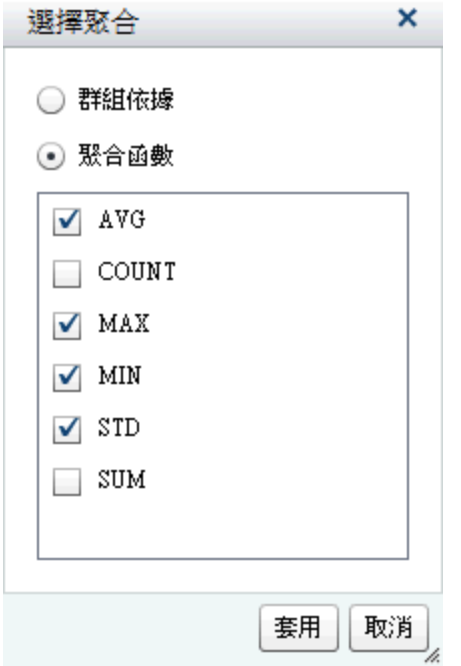

3 選取要使用的聚合函數核取方塊。按一下 [**套用**]。

**附註:** 在您按一下 [**套用**] 之後,則自動將其他所有的欄指定為 **GROUP BY** 欄。 對於欄重複此步驟,則可以將欄從 **GROUP BY** 變更為聚合函數。

下面是增加聚合如何導致額外輸出欄的顯示畫面。聚合函數已附加到欄名稱。

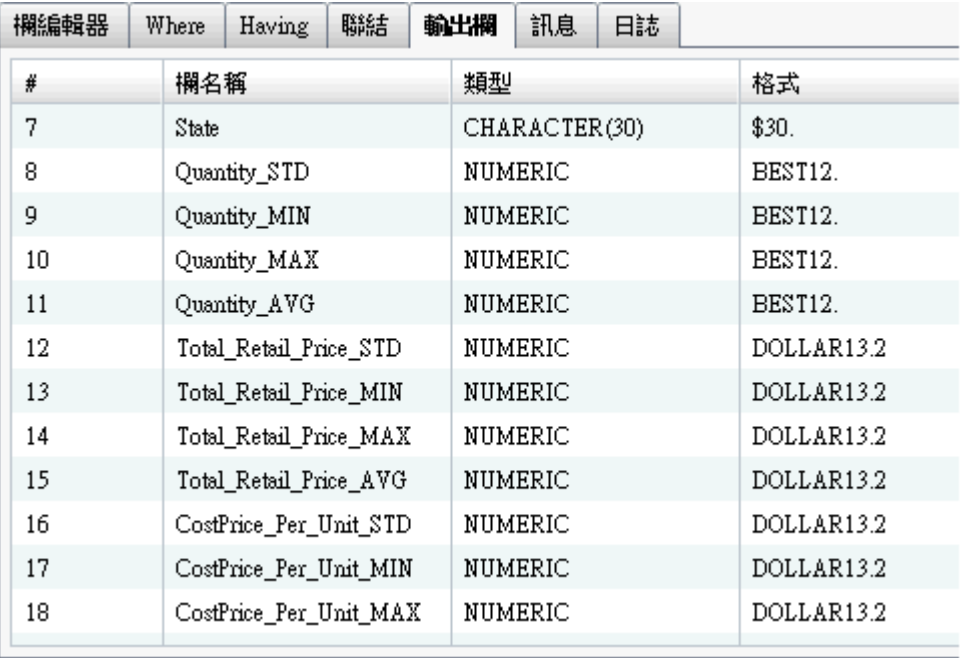

# <span id="page-75-0"></span>移除所有的聚合

若要移除所有的聚合函數和群組依據設定:

- 1 在 [**欄編輯器**] 標籤上選取所有的欄。
- 2 按一下滑鼠右鍵,然後選取 [**移除聚合**]。

提示 只有在選取所有的欄和至少定義一個聚合時才適用此功能表選項。

## 使用群組依據變數

將聚合增加到某一欄時,則剩下的欄自動作為群組依據變數使用。**聚合**欄顯示這些 變數的 **GROUP BY**。

可以遵循[「指定聚合」中](#page-73-0)的步驟,然後選取 [**群組依據**] 選項按鈕,將某一欄作為群 組依據變數。

# 使用自動聚合函數

自動聚合功能是一項生產力功能,可以讓您指定一組聚合當作預設聚合,套用到特 定表格的數值欄。其一般用途是在事實資料表中自動聚合某些欄。

若要使用自動聚合功能:

- 1 在 [**設計**] 標籤上選取表格。
- 2 在 [**輸入**] 標籤上選取**自動聚合**的 [**啟用**]。
- 3 按一下**聚合**旁邊的省略符號按鈕可以開啟 [**選擇聚合**] 視窗。
- 4 選取要套用聚合函數的核取方塊,然後按一下 [**套用**]。

只要將欄增加到資料查詢,就會自動套用選取的聚合函數。

## 使用樞紐分析依據功能

樞紐分析依據功能提供一種簡單和非常強大的方法彙總分析的資料。可以指定某 一欄作為類別變數和指定要使用的唯一值。執行資料查詢時,輸出表格會使用您套 用的聚合進行彙總。

若要使用樞紐分析依據功能:

1 在 [**欄編輯器**] 標籤上,將滑鼠指標放在作為樞紐分析欄中欄的 [**樞紐分析依據**] 儲存格上。按一下省略符號按鈕可以選取樞紐分析欄和值。

2 在 [**樞紐分析值**] 對話方塊中選取樞紐分析依據欄。在**篩選欄位**中輸入搜尋準則 可以篩選欄名稱。

下面是依據 Product\_Category 欄中三個值進行樞紐分析的範例顯示畫面。

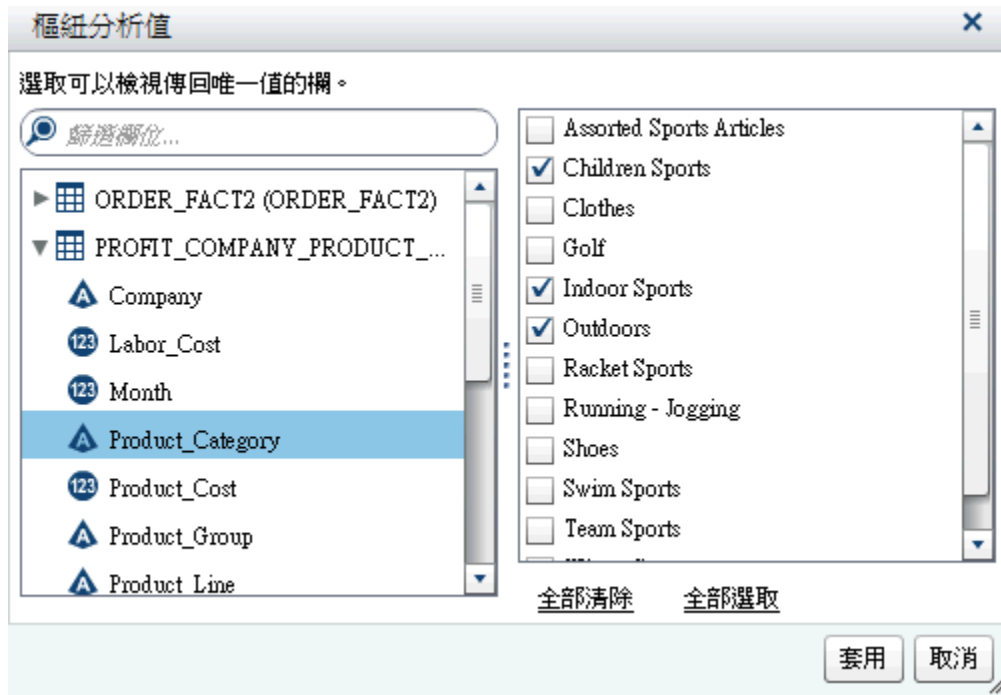

3 載入欄的唯一值之後,選取彙總中要使用值的核取方塊。按一下 [**套用**]。

下面是使用樞紐分析依據欄時 [**欄編輯器**] 標籤的範例顯示畫面。各 Customer\_ID 的最小和最大 Total\_Retail\_Price 已計算出來,然後依據 Product\_Category 欄的 三個值進行樞紐分析 (轉置)。

**圖表 11.1** 具有樞紐分析依據欄的欄編輯器標籤

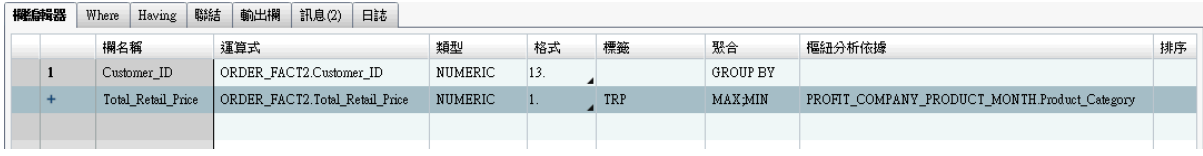

提示 將 TRP 指定作為 Total Retail Price 欄的標籤。請參閱下一個顯示畫面可 以瞭解此標籤如何建立新欄的標籤。

下面是依據 Product\_Category 欄中三個值進行樞紐分析 Customer\_ID 欄如何造 成額外輸出欄的顯示畫面。樞紐分析依據值的子字串會作為每個欄名稱的前置詞, 而聚合函數則作為後置詞。樞紐分析依據欄標籤和聚合函數在輸出欄標籤中使用。

**圖表 11.2** 具有樞紐分析依據值的輸出欄標籤

| 欄編輯器 | Where                                                                                                    | Having | 聯結 | 輸出欄 | 訊息(2) |         | 日誌      |                         |                         |
|------|----------------------------------------------------------------------------------------------------|--------|----|-----|-------|---------|---------|-------------------------|-------------------------|
| #    | 欄名稱<br>Customer ID<br>OUTD_Total_Retail_Price_MAX<br>INDO Total Retail Price MAX<br>CHIL Total Retail Price MAX |        |    |     |       | 類型      |         | 格式                      | 標籤                      |
|      |                                                                                                    |        |    |     |       |         | NUMERIC | 13.                     |                         |
| 2    |                                                                                                    |        |    |     |       |         | NUMERIC | 1.                      | OUTDOORS TRP MAX        |
| 3    |                                                                                                    |        |    |     |       |         | NUMERIC | 1.                      | INDOOR SPORTS TRP MAX   |
| 4    |                                                                                                    |        |    |     |       |         | NUMERIC | 1.                      | CHILDREN SPORTS TRP MAX |
| 5    | OUTD_Total Retail Price_MIN                                                                                     |        |    |     |       |         | NUMERIC | 1.                      | OUTDOORS_TRP_MIN        |
| 6    | INDO Total Retail Price MIN                                                                                     |        |    |     |       |         | NUMERIC | 1.                      | INDOOR SPORTS TRP MIN   |
|      | CHIL Total Retail Price MIN                                                                                     |        |    |     |       | NUMERIC | 1.      | CHILDREN SPORTS TRP MIN |                         |
|      |                                                                                                    |        |    |     |       |         |         |                         |                         |

# <span id="page-78-0"></span>在資料查詢中使用篩選

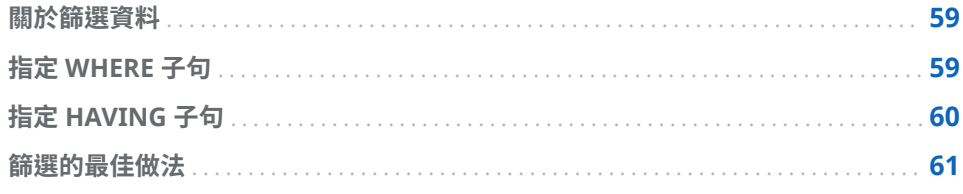

# 關於篩選資料

可以使用 [**Where**] 和 [**Having**] 標籤篩選 SAS Visual Data Builder 中的資料。

[**Where**] 標籤上的 SQL 運算式套用到輸入資料。在來源表格中各欄上時常使用 SQL 運算式產生資料子集。

[**Having**] 標籤上的 SQL 運算式可以套用到輸入資料或計算欄。在輸出表格中的 計算欄上通常使用 SQL 運算式產生資料子集。

WHERE 或 HAVING 子句的最大長度是 4096 個字元。

# 指定 WHERE 子句

若要將 WHERE 子句增加到資料查詢:

- 1 按一下 [**Where**] 標籤。
- 2 在 [**欄位**] 標籤上展開表格節點,然後選取篩選資料使用的欄。

提示 在 [**篩選欄位**] 欄位中輸入值可以尋找需要的欄。

- 3 連按兩下此欄,或將其拖放到 **SQL 運算式**區域中。
- 4 對於字元變數,按一下 [*column\_name* **值**] 可以檢視欄的唯一值。在 [**篩選值**] 視窗中選取要包含在篩選中的值。

按一下 [**套用**],將篩選值增加到 **SQL 運算式**區域。

- 5 (選用) 可以按一下 [**函數**] 標籤,然後選取篩選要使用的函數。
- 6 (選用) 可以使用不同資料館中的表格,將子查詢增加到篩選。在 [**資料館**] 標籤 中按一下 ╋ 可以增加資料館。

選取資料館之後,展開資料館節點,然後選取子查詢要使用的表格。

**附註:** 在 SQL 運算式中,您必須使用引號括住子查詢。

7 在 **SQL 運算式**區域中編輯 WHERE 子句,如下所示:

<span id="page-79-0"></span>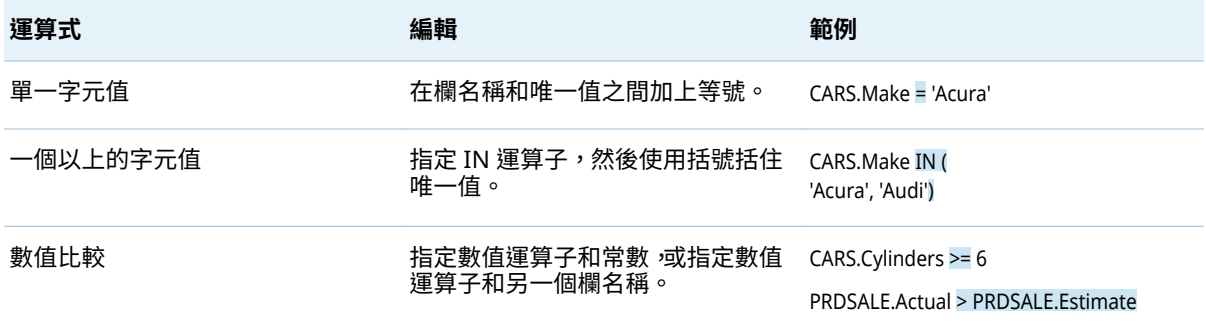

8 按一下 日 可以儲存篩選。

# 指定 HAVING 子句

若要將 HAVING 子句增加到資料查詢:

- 1 按一下 [**Having**] 標籤。
- 2 在 [**欄位**] 標籤上展開表格節點,然後選取篩選資料使用的欄。輸出欄節點包含 計算欄。

提示 在 [**篩選欄位**] 欄位中輸入值可以尋找需要的欄。

- 3 連按兩下此欄,或將其拖放到 **SQL 運算式**區域中。
- 4 對於字元變數,按一下 [*column\_name* **值**] 可以檢視欄的唯一值。在 [**篩選值**] 視窗中選取要包含在篩選中的值。

按一下 [**套用**],將唯一值增加到 **SQL 運算式**區域。

- 5 (選用) 可以按一下 [**函數**] 標籤,然後選取篩選要使用的函數。
- 6 (選用) 可以使用不同資料館中的表格,將子查詢增加到篩選。在 [**資料館**] 標籤 中按一下 ╋ 可以增加資料館。

選取資料館之後,展開資料館節點,然後選取子查詢要使用的表格。

**附註:** 在 SQL 運算式中,您必須使用引號括住子查詢。

- 7 在 **SQL 運算式**中編輯 HAVING 子句。語法與「指定 [WHERE](#page-78-0) 子句」中步驟 6 顯示的語法相同。
- 8 按一下 日 可以儲存篩選。

# <span id="page-80-0"></span>篩選的最佳做法

SAS Visual Data Builder 提供篩選資料的 [**Where**] 和 [**Having**] 標籤。遵循下列 最佳做法:

- 先在 [**Where**] 標籤上進行篩選,因為 WHERE 子句可以減少考慮要進一步產生 子集的列。
- 當在作為索引或主索引鍵的欄上指定篩選時,盡可能避免使用函數。使用函數 (例如:CAST(order\_id as DOUBLE)) 可能會導致執行完整表格掃描,而不是使用 索引。
- 某些狀況下,先在包含較少列的表格上使用篩選可以改善效能。
- 如果必須在 [**Where**] 或 [**Having**] 標籤上移除使用的表格,則先從篩選移除表 格的參考,然後再移除此表格。否則,如果您移除篩選中參考的表格,則清除 所有的篩選條件。
- 使用 [**資料館**] 標籤增加子查詢時,如果是以採用雙位元組字元集的語言撰寫欄 名稱或表格名稱,則需要一個額外步驟。完成欄的增加之後,您必須對於使用 雙位元組字元集的每個欄名稱或表格名稱,在 [**程式碼**] 標籤上手動輸入 n 常值 到字串中。例如:

'*table-name*'n.'*column-name*'n

若需要更多關於手動編輯程式碼的資訊,請參閱第 18 章,[「自訂程式碼」](#page-104-0) (第 [85](#page-104-0) 頁)。

### 第 12 章 / 在資料查詢中使用篩選

# 在資料查詢中使用聯結

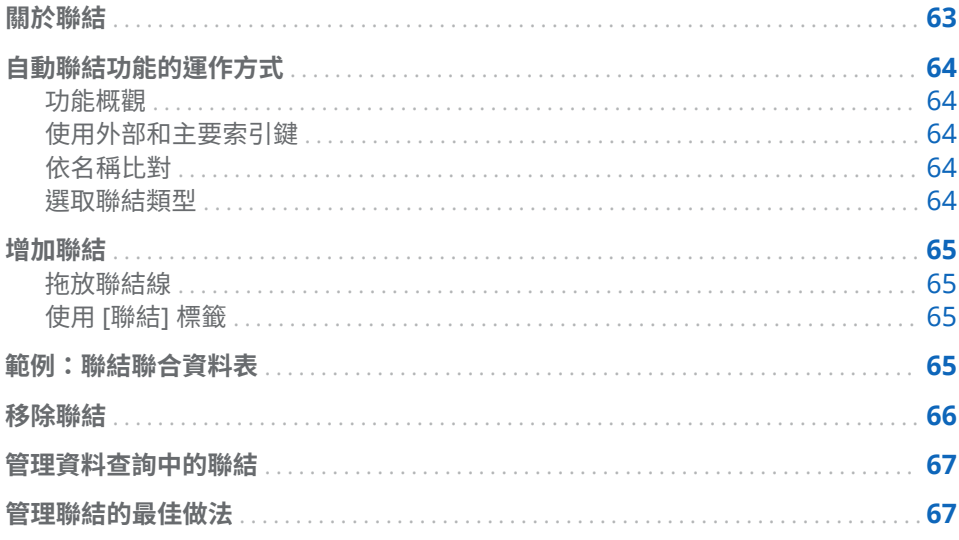

### 關於聯結

SAS Visual Data Builder 支援表格和子查詢的聯結。可以將表格彼此聯結,包含自 我聯結。可以將子查詢聯結到表格,也可以將子查詢聯結到子查詢。在聯結中使用 子查詢時,會根據子查詢的輸出表格產生聯結條件。資料產生器最多可以支援 256 個表格的聯結。

當您將表格或子查詢放置到工作區時,資料產生器會自動嘗試決定聯結條件。當資 料產生器使用外部索引鍵或相符欄自動建立聯結時,聯結會增加為內部聯結。資料 産生器也支援左側、右側與完整聯結。如果不想要內部聯結,則必須手動指定聯結 類型。

除了可以輕易地將聯結增加到資料查詢以外,資料產生器也可以產生明確宣告所有 聯結的 SQL 陳述式。例如:可以在 WHERE 子句中指定内部聯結,例如:WHERE t1.order\_id=t2.order\_id。但是,在 WHERE 子句中混合使用內部聯結以及在單一資 料查詢中混合使用外部聯結類型,可能太複雜而不容易讀取和瞭解。

SAS Visual Data Builder 固定會使用明確宣告的內部聯結產生 SQL 陳述式。例 如:請參閱下面的程式碼範例:

LEFT JOIN

LIB1.TRANSACTION\_TYPE\_DIM TRANSACTION\_TYPE\_DIM ON CASH\_FLOW\_FACT.TRANSACTION\_TYPE\_KEY = TRANSACTION\_TYPE\_DIM.TRANSACTION\_TYPE\_KEY

### INNER JOIN

### LIB1.TRANSACTION\_DIM TRANSACTION\_DIM ON PARTY\_DIM.SEGMENT\_ID = TRANSACTION\_DIM.SEGMENT\_ID AND PARTY\_DIM.TRANSACTION\_KEY = TRANSACTION\_DIM.TRANSACTION\_KEY

# <span id="page-83-0"></span>自動聯結功能的運作方式

功能概觀

SAS Visual Data Builder 會在您將表格和資料查詢增加到工作區時,嘗試自動進行 聯結。當您將表格或資料查詢拖放到工作區時,會從 SAS Metadata Server 擷取 表格或資料查詢的相關資訊。對於子查詢,則擷取子查詢輸出表格的中繼資料。

### 使用外部和主要索引鍵

如果您拖放到工作區的表格已在中繼資料中註冊主要索引鍵或外部索引鍵資訊,則 資料產生器會擷取外部索引鍵和主要索引鍵資訊。

然後資料產生器會依照表格增加到工作區的順序,對工作區上已有的每個表格進行 反覆運算。資料產生器會擷取表格的外部索引鍵與主要索引鍵資訊,並與新增表格 的索引鍵欄進行長度、類型和名稱的比較。如果找到相符項目,則在聯結中使用表 格,而將欄增加為聯結條件。資料產生器會繼續搜尋兩個表格之間的相符項目,並 且在可行時增加聯結條件。在識別一組聯結表格之後,資料產生器就不會繼續對於 工作區上已有的表格進行反覆運算。

### 依名稱比對

如果拖放到工作區的表格沒有外部索引鍵或主要索引鍵資訊,則資料產生器即不會 對工作區中已有的表格使用外部索引鍵或主要索引鍵資訊。

資料產生器會擷取新增表格中所有欄的欄資訊。然後資料產生器會依照表格增加 到工作區的順序,對工作區上已有的每個表格進行反覆運算。資料產生器會對各欄 與新增表格中的每一欄進行長度、類型和名稱的比較。如果找到相符項目,則在聯 結中使用表格,而將欄增加為聯結條件。資料產生器不會繼續搜尋兩個表格之間的 相符項目,且不會繼續對工作區上已有的表格進行反覆運算。

### 選取聯結類型

資料產生器透過比較索引鍵或比對名稱而找到第一組相符欄時,則設定這兩個表格 的聯結類型。資料產生器會檢查各欄的中繼資料,確認這些欄是否可以是 Null。 (使用 SQL 在資料庫中建立表格時,許多協力廠商資料庫都支援 **NOT NULL** 作為 欄的限制。此限制可以確保欄沒有遺漏值 9資料產生器執行下列步驟可以設定聯 結類型:

- 1 如果現有表格的欄不可以是 Null,但新增表格的欄可以是 Null,則表格會使用 左側聯結。
- 2 如果現有表格的欄可以是 Null,但新增表格的欄不可以是 Null,則表格會使用 右側聯結。
- 3 如果現有表格和新增表格的欄都可以是 Null,則表格會使用完整聯結。
- 4 如果先前的條件都不符合,則表格會使用內部聯結。

可以在聯結圖示 ( ) 上按一下滑鼠右鍵,然後選取功能表中的聯結類型,指定聯 結類型。

# <span id="page-84-0"></span>增加聯結

拖放聯結線

若要增加聯結,可以透過選取欄名稱和將指標拖曳到其他欄:

- 1 將指標放在要使用的表格內其中一欄的上方,然後按住滑鼠,並將指標拖曳到 要在聯結中使用的另一個表格中的一欄。
- 2 如果要使用內部聯結以外的聯結類型,請選取聯結、按一下滑鼠右鍵,然後選 取聯結類型。

提示 第一個增加到工作區的表格固定會設定為左側表格。可以使用 [[聯結](#page-86-0)] 標籤 切換右側表格和左側表格。

使用 [聯結] 標籤

若要手動增加聯結:

- 1 按一下 [**聯結**] 標籤。
- 2 按一下 十。
- 3 使用功能表可以在聯結中使用表格名稱取代 **Not Selected**。按一下 [**儲存**]。
- 4 預設聯結類型是內部聯結。使用**聯結類型**欄中的功能表可以選取不同的聯結類 型。
- 5 按一下聯結條件區域中的 + 。
- 6 使用功能表可以在聯結條件中使用欄名稱取代 **Not Selected**。按一下 [**儲存**]。
- 7 按一下 日 可以儲存聯結條件和資料查詢。

範例:聯結聯合資料表

預設狀況下,資料產生器認為拖曳到工作區中的第一份表格是事實資料表。當您將 表格增加到資料查詢時,資料產生器嘗試使用第一份表格 (FACT 表格) 聯結表格。 此策略對於直接事實資料表和維度表格排列有用。但是,很多的狀況下,您需要將 其他的表格聯結到聯合資料表。聯合資料表也稱為橋接表格或連結表格。

下圖中,BRIDGE 和 Accounts Dim 表格都聯結到 FACT 表格。Accounts Dim 表 格的 Account Key 欄包含一個聯結。BRIDGE 表格已聯結到複合索引鍵 (顯示為 兩行),包含 Transaction\_Key 和 Segment\_ID 欄。

<span id="page-85-0"></span>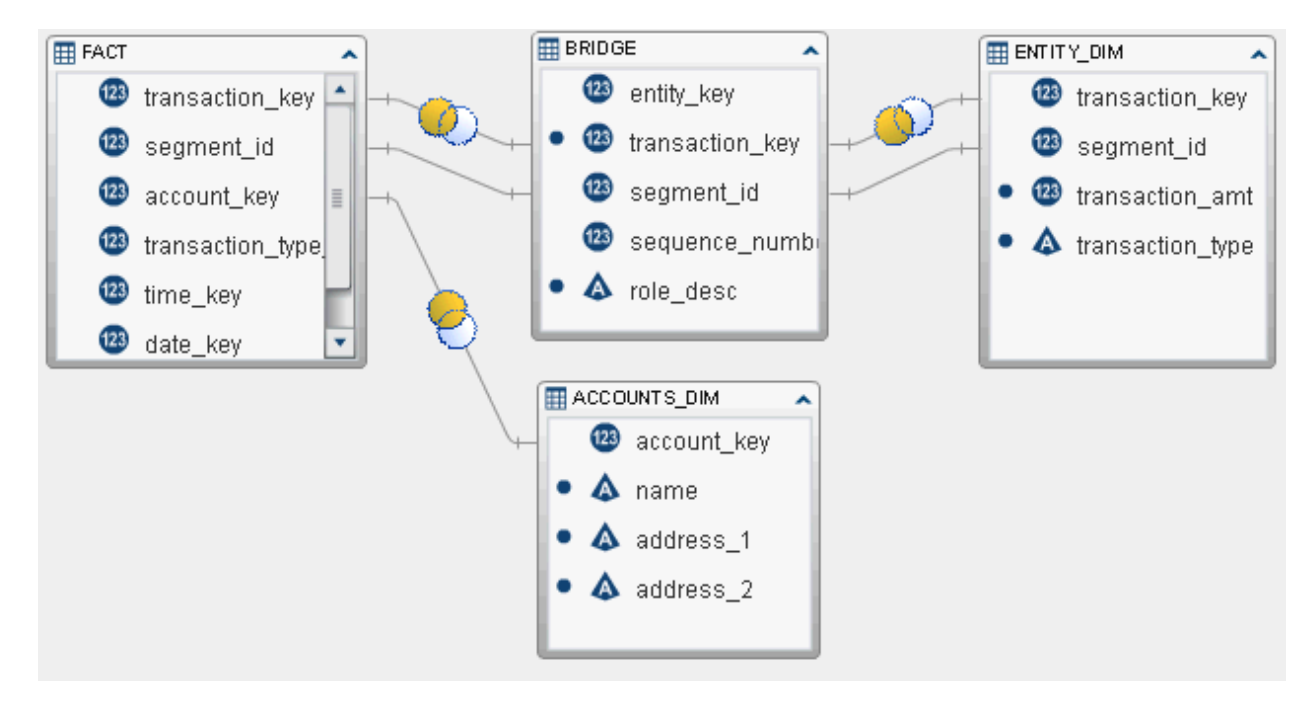

若要從 Entity\_Dim 表格中擷取交易數量和交易類型,必須包含使用 BRIDGE 表格 的聯結,而不是增加到工作區的第一份表格 (FACT 表格)。

若要建立聯結到聯合資料表 (或 BRIDGE 表格):

- 1 先將 FACT 表格增加到資料查詢。
- 2 增加維度表格,例如:Accounts\_Dim 表格和聯合資料表。資料產生器嘗試自 動聯結表格。

檢視下列的聯結:

- a 檢查使用正確的欄。
- b 變更聯結類型,例如:從內部到左。
- 3 增加聯合資料表使用的表格,例如:Entity\_Dim 表格。資料產生器最初是嘗試 將表格聯結到 FACT 表格。

更正下列的聯結:

- a 選取自動聯結到 FACT 表格、按一下滑鼠右鍵,然後選取 [**移除聯結條件**]。
- b 使用您的指標將連接箭頭從聯合資料表聯接到維度表格。
- c 視需要變更聯結類型。

移除聯結

可以使用下列任一方法移除聯結:

- 在工作區中選取聯結、按一下滑鼠右鍵,然後選取 [**移除聯結條件**]。
- 按一下 [**聯結**] 標籤,撰取表格中的列,然後按一下 ✖。

## <span id="page-86-0"></span>管理資料查詢中的聯結

將聯結增加到資料查詢之後,若要變更聯結,則可以在工作區中選取聯結,並按一 下滑鼠右鍵,然後變更聯結類型或移除聯結條件。

也可以按一下 [**聯結**] 標籤,然後選取表格中的列,變更聯結。可以執行下列變更:

- 增加和移除聯結清單中的表格
- 上下移動聯結,重新排列聯結序列
- 切換聯結的左側表格和右側表格指派
- 增加、移除和變更聯結條件中使用的欄

[**聯結**] 標籤顯示整個資料查詢的聯結條件。請確實選取上方表格中的列,在**聯結條 件**區域中設定欄。

工作區顯示聯結中表格之間使用的連結。如果您指定左側聯結或右側聯結,則 圖示會反映哪個表格提供大量資料。如果您重新排列工作區中的表格 (切換左側表 格和右側表格),則 ● 圖示會繼續反映哪個表格提供大量資料。若要變更資料關 係,請使用下列任一方法:

- 選取表格中的列,然後按一下 第 可以切换左側表格和右側表格。
- 從左至右或從右至左變更聯結類型。

管理聯結的最佳做法

大部分的情況下,在 [**聯結**] 標籤上指定聯結的順序並沒有影響。但是,資料來源的 查詢最佳化工具可能會使用導致效能降低的順序執行聯結。在這類少見的情況下, 可以撰取清單中的聯結,然後按一下 ✿ 或 ➡,則可以變更在 [**聯結**] 標籤上指定 聯結的順序。此聯結順序仍是透過查詢最佳化工具確定,但可以控制查詢最佳化工 具呈現聯結 SQL 的方式。

### 第 13 章 / 在資料查詢中使用聯結

# 建立 LASR 星形結構描述

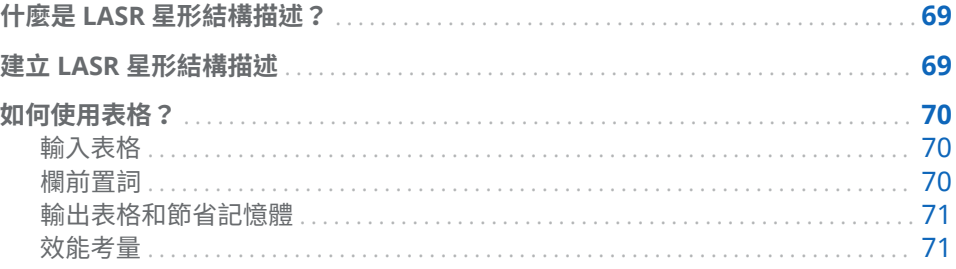

# 什麼是 LASR 星形結構描述?

LASR 星形結構描述與關聯式資料庫中的一般星形結構描述極為類似。請想像一個 被維度表格圍繞的事實資料表。每個維度表格都使用維度索引鍵聯結到事實資料 表。

這裡有一些關於 LASR 星形結構描述的重點:

- 通常,維度索引鍵和事實資料表中對應的欄是相同的資料類型和長度。如果表 格沒有使用相同的類型和長度,則兩種方法可以更正資料:
	- o 使用原始資料變更系統中的資料維度。
	- □ 建立修改欄的資料查詢和將表格輸出到 In-Memory 表格。
- 支援單層星形結構描述。但不支援雪花結構描述。
- LASR 星形結構描述受限於單一聯結條件。不支援事實和維度表格之間有多個 索引鍵欄。

# 建立 LASR 星形結構描述

若要建立 LASR 星形結構描述:

- 1 選取 **[LASR] [建立星形結構描述]**。
- 2 將 SAS 資料夾樹狀結構中的表格或資料查詢拖放到工作區。請留意下列建議:
	- 先拖放事實資料表,再拖放維度表格。
	- 執行星形結構描述時 ,會將任何未在 SAS LASR Analytic Server 資料館中的 輸入表格載入記憶體。
- <span id="page-89-0"></span>■ 如果維度表格顯示 ● 圖示,則通常表示資料產生器無法確定維度表格的聯 結條件。將您的滑鼠指標放在圖示上方可以取得如何更正未完成表格狀態 的相關資訊。
- 如果維度表格顯示 № 圖示,則通常表示表格是來自不同的 SAS LASR Analytic Server 資料館而不是輸出表格。必須只使用一個 SAS LASR Analytic Server 資料館。
- 3 (選用) 如果您不想要輸出表格中有維度表格欄,則在工作區中選取表格欄,按 一下滑鼠右鍵,然後選取 [**移除欄**]。

**附註:** 會自動選取事實資料表中的所有欄,而且必須將它們包含在輸出表格中。

- 4 (選用) 按一下 [**聯結**] 標籤可以檢視產生輸出表格使用的欄。
- 5 (選用)指定不同的欄前置詞。如需詳細資訊,請參閱「欄前置詞」。
- 6 按一下 [**輸出**] 標籤,然後指定輸出表格的名稱。
- 7 按一下 囗,然後指定 LASR 星形結構描述的名稱和位置。
- 8 按一下 ▶ 可以產生輸出表格。

### 如何使用表格?

輸入表格

將事實資料表和維度表格拖放到工作區之後,則在星形結構描述中使用它們。預設 狀況下,資料產生器認為拖曳到工作區中的第一份表格是事實資料表。按一下工具 列上的 $\overline{\mathsf{N}}$ , 可以撰取不同的事實資料表。

因為星形結構描述是由伺服器在記憶體中形成,所以第一步是確定表格已載入到記 憶體中。請注意,星形結構描述每次執行時都會傳輸表格,因此會降低效能。相反 地,如果表格已載入到伺服器上的記憶體,則執行星形結構描述和更快地輸出。

使用相同 SASHDAT 資料館的表格建立星形結構描述時,如果星形結構描述中的一 或多個表格已加密,但 SASHDAT 資料館沒有加密,則無法執行星形結構描述。在 此情況下,將會出現一則錯誤訊息,指出加密的表格需要密碼。當管理員關閉先前 已加密資料館的加密功能時,可能會發生這種情況。資料館中先前的任何表格都會 保持加密狀態。管理員重新開啟資料館的加密功能,即可解決此問題。如需詳細資 訊,請連絡管理員。

### 欄前置詞

最初會將維度表格名稱的前 15 個字元和底線字元設定為維度表格中欄名稱的前置 詞。輸出表格的欄名稱是前置詞和原始欄名稱的組合。

但是,在您從 [**輸入**] 標籤上方的功能表中選取表格名稱之後,則可以指定不同的前 置詞值。

不會使用前置詞修改事實資料表中的欄名稱。

提示 欄名稱不可以超過 32 個字元。如果欄名稱較長,則減少前置詞有助於保留 較長的原始欄名稱。

### <span id="page-90-0"></span>輸出表格和節省記憶體

若要有效率地使用記憶體,結構描述的預設輸出是檢視。預設狀況下,選取 [**輸出**] 標籤上的 [**建立輸出作為檢視**] 核取方塊可以建立檢視。如果您清除此核取方塊,則 輸出會是表格。

輸出是檢視時,當可以存取檢視時,列是從原始表格建立而來的。這是檢視的主要 優勢,因為它不是建立整個輸出表格和全部保留在記憶體中。

附註: 如果選擇輸出作為檢視,當星形結構描述輸出作為表格時,則顯示記憶體 使用大小的值。

如果您清除 [**建立輸出作為檢視**] 核取方塊可以從星形結構描述建立表格,則系統必 須要有足夠的可用記憶體儲存表格。如果系統在執行星形結構描述時用完記憶體, 則釋放輸出表格使用的記憶體,而且您會收到錯誤訊息。

如果您使用 SAS LASR Analytic Server 表格作為結構描述的輸入,則星形結構描述 的輸出表格必須使用相同的資料館。

使用 SASHDAT 資料館的表格建立星形結構描述時,如果 SASHDAT 資料館路徑與 LASR 輸出資料館的標記不符,將無法儲存星形結構描述。在此情況下,將會出現 一則錯誤訊息,指出資料館路徑與 SAS LASR Analytic Server 標記不相符。嘗試將 輸出表格變更為標記符合 SASHDAT 資料館路徑的 LASR 資料館。您可以在 SAS Management Console 中檢視 LASR 資料館的標記。如需詳細資訊,請連絡管理 員。

### 效能考量

建立 LASR 星形結構描述作為檢視比建立表格更方便,但是透過檢視存取資料對於 效能有負面的影響。影響的大小視維度表格的大小而定。但是,資料的數目更是重 要。例如:要求的百分位數、方塊圖或配適統計模型需要通過資料多次。這些要求 的影響超過摘要統計的要求。

請留意下列考量:

- 檢視的初始建立比格式化表格快。但是,存取檢視的資料比存取表格的資料慢。
- 建立表格比建立檢視需要更多的實體記憶體。如果系統有足夠的記憶體,則建 立表格提供存取資料更好的效能。

### 第 14 章 / 建立 LASR 星形結構描述

# 使用 SAS LASR Analytic Server

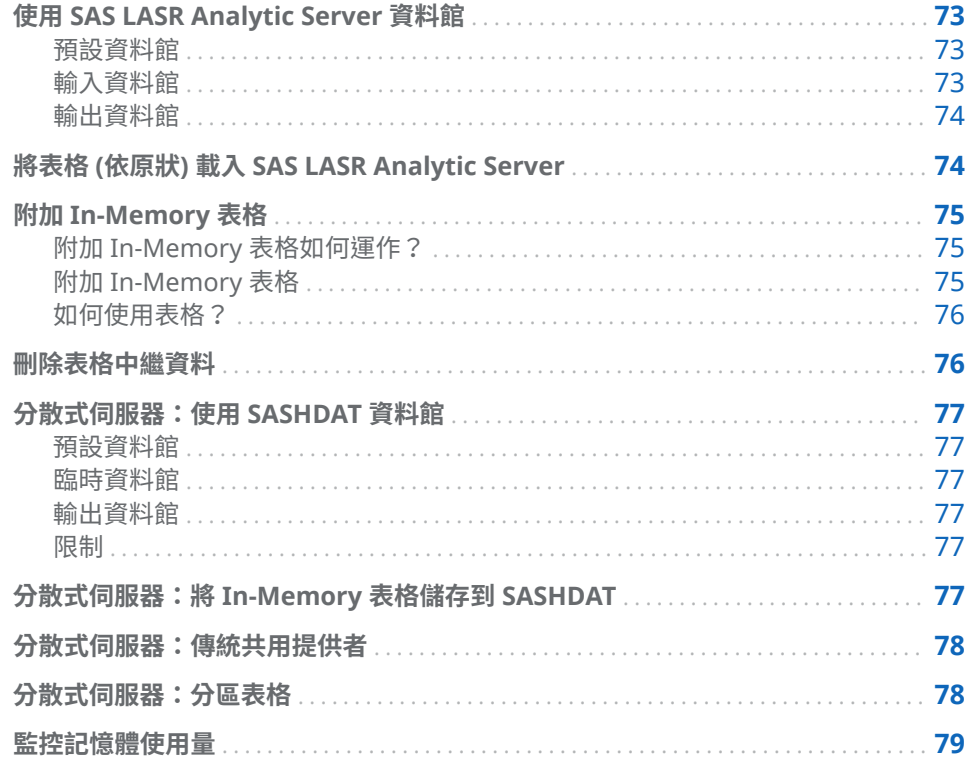

# 使用 SAS LASR Analytic Server 資料館

### 預設資料館

在安裝期間,「SAS 部署精靈」註冊一個 SAS LASR Analytic Server 的預先定義資 料館。此資料館可以在 SAS 資料夾樹狀結構中使用,其位置在 **/Shared Data/SAS Visual Analytics/Public/Visual Analytics Public LASR** 中。

此資料館是故意設定為一般用途資料館,其在保護資料存取安全方面的限制很少。

### 輸入資料館

當您選取 SAS LASR Analytic Server 表格作為資料查詢的輸入表格時,如果表格較 大,請參考下列最佳做法。如果表格不大,則在輸入時沒有特殊事項需要注意。

<span id="page-93-0"></span>下面是將大型 SAS LASR Analytic Server 表格作為輸入表格時的考量:

- 如果沒有使用聚合或聯結,則伺服器會在記憶體中處理 WHERE 子句。請在 [**Where**] 標籤上指定篩選,這樣您可以只使用需要的列。
- 不使用資料查詢 (從伺服器將資料傳輸到 SAS Workspace Server,然後執行聯 結),您可以建立 LASR 星形結構描述。LASR 星形結構描述使用其他的 In-Memory 表格在記憶體中執行聯結。

輸出資料館

SAS LASR Analytic Server 資料館最初是設定為預設輸出資料館。當您執行資料 查詢時,按一下 **瀏覽結果**可以立刻瀏覽表格。

您可以選取**屬性**上的 [**附加資料**] 核取方塊, 將列增加到 In-Memory 表格。但是, 如果使用 SASHDAT 資料館作為臨時資料館,則無法使用此選項。而是,您可以使 用資料查詢附加列,然後將 In-Memory 表格儲存為 SASHDAT 表格。

# 將表格 (依原狀) 載入 SAS LASR Analytic Server

使用資料產生器一般是執行基本資料準備。但是,有時表格已準備好可以進行分 析。在這些情況下,您可以在 SAS LASR Analytic Server 上將表格載入記憶體,而 不需要進行任何修改。

若要將表格載入 SAS LASR Analytic Server:

1 使用 SAS 資料夾樹狀結構尋找表格。

提示 您也可以按一下 , 然後使用名稱和位置搜尋表格。

- 2 選取表格,按一下滑鼠右鍵,然後選取 [**載入表格**]。
- 3 **來源表格**區段中的欄位會自動填入。

在對話方塊中指定下列設定:

**表格 15.1** [載入表格] 對話方塊屬性

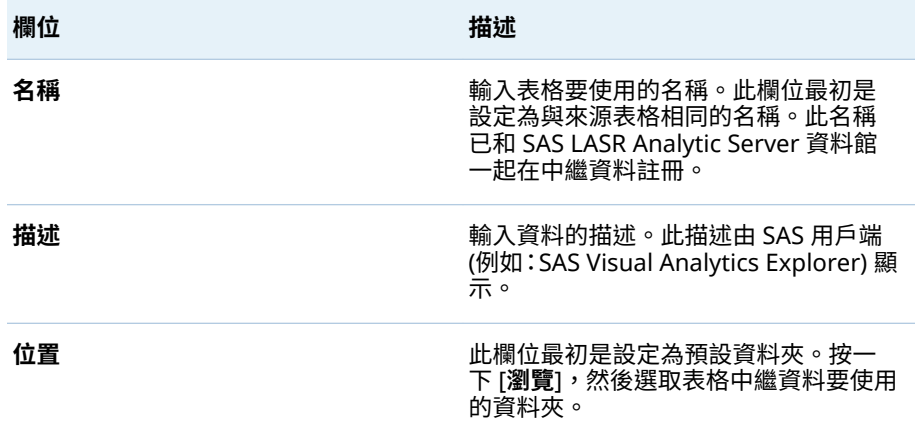

<span id="page-94-0"></span>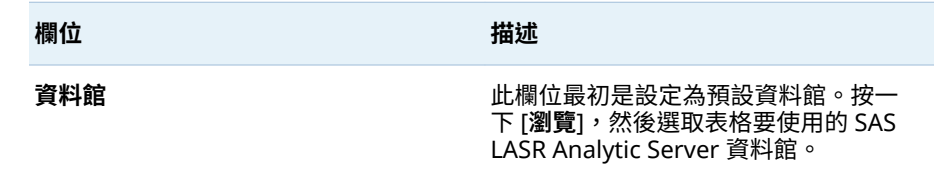

4 按一下 [**確定**]。

# 附加 In-Memory 表格

附加 In-Memory 表格如何運作?

資料產生器提供極便利的方法,將增量資料增加到單一表格。例如:如果依每日排 程將銷售資料載入到記憶體,則可以將許多的每日表格附加到包含累積銷售資料的 不同表格。

若要進行比較,建立資料查詢可以使用資料查詢附加到 In-Memory 表格。附加整 個表格的其中一個原因,是您也可以個別存取表格。

### 附加 In-Memory 表格

若要附加 In-Memory 表格:

- 1 選取 **[LASR] [附加表格]**。
- 2 從 [可用的表格] 清單中選取想要附加資料的目標表格,按一下 ➡ 將它移到 [基 **底表格**] 欄位。

如果您想要使用的表格沒有列出,請按一下 〓 可以檢視不同的來源資料館。 如果表格是在您按一下 〓 之後才增加到資料館,則清單不會自動重新整理以 顯示新的表格。請再次選取相同的資料館,重新整理其內容。

- 3 將表格增加到 [**來源表格**] 清單。這些表格包含的列要附加到基底表格。
- 4 (選用)如果您選取 [**將表格附加到基底表格之後,卸載來源表格**] 核取方塊,則 在附加完成之後即會從記憶體中捨棄來源表格。

只有在您不想要個別存取來源表格時,才選取此選項。

- 5 按一下 , 然後指定名稱和位置。
- 6 按一下 ▶ 可以附加來源表格。

**附註:** 如果管理員重新載入基底表格,則不會儲存您先前附加到表格的資料。基 底表格將回復為原始內容和大小。

**附註:** 如果附加失敗,並出現了表示檔案是唯讀的錯誤訊息,在某些情況下,這 可能表示管理員已指定表格的 fullcopyto= 選項。您無法附加到包含此選項的表 格。如需詳細資訊,請連絡管理員。

### <span id="page-95-0"></span>如何使用表格?

基底和來源表格

以下清單列出來源表格的考量:

- 來源表格和基底表格必須是 In-Memory 表格並位於相同資料館。
- 來源表格可以是 LASR 星形結構描述檢視。但是,基底表格不能是檢視。
- 如果您附加不同字元欄長度的表格,則優先使用基底表格的欄長度。例如:如 果基底表格中的欄為 15 個字元,而來源表格中的欄為 20 個字元,則將來源表 格欄的資料截斷為 15 個字元。
- 如果分區基底表格,則必須對相同的變數分區來源表格。
- 如果基底表格的欄不存在來源表格中,則來源表格中的列會接收到不存在來源 表格中欄的遺漏值。
- 如果來源表格的欄不存在基底表格中,則捨棄欄,而且不會將其附加到基底表 格。基底表格固定維持相同的欄數。
- 來源表格中欄的順序不需要符合基底表格中欄的順序。
- 資料產生器不會禁止您多次附加相同的來源表格。檢視來源表格清單可以確保 您沒有意外地多次使用來源表格。

### 節省記憶體

在您附加來源表格之後,基底表格隨即成長,可以容納其他列。這會使用 SAS LASR Analytic Server 上的記憶體。

如果在附加來源表格之後即不會再允許存取,則可以選取 [**將表格附加到基底表格 之後,卸載來源表格**] 核取方塊。此選項可以節省記憶體,但是您必須確定先將來 源表格重新載入到記憶體 (通常使用較新的資料),才能再次執行附加作業。

### 刪除表格中繼資料

使用資料產生器中的 [**刪除**] 功能表選項可以刪除尚未載入到 SAS LASR Analytic Server 的表格中繼資料。

如果要刪除已載入到 SAS LASR Analytic Server 的表格,則必須先從 SAS LASR Analytic Server 卸載表格,然後刪除表格的中繼資料。如需詳細資訊,請連絡您 的管理員或參閱 *[SAS Visual Analytics](http://support.sas.com/documentation/cdlutility/cdlredirect.htm?locale=zt&alias=vaag&pubcode=69958&id=titlepage)*:管理手冊中的 **[載入資料] [管理 LASR 表 格]**。

若要刪除表格的中繼資料:

- 1 在瀏覽窗格中的表格上按一下滑鼠右鍵。
- 2 在下拉式功能表中按一下 [**刪除**]。
- 3 在顯示的確認訊息中按一下 [**是**]。

**附註:** 如果下拉式功能表中的 [**刪除**] 選項是灰色的,代表您沒有權限可以刪除表 格的中繼資料。

# <span id="page-96-0"></span>分散式伺服器:使用 SASHDAT 資料館

### 預設資料館

當部署使用 Hadoop 作為共用的 HDFS 或 NFS-mounted MapR 時,SAS 部署精 靈為其註冊一個預先定義的資料館。此資料館可以在 SAS 資料夾樹狀結構中使 用,其位置在 **/Shared Data/SAS Visual Analytics/Public/Visual Analytics Public HDFS** 中。

### 臨時資料館

可以將 SASHDAT 資料館指定為臨時資料館。因為輸出表格的列會分配叢集中的 各電腦,所以這種用法很常見。伺服器可以在後續將表格載入到記憶體時平行讀取 資料。

將 SASHDAT 資料館當做臨時資料館時,必須指定 SAS LASR Analytic Server 資料 館作為輸出資料館。

### 輸出資料館

您可以將 SASHDAT 資料館指定為輸出資料館。引擎將表格列分配給叢集中的各 電腦。然後,可以從 SAS 資料夾樹狀結構中選取表格、按一下滑鼠右鍵,然後選 取 [**載入表格**]。此功能表選項將表格載入 SAS LASR Analytic Server 上的記憶體。

在輸出資料館中使用 SASHDAT 表格時,可以為這些表格分區。可以從 [**分區依據**] 功能表選取要使用的欄。分區表格可以確保與選取欄相同格式化值的所有欄都配 送到叢集中的同一部電腦。這些列也放置在相同的區塊中。當您將分區的表格載 入到記憶體時,將保留分區資訊和產生分區的 In-Memory 表格。

請同時參閱 [「分散式伺服器:分區表格」](#page-97-0) (第 78 頁)

### 限制

搭配使用 SASHDAT 資料館與 SAS Visual Data Builder 時,應遵守以下限制:

- 無法將 SASHDAT 資料館指定為輸入資料館,因為 SASHDAT 引擎是唯寫引擎。
- [**屬性**] 標籤上的 [**附加資料**] 核取方塊 已停用。SASHDAT 引擎不支援附加資 料。
- 如果您將 SASHDAT 資料館指定為輸出資料館,則無法在 [**結果**] 標籤上檢視結 果,因為 SASHDAT 引擎是唯寫引擎。

分散式伺服器:將 In-Memory 表格儲存到 SASHDAT

**附註:** 此工作適用在如果您使用共用的 HDFS 或 NFS-mounted MapR 的分散式 伺服器。

<span id="page-97-0"></span>若要將 In-Memory 表格儲存到 SASHDAT:

- 1 選取 **[LASR] [儲存 SASHDAT 表格]**。
- 2 按一下 [**名稱**] 欄位旁邊的 <mark>田</mark>,選取 SAS LASR Analytic Server 表格。
- 3 在 **SASHDAT 表格**區段中的 [**位置**] 和 [**資料館**] 欄位進行任何必要變更。

**附註:** 資料產生器最初是設定使用 Visual Analytics Public LASR 資料館和 Visual Analytics Public HDFS 資料館。如果您指定不同的資料館,則確定您瞭 解 SASHDAT 路徑與 SAS LASR Analytic Server 資料館伺服器標記的關係。如 需詳細資訊,請參閱 *[SAS Visual Analytics](http://support.sas.com/documentation/cdlutility/cdlredirect.htm?locale=zt&alias=vaag&pubcode=69958&id=titlepage)*:管理手冊。

- 4 (選用) 在**屬性**面板中指定選項。資料產生器預設會取代表格 (如果已存在)。您 可以指定要儲存的備份數目。
- 5 按一下 <mark>—</mark>,進行任何必要變更。
- 6 按一下 ▶ 可以儲存表格。
- **附註:** 使用啟動 SAS LASR Analytic Server 使用者的使用者 ID 儲存表格。

# 分散式伺服器:傳統共用提供者

SAS LASR Analytic Server 的其中一項最大優勢就是能夠從共用資料提供者平行 讀取資料。在此設定中,SAS LASR Analytic Server 軟體安裝在與資料提供者相同 的硬體上。以下是支援的傳統資料提供者,且其預設資料館名稱和位置如下所示:

Teradata Data Warehouse Appliance **/Shared Data/SAS Visual Analytics/Public/Visual Analytics Public Teradata**

Greenplum Data Computing Appliance **/Shared Data/SAS Visual Analytics/Public/Visual Analytics Public Greenplum**

資料產生器擅長存取各種資料來源的資料、執行基本資料準備,然後預備資料準 備。暫存資料之後,伺服器可以將資料載入到記憶體,進行勘查、報表和進一步 In-Memory 資料準備。

# 分散式伺服器:分區表格

將 SAS LASR Analytic Server 或 SASHDAT 資料館指定作為輸出資料館時,可以指 定表格的分區索引鍵。可以從 [**分區依據**] 功能表選取要使用的欄。

「分區」使用分區索引鍵的格式化值,對於包含相同索引鍵值的列進行分組。所有 包含相同索引鍵值的列都會載入到叢集中的單一電腦。就 SAS LASR Analytic Server 資料館而言,這表示包含相同索引鍵值的列會儲存在同一部電腦的記憶體 中。就 SASHDAT 資料館而言,所有包含相同索引鍵值的列都會寫入至同一部電腦 的單一檔案區塊中。(此區塊會複寫到其他備援的電腦。)當分區的表格載入到伺服 器之後,若表格存在記憶體中,則保留分區。

<span id="page-98-0"></span>如果您在選取分區索引鍵之後,同時在 [**欄編輯器**] 標籤上指定欄的排序選項, 則 將這些排序選項傳送到 ORDERBY= 選項中目前的引擎。這項強化功能適用 SAS LASR Analytic Server 和 SASHDAT 資料館,可以改善資料在記憶體的效能。

當指定分區索引鍵時,請避免使用包含少數唯一值的變數。例如:作為分區依據的 旗標欄若是布林值,則導致所有的列分配在兩部電腦上,因為只有兩個值可以使 用。在頻譜的另一端,依據幾近唯一的索引鍵分區大型表格,則造成許多包含少數 列的分區。

確定最佳分區索引鍵是一項具有挑戰性的工作。但是,如果您傾向根據客戶 ID 存 取資料,則可以依據客戶分區資料,改善效能。

請同時參閱

*SAS LASR Analytic Server: Reference Guide*

### 監控記憶體使用量

在顯示伺服器上使用實體記憶體數量的功能表列中可以看到記憶體測量儀器。

當記憶體使用暈超過 80% 或更高時,伺服器隨即拒絕增加表格或附加列的要求。 (伺服器的預設值是 75%。SAS Visual Analytics 部署會將此值設定為 80%。)系統 管理員可以使用 SAS Management Console 指定不同的伺服器值。

對於非分散式部署,80% 臨界值套用到單一電腦。對於分散式部署,叢集中的每 個電腦都會採用 80% 臨界值。

如果超過此臨界值,作業會失敗,而且 [**訊息**] 標籤會包括與下列範例類似的錯誤:

**錯誤:已達記憶體資源耗用的伺服器端限制。LASR Analytic Server 的所有者或管理員可 以調整這些限制。**

在網路頻寬有限的一些部署中,資料產生器無法與 SAS LASR Analytic Server 監控 器通訊,而且無法顯示記憶體測量儀器。

請同時參閱

*[SAS Visual Analytics](http://support.sas.com/documentation/cdlutility/cdlredirect.htm?locale=zt&alias=vaag&pubcode=69958&id=titlepage)*:管理手冊

第 15 章 / 使用 SAS LASR Analytic Server

# 匯入 SAS Information Map

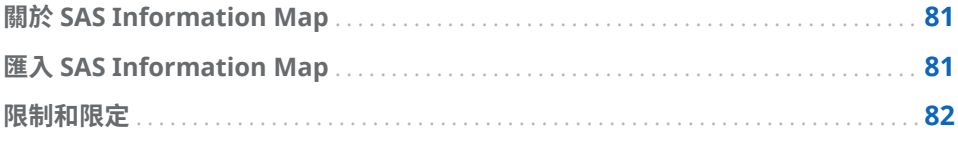

# 關於 SAS Information Map

SAS Information Map 是許多 SAS 解決方案和 Business Intelligence 產品使用 的描述性資訊。Information Map 會套用到您資料倉儲中的資料來源,描述資料 的結構和內容。Information Map 沒有包含任何實體資料。Information Map 提 供使用者容易使用的方式,讓企業使用者瞭解資料,這樣可以自行執行資料查詢和 取得結果。

SAS Information Map 會隨著 SAS Information Map Studio 或 INFOMAPS 程序 而建立。SAS Visual Data Builder 無法建立、編輯或儲存 Information Map。但 資料產生器可以從關聯式 Information Map 匯入商業邏輯,然後將其顯示為 SQL 查詢。

請同時參閱

*Base SAS Guide to Information Maps*

# 匯入 SAS Information Map

若要匯入 SAS Information Map:

- 1 使用 SAS 資料夾樹狀結構找出 Information Map (面)。
- 2 選取 Information Map、按一下滑鼠右鍵,然後選取 [**匯入查詢**]。

將會使用與 Information Map 相同的名稱建立新的資料查詢。輸出表格會使 用與 Information Map 相同的名稱自動設定。

從 Information Map 匯入商業邏輯,並且在 [**程式碼**] 標籤上顯示為 SAS 查詢。

提示 如果您想要聯結表格,則儲存資料查詢,然後在建立新的資料查詢之後將 其增加為子查詢。

### <span id="page-101-0"></span>請同時參閱

### 第 18 章, [「自訂程式碼」](#page-104-0) (第 85 頁)

# 限制和限定

SAS Visual Data Builder 在 Information Map 的使用上有下列限制和限定:

- 資料產生器可以使用以關聯式表格為基礎的 Information Map。無法使用以 OLAP Cube 為基礎的 Information Map。
- Information Map 無法使用 50 個以上的實體表格。在自我聯結中使用超過一 次的表格視為一個實體表格。
- Information Map 無法使用 5000 個以上的實體欄。在超過一個資料項目中使 用的欄視為一個實體欄。
- 不支援提示。即使提示包含預設值, 也不會包含此預設值。
- 不支援以商業資料為基礎的資料項目。例如:資料查詢中不會包含方程式 -Dataitem1 = Year + 2 (其中的 Year 是資料項目)。
- 不支援以實體欄為基礎的資料項目。例如:資料查詢中不會包含方程式 -Dataitem2 = FirstName || LastName (其中的 FirstName 和 LastName 都是 欄)。
- 輸出表格會使用與 Information Map 相同的名稱自動命名。名稱欄位不可以 超過 32 個字元。

# 支援文字分析

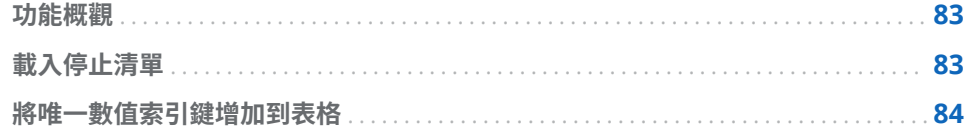

# 功能概觀

SAS Visual Analytics 可以使用檔案總管執行文字分析。若要啟用文字分析,請使 用資料產生器執行下列資料管理工作:

- 載入停止清單可以篩選出常用字。
- 將數值索引鍵增加到包含非結構化文字的現有表格。
- 取得 Twitter 資料可以分析推文趨勢。若需要更多關於 Twitter 的資訊, 請參閱 第 6 章, [「從其他來源匯入資料」](#page-48-0) (第 29 頁)。

# 載入停止清單

停止清單是要在文字分析中忽略的文字表格。透過去除一些常用文字 (例如:動詞 "to be" 的各種形式),您可以將分析中的雜訊篩選掉。SAS Visual Analytics 支援 英文和德文文字分析,並包含這兩種語言的停止清單。

若要載入停止清單:

- 1 選取 **[工具] [載入文字分析停止清單]**。
- 2 視需要變更位置和資料館。每個停止清單都必須儲存在專屬的中繼資料資料夾 中。

名稱為 **ENGSTOPL** 或 **GRMSTOPL** 的表格會註冊在指定的位置和資料館中。

3 按一下 [**確定**]。

對於每個 SAS LASR Analytic Server,SAS Visual Analytics 各支援一個停止清單。 執行先前的步驟,則可以將停止清單 (即表格) 載入到記憶體。如果 SAS LASR Analytic Server 已註冊多個資料館,則可以使用其中任一個資料館。如果您多次 載入停止清單或使用多個資料館,則伺服器會使用載入到記憶體的最後一個停止清 單。

# <span id="page-103-0"></span>將唯一數值索引鍵增加到表格

如果您的資料已包含想要分析的非結構化文字,則資料產生器可以將唯一數值索引 鍵增加為表格中的一欄。例如:許多資料表格包含註解文字欄。使用文字分析,您 就可以尋找這些註解內的趨勢或主題。SAS Visual Analytics 中的文字分析需要唯 一數值索引鍵參考資料來源。

若要將唯一數值索引鍵增加到表格:

- 1 建立新的資料查詢。
- 2 在工作區中按一下表格內的欄名稱,增加要包含在文字分析中的欄。
- 3 在 [**欄編輯器**] 中,在表格的第一列上按一下滑鼠右鍵,然後選取 [**增加產生的 索引鍵欄**]。

表格中會增加名為 **GENERATED\_ID** 的欄。

- 4 指定輸出表格、資料館和位置。
- 5 儲存和執行資料查詢。

執行資料查詢時,**GENERATED\_ID** 欄會從零開始,並隨著來源表格中的每一列遞 增。如果您選取 [**屬性**] 標籤上的 [**附加資料**] 核取方塊,則資料查詢會從目前的最 大值開始遞增。

如果想要使用的資料已在 SAS LASR Analytic Server 的記憶體中,則執行先前的步 驟會導致下列一連串的資料移動作業:

- 從 SAS LASR Analytic Server 的記憶體中讀取資料,並將其傳輸到 SAS Application Server。
- 資料查詢執行和增加產生的索引鍵欄。
- 資料傳輸回 SAS LASR Analytic Server 的新表格中。

在將表格載入 SAS LASR Analytic Server 的記憶體前先增加產生的索引鍵欄,則可 以避免這些資料移動作業。

# <span id="page-104-0"></span>自訂程式碼

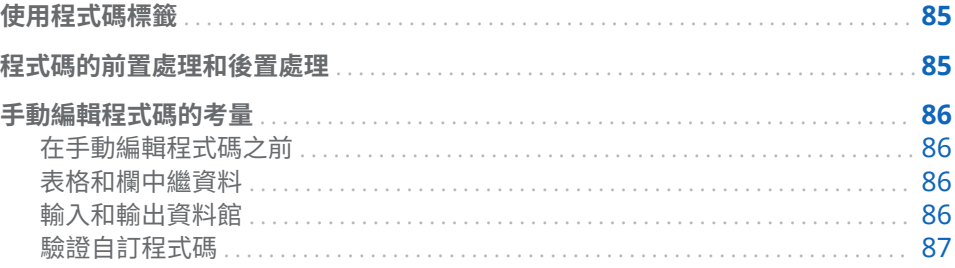

## 使用程式碼標籤

按一下 [**程式碼**] 標籤可以檢視 [**設計**] 標籤上的資料準備運算式產生的 SQL 陳述 式。

也可以使用 [**程式碼**] 標籤輸入自訂程式碼。

- 前置處理和後置處理檢視可以讓您輸入在資料查詢執行之前和之後執行的 SAS 陳述式。
- **所有程式碼**檢視顯示產生的 SQL 陳述式。按一下 刍 將檢視解除鎖定,這樣可 以手動編輯資料查詢需要的所有 SAS 陳述式。將檢視解除鎖定之後,按鈕圖示 變成 。

將檢視解除鎖定之後,您無法繼續使用 [**設計**] 標籤編輯資料查詢,並停用**前置處理** 和**後置處理**檢視。但是,如果您尚未儲存程式碼的變更,按一下 2 之後,則可以 使用 [**設計**] 標籤。

# 程式碼的前置處理和後置處理

在某些情況下,您可能會想要在執行資料查詢前指派 SAS 選項、載入格式目錄、 使用 LIBNAME 陳述式或執行巨集。將解除鎖定程式碼可以輸入陳述式,但您將因 此而無法使用 [**設計**] 標籤。但是,**前置處理**檢視或**後置處理**檢視或許可以讓您在使 用 [**設計**] 標籤的程式碼產生功能時對於資料查詢進行補充。

您在**前置處理**檢視或**後置處理**檢視中輸入的任何 SAS 陳述式都包含在**所有程式碼** 檢視中。

### <span id="page-105-0"></span>手動編輯程式碼的考量

### 在手動編輯程式碼之前

只要簡單按幾下,SAS Visual Data Builder 中的程式碼產生功能可以產生許多 SAS 陳述式。可以根據本身的需求,在自訂產生的程式碼之前使用 [**設計**] 標籤增加輸入 表格、執行聯結和篩選資料,方便作業執行。

程式碼解除鎖定之前,必須執行下列步驟:

- 1 在 [**輸出**] 標籤中指定輸出表格的資訊,包含表格名稱、位置和資料館。如果沒 有指定表格名稱,或指定的表格名稱已在使用中,則無法儲存資料查詢。
- 2 (選用) 如果需要,指定下列選用設定:
	- 在 [**屬性**] 標籤中選取 [**唯一值**] 可以確定是否要將 DISTINCT 關鍵字包含在 產生的 PROC SQL 陳述式中。將程式碼解除鎖定之後,則無法使用**唯一值** 包含關鍵字。
	- 在 [**屬性**] 標籤中選取 [**附加資料**] 可以讓您使用產生的 SAS 陳述式將資料附 加到輸出表格。
	- 在 [**輸出**] 標籤中選取 [**使用臨時表格**] 和指定臨時表格的資料館。
- 3 按一下 可以儲存資料查詢 。儲存資料查詢時,隨即註冊表格的中繼資料。 解除鎖定程式碼之前,如果沒有儲存查詢,則執行查詢時將收到空白欄。

### 請同時參閱

*SAS Language Interfaces to Metadata*

### 表格和欄中繼資料

解除鎖定程式碼和儲存之後,已從中繼資料移除輸出表格中的欄。這是因為資料產 生器使用 [**設計**] 標籤中選取的欄建立欄中繼資料,解除 [**程式碼**] 標籤中的檢視之 後,無法再使用這些欄選取項目。

當您執行解除鎖定資料查詢時,已將欄中繼資料註冊為執行程式碼的一部份。但 是,可能無法立刻在資料產生器中看到欄,因為應用程式已快取表格中繼資料 (沒 有任何欄)。

解除鎖定程式碼之前,如果沒有至少儲存一次查詢,則執行查詢時將收到空白欄。 解除鎖定程式碼之前,請確定儲存查詢。

### 輸入和輸出資料館

當您將程式碼解除鎖定進行手動編輯時,您必須指定表格使用的資料館。可以使用 LIBNAME 陳述式執行此動作。如果您在解除鎖定程式碼進行手動編輯之前將表格 拖放到工作區上,則自動包含表格的 LIBNAME 陳述式。

### 請同時參閱

- SAS DATA Step Statements: Reference
- SAS/ACCESS for Relational Databases: Reference

<span id="page-106-0"></span>驗證自訂程式碼

如果您在**前置處理或後置處理**檢視中輸入 SAS 陳述式,當您按一下 LS 時,不會驗 證這些陳述式。

如果在**所有程式碼**檢視中解除鎖定程式碼,LS 按鈕隨即停用。您無法驗證自訂程 式碼。

### 第 18 章 / 自訂程式碼
# 19

# <span id="page-108-0"></span>排程

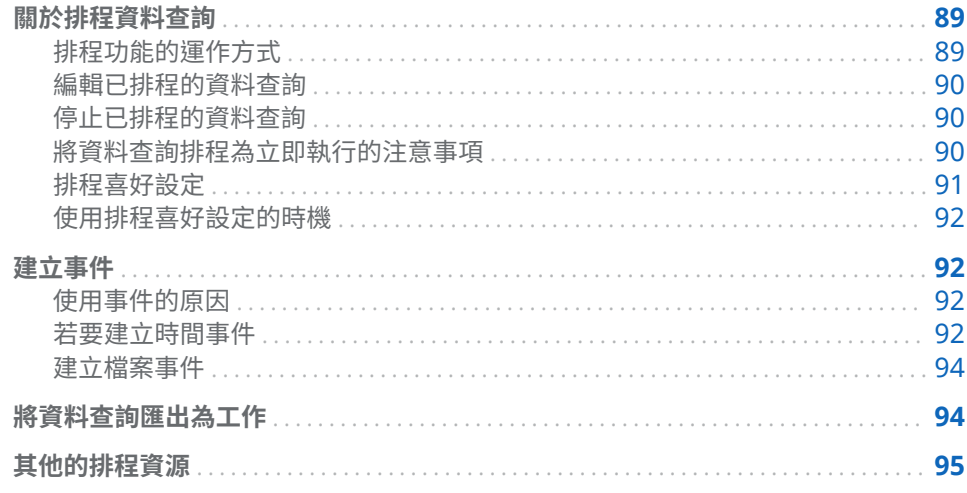

關於排程資料查詢

排程功能的運作方式

附註: 依預設,您無法編輯另一位使用者建立的排程。若要編輯另一位使用者建 立的排程,您的管理員必須授予您對 .sas 檔案的讀取和寫入權限,該檔案位於作 業系統的 **/Lev1/SASApp/SASEnvironment/SASCode/Jobs** 目錄。

當您在工作區中開啟資料查詢時,按一下 ⊙ 即可排定資料查詢的時程。排程資料 查詢時,資料產生器會執行下列作業:

- 1 建立執行資料查詢作業的*工作*。
- 2 從工作建立*部署的工作*。
- 3 將工作放置到新*部署的流程*中。
- 4 在*排程伺服器*上排程流程。

您可以根據指定的條件 (例如:立即執行或在符合觸發條件時執行) 排程資料查詢。

工作、部署的工作和部署的流程都是中繼資料物件。資料產生器會將這些物件儲存 在與資料查詢相同的中繼資料英中。中繼資料物件是根據以下方式來命名:

vdb\_*name*\_*timestamp*

#### 使用資料查詢名稱中高達 42 個字元做為名稱。

符合指定的條件時,則使用排程資料查詢的使用者 ID 執行資料查詢。這是 Operating System Services 排程器的行為。

#### <span id="page-109-0"></span>編輯已排程的資料查詢

如果您編輯已排程的資料查詢,則必須再按一下 $\overline{\Theta}$ ,即可重新產生和儲存資料杳 詢的 SAS 陳述式。否則,排程繼續執行。

#### 停止已排程的資料查詢

若要停止已排程的資料查詢並使其無法執行,您必須刪除與其關聯的觸發程序。若 要藉由刪除關聯的觸發程序停止已排程的資料查詢,請執行下列步驟:

- 1 開啟您要編輯的資料查詢。
- 2 在工作區中,按一下 ④ 即可開啟 [**排程**] 視窗。
- 3 選取您要刪除的觸發程序,然後按一下 [**刪除**]。
- 4 如果您已刪除清單中的最後一個觸發程序,則必須執行下列其中一個步驟才能 繼續:
	- 按一下 [**新增時間事件**] 建立新的觸發程序。
	- 選取 [**立即執行**] 可以立刻執行查詢。
- 5 按一下 [**確定**]。
- 6 在工作區中,按一下 日 即可進行儲存。
- 7 按一下 即可執行。

**附註:** 如果您刪除所有的觸發程序,而後選取 [**立即執行**],已排程的資料查詢將 不再執行,但仍存在 SAS Management Console。若要永久刪除已排程的資料查 詢,您必須使用 SAS Management Console。如需詳細資訊,請參閱 *Scheduling in SAS* 中的 Deleting Jobs and Flows 主題。

將資料查詢排程為立即執行的注意事項

排程資料查詢時,其中一個選項是立即執行資料查詢。在 [**排程**] 視窗中選取 [**立即 執行**]。

執行以下步驟會造成錯誤情況:

- 1 使用 SAS 資料集做為資料查詢的輸出表格。
- 2 執行資料查詢。
- 3 按一下 [**結果**] 索引標籤來查看輸出。
- 4 透過選取 [**立即執行**] 來排定資料查詢的時程。

這些步驟導致錯誤情況是因為 SAS 在 SAS 資料集開啟讀取時將其解除鎖定。執行 步驟 3 之後,輸出表格已鎖定,同時其他程序都無法覆寫輸出表格。SAS 日誌中會 出現下列訊息:

#### <span id="page-110-0"></span>鎖定錯誤訊息

#### **錯誤:無法鎖定 OUTPUTTABLE。**

#### **錯誤:程序 xxxx 已取得鎖定。**

可以避免此錯誤情況。如果您想要將資料查詢排程為立即執行,則關閉資料查詢之 後再次開啟,然後將它排程為立即執行。或者,將資料查詢排程在未來執行,然後 關閉資料查詢。

#### 排程喜好設定

#### 預設排程伺服器

預設狀況下,您的部署包含下列名稱的伺服器:**Operating System Services –**  *hostname.example.com*。使用此伺服器作為預設排程伺服器。

使用 SAS Management Console 的伺服器管理員外掛程式可以識別部署包含的 排程伺服器。可以在應用程式喜好設定中指定其他的排程伺服器。指定不同的排 程伺服器之後排程的所有資料查詢將會使用新的排程伺服器。

**附註:** 不支援分散式 In-Process 排程伺服器。

有些部署會包含 Platform Suite for SAS Server。若要使用此伺服器,請變更排程 伺服器。預設名稱是 **Platform Process Manager**。

在任何情況下,當您排程新的資料查詢時,資料產生器會擷取您的預設排程伺服 器,然後使用此值查閱 SAS 中繼資料中的排程伺服器。資料產生器會使用第一個 與 SAS 中繼資料中相符值的伺服器。包含主機名稱,例如:**Operating System Services –** *hostname.example.com*,確保資料產生器使用您指定的伺服器。

#### 預設批次伺服器

預設狀況下,您的部署包含下列名稱的伺服器:**SASApp – SAS DATA Step Batch Server**。此伺服器會作為預設的批次伺服器。

可以在應用程式喜好設定中指定其他的批次伺服器。在變更預設批次伺服器之前, 請先考量下列事項:

- 批次伺服器必須是在中繼資料註冊您可以存取的 SAS Application Server 元 件。
- 必須在喜好設定中將相同的 SAS Application Server 指定為預設應用程式伺服 器。

和預設排程伺服器一樣,資料產生器會在您第一次排程資料查詢時擷取您的預設批 次伺服器,然後使用此值查閱 SAS 中繼資料中的批次伺服器。資料產生器會使用 第一個與 SAS 中繼資料中相符值的伺服器。

如果您有多部伺服器內容,每個內容有其自己的批次伺服器,您應該在喜好設定中 指定要使用的伺服器。

#### 預設部署目錄

部署目錄代表下列項目的 SAS 中繼資料物件:

- 與部署目錄關聯的 SAS Application Server 名稱。預設值是 **SASApp**。
- 部署目錄的名稱。預設值是 Batch Jobs。

<span id="page-111-0"></span>■ 部署目錄的路徑。預設值是 *SAS-confiq-dir*/Lev1/SASApp/SASEnvironment/ **SASCode/Jobs**。

排程資料查詢時,資料查詢的 SAS 陳述式會儲存在檔案中。此檔案會儲存在與部 署目錄關聯的路徑中。檔案以[「排程功能的運作方式」](#page-108-0) (第 89 頁) 中說明的相同方 式進行命名。

資料產生器會使用您的排程伺服器喜好設定查閱 SAS Metadata Server 中的 SAS Application Server。初始值是 **SASApp**。如果找不到相符的伺服器名稱,則資料 產生器會使用傳回的第一個應用程式伺服器。決定伺服器之後,資料產生器會查閱 此伺服器內容中符合您排程伺服器喜好設定的部署目錄。如果找不到相符的部署 目錄,則資料產生器會使用傳回的第一個部署目錄。

可以指定預設部署目錄不同的名稱。若需要更多關於部署目錄和使用 SAS Management Console 伺服器管理員外掛程式的資訊,請參閱 *Scheduling in SAS*。

#### 使用排程喜好設定的時機

下次建立資料查詢和進行排程時,會使用您變更的所有喜好設定。如果您編輯已排 程的現有資料查詢,則不會使用變更更新排程伺服器、批次伺服器和部署目錄的現 有設定。若要變更已排程的現有資料查詢設定,請使用 SAS Management Console 重新部署此資料查詢的已部署工作。

### 建立事件

#### 使用事件的原因

事件可以指定在流程中的步驟發生之前必須符合的條件。使用 SAS Visual Data Builder 可以建立兩種類型的事件。

■ *時間事件* 依據達到的指定時間進行評估。

**附註:** 您可以指定多個時間事件。但是,Operating System Services 排程器 (預設排程器) 只能使用其中一個時間事件。

■ *檔案事件* 依據指定檔案的狀態進行評估。

如果您的部署包含支援檔案事件的排程伺服器,且流程已部署到此排程伺服器,則 可以建立檔案事件。時間和檔案事件都可以作為觸發程序 (必須符合才能在排程伺 服器上執行流程的條件)。

#### 若要建立時間事件

可以建立時間事件和使用此事件作為觸發程序。

若要建立時間事件:

- 1 在 [**排程**] 視窗中選取 [**選取此資料查詢的一或多個觸發程序**],然後按一下 [**新增 時間事件**]。
- 2 在 [**新增時間事件**] 視窗中指定時間事件只應發生一次還是能發生多次。如果時 間事件只應發生一次,則指定時間事件的日期和時間。
- 3 如果時間事件能發生多次,請選取 [**超過一次**],然後選取時間事件重複頻率的 選項按鈕 (例如:每小時、每星期或每年)。

4 指定何時應重複時間事件的詳細資料。可用的特定欄位取決您選取的週期性間 隔。

如果您選取 [**每小時**],則從零時 (24 小時制) 起算時間。例如:如果您將**間隔小 時**設定為 1,則在零時 (午夜) 執行資料查詢,而且每個小時執行一次。如果您 將**間隔小時**設定為 2,則每兩小時執行資料查詢一次,而**偏移小時**可以指定要 在偶數小時 (設定為 0 時) 還是奇數小時 (設定為 1) 時執行。在此情況下,**偏移 小時**可以指定從零時 (午夜) 算起的偏移。

如果週期性間隔要求您選取開始時間,則使用 [**小時**] 和 [**分鐘**] 核取方塊選取時 間。**分鐘**區域中包含以 10 分鐘為間隔的群組。選取某個分鐘群組的核取方塊 時,會一起選取此群組中的每一分鐘。

提示 選取**超過一次**和 [**新增時間事件**] 視窗中的**每天**之後,可以使用下列顯 示。

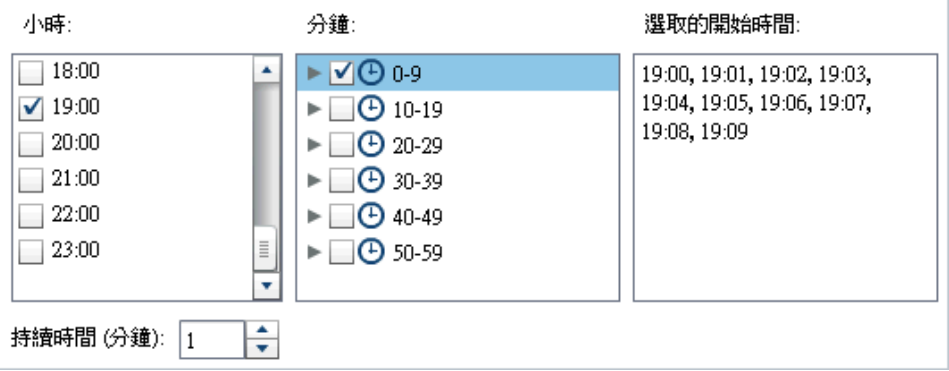

若要選取個別的分鐘,請展開群組。

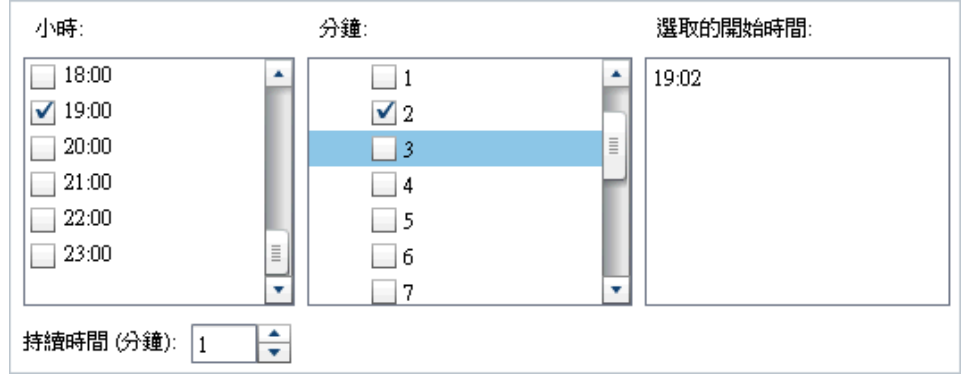

如果您選取多個**小時**值,則**分**鐘的所有選取項目都會套用到所有選取的值。例 如:如果您在**小時**選取 19:00 (07:00 PM) 和 22:00 (10:00 PM),並在**分鐘**選取 43,則時間事件會排程為 19:43 和 22:43。

<span id="page-113-0"></span>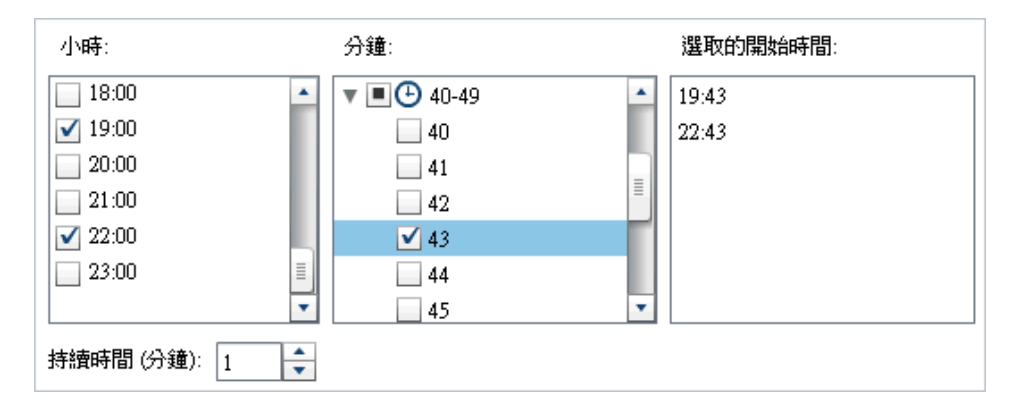

5 使用 [**持續時間 (分鐘)**] 欄位可以指定到達指定的時間之後,相依性保持開放狀 態的最大分鐘數目。當工作包含多個相依性時,使用此值。其指定時間的視窗 時,時間事件仍然是開放的,所以也可以符合其他的事件。

例如:指定查詢僅在檔案事件和時間事件都符合時才執行。時間事件中**持續時 間 (分鐘)** 的值是 10。當時間事件到達指定的時間,如果檔案事件在之後 10 分 鐘內的任何時間符合,則執行查詢。

6 如果需要,請指定時間事件的開始日期和結束日期。預設是開始在目前的日期 和時間,但沒有結束日期。

#### 建立檔案事件

可以建立檔案事件和使用此事件作為觸發程序。檔案事件可以檢查各種檔案條件, 例如:是否存在、大小或存留期。

**附註:** 不是所有的排程伺服器都支援檔案事件。Platform Suite for SAS Server 支援檔案事件。建立檔案事件的 [**新增檔案事件**] 按鈕只在排程伺服器支援檔案事 件的情況下才可以使用。

若要建立檔案事件:

- 1 在 [**排程**] 視窗中選取 [**選取此資料查詢的一或多個觸發程序**],然後按一下 [**新增 檔案事件**]。
- 2 在 [**新增檔案事件**] 視窗中指定或選取檔案事件使用的檔案。
- 3 選取在評估檔案時可以讓檔案事件成立的條件。例如:如果已選取**不存在**作為 條件,則只有當選取的檔案不在指定的位置時檔案事件才成立。
- 4 如果需要,請指定條件的相關詳細資料 (例如:大小或存留期)。

# 將資料杳詢匯出為工作

對於包含 SAS Data Integration Studio 且偏好以手動方式部署工作、建立流程和 排程流程的部署,可以將資料查詢匯出為工作,然後執行部署步驟。

這項功能可以讓您在建立資料查詢時使用互動方式處理資料查詢,然後將資料查詢 匯出為工作,方便自動執行作業。在匯出工作之後,則可以使用 SAS Data Integration Studio 部署工作的排程。若需要更多關於部署工作的資訊,請參閱 *Scheduling in SAS*。

<span id="page-114-0"></span>工作儲存在中繼資料之後,可以使用 SAS Data Integration Studio 開啟此工作, 然後進行編輯。如果您需要增加或移除欄,或變更計算欄中的欄運算式,就可能需 要這麼做。

如果部署沒有包含 SAS Data Integration Studio,則可以修改資料查詢,然後再 次將其匯出為工作。但是,您無法使用資料產生器覆寫中繼資料內的工作物件。如 果您需要刪除中繼資料中的物件 (例如:工作、資料館或表格),請使用 SAS Management Console。

若要將資料查詢匯出為工作:

- 1 使用 SAS 資料夾樹狀結構尋找資料查詢。
- 2 選取資料查詢,並按一下滑鼠右鍵,然後選取 [**匯出為工作**]。
- 3 在 [**匯出為工作**] 視窗中輸入名稱和指定位置。按一下 [**匯出**]。

# 其他的排程資源

SAS Visual Data Builder 提供一種方便使用的方法,可以取用資料查詢以及使其可 以排程為流程。此外,SAS Management Console 的排程管理員外掛程式也提供 其他資源,可以管理部署的流程、工作相依性和排程伺服器。

熟悉「排程管理員」外掛程式的使用者應該注意,資料產生器不支援排程沒有觸發 程序的資料查詢。在「排程管理員」外掛程式中,此選項已指定為**手動執行排程伺 服器**條件。如果這是您偏好的排程方法,則可以使用「排程管理員」外掛程式修改 已排程資料查詢的流程。如果後續使用資料產生器排程資料查詢,則遺失此設定, 而且您必須使用「排程管理員」外掛程式重複您的步驟。

請同時參閱

在 *SAS* 中排程

第 19 章 / 排程

# $\mathbf{Z}$

# 使用結果標籤

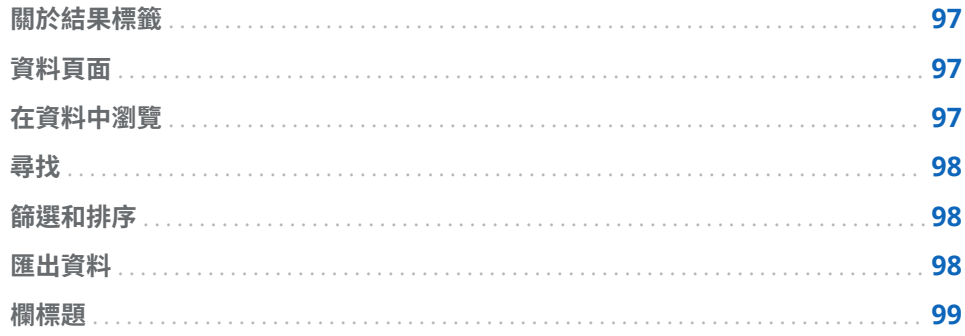

## 關於結果標籤

建立資料查詢並按一下 ▶ 之後,資料查詢隨即執行,系統會提示您決定是否要檢 視結果。 如果您按一下 [**是**],則資料產生器隨即擷取資料,然後將結果顯示在 [**結果**] 標籤

上。

**附註:** 若是大型資料集,則資料的擷取和顯示可能需要較長的時間。

# 資料頁面

當檢視資料時,SAS 伺服器擷取資料集中的資料。資料檢視器不傳回所有的資料, 只要求一頁的資料。可以將頁面大小設定在 20 和 2000 列之間。

[**結果**] 標籤下方會有一個滑桿,這樣您可以瀏覽各頁面和瀏覽整個資料集。

## 在資料中瀏覽

在 [**移至列**] 欄位中輸入列號,則可以瀏覽表格中的某一列。[移**至第一列**] 和 [移**至 最後一列**] 按鈕可以瀏覽表格的第一列和最後一列。

## <span id="page-117-0"></span>尋找

按一下 - ■ ,在 [尋找] 欄位中輸入資料,然後按 ENTER 鍵,則可以搜尋資料集中 的文字或數字。尋找功能會在資料集的各列中搜尋值,然後醒目提示包含此值的第 一列。按一下 [**找下一個**] 和 [**找上一個**],則可以瀏覽結果。

按一下  $\overline{\mathbb{Q}}$  可以設定選項。以下清單列出各選項:

- [選項] 標籤
	- o **與指定的字串完全相符**
	- o **包含指定的字串** (預設設定)
	- o **使用指定的字串開始**
	- o **區分大小寫**
	- o **修剪前置和結尾空格** (預設設定)
- [欄] 標籤

啟用和清除核取方塊可以指定要搜尋的欄。

## 篩選和排序

按一下 ,然後選擇欄和排序順序,則可以排序資料。[**產生的 SQL 陳述式**] 欄位 會顯示排序準則。

- 按一下 , 然後設定下列選項, 則可以篩選資料:
- 使用 [**範例**] 標籤可以限制要傳回的列數或選取相異值。
- 使用**列篩選**表格可以使用 WHERE 子句擷取子集資料。可以篩選多欄中的值, 設定數值的範圍,以及在字元值中使用 IN 和 NOT IN 準則。如果相異值的數目 小於 50,則可以選取這些值的核取方塊。如果有 50 個以上的相異值,則必須 輸入篩選要使用的值。
- 使用 [**欄篩選**] 標籤可以選取要顯示的欄。

### 匯出資料

可以儲存以逗點分隔值檔案形式檢視的資料。按一下 【 之後,可以選擇匯出目前 資料頁面上的列、所有的列或某個範圍的列。匯出功能的匯出限制是 200,000 列。 如果您選擇匯出所有資料或某個範圍的列,則必須先按一下 [**擷取資料**],才能按 [**匯出為 CSV**]。

# <span id="page-118-0"></span>欄標題

使用 [**標題**] 功能表可以控制欄標題的外觀。可以檢視資料集中的欄名稱、資料集中 的欄標籤,或這兩者的組合。如果某欄在資料集中沒有標籤,則使用欄名稱。

#### 第 20 章 / 使用結果標籤

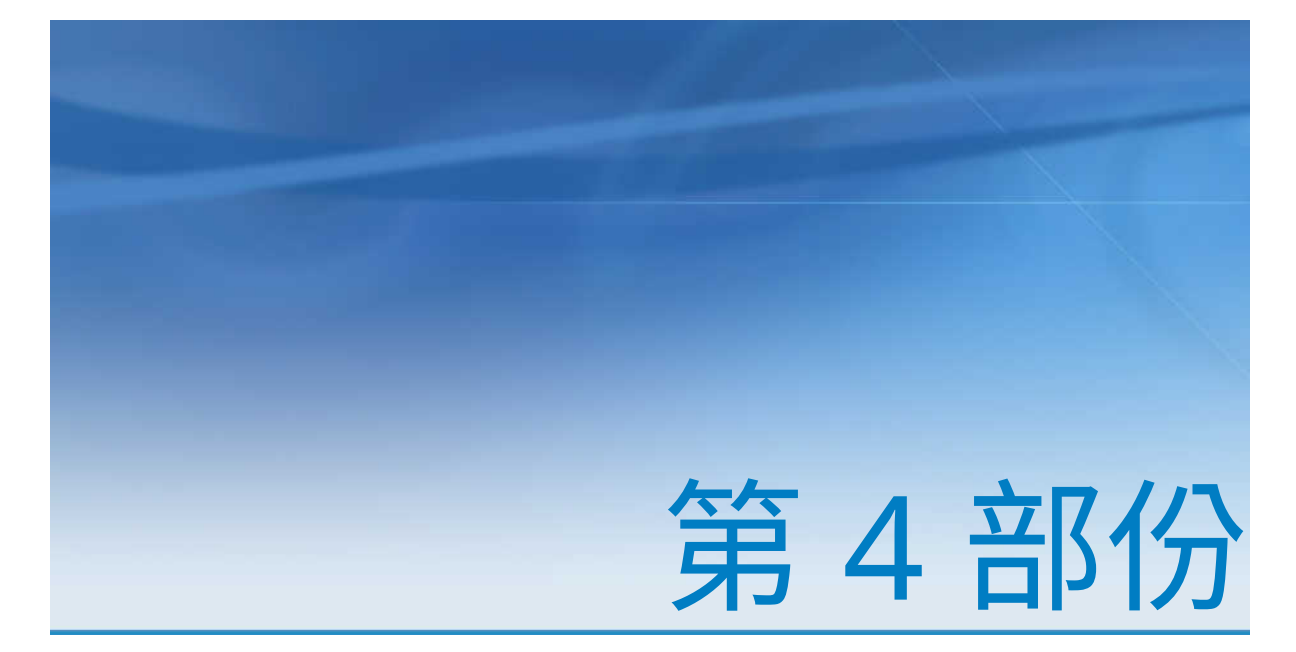

# 瀏覽資料

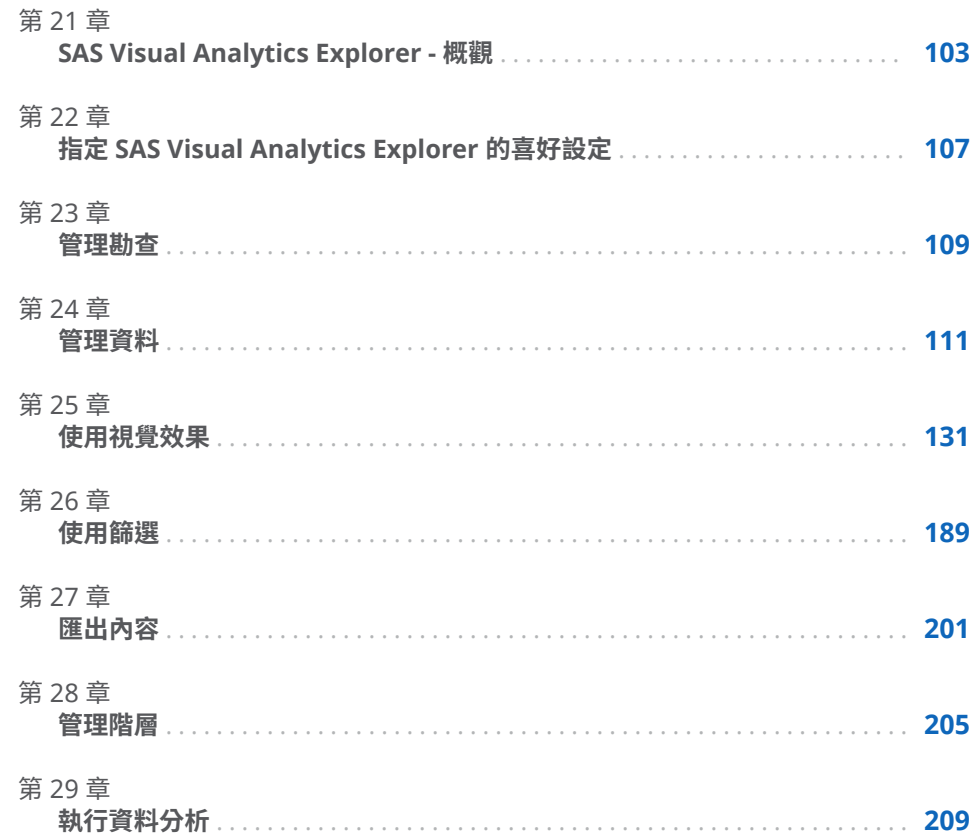

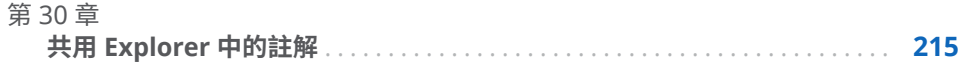

# 21

# <span id="page-122-0"></span>SAS Visual Analytics Explorer - 概觀

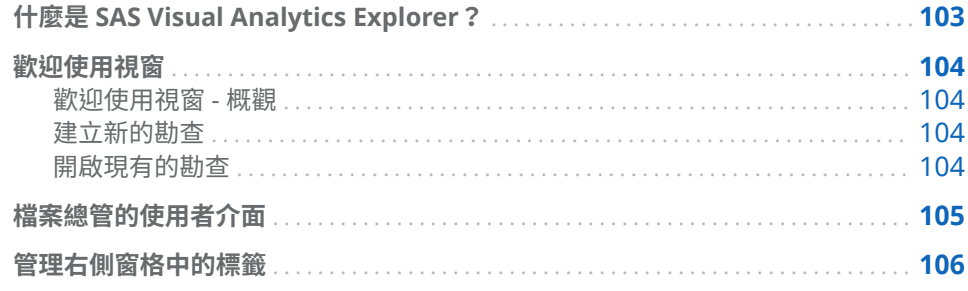

# 什麼是 SAS Visual Analytics Explorer?

SAS Visual Analytics Explorer (檔案總管) 是 SAS Visual Analytics 的元件,可以 讓您瀏覽資料來源。使用互動式視覺效果 (例如:圖表、直方圖和表格) 可以瀏覽資 料。您也可以套用資料分析 (例如:預測、相關和最適線條)。

您在檔案總管中的工作會儲存為稱作*勘查*的中繼資料物件。勘查 (有時候稱為視覺 勘查) 包含檔案總管工作階段的所有視覺效果、資料設定和篩選。

可以使用檔案總管瀏覽 SAS LASR Analytic Server 的 In-Memory 表格。可以直 接開啟表格也可以開啟儲存的勘查。

如果您的站台有 SAS Visual Statistics 的授權,則可以在檔案總管中執行統計模型 工作。如需詳細資訊,請參閱第 32 章, 「開始使用 [SAS Visual Statistics](#page-240-0)」 (第 221 [頁](#page-240-0))。

可以將勘查結果匯出為報表,這些報表可以在 SAS Visual Analytics Designer (設 計工具) 中精簡或直接檢視。這些報表可以在行動裝置上或在 SAS Visual Analytics Viewer (檢視器) 中檢視。

可以將勘查儲存為 PDF 文件、透過電子郵件分享儲存的勘查,以及將視覺效果匯 出為影像檔案。可以將資料從視覺效果匯出到在其他工具中可用的資料檔。

**附註:** 在檔案總管中不支援預存程式。

# <span id="page-123-0"></span>歡迎使用視窗

#### 歡迎使用視窗 - 概觀

如果您進入沒有特定勘查參考的檔案總管,則出現 [**歡迎使用**] 視窗。

[**歡迎使用**] 視窗可以讓您執行下列工作:

- 「建立新的勘查」 (第 104 頁)
- 「開啟現有的勘查」 (第 104 頁)

#### 建立新的勘查

若要建立新的勘查,按一下 [**選取資料來源**]。[**開啟資料來源**] 視窗隨即出現。

若要開啟已載入的資料來源,選取**資料來源**窗格中的資料來源,然後按一下 [**開 啟**]。在 [**搜尋**] 欄位中可以輸入短字串,尋找其名稱、描述或位置使用此字串開頭 的所有資料來源。

**附註:** 您也可以執行搜尋,比對資料來源名稱、描述或位置內各處的字串。選取 [**搜尋**] 欄位,然後按 CTRL+Down 將搜尋切換至 [**搜尋 (包含)**]。

若要載入新的資料來源,在**匯入資料**窗格中按一下其中一個連結。只有在您擁有匯 入和載入資料功能時可以使用此工作。

若需要關於匯入資料的資訊,請參閱第 4 章, [「匯入本機資料檔案」](#page-38-0) (第 19 頁)[、第](#page-44-0) 5 章, [「從伺服器匯入資料」](#page-44-0) (第 25 頁) 和 第 6 章, [「從其他來源匯入資料」](#page-48-0) (第 29 [頁](#page-48-0))。

開啟現有的勘查

若要開啟現有的勘查,從最近的勘查中選取或按一下 [**瀏覽**] 選取可以找到勘查的任 何勘查。

# <span id="page-124-0"></span>檔案總管的使用者介面

下面是檔案總管使用者介面的主要部分:

**圖表 21.1** 檔案總管使用者介面

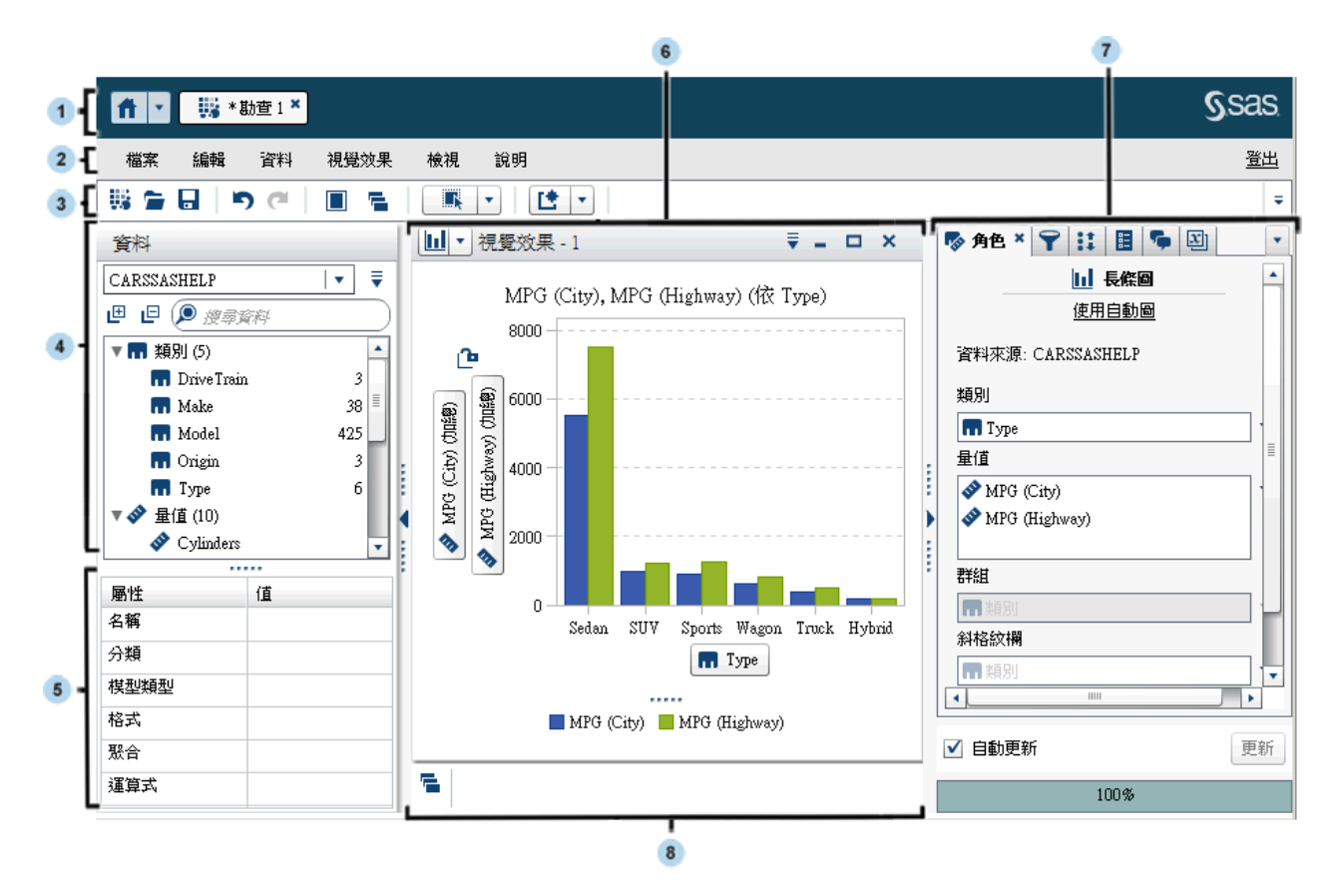

- **1** 應用程式列可以讓您返回首頁,以及存取 SAS Visual Analytics 的其他部分和 其他與首頁整合的 SAS 應用程式。您可以存取最近建立或檢視過的報表、勘 查、預存程式、資料查詢,或是您最近歷程記錄中的其他物件。顯示每個開啟 應用程式的按鈕。
- **2** 功能表列提供一般工作 (例如:建立新的勘查)。
- **3** 工具列可以讓您管理勘查和視覺效果。
- **4 資料**窗格可以讓您管理視覺效果中使用的資料。
- **5** 資料屬性表格可以讓您設定資料項目屬性。
- **6** 工作區會顯示一或多個視覺效果。
- **7** 右側窗格的標籤可以讓您設定屬性和資料角色、建立篩選和排名、設定全域參 數值以及使用註解。
- **8** 停駐包含任何已最小化的視覺效果。

# <span id="page-125-0"></span>管理右側窗格中的標籤

下列標籤可以顯示在右側窗格中:

- <sub>◆</sub>角色
- <del>▼</del>篩選
- ##名
- HB 屬性
- <del>看</del>註解
- E **多數**

若要隱藏標籤,請按一下標籤旁邊的 ×。

若要顯示標籤,請從主功能表中選取 **[檢視]** *[***標籤***-***名稱***]*。

若要顯示每個標籤的完整標籤名稱,請選取 下拉式清單,然後取消選取 [**僅顯 示圖示**]。

您可以使用拖放方式重新排序右側窗格中的標籤。

# 22

# <span id="page-126-0"></span>指定 SAS Visual Analytics Explorer 的喜好設定

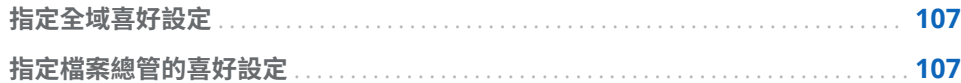

# 指定全域喜好設定

參閱[「指定喜好設定」](#page-28-0) (第 9 頁) 了解關於 SAS Visual Analytics 全域喜好設定的詳 細細節。

# 指定檔案總管的喜好設定

下面是指定 SAS Visual Analytics Explorer (檔案總管) 特定喜好設定的步驟:

- 1 選取 **[檔案] [喜好設定]** 可以開啟 [**喜好設定**] 視窗。
- 2 選取 **[SAS Visual Analytics Explorer] [地理對應]**。
- 3 選取地形圖預設的**地圖提供者模式**。地圖提供者會顯示地圖的 Geo 地圖和網 路流程圖建立背景地圖。

**附註:** 編輯 [**屬性**] 標籤上的**地圖服務**值可以變更個別視覺效果的地圖提供者。

- 4 如果您的**地圖提供者模式**是 **Esri**,則必須選取要使用的特定 Esri 地圖服務。
- 5 選取 **[SAS Visual Analytics Explorer] [視覺效果]**。
- 6 選取 [**圖形面板**] 可以變更套用到圖形的視覺效果。例如:很多**圖形面板**設定將 明暗效果套用到圖形功能可以產生 3D 外觀。
- 7 選取 [**視覺效果資料臨界值**],指定視覺效果可以處理的資料值數量。支援的精 確資料數量因為視覺效果類型而不同。請參閱附錄 7, [「資料限制」](#page-566-0) (第 547 [頁](#page-566-0))。

**附註:** 較高的**視覺效果資料臨界值**值可能會降低應用程式效能或導致逾時錯 誤。

8 選取 [**自動更新**] 可以指定新的視覺效果是否自動套用變更。

- 若要還原為預設設定,請選取 [**重設為預設值**]。
- 按一下 [**確定**] 可以套用變更。新的工作階段沿用先前工作階段的喜好設定。

# 23

# <span id="page-128-0"></span>管理勘查

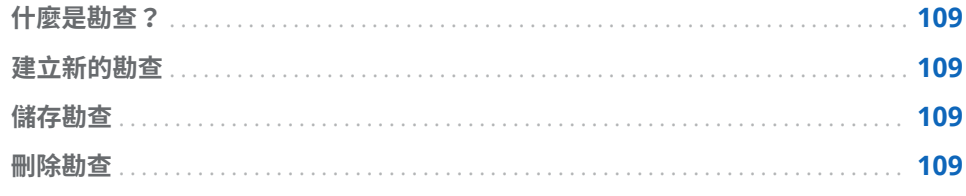

# 什麼是勘查?

勘查 (有時候稱為視覺勘查) 是一個中繼資料物件,包含 SAS Visual Analytics Explorer (檔案總管) 工作階段的所有視覺效果和資料設定。使用勘查儲存工作階 段可以日後與他人共用。

# 建立新的勘查

若要建立新的勘查,請選取功能表列中的 **[檔案] [新增勘查]**。[**開啟資料來源**] 視 窗隨即出現。選取資料來源,然後按一下 [**開啟**]。

# 儲存勘查

若要儲存目前的勘查,請選取 **[檔案] [另存新檔]**,然後選取位置和名稱。

刪除勘查

若要刪除勘查,請使用 SAS Visual Analytics 首頁。請參[閱「在傳統首頁上管理內](#page-581-0) [容」](#page-581-0) (第 562 頁)。

第 23 章 / 管理勘查

# 

# <span id="page-130-0"></span>管理資料

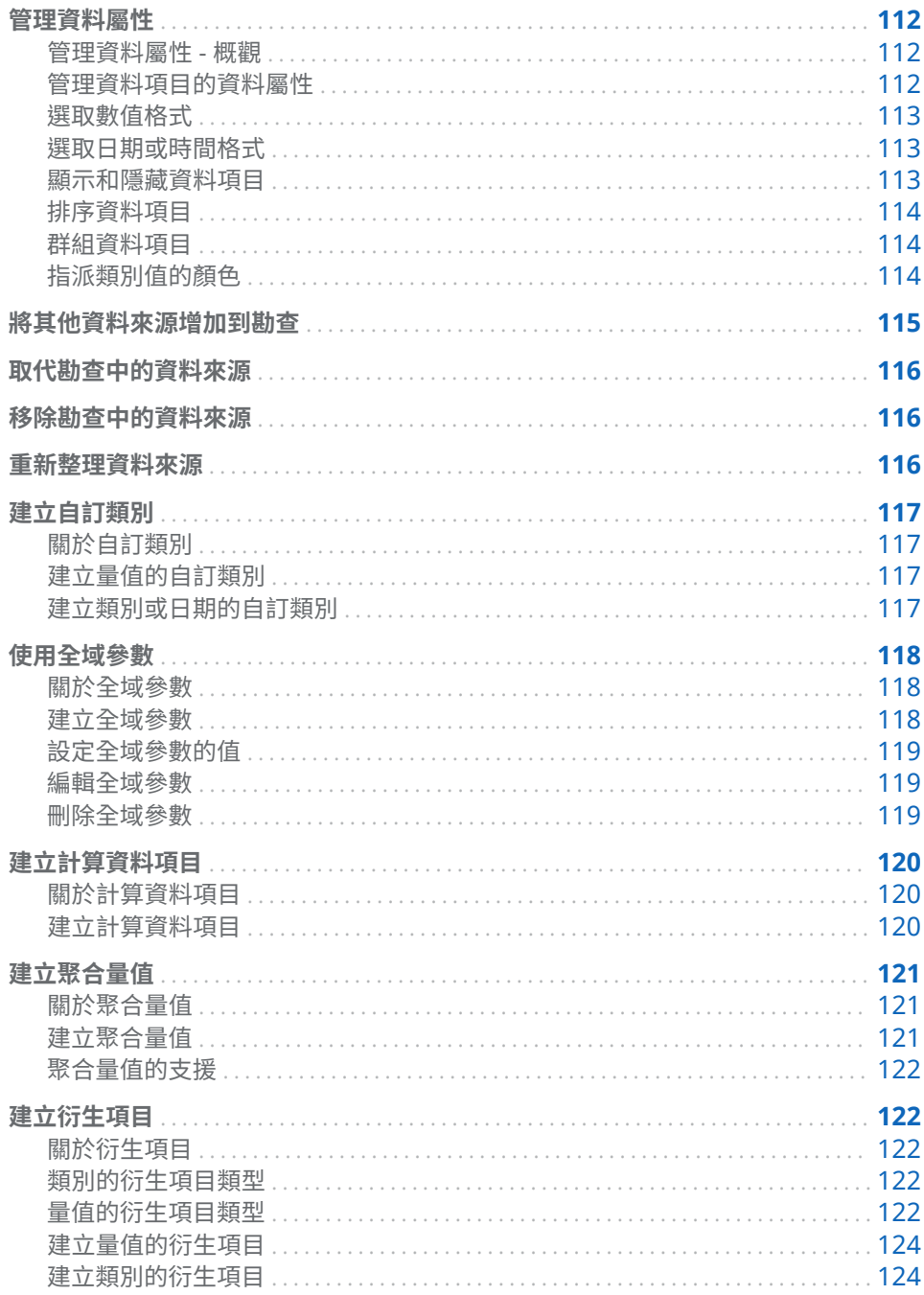

<span id="page-131-0"></span>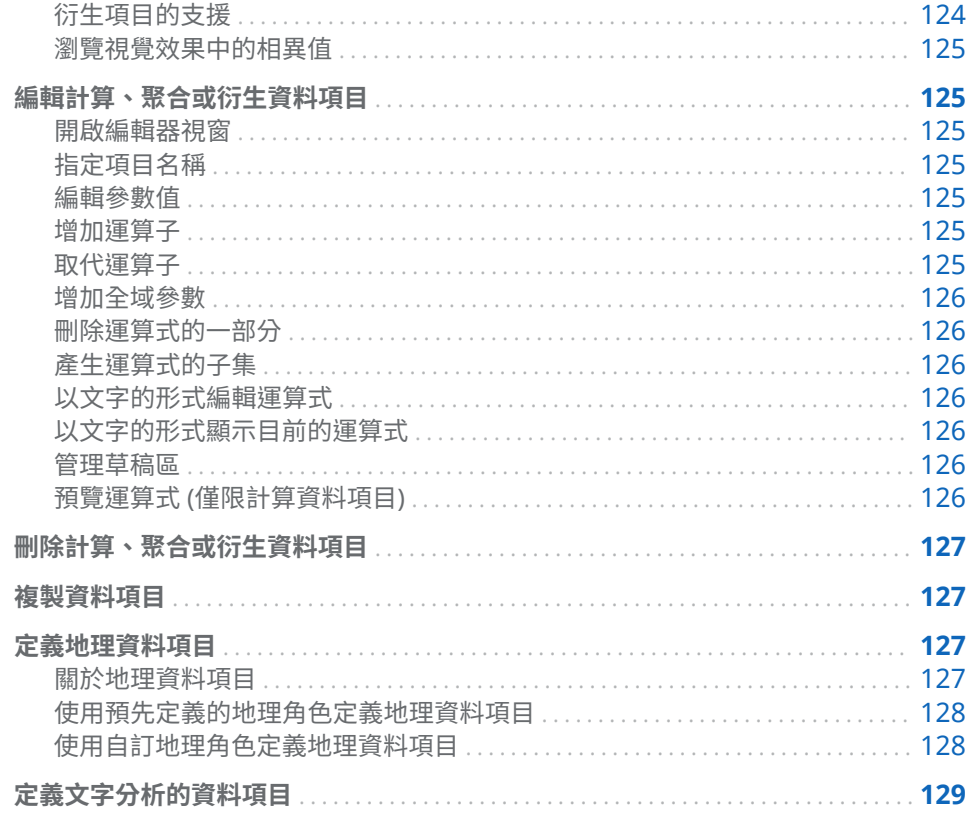

管理資料屬性

管理資料屬性 - 概觀

在載入勘查的資料來源之後,可以隨時修改資料項目的屬性。進行的變更會儲存為 勘查的一部分,但不影響原始資料來源。

您可以使用**資料**窗格管理個別資料項目的屬性,或使用 [**資料屬性**] 視窗管理您所有 資料項目的屬性。

### 管理資料項目的資料屬性

您可以使用 [**資料屬性**] 視窗管理資料屬性,或使用**資料**窗格中的屬性表格管理。 若要存取 [**資料屬性**] 視窗,請從功能表列選取 **[資料] [資料屬性]**。

您可以為每個資料項目指定下列屬性:

#### **名稱**

指定資料項目的名稱。

#### **分類**

指定資料項目是類別、量值、文件集合還是地理。

**附註:** 將分類從類別變更為量值或反向作業不會變更資料的資料類型。在計算 資料項目中使用 **Format** 和 **Parse** 運算子可以變更資料類型。

<span id="page-132-0"></span>**模型類型**

指定量值或包含日期時間資料類別的資料模型類型。選取資料模型是連續或離 散。

指定的模型類型確定可以建立資料項目中資料篩選的類型。

**附註:** 若變更篩選中資料項目的模型類型,則移除此篩選。

**格式**

指定資料項目的資料格式。

請參閱「選取數值格式」 (第 113 頁) 和「選取日期或時間格式」 (第 113 頁) 可 以取得關於指定格式的資訊。

**聚合** (僅限量值)

指定量值聚合值使用的方法。若需要可供選擇的聚合清單,請參閱 [「量值的聚](#page-540-0) [合」](#page-540-0) (第 521 頁)。

#### 選取數值格式

下面是選取數值格式的步驟:

- 1 在 [**資料屬性**] 視窗或**資料**窗格的屬性表格中按一下資料項目的格式。隨即出現 視窗。
- 2 選取 [**格式**] 清單中的基本格式類型。
- 3 指定格式的**寬度**參數。格式寬度指定字元的最大數目,包含小數點在內。 格式的預覽顯示在 [**範例**] 欄位中。
- 4 指定格式的**小數位數**。**小數位數**值指定出現在小數點右邊的位數。 格式的預覽顯示在 [**範例**] 欄位中。
- 5 按一下 [**確定**] 可以套用格式。 **附註:** 按一下 [**重設為預設值**] 可以還原預設格式。

選取日期或時間格式

下面是選取日期或時間格式的步驟:

- 1 在 [**資料屬性**] 視窗或**資料**窗格的屬性表格中按一下資料項目的格式。隨即出現 視窗。
- 2 選取 [**格式**] 清單中的基本格式類型。
- 3 如果需要,從 [**範例**] 清單中選取更特定的格式。格式名稱同時表示格式的範例 值。
- 4 按一下 [**確定**] 可以套用格式。

**附註:** 按一下 [**重設為預設值**] 可以還原預設格式。

**附註:** 檔案總管中的時間和日期時間值忽略日光節約時間。

顯示和隱藏資料項目

如果勘查包含大量的資料項目,可以隱藏沒有興趣的項目。

<span id="page-133-0"></span>**附註:** 匯出為報表時,**資料**窗格中隱藏的資料項目不會在整份勘查或勘查結果中 隱藏資料。此功能不適合實作欄層級安全性。

下面是選取**資料**窗格中顯示資料項目的步驟:

- 1 從功能表列中選取 **[資料] [顯示或隱藏項目]**。[**顯示或隱藏項目**] 視窗隨即顯 示。
- 2 按一下 [**全部選取**] 可以選取或取消選取所有資料項目,或按一下各資料項目旁 邊的核取方塊可以選取是否顯示資料項目。
- 3 按一下 [**確定**] 可以套用變更。

#### 排序資料項目

若要排序**資料**窗格中的資料項目,請按一下 ▼,然後選取 [**排序項目**]。選取 [**依名 稱遞增排序**] 或 [**依名稱遞減排序**]。

**附註:** 檔案總管會使用 SAS LASR Analytic Server 的地區設定排序資料項目。例 如:如果您要排序瑞典文的資料項目 ,則必須將表格載入到瑞典文地區設定 (sv\_SE) 初始化的 LASR Analytic Server 中。若需要其他協助,請連絡系統管理員。

#### 群組資料項目

若要群組**資料**窗格中的資料項目,請按一下 ▼ ,然後選取 [**群組項目**]。選取下列 其中一種群組類型:

#### **依第一個字母**

依資料項目名稱的第一個字母進行群組。

#### **依資料類型**

依資料類型 (日期、數值或字元) 進行群組。

#### **依模型類型**

依模型類型 (連續或離散) 進行群組。

#### **依分類**

依資料分類 (類別、地理、階層、量值或聚合量值) 進行群組。

#### **依格式**

依資料格式 (例如:\$CHAR、數值、百分比或 MMMYYY) 進行群組。

#### **依聚合**

依預設聚合群組量值。

**附註:** 預設群組是**依分類**。

#### 指派類別值的顏色

#### 關於顏色

檔案總管預設會將顏色動態地指派給群組視覺效果的類別值。將特定顏色指派給 類別值可以確保固定使用特定顏色表示此類別值。因為相同的指派顏色會使用在 每個視覺效果中,所以您可輕易地比較視覺效果之間的值。

#### <span id="page-134-0"></span>指派類別的顏色

下面是設定類別顏色的步驟:

- 1 在**資料**窗格的類別上按一下滑鼠右鍵,然後選取 [**顏色**]。[顏色選取] 視窗隨即 出現。
- 2 對於要指派顏色的每個類別值,選取 [**選擇**] 下拉式清單中的值,然後按一下顏 色方塊可以選取顏色。按一下 [**套用**] 可以儲存選取項目。
- 3 (選用) 若要自動指派所有未指派的類別值一致的顏色,請按一下 [**指派保留**]。 為所有剩餘的類別值指派顏色。所有視覺效果會一致地使用這些顏色。
- 4 按一下 [**確定**] 可以套用變更。

#### 重設類別的顏色

下面是重設類別顏色的步驟:

- 1 在**資料**窗格的類別上按一下滑鼠右鍵,然後選取 [**顏色**]。[顏色選取] 視窗隨即 出現。
- 2 按一下 [**全部重設**] 可以清除類別的所有顏色指派。
- 3 按一下 [**確定**] 可以套用變更。

指派特定類別值的顏色

下面是為特定類別值指派顏色的步驟:

- 1 在群組視覺效果中的資料值上按一下滑鼠右鍵,然後選取 [**變更顏色**]。
- 2 按一下顏色方塊可以選取顏色。
- 3 按一下 [**確定**] 可以套用新的顏色。所有視覺效果中選取的類別值會一致地使用 此顏色值。

### 將其他資料來源增加到勘查

您隨時都可以將其他資料來源增加到勘查。若要將資料來源增加到勘查,請選取 **[資料] [增加資料來源]**。在 [**開啟資料來源**] 視窗中選取或匯入您要使用的資料 來源,然後按一下 [**開啟**]。

若需要關於匯入資料的資訊,請參閱第 4 章, [「匯入本機資料檔案」](#page-38-0) (第 19 頁)[、第](#page-44-0) 5 章, [「從伺服器匯入資料」](#page-44-0) (第 25 頁) 和 第 6 章, [「從其他來源匯入資料」](#page-48-0) (第 29 [頁](#page-48-0))。

新的資料來源會在**資料**窗格中自動選取。您可以使用**資料**窗格中的下拉式清單選 取您要使用的資料來源。

**附註:** 勘查中的每個視覺效果都會與特定資料來源關聯。預設狀況下,新的視覺 效果會使用建立視覺效果時在**資料**窗格中選取的資料來源。對於沒有使用排名或 篩選的空白視覺效果,從任何資料來源增加資料項目可以變更資料來源。

# <span id="page-135-0"></span>取代勘查中的資料來源

您可以隨時使用不同的資料來源取代勘查中的資料來源。所有使用先前資料來源 的視覺效果、篩選和設定都套用到新的資料來源。

下面是取代勘查資料來源的步驟:

- 1 在**資料**窗格中,從下拉式清單選取您要取代的資料來源。
- 2 按一下 ▼,然後選取 [變**更資料來源**]。
- 3 在 [**變更資料來源**] 視窗中選取或匯入您要使用的資料來源。

**附註:** 如果先前資料來源中的任何資料項目沒有存在於新的資料來源中,則隨 即出現訊息。任何不存在新資料來源中的資料項目都會從勘查中移除。也會一 起移除任何以移除的資料項目為基礎的篩選、排名或計算項目。

4 按一下 [**變更**] 可以增加新的資料來源。

移除勘查中的資料來源

下面是移除勘查資料來源的步驟:

- 1 在**資料**窗格上,從下拉式清單選取您要刪除的資料來源。
- 2 按一下 , 然後選取 [**刪除資料來源**]。

**附註:** 無法刪除勘查中最後剩餘的資料來源。

3 確認要刪除選取的資料來源。

**附註:** 會從勘查中移除以刪除的資料來源為基礎的所有視覺效果、篩選、排名 或計算項目。

# 重新整理資料來源

隨時重新整理資料來源可以包含最新的變更。 若要重新整理資料來源,請選取 **[資料] [重新整理所有資料來源]**。 則視覺效果會使用重新整理的資料自動更新。

# <span id="page-136-0"></span>建立自訂類別

關於自訂類別

自訂類別是一種類別資料項目,可以讓您指派現有類別或量值中值群組的標籤。 例如:如果資料來源包含國家/地區名稱的類別,您可以建立自訂類別,依大陸群 組國家/地區名稱。您可以將量值的三個值範圍標示為 *Low*、*Optimal* 和 *High*。

#### 建立量值的自訂類別

下面是建立自訂量值類別的步驟:

- 1 選取 **[資料] [新增自訂類別]**。
- 2 選取自訂類別要使用的量值。
- 3 指定新自訂類別的**名稱**。
- 4 選取自訂類別要使用的**間隔**或**相異值**。
- 5 指定自訂類別的標籤群組。
	- a 視需要按一下 [**新增標籤**],將新標籤群組增加到自訂類別。
	- b 對於各標籤群組,按一下標籤群組標題 (例如:**標籤 1**) 指定標籤文字。

**附註:** 標籤文字必須使用與資料來源地區設定相容的字元。如果資料來源 使用 Unicode,則標籤可以包含來自任何地區設定的字元。

- c 對於各標籤群組,指定與標籤關聯的值:
	- 如果是間隔,選取 ╋,然後指定間隔的最小和最大值。
	- 如果是相異值,將 [**值**] 清單中的值拖放到標籤群組上。
- 6 請選取下列其中一個選項:

#### **群組剩餘值作為**

將標籤指派給不包含在標籤群組中的所有值。預設標籤文字是「其他」。

#### **顯示為遺漏值**

將不包含在標籤群組中的所有值指派為遺漏值。

7 按一下 [**確定**]。新的自訂類別隨即顯示在**資料**窗格中。

#### 建立類別或日期的自訂類別

下面是建立類別或日期之自訂類別的步驟:

- 1 選取 **[資料] [新增自訂類別]**。
- 2 選取自訂類別要使用的類別或日期。
- 3 指定新自訂類別的**名稱**。
- <span id="page-137-0"></span>4 指定自訂類別的標籤群組。
	- a 視需要按一下 [**新增標籤**],將新標籤群組增加到自訂類別。
	- b 對於各標籤群組,按一下標籤群組標題 (例如:**標籤 1**) 指定標籤文字。

**附註:** 標籤文字必須使用與資料來源地區設定相容的字元。如果資料來源 使用 Unicode,則標籤可以包含來自任何地區設定的字元。

c 對於各標籤群組,指定與標籤關聯的值。

將 [**值**] 清單中的值拖放到標籤群組上。

5 指定**剩餘值的選項**。

請選取下列其中一個選項:

#### **群組剩餘值作為**

將標籤指派給不包含在標籤群組中的所有值。預設標籤文字是「其他」。

#### **顯示為遺漏值**

將不包含在標籤群組中的所有值指派為遺漏值。

#### **依原狀顯示**

保留不包含在標籤群組中的所有值的現有類別值。

6 按一下 [**確定**]。新的自訂類別隨即顯示在**資料**窗格中。

使用全域參數

關於全域參數

全域參數讓您指定可隨時全面變更其值的變數。您可以將全域參數使用在篩選、計 算項目和聚合量值。

如果選取的視覺效果包含使用全域參數的資料項目或篩選,則這些參數顯示在 [**參 數**] 標籤上。相同的參數值會全面使用在勘查中包含參數的所有篩選、計算項目和 聚合。

**附註:** 只有在使用全域參數的資料項目或篩選使用在選取的視覺效果時,全域參 數顯示在 [**參數**] 標籤上。

建立全域參數

您可以在編輯篩選、計算項目或聚合量值的期間建立全域參數。 若要建立全域篩選,請遵循下列步驟:

- 1 在運算式編輯器中,在 [**資料項目**] 清單的**參數**標題上按一下滑鼠右鍵,然後選 取 [**建立參數**]。
- 2 指定參數的**名稱**。
- 3 指定參數的**類型**。您可以選取**數值**或**字元**。
- 4 若為字元參數,請指定參數的**目前值**。

<span id="page-138-0"></span>若為數值參數,請指定下列各項:

#### **最小值**

指定參數的可能最小值。

#### **最大值**

指定參數的可能最大值。

#### **目前值**

指定參數的目前值。

#### **格式**

指定參數的資料格式。

- 5 按一下 [**確定**] 可以儲存參數。
- 6 完成項目的編輯。如果您關閉運算式編輯器視窗而不進行儲存,則不會儲存新 的參數。

#### 設定全域參數的值

如果選取的視覺效果包含全域參數,則參數顯示在 [**參數**] 標籤上。 若為數值參數,請拖曳滑桿以調整此值或按一下滑桿底下的值以編輯此值。 若為字元參數,請在文字欄位中輸入值。

#### 編輯全域參數

若要編輯參數的設定,請遵循下列步驟:

- 1 在 [**參數**] 標籤上選取參數的 下拉式清單,然後選取 [**編輯**]。
- 2 若為字元參數,請指定參數的**目前值**。

若為數值參數,請指定下列各項:

**最小值**

指定參數的可能最小值。

**最大值**

指定參數的可能最大值。

#### **目前值**

指定參數的目前值。

#### **格式**

指定參數的資料格式。

3 按一下 [**確定**] 可以套用變更。

刪除全域參數

若要刪除全域篩選,請遵循下列步驟:

- 1 編輯篩選、計算項目或聚合量值。
- 2 在 [**資料項目**] 清單中要刪除的參數上按一下滑鼠右鍵,然後選取 [**刪除參數**]。 **附註:** 只有在沒有任何篩選、計算項目或聚合量值使用全域參數時,才可以進 行刪除。

3 完成項目的編輯,然後按一下 [**確定**]。

**附註:** 如果您關閉運算式編輯器視窗而不進行儲存,則不會刪除此參數。

<span id="page-139-0"></span>建立計算資料項目

#### 關於計算資料項目

檔案總管可以讓您使用運算式,根據現有資料項目計算新的資料項目。

**附註:** 所有的計算都是在未聚合的資料上執行。執行聚合之前,會評估資料來源 中每列的計算運算式。若要對聚合資料執行計算,請參[閱「建立聚合量值」](#page-140-0) (第 121 [頁](#page-140-0))。

除了執行數值的數學計算以外,您也可以使用計算資料項目建立字元值以及日期和 時間值。例如:如果資料包含月、日和年的個別類別,則可以根據每個類別計算日 期值。

#### 建立計算資料項目

下面是建立計算資料項目的步驟:

- 1 選取 **[資料] [新增計算項目]**。[**新增計算項目**] 視窗隨即出現。
- 2 輸入計算資料項目的**名稱**。
- 3 從 [**結果類型**] 下拉式清單中選取計算資料項目的資料類型。

**附註:** 資料類型會根據運算式中最外層的運算子自動進行更新。

4 將資料項目、全域參數和運算子拖放到右側窗格中的運算式上,可以建置計算 資料項目的運算式。在運算式的每個欄位中,可以插入資料項目、全域參數、 運算子或特定值。

**附註:** 可以連按兩下**資料項目**窗格中的資料項目,將其增加到運算式中第一個 可用的參數。

**附註:** 計算運算式不支援聚合資料項目與衍生資料項目。

將資料項目、全域參數和運算子拖放到運算式時,游標的精確位置可以決定將 新元素增加到運算式的位置和方式。如果將新元素拖曳到運算式上,則出現的 預覽畫面會顯示運算式在元素放置在目前的位置時會如何變化。

例如:如果您目前的運算式是 **( 3rofit / Revenue )**,而且您將 **x - y (subtract)**  運算子拖放到左括號內部,則運算式會變更為 ( [number] - ( Profit / **Revenue ))**。如果您將此運算子拖曳到除號上方,則運算式會變更為 **( 3rofit – Revenue )**。

有很多運算子類型可以執行數學函數、處理日期時間值和評估邏輯處理 (例如: IF 子句)。請參閱附錄 5, [「資料運算式的運算子」](#page-542-0) (第 523 頁)。

**附註:** 您也可以將運算式當作文字來編輯。請參閱 [「在文字模式中編輯資料](#page-536-0) [運算式」](#page-536-0) (第 517 頁)。

5 完成運算式的建立時,請選取計算資料項目的**預設聚合**,然後按一下 [**選取**] 可 以選擇資料格式。

- <span id="page-140-0"></span>6 按一下 [**預覽**] 可以表格方式查看計算資料項目的預覽。此表格顯示計算項目的 值和計算運算式一部分的任何資料項目。
- 7 按一下 [**確定**] 可以建立新的計算資料項目。新的資料項目顯示在**資料項目**窗格 中。

### 建立聚合量值

#### 關於聚合量值

聚合量值可以讓您使用聚合值計算新的資料項目。例如:您將收入減去支出可以計 算公司的利潤。

**附註:** 若要使用未聚合值計算資料項目,請參閱[「建立計算資料項目」](#page-139-0) (第 120 頁)。

聚合會評估為計算運算式的一部分。對於運算式中的每個資料項目,可以選取聚合 的聚合類型和內容。

#### 建立聚合量值

下面是建立聚合量值的步驟:

- 1 選取 **[資料] [新增聚合量值]**。[**新增聚合量值**] 視窗隨即出現。
- 2 輸入聚合量值的**名稱**。
- 3 將資料項目、全域參數和運算子拖放到右側窗格中的運算式上,可以建置聚合 量值的運算式。在運算式的每個欄位中,可以插入資料項目、全域參數、運算 子或特定值。

**附註:** 可以建立新的計算項目,在聚合量值運算式中使用。按一下 [**新增計算 項目**] 可以建立新的計算項目。

將項目、全域參數和運算子拖放到運算式時,游標的精確位置可以決定將新元 素增加到運算式的位置和方式。如果將新元素拖曳到運算式上,則出現的預覽 畫面會顯示運算式在元素放置在目前的位置時會如何變化。

有很多運算子類型可以執行數學函數和評估邏輯處理 (例如:IF 子句)。請參閱 附錄 5, [「資料運算式的運算子」](#page-542-0) (第 523 頁)。

**附註:** 您也可以將運算式當作文字來編輯。請參閱 [「在文字模式中編輯資料](#page-536-0) [運算式」](#page-536-0) (第 517 頁)。

- 4 對於運算式中的每個資料項目,請選取聚合類型。預設狀況下,量值使用**加總**, 而類別使用**相異**。若要選取新的聚合類型,請將聚合運算子從 [**運算子**] 清單中 拖放到運算式中的聚合類型。請參閱 附錄 5, [「資料運算式的運算子」](#page-542-0) (第 523 [頁](#page-542-0)) 取得可用的聚合運算子清單。
- 5 為運算式中的每個聚合運算子選取聚合內容。每個聚合旁的下拉式清單可讓您 選取下列其中一個內容值:

#### **ByGroup**

計算視覺效果中使用的每個資料項目子集的聚合。例如:在長條圖中,包含 **ByGroup** 內容的聚合量值會計算圖表中每個長條不同的聚合值。

#### <span id="page-141-0"></span>**ForAll**

計算整個資料項目的聚合 (篩選之後)。例如:在長條圖中,聚合量值和 **ForAll** 內容在圖表中使用每個長條的相同聚合值 (計算整個資料項目)。

**ForAll** 和 **ByGroup** 內容搭配使用可以建立量值,比較本機值與全域值。例 如:您可以使用運算式計算與平均值的差異,如下所示:

Avg ByGroup(X) - Avg ForAll(X)

- 6 當您完成運算式的建立時,按一下 [**選取**] 可以選擇資料格式。
- 7 按一下 [**確定**] 可以建立新的聚合量值。新的資料項目顯示在**資料項目**窗格中。

#### 聚合量值的支援

可以在下列視覺效果類型中使用聚合量值:

- 自動圖
- 交叉資料表
- 長條圖
- 氣泡圖 (僅限群組氣泡圖)
- 折線圖
- n 樹狀圖
- Geo 地圖

# 建立衍生項目

關於衍生項目

您可以為勘查中的類別和量值建立衍生資料項目。衍生資料項目是執行資料計算 的聚合量值。

#### 類別的衍生項目類型

您可以為類別建立下列類型的衍生項目:

#### **相異計數**

顯示其依據類別中相異值的數目。

**附註:** 如果類別包含遺漏值,則相異計數加 1。

**計數**

顯示其依據類別中非遺漏值的數目。

#### **NMiss**

顯示其依據類別中遺漏值的數目。

量值的衍生項目類型

您可以為量值建立下列類型的衍生項目:

#### **與上一平行期間的差異**

顯示目前期間的值與上一個平行期間的值之間在較大時間間隔內的差異。例 如:您可以衍生本月份銷售量與去年同月份銷售量之間的差異。

**附註:** 如果您的資料來源並沒有包含年度的日期資料項目,則無法使用此衍生 項目。

#### **與上一期間的差異**

顯示目前期間的值與上一個期間的值之間的差異。例如:您可以衍生本月份銷 售量與上個月銷售量之間的差異。

**附註:** 如果您的資料來源並沒有包含年度的日期資料項目,則無法使用此衍生 項目。

#### **與上一平行期間的差異百分比**

顯示目前期間的值與上一個平行期間的值之間在較大時間間隔內的差異百分 比。例如:您可以衍生本月份銷售量與去年同月份銷售量之間的差異百分比。

**附註:** 如果您的資料來源並沒有包含年度的日期資料項目,則無法使用此衍生 項目。

#### **與上一期間的差異百分比**

顯示目前期間的值與上一個期間的值之間的差異百分比。例如:您可以衍生本 月份銷售量與上個月銷售量之間的差異百分比。

**附註:** 如果您的資料來源並沒有包含年度的日期資料項目,則無法使用此衍生 項目。

#### **小計的百分比**

僅對於交叉資料表,顯示以量值為基礎的小計值百分比。

您可以選取要對交叉資料表中的列還是欄計算小計值的百分比。

例如:您可以為包含收入值的量值計算列小計值的百分比。衍生項目會顯示交 叉資料表中各列收入的小計百分比。

**附註: 小計的百分比**只可以從交叉資料表視覺效果中建立。

#### **總計的百分比**

對於量值顯示其依據總計值的百分比。例如:您可以為包含收入值的量值衍生 總計值的百分比。如果您使用此衍生項目與包含產品的類別建立長條圖,則此 長條圖會顯示每項產品之總收入的百分比。

**附註:** 總計值的百分比與您透過篩選條件和排名選取的資料子集具有相對關 係。

#### **期初至今**

顯示目前期間與先前所有期間在較大時間間隔內的聚合值。例如:您可以衍生 每個月的年初至今總計。

**附註:** 如果您的資料來源並沒有包含年度的日期資料項目,則無法使用此衍生 項目。

#### **年的成長**

顯示目前期間與去年對等期間的差異百分比。例如:您可以衍生本月份銷售量 與去年同月份銷售量之間的差異。

**附註:** 如果您的資料來源並沒有包含年度的日期資料項目,則無法使用此衍生 項目。

#### **年初至今**

顯示目前期間與先前所有期間在一年內的聚合值。例如:您可以衍生每個月的 年初至今總計。

<span id="page-143-0"></span>年初至今使用當天的日期 (此日期會在您每次檢視勘查時重新評估) 計算每年的 資料子集。若要使用每個期間的所有資料,請使用**期初至今**項目,或編輯衍生 項目的運算式。

**附註:** 如果您的資料來源並沒有包含年度的日期資料項目,則無法使用此衍生 項目。

#### **年初至今成長**

顯示目前期間的年初至今值與去年相同期間的年初至今值之間的差異百分比。 例如:您可以衍生本月份與去年同月份之間在年初至今銷售量方面的差異。

年初至今使用當天的日期 (此日期會在您每次檢視勘查時重新評估) 計算每年的 資料子集。若要使用每個期間的所有資料,請使用**期初至今**項目,或編輯衍生 項目的運算式。

**附註:** 如果您的資料來源並沒有包含年度的日期資料項目,則無法使用此衍生 項目。

**附註:** 在一段時間內聚合值的衍生項目類型會使用定期運算子。若需要關於使用 定期運算子的資訊,請參閱 [「週期性運算子」](#page-549-0) (第 530 頁)。

#### 建立量值的衍生項目

您可以使用**資料**窗格建立量值的衍生項目,或在視覺效果中選取的量值進行建立。

若要從**資料**窗格建立衍生項目,請在衍生項目依據的資料項目上按一下滑鼠右鍵, 然後選取 **[建立]** *[***項目***-***類型***]*。如果您選取使用日期的類型,請同時選取日期計 算使用的日期資料項目。

若要在視覺效果中建立衍生項目,請在視覺效果中的量值標題上按一下滑鼠右鍵, 然後選取 **[建立和增加]** *[***項目***-***類型***]*。如果您選取使用日期的類型,請同時選取 日期計算使用的日期資料項目。衍生項目會自動增加到視覺效果中。

若需要項目類型清單,請參閱[「量值的衍生項目類型」](#page-141-0) (第 122 頁)。

新的衍生項目會出現在**資料**窗格中。

#### 建立類別的衍生項目

若要從**資料**窗格建立類別的衍生項目,請在類別上按一下滑鼠右鍵,然後選取 **[建 立]** *[***項目***-***類型***]*。

新的衍生項目會出現在**資料**窗格中。

#### 衍生項目的支援

衍生項目可以在下列視覺效果類型中使用:

- 自動圖
- 交叉資料表
- 長條圖
- 折線圖
- 氣泡圖 (僅限群組氣泡圖)
- 網路流程圖
- Geo 地圖
- n 樹狀圖
# 瀏覽視覺效果中的相異值

對於包含相異計數衍生項目的長條圖、折線圖、樹狀圖或 Geo 地圖,您可以瀏覽 與視覺效果中的資料點關聯的相異值。若要瀏覽相異值,請在視覺效果中的資料點 上按一下滑鼠右鍵,然後選取 [**瀏覽相異值**]。瀏覽相異值時建立新的長條圖。新的 長條圖顯示值和各值的次數。

例如:您可以使用相異計數衍生項目建立長條圖,顯示各產品線製造的城市數目。

然後,可以瀏覽促銷項目製造城市的相異值。在促銷長條上按一下滑鼠右鍵,然後 選取 [**瀏覽相異值**],會取得一個新的長條圖,其中包含促銷項目的製造城市和各城 市的資料次數。

# 編輯計算、聚合或衍生資料項目

# 開啟編輯器視窗

# 若要編輯複製資料項目、聚合量值、計算資料項目或衍生資料項目,請在**資料**窗格 的項目上按一下滑鼠右鍵,然後選取 [**編輯**]。

**附註:** 您無法編輯總計的百分比或小計的百分比衍生項目。

## 指定項目名稱

若要指定項目的名稱,請在 [**名稱**] 欄位中輸入名稱。

#### 編輯參數值

若要編輯運算子的參數值,請選取參數,然後輸入新值。或者,請在參數欄位上按 一下滑鼠右鍵,選取 [**取代為**] 可以選取資料項目或全域參數。 若要指定遺漏值,請輸入句號 (.) 字元。

## 增加運算子

若要將運算子增加到運算式:

- 1 從 [**運算子**] 清單中選取您要增加的運算子。若需要可用運算子的清單,請參閱 附錄 5, [「資料運算式的運算子」](#page-542-0) (第 523 頁)。
- 2 將運算子拖放到運算式上。
- 3 對於必要參數,請選取參數,然後輸入值。或者,請在參數欄位上按一下滑鼠 右鍵,選取 [**取代為**] 可以選取資料項目或全域參數。

取代運算子

若要取代運算子,請將新的運算子拖放到運算式中的現有運算子上。您也可以在運 算式中的運算子上按一下滑鼠右鍵,然後選取 **[取代運算子項目]** *[***運算子***]*。

增加全域參數

若要將現有全域參數增加到運算式,請將此參數從 [**資料項目**] 清單拖放到運算式 上。

若要建立新的全域參數,請在運算式編輯器中,在 [**資料項目**] 清單的**參數**標題上按 一下滑鼠右鍵,然後選取 [**建立參數**]。若需要更多關於建立全域參數的資訊,請參 閱 [「使用全域參數」](#page-137-0) (第 118 頁)。

刪除運算式的一部分 若要刪除運算式的一部分,請醒目提示您要刪除的運算式部分、按一下滑鼠右鍵,

然後選取**刪除**或**清除**。

產生運算式的子集

若要產生運算式的子集和刪除其餘部分:

- 1 醒目提示想要保留運算式的一部分。
- 2 按一下滑鼠右鍵,然後選取 [**保留運算元**]。則移除沒有選取運算式的各部分。

以文字的形式編輯運算式

在運算式編輯器的 [**文字**] 標籤上可以用文字編碼的形式編輯運算式。請參閱 [「在](#page-536-0) [文字模式中編輯資料運算式」](#page-536-0) (第 517 頁)。

**附註:** 您可以使用 [**文字**] 標籤在勘查和報表之間複製並貼上運算式。

以文字的形式顯示目前的運算式

```
若要在 [顯示文字] 標籤上顯示目前的運算式作為文字,請按一下 ▼ 下拉式清單,
然後選取 [顯示文字]。
```
管理草稿區

運算式編輯器的草稿區可以讓您儲存運算式的元素,然後視需要將其重新增加到運 算式中。

您可以在 [**草稿**] 標籤上檢視草稿區的內容。

若要將項目移動到草稿區,請在運算式上按一下滑鼠右鍵,然後選取 [**移動到草稿 區**]。您也可以將項目從運算式中拖放到 [**草稿**] 標籤上。

若要將項目從草稿區移動到運算式,請將項目從 [**草稿**] 標籤中拖放到運算式上。

若要刪除草稿區中的項目,請按一下此項目旁邊的 而。

預覽運算式 (僅限計算資料項目)

對於計算資料項目,按一下 [**預覽結果**] 可以預覽運算式的結果。

可以預覽運算式子集的結果,方法是在運算式的部份上按一下滑鼠右鍵,然後選取 [**預覽子運算式結果**]。

如果複雜運算式未傳回預期的結果,則預覽運算式子集的結果有助於排解疑難問 題。

刪除計算、聚合或衍生資料項目

若要刪除複製資料項目、聚合量值、計算資料項目或衍生資料項目,請在**資料**窗格 的資料項目上按一下滑鼠右鍵,然後選取 [**刪除**]。

**附註:** 如果視覺效果使用已刪除的資料項目,則出現確認訊息。已刪除的項目會 從視覺效果中移除。

**附註:** 無法刪除階層內包含的資料項目。您必須先從所有的階層中移除此資料項 目,才能進行刪除。

複製資料項目

複製資料項目可以讓您使用多份包含不同資料格式或預設聚合的量值。例如:可以 在相同的視覺效果中使用資料項目的最小值和最大值聚合。

下面是複製資料項目的步驟:

1 在**資料**窗格的量值上按一下滑鼠右鍵,然後選取 [**複製資料項目**]。[**新增重複項 目**] 視窗隨即出現。

**附註:** 您也可以叫用 [**新增重複項目**] 視窗,方法是將相同的資料項目拖放到視 覺效果多次。

- 2 輸入複製資料項目的**名稱**、**格式**和**預設聚合**。
- 3 按一下 [**確定**] 可以建立複製資料項目。

# 定義地理資料項目

關於地理資料項目

地理資料項目是一種類別,其值對應到地理位置或區域。地理資料項目可以搭配 Geo 地圖和網路流程圖一起使用,在地形圖上將資料視覺化。

例如:如果您的資料來源包含識別國家的 CountryName 欄,您可以使用預先定義 的地理角色 (**國家或地區名稱**) 建立 CountryName 的地理資料項目。請參[閱「使](#page-147-0) [用預先定義的地理角色定義地理資料項目」](#page-147-0) (第 128 頁)。

建立自訂的地理資料項目可以識別貴公司特定的地理資訊 (例如:銷售區域、倉庫 位置、鑽油平台等)。對於類別值、緯度值和經度值的每個唯一組合,地形圖上都 會為其繪製一點。請參閱[「使用自訂地理角色定義地理資料項目」](#page-147-0) (第 128 頁)。

**附註:** 對於預先定義的地理角色,地理資料項目的值必須符合 SAS Visual Analytics 使用的查閱值。若要檢視查閱值,請參閱 [http://support.sas.com/](http://support.sas.com/va72geo) [va72geo](http://support.sas.com/va72geo)。

# <span id="page-147-0"></span>使用預先定義的地理角色定義地理資料項目

下面是使用預先定義的地理角色定義地理資料項目的步驟:

- 1 在**資料**窗格中尋找包含地理資訊的類別。
- 2 在類別上按一下滑鼠右鍵,選取 [**地理**],然後選取角色類型。角色類型可以是 下列任一種:

## **國家或地區名稱**

使用名稱指定國家或地區。

#### **國家或地區 ISO 雙字母代碼**

使用 ISO 3166-1 標準中的雙字母國家代碼指定國家或地區。

#### **國家或地區 ISO 數值代碼**

使用 ISO 3166-1 標準中的三位數國家代碼指定國家或地區。

#### **國家或地區 SAS 地圖 ID 值**

使用 SAS/GRAPH 隨附的 MAPSGFK 資料館使用的雙字母代碼指定國家或 地區。

**附註:** 雙字母 SAS 地圖 ID 國家值與 ISO 3166–1 雙字母國家代碼相同。

#### **行政區 (州、省) 名稱**

使用行政區名稱指定國家的行政區 (例如:州和省)。

## **行政區 (州、省) SAS 地圖 ID 值**

使用 SAS/GRAPH 隨附的 MAPSGFK 資料館使用的雙字母代碼指定國家的 行政區 (例如:州和省)。

#### **美國州名**

使用州和地區名稱指定美國各州和地區。

#### **美國州名縮寫**

使用雙字母郵遞區號指定美國各州和地區。

#### **美國郵遞區號**

指定美國的五位數郵遞區號。

3 按一下 [**確定**] 可以套用變更。

# 使用自訂地理角色定義地理資料項目

下面是使用自訂地理角色定義地理資料項目的步驟:

- 1 在**資料**窗格中尋找包含地理資訊的類別。
- 2 在類別上按一下滑鼠右鍵,然後選取 **[地理] [自訂]**。[**自訂地理**] 視窗隨即出 現。
- 3 指定下列項目:

#### **緯度**

指定目前資料來源中的量值,此量值包含要定義地理角色的緯度 (Y) 座標值。

#### **經度**

指定目前資料來源中的量值,此量值包含要定義地理角色的經度 (X) 座標 值。

#### **座標空間**

指定投射經度和緯度座標值使用的座標空間 (座標系統)。

4 按一下 [**確定**] 可以套用變更。

# 定義文字分析的資料項目

若要啟用文字雲視覺效果的文字分析:

1 將資料項目指定為勘查的唯一列識別碼。您可以選擇類別、量值或計算項目。 資料來源的每一列都必須要有唯一列識別碼值。

提示 若要確定類別的值是否唯一,請將類別指派給不具量值的長條圖。如果 任何值的次數大於 1,則類別值就不是唯一的。若要決定量值的值是否唯一, 請開啟 [**量值詳細資料**] 視窗,然後比較**總列數**和**相異計數**統計值。如果統計 值相同,則量值就是唯一的。

在**資料**窗格的資料項目上按一下滑鼠右鍵,然後選取 [**設定作為唯一列識別碼**]。 **附註:** 非唯一列識別碼可能產生不可靠的結果。

- 2 將一或多個類別指派給**文件集合**資料角色。在類別上按一下滑鼠右鍵,然後選 取 [**文件集合**]。
	- **附註:** 視覺效果中使用文件集合的方式和使用類別的方式相同。

第 24 章 / 管理資料

# 

# 使用視覺效果

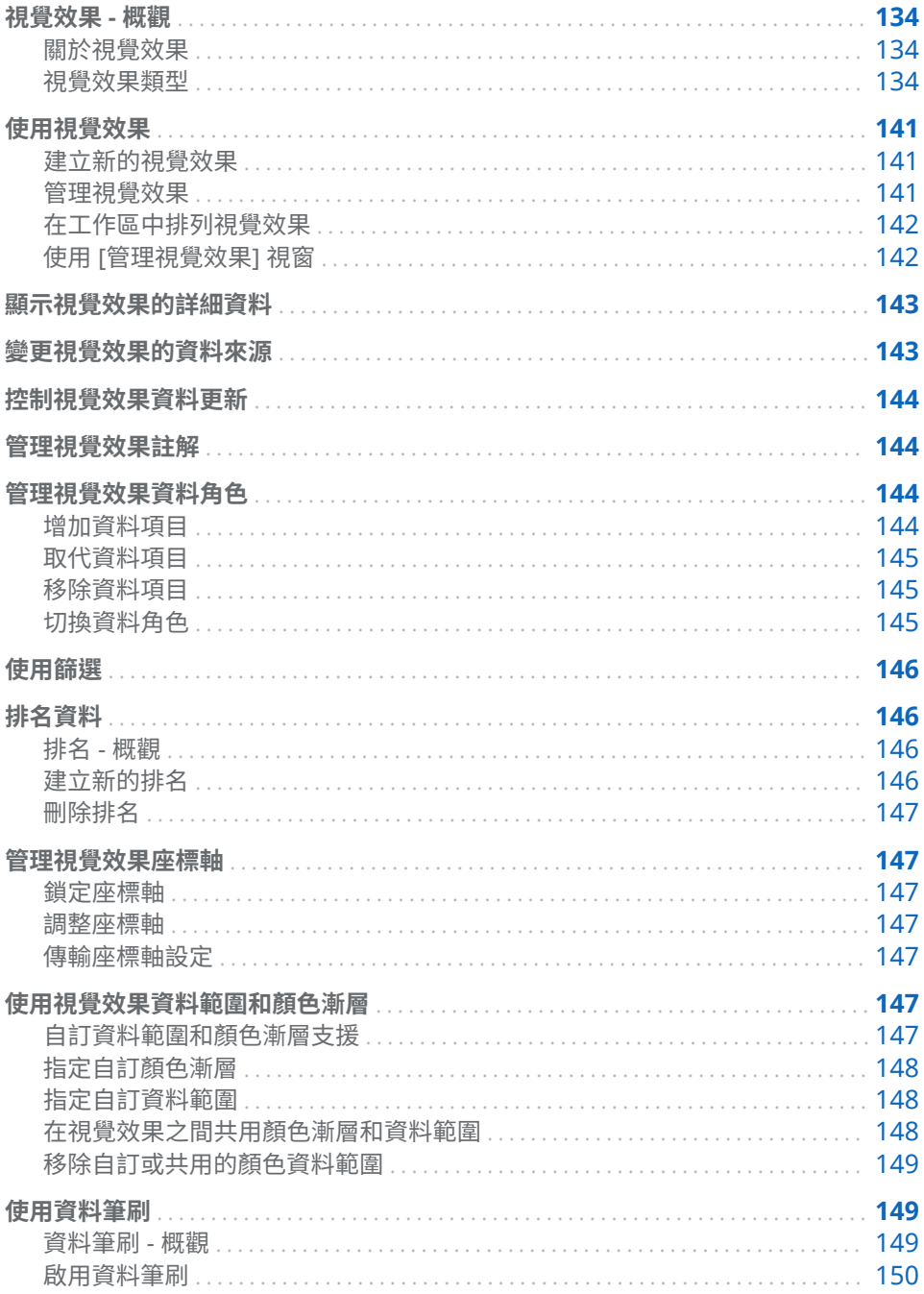

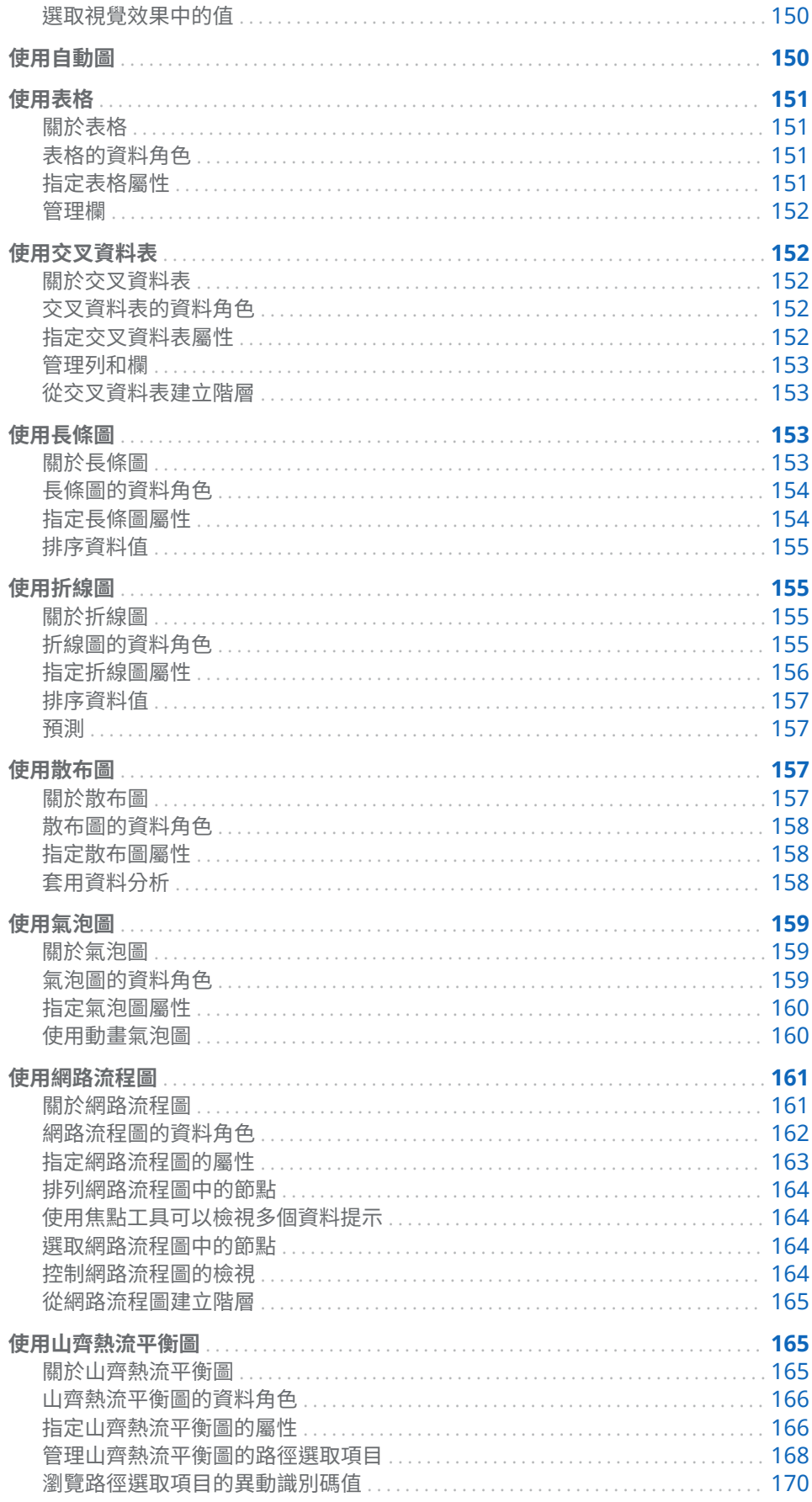

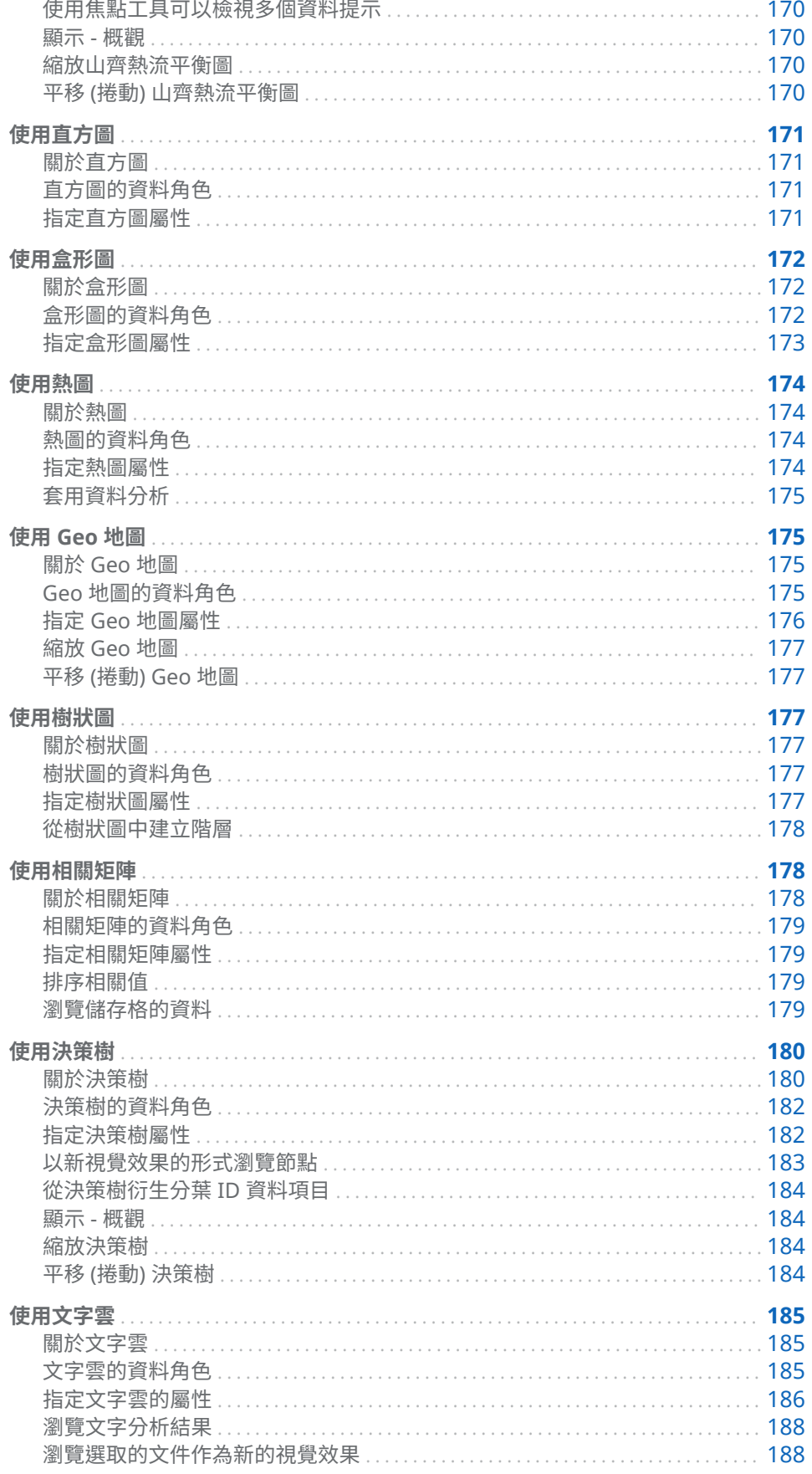

# <span id="page-153-0"></span>視覺效果 - 概觀

# 關於視覺效果

SAS Visual Analytics Explorer (檔案總管) 使用視覺效果顯示資料。視覺效果就是 資料的互動式視覺呈現。

# 視覺效果類型

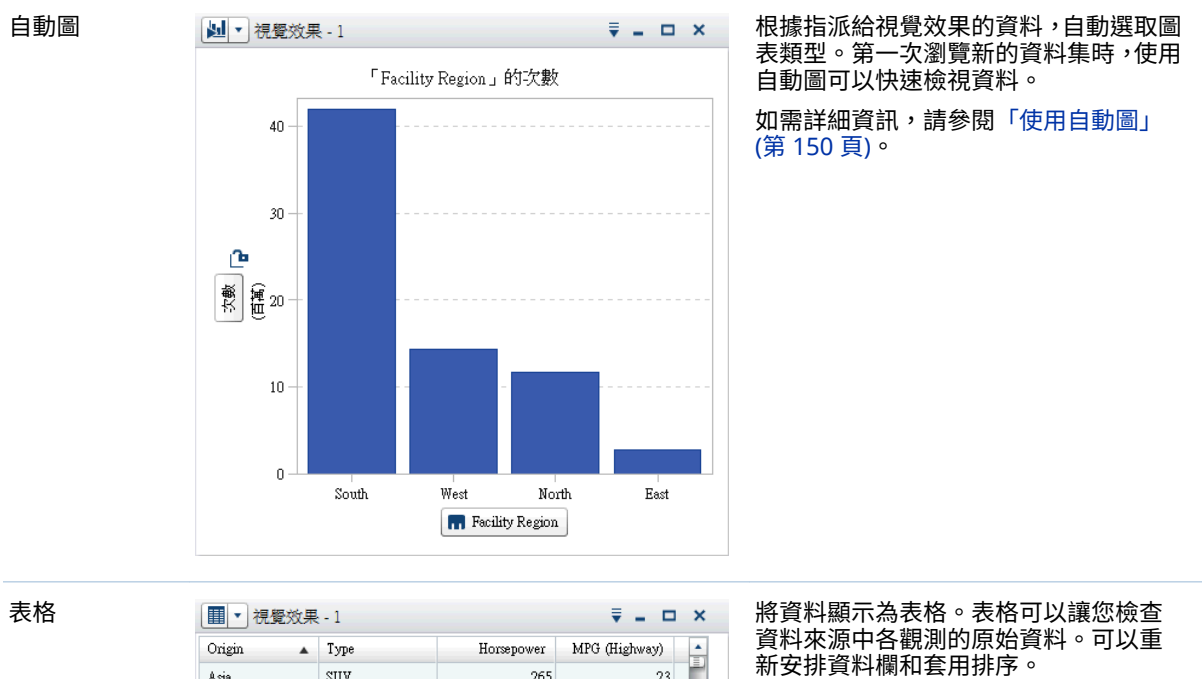

可以將下列任一類型指派給視覺效果:

如需詳細資訊,請參閱[「使用表格」](#page-170-0) (第 [151](#page-170-0) 頁)。

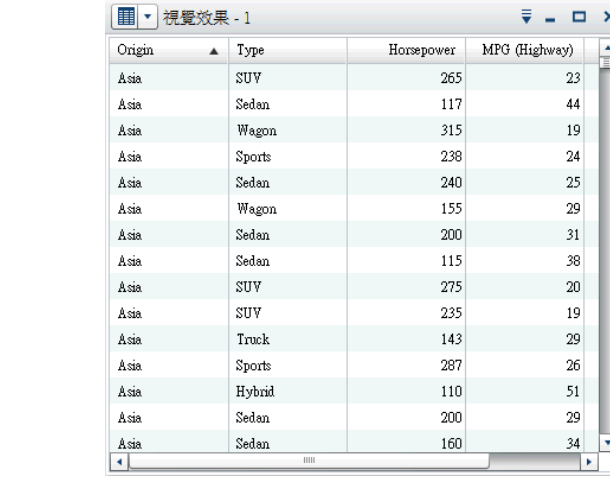

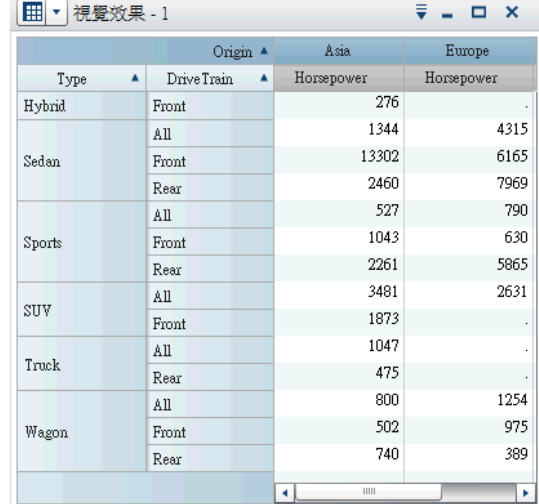

交叉資料表 將資料顯示為交叉資料表。交叉資料表 可以讓您檢查階層節點或類別值的交集 資料。可以重新安排欄和列和套用排序。 與表格不同,交叉資料表會顯示聚合資 料。

> 如需詳細資訊,請參閱[「使用交叉資料](#page-171-0) [表」](#page-171-0) (第 152 頁)。

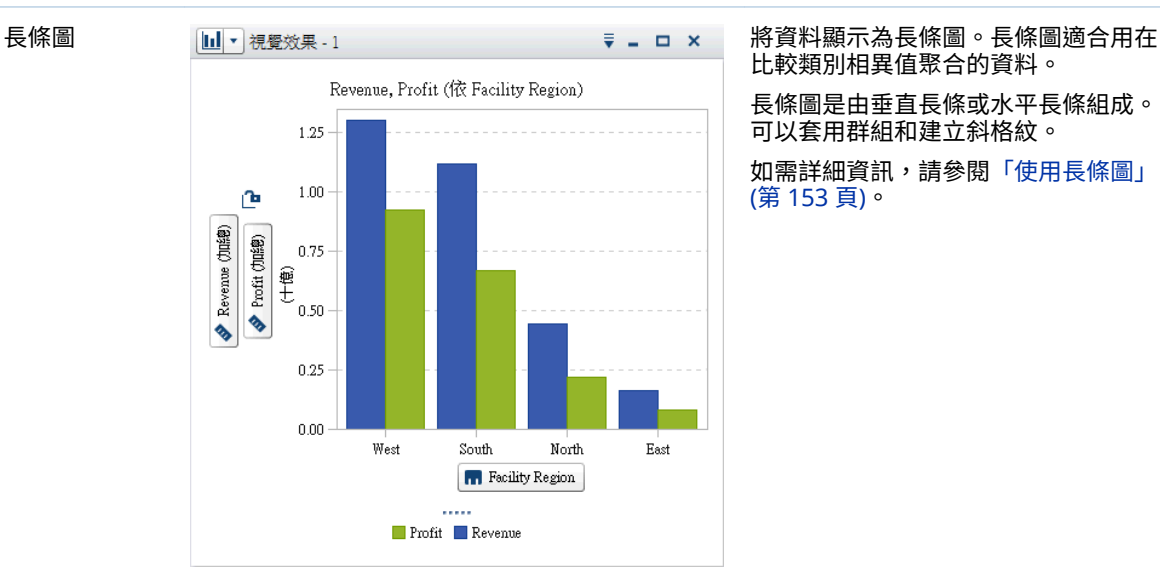

# 比較類別相異值聚合的資料。

長條圖是由垂直長條或水平長條組成。 可以套用群組和建立斜格紋。

如需詳細資訊,請參閱[「使用長條圖」](#page-172-0) (第 [153](#page-172-0) 頁)。

間變化的資料趨勢很有用。折線圖可以 預測未來值。

可以套用群組和建立斜格紋。

如需詳細資訊,請參閱[「使用折線圖」](#page-174-0) (第 [155](#page-174-0) 頁)。

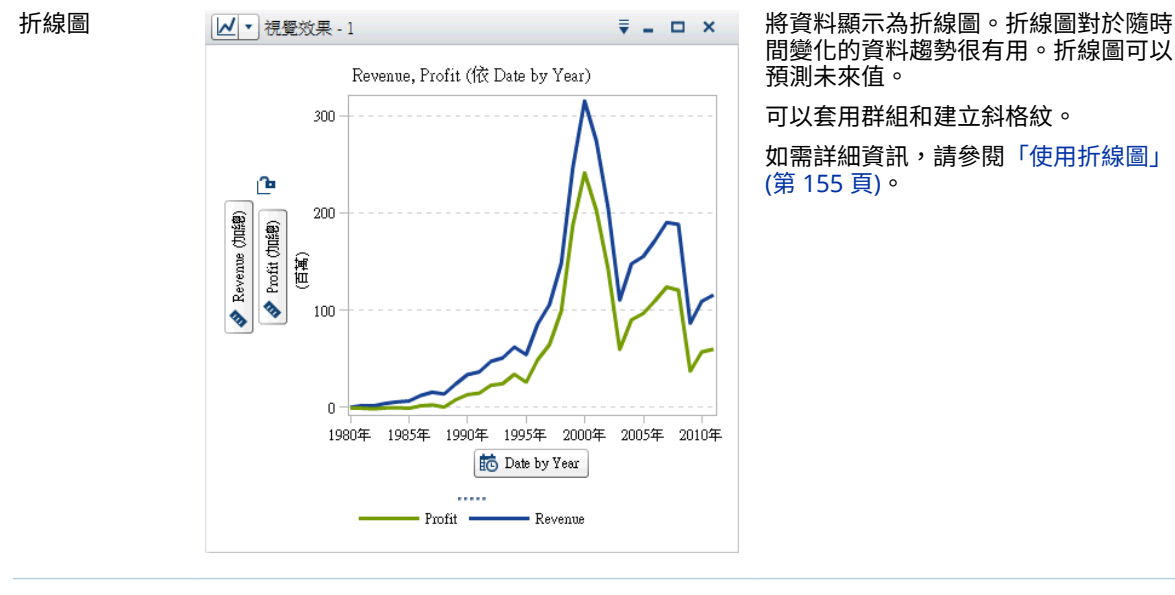

#### 136 第 25 章 / 使用視覺效果

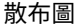

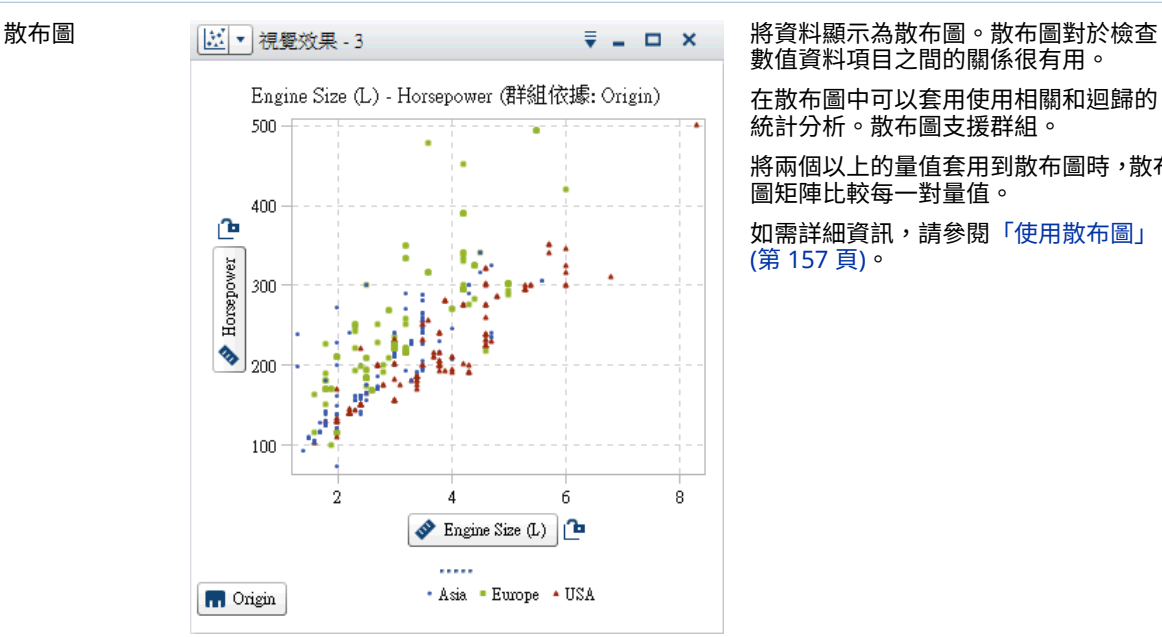

數值資料項目之間的關係很有用。 在散布圖中可以套用使用相關和迴歸的

統計分析。散布圖支援群組。 將兩個以上的量值套用到散布圖時,散布

圖矩陣比較每一對量值。

如需詳細資訊,請參閱[「使用散布圖」](#page-176-0) (第 [157](#page-176-0) 頁)。

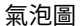

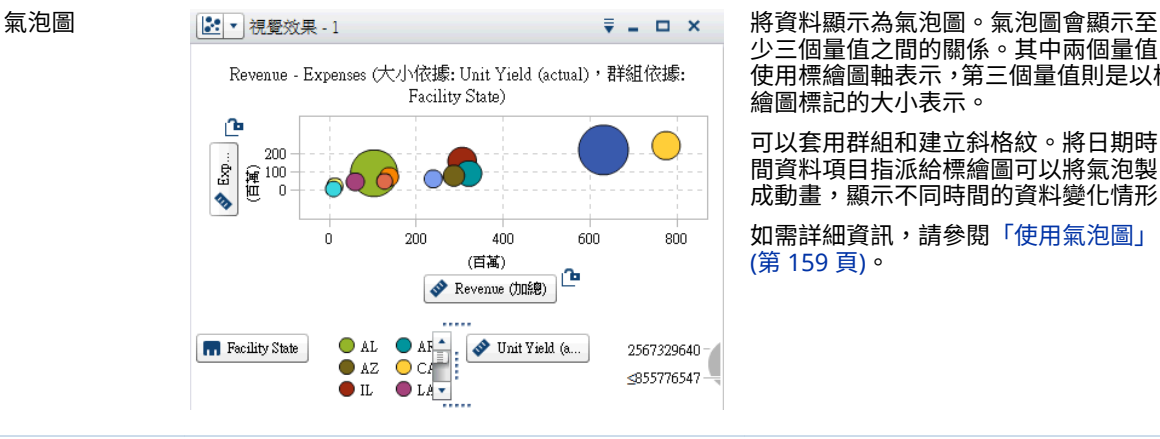

少三個量值之間的關係。其中兩個量值 使用標繪圖軸表示,第三個量值則是以標 繪圖標記的大小表示。

可以套用群組和建立斜格紋。將日期時 間資料項目指派給標繪圖可以將氣泡製 成動畫,顯示不同時間的資料變化情形。

如需詳細資訊,請參閱[「使用氣泡圖」](#page-178-0) (第 [159](#page-178-0) 頁)。

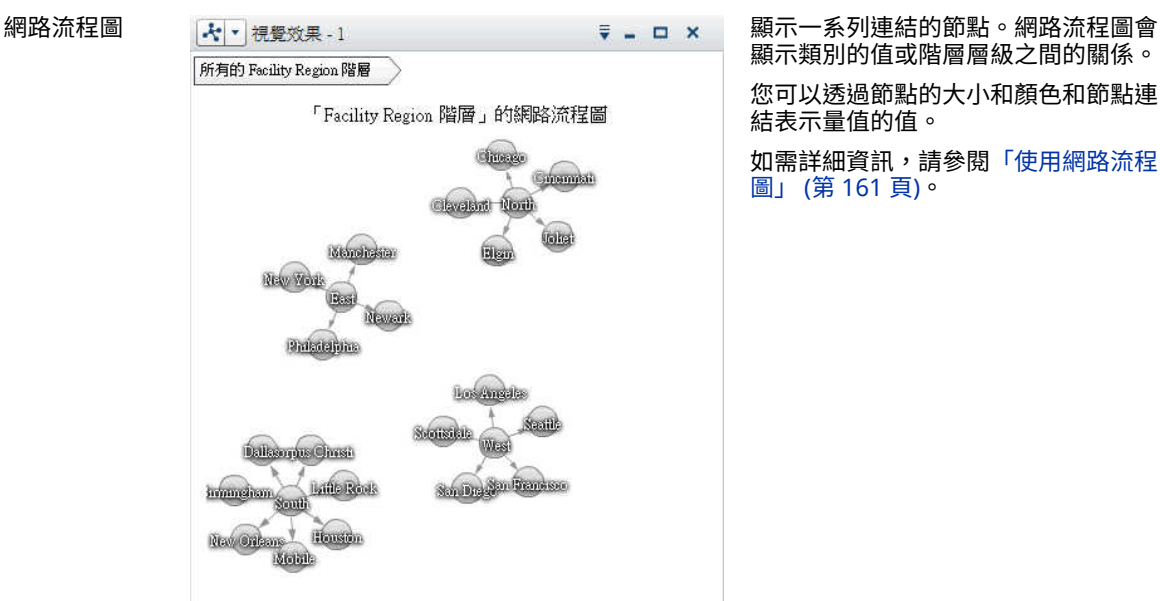

顯示類別的值或階層層級之間的關係。 您可以透過節點的大小和顏色和節點連

結表示量值的值。

如需詳細資訊,請參閱[「使用網路流程](#page-180-0) [圖」](#page-180-0) (第 161 頁)。

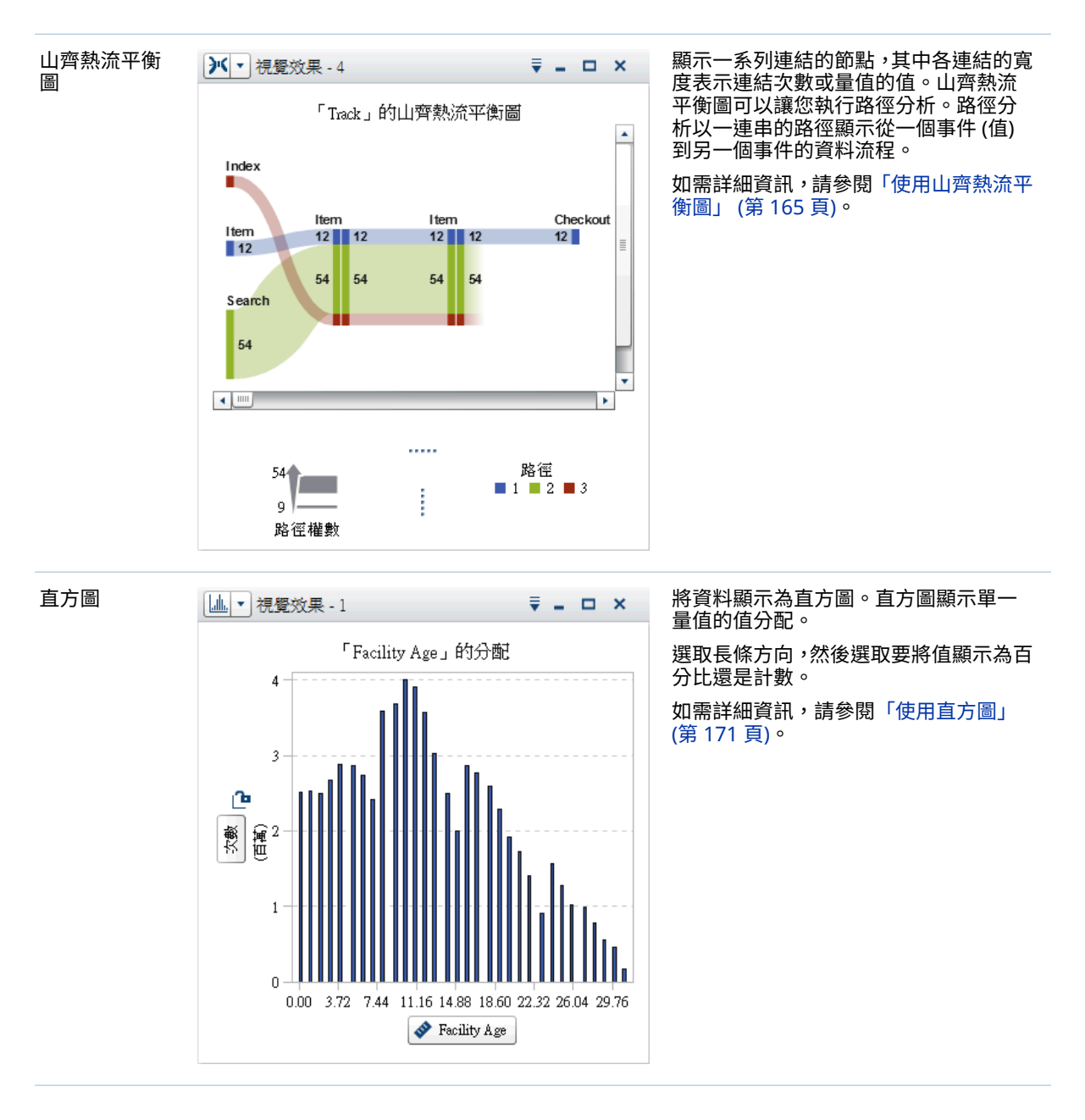

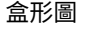

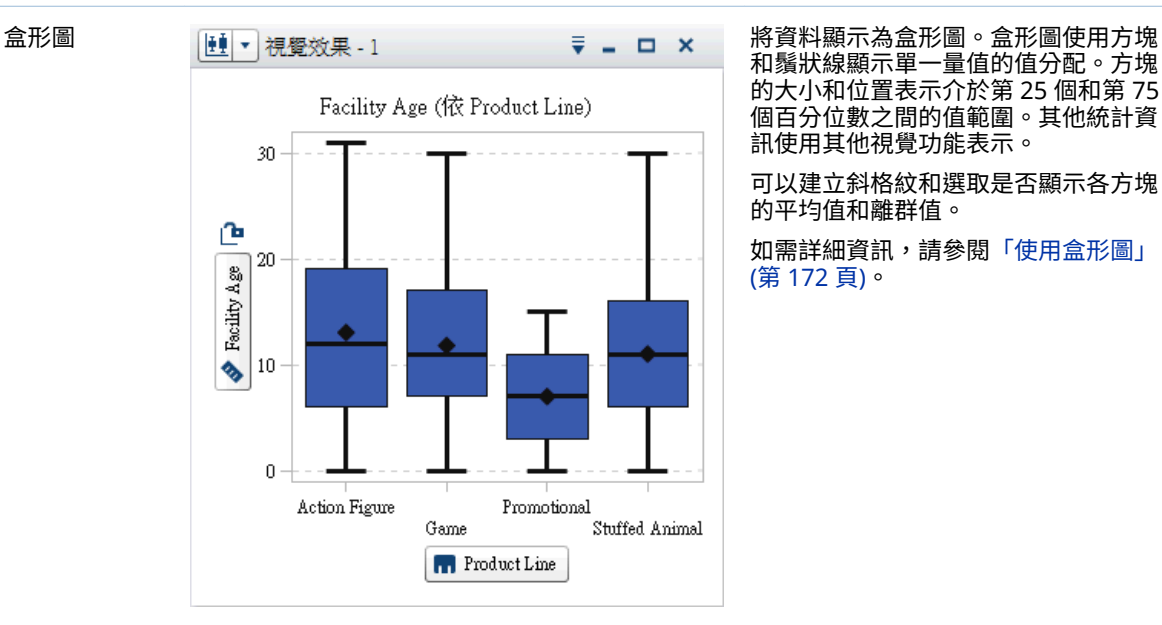

和鬚狀線顯示單一量值的值分配。方塊 的大小和位置表示介於第 25 個和第 75 個百分位數之間的值範圍。其他統計資 訊使用其他視覺功能表示。

可以建立斜格紋和選取是否顯示各方塊 的平均值和離群值。

如需詳細資訊,請參閱[「使用盒形圖」](#page-191-0) (第 [172](#page-191-0) 頁)。

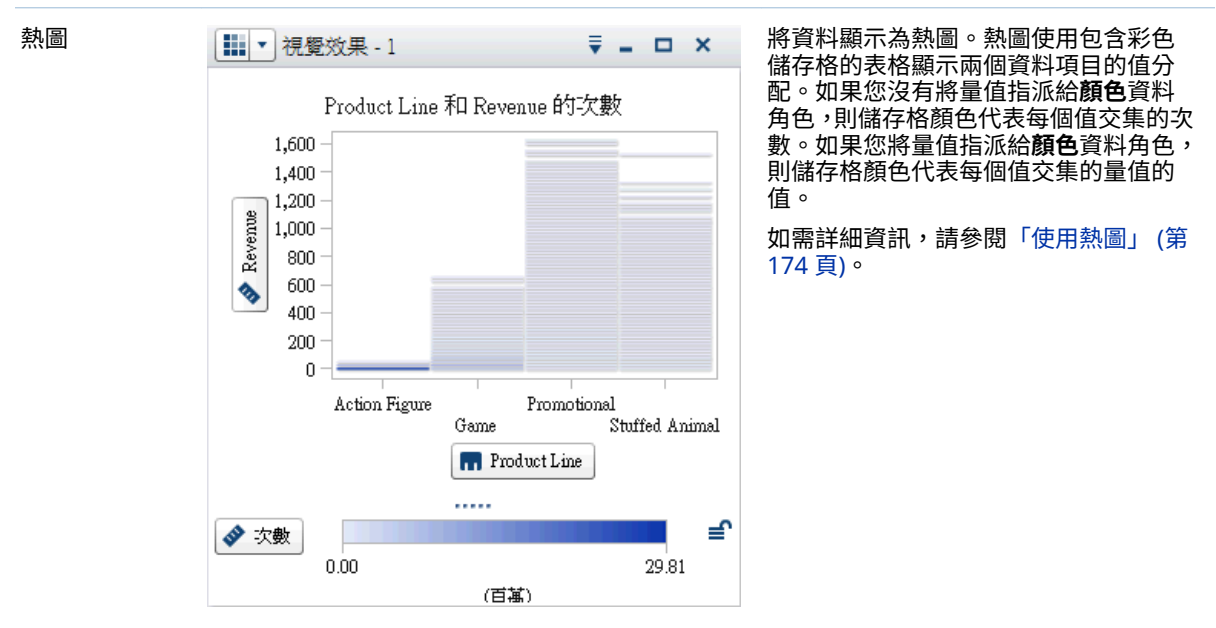

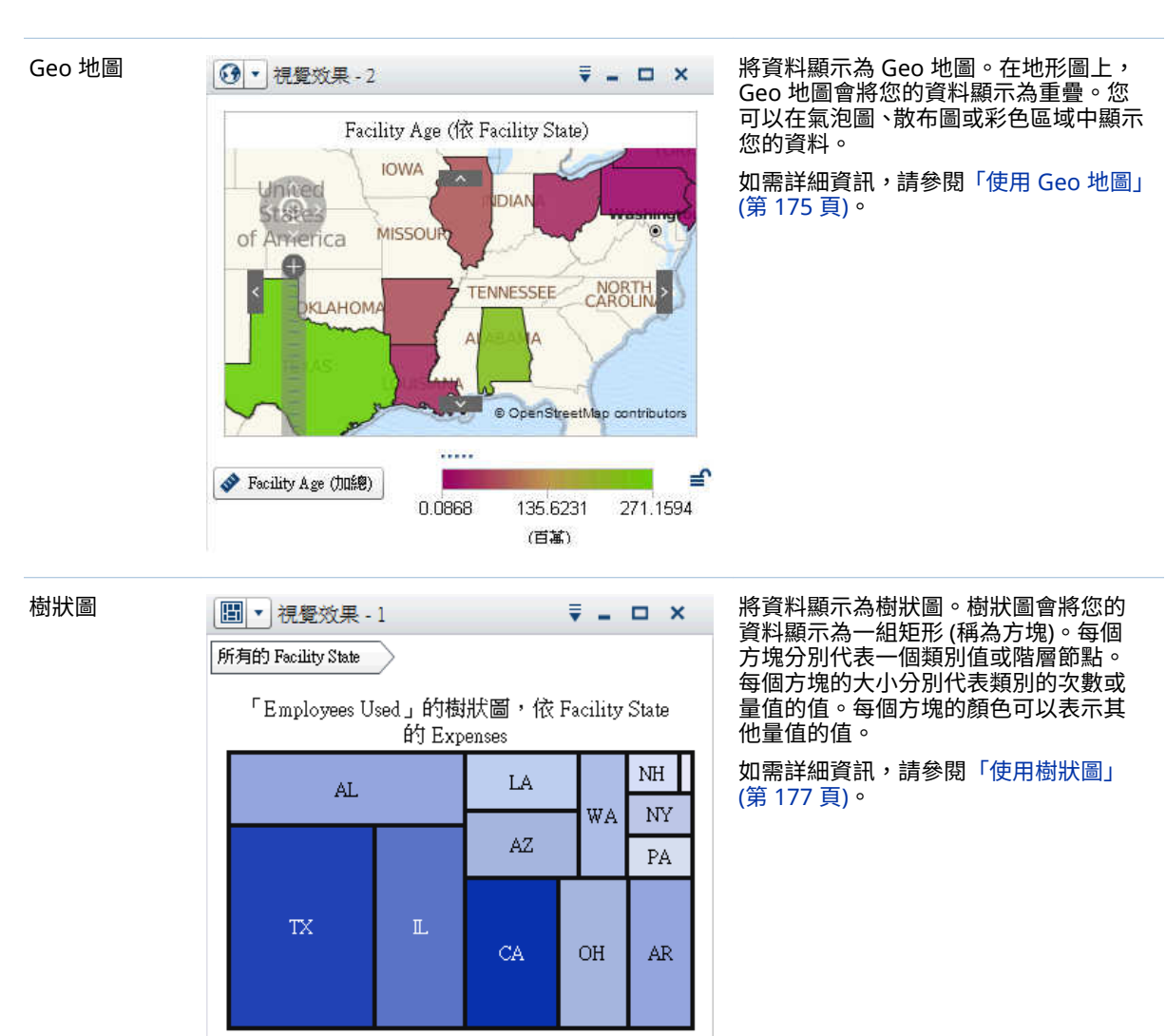

 $814707.21$ 

14164.41

.....

ţ.

i

 $\blacklozenge$  Employ...

₹

I

145.3432

(百萬)

Expens...

#### 140 第 25 章 / 使用視覺效果

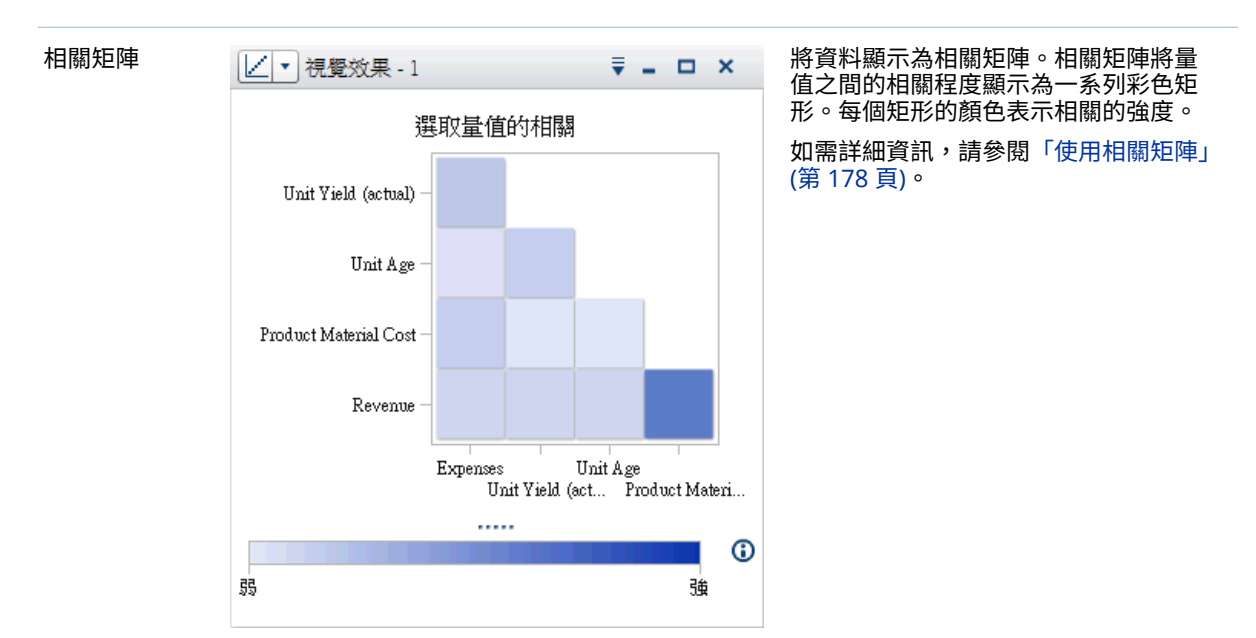

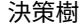

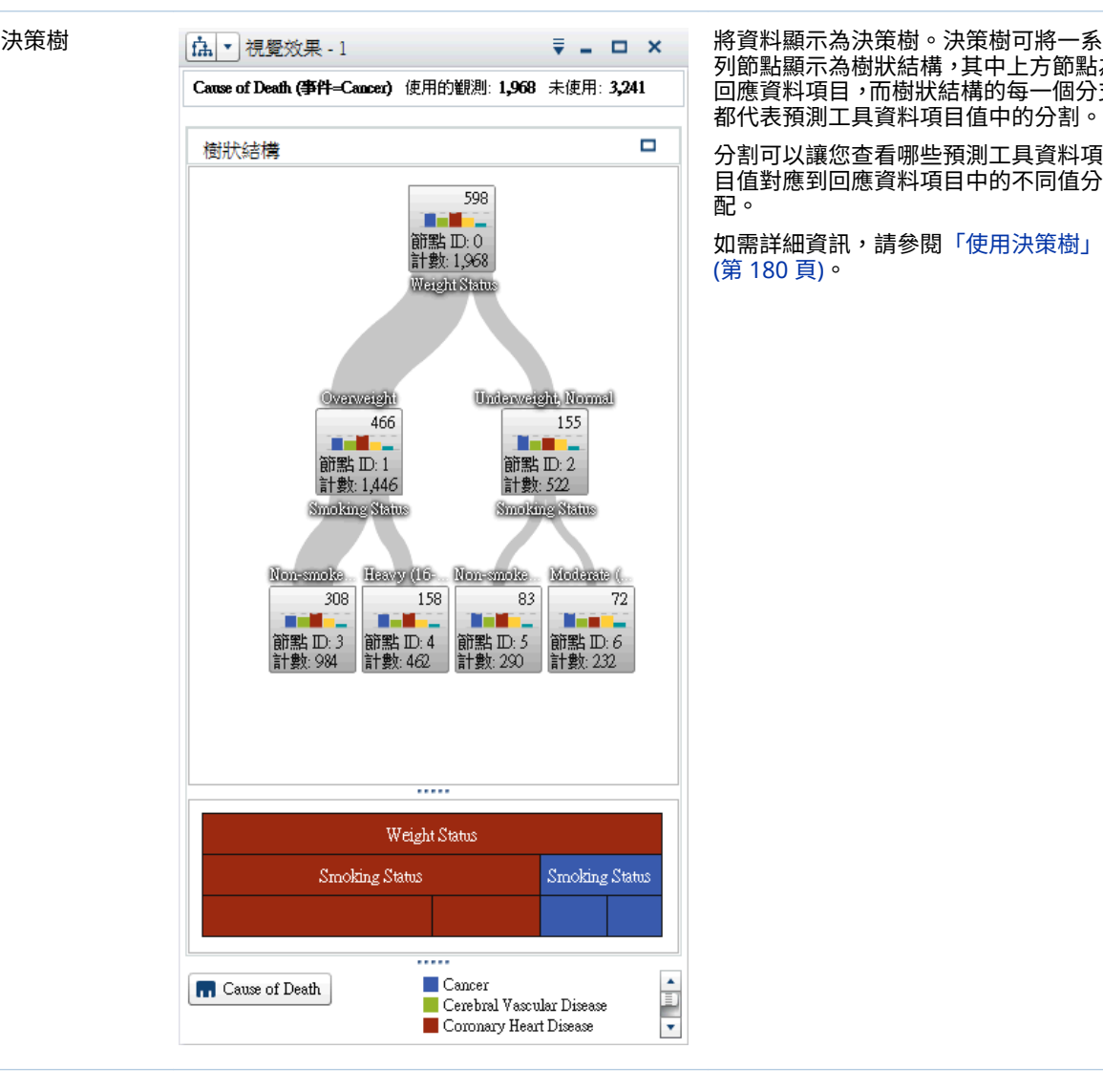

列節點顯示為樹狀結構,其中上方節點為 回應資料項目,而樹狀結構的每一個分支 都代表預測工具資料項目值中的分割。

分割可以讓您查看哪些預測工具資料項 目值對應到回應資料項目中的不同值分 配。

如需詳細資訊,請參閱[「使用決策樹」](#page-199-0) (第 [180](#page-199-0) 頁)。

<span id="page-160-0"></span>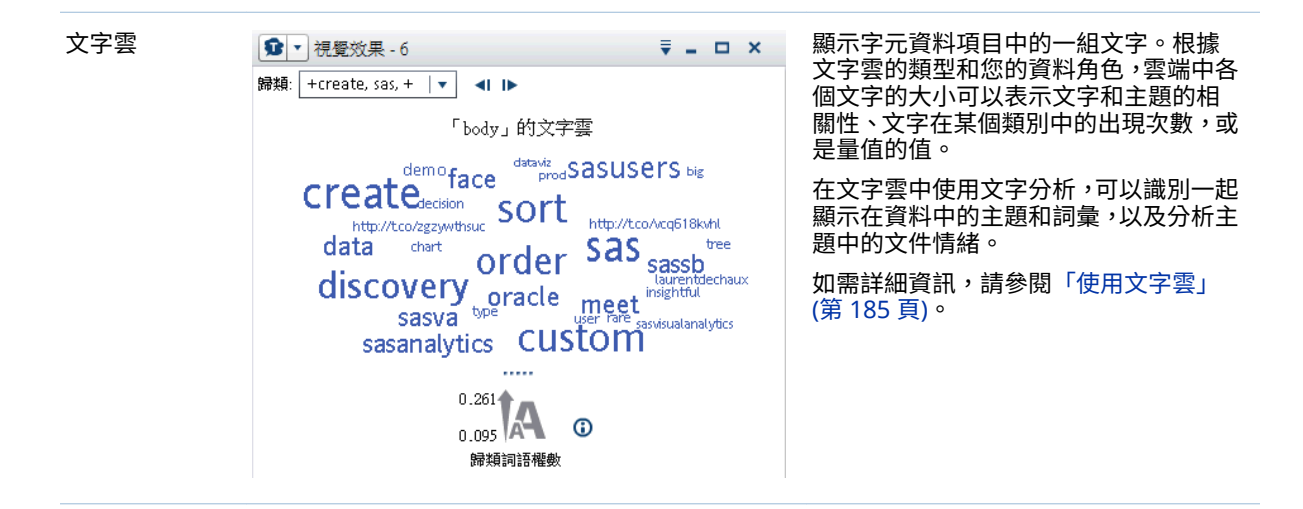

如果您的站台有 SAS Visual Statistics 的授權,則可使用下列模型視覺效果:

- 線性迴歸
- n 羅吉斯迴歸
- 廣義線性模型
- 群集

如需詳細資訊,請參閱第 33 章, [「模型資訊」](#page-252-0) (第 233 頁)。

使用視覺效果

建立新的視覺效果

若要建立新的視覺效果,請按一下工具列上的 ,或從功能表列中選取 **[視覺效 果] [新增]**。

管理視覺效果

刪除視覺效果

若要刪除視覺效果,請按一下視覺效果上的 按鈕,或從功能表列中選取 **[視覺 效果] [刪除]** 可以刪除選取的視覺效果。

選取 **[檢視] [刪除所有的視覺效果]** 可以刪除所有視覺效果。

#### 複製視覺效果

若要複製視覺效果,請從主要功能表中選取 **[視覺效果] [複製]**,或從視覺效果工 具列中選取 下拉式清單,然後選取 [**複製**]。

新視覺效果的名稱是「複本\_*visualization-name*」。可以在 [**屬性**] 標籤上輸入新的 名稱。

<span id="page-161-0"></span>顯示和最小化視覺效果

若要將視覺效果最小化,請在要最小化的視覺效果中按一下 ■。視覺效果會出現 在工作區下方的停駐窗格中。

若要還原視覺效果,請按一下停駐窗格中的視覺效果名稱。

使用 [管理視覺效果] 視窗可以選取可見的視覺效果。

若要將所有的視覺效果最小化,請選取功能表列中的 **[檢視] [最小化所有的視覺 效果]**。

若要顯示所有的視覺效果,請選取功能表列中的 **[檢視] [顯示所有的視覺效果]**。

最大化視覺效果

若要將視覺效果最大化以填滿整個工作區,請在要最大化的視覺效果中按一下 ■。 若要使視覺效果回到正常大小,請按一下 F 。

# 在工作區中排列視覺效果

移動視覺效果的位置

若要移動視覺效果,請將視覺效果的標題列拖放到要放置視覺效果的位置。

將視覺效果拖放到其他視覺效果時,視覺效果的放置位置是由最接近放置點的邊緣 所確定。

工作區的多列中包含視覺效果時,如果您將視覺效果拖放到視覺效果的下緣或上 緣,則目標視覺效果和移動之後的視覺效果會分割先前由目標視覺效果佔據的空 間。

調整視覺效果的大小

若要在工作區中調整視覺效果的大小,請拖曳調整大小標籤 …… (在要調整大小的 視覺效果下邊緣或右邊緣)。

# 使用 [管理視覺效果] 視窗

[**管理視覺效果**] 視窗可以讓您一起管理所有視覺效果。每個視覺效果都是透過縮 圖影像表示,或如果視覺效果沒有顯示在目前工作階段中,則是使用視覺效果類型 的圖示表示。

若要開啟 [**管理視覺效果**] 視窗,請從主功能表列中選取 **[檢視] [管理視覺效果]**。

[**管理視覺效果**] 視窗可以讓您執行下列工作:

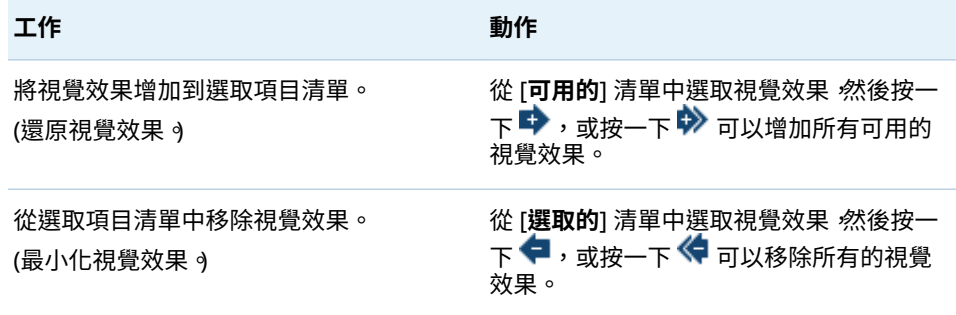

<span id="page-162-0"></span>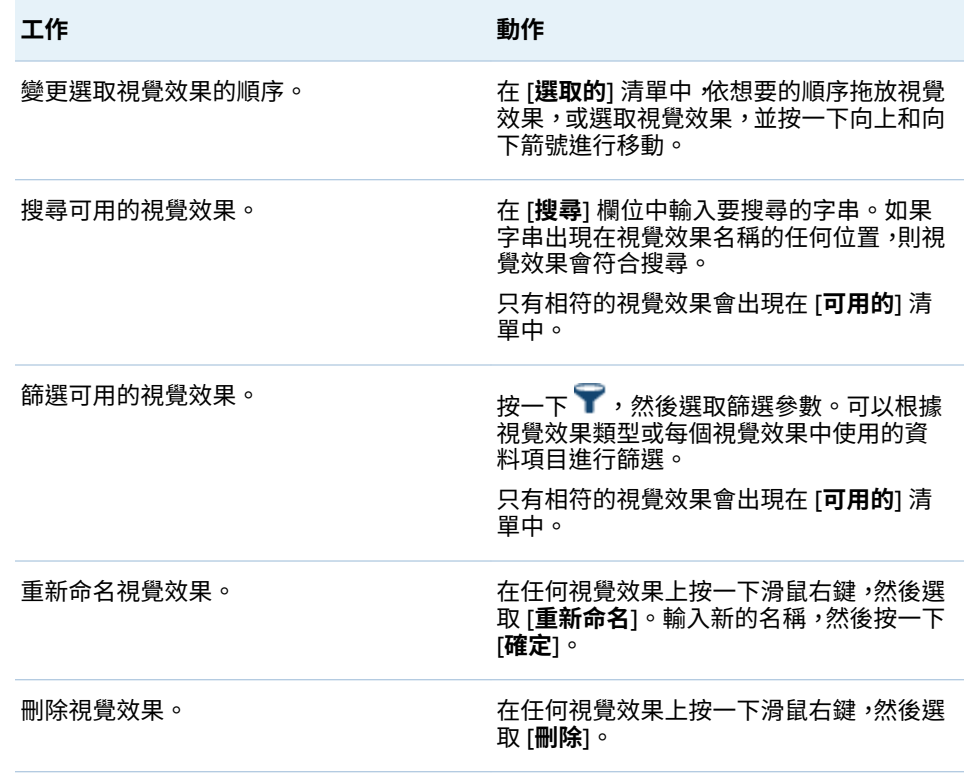

# 顯示視覺效果的詳細資料

若是表格和交叉資料表以外的所有視覺效果類型,您可以在詳細資料表格中顯示視 覺效果的詳細資料。若要顯示視覺效果的詳細資料表格,請從視覺效果工具列按一 下 下拉式清單,然後選取 [**顯示詳細資料**]。

# 變更視覺效果的資料來源

勘查中的每個視覺效果都會與特定資料來源關聯。

對於沒有使用資料項目、排名或視覺效果篩選的空白視覺效果,則可以從任何資料 來源增加資料項目。新的資料來源已自動指派給視覺效果。

若要變更不是空白視覺效果的資料來源,請遵循下列步驟:

- 1 如果您使用的資料來源不屬於勘查,則增加新的資料來源。請參[閱「將其他資](#page-134-0) [料來源增加到勘查」](#page-134-0) (第 115 頁)。
- 2 選取想要變更其資料來源的視覺效果。
- 3 從 [**排名**] 標籤移除任何排名和從 [**篩選**] 標籤移除任何視覺效果篩選。
- 4 在 [**角色**] 標籤上移除資料角色的所有資料項目。
- 5 從 [**資料來源**] 下拉式清單中選取視覺效果的資料類型。

# <span id="page-163-0"></span>控制視覺效果資料更新

預設狀況下,檔案總管當您變更資料角色、篩選或排名時自動將變更套用到您的視 覺效果上。

若要停用自動更新,取消選取右側窗格下方的 [**自動更新**] 核取方塊。準備好套用更 新時,按一下右側窗格下方的 [**更新**]。

**附註:** 在 [**喜好設定**] 視窗中取消選取 [**自動更新**] 可以變更新視覺效果的預設行 為。

管理視覺效果註解

您可以使用 [**註解**] 標籤檢視和建立目前視覺效果的註解。請參閱「共用 [Explorer](#page-234-0)  [中的註解」](#page-234-0) (第 215 頁)。

# 管理視覺效果資料角色

# 增加資料項目

為了讓視覺效果顯示資料,您必須將資料項目指派給它。執行下列任一動作可以將 資料項目指派給視覺效果:

- 將資料項目拖放到視覺效果的中央。自動將此資料項目指派給角色。如果視覺 效果已有指派給必要角色的資料項目,則可以選擇如何指派新的資料項目。
- 將資料項目拖放到視覺效果中的 [**量值**] 或 [**類別**] 按鈕可以將資料項目指派給 特定資料角色。
- 從視覺效果工具列中選取 ▼ 下拉式清單,然後選取 [**增加類別**] 或 [**增加量值**]。
- 使用右側窗格中的 [**角色**] 標籤。將資料項目拖放到角色或展開角色旁邊的下拉 式清單,然後選取資料項目。

每個視覺效果都需要最小數量的各類資料項目。下列表格列出每個視覺效果的需 求:

**表格 25.1** 視覺效果的必要資料項目

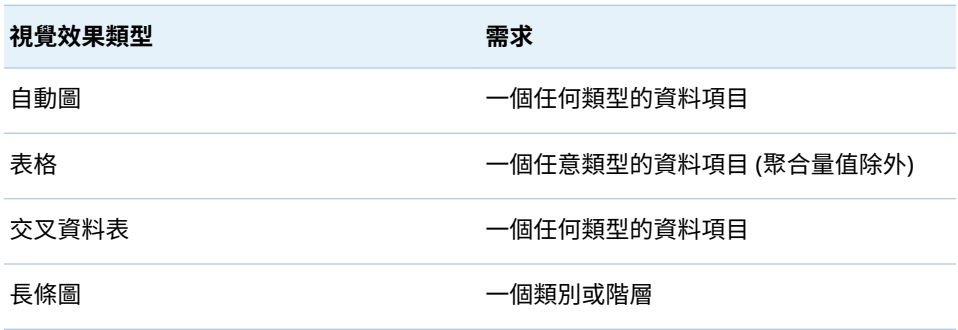

<span id="page-164-0"></span>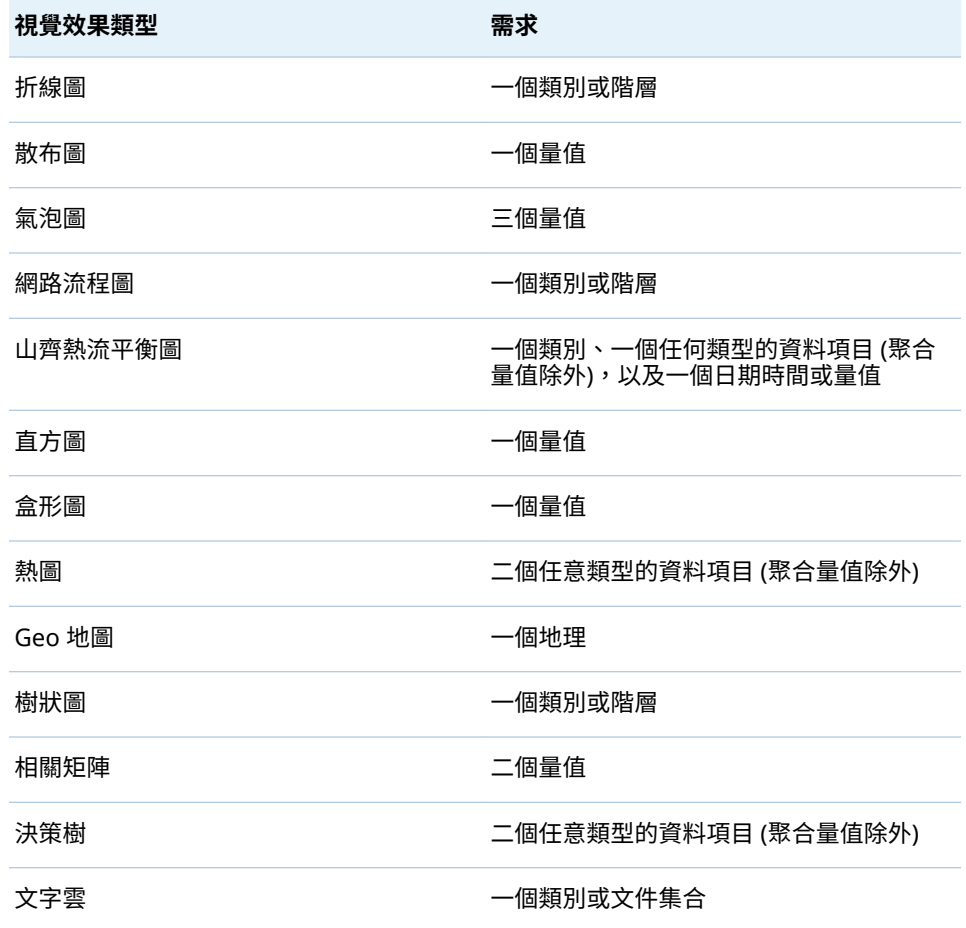

# 取代資料項目

使用下列任一方法可以取代資料項目:

- 將新的資料項目從**資料**窗格拖放到視覺效果中要取代的資料項目。
- 在視覺效果中或 [**角色**] 標籤上要取代的資料項目上按一下滑鼠右鍵,然後選取 [**取代** *item-name new-item-name*]。

# 移除資料項目

使用下列任一方法可以除資料項目:

- 將資料項目從視覺效果拖放到**資料**窗格。
- 從視覺效果工具列中選取 ▼ 下拉式清單,然後選取 **[移除] »** *[項目-名稱***]。**
- 在視覺效果中或 [**角色**] 標籤上要刪除的資料項目上按一下滑鼠右鍵,然後選取 [**移除項目***-***名稱***]*。

切換資料角色

若要切換已指派給兩個角色的資料項目,請使用視覺效果中的按鈕或使用 [**角色**] 標 籤上的欄位,將一個資料項目拖曳到另一個資料項目上。

例如:可以將 X 座標軸上的量值拖曳到 Y 座標軸上的量值,切换散布圖的座標軸。

# <span id="page-165-0"></span>使用篩選

使用 [**篩選**] 標籤可以產生視覺效果中資料的子集。請參閱第 26 章, [「使用篩選」](#page-208-0) (第 [189](#page-208-0) 頁)。

# 排名資料

## 排名 - 概觀

使用 [**排名**] 標籤可以建立為您視覺效果中的資料產生子集的排名。排名會選取類 別的上方 (最大) 或下方 (最小) 聚合值。

排名會根據類別值次數或量值聚合值選取類別值。

例如:可以依次數建立前 10 個國家的排名,選取最常在您的資料來源中出現的 10 個國家。或者,您也可以依人口數建立前 10 個國家的排名,選取人口最多的 10 個國家。

**附註:** 如果排名的類別是目前視覺效果中使用階層的一部分,則只有在將階層鑽 取到排名類別的層級時,才會套用排名。

# 建立新的排名

若要建立排名:

- 1 從**資料**窗格中選取想要作為排名基礎的資料項目。可以選取任何類別或地理資 料項目,無論此資料項目是否指派給目前的視覺效果。
- 2 在資料項目上按一下滑鼠右鍵,然後選取 [**在視覺效果上增加為排名**],或將資 料項目拖放到 [**排名**] 標籤上。
- 3 設定排名的參數:
	- a 從下拉式清單中選取排名的類型。「**前**」指定排名選取的最大值。「**後**」指定 排名選取的最小值。
	- b 指定排名的值數。例如:若您指定 5,然後選取「**前**」作為排名類型,則排 名會選取前五個最大的值。
	- c 在 [**依據**] 下拉式清單中選取建立排名的量值。可以選取任何量值,或選取 [**次數**] 使用排名類別的次數。

**附註:** 如果您選取目前視覺效果中使用的量值,則排名會使用目前視覺效 果使用量值的相同聚合。

**附註:** 只有總和、平均、計數、最小值和最大值聚合類型可以在排名中使用。

d (選用) 選取 [**繫結**],在排名中包含繫結。

如果選取**繫結**,則排名會視需要選取足夠數量的值,包含所有的繫結。如果 沒有選取**繫結**,則排名只會選取排名參數指定的值數。

<span id="page-166-0"></span>例如:假設您的排名選取前三個值,但最大值有五個繫結值,則排名選取的 值數將會取決 [**繫結**] 選項。如果選取**繫結**,則排名會將五個繫結值全部包 含。若沒有選取**繫結**,則排名只會包含三個繫結值。

**附註:** 如果排名沒有選取所有繫結值,或繫結值數目超過管理員設定的最 大值,則出現訊息。

**附註:** 預設狀況下,排名變更會自動套用到目前的視覺效果。若要同時套用多 項變更,請取消選取 [**自動更新**],然後在準備好套用排名變更時按一下 [**更新**]。

刪除排名

若要刪除排名,請在 [**排名**] 標籤中的排名上按一下 ×。

# 管理視覺效果座標軸

鎖定座標軸

預設狀況下,視覺效果的座標軸會根據您的資料自動調整。如果您藉由套用篩選或 排名,或藉由向下鑽取變更顯示的資料,則資料範圍與座標軸縮放比例將會根據資 料進行變更。

因為比較目的,您可能會想要鎖定座標軸,並保留相同的資料範圍和縮放比例。若 要銷定座標軸,請按一下座標軸標題旁邊的 【■ 圖示。

若要重新啟用座標軸的自動調整,請按一下座標軸標題旁邊的 圖示。

#### 調整座標軸

您可以對鎖定的座標軸調整可見的資料範圍。您可以拖曳顯示在座標軸刻度標記 上方的捲軸,或在量值標題上按一下滑鼠右鍵,然後選取 [**設定可見座標軸範圍**], 調整範圍。

## 傳輸座標軸設定

對於鎖定的座標軸,您可以將座標軸設定傳輸到相容的視覺效果。相容的視覺效果 必須已將量值 (或次數) 指派給座標軸。

若要傳輸座標軸,請在量值標題上按一下滑鼠右鍵,然後選取 [**傳輸座標軸設定**]。 在 [**選取相容的視覺效果**] 視窗中選取座標軸設定要傳輸到的視覺效果。

使用視覺效果資料範圍和顏色漸層

# 自訂資料範圍和顏色漸層支援

下列視覺效果類型可以讓您自訂資料範圍和顏色漸層:

- 埶圖
- Geo 地圖 (已指派**顏色**角色)
- 氣泡圖 (已指派**顏色**角色的連續資料)
- 網路流程圖 (已指派**節點顏色或連結顏色**角色)
- 文字雲 (已指派**顏色**角色)
- 樹狀圖 (已指派**顏色**角色)

# <span id="page-167-0"></span>指定自訂顏色漸層

若要指定自訂顏色漸層:

- 1 在圖例的顏色漸層上按一下滑鼠右鍵,然後選取 [**編輯顏色漸層**]。
- 2 從 [**編輯顏色漸層**] 視窗的 [**顏色漸層**] 下拉式清單中選取顏色漸層。
- 3 按一下 [ **確定**] 可以套用新的顏色漸層。

# 指定自訂資料範圍

若要指定自訂資料範圍:

- 1 在圖例的顏色漸層上按一下滑鼠右鍵,然後選取 [**設定顏色漸層**]。
- 2 從 [**選取顏色漸層**] 視窗中,取消選取 [**自動調整資料的顏色範圍**]。
- 3 在 [**下限**] 欄位中指定資料範圍的下限。
- 4 如果選取的顏色漸層使用三種顏色,請在 [**反曲**] 欄位中指定漸層的反曲點,或 選取 [**使用中間點**] 使用下限和上限值之間的中間點作為反曲點。反曲點是三色 漸層之中間顏色的點。
- 5 在 [**上限**] 欄位中指定資料範圍的上限。
- 6 按一下 [ **確定**] 可以套用新的顏色漸層。

在視覺效果之間共用顏色漸層和資料範圍

若要在視覺效果之間共用資料範圍和顏色漸層,則所有視覺效果都必須支援自訂的 資料範圍。請參閱[「自訂資料範圍和顏色漸層支援」](#page-166-0) (第 147 頁)。

若要在視覺效果之間共用資料範圍和顏色漸層:

- 1 如果尚未自訂資料範圍,請在想要共用顏色漸層和資料範圍的圖例上按一下滑 鼠右鍵,然後選取 [**鎖定資料範圍**]。
- 2 在想要共用顏色漸層和資料範圍的圖例上按一下滑鼠右鍵,然後選取 [**傳輸設 定**]。[**選取相容的視覺效果**] 視窗隨即出現。
- 3 選取想要共用顏色漸層和資料範圍的視覺效果。視覺效果的排序根據是其與來 源視覺效果的相似性。使用相同資料項目的視覺效果和類型相同的視覺效果顯 示在清單上方中。
- 4 當您完成時,請按一下 [**確定**],將顏色漸層和資料範圍套用到所有選取的視覺 效果。

<span id="page-168-0"></span>移除自訂或共用的顏色資料範圍

## 若要從視覺效果中移除自訂或共用的顏色資料範圍,請在圖例上按一下滑鼠右鍵, 然後選取 [**移除自訂資料範圍**]。

# 使用資料筆刷

資料筆刷 - 概觀

資料筆刷是某些視覺效果的功能,可以讓您選取一種視覺效果中的資料值,以及醒 目提示其他所有視覺效果中的對應資料值。

例如:您的勘查中可以有長條圖和散布圖。如果您啟用資料筆刷和選取長條圖中的 長條,則醒目提示散布圖中對應到長條中選取值的標記。

## **圖表 25.1** 資料筆刷範例

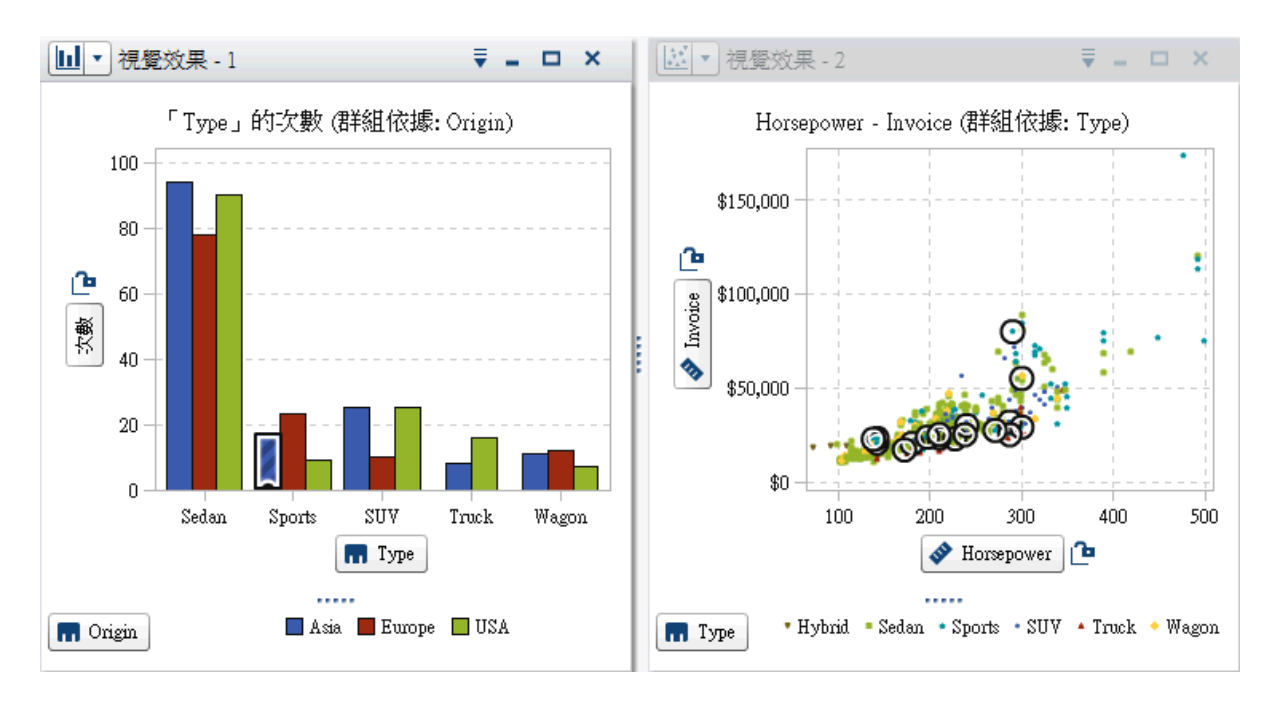

下列視覺效果類型支援資料筆刷:

- 長條圖
- 折線圖
- n 散布圖
- 氣泡圖 (如果已指派群組角色)
- 網路流程圖
- 直方圖
- 熱圖 (如果已將類別指派給兩個座標軸)
- Geo 地圖
- <span id="page-169-0"></span>n 樹狀圖
- 文字雲

對於直方圖、沒有群組或沒有斜格紋的次數長條圖,資料筆刷可以表示對應到已經 過筆刷處理資料的長條部分。醒目提示此長條,然後部分進行陰影處理可以表示對 應的部分。長條陰影部分的值包括在長條的資料提示中。

圖表 25.2 中,氣泡圖中的選取部分會醒目提示長條圖中部分的對應長條。

**圖表 25.2** 部分陰影的資料筆刷

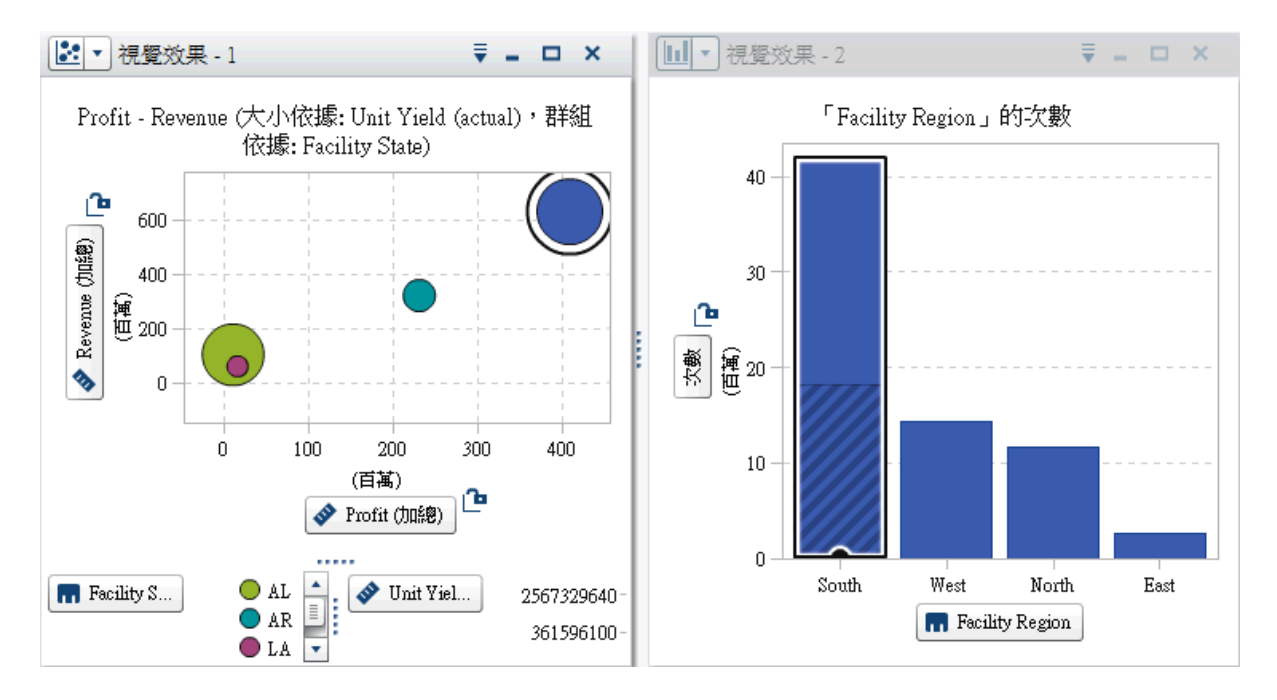

若是已有指派量值的長條圖或已群組或已斜格紋的長條圖,則醒目提示整個長條。

啟用資料筆刷

若要啟用資料筆刷,請選取 **[檢視] [資料筆刷]**。

# 選取視覺效果中的值

使用下列任一方法可以選取視覺效果中的值:

- 按一下資料值。長條圖、直方圖和樹狀圖非常適合這種方法。若要選取多個資 料值,請按住 Ctrl 鍵,同時按一下每個資料值。
- 按一下並拖曳可以選取矩形區域中的資料值。散布圖和熱圖非常適合這個方 法。
- 在視覺效果的詳細資料表格中選取資料值。按 Shift + 按一下滑鼠左鍵可以選 取多個相鄰值,或按 Ctrl + 按一下滑鼠左鍵可以選取或取消選取個別的值。

使用自動圖

自動圖會根據已指派給圖表的資料項目自動顯示不同類型的圖表。

#### <span id="page-170-0"></span>圖表類型可以是下列任何一種:

**表格 25.2** 自動圖類型

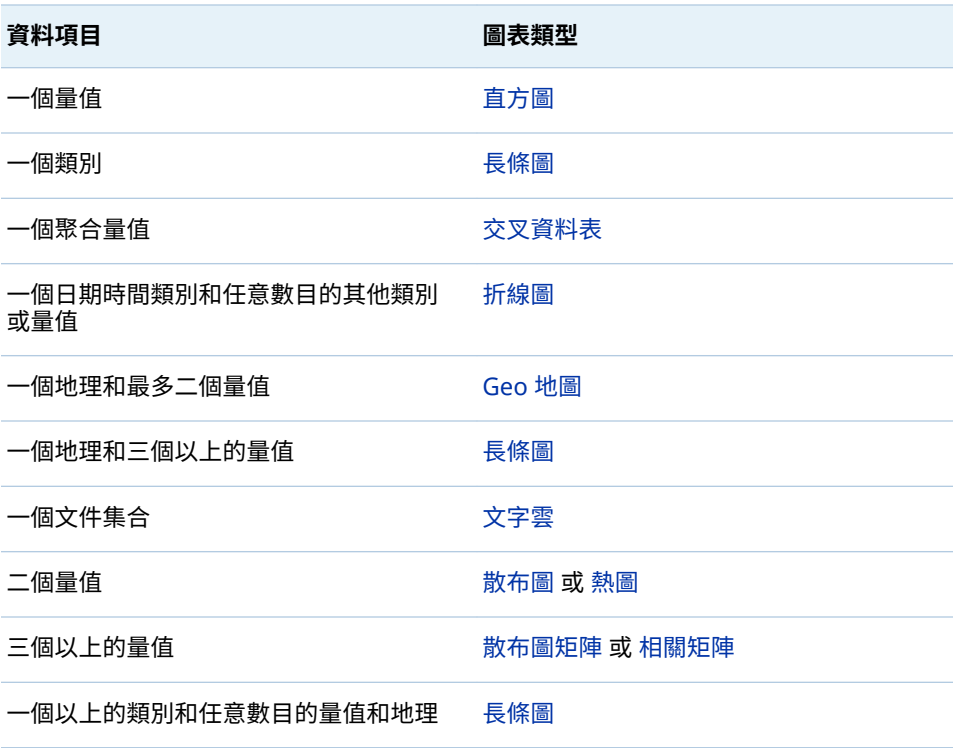

**附註:** 自動圖的 [**角色**] 標籤固定會包含**類別**和**量值**。若要設定群組與斜格紋等進 階資料角色,請按一下 [**角色**] 標籤上的**使用** *chart-type* 連結,將視覺效果從自動 圖變更為目前顯示的圖表類型。例如:如果您的自動圖顯示長條圖,按一下 [**使用 長條圖**] 可以將類型變更為長條圖,然後啟用進階資料角色設定。

# 使用表格

# 關於表格

表格會將資料顯示為文字。每個已指派給表格的量值或類別資料值都會顯示為欄。 不聚合表格中的資料值。

**附註:** 若有非常大量的資料來源,則表格視覺效果只顯示前 20 億 (2,147,483,647) 列。

# 表格的資料角色

表格的基本資料角色是欄。欄可以是任何類型的資料項目。可以將任意數目的欄 增加到表格。

# 指定表格屬性

在 [**屬性**] 標籤上可以指定下列選項:

**名稱**

指定視覺效果的名稱。

# <span id="page-171-0"></span>管理欄

#### 排序欄

預設狀況下,表格依第一欄的值進行排序。若要變更排序,按一下要排序欄的標 題。欄標題出現箭號表示排序方式。如果箭號朝上,則遞增排序。如果箭號朝下, 則遞減排序。

重新排列欄

若要將欄重新排列,請拖放欄標題。

調整欄的大小

若要調整欄的大小,請按一下並拖放欄標題的左邊緣或右邊緣。

使用交叉資料表

# 關於交叉資料表

交叉資料表將類別值和量值的值的交集顯示為文字。如果交叉資料表包含量值,則 交叉資料表的每個儲存格都包含特定類別值交集的聚合量值的值。如果交叉資料 表沒有包含量值,則交叉資料表的每個儲存格都包含類別值交集的次數。

# 交叉資料表的資料角色

交叉資料表的基本資料角色是欄、列和量值。可以將單一階層或任意數目的類別指 派給每一個欄和列角色。如果將量值指派給交叉資料表,則量值的值顯示在交叉資 料表的儲存格中。如果沒有指派量值,則交叉資料表的儲存格中會顯示每個值交集 的次數。

指定交叉資料表屬性

在 [**屬性**] 標籤上可以指定下列選項:

## **名稱**

指定視覺效果的名稱。

#### **將遺漏標籤顯示為空白**

在交叉資料表中將遺漏值顯示為空白儲存格。預設狀況下,遺漏值會以句號 (.) 字元表示。

#### **縮排**

選取交叉資料表的縮排版面配置。

#### **顯示欄小計**

對於列座標軸上第一個節點之後的每個節點,增加每一欄的小計。

**附註:** 對於縮排版面配置,固定會啟用小計。

#### <span id="page-172-0"></span>**顯示欄總計**

增加每一欄的總計。

**附註:** 總計值根據每個量值的聚合進行聚合。

#### **顯示列小計**

對於欄座標軸上第一個節點之後的每個節點,增加每一列的小計。

**附註:** 對於縮排版面配置,固定會啟用小計。

#### **顯示列總計**

增加每一列的總計。

**附註:** 總計值根據每個量值的聚合進行聚合。

#### **總計位置**

指定總計和小計的位置。選取 [**之前**],將總計和小計放在軸標題之前。選取 [**之 後**],將總計和小計放在軸標題之後。

**附註:** 對於縮排版面配置,固定會在座標軸標題之前放置總計。

# 管理列和欄

#### 排序列或欄

預設狀況下,交叉資料表依指派給**列**角色的第一個類別的值按字母順序排序。若要 變更排序方法,請在要作為排序依據的列或欄標題上按一下滑鼠右鍵,然後選取 [**排序**] 和選取排序方法。

如果您將排序套用到量值,則列的排序隨即套用次要排序。外部列值會依據其量值 的小計進行排序。若要移除量值排序,請選取任何類別的排序。

#### 重新排列欄和列

若要重新排列列和欄,請拖放列標題和欄標題。

#### 調整欄的大小

若要調整欄的大小,請按一下並拖放欄標題的左邊緣或右邊緣。

# 從交叉資料表建立階層

交叉資料表可以讓您從交叉資料表座標軸上的類別建立階層。若要建立階層,請在 類別標題上按一下滑鼠右鍵,然後選取 [**建立階層**]。使用新的階層取代這些類別。 從最外層類別的名稱產生新的階層名稱,包含後置詞「階層」。

# 使用長條圖

關於長條圖

長條圖使用長條顯示資料。各長條的高度代表這個值。

# <span id="page-173-0"></span>長條圖的資料角色

長條圖的基本資料角色為類別和量值。您只能指派一個類別,而類別值會繪製在類 別軸上。可以指派許多量值,而量值的值繪製在回應軸上。如果長條圖沒有包含任 何量值,則類別值的次數繪製在回應軸上。

除了基本資料角色以外,您還可以指派下列角色:

#### **群組**

根據指派的類別資料項目值進行群組資料。根據**群組樣式**屬性選取的值而定, 群組值顯示為個別長條或顯示為各長條的區段。

**附註:** 如果將多個量值指派給視覺效果,則無法使用群組功能。

#### **斜格紋欄**

建立一組斜格紋的圖表,其中一欄適用指派類別資料項目的每個值。

#### **斜格紋列**

建立一組斜格紋的圖表,其中一列適用指派類別資料項目的每個值。

# 指定長條圖屬性

在 [**屬性**] 標籤上可以指定下列選項:

#### **名稱**

指定視覺效果的名稱。

#### **標題**

指定出現在圖形上方的標題。

**附註:** 如果您選取 [**產生圖形標題**],則停用**標題**。

#### **產生圖形標題**

指定以視覺效果中的資料項目為基礎自動產生圖形標題。

#### **顯示格線**

顯示回應軸上每個刻度的格線。

#### **長條方向**

指定長條是垂直或水平的。

#### **次數**

指定要將次數顯示為計數 (**計數**) 或百分比 (**百分比**)。

**附註:** 次數值是根據視覺效果中顯示的資料 (套用篩選和其他資料選取項目之 後)。

**附註:** 如果已指派量值給視覺效果,則此選項沒有作用。

#### **群組樣式**

指定群組資料的顯示方式。如果您選取 [**堆疊**],則群組變數的值會顯示為各長 條的區段。如果您選取 [**叢集**],則群組變數的每個值會顯示為個別的長條。

**附註:** 如果沒有將資料項目指派給**群組**角色,則停用此選項。

#### **量值版面配置**

指定量值是否共用單一回應軸 (**共用座標軸**) 或每個量值包含個別的回應軸 (**分 開座標軸**)。

**附註:** 如果視覺效果恰好包含一個量值,則停用 [**量值版面配置**] 選項。

#### **概觀**

指定是否啟用圖表的概觀。

#### <span id="page-174-0"></span>**顯示資料標籤**

在視覺效果中將資料值顯示為文字。

**附註:** 將游標移到資料值上方時,固定可以看到作為資料提示的資料值。

#### **旋轉座標軸標籤**

以某個角度顯示類別標籤。

**附註:** 當選取水平長條圖方向時,[**旋轉座標軸標籤**] 選項沒有作用。

#### **參考線**

將參考線增加到視覺效果。若要建立參考線,請按一下 **『\***,然後在 [**新增參考 線**] 視窗中指定參考線的參數。

各個參考線的名稱會出現在 [**參考線**] 選項下方。使用各名稱旁邊的圖示可以編 輯或刪除參考線。

# 排序資料值

預設狀況下,長條圖是依第一個量值的值以遞減順序排序。若要變更排序方法,請 在要排序的資料項目上按一下滑鼠右鍵,然後選取 **[排序]** *[***排序***-***方法***]*。在群組 的長條圖中,資料依類別值和按照字母順序排序。

**附註:** 如果視覺效果包含排名,則預設會根據排名值排序資料。

# 使用折線圖

# 關於折線圖

折線圖使用一條連接資料值的線條顯示資料。如果您將多個量值指派給折線圖,則 可以建立每個量值的個別 Y 座標軸。

# 折線圖的資料角色

折線圖的基本資料角色是類別和量值。您只能指派一個類別,而類別值會繪製在類 別軸上。可以指派許多量值,而量值的值繪製在回應軸上。如果折線圖沒有包含任 何量值,則類別值的次數繪製在回應軸上。

除了基本資料角色以外,您還可以指派下列角色:

#### **群組**

根據指派的類別資料項目值進行群組資料。為每個資料值建立一條個別的線 條。

**附註:** 如果將多個量值指派給視覺效果,則無法使用群組功能。

#### **斜格紋欄**

建立一組斜格紋的圖表,其中一欄適用指派類別資料項目的每個值。

#### **斜格紋列**

建立一組斜格紋的圖表,其中一列適用指派類別資料項目的每個值。

#### **預測**

可以讓您預測折線圖。預測根據統計趨勢評估資料未來的值。

**附註:** 將日期或日期時間資料項目指派給視覺效果之後才可以使用預測功能。

#### <span id="page-175-0"></span>**底層因子**

如果有啟用預測,會將其他量值作為底層因子增加到預測。預測模型會評估其 他量值,確定它們對預測精確性是否有貢獻。如果其他量值未增加預測精確性, 則不會使用它們。如果其他量值確實增加預測精確性,則調整預測線和縮小信 賴帶。

增加為底層因子的量值也可以在情境分析中使用。

**附註:** 折線圖只包含**量值**角色中的單一量值時才能使用底層因子。

# 指定折線圖屬性

在 [**屬性**] 標籤上可以指定下列選項:

#### **名稱**

指定視覺效果的名稱。

#### **標題**

指定出現在圖形上方的標題。

**附註:** 如果您選取 [**產生圖形標題**],則停用**標題**。

#### **產生圖形標題**

指定以視覺效果中的資料項目為基礎自動產生圖形標題。

#### **顯示格線**

顯示回應軸上每個刻度的格線。

**次數**

指定要將次數顯示為計數 (**計數**) 或百分比 (**百分比**)。

**附註:** 次數值是根據視覺效果中顯示的資料 (套用篩選和其他資料選取項目之 後)。

**附註:** 如果已指派量值給視覺效果,則此選項沒有作用。

# **量值版面配置**

指定量值是否共用單一回應軸 (**共用座標軸**) 或每個量值包含個別的回應軸 (**分 開座標軸**)。

**附註:** 如果視覺效果恰好包含一個量值,則停用 [**量值版面配置**] 選項。

#### **概觀**

指定是否啟用圖表的概觀。

#### **顯示標記**

顯示視覺效果中的資料點標記。

#### **顯示資料標籤**

在視覺效果中將資料值顯示為文字。

**附註:** 將游標移到資料值上方時,固定可以看到作為資料提示的資料值。

#### **精簡資料標籤**

視需要移除資料標籤可以避免重疊。精簡演算法保留折線圖上本機高點和低點 的標籤。

#### **旋轉座標軸標籤**

以某個角度顯示類別標籤。

#### **參考線**

將參考線增加到視覺效果。若要建立參考線,請按一下 <sup>[章</sup>,然後在 [**新增參考 線**] 視窗中指定參考線的參數。

各個參考線的名稱會出現在 [**參考線**] 選項下方。使用各名稱旁邊的圖示可以編 輯或刪除參考線。

## <span id="page-176-0"></span>**持續期間** (如果已啟用預測) 指定要預測的資料間隔數目。

**附註:** 只有在啟用視覺效果的預測時才可以使用此選項。

#### **信賴** (如果已啟用預測)

指定信賴帶中的信賴程度。預設值是 95%。

# 排序資料值

若是類別資料,折線圖預設是依第一個量值的值遞減進行排序。若要變更排序方 法,請在要排序的資料項目上按一下滑鼠右鍵,然後選取 **[排序]** 和選取排序方法。

**附註:** 如果視覺效果包含排名,則預設會根據排名值排序資料。

**附註:** 若將日期時間資料項目指派給**類別**角色,則無法使用排序功能。

# 預測

關於預測

預測使用資料來源中的統計趨勢預測未來的資料值。將日期或日期時間資料項目 指派給視覺效果之後才可以使用預測功能。

除了預測的未來資料值以外,預測還會顯示信賴帶。如需詳細資訊,請參閱[「預](#page-229-0) [測」](#page-229-0) (第 210 頁)。

#### 啟用預測

若要在折線圖中增加預測功能,請選取 [**角色**] 標籤上的 [**預測**]。

**附註:** 折線圖必須包含日期或日期時間資料項目才能套用預測。

在折線圖的 [**屬性**] 標籤上可以調整資料值數目,使用 [**持續期間**] 選項進行預測。 可以使用 [**信賴**] 選項指定信賴帶中的信賴程度。

在 [**角色**] 標籤上可以將其他量值作為**底層因子**增加到預測。預測模型會評估其他 量值,確定它們對預測精確性是否有貢獻。如果其他量值未增加預測精確性,則不 會使用它們。如果其他量值確實增加預測精確性,則調整預測線和縮小信賴帶。

**附註:** 折線圖只包含**量值**角色中的單一量值時才能使用底層因子。

作為底層因子使用的量值也可以在情境分析和目標搜尋中使用。如需詳細資訊,請 參閱[「使用情境分析和目標搜尋」](#page-230-0) (第 211 頁)。

# 使用散布圖

# 關於散布圖

散布圖會使用標記顯示量值的值。套用兩個以上的量值時,視覺效果會顯示散布圖 矩陣。散布圖矩陣是一系列的散布圖,顯示套用到視覺效果的每一對可能的量值。 如果您建立的散布圖有非常大量的資料值,則散布圖會呈現 [熱圖](#page-193-0) (對於二個量值) 或三個以上量值的相關矩陣。

# <span id="page-177-0"></span>散布圖的資料角色

散布圖的基本資料角色是量值。可以指派任意數目的量值。如果將單一量值指派 給散布圖,則沿著一條線繪製值。

除了量值以外,您還可以指派**群組**變數。**群組**變數會根據指派的類別資料項目值進 行群組資料。為每個群組變數值建立一組不同的散布圖。

您可以將資料項目增加到**資料提示**角色。**資料提示**角色中的資料項目值顯示在散 布圖的資料提示中。

## 指定散布圖屬性

在 [**屬性**] 標籤上可以指定下列選項:

#### **名稱**

指定視覺效果的名稱。

#### **標題**

指定出現在圖形上方的標題。

**附註:** 如果您選取 [**產生圖形標題**],則停用**標題**。

#### **產生圖形標題**

指定以視覺效果中的資料項目為基礎自動產生圖形標題。

#### **顯示格線**

顯示標繪圖軸上每個刻度的格線。

#### **標記大小**

指定每個標記的大小 (以像素為單位)。

#### **最適線條**

將最適線條增加到散布圖。若需要關於可用最適類型的資訊,請參閱 [「最適線](#page-229-0) [條」](#page-229-0) (第 210 頁)。

**附註:** 如果將群組變數指派給散布圖,則無法使用最適線條。

#### **參考線**

將參考線增加到視覺效果。若要建立參考線,請按一下 L<sup>+</sup>,然後在 [**新增參考 線**] 視窗中指定參考線的參數。

各個參考線的名稱會出現在 [**參考線**] 選項下方。使用各名稱旁邊的圖示可以編 輯或刪除參考線。

套用資料分析

## 關於資料分析

在散布圖中可以套用下列資料分析:

#### 相關

識別視覺效果中各變數之間的統計相關程度。如需詳細資訊,請參閱[「相關」](#page-228-0) (第 [209](#page-228-0) 頁)。

#### 最適線條

繪製視覺效果中各變數之間的關係模型。

最適線條有很多種類型,包含線性最適、二次最適、三次最適和懲罰 B 雲線。 如需詳細資訊,請參閱[「最適線條」](#page-229-0) (第 210 頁)。

<span id="page-178-0"></span>當增加線性最適線條時,則相關自動套用到視覺效果。但不適用其他最適類型。

# 啟用資料分析

若要將最適線條增加到視覺效果,請從視覺效果工具列中選取 ▼ 下拉式清單,然 後選取 [**最適線條**] 和選取最適類型。若需要關於可用的最適類型詳細資料,請參閱 [「最適線條」](#page-229-0) (第 210 頁)。

# 使用氣泡圖

# 關於氣泡圖

氣泡圖使用散布圖中不同大小的標繪圖標記 (氣泡),顯示至少三個量值的值。其中 兩個量值的值是以標繪圖座標軸的位置表示,而第三個量值的值則是以標記大小表 示。

可以建立動畫氣泡圖以顯示隨時間變化的資料。

# 氣泡圖的資料角色

氣泡圖的基本資料角色如下:

#### **X 座標軸**

指定要指派給 X 座標軸的量值。

#### **Y 座標軸**

指定要指派給 Y 座標軸的量值。

#### **氣泡大小**

指定確定標記大小使用的量值。

除了基本資料角色以外,您還可以指派下列角色:

#### **群組**

根據指派的類別資料項目值進行群組資料。為每個值建立一組不同的點。

**附註:** 您無法同時指派**群組**角色和**顏色**角色。

#### **顏色**

指定確定氣泡顏色使用的資料項目。如果指定類別,則以不同的氣泡顏色表示 此類別的每個值。如果您指定量值,則透過氣泡顏色表示量值的值。

**附註:** 您無法同時指派**群組**角色和**顏色**角色。

#### **動畫**

指定將氣泡圖製成動畫使用的日期時間資料項目。

**附註:** 只有將資料項目指派給 **群組**角色時才會啟用**動畫**角色。

#### **斜格紋欄**

建立一組斜格紋的圖表,其中一欄適用指派類別資料項目的每個值。

#### **斜格紋列**

建立一組斜格紋的圖表,其中一列適用指派類別資料項目的每個值。

# <span id="page-179-0"></span>指定氣泡圖屬性

在 [**屬性**] 標籤上可以指定下列選項:

#### **名稱**

指定視覺效果的名稱。

#### **標題**

指定出現在圖形上方的標題。

**附註:** 如果您選取 [**產生圖形標題**],則停用**標題**。

#### **產生圖形標題**

指定以視覺效果中的資料項目為基礎自動產生圖形標題。

#### **顯示格線**

顯示回應軸上每個刻度的格線。

# **大小縮放比例**

指定繪製氣泡使用的縮放比例類型。選取下列其中一個值:

#### **線性**

指定氣泡大小的縮放比例會相對於資料中的最小值與最大值 (或次數)。負 值顯示的氣泡會小於正值的氣泡。

使用**線性**縮放比例類型時,氣泡大小的差異可能不會與值的差異成比例。

#### **範圍**

指定氣泡大小的縮放比例會相對於零與資料中的最大絕對值。負值會顯示 為六角形。

使用**範圍**縮放比例類型時,氣泡大小的差異會與絕對值的差異成比例。

#### **次數**

指定要將次數顯示為計數 (**計數**) 或百分比 (**百分比**)。

**附註:** 次數值是根據視覺效果中顯示的資料 (套用篩選和其他資料選取項目之 後)。

**附註:** 如果已為**氣泡大小**角色指定量值,則此選項沒有作用。

#### **顏色漸層**

選取視覺效果的漸層顏色。

按一下┗• 可以選取指派顏色使用的值。請參[閱「指定自訂資料範圍」](#page-167-0) (第 148 [頁](#page-167-0))。

#### **參考線**

將參考線增加到視覺效果。若要建立參考線,請按一下**「」**,然後在 [**新增參考 線**] 視窗中指定參考線的參數。

各個參考線的名稱會出現在 [**參考線**] 選項下方。使用各名稱旁邊的圖示可以編 輯或刪除參考線。

使用動畫氣泡圖

#### 關於動畫氣泡圖

動畫氣泡圖顯示不同時間的資料值變化情形。每個動畫框架都代表指派給**動畫**資 料角色日期時間資料項目的值。
例如:若將包含 YEAR 格式的類別指派給**動畫**資料角色,則每個動畫框架都顯示特 定一年的資料氣泡圖。

建立動畫氣泡圖

若要建立動畫氣泡圖:

- 1 選取現有的氣泡圖,或建立新的氣泡圖。
- 2 將資料項目指派給**群組**資料角色。
- 3 將包含日期時間格式的資料項目指派給**動畫**資料角色。

顯示動畫氣泡圖

在動畫氣泡圖中,視覺效果下方出現一組動畫控制。

**表格 25.3** 動畫控制工作

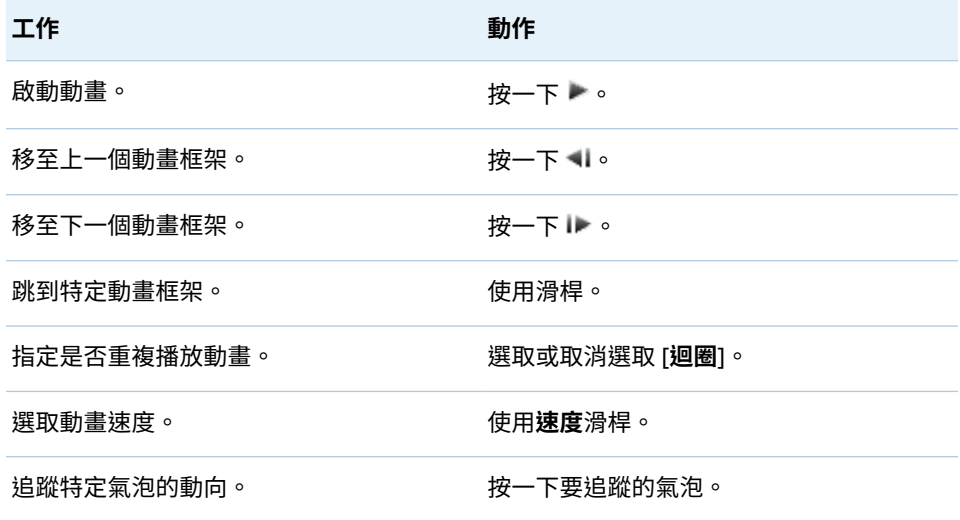

**附註:** 如果您選取要追蹤的氣泡,選取的氣泡並在目前的動畫框架中醒目提示。

# 使用網路流程圖

關於網路流程圖

網路流程圖使用一系列連結的節點顯示類別值之間的關係。

您可以建立兩種類型的網路流程圖:

#### 階層式

使用階層或一組類別建立階層式結構。

## 未分群組

使用來源資料項目與目標資料項目建立結構。對來源資料項目的每個值都會建 立一個節點,且會從每個節點建立連結,連至對應於目標資料項目值的節點。

例如:如果您的來源資料項目指定公司中每個員工的名稱,目標資料項目指定 每個員工的經理,則在網路流程圖中每個員工都有一個節點,其連結到其經理 的節點。

## 網路流程圖的資料角色

階層式網路流程圖的基本資料角色

階層式網路流程圖的基本資料角色是「**層級**」。請指定一個階層或任何數量的類別。 **層級**角色中的資料項目會指定網路流程圖的節點。如果您將類別增加到**層級**角色, 類別的階層關係將會由類別的順序決定。您可以透過拖放排列類別。

提示 如果流程圖顯示多個重複節點,則未分群組的流程圖可能比較適合您的資 料。

未分群組網路流程圖的基本資料角色

未分群組網路流程圖的基本資料角色是**來源**和**目標**。**來源**會指定一個將標繪圖的 所有節點值包含其中的類別。**目標**會指定一個在節點之間建立連結的類別。

**目標**類別必須包含**來源**類別值的子集。

若要代表未分群組網路流程圖中的終端 (僅限目標) 值,您可以將列增加到您的資 料,其中終端值是來源資料項目值,而目標資料項目遺漏。

例如:在下列表格中,最後一列代表終端值:

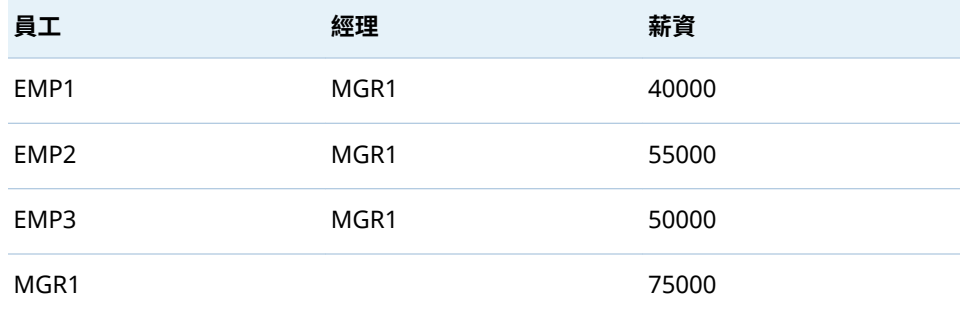

網路流程圖的其他資料角色

除了基本資料角色以外,您還可以為網路流程圖指定下列資料角色:

#### **節點大小**

指定確定流程圖中節點大小的量值。

#### **節點顏色**

指定確定流程圖中節點顏色的資料。

#### **連結寬度**

指定確定流程圖中連結寬度的量值。

#### **連結顏色**

指定確定流程圖中連結顏色的資料項目。

#### **資料提示**

指定其值包含流程圖中資料提示的資料項目。量值使用總和的形式聚合。

## 指定網路流程圖的屬性

在 [**屬性**] 標籤上可以指定下列選項:

#### **名稱**

指定視覺效果的名稱。

#### **標題**

指定出現在圖形上方的標題。

**附註:** 如果您選取 [**產生圖形標題**],則停用**標題**。

#### **產生圖形標題**

指定以視覺效果中的資料項目為基礎自動產生圖形標題。

#### **顯示地圖**

在地形圖上以重疊的形式顯示網路。

**附註:** 只有為所有建立節點的資料角色指派了地理區域後才可以使用此選項。 在階層式流程圖中,所有的**層級**都必須是地理區域。在未分群組流程圖中,所 有的**來源**和**目標**必須是地理區域。

#### **顯示標籤**

以每個節點內的文字顯示節點值。

#### **顯示方向**

以箭號顯示流程圖中的連結。

#### **地圖服務**

在流程圖中包含地圖時,會指定背景地圖的來源。

## **節點顏色**

選取流程圖中節點的顏色漸層。按一下 <mark>【、</mark>可以選取指派顏色使用的值。請參 閱[「指定自訂資料範圍」](#page-167-0) (第 148 頁)。

**附註:** 只有將量值指派給**節點顏色**資料角色之後才可以使用此選項。

#### **連結顏色**

選取流程圖中連結的顏色漸層。按一下 可以選取指派顏色使用的值。請參 閱[「指定自訂資料範圍」](#page-167-0) (第 148 頁)。

**附註:** 只有將量值指派給**連結顏色**資料角色之後才可以使用此選項。

#### **其他的層級**

(僅限階層式流程圖) 指定顯示在目前層級下的層級數。

#### **節點間距**

指定流程圖中各節點之間的空間量。

## **節點大小**

調整流程圖中所有節點的大小。

#### **來源節點**

顯示目前的節點選取項目。若要移除節點選取項目,請選取 面 。

#### **前置任務**

選取要對來源節點的前置任務 (父系) 選取的層級數。0 會指定來源節點。請注 意,您可以透過複選指定範圍。例如:同時選取 0 和 1,會指定要選取來源節 點和前置任務的第一個層級。

#### **後置任務**

選取要對來源節點的後置任務 (子系) 選取的層級數。0 會指定來源節點。請注 意,您可以透過複選指定範圍。例如:同時選取 0 和 1,會指定要選取來源節 點和後置任務的第一個層級。

## 排列網路流程圖中的節點

#### 移動節點

透過按一下和拖曳節點可以移動流程圖中的任何節點。選取要移動和拖曳的節點 可以移動流程圖中多個節點。

**附註:** 流程圖中節點的位置已儲存在勘查中。

重新整理節點版面配置

按一下  $\mathbb{R}^2$  可以重新整理節點版面配置。網路流程圖以您目前的節點版面配置為 基礎建立新的節點版面配置。手動移動節點之後,這特別有用。重新整理節點版面 配置調整節點的間距和方向。

使用焦點工具可以檢視多個資料提示

焦點工具讓您可以在游標周圍附近的圓形區域中檢視所有節點的資料提示。

按一下  $\bigoplus$  可以啟用或停用焦點工具。

## 選取網路流程圖中的節點

您可以使用下列任一方法選取流程圖中的節點:

- 按一下並拖曳游標可以建立矩形選取。
- 按住 Ctrl 鍵,然後按一下您要選取的節點。
- 將節點設定為來源節點,選取一系列連結的節點。

在節點上按一下滑鼠右鍵,然後選取 [**設定作為選取項目的來源**]。

在 [**屬性**] 標籤上,指定要選取來源節點**前置任務** (父系) 和**後置任務** (子系) 中層 級的範圍。0 會指定要選取來源節點。

例如:如果**前置任務**的範圍指定 0–1,**後置任務**的範圍指定 0–2,則選取來源 節點、前置任務的一個層級和後置任務的二個層級。

控制網路流程圖的檢視

您可以使用下列控制控制網路流程圖的檢視:

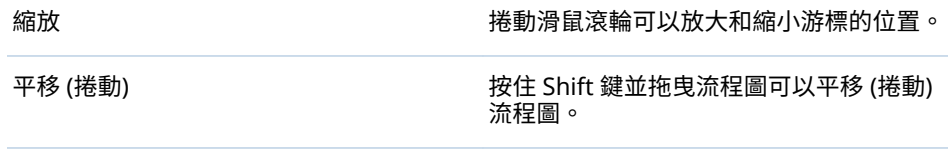

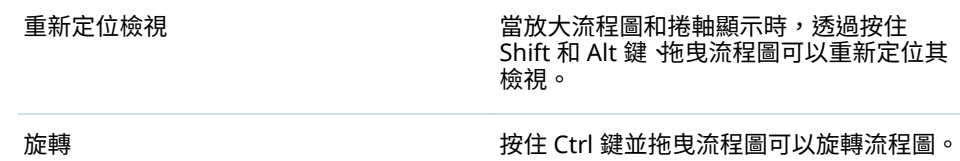

## 從網路流程圖建立階層

如果您的網路流程圖在**層級**角色中包含類別,您可以使用這些類別建立新的階層。

在 [**角色**] 標籤上按一下**層級**角色的下拉式清單,然後選取 [**建立階層**]。則建立新的 階層,而名稱是階層中第一個類別的名稱。

# 使用山齊熱流平衡圖

## 關於山齊熱流平衡圖

山齊熱流平衡圖可以讓您執行路徑分析。路徑分析以一連串的路徑顯示從一個事 件 (值) 到另一個事件的資料流程。

下圖顯示山齊熱流平衡圖的一部分。

**圖表 25.3** 山齊熱流平衡圖的一部分

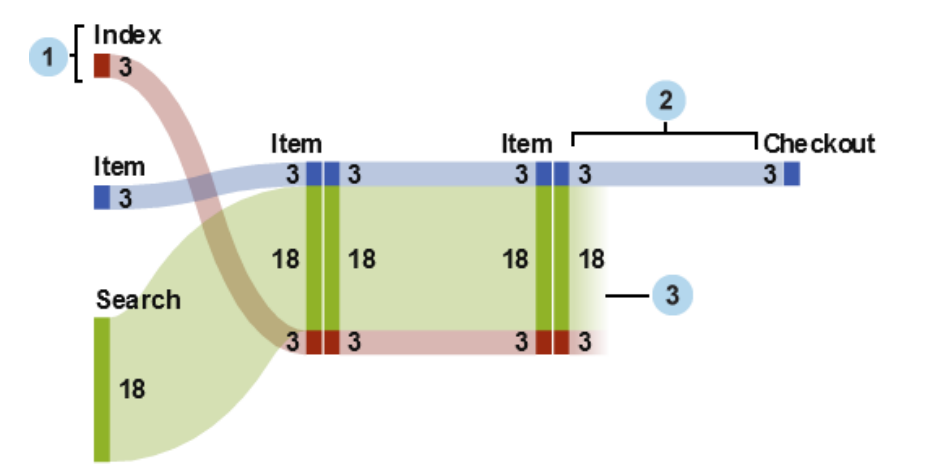

- **1** 節點包含各路徑中的事件。節點顯示進入和結束節點各連結的寬度。相同的事 件可以顯示在流程圖中的多個節點。
- **2** 節點之間的連結構成流程圖中的路徑。各連結的寬度可以表示路徑的次數或權 數量值的值。
- **3** 減少連結就是在目前節點結束的連結。只有在某些連結繼續從目前節點前進, 才會顯示減少連結。

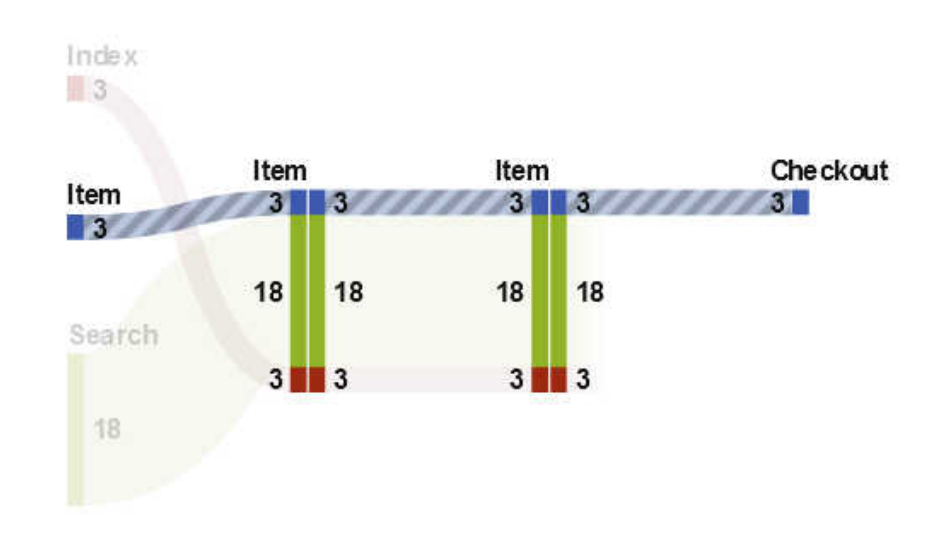

**圖表 25.4** 山齊熱流平衡圖中的路徑

山齊熱流平衡圖中的路徑表示事件的相異序列。流程圖中的每個路徑是由一或多 項異動組成。異動是與特定異動識別碼值關聯的一連串事件。

例如:如果資料包含網站訪客的活動,則異動識別碼可能是各訪客的唯一工作階段 識別碼。資料中的事件可能是網站上訪客存取的個別頁面。在此範例中,每項異動 是特定訪客存取的頁面序列,而每個路徑則是包含依循此序列所有異動的頁面序 列。

## 山齊熱流平衡圖的資料角色

以下是山齊熱流平衡圖的基本資料角色:

#### **事件**

指定一個類別,其值識別流程圖中作為節點表示的事件。

#### **順序**

指定一個日期時間資料項目或量值,其值識別各項異動的事件順序。

#### **異動識別碼**

指定一個資料項目,其值識別平衡圖中的異動。

**附註:** 山齊熱流平衡圖中的路徑不包含資料項目中已指派給**事件**、**異動識別碼**或 **順序**角色的遺漏值。

除了基本資料角色以外,您還可以指定下列角色:

#### **權數**

指定異動中各事件的權數量值。路徑中各異動的權數值聚合起來可以確定路徑 權數。

**附註:** 如果指派給 [**權數**] 角色的量值具有 SUM 或 COUNT 以外的聚合,則圖 中的節點寬度標籤可能會產生誤導。如果您的 [**權數**] 量值具有 SUM 或 COUNT 以外的聚合,建議您停用 [**顯示節點**] 選項。

指定山齊熱流平衡圖的屬性

在 [**屬性**] 標籤上可以指定下列項目:

#### **名稱**

指定視覺效果的名稱。

**標題**

指定出現在圖形上方的標題。

**附註:** 如果您選取 [**產生圖形標題**],則停用**標題**。

#### **產生圖形標題**

指定以視覺效果中的資料項目為基礎自動產生圖形標題。

#### **顯示標籤**

顯示各節點的事件名稱。

#### **顯示節點**

顯示各節點的連結寬度值。

## **顯示外框**

顯示各節點周圍的方框。

#### **垂直版面配置**

顯示垂直流程圖。

#### **連結顏色**

指定流程圖中路徑或連結使用的群組和顏色方法。

請選取下列其中一項:

## **路徑**

將每個路徑顯示為使用不同顏色的個別群組。

#### **事件**

依事件將連結群組起來。來自相同事件的連結包含相同的顏色。對於相同 兩個事件之間的連結,即使其異動屬於不同的路徑,連結還是會合併。

#### **減少**

以連結是否為減少連結為基礎將連結群組在一起。減少連結表示在目前節 點結束的連結,而其他連結會從目前節點繼續前進。對於相同兩個事件之間 的連結,即使其異動屬於不同的路徑,連結還是會合併。

#### **連結寬度**

指定路徑中連結的寬度是否代表路徑次數 (**次數**) 或權數量值的聚合值 (**權數**)。

**附註:** 如果沒有指派**權數**資料角色,則連結寬度固定使用**次數**。

**附註:** 如果任何路徑權數量值的聚合值為負數、零或遺漏值,則連結寬度使用 **次數**。

#### **最小路徑長度**

指定顯示路徑的最小長度。您指定的路徑長度表示路徑中的節點數目。

例如:如果**最小路徑長度**是 3,而**最大路徑長度**是 5,則流程圖只顯示長度是 3、4 或 5 個節點的路徑。

## **最大路徑長度**

指定顯示路徑的最大長度。您指定的路徑長度表示路徑中的節點數目。

例如:如果**最小路徑長度**是 3,而**最大路徑長度**是 5,則流程圖只顯示長度是 3、4 或 5 個節點的路徑。

**附註:** 連字號字元 ( - ) 表示沒有最大路徑長度。

#### **最大次數**

指定顯示路徑的最小次數。例如:如果指定的最小路徑次數是 5,則流程圖只 顯示次數等於或大於 5 的路徑。

#### **最大次數**

指定顯示路徑的最大次數。例如:如果指定的最大路徑次數是 10,則流程圖只 顯示次數等於或小於 10 的路徑。

**附註:** 連字號字元 ( - ) 表示沒有最大次數。

#### <span id="page-187-0"></span>**路徑排名**

指定流程圖中路徑的排名方式。如果您已指定**權數**角色的量值,則排名是以各 路徑的權數量值聚合值為基礎。如果沒有**權數**角色的量值,則排名是以各路徑 的次數為基礎。

從下拉式清單中選取 [**前**] 可以選取包含最高值的路徑。選取 [**後**] 可以選取包 含最低值的路徑。在文字欄位中輸入要選取的路徑數目。

預設壯況下,路徑排名選取前 200 個路徑。

**附註:** 如果您的排名方式減少顯示的路徑數目,則在流程圖的下方顯示一則訊 息。

**壓縮**

將各路徑中重複、連續的事件合併成單一事件。如果您已指定**權數**角色的量值, 則壓縮事件的權數值是合併重複、連續事件權數值的平均。

**附註: 對於路徑分析**之下的所有選項,按一下 ✔ 可以套用變更。

## 管理山齊熱流平衡圖的路徑選取項目

關於路徑選取項目

建立路徑選取項目可以將山齊熱流平衡圖中的路徑分為子集。路徑選取項目使用 一組條件根據各路徑中的節點或事件選取或排除路徑。

使用 [增加新的條件] 視窗建立新的條件

若要使用 **[增加新的條件**] 視窗建立新的條件,請遵循下列步驟:

- 1 在視覺效果工具列中按一下 ▼ 下拉式清單,然後選取 [增**加新的條件**]。[增加 **新的條件**] 視窗隨即出現。
- 2 從 [**條件**] 下拉式清單中選取條件類型。
- 3 從 [**事件**] 下拉式清單中選取事件的條件。
- 4 從 [**類型**] 下拉式清單中選取下列項目:

#### 僅包含

指定路徑選取項目僅包含一或多個選取事件的路徑。

#### 排除

指定路徑選取項目排除包含一或多個選取事件的所有路徑。

5 按一下 [**確定**] 可以將新的條件套用到您的路徑選取項目。

提示 只有在**事件**角色指派給視覺效果時可以建立路徑選取項目的條件。對於大 量資料來源,您可以先建立自己的路徑選取項目,再指派所有的資料角色,避免 載入時間很長。

從選取的節點建立新的條件

若要從流程圖中選取的節點增加新的條件,請遵循下列步驟:

1 選取流程圖中的一或多個節點。

**附註:** 若要選取多個節點,請按 Ctrl 鍵。

2 按一下 ▼ 下拉式清單,然後選取 [**僅包含**] 或 [**排除**],再選取條件類型。條件 類型可以是下列任一種:

#### **包含所有選定節點的路徑**

包含或排除包含所有選取節點的路徑。此條件類型是以流程圖中的特定節 點 (而不是事件值) 為基礎。

#### **包含任何選取節點的路徑**

包含任何選取節點的路徑。此條件類型是以流程圖中的特定節點 (而不是事 件值) 為基礎。

#### **包含在任何節點上選取事件的路徑**

包含或排除含有任何節點上任何選取事件的路徑。此條件類型是以選取節 點的事件值為基礎

## **使用選取事件開始的路徑**

包含或排除以任何選取事件開始的路徑。

#### **使用選取事件結束的路徑**

包含或排除以任何選取事件結束的路徑。

新的條件隨即顯示在詳細資料表格的 [**路徑選取項目**] 標籤上。

編輯路徑選取項目的條件

若要編輯路徑選取項目的條件,請遵循下列步驟:

- 1 從視覺效果工具列按一下 ন 下拉式清單,然後選取 [**顯示詳細資料**],可以開啟 視覺效果的詳細資料表格。
- 2 在詳細資料表格中選取 [**路徑選取項目**] 標籤。
- 3 在 [**類型**] 欄中,選取條件類型:

#### **僅包含**

僅包含滿足條件的路徑。

#### **排除**

排除滿足條件的路徑。

移除路徑選取項目的條件

若要移除路徑選取項目的條件,請執行下列步驟:

- 1 從視覺效果工具列按一下 下拉式清單,然後選取 [**顯示詳細資料**],可以開啟 視覺效果的詳細資料表格。
- 2 在詳細資料表格中選取 [**路徑選取項目**] 標籤。
- 3 若要移除特定條件,請選取要移除的條件,在其中一個選取的條件上按一下滑 鼠右鍵,然後選取 [**移除選取的條件**]。 若要移除所有條件,請在任何條件上按一下滑鼠右鍵,然後選取 [**移除全部的條 件**]。

## 瀏覽路徑選取項目的異動識別碼值

建立新的視覺效果可以瀏覽路徑選取項目的異動識別碼值。若要從路徑選取項目 建立新的視覺效果,請執行下列任一步驟:

- 在詳細資料表格的 [**路徑選取項目**] 標籤上,在某個條件上按一下滑鼠右鍵,然 後選取 [**從所有的條件建立視覺效果**]。使用路徑選取項目中的所有條件在新的 視覺效果中篩選資料。
- 在山齊熱流平衡圖中選取一或多個節點,按一下 W 下拉式清單,選取 [**建立新 的視覺效果**],然後選取路徑選取項目的條件。如需詳細資訊,請參[閱「從選取](#page-187-0) [的節點建立新的條件」](#page-187-0) (第 168 頁)。

使用新的條件和任何現有的條件在新的視覺效果中篩選資料。

新的視覺效果顯示指派給**異動識別碼**角色資料項目的長條圖。視覺效果篩選選取 對應路徑選取項目的所有異動識別碼值。如果山齊熱流平衡圖包含權數量值,則此 權數量值也顯示在長條圖中。

**附註:** 可以使用新的視覺效果執行任何標準視覺效果工作。例如:可以增加資料 項目和變更視覺效果類型。

使用焦點工具可以檢視多個資料提示

焦點工具讓您可以在游標周圍附近的圓形區域中檢視所有節點的資料提示。

按一下 $\bigoplus$  可以啟用或停用焦點工具。

顯示 - 概觀

對於大型流程圖,概觀可以讓您選取流程圖中可見的部分。

若要顯示概觀,請從視覺效果工具列按一下 下拉式清單,然後選取 [**顯示概觀**]。

縮放山齊熱流平衡圖

可以使用下列任何一個控制縮放山齊熱流平衡圖:

- 在概觀中選取流程圖中想要縮放的部分
- 將滑鼠滾輪捲動到視覺效果的上方可以在游標位置放大或縮小

平移 (捲動) 山齊熱流平衡圖

使用下列任何一個控制可以平移 (捲動) 流程圖:

- 在概觀中拖曳選取項目方塊。
- 按住 Shift 鍵並拖曳流程圖。
- 放大流程圖和捲軸顯示時,透過按住 Shift 和 Alt 鍵、拖曳流程圖可以重新定位 其檢視。

# 使用直方圖

## 關於直方圖

直方圖顯示單一量值的值分配。一系列長條代表量值中符合特定值或值範圍的觀 測數目。長條高度可以表示確切的觀測數目或各值範圍的所有觀測百分比。

**附註:** 如果使用預設的長條數目,則直方圖座標軸上的最小值和最大值可能不符 合資料值的實際範圍。如果您指定直方圖的長條數目,則直方圖座標軸完全符合您 的資料值。

## 直方圖的資料角色

直方圖的基本資料角色是量值。只可以將一個量值指派給直方圖。

## 指定直方圖屬性

在 [**屬性**] 標籤上可以指定下列選項:

#### **名稱**

指定視覺效果的名稱。

#### **標題**

指定出現在圖形上方的標題。

**附註:** 如果您選取 [**產生圖形標題**],則停用**標題**。

#### **產生圖形標題**

指定以視覺效果中的資料項目為基礎自動產生圖形標題。

#### **顯示格線**

顯示回應軸上每個刻度的格線。

#### **長條方向**

指定長條是垂直或水平的。

#### **次數**

指定要將次數顯示為計數 (**計數**) 或百分比 (**百分比**)。

**附註:** 次數值是根據視覺效果中顯示的資料 (套用篩選和其他資料選取項目之 後)。

#### **使用預設長條計數**

指定是否使用直方圖的預設長條數目 (值範圍)。預設長條數目是由直方圖中資 料值的數目確定。

**長條計數**

指定直方圖的長條數目 (值範圍)。

#### **參考線**

將參考線增加到視覺效果。若要建立參考線,請按一下 <sup>[\_\_\_</sup>,然後在 [**新增參考 線**] 視窗中指定參考線的參數。

各個參考線的名稱會出現在 [**參考線**] 選項下方。使用各名稱旁邊的圖示可以編 輯或刪除參考線。

# 使用盒形圖

關於盒形圖

盒形圖使用矩形方塊和線條 (稱為鬚狀線) 顯示資料值的分配。

**圖表 25.5** 盒形圖的一部分

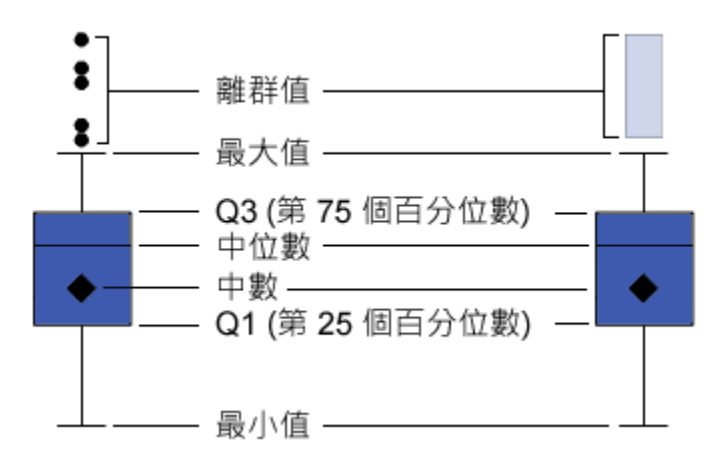

圖表 25.5 (第 172 頁) 顯示盒形圖的圖表。方塊的上下緣表示內四分位距 (IQR)。 也就是說,介於第一個和第三個四分位數 (第 25 個和第 75 個百分位數) 之間的值 範圍。方塊內部的標記表示平均值。方塊內部的線條表示中間值。

可以啟用離群值,而離群值是其與內四分位距的距離大於 1.5 乘以內四分位距大小 的資料點。

鬚狀線 (從方塊突出的線條) 表示超出內四分位距的值範圍。如果您沒有啟用離群 值,則鬚狀線會延伸至標繪圖中的最大值和最小值。如果您啟用離群值,則鬚狀線 表示超出內四分位距但距離夠近而不會被視為離群值的值範圍。

如果有大量的離群值,則以長條表示離群值的範圍。長條的資料提示顯示關於離群 值的其他資訊。若要瀏覽離群值,請連按兩下離群值長條以新的直方圖視覺效果檢 視這些值。

## 盒形圖的資料角色

盒形圖的基本資料角色是類別和量值。您只能指派一個類別,而類別值會繪製在類 別軸上。可以指派許多量值,而量值的值繪製在回應軸上。至少需要一個量值。

除了基本資料角色以外,您還可以指派下列角色:

## **斜格紋欄**

建立一組斜格紋的圖表,其中一欄適用指派類別資料項目的每個值。

#### **斜格紋列**

建立一組斜格紋的圖表,其中一列適用指派類別資料項目的每個值。

## 指定盒形圖屬性

在 [**屬性**] 標籤上可以指定下列選項:

## **名稱**

指定視覺效果的名稱。

#### **標題**

指定出現在圖形上方的標題。

**附註:** 如果您選取 [**產生圖形標題**],則停用**標題**。

#### **產生圖形標題**

指定以視覺效果中的資料項目為基礎自動產生圖形標題。

#### **顯示格線**

顯示回應軸上每個刻度的格線。

## **方塊方向**

指定方塊是垂直或水平的。

## **概觀**

指定是否啟用圖表的概觀。

#### **量值版面配置**

指定量值是否共用單一回應軸 (**共用座標軸**) 或每個量值包含個別的回應軸 (**分 開座標軸**)。

**附註:** 如果視覺效果恰好包含一個量值,則停用 [**量值版面配置**] 選項。

#### **離群值**

指定離群值的顯示方式。離群值就是其與內四分位距的距離大於 1.5 乘以內四 分位距大小的資料點。

請選取下列其中一項:

## **忽略離群值**

排除圖中的離群值。如果您選取這個選項,則離群值不會呈現在圖中。

#### **隱藏離群值**

包含鬚狀線內的離群值。如果您選取這個選項,則離群值的呈現方式與圖中 的其他值並無不同。

#### **顯示離群值**

分開顯示離群值與鬚狀線。如果有少量的離群值,則每個離群值會顯示為一 個點。如果有大量的離群值,則離群值的範圍會顯示為一個長條。

#### **顯示平均值**

將平均值顯示為方塊內部的標記。

#### **旋轉座標軸標籤**

以某個角度顯示類別標籤。

**附註:** 如果盒形圖沒有包含任何類別,則 [**旋轉座標軸標籤**] 選項沒有作用。

#### **參考線**

將參考線增加到視覺效果。若要建立參考線,請按一下 <sup>[章</sup>,然後在 [**新增參考 線**] 視窗中指定參考線的參數。

各個參考線的名稱會出現在 [**參考線**] 選項下方。使用各名稱旁邊的圖示可以編 輯或刪除參考線。

# 使用熱圖

## 關於熱圖

熱圖使用彩色儲存格的表格顯示兩個資料項目的值分配。如果您沒有將量值指派 給**顏色**資料角色,則儲存格顏色代表每個值交集的次數。如果您將量值指派給**顏色** 資料角色,則儲存格顏色代表每個交集值的聚合量值值。

## 熱圖的資料角色

熱圖的基本資料角色如下:

#### **X 座標軸**

指定要指派給 X 座標軸的資料項目。

## **Y 座標軸**

指定要指派給 Y 座標軸的資料項目。

#### **顏色**

指定確定儲存格顏色使用的量值。如果您沒有指派**顏色**角色,則儲存格顏色表 示次數。

## 指定熱圖屬性

在 [**屬性**] 標籤上可以指定下列選項:

#### **名稱**

指定視覺效果的名稱。

#### **標題**

指定出現在圖形上方的標題。

**附註:** 如果您選取 [**產生圖形標題**],則停用**標題**。

## **產生圖形標題**

指定以視覺效果中的資料項目為基礎自動產生圖形標題。

#### **長條計數**

指定儲存格表示的值範圍數目。**長條計數**只會影響量值。

#### **顯示框線**

指定要顯示儲存格之間的框線。

#### **旋轉座標軸標籤**

以某個角度顯示類別標籤。

- **附註:** [**旋轉座標軸標籤**] 選項只影響 X 座標軸上的值。
- **附註:** 如果熱圖沒有包含任何類別,則 [**旋轉座標軸標籤**] 選項沒有作用。

#### **顏色漸層**

選取視覺效果的漸層顏色。

按一下 ➡ 可以選取指派顏色使用的值。請參[閱「指定自訂資料範圍」](#page-167-0) (第 148 [頁](#page-167-0))。

#### **最適線條**

將最適線條增加到熱圖。若需要關於可用最適類型的資訊,請參閱 [「最適線](#page-229-0) [條」](#page-229-0) (第 210 頁)。

**附註:** 如果將群組變數指派給熱圖,則無法使用最適線條。

## 套用資料分析

關於資料分析

在熱圖中可以套用下列資料分析:

相關

識別視覺效果中各變數之間的統計相關程度。如需詳細資訊,請參閱[「相關」](#page-228-0) (第 [209](#page-228-0) 頁)。

#### 最適線條

繪製視覺效果中各變數之間的關係模型。

最適線條有很多種類型,包含線性最適、二次最適、三次最適和懲罰 B 雲線。 如需詳細資訊,請參閱[「最適線條」](#page-229-0) (第 210 頁)。

當增加線性最適線條時,則相關自動套用到視覺效果。但不適用其他最適類型。

啟用資料分析

若要將最適線條增加到視覺效果,請從視覺效果工具列中選取 ▼ 下拉式清單,然 後選取 **[最適線條]** *[***最適***-***類型***]*。若需要關於可用最適類型的資訊,請參閱 [「最](#page-229-0) [適線條」](#page-229-0) (第 210 頁)。

**附註:** 如果熱圖包含類別或階層,則無法使用最適線條。

# 使用 Geo 地圖

關於 Geo 地圖

在地形圖上,Geo 地圖會重疊資料。在 Geo 地圖上可以在氣泡圖、散布圖或彩色 區域中顯示您的資料。

若要顯示 Geo 地圖,必須將一或多個類別定義為地理資料項目。如需詳細資訊, 請參[閱「定義地理資料項目」](#page-146-0) (第 127 頁)。

Geo 地圖的資料角色

氣泡圖的基本資料角色如下:

#### **地圖樣式**

指定地圖的資料重疊類型。選取下列其中一個值:

#### **座標**

將資料顯示為地圖上的簡易散布圖。每個點都位在地理區域的中心,或位在 某個位置的座標上。

**氣泡**

將資料顯示為一系列的氣泡。每個氣泡都是位在地理區域的中心,或位在某 個位置的座標。

#### **區域**

將資料顯示為地圖上的彩色區域。

**附註: 區域**地圖樣式不可以使用在自訂地理角色或郵遞區號。

#### **地理**

指定識別地圖地理區域的地理資料項目。

地理資料項目可以使用 甲 圖示識別。

#### **氣泡大小**

對於**氣泡**地圖樣式,指定可確定氣泡大小的量值。

#### **顏色**

對於**區域**地圖樣式,指定確定區域顏色的量值。

對於**氣泡**地圖樣式,指定確定氣泡顏色的量值。

## 指定 Geo 地圖屬性

在 [**屬性**] 標籤上可以指定下列選項:

#### **名稱**

指定視覺效果的名稱。

#### **標題**

指定出現在圖形上方的標題。

**附註:** 如果您選取 [**產生圖形標題**],則停用**標題**。

#### **產生圖形標題**

指定以視覺效果中的資料項目為基礎自動產生圖形標題。

#### **地圖服務**

指定背景地圖的來源。

#### **大小縮放比例**

指定繪製氣泡使用的縮放比例類型。選取下列其中一個值:

#### **線性**

指定氣泡大小的縮放比例會相對於資料中的最小值與最大值 (或次數)。負 值顯示的氣泡會小於正值的氣泡。

使用**線性**縮放比例類型時,氣泡大小的差異可能不會與值的差異成比例。

#### **範圍**

指定氣泡大小的縮放比例會相對於零與資料中的最大絕對值。負值會顯示 為外緣呈波狀的圓圈。

使用**範圍**縮放比例類型時,氣泡大小的差異會與絕對值的差異成比例。

**附註:** 此選項僅適可以使用在**氣泡**地圖樣式。

#### **次數**

指定次數值要顯示為值數目 (**計數**) 還是值百分比 (**百分比**)。

#### **顯示地圖瀏覽控制**

指定是否顯示地圖縮放和平移控制。

#### **顏色漸層**

選取視覺效果的漸層顏色。

按一下┗• 可以選取指派顏色使用的值。請參[閱「指定自訂資料範圍」](#page-167-0) (第 148 [頁](#page-167-0))。

#### **透明度**

指定資料重疊的透明度程度。

縮放 Geo 地圖

使用下列任何一個控制可以縮放地圖:

- 按一下縮放列可以選取縮放層級
- n 按縮放列上的 + 和 按鈕
- 捲動滑鼠滾輪可以在游標位置放大或縮小

# 平移 (捲動) Geo 地圖

使用下列任何一個控制可以平移 (捲動) 地圖:

- 按一下和拖曳地圖
- n 按一下平移控制上的箭號

使用樹狀圖

關於樹狀圖

樹狀圖將階層或類別顯示為一組矩形方塊。每個方塊分別代表一個類別值或階層 節點。每個方塊的大小分別代表次數計數或量值的值。如果您將量值指派給**顏色** 角色,則每個方塊的顏色分別代表此量值的值。

## 樹狀圖的資料角色

樹狀圖的基本資料角色如下:

## **並排**

指定類別或建立樹狀圖中方塊使用的階層。如果指定**方塊**角色類別,則類別的 順序會決定各類別的層級。拖放類別,依要的順序放置。

**大小**

指定確定各方塊大小使用的量值。如果沒有指定**大小**角色,則由次數計數決定 方塊大小。

**附註:** 如果**大小**角色的任何聚合值導致負數的大小值或零值,則出現錯誤。

#### **顏色**

指定確定方塊顏色使用的量值。

指定樹狀圖屬性

在 [**屬性**] 標籤上可以指定下列選項:

**名稱**

指定視覺效果的名稱。

#### **標題**

指定出現在圖形上方的標題。

**附註:** 如果您選取 [**產生圖形標題**],則停用**標題**。

#### **產生圖形標題**

指定以視覺效果中的資料項目為基礎自動產生圖形標題。

#### **顯示資料標籤**

顯示樹狀圖中每個方塊的文字標籤。

## **次數**

指定次數值要顯示為值數目 (**計數**) 還是值百分比 (**百分比**)。

#### **排列方式**

指定樹狀圖中方塊的版面配置。選取下列其中一個值:

#### **標準**

將方塊排列成方形,最大方塊通常位在左下方。

## **流程**

由最大至最小的方式排列方塊,最大方塊位在左上方。

#### **切換**

將方塊排列成單一列或欄,最大方塊位在左邊或最上方。

方塊的方向在階層層級之間交替。最上層排列成一列,第二層排列成一欄, 依此類推。

#### **其他的層級**

指定顯示在目前層級之下的層級數目。

#### **顏色漸層**

選取視覺效果的漸層顏色。

按一下┗• 可以選取指派顏色使用的值。請參[閱「指定自訂資料範圍」](#page-167-0) (第 148 [頁](#page-167-0))。

## 從樹狀圖中建立階層

如果您的樹狀圖在**方塊**角色中包含類別,則可以使用這些類別建立新的階層。

在 [**角色**] 標籤上按一下**方塊**角色的下拉式清單,然後選取 [**建立階層**]。則建立新的 階層,而名稱是階層中第一個類別的名稱。

# 使用相關矩陣

關於相關矩陣

相關矩陣將量值的多個交集之間的相關程度顯示為矩形儲存格矩陣。矩陣中的每 個儲存格代表兩個量值的交集,而儲存格的顏色表示這兩個量值之間的相關程度。

相關矩陣可以在單組量值內進行比較,也可以在兩組量值之間進行比較。

相關值的計算方式是使用 Pearson 的積差相關係數。相關值識別為弱、中或強, 如下所示:

弱

絕對值等於或小於 0.3

絕對值大於 0.3 且小於或等於 0.6

中

強

絕對值大於 0.6

## 相關矩陣的資料角色

相關矩陣的基本資料角色是量值。必須指派至少兩個量值。

**附註:** 最大值是 60。

[**顯示相關**] 選項可以指定相關矩陣使用單組量值 (**在一組量值中**) 還是兩組量值 (**介 於兩組量值之間**。)

如果您選取 [**介於兩組量值之間**],則請將量值指派給 **X 座標軸**和 **Y 座標軸**角色。

## 指定相關矩陣屬性

在 [**屬性**] 標籤上可以指定下列選項:

**名稱**

指定視覺效果的名稱。

**標題**

指定出現在圖形上方的標題。

**附註:** 如果您選取 [**產生圖形標題**],則停用**標題**。

#### **產生圖形標題**

指定以視覺效果中的資料項目為基礎自動產生圖形標題。

## **顯示框線**

指定要顯示儲存格之間的框線。

#### **旋轉座標軸標籤**

以某個角度顯示座標軸標籤。

#### **顏色漸層**

選取視覺效果的漸層顏色。

## 排序相關值

對於兩組量值之間的相關矩陣,可以依量值的相關值進行排序。

若要套用排序方式,請在座標軸要排序的 [**量值**] 按鈕上按一下滑鼠右鍵,然後選取 [**排序**]。可以在選取的座標軸選取任何量值,而且可以選取是依遞增還是遞減順序 排序相關值。

## 瀏覽儲存格的資料

對於相關矩陣中的任何儲存格 (交會點),您可以熱圖形式瀏覽此儲存格的量值。 若要瀏覽量值,在想要瀏覽的儲存格上按一下滑鼠右鍵,然後選取 [**依量值瀏覽量 值**]。

新的熱圖視覺效果顯示選取儲存格中的兩個量值。

# 使用決策樹

關於決策樹

**附註:** 如果您的站台有 SAS Visual Statistics 的授權,則決策樹包含進階功能。請 參閱第 37 章, [「決策樹」](#page-276-0) (第 257 頁)。

決策樹使用一或多個預測工具資料項目的值,預測回應資料項目的值。決策樹可將 一系列節點顯示為樹狀結構,其中上方節點為回應資料項目,而樹狀結構的每一個 分支都代表預測工具資料項目值中的分割。決策樹也稱為分類和迴歸樹狀結構。

**圖表 25.6** 決策樹範例

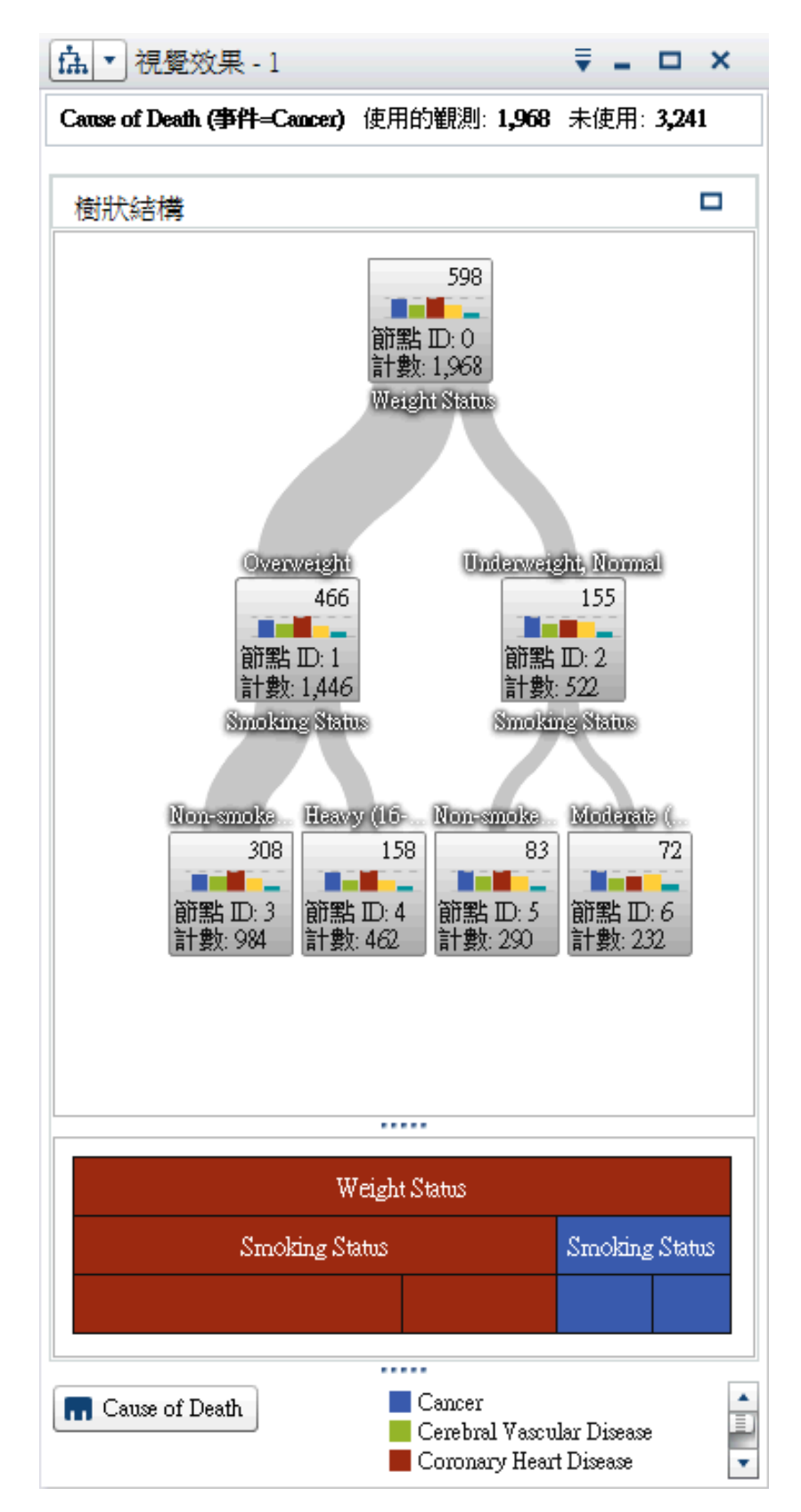

樹狀結構的每個分支都會在分割上方顯示分支的預測工具名稱。分支的線條粗細 表示與每個節點關聯的值數目。每個節點的預測工具值都顯示在節點的上方。

樹狀結構中的每個節點都會將節點的資料顯示為直方圖 (如果回應包含連續資料) 或長條圖 (如果回應包含離散資料)。每個節點中的直方圖或長條圖都會顯示樹狀 結構中分割選取的回應資料項目值。節點右上方的數字表示長條圖或直方圖的最 大值或次數。每個節點的下方都會顯示節點中資料值的總數 (計數)。

決策樹下面會顯示節點的冰柱圖。冰柱圖中的節點顏色表示節點的預測層級。當 您選取決策樹或冰柱圖中的節點時,會在其他位置選取對應節點。

SAS Visual Analytics 中的決策樹使用修改過的 C4.5 演算法版本。

決策樹的詳細資料表格包含兩個附加資料欄:節點 ID 和父系 ID。節點 ID 指定樹 狀結構中每個節點的唯一值。父系 ID 則指定父系節點的 ID。

## 決策樹的資料角色

決策樹的基本資料角色如下:

#### **回應**

指定決策樹的回應。可以指定任何類別或量值。決策樹會嘗試預測回應資料項 目的值。樹狀結構之每個節點中的長條圖或直方圖會顯示回應資料項目值的次 數。

#### **預測工具**

指定決策樹的預測工具。可以指定一或多個類別或量值作為預測工具。預測工 具資料項目的值顯示在樹狀結構中節點的上方。[**預測工具**] 清單中資料項目的 順序不會影響樹狀結構。

**附註:** 如果預測工具對樹狀結構預測精確性沒有任何貢獻或貢獻已被剪除,則 預測工具不會包含在顯示的最終樹狀結構中。

## 指定決策樹屬性

在 [**屬性**] 標籤上可以指定下列選項:

#### **名稱**

指定視覺效果的名稱。

#### **包含遺漏值**

指定遺漏值是否包括在樹狀結構中。

#### **次數**

指定要將每個節點的次數值顯示為計數 (**計數**) 或百分比 (**百分比**)。

**附註:** 次數值是根據視覺效果中顯示的資料 (套用篩選和其他資料選取項目之 後)。

#### **成長策略**

指定建立決策樹使用的參數。選取下列其中一個值:

#### **基本**

指定每個分割最多兩個分支且最多六個層級的簡單樹狀結構。若需詳細資 料,請參閱 表格 [25.4 \(](#page-202-0)第 183 頁)。

## **進階**

指定每個分割最多四個分支且最多六個層級的複雜樹狀結構。若需詳細資 料,請參閱 表格 [25.4 \(](#page-202-0)第 183 頁)。

#### **自訂**

可以讓您選取每個參數的值。

<span id="page-202-0"></span>如果您選取 [**自訂**] 作為**成長策略**的值,則出現下列其他選項:

#### **最大分支**

指定每個節點分割的最大分支數目。

## **最大層級**

指定樹狀結構中的最大層級數目。

#### **分葉大小**

指定每個節點的最小值數目 (計數)。

#### **回應長條**

指定回應資料項目使用的長條數目。

**附註:** 如果回應資料項目包含離散資料,則此選項沒有作用。

#### **預測工具長條**

指定預測工具資料項目使用的長條數目。

**附註:** 如果預測工具資料項目包含離散資料,則此選項沒有作用。

#### **快速成長**

可以讓您使用決策樹成長的資訊增益率和 k 平均值快速搜尋方法。停用後,則 會使用資訊增益和貪婪式搜尋方法,該方法通常會產生較大的樹狀結構並需要 更多時間建立。

#### **剪除**

指定套用到樹狀結構的剪除層級。剪除會移除對樹狀結構的預測精確性貢獻最 少的分葉和分支。較**寬大**的剪除值指定從樹狀結構中移除較少的分葉和分支。 較**積極**的剪除值指定從樹狀結構中移除較多的分葉和分支。

## **重複使用預測工具**

指定預測工具可以在樹狀結構中使用多次。

下列參數值使用在**基本**和**進階**成長策略:

**表格 25.4** 基本和進階成長策略的參數值

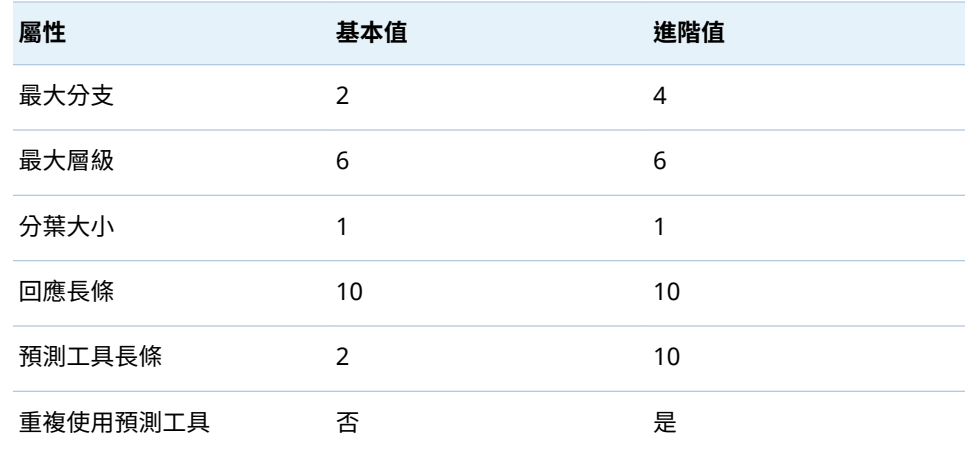

## 以新視覺效果的形式瀏覽節點

對於樹狀結構中的每個節點,可以使用新的直方圖或長條圖視覺效果的形式瀏覽資 料值。若要建立節點的新視覺效果,請在節點上按一下滑鼠右鍵,然後選取 [**從節 點建立視覺效果**]。新的視覺效果隨即出現。

**附註:** 如果您從顯示直方圖的節點建立視覺效果,則新的直方圖與決策樹中顯示 的直方圖在視覺部分可能有差異。例如:X 座標軸上的長條數目和資料範圍可能會 不同。但是,兩個直方圖都使用完全相同的資料。

## 從決策樹衍生分葉 ID 資料項目

您可以衍生分葉 ID 資料項目,代表決策樹的結果。分葉 ID 資料項目會建立值,而 這些值對應到決策樹的詳細資料表格中的節點 ID。

您可以在篩選中使用分葉 ID 資料項目,以選取其他類型的視覺效果中的決策樹節 點值。

若要從決策樹計算分葉 ID 資料項目:

- 1 從視覺效果工具列中選取 下拉式清單,然後選取 [**衍生分葉 ID 變數**]。
- 2 在 [**新增計算項目**] 視窗中輸入新計算項目的**名稱**。
- 3 按一下 [**確定**] 可以建立新的資料項目。

## 顯示 - 概觀

對於大型決策樹,概觀可以讓您選取樹狀結構中可見的部分。

若要顯示概觀,請在決策樹的空白部分按一下滑鼠右鍵,然後選取 [**顯示概觀**]。

**附註:** 概觀中的每個分葉節點都會為節點中的最大值顯示單一長條。若要為概觀 中的每個節點顯示一個長條,請在決策樹的空白部分按一下滑鼠右鍵,然後選取 [**顯示分支顏色**]。

## 縮放決策樹

可以使用下列任何一個控制縮放決策樹:

- 在概觀中選取決策樹中想要檢視的部分
- 將滑鼠滾輪捲動到視覺效果上方可以在游標位置放大或縮小

**附註:** 如果您縮小決策樹,則每個分葉節點會顯示節點中最大值的單一長條。若 要為樹狀結構中的每個節點顯示一個長條,請在決策樹的空白部分按一下滑鼠右 鍵,然後選取 [**顯示分支顏色**]。

當放大決策樹和捲軸顯示時,透過按住 Shift 和 Alt 鍵、拖曳決策樹可以重新定位。

## 平移 (捲動) 決策樹

可以使用下列任何一個控制平移 (捲動) 決策樹:

- 在概觀中拖曳選取方塊
- 按住 Shift 鍵並拖曳決策樹

## 使用文字雲

## 關於文字雲

文字雲會顯示字元資料項目中的一組文字。根據文字雲的類型和您的資料角色,雲 端中各個文字的大小可以指出文字的重要性 (歸類詞語權數)、文字的出現次數,或 是量值的值。

您可以建立兩種類型的文字雲:

#### 使用文字分析的文字雲

使用文字分析的文字雲可將文件集合資料項目中的每個值分析成可以包含多個 文字的文字文件。時常一起出現在文件集合中的文字會識別為主題。對於選取 的主題,文字雲顯示包含最大歸類詞語權數值的詞語。歸類詞語權數表示詞語 在主題中的重要性。

使用文字分析的文字雲也可以顯示主題中的文件是表達正面、負面或中性情緒。

文字分析文字雲的詳細資料表格包含其他關於文字雲中詞語、主題和文件的資 訊。如需詳細資訊,請參[閱「瀏覽文字分析結果」](#page-207-0) (第 188 頁)。

若要啟用文字分析,您必須設定唯一列識別碼,並將一或多個類別定義為文件 集合。請參[閱「定義文字分析的資料項目」](#page-148-0) (第 129 頁)。

**附註:** 文字分析僅套用在英文或德文文字。

**附註:** 使用文字分析的文字雲在顯示時可能需要較長的時間,這視您資料來源 中的列數和文件集合中值的長度而定。

**附註:** SAS Visual Analytics 中的文字分析使用的演算法不同於 SAS Text Miner。其結果可能會與 SAS Text Miner 產生的結果不同。

#### 使用類別值的文字雲

使用類別值的文字雲會將類別資料項目中的每個值分析成單一文字字串。文字 雲可顯示次數最高的字串值,或是量值的值最高的字串值。各個文字的顏色可 以表示量值的值。

**附註:** 如果您以自動圖的形式檢視文字雲,則對 [**角色**] 標籤做的變更可能會導致 視覺效果重設。建議您以文字雲的形式進行檢視。

## 文字雲的資料角色

關於文字雲的資料角色

文字雲的資料角色取決您選取的文字雲類型。

[**顯示文字雲**] 選項可以選取文字雲是使用文字分析還是使用類別值產生。

使用文字分析的文字雲資料角色

使用文字分析的文字雲以**文件集合**為基本角色。文件集合是一個包含您分析文字 的類別資料項目。

**附註:** 若要啟用文字分析,您必須設定唯一列識別碼,並將一或多個類別定義為 文件集合。請參閱[「定義文字分析的資料項目」](#page-148-0) (第 129 頁)。

除了基本角色以外,您還可以指定下列角色:

#### **文件詳細資料**

指定的資料項目已作為欄顯示在詳細資料表格中的 [**文件**] 標籤上。

使用類別值之文字雲的資料角色

使用類別值的文字雲使用**文字**作為基本角色。請指定值文字雲中使用的類別。

除了基本角色以外,您還可以指定下列角色:

#### **大小**

指定確定各方塊大小使用的量值。如果您沒有指定量值,則使用文字大小表示 每個文字的出現次數。

#### **顏色**

指定確定各文字顏色的量值。

## 指定文字雲的屬性

在 [**屬性**] 標籤上可以指定下列選項:

#### **名稱**

指定視覺效果的名稱。

#### **標題**

指定出現在圖形上方的標題。

**附註:** 如果您選取 [**產生圖形標題**],則停用**標題**。

#### **產生圖形標題**

指定以視覺效果中的資料項目為基礎自動產生圖形標題。

#### **次數** (僅限類別值)

指定要將次數顯示為計數 (**計數**) 或百分比 (**百分比**)。

**附註:** 次數值是根據視覺效果中顯示的資料 (套用篩選和其他資料選取項目之 後)。

**附註:** 如果已為**大小**角色指定量值,則此選項沒有作用。

**文字顯示限制**

指定顯示在文字雲中的最大字數。

## **字型縮放比例**

指定雲端中最大和最小文字之間的字型大小差異量。數字值會指定最大字型大 小和最小字型大小的比率。

對於使用類別值的文字雲,您還可以指定下列選項:

#### **顏色漸層**

選取視覺效果的漸層顏色。

按一下 <mark>、</mark> 可以選取指派顏色使用的值。請參[閱「指定自訂資料範圍」](#page-167-0) (第 148 [頁](#page-167-0))。

對於使用文字分析的文字雲,您可以指定下列其他基本選項:

#### **分析文件情緒**

能夠進行文字雲的情緒分析。

情緒分析確定文件的內容是否有正面情緒、負面情緒或中性情緒。

啟用情緒分析之後,主題中的正面、中性和負面文件數目顯示在文字雲的上方。 此外,情緒值顯示在詳細資料表格的 [**主題**] 和 [**文件**] 標籤。

#### **識别詞語角色**

依詞性識别詞語。此外,此撰項可將名詞群組視為單一詞語和識別文字實體, 例如:名稱、地址、電話號碼等等。

**附註:** 這個選項等同於下列進階選項:**包含詞性**、**擷取名詞群組**和**使用實體擷 取**。

#### **最大主題數目**

指定要建立的最大主題數。請指定 4 到 20 之間的數字。

對於使用文字分析的文字雲,您可以指定下列其他進階選項:

#### **分析文件情緒**

能夠進行文字雲的情緒分析。

情緒分析確定文件的內容是否有正面情緒、負面情緒或中性情緒。

啟用情緒分析之後,主題中的正面、中性和負面文件數目顯示在文字雲的上方。 此外,情緒值顯示在詳細資料表格的 [**主題**] 和 [**文件**] 標籤。

## **最大主題數目**

指定要建立的最大主題數。請指定 4 到 20 之間的數字。

#### **解析度**

指定識別主題使用的解析度。**低**解析度會識別出較少主題。**高**解析度會識別出 較多主題。

#### **儲存格權數**

指定是否要對於每份出現某詞語的文件,為此詞語的出現次數加權。選取 [**對 數**],會對在相對較少的文件中出現多次的詞語降低權數。

#### **詞語權數**

指定文件集合中的詞語加權演算法。**熵**加權演算法會對在文件集合中較少出現 的詞語增加權數。文件臨界值

#### **指定必須出現某個詞語的最小文件數目**

請指定 1 到 20 之間的數字。若出現某詞語的文件數目未達最小值,則不會將 此詞語包含在文字雲中。

#### **主題標籤長度**

指定包含在主題名稱中的詞語數目。請指定 2 到 8 之間的數字。此屬性不會影 響到選取主題使用的詞語數目;只有主題名稱會變更。

#### **包含詞性**

指定依詞性 (例如:名詞、動詞或形容詞) 將詞語分類。各詞語的詞性顯示在詞 語的資料提示中。

#### **擷取名詞群組**

指定是否要將名詞群組識別為詞語。

#### **使用實體擷取**

指定是否要識別文字實體,例如:名稱、地址、電話號碼等。如果已停用此選 項,則文字實體的處理方式將會與其他文字相同。

#### **詞幹文字**

指定是否指定文字的所有形式識別為單一詞語。例如:如果您選取**詞幹文字**, 則 sell、sells、selling 和 sold 等文字都會識別為單一詞語 sell。

#### **使用停止清單 (如果可以使用)**

指定在識別詞語時是否要使用停止清單排除常見文字,例如:the、with 和 is 等等。如果沒有可用的停止清單,文字雲下方會出現訊息。

#### **停止清單**

指定已啟用 [**使用停止清單**] 選項時使用的停止清單。

## <span id="page-207-0"></span>瀏覽文字分析結果

對於使用文字分析的文字雲視覺效果,在詳細資料表格中可以取得大量的其他資 訊。若要顯示詳細資料表格,請從視覺效果工具列按一下 ▼ 下拉式清單,然後撰 取 [**顯示詳細資料**]。

文字分析文字雲的詳細資料表格包含下列標籤:

#### **結果**

顯示目前主題中的所有詞語。對於每個詞語而言,**歸類詞語權數**值表示詞語在 目前主題中的重要性。

如果已啟用**識别詞語角色**屬性或**包含詞性**屬性,則**角色**值識別每個詞語的文法 角色。

**附註:** 按一下欄標題可以排序任何欄。

#### **主題**

顯示文件集合中的所有主題。如果已啟用情緒分析,則顯示各主題的正面、中 性、負面文件數目。

**附註:** 按一下欄標題可以排序任何欄。

#### **文件**

顯示每份包含選取詞語的文件。對於每份文件,**相關性**值表示文件與目前主題 有何相關。

若要檢視文件的完整文字,請在文件上按一下滑鼠右鍵,然後選取 [**檢視完整文 件**]。

如果已啟用情緒分析,則**情緒**值識別文件有多正面或負面。篩選文件可以排除 包含正面、負面或中性情緒的文件。

**附註:** 按一下欄標題可以排序任何數值欄。

#### **分析**

提供文字分析的重要概念定義。

瀏覽選取的文件作為新的視覺效果

您可以瀏覽一組選取的文件作為新的表格視覺效果。若要從選取的文件建立新的 視覺效果,請遵循下列步驟:

- 1 選取想要瀏覽的主題和詞語。
- 2 在詳細資料表格的 [**文件**] 標籤上選取要在新的視覺效果中瀏覽的文件。若要選 取所有文件,請在任何文件上按一下滑鼠右鍵,然後選取 [**全部選取**]。
- 3 在任何文件上按一下滑鼠右鍵,然後選取 [**從選取的文件建立視覺效果**]。

新的表格視覺效果隨即使用您選取的文件值顯示。

# 

# 使用篩選

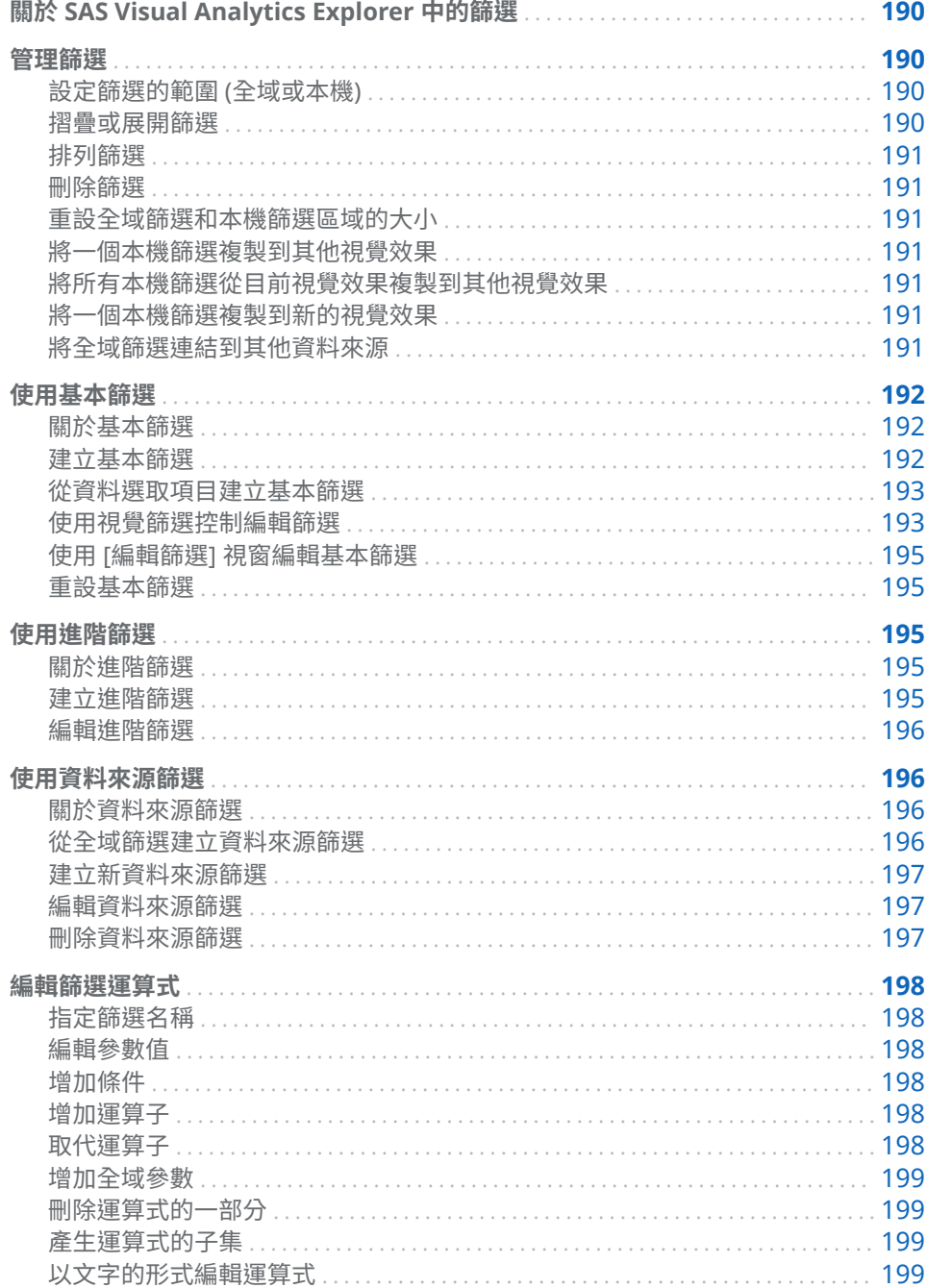

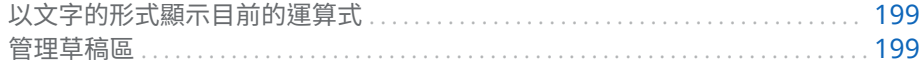

# <span id="page-209-0"></span>關於 SAS Visual Analytics Explorer 中的篩選

在 SAS Visual Analytics Explorer (檔案總管) 中可以建立產生資料子集的篩選。

#### 篩選可以使用三個類型:

#### 基本篩選

使用單一資料項目產生視覺效果資料的子集。基本篩選可以使用視覺篩選控制 進行修改,或使用 [**編輯篩選**] 視窗進行修改。

如需詳細資訊,請參[閱「使用基本篩選」](#page-211-0) (第 192 頁)。

#### 進階篩選

使用任意數目的資料項目產生視覺效果資料的子集。視覺篩選控制不可以使用 在進階篩選。

如需詳細資訊,請參[閱「使用進階篩選」](#page-214-0) (第 195 頁)。

資料來源篩選

產生整個勘查的資料來源子集。資料來源篩選會在處理其他所有資料之前套 用,所以統計值 (例如:基數值) 和右側窗格中顯示的總列數百分比會以篩選的 資料為基礎。資料來源篩選可以使用任意數目的資料項目進行選取資料。

若需要關於資料來源篩選的資訊,請參[閱「使用資料來源篩選」](#page-215-0) (第 196 頁)。

當您儲存勘查時,會儲存所有篩選。

# 管理篩選

設定篩選的範圍 (全域或本機)

篩選可以是本機 (僅套用到目前的視覺效果) 或全域 (套用到勘查中使用選取資料來 源的所有視覺效果)。

若要設定篩選的範圍,請在 [**篩選**] 標籤上按一下篩選的 下拉式清單,然後選取 **[篩選資料***-***來源***]* 成為全域篩選,或選取 [**在視覺效果上篩選**] 成為本機篩選。

**附註:** 如果您將全域篩選的範圍變成本機,則會對於勘查中使用選取資料來源的 所有視覺效果建立本機篩選。

**附註:** 如果相同資料項目在其他視覺效果中有本機篩選,則將本機篩選變更為全 域篩選會取代那些本機篩選。確認視窗可以讓您繼續或取消轉換作業。

摺疊或展開篩選

若要摺疊 (最小化) 或展開 (還原) 篩選,在 [**篩選**] 標籤上按一下篩選的名稱。 若要摺疊區域中所有的篩選,請在 [**篩選**] 標籤的全域篩選區域或本機篩選區域中按 —下 ▼ 下拉式清單,然後選取 [**摺疊所有的篩選**]。

## 若要展開區域中所有的篩選,請在 [**篩選**] 標籤的全域篩選區域或本機篩選區域中按 —下 ▼ 下拉式清單,然後選取 [**展開所有的篩選**]。

<span id="page-210-0"></span>排列篩選

若要排列 [**篩選**] 標籤區域中的篩選,請按一下全域篩選區域或本機篩選區域中的 ▼ 下拉式清單,然後選取 [**排列篩選**]。

在 [**排列篩選**] 視窗中可以變更篩選的順序。

## 刪除篩選

若要刪除篩選,按一下 [**篩選**] 標籤上此篩選旁邊的 <sup>✖</sup>,或按一下特定篩選的 ▼ 下拉式清單,然後選取 [**刪除篩選**]。

在 **[篩選**] 標籤的全域篩選區域或本機篩選區域中按一下 ▼ 下拉式清單,然後選取 [**刪除所有的篩選**],則刪除區域中所有的篩選。

**附註:** 如果您刪除全域篩選,則會從使用選取資料來源的所有視覺效果中移除此 篩選。

重設全域篩選和本機篩選區域的大小

若要重設 [篩選] 標籤的全域篩選和本機篩選區域大小, 拖曳兩個區域之間的 …… 標 籤。

將一個本機篩選複製到其他視覺效果

對於某個本機篩選,可以將此篩選複製到任何使用相同資料來源的視覺效果。

若要複製某個篩選,請在 [**篩選**] 標籤上按一下篩選的 下拉式清單, 然後選取 **[將篩選複製到]** *[***視覺效果***-***名稱***]*。

將所有本機篩選從目前視覺效果複製到其他視覺效果

對於多個本機篩選,可以將所有篩選複製到任何使用相同資料來源的視覺效果。

若要複製多個篩選,請按一下 [**篩選**] 標籤的本機篩選 (視覺效果) 區域的 ▼ 下拉式 清單,然後選取 **[將全部篩選複製到]** *[***視覺效果***-***名稱***]*。

將一個本機篩選複製到新的視覺效果

對於某個本機篩選,可以將此篩選複製到新的空白視覺效果。

若要複製某個篩選,請按一下 [**篩選**] 標籤上此篩選的 下拉式清單,然後選取 **[將篩選複製到] [新的視覺效果]** 可以將此篩選複製到新的空白視覺效果。

將全域篩選連結到其他資料來源

將全域篩選從某個資料來源連結到另一個資料來源,可以建立會影響多個資料來源 的單一篩選。

<span id="page-211-0"></span>若要建立連結的全域篩選,請遵循下列步驟:

1 建立全域、基本篩選,或選取現有的全域、基本篩選。請參閱「建立基本篩選」 (第 192 頁)。

**附註:** 無法將進階篩選連結到其他資料來源。

2 按一下 [**篩選**] 標籤上篩選的 下拉式清單,然後選取 **[將篩選複製到]** *[***資 料***-***來源***]*。[**連結篩選**] 視窗隨即出現。

**附註:** 如果目標資料來源有來自目前資料來源的不同地區設定,則會顯示一則 訊息。使用不同編碼的資料來源之間的連結篩選可能會造成查詢錯誤。

3 指定 [**新增篩選名稱**],然後選取 [**目標資料項目**]。

隨即顯示原始資料項目標資料項目的值。若為離散資料項目,會以星號標 示兩個資料項目之間任何相同的值。

- 4 按一下 [**確定**] 可以建立連結篩選。連結篩選隨即顯示在使用任何連結資料來源 的每個視覺效果的全域篩選區域中。
- **附註:** 您可以將連結篩選連結到其他資料來源,一次篩選所有連結的資料來源。

# 使用基本篩選

## 關於基本篩選

對於所有的視覺效果類型,您都可以使用 [**篩選**] 標籤建立資料的子集。不論資料項 目是否已指派給目前的視覺效果,都可以任何資料項目作為篩選基礎。

您的篩選可以是僅套用到目前視覺效果的「*本機篩選*」,或是套用到選取資料來源 的所有視覺效果的「全域篩選」。在 [**篩選**] 標籤中,本機篩選區域會標示為 [**視覺 效果**],而全域篩選區域則會以目前視覺效果的選取資料來源名稱標示。如需詳細 資訊,請參閱[「設定篩選的範圍](#page-209-0) (全域或本機)」 (第 190 頁)。

篩選選取的值總百分比顯示在 [**篩選**] 標籤的下方。百分比的工具提示顯示確切的 資料列數。在套用資料來源篩選之後會計算百分比。

## 建立基本篩選

若要建立基本篩選:

- 1 從**資料**窗格中選取想要作為篩選基礎的資料項目。可以選取任何資料項目,不 論此資料項目是否已指派給目前的視覺效果。
- 2 若是本機篩選,請在資料項目上按一下滑鼠右鍵,然後選取 [**在視覺效果上增加 為篩選**],或將資料項目拖放到 [**篩選**] 標籤的本機篩選區域。

若是全域篩選,請在資料項目上按一下滑鼠右鍵,然後選取 [**在「***資料-來源***」 上增加為篩選**],或將資料項目拖放到 [**篩選**] 標籤的全域篩選區域上。

**附註:** 如果任何視覺效果中的資料項目有本機篩選,則您無法為此資料項目建 立新的全域篩選。請移除本機篩選,或將其範圍變更為全域。同樣地,如果資 料項目有全域篩選,則您無法為此資料項目建立本機篩選。

3 設定篩選的參數。您可以使用[視覺篩選控制](#page-212-0) 或 [[編輯篩選](#page-214-0)] 視窗 。

**附註:** 預設狀況下,篩選變更會自動套用到使用中的視覺效果。若要同時套用 多項變更,請取消選取 [**自動更新**],然後在準備好套用篩選變更時按一下 [**更 新**]。

## <span id="page-212-0"></span>從資料選取項目建立基本篩選

當您選取視覺效果中的資料值時,可以使用選取的值建立基本篩選。 若要從資料選取項目建立新的篩選:

- 1 選取視覺效果中的一或多個資料值。
- 2 在視覺效果上按一下滑鼠右鍵,然後選取下列其中一項:

## **僅包含選取項目**

建立僅包含選取值的篩選。

#### **排除選取項目**

建立排除選取值的篩選。

新的篩選顯示在 [**篩選**] 標籤上。

## 使用視覺篩選控制編輯篩選

關於視覺篩選控制

## 視覺篩選控制可以透過 [**篩選**] 標籤直接存取。視覺篩選控制視篩選資料項目的模 型類型而不同。

篩選離散資料

**圖表 26.1** 離散資料項目的視覺篩選

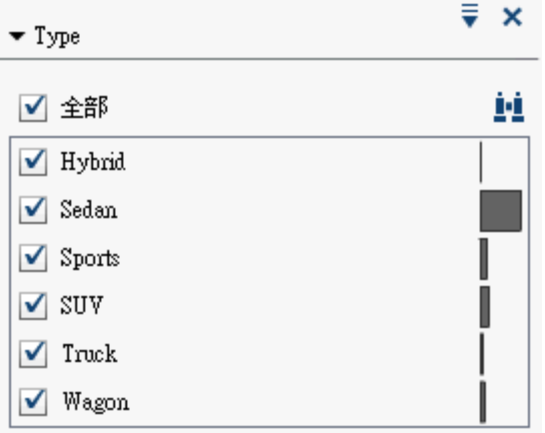

**附註:** 如果您的資料包含大量離散值,則顯示 1,000 個最常用的值。

若是使用離散資料模型的資料項目,則篩選顯示資料項目的所有相異值。每個值右 邊的長條表示次數。

使用每個值旁邊的核取方塊可以選取篩選的值。按一下 ! 可以在顯示的清單中 搜尋值。在欄位中輸入文字字串。搜尋會從顯示的清單中尋找以此文字字串開頭 的值。

選取 [**全部**] 可以選取或取消選取所有的值。如果篩選僅顯示 1,000 個最常用的 值,您可以選取 [**包含未列出的值**] 選取未列出的值。

若要反轉選擇,請按一下 下拉式清單,然後選取 [**反轉選擇**]。

您可以依次數為值排序,或依值的字母順序排序。請按一下 ▼ 下拉式清單,然後 選取 [**依次數排序**] 或 [**依值排序**]。

若要將選取的值顯示在清單最上方,請按一下 下拉式清單,然後選取 [**在上方 顯示選取的項目**]。

如果資料項目包含超過 1,000 個離散值,則取消選取 [**包含未列出的值**] 即可排除 未列出的值。

如果資料項目包含遺漏值,則取消選取 [**包含遺漏值**] 即可排除遺漏值。

預設狀況下,篩選變更會自動套用到使用中的視覺效果。若要同時套用多項變更, 請取消選取位於 [**篩選**] 標籤下方的 [**自動更新**],然後在準備好要套用篩選變更時按 一下 [**更新**]。

#### 篩選連續資料

**圖表 26.2** 連續資料項目的視覺篩選

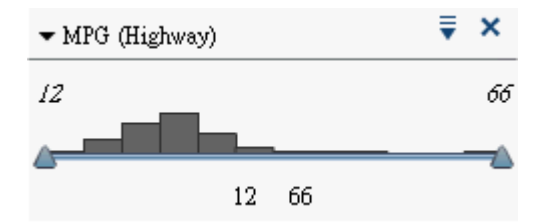

若是使用連續資料模型的量值,篩選將資料值範圍顯示為直方圖。位於直方圖兩側 的滑桿可以讓您選取篩選選取的資料。

視覺篩選可以使用不同的篩選條件選取資料。預設狀況下,使用的是**介於 (包含)**條 件。若要變更篩選的條件,請按一下 ▼ 下拉式清單,選取 [**條件類型**],然後選取 條件。選取下列其中一個條件:

#### **介於 (不含)**

指定相符值必須介於下限和上限之間的範圍內。相符值不包含邊界值。

## **介於 (包含)**

指定相符值必須介於下限和上限之間的範圍內。相符值可包含邊界值。

#### **等於**

指定相符值必須等於篩選指定的值。

## **大於**

指定相符值必須大於篩選指定的值。

#### **大於或等於**

指定相符值必須大於或等於篩選指定的值。

#### **小於**

指定相符值必須小於篩選指定的值。

#### **小於或等於**

指定相符值必須小於或等於篩選指定的值。

#### **未介於 (不含)**

指定相符值必須在下限和上限之間的範圍以外。相符值不包含邊界值。

#### <span id="page-214-0"></span>**未介於 (包含)**

指定相符值必須在下限和上限之間的範圍以外。相符值可包含邊界值。

#### **不等於**

指定相符值不可等於篩選指定的值。

您可以使用滑桿指定篩選的值,或明確輸入值進行指定:

■ 對於數值資料,請按一下直方圖下方的值,然後在文字欄位中輸入新值。

■ 對於連續日期時間資料項目,請按一下 **繭**,然後選取日期或時間。

如果資料項目包含遺漏值,則取消選取 [**包含遺漏值**] 即可排除遺漏值。

若要反轉選擇,請按一下 下拉式清單,然後選取 [**反轉選擇**]。

預設狀況下,篩選變更會自動套用到使用中的視覺效果。若要同時套用多項變更, 請取消選取位於 [**篩選**] 標籤下方的 [**自動更新**],然後在準備好要套用篩選變更時按 一下 [**更新**]。

使用 [編輯篩選] 視窗編輯基本篩選

若要使用 [**編輯篩選**] 視窗編輯基本篩選:

- 1 選取 [**篩選**] 標籤。
- 2 按一下您要編輯篩選的 ♥ 下拉式清單,然後選取 [**編輯篩選**]。[**編輯篩選**] 視窗 隨即出現。
- 3 編輯篩選運算式。如需詳細資訊,請參[閱「編輯篩選運算式」](#page-217-0) (第 198 頁)。

## 重設基本篩選

若要將基本篩選還原為其初始狀態,請按一下篩選的 下拉式清單,然後選取 [**重 設篩選**]。

按一下 [**篩選**] 標籤的全域篩選區域或本機篩選區域中的 ▼ 下拉式清單,然後選取 [**重設所有的篩選**],可以重設所有篩選。

# 使用進階篩選

關於進階篩選

對於所有的視覺效果類型,使用 [**篩選**] 標籤建立進階篩選可以建立資料的子集。

進階篩選可以讓您建立使用多個資料項目的篩選。

您的進階篩選可以是僅套用到目前視覺效果的「*本機篩選*」,或是套用到使用選取 資料來源的所有視覺效果的「*全域篩選*」。

篩選選取的值總百分比顯示在 [**篩選**] 標籤的下方。百分比的工具提示顯示確切的 資料列數。在套用資料來源篩選之後會計算百分比。

## 建立進階篩選

若要建立進階篩選:

- <span id="page-215-0"></span>1 按一下 [**篩選**] 標籤的全域篩選區域或本機篩選區域中的 ▼ 下拉式清單,然後 選取 [**新增進階篩選**]。[**編輯篩選**] 視窗隨即出現。
- 2 指定 [**篩選名稱**]。篩選名稱識別 [**篩選**] 標籤上的進階篩選。
- 3 將資料項目、全域參數、條件和運算子拖放到運算式上可以建置篩選的運算式。 若需要關於可用條件和運算子的資訊,請參閱 附錄 6, [「篩選的條件」](#page-564-0) (第 545 [頁](#page-564-0)) 和 附錄 5, [「資料運算式的運算子」](#page-542-0) (第 523 頁) 。 使用 [**文字**] 標籤也可以文字的形式建置您的運算式。請參閱[「在文字模式中編](#page-536-0) [輯資料運算式」](#page-536-0) (第 517 頁)。
- 4 按一下 [**確定**] 可以套用篩選。

## 編輯進階篩選

若要編輯進階篩選:

- 1 選取 [**篩選**] 標籤。
- 2 按一下您要編輯篩選的 ➡ 下拉式清單 <sup>,</sup>然後選取 [**編輯篩選**]。[**編輯篩選**] 視窗 隨即出現。
- 3 編輯篩選運算式。如需詳細資訊,請參[閱「編輯篩選運算式」](#page-217-0) (第 198 頁)。

使用資料來源篩選

關於資料來源篩選

資料來源篩選可以讓您產生整個勘查的來源資料子集。資料來源篩選與全域進階 篩選的差異如下:

- 資料來源篩選會更新**資料**窗格中顯示的基數值。
- 資料來源篩選會更新右側窗格下方已篩選列百分比中使用的總列數。
- 資料來源篩選沒有顯示在 [**篩選**] 標籤上。
- 勘查中每個資料來源只可以包含一個資料來源篩選。

從全域篩選建立資料來源篩選

若要將現有全域篩選轉換為資料來源篩選:

- 1 在 [**篩選**] 標籤上選取想要轉換的全域篩選。
- 2 按一下 ▼ 下拉式清單,然後選取 [**轉換為資料來源篩選**]。全域篩選會從 [篩 **選**] 標籤中消失。

**附註:** 如果您的勘查已包含選取資料來源的資料來源篩選,則使用 AND 運算子將 全域篩選附加到篩選運算式。
按一下 [**篩選**] 標籤的全域篩選區域中的 下拉式清單,然後選取 [**全部轉換為資 料來源篩選**],將所有全域篩選同時轉換為單一資料來源篩選。全域篩選中的運算 式會使用 AND 運算子進行聯結。

若要檢視資料來源篩選設定,請從主功能表中選取 **[資料] [資料來源詳細資料]**。 資料來源篩選設定隨即顯示在 [**資料來源篩選**] 欄位中。

#### 建立新資料來源篩選

若要建立資料來源篩選:

- 1 在**資料**窗格中選取想要篩選的資料來源。
- 2 按一下 ▼,然後選取 [新增資料來源篩選]。

**附註:** 如果目前的勘查包含現有資料來源篩選,則選取 [**編輯資料來源篩選**] 可 以將條件增加到現有資料來源篩選。

[**編輯篩選**] 視窗隨即出現。

3 將資料項目、全域參數、條件和運算子拖放到運算式上可以建置篩選的運算式。 若需要關於可用條件和運算子的資訊,請參閱 附錄 6. [「篩選的條件」](#page-564-0) (第 545 [頁](#page-564-0)) 和 附錄 5, [「資料運算式的運算子」](#page-542-0) (第 523 頁) 。

使用 [**文字**] 標籤也可以文字的形式建置您的運算式。請參閱[「在文字模式中編](#page-536-0) [輯資料運算式」](#page-536-0) (第 517 頁)。

4 按一下 [**確定**] 可以套用篩選。

#### 編輯資料來源篩選

若要編輯資料來源篩選:

- 1 在**資料**窗格中選取想要篩選的資料來源。
- 2 按一下 , 然後選取 [編輯資料來源篩選]。

[**編輯篩選**] 視窗隨即出現。

3 編輯篩選運算式。如需詳細資訊,請參閱[「編輯篩選運算式」](#page-217-0) (第 198 頁)。

刪除資料來源篩選

若要刪除資料來源篩選:

- 1 在**資料**窗格中選取想要移除篩選的資料來源。
- 2 按一下 , 然後選取 [**刪除資料來源篩選**]。

# <span id="page-217-0"></span>編輯篩選運算式

#### 指定篩選名稱

若要指定篩選的名稱,請在 [**篩選名稱**] 欄位中輸入名稱。篩選名稱識別 [**篩選**] 標 籤上的進階篩選。

**附註:** 您無法為基本篩選或資料來源篩選指定名稱。

#### 編輯參數值

若要編輯條件或運算子的參數值,請選取參數,然後輸入新值。或者,請在參數欄 位上按一下滑鼠右鍵,選取 [**取代為**] 可以選取資料項目或全域參數。

#### 增加條件

若要增加新的條件:

- 1 從 [**資料項目**] 清單中選取要作為條件依據的資料項目。
- 2 從 [**條件**] 清單中選取條件。若需要可以使用條件的清單,請參閱 [附錄](#page-564-0) 6, 「篩 [選的條件」](#page-564-0) (第 545 頁)。
- 3 將條件拖放到運算式上。
- 4 對於任何必要參數,請選取參數,然後輸入值,或在參數欄位上按一下滑鼠右 鍵,選取 [**取代項目**] 可以選取資料項目。

增加運算子

若要將運算子增加到運算式:

- 1 從 [**運算子**] 清單中選取您要增加的運算子。若需要可用運算子的清單,請參閱 附錄 5, [「資料運算式的運算子」](#page-542-0) (第 523 頁)。
- 2 將運算子拖放到運算式上。
- 3 對於必要參數,請選取參數,然後輸入值。或者,請在參數欄位上按一下滑鼠 右鍵,選取 [**取代為**] 可以選取資料項目。

取代運算子

若要取代運算子,請將新的運算子拖放到運算式中的現有運算子上。您也可以在運 算式中的運算子上按一下滑鼠右鍵,選取 **[取代運算子項目]**,然後選取新的運算 子。

增加全域參數

若要將現有全域參數增加到運算式,請將此參數從 [**資料項目**] 清單拖放到運算式 上。

若要建立新的全域參數,請在運算式編輯器中,在 [**資料項目**] 清單的**參數**標題上按 一下滑鼠右鍵,然後選取 [**建立參數**]。若需要更多關於建立全域參數的資訊,請參 [閱「使用全域參數」](#page-137-0) (第 118 頁)。

刪除運算式的一部分 若要刪除運算式的一部分,請醒目提示您要刪除的運算式部分、按一下滑鼠右鍵, 然後選取**刪除**或**清除**。

產生運算式的子集

若要產生運算式的子集和刪除其餘部分:

- 1 醒目提示想要保留運算式的一部分。
- 2 按一下滑鼠右鍵,然後選取 [**保留運算元**]。則移除沒有選取運算式的各部分。

以文字的形式編輯運算式

在運算式編輯器的 [**文字**] 標籤上可以用文字編碼的形式編輯運算式。請參閱 [「在](#page-536-0) [文字模式中編輯資料運算式」](#page-536-0) (第 517 頁)。

以文字的形式顯示目前的運算式

若要在 [**顯示文字**] 標籤上顯示目前的運算式作為文字,請按一下 下拉式清單, 然後選取 [**顯示文字**]。

管理草稿區

運算式編輯器的草稿區可以讓您儲存運算式的元素,然後視需要將其重新增加到運 算式中。

您可以在 [**草稿**] 標籤上檢視草稿區的內容。

若要將項目移動到草稿區,請在運算式上按一下滑鼠右鍵,然後選取 [**移動到草稿 區**]。您也可以將項目從運算式中拖放到 [**草稿**] 標籤上。

若要將項目從草稿區移動到運算式,請將項目從 [**草稿**] 標籤中拖放到運算式上。

若要刪除草稿區中的項目,請按一下此項目旁邊的 面 。

第 26 章 / 使用篩選

# 27

# 匯出內容

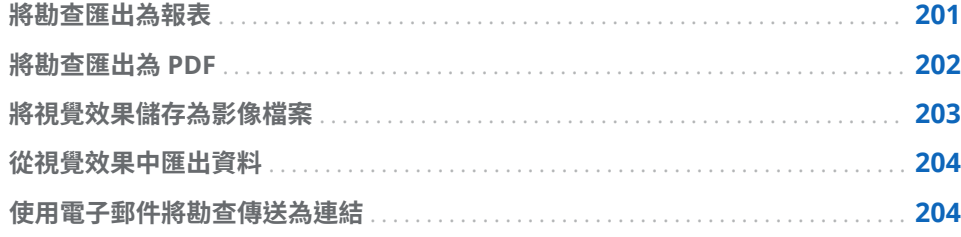

# 將勘查匯出為報表

您可以將勘查匯出為報表,此報表可以在設計工具介面中精簡,或直接在行動裝置 上或在 SAS Visual Analytics Viewer (檢視器) 中檢視。

若要將目前的勘查匯出為報表:

1 選取 **[檔案] [匯出] [勘查作為報表]**。

**附註:** 如果勘查中只有一個視覺效果,則此時會顯示 [**另存新檔**] 視窗。選取想 要儲存報表的位置,然後按一下 [**儲存**],將它匯出為報表。

2 在 [**匯出為報表**] 視窗中選取要包含在報表中的視覺效果。

**附註:** 下列視覺效果類型無法包含在報表中:

- 沒有包含任何資料的視覺效果
- 決策樹
- 網路流程圖
- 山齊熱流平衡圖
- 文字雲
- n 顯示其他層級的樹狀圖
- 如果在目前工作階段期間沒有顯示視覺效果 ›則無法使用包含預測分析的折 線圖
- 使用計算地理資料項目的 Geo 地圖

**附註:** 如果您的散布圖或熱圖包含相關資料,則相關不會包含在報表中。

#### <span id="page-221-0"></span>[**匯出到報表**] 視窗可以讓您執行下列工作:

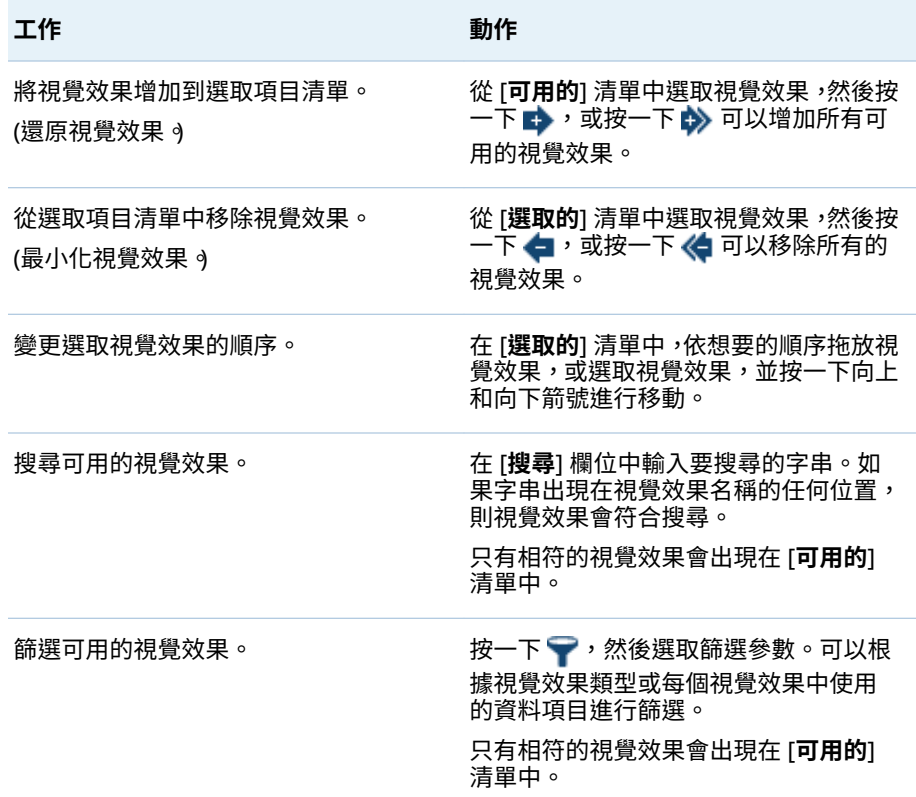

當您選取好視覺效果時,請按一下 [**確定**]。

3 選取要儲存報表的位置,然後按一下 [**儲存**]。

提示 報表名稱不可超過 60 個字元。

4 按一下 [**確定**] 返回檔案總管,或選取 [**現在開啟報表**],然後按一下 [**確定**] 可以 在設計工具中檢視報表。

# 將勘查匯出為 PDF

若要將目前的勘查匯出為 PDF:

- 1 選取 **[檔案] [匯出] [勘查作為 PDF]**。
- 2 在「**匯出為 PDF 精靈**」中輸入 PDF 文件的**標題**和**描述**。然後,選取下列選項: **頁碼**

指定 PDF 文件包含頁碼。

#### **摘要資料**

指定 PDF 文件是否包含各視覺效果的摘要資料表格。

#### **篩選描述**

指定各視覺效果是否包含其使用中篩選的描述。

按 [**下一步**]。

<span id="page-222-0"></span>3 選取要包含在 PDF 文件中的視覺效果。

**附註:** 下列視覺效果類型無法包含在 PDF 文件中:

- 沒有包含任何資料的視覺效果
- 交叉資料表
- 包含超過 1,000 列的表格

[**匯出為 PDF**] 視窗可以讓您執行下列工作:

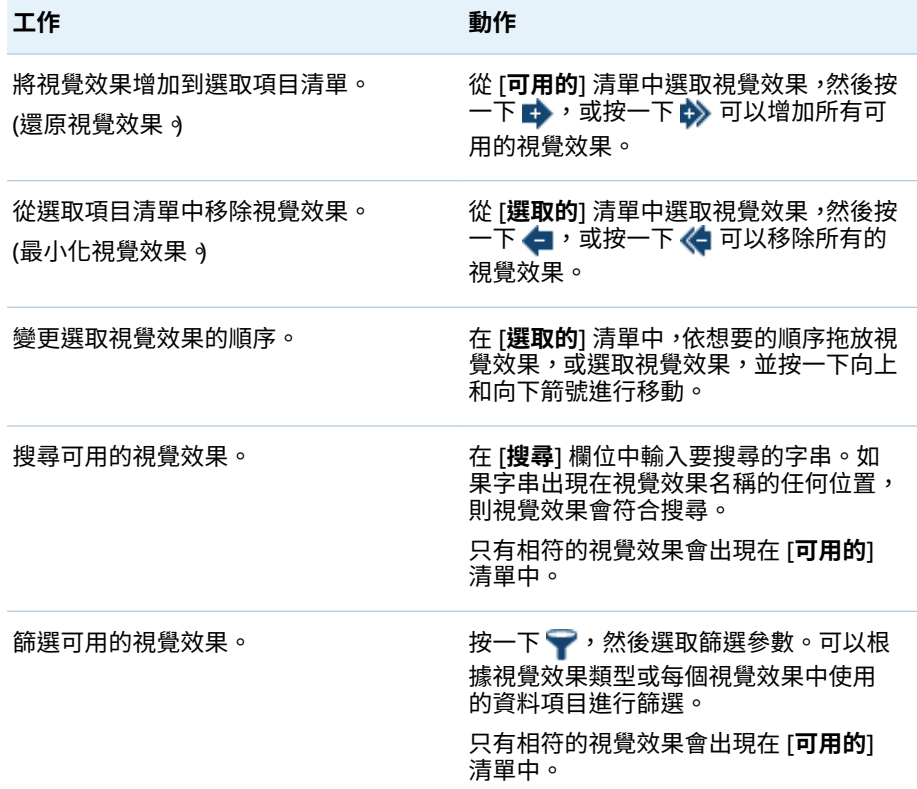

按 [**下一步**]。

- 4 按一下 [**完成**] 可以開啟瀏覽器的下載視窗。
- 5 選取要儲存 PDF 文件的位置。
- **附註:** 如果視覺效果的圖例太大,則不會包含在 PDF 文件中。

# 將視覺效果儲存為影像檔案

若要將目前視覺效果儲存為影像檔案:

- 1 選取要儲存為影像的視覺效果。
- 2 如果您的視覺效果包含階層,請向下鑽取到要在影像中顯示的階層層級。
- <span id="page-223-0"></span>3 從視覺效果工具列中選取 ▼ 下拉式清單,然後選取 [**匯出影像**]。
- 4 如果需要,請捲動並縮放視覺效果以顯示要包含在影像中的資料項目。如果視 覺效果包含篩選、圖例或階層階層連結,則選取是否要包含這些元素。
- 5 按一下 [**儲存**] 可以開啟瀏覽器的下載視窗。
- 6 選取要儲存影像的位置。

## 從視覺效果中匯出資料

可以從視覺效果中匯出逗號分隔值 (.csv) 格式的資料。使用其他軟體 (例如:SAS Enterprise Miner、SAS Enterprise Guide 或 Microsoft Excel) 可以開啟 .csv 檔 案。

**附註:** 檔案總管使用**使用者地區設定**的全域設定匯出資料。

若要匯出視覺效果的資料:

1 選取想要匯出資料的視覺效果。

**附註:** 對於交叉資料表視覺效果,會匯出資料摘要,而不是完整資料表格。

- 2 如果您的視覺效果包含階層,請向下鑽取到想要匯出的階層層級。
- 3 從視覺效果工具列中選取 ☀ 下拉式清單,然後選取 [**匯出資料**],開啟瀏覽器的 下載視窗。

**附註:** 對於交叉資料表視覺效果,選取 [**匯出資料摘要**],而不是 [**匯出資料**]。

4 指定檔案名稱,然後選取想要儲存檔案的位置。 **附註:** 若要從表格視覺效果中匯出資料,您的瀏覽器必須允許快顯視窗。

使用電子郵件將勘查傳送為連結

若要使用電子郵件將勘查傳送為連結:

- 1 選取 **[檔案] [電子郵件]**。[**電子郵件**] 視窗隨即出現。
- 2 在 [**電子郵件**] 視窗中輸入資訊。
- 3 按一下 [**確定**] 可以傳送電子郵件。

下面列舉一些相關重點:

- 如果無法傳送電子郵件,則使用通知的**寄件者**地址。
- **「訊息**] 欄位是選用的。預設狀況,其包含到目前勘查的連結。如果在 [**訊息**] 欄 位指定文字,則文字在電子郵件中顯示在連結之前。

# 28

# 管理階層

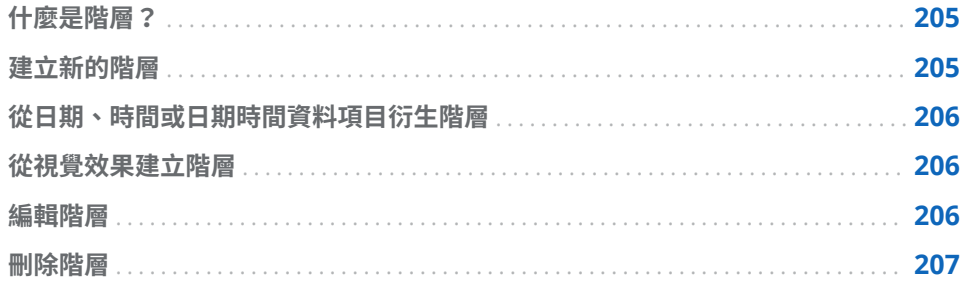

# 什麼是階層?

階層就是以父子關係為基礎的類別欄排列。階層層級的排列方式將一般的資訊放 在上方,比較特定的資訊放在下方。 例如:可以建立日期時間欄的階層,其中最上層是年、下一層是月,最下層則是 日。 建立階層可以讓您將向下鑽取功能增加到視覺效果。例如:若您使用日期時間階 層,則可以向下鑽取到特定年度的資料。然後,向下鑽取到特定月份的資料。

當向下鑽取階層時,視覺效果上方有一組階層連結可以讓您返回鑽取階層。

# 建立新的階層

若要建立新的階層:

- 1 選取 **[資料] [新增階層]**。[**新增階層**] 視窗隨即出現。
- 2 在 [**名稱**] 欄位中輸入階層名稱。
- 3 選取要包含在階層中的類別,然後按一下 ➡ 可以將其增加到階層。 **附註:** 也可以拖放類別。 若要變更階層中的類別順序,請選取要移動的類別。然後,按一下 ← 可以向 上移動類別,或按一下 ➡ 可以向下移動類別。 若要移除階層中的類別,請選取要移除的類別。然後,按一下 ←。

4 按一下 [**確定**] 可以完成階層的建立。

**附註:** 可以在交叉資料表視覺效果中建立階層。請參[閱「從交叉資料表建立階層」](#page-172-0) (第 [153](#page-172-0) 頁)。

# <span id="page-225-0"></span>從日期、時間或日期時間資料項目衍生階層

對於日期、時間和日期時間資料項目,可以自動衍生階層。若要衍生階層,請在 [**資料**] 窗格的日期、時間或日期時間資料項目上按一下滑鼠右鍵,然後選取下列其 中一個值:

#### **建立日期階層**

建立包含年、季、月和日層級的階層。根據資料項目的格式,可能無法建立部 分層級。

#### **建立日期和時間階層**

建立包含年、季、月、日、時、分和秒層級的階層。根據資料項目的格式,可 能無法建立部分層級。

#### **建立時間階層**

建立包含時、分和秒層級的階層。根據資料項目的格式,可能無法建立部分層 級。

在階層中每個層級建立新的計算項目。在**資料**窗格中,預設會隱藏新的計算項目。 如果您刪除衍生階層,隨即出現視窗。此視窗可以讓您刪除與階層關聯的計算項 目。

### 從視覺效果建立階層

您可以從樹狀圖、交叉資料表或網路流程圖視覺效果建立階層。請參閱下列主題:

- [「從樹狀圖中建立階層」](#page-197-0) (第 178 頁)
- [「從交叉資料表建立階層」](#page-172-0) (第 153 頁)
- [「從網路流程圖建立階層」](#page-184-0) (第 165 頁)

## 編輯階層

若要編輯現有的階層:

- 1 從**資料**窗格中,在要編輯的階層上按一下滑鼠右鍵,然後選取 [**編輯**]。[**編輯階 層**] 視窗隨即出現。
- 2 在 [**名稱**] 欄位中輸入階層名稱。
- 3 若要在階層中增加類別,請選取類別,然後按一下 ➡。

**附註:** 也可以拖放類別。

若要變更階層中的類別順序,請選取要移動的類別。然後,按一下 ♠ 可以向 上移動類別,或按一下 ➡ 可以向下移動類別。

若要移除階層中的類別,請選取要移除的類別。然後,按一下 ←。

4 按一下 [**確定**] 可以儲存階層變更。

<span id="page-226-0"></span>刪除階層

若要刪除階層:

在**資料**窗格中要刪除的階層上按一下滑鼠右鍵,然後選取 [**刪除**]。按一下 [**是**] 確認 要刪除此階層。

第 28 章 / 管理階層

# 29

# 執行資料分析

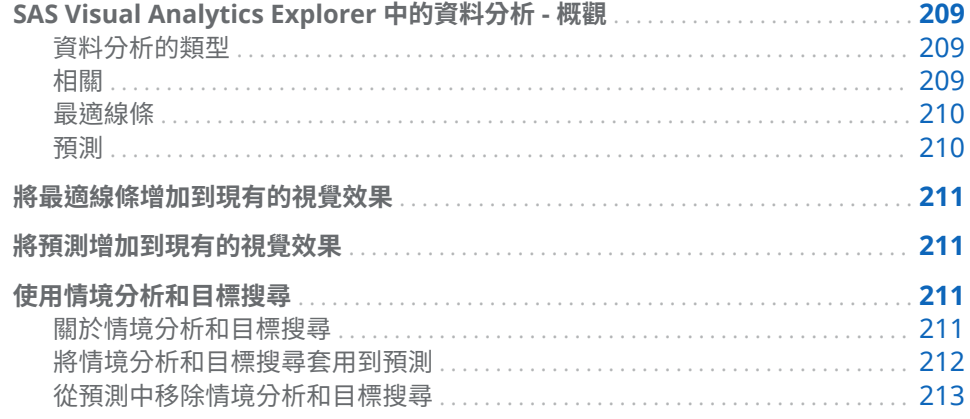

SAS Visual Analytics Explorer 中的資料分析 - 概觀

## 資料分析的類型

SAS Visual Analytics 可讓您執行三種基本類型的資料分析:

相關

識別量值之間的統計關係程度。

#### 最適線條

繪製量值之間關係的模型。最適線條有很多種類型,包含線性最適、二次最適、 三次最適和懲罰 B 雲線。

#### 預測

根據統計趨勢評估資料未來的值。

## 相關

相關識別量值之間的統計關係程度。相關的強度以介於 –1 和 1 之間的數字描述。 接近 –1 的值表示很強的負相關、接近 0 的值表示些許或沒有相關,而接近 1 的值 則表示很強的正相關。

若要將相關套用到視覺效果,請增加線性最適線條,或選取相關矩陣視覺效果類 型。

<span id="page-229-0"></span>對於熱圖或簡單散布圖,相關使用視覺效果圖例中的文字標籤識別。撰取 ❶ 可以 檢視相關的其他詳細資料 (包含確切相關值)。

若是散布圖矩陣,各標繪圖的相關以標繪圖四周的彩色框線識別。視覺效果圖例顯 示色彩值的圖例。選取 可以檢視相關的其他詳細資料 (包含各標繪圖的確切相 關值)。

**附註:** 若是非線性配最適類型,散布圖矩陣顯示其他標繪圖,使用兩個方向顯示 變數的各交集。例如:若散布圖矩陣繪製出變數 A、B 和 C,則在套用非線性最適 線條之後,則建立 A \* B 和 B \* A 的標繪圖。

對於相關矩陣,各儲存格的相關使用儲存格背景的色彩識別。視覺效果圖例顯示色 彩值的圖例。各儲存格的資料提示顯示相關值。

#### 最適線條

最適線條會繪製量值之間關係的模型。可以將最適線條套用到散布圖和熱圖。

您可以將下列幾種最適線條套用到視覺效果:

#### 最適大小

為您的資料選取最適當的模型 (限制、二次函數或三次)。**最適大小**方法使用回 溯變數選取選取顯著的最高位模型。若要查看最終使用的模型,請從視覺效果 圖例中撰取 ❶。

線性

從線性迴歸演算法建立線性最適線條。線性最適線條產生最能代表兩個量值之 間關係的直線。若需要更多關於線性最適線條的資訊,請從視覺效果圖例中選  $m$   $\bullet$ 

若是線性最適,則相關自動增加到視覺效果。相關不適用其他最適類型。

#### 二次

建立二次最適線條。二次最適產生使用單一曲線的線條。二次最適線條時常產 生使用拋物線形狀的線條。若需要更多關於二次最適線條的資訊,請從視覺效 果圖例中撰取 1 。

三次

建立三次最適線條。三次最適線條產生使用兩個曲線的線條。三次最適線條時 常產生使用 S 形的線條。若需要更多關於三次最適線條的資訊,請從視覺效果 圖例中撰取 ❶。

#### **PSpline**

建立懲罰 B 雲線。懲罰 B 雲線是一條緊密最適資料的平滑雲線。懲罰 B 雲線 可以顯示一條曲率變化多端的複雜線條。若需要更多關於懲罰 B 雲線的資訊, 請從視覺效果圖例中選取 。

#### 預測

預測根據統計趨勢評估資料未來的值。預測功能僅可以使用在包含日期或日期時 間資料項目的折線圖。

預測會將線條和預測值增加到視覺效果,並增加代表信賴區間的彩色帶狀。例如: 95% 信賴區間就是預測模型對於未來值的預測可靠性達 95% 的資料範圍。

檔案總管會自動對於資料檢定多個預測模型,然後選取最佳模型。若要查看已使用 哪個預測模型,請從視覺效果圖例中選取 G 。

預測模型可以是下列任何一種:

- <span id="page-230-0"></span>■ 減緩趨勢指數平滑
- 線性指數平滑
- 季節性指數平滑
- 簡易指數平滑
- Winters 方法 (加法)
- Winters 方法 (相乘)

**附註:** 預測會使用標準時間間隔 (例如:一小時的 60 分鐘,一天的 24 小時等) 說 明循環模式。如果您的資料使用非標準間隔 (例如:一天有 48 個 30 分鐘的循環), 則預測中不會考量循環模式。

將最適線條增加到現有的視覺效果

若要將最適線條增加到散布圖或熱圖,請從視覺效果工具列中選取 ▼ 下拉式清 單,然後選取 **[最適線條]** *[***最適***-***類型***]*。若需要關於可用最適類型的資訊,請參 閱 [「最適線條」](#page-229-0) (第 210 頁)。

## 將預測增加到現有的視覺效果

若要啟用折線圖的預測功能,請選取 [**角色**] 標籤上的 [**預測**]。

**附註:** 若要套用預測,折線圖必須包含日期或日期時間項目。

在折線圖視覺效果的 [**屬性**] 標籤上可以調整資料點數,使用 [**持續期間**] 選項進行 預測。也可以使用 [**信賴**] 選項指定信賴帶中的信賴程度。

在 [**角色**] 標籤上可以將量值作為**底層因子**增加到預測。預測模型會評估其他量值, 確定它們對預測精確性是否有貢獻。如果其他量值未增加預測精確性,則不會使用 它們。如果其他量值確實增加預測精確性,則調整預測線和縮小信賴帶。

**附註:** 折線圖只包含**量值**角色中的單一量值時才能使用底層因子。

如果您的預測包括底層因子,則可以將情境分析和目標搜尋套用到預測。如需詳細 資訊,請參閱「使用情境分析和目標搜尋」 (第 211 頁)。

# 使用情境分析和目標搜尋

關於情境分析和目標搜尋

情境分析可以讓您指定對預測有貢獻之一或多個底層因子的未來值,進而預測假設 情境。

例如:如果您要預測公司的利潤,而物料成本為底層因子,則可以使用情境分析確 定物料成本提高 10% 時預測利潤會有何變化。

除了情境分析以外,您可以執行目標搜尋。目標搜尋可以讓您指定預測量值的目標 值,然後確定達成目標值需要的底層因子值。

例如:如果您要預測公司的利潤,而物料成本是底層因子,則可以使用目標搜尋確 定要提高 10% 利潤需要的物料成本值。

情境分析和目標搜尋可使用在相同的預測中。

#### <span id="page-231-0"></span>將情境分析和目標搜尋套用到預測

若要套用情境分析和目標搜尋:

- 1 在 [**角色**] 標籤上選取 [**情境分析**]。[**情境分析**] 視窗隨即出現。 **附註:** 只有在一或多個底層因子對預測有貢獻時,才可使用 [**情境分析**] 選項。
- 2 對於預測量值以及每個指派給預測作為底層因子的量值,會有一條線條顯示量 值的值和一系列的點可以讓您設定量值的未來值。

**附註:** 您也可以將預測值顯示為表格。按一下 可以顯示表格模式。

若要執行情境分析,請設定底層因子的未來值。

若要執行目標搜尋,請設定預測量值的目標未來值。

可以使用下列任何方法設定值:

- 將每個資料點向上或向下拖放在折線圖上。若要選取各點的準確性,請按一 下標繪圖軸上的量值標題,然後選取 [**貼齊間隔**]。
- 輸入每個資料點的值。在資料點上按一下滑鼠右鍵,然後選取 [**設定點值**]。
- 設定量值的所有值。按一下標繪圖軸上的量值標題,然後選取 [**設定序列 值**]。[**變更未來值**] 視窗可以讓您將所有值設定為特定值,或調整與量值預 測值相對的未來值。

**附註:** [**累進依據**] 選項會依照您指定的值累加未來值。例如:若指定 100, 則第一個未來值會增加 100,第二個未來值會增加 200,第三個未來值會增 加 300,依此類推。

**附註:** 如果您變更情境分析或目標搜尋的未來值,則必須先套用變更,才能變 更不同分析類型的未來值。

若要將任何資料點重設為其原始值,請在資料點上按一下滑鼠右鍵,然後選取 [**重設點**]。

若要重設量值的所有資料點,請在標繪圖軸上的量值標題上按一下滑鼠右鍵, 然後選取 [**重設整個系列**]。

- 3 如果您執行目標搜尋並有多個底層因子,則選擇要最佳化的底層因子以達成目 標值。
- 4 (選用) 如果您執行目標搜尋,則可設定各底層因子的界限限制可能的最大和最 小值。

若要設定底層因子的最小值,請按一下量值標題,然後選取 **[界限] [增加下 限]**。

若要設定底層因子的最大值,請按一下量值標題,然後選取 **[界限] [增加上 限]**。

5 當您完成情境的未來值設定時,請按一下 [**套用**],將情境套用到預測。 預測會隨即更新,顯示情境的結果。原始預測顯示標籤是 **(基線)** 的其他線條。 <span id="page-232-0"></span>從預測中移除情境分析和目標搜尋

若要從預測中移除情境分析和目標搜尋,請遵循下列步驟:

- 1 在 [**角色**] 標籤上選取 [**情境分析**]。[**情境分析**] 視窗隨即出現。
- 2 對於每個量值,按一下量值標題,然後選取 [**重設整個序列**]。
- 3 按一下 [**套用**] 可以套用變更。

#### 第 29 章 / 執行資料分析

# 共用 Explorer 中的註解

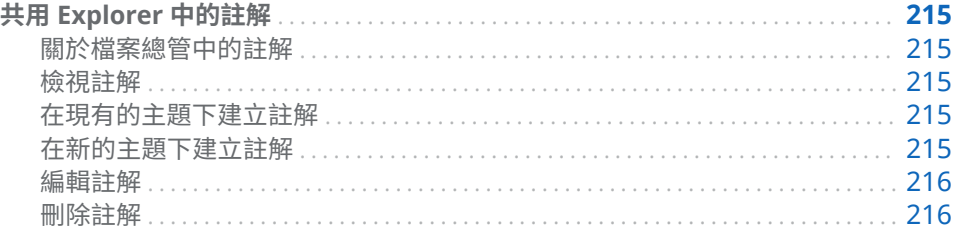

# 共用 Explorer 中的註解

關於檔案總管中的註解

註解可以讓您與其他使用者共用意見反應。您可以建立視覺效果與勘查的註解。 勘查註解可以在檔案總管中和 SAS Visual Analytics 首頁上檢視。

檢視註解

若要顯示目前勘查的註解,請從主要功能表中選取 **[檔案] [勘查註解]**。 若要顯示視覺效果的註解,請選取視覺效果,然後從右側窗格中選取 [**註解**] 標籤。 註解會依主題分組。如果一個主題中有許多註解,則只顯示最近的註解。按一下 [**顯示所有註解**] 可以檢視某個主題的所有註解。 若要搜尋註解,請在 [**在註解中搜尋**] 欄位中輸入搜尋詞語。

#### 在現有的主題下建立註解

若要在現有的主題下建立註解:

- 1 在要加上註解之主題下的 [**回應主題**] 欄位中輸入註解文字。
- 2 (選用) 按一下 1 可以將檔案附加到註解。
- 3 當撰寫完註解之後,按一下 [**張貼**]。立即儲存和共用註解。

在新的主題下建立註解

若要在新的主題下建立註解:

- <span id="page-235-0"></span>1 在 [**輸入主題名稱**] 欄位中輸入主題名稱。
- 2 在 [**輸入註解**] 欄位中輸入註解文字。
- 3 (選用) 按一下 1 可以將檔案附加到註解。
- 4 當撰寫完註解之後,按一下 [**張貼**]。立即儲存和共用註解。

### 編輯註解

若要編輯註解,請選取您要編輯的註解,然後按一下 [**編輯**]。 **附註:** 若要編輯其他使用者的註解,您必須屬於**註解:**管理員角色。

### 刪除註解

若要刪除註解,請選取您要刪除的註解,然後按一下 [刪**除**]。 **附註:** 若要刪除註解,您必須屬於**註解:**管理員角色。

# 第5部份

# 建置模型

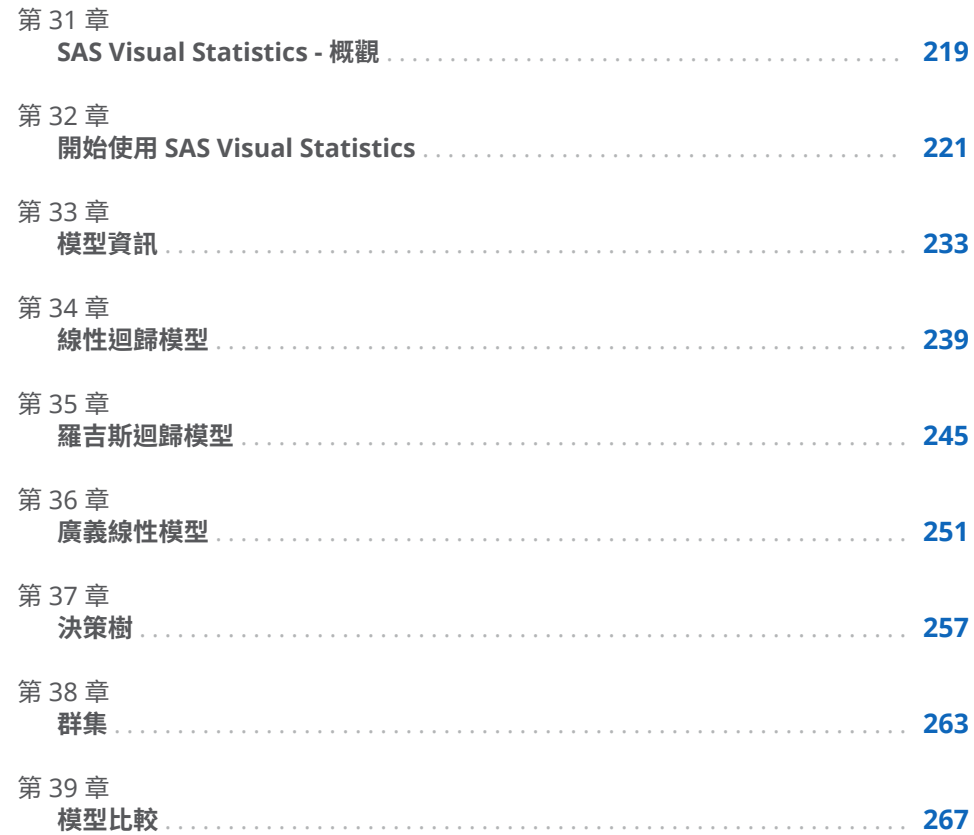

# 31

# <span id="page-238-0"></span>SAS Visual Statistics - 概觀

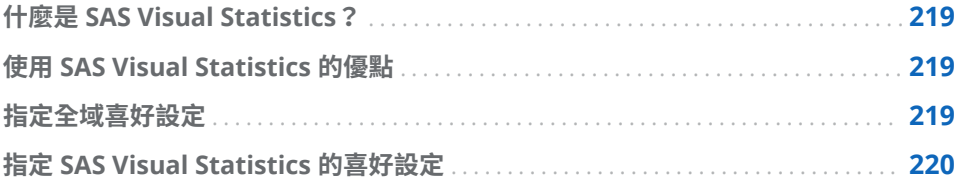

# 什麼是 SAS Visual Statistics?

SAS Visual Statistics 是 SAS Visual Analytics 的增益集,可以讓您開發和測試使用 SAS LASR Analytic Server 中 In-memory 功能的模型。SAS Visual Analytics Explorer (檔案總管) 可以讓您瀏覽、進行調查和視覺化可以找出相關模式的資料來 源。SAS Visual Statistics 延伸這些功能,可以在檔案總管中以探索的模式為基礎 建立、測試和比較模型。在執行模型比較前後,SAS Visual Statistics 可以匯出評 分程式碼,提供其他 SAS 產品和讓模型進入生產時使用。

# 使用 SAS Visual Statistics 的優點

SAS Visual Statistics 是一個容易使用、以 Web 為基礎的介面,可以讓您快速地建 立功能強大的統計模型。建立兩個或更多個資料的競爭模型之後,SAS Visual Statistics 提供模型比較工具。模型比較工具可以讓您評估兩個或更多個模型的相 對效能,然後選擇一個冠軍模型。可以使用各種模型選取準則。無論是否選擇執行 模型比較,都可以匯出您建立模型的任何模型評分程式碼。使用匯出的模型評分程 式碼,您可以容易地將模型套用在新的資料。

指定全域喜好設定

參閱[「指定喜好設定」](#page-28-0) (第 9 頁) 可以取得關於 SAS Visual Analytics 全域喜好設定 的詳細資訊。

# <span id="page-239-0"></span>指定 SAS Visual Statistics 的喜好設定

以下是指定 SAS Visual Statistics 特定喜好設定的步驟:

- 選取 **[檔案] [喜好設定]** 可以開啟 [**喜好設定**] 視窗。
- 選取 **[SAS Visual Analytics Explorer] [模型]**。
- 指定 **p 值精確度**屬性的值。此值決定顯示 p 值時使用的小數位數下限。
- 若要還原為預設設定,請選取 [**重設為預設值**]。
- 按一下 [**確定**] 可以套用變更。新的工作階段沿用先前工作階段的喜好設定。

# 32

# <span id="page-240-0"></span>開始使用 SAS Visual Statistics

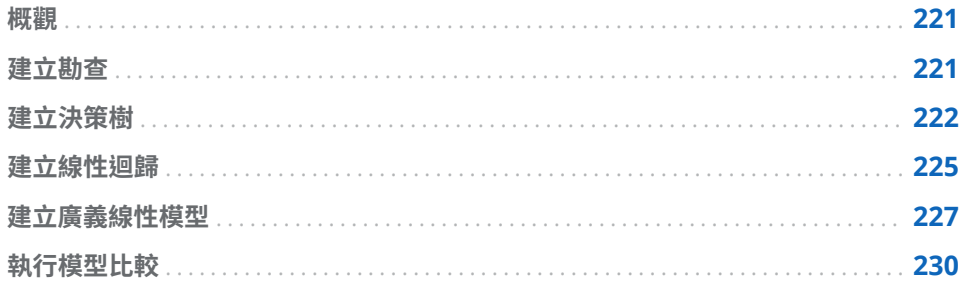

# 概觀

本文簡短概述如何使用 SAS Visual Statistics 衍生新的變數、建立兩個不同模型, 以及比較這些模型。此範例使用 Framingham Heart Study 資料集 (位於 SASHELP.HEART) 比較線性迴歸模型與廣義線性模型的績效。目標是要根據一些 健康因子預測個人的死亡年齡。這些因子包含性別、體重、身高、是否吸菸、血壓 等等。此範例的焦點在於如何使用 SAS Visual Statistics,而非如何建立最佳模型。

此範例假設您可以存取 SASHELP.HEART 資料集。至於提供如何從您的位置存取 個別資料集的相關指示,則不是此範例的討論範圍。您的系統管理員應該可以提供 此資料集的存取權給您。

# 建立勘查

此範例假設您已經登入 SAS Visual Analytics 並位於首頁。

下面是建立勘查的步驟:

- 1 在首頁上按一下 [**資料勘查工具**]。這會開啟檔案總管讓您可以開啟最近使用的 勘查或建立新的勘查。
- 2 按一下 [**啟動新的勘查**] 之下的 [**選取資料來源**] 可以建立新的專案。隨即出現 一個視窗,讓您選取此勘查的資料來源。
- 3 選取 SASHELP.HEART 的對應資料來源。按一下 [**開啟**]。
- 4 預設狀況下,此勘查名為 [**勘查 1**],其顯示在檔案總管的左上角。繼續此範例 之前,請儲存此勘查以便為其重新命名。

<span id="page-241-0"></span>5 按一下主功能表中的 **[檔案] [儲存]**。這會開啟 [**另存新檔**] 視窗。在 **SAS 資 料夾**窗格中瀏覽您有寫入權限的位置。在 [**名稱**] 欄位中輸入 **Heart Study**,然 後按一下 [**儲存**]。

您通常可以將您的工作儲存在 **My Folder**。

預設狀況下,自動視覺效果隨即可以使用。但是,此勘查中會建立決策樹以便衍生 分葉 ID 變數。分葉 ID 變數則會使用在線性迴歸模型和廣義線性模型。

## 建立決策樹

下面是建立決策樹的步驟:

- 1 按一下工具列中的 点 可以建立決策樹。
- 2 在**資料**窗格中,將 **Age at Death** 變數拖放到右側窗格的 [**回應**] 欄位中。
- 3 在**資料**窗格中選取 **Diastolic**、**Weight**、**Height**、**Cholesterol**、**Age CHD Diagnosed**、**Sex** 和 **Cause of Death**。將這些項目拖放到模型窗格中。決策 樹隨即自動更新。

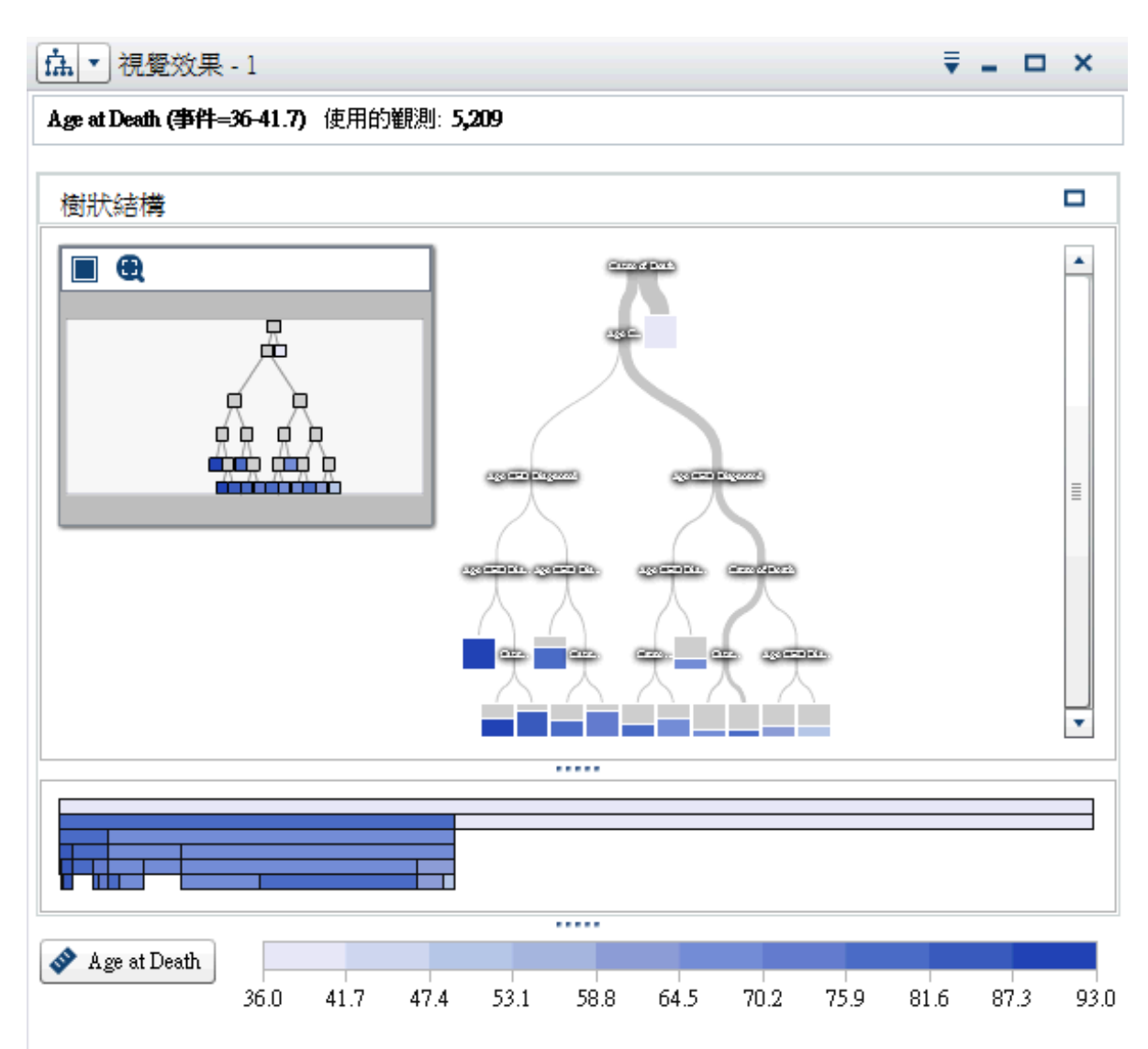

4 按一下模型窗格右上方的 11

在詳細資料表格中選取 [**節點規則**] 標籤。請注意,使用的預測工具僅限 **Age CHD Diagnosed** 和 **Cause of Death**。您可以調整決策樹屬性,在模型中包 含更多預測工具。

- 5 按一下右側窗格中的 [**屬性**] 標籤。要變更的最明顯屬性為 [**重複使用預測工 具**]。當您取消選取此屬性時,每個預測工具變數最多使用在一個分割。但是, 假設重複使用預測工具可在此範例的每個節點中建立最佳分割。這可能不一定 適用在您的資料。
- 6 將**最大分頁**的值設定為 **10**。決策樹現有最大深度 10 個層級,而非預設值 6 個。 在詳細資料表格的 [**節點規則**] 標籤上,每個預測工具至少使用一次。
- 7 將**最大分支**的值設定為 **4**。這樣允許每個非分葉節點最多分割為四個新節點。
- 8 若要檢視 [樹狀結構概觀] 視窗,請按一下勘查工作區右上角的 , 在 [樹狀結 **構概觀**] 視窗中按一下 A 可以將整個決策樹適當地放入 [**樹狀結構概觀**] 視窗 中。

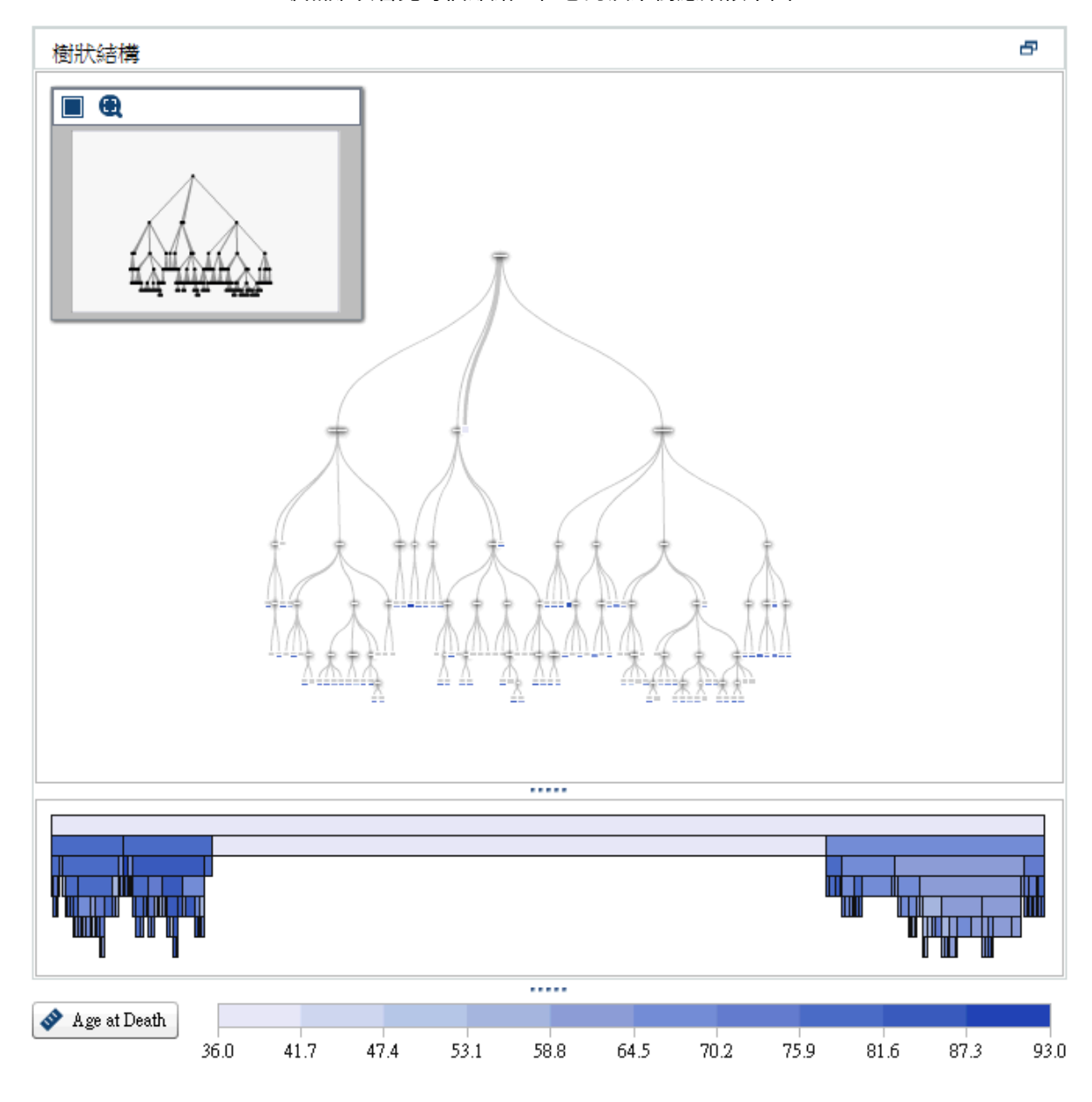

#### 雖然難以看見每個節點,但您的決策樹應類似下圖:

9 在 [**樹狀結構概觀**] 視窗中,按一下滑鼠右鍵和選取 [**衍生分葉 ID 變數**]。此變 數的預設名稱為 [**分葉 ID (1)**]。

在 [**新增計算項目**] 視窗中按一下 [**確定**]。**分葉 ID (1)** 變數會出現在**資料**窗格 中。

10 儲存專案。

### <span id="page-244-0"></span>建立線性迴歸

下面是建立線性迴歸的步驟:

- 1 在工具列中,按一下 L<sup>+</sup> 旁邊的 ▼ 。從下拉式清單選取 [**線性迴歸**]。
- 2 將決策樹視覺效果和 [**樹狀結構概觀**] 視窗最小化。
- 3 在此範例中,感興趣的變數為 **Age at Death**,該變數應是列在**資料**窗格的**量 值**區段中的第一個變數。

因為您希望此變數成為回應變數,所以請按一下和將 **Age at Death** 從**資料**窗 格拖放到模型窗格。請注意,**Age at Death** 現在顯示在 [**角色**] 標籤的 [**回應**] 欄位中。

- 4 選擇您要包含分析的效果變數或交互作用項目。其中一個選項是讓每個可用變 數成為效果變數,並且讓 SAS Visual Statistics 執行變數選取。但是,從計算資 源觀點來看,這不一定可行。此範例會建立交互作用項目作為效果變數,並包 含一些其他變數作為效果變數。
- 5 因為您懷疑收縮壓和舒張壓彼此交互作用,請建立這些變數的交互作用項目。 遵循下列步驟可以建立交互作用項目:
	- a 在**資料**窗格中按一下 ▼,然後選取 [**新增交互作用效果**]。
	- b 在 [**新增交互作用效果**] 視窗中,將 **Diastolic** 和 **Systolic** 從**可用的欄**區域 移到**效果元素**區域。
	- c 按一下 [**建立**]。

交互作用項目 **Diastolic\*Systolic** 會出現在**資料**窗格的**交互作用效果**群組中。

6 按一下並將 **Diastolic\*Systolic** 拖放到模型窗格。模型會根據該單一效果建 立,因為已選取右側窗格中的 [**自動更新模型**] 選項。

提示 每次變更模型時,線性迴歸都會自動更新。如果您預期進行許多變更或 遭遇伺服器效能問題,請取消選取 [**自動更新模型**] 選項。若已停用自動更新, 您必須在右側窗格中按一下 [**更新**],進行模型更新。

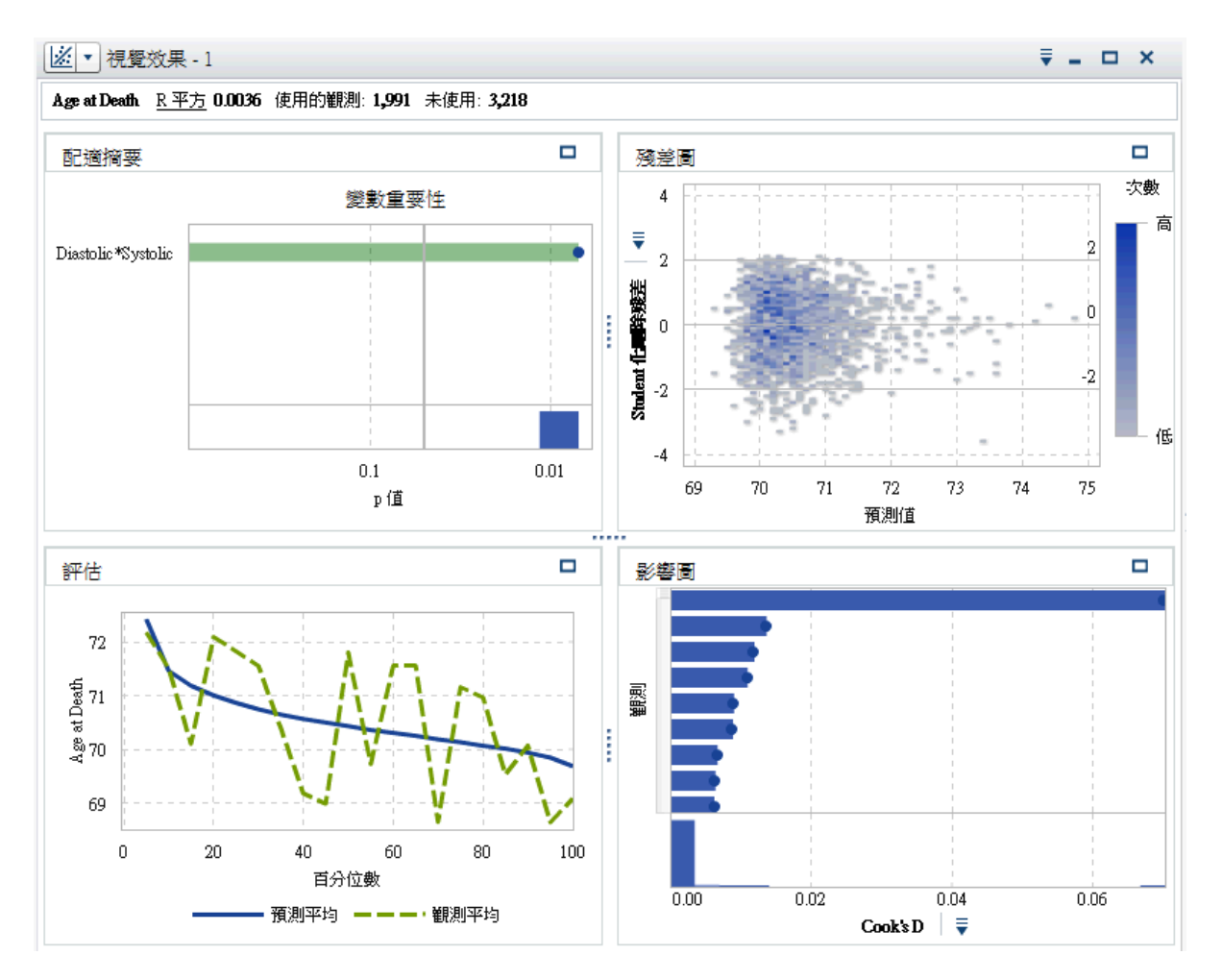

7 將更多效果加到模型。按住 Ctrl 鍵,然後選取 **Blood Pressure Status**、 **Cause of Death**、**Leaf ID 1**、**Sex**、**Smoking Status**, **Cholesterol**、**Height**、 **Smoking** 和 **Weight**。將這些變數拖放到模型窗格。線性迴歸會更新以包含 這些效果。

<span id="page-246-0"></span>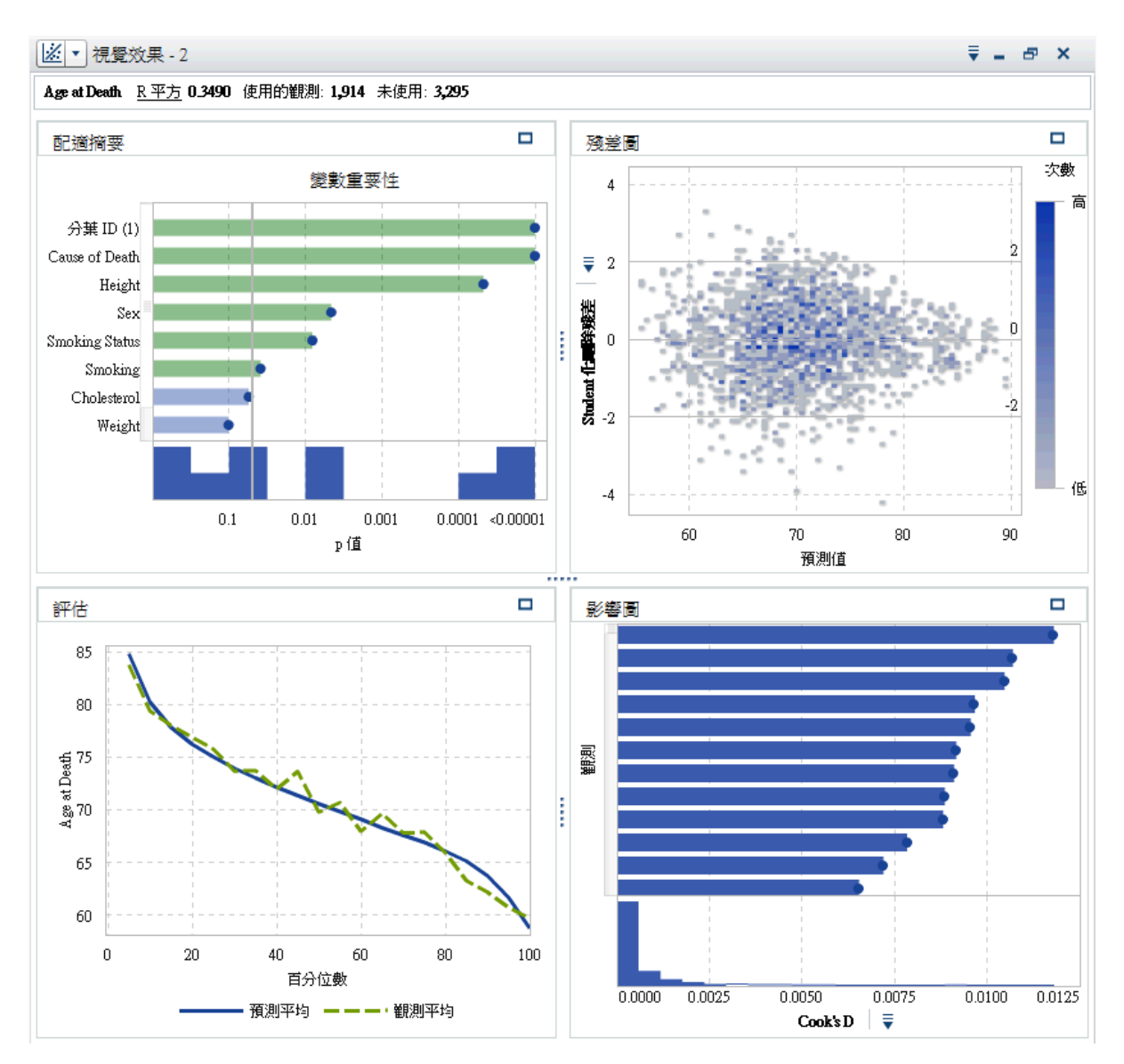

8 在右側窗格中選取 [**屬性**] 標籤。在此模型中,並未選取 [**資訊缺少**] 和 [**使用變 數選取項目**]。停用**資訊缺少**表示不會將使用遺漏值的的觀測包含在分析。停 用**使用變數選取項目**表示所有變數都會使用在模型中 (不論其對於模型的意義 為何)。對於此模型,請保留預設屬性設定。

[**配適摘要**] 視窗指出 **Cause of Death**、**分葉 ID (1)** 和 **Height** 是此模型中最 重要的三個效果。

[**評估**] 視窗指出大多數長條的觀測平均值和預測平均值接近相等。

9 儲存專案。

建立廣義線性模型

下面是建立廣義線性模型的步驟:

1 在工具列中,按一下 L<sup>+</sup> 旁邊的 ▼ 。從下拉式清單選取 [廣義線性模型]。

- 2 將線性迴歸視覺效果最小化。
- 3 在**資料**窗格中,將 **Age at Death** 變數拖放到右側窗格的 [**回應**] 欄位中。
- 4 在**資料**窗格中,按住 Ctrl 鍵,然後選取 **Blood Pressure Status**、**Cause of Death**、**分葉 ID (1)**、**Sex**、**Smoking Status**、**Cholesterol**、**Height**、 **Smoking**、**Weight** 和 **Diastolic\*Systolic**。將這些變數拖放到模型窗格。

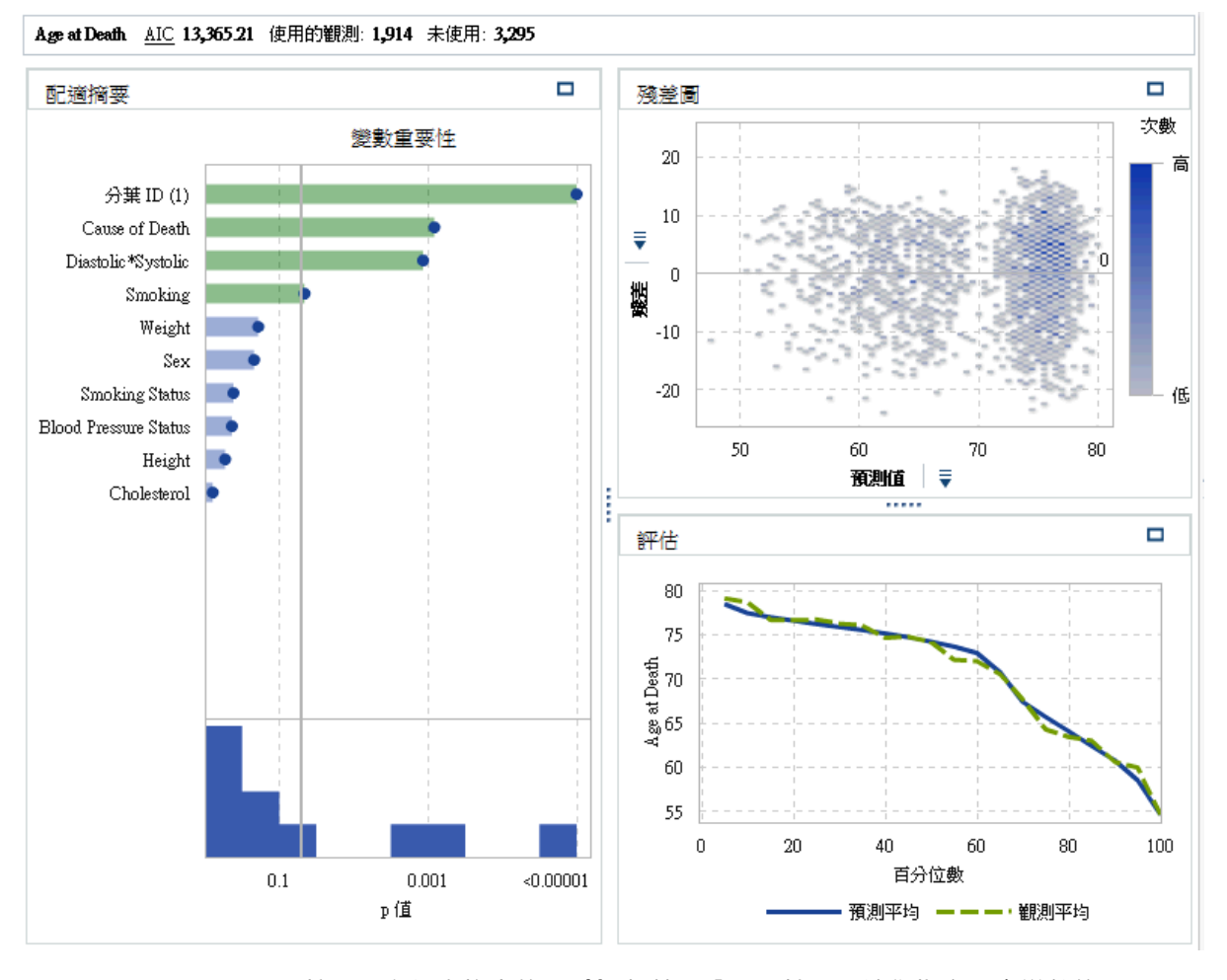

5 按一下右側窗格中的 [**屬性**] 標籤。分配屬性可以讓您指定回應變數的分配,以 及根據此分配建立模型。預設分配為 [**常態**]。

若要確定常態分配是否適用在回應變數,請按一下**資料**窗格中的 ▼ ,然後選取 [**量值詳細資料**]。在 [**量值詳細資料**] 視窗中選取 **Age at Death**。

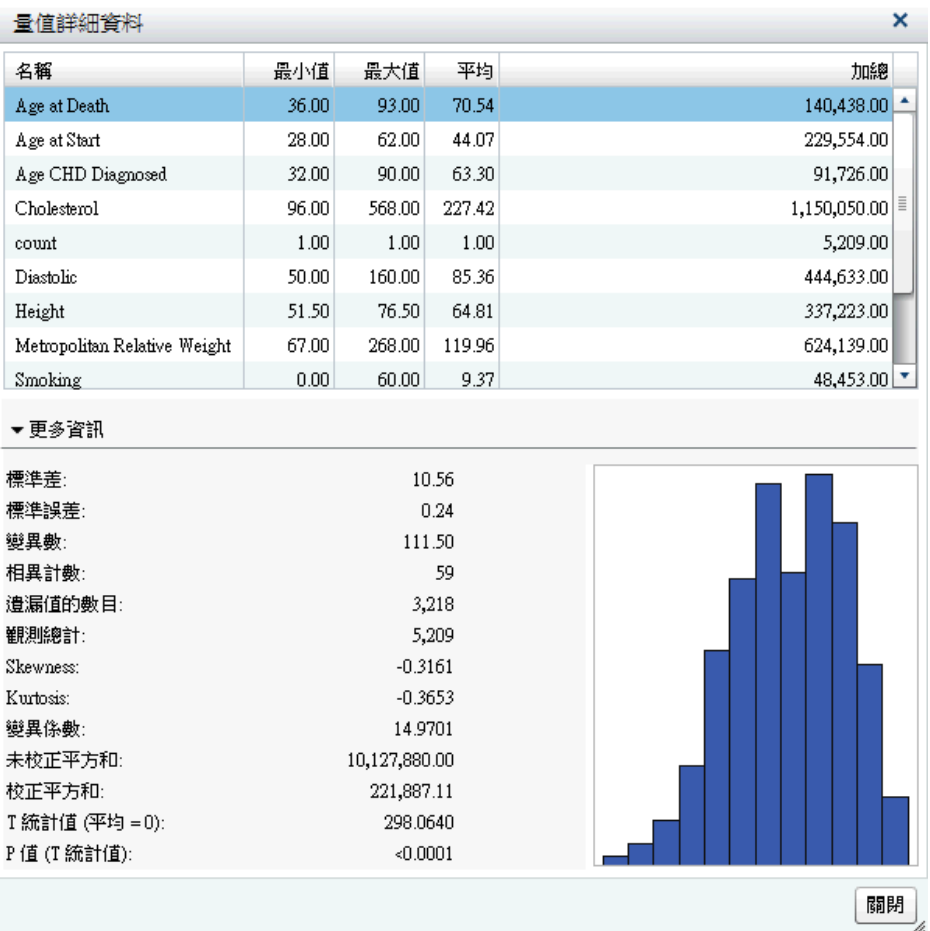

- 6 請注意,**Age at Death** 不是常態分配且稍微偏左。按一下 [**關閉**]。
- 7 雖然分配不完全是卜瓦松分配,但請對此範例使用卜瓦松分配。對於**分配**屬性, 選取 [**卜瓦松**]。接下來,對**連結函數**選取 [**識別身分**]。

**附註:** 建議您使用不同的分配和連結函數重複執行此範例,以及比較其績效並 熟悉 SAS Visual Statistics。

<span id="page-249-0"></span>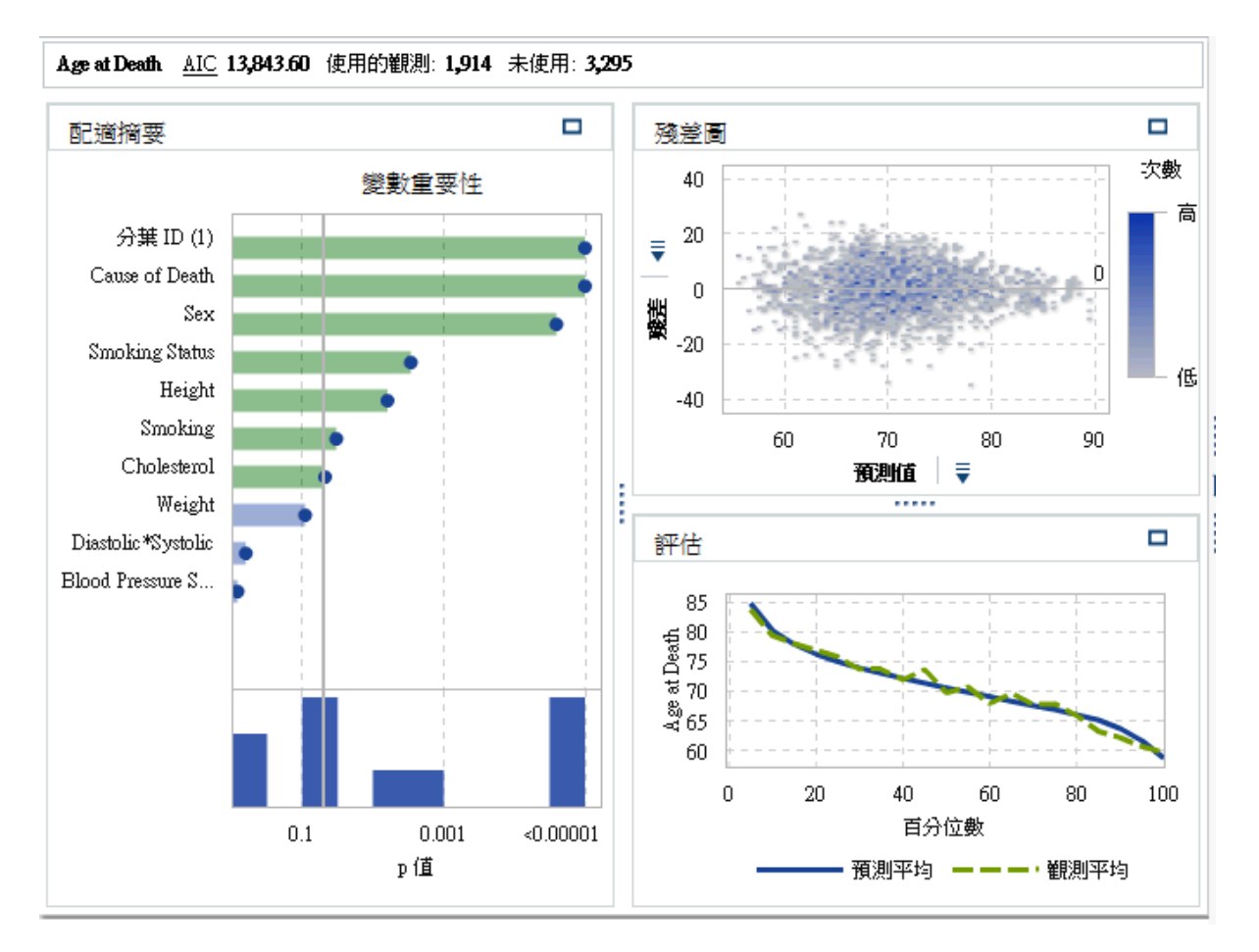

8 儲存專案。

# 執行模型比較

下面是建立模型比較的步驟:

1 按一下工具列中的 <mark>》可以建立新的模型比較。[模型比較]</mark> 視窗隨即出現。

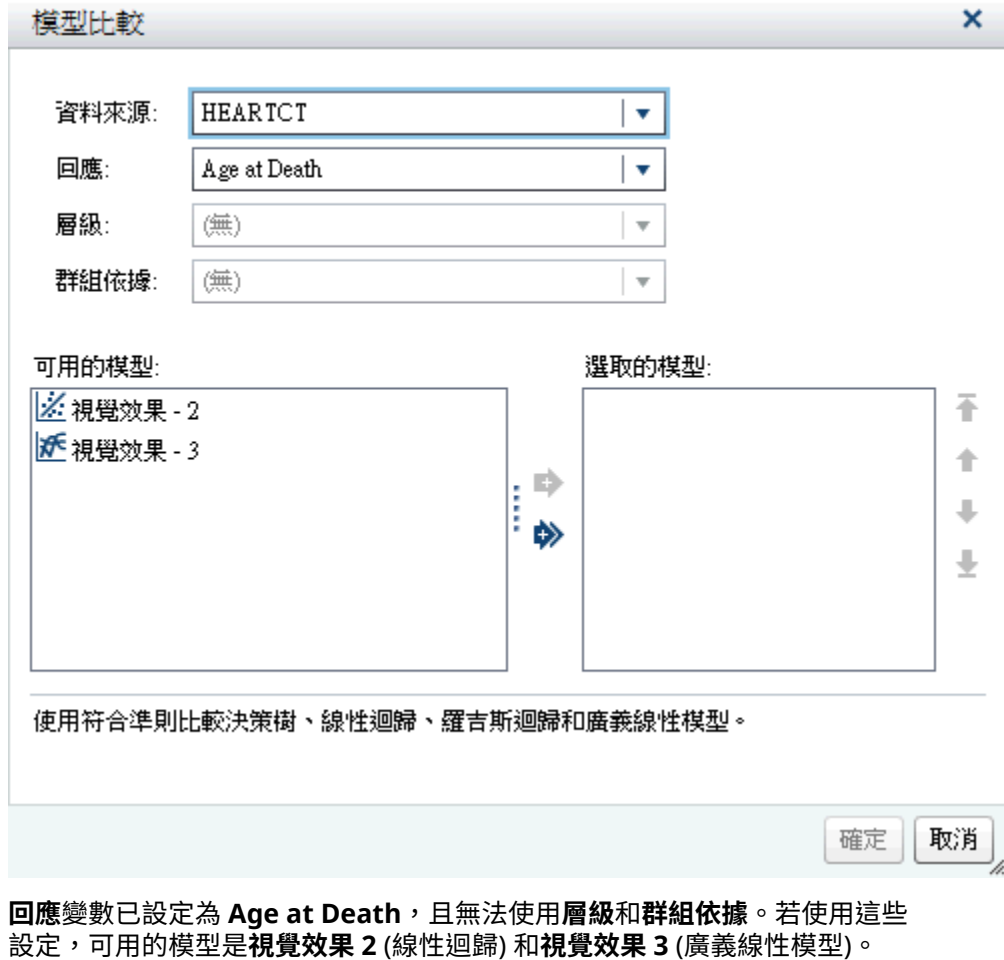

2 按一下 <mark>◇</mark> 可以選取兩個模型進行比較。按一下 [確定]。

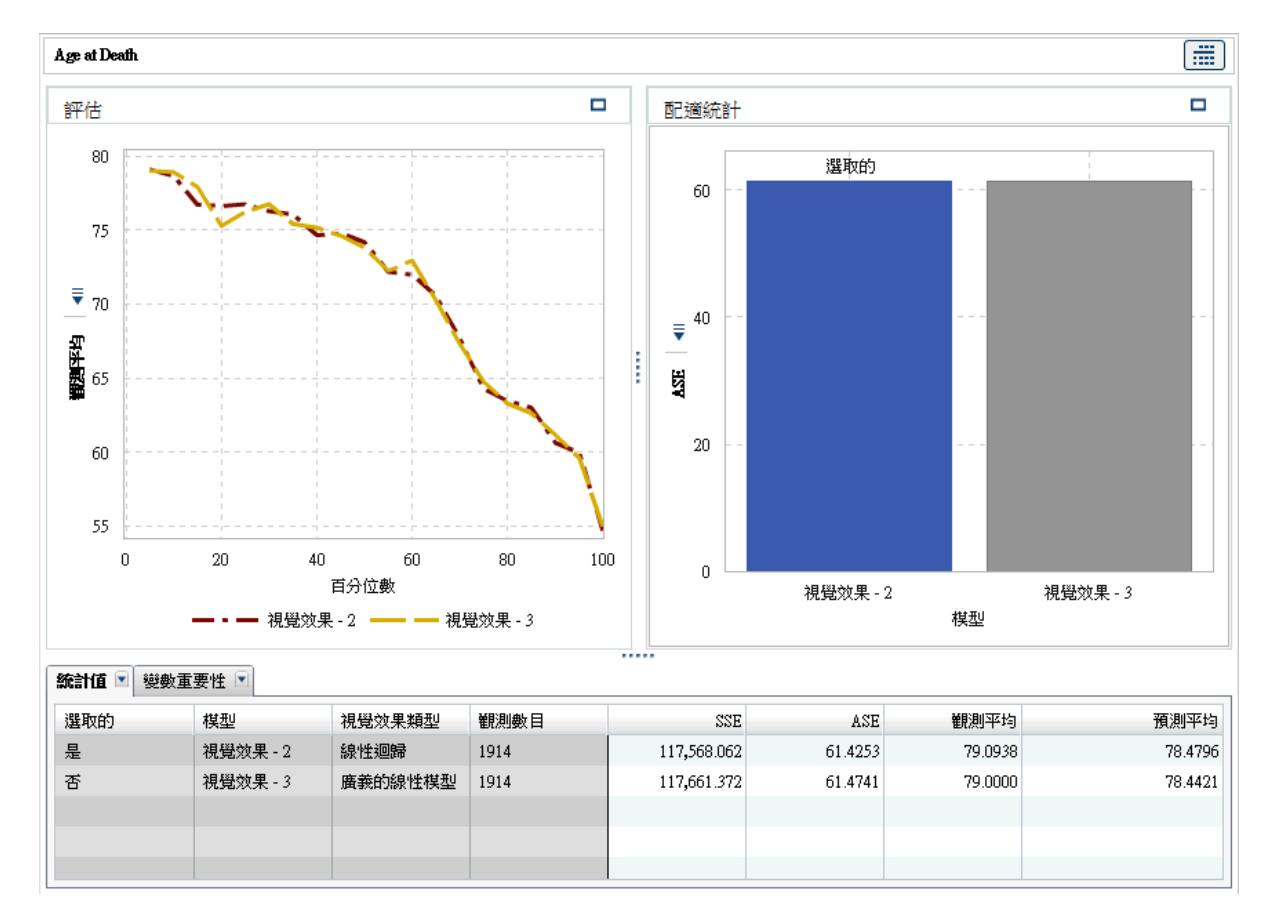

3 預設狀況下,會使用配適統計平均平方誤差 (**ASE**) 比較模型。其他可用的配適 統計值是 **SSE** 和**觀測平均值**。因為偏好較小的值,所以當 **ASE** 或 **SSE** 為準則 時,會選擇線性迴歸作為最佳模型。這兩種模型極為類似。

當配置統計值是**觀測平均值**時,可以使用**百分位數**滑桿。此滑桿可指定比較觀 測平均值和預測平均值的百分位數。在某些百分位數中,可能會選擇廣義線性 模型而非線性迴歸。

如果檢視**評估**圖,則**觀測平均值**和**預測平均值**圖會顯示這兩種模型較為類似。

- 4 您現在有最佳模型,所以可匯出此模型的模型評分程式碼,對新資料進行評分。 下面是匯出模型評分程式碼的步驟:
	- a 開啟 **視覺效果 2**,即線性迴歸。
	- b 按一下 ♥ ,然後選取 [匯出評分程式碼]。
	- c 在 [**匯出評分程式碼**] 視窗中按一下 [**匯出**]。
	- d 在 [**另存新檔**] 視窗中,瀏覽您要儲存程式碼的位置,然後按一下 [**儲存**]。
# 33

# 模型資訊

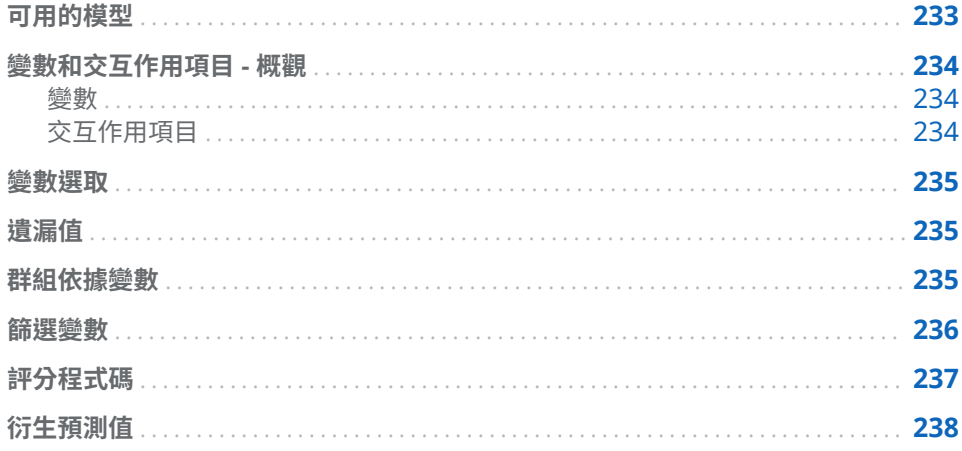

# 可用的模型

下面是 SAS Visual Statistics 可用的模型:

- [線性迴歸](#page-258-0) (第 239 頁) 會嘗試將間隔回應的值預測為一或多個效果變數的線性 函數。
- [羅吉斯迴歸](#page-264-0) (第 245 頁) 會嘗試預測二元或序數回應將取得相關事件而做為一 或多個效果之函數的機率。
- [廣義線性模式](#page-270-0) (第 251 頁) 是傳統線性模型的延伸,允許母體平均值透過非線性 連結函數依存於線性預測工具。
- [決策樹](#page-276-0) (第 257 頁) 會根據套用至每個觀測的一系列規則,建立輸入資料的階層 式區段。
- [群集](#page-282-0) (第 263 頁) 會將輸入資料劃分成共用相似特性的群組。

# <span id="page-253-0"></span>變數和交互作用項目 - 概觀

變數

### 類別變數

類別變數是具有離散層級的數值或非數值變數。SAS Visual Statistics 會將類別變 數的層級視為未排序。類別變數的範例包含飲料大小 (小、中、大)、引擎的汽缸數 (2、4、6 或 8),或客戶是否已購買 (是或否)。

以滑鼠右鍵按一下變數,然後選取 [**類別**],即可從回應變數建立類別變數。在此情 況下,每個量值變數的每個相異值都會變成類別變數的層級。

類別變數可作為分類模型、分類效果變數、決策樹預測工具、篩選變數和群組依據 變數的回應變數。

**附註:** 為了確保適當的績效和有效的建模結果,類別變數允許的最大相異層級數 目會受限於模型類型和變數角色。

### 量值變數

量值變數為連續數值變數,可以採用介於兩個數字之間的無限多個可能值。即使有 些數值變數不連續 (例如計數變數),仍可為了建模目的,將這些變數視為連續值。 量值變數的範例包括飲料溫度、引擎排氣量,或客戶的總採購量。

在**資料**窗格中的變數上按一下滑鼠右鍵,然後選取 [**屬性**],則可以取得每個量值變 數的摘要統計值和直方圖。使用 [**名稱**] 下拉式功能表指定想要檢視的變數。

量值變數可作為連續模型、連續效果變數、決策樹預測工具、位移變數、次數變 數、加權變數和篩選變數的回應變數。

### 交互作用項目

如果模型上一個變數的效果隨著其他變數變更而改變,則這兩個變數 (A 和 B) 會*交* 互*作用*。也就是,變數 A 和 B 的效果在模型中不會相加。

SAS Visual Statistics 可以讓您建立兩個或更多輸入變數之間的交互作用,包括平 方交互作用。平方交互作用是變數與本身的交互作用。您無法建立類別變數的平 方交互作用。

若需要實用的交互作用項目範例,請考慮建立數台車的燃油里程 (MPG) 模型的狀 況。其中兩個輸入變數為引擎排氣量 (以公升為單位) 和引擎大小 (汽缸數)。您預 期兩者中任一個值增加時,燃油里程將會受影響。但是,如果您懷疑各種引擎大小 之可歸因於引擎排氣量的燃油里程效果並非不變,則應考慮建立這兩個變數之間的 交互作用項目。

SAS Visual Statistics 不只侷限於建立雙向交互作用。您還可以建立包含任意多個 變數的 *n* 向交互作用, 但不得超過可用輸入變數的數目。

交互作用項目的相異層級數目是項目中各變數層級數的乘積。量值變數會被視為 包含一個層級。交互作用項目中的層級數目不會計入迴歸模型中允許的相異層級 數上限。

### <span id="page-254-0"></span>變數選取

變數選取是減少輸入變數的數目而只包含最顯著變數的程序。線性迴歸和羅吉斯 迴歸模型均提供可自動執行變數選取的屬性。當您使用此屬性時,SAS Visual Statistics 執行輸入變數的向後選取可以確定最顯著變數。僅使用最顯著變數建模 是為了避免建立過度配適資料的模型。自動化變數選取需要的執行時間實際上比 執行變數選取還要長。

# 遺漏值

SAS Visual Statistics 處理遺漏值的預設方式是刪除在任何指派的角色變數中包含 遺漏值的所有觀測。但是,線性迴歸、羅吉斯迴歸和廣義線性模型都提供**資訊缺少** 屬性。在某些情況下,觀測包含遺漏值的這件事可提供相關模型資訊。選取此屬性 可將變數的遺漏值明確地塑造為個別變數。若為量值變數,則會以觀測平均值設算 遺漏值,而且會建立指標變數表示遺漏。若為類別變數,則遺漏值會被視為相異層 級。

# 群組依據變數

群組依據變數可以讓您對於一或多個類別變數所定義的每個資料區段,配適一個模 型。所有群組依據變數的每個獨特層級組合都是一個特定資料區段。例如:如果您 有一個包含三個層級的群組依據變數,則有三個資料區段。但是,如果您有兩個群 組依據變數,其中一個包含三個層級,而另一個包含四個層級,則最多有 12 個資 料區段。如果分類層級的組合中沒有任何觀測,則不會建立資料區段。

SAS Visual Statistics 會強制設定 BY 群組的數目上限,但使用 [**進階群組依據**] 功 能時除外。預設狀況下,允許的 BY 群組數目上限為 1024 個。空的資料區段不會 計入模型中允許的 BY 群組數目上限。

當您指定兩個或更多群組依據變數時,結果會依變數出現在 [**群組依據**] 欄位中的順 序分組。

在 [**配適摘要**] 視窗中,當您選取特定資料區段時,則更新 [**殘差圖**] 和 [**影響圖**] 視 窗中只包含指定資料區段中的觀測。

<span id="page-255-0"></span>[**進階群組依據**] 視窗更能掌控變數分組。若要存取 [**進階群組依據**] 視窗,請按一下 右側窗格中 [**群組依據**] 旁邊的 [**進階**]。

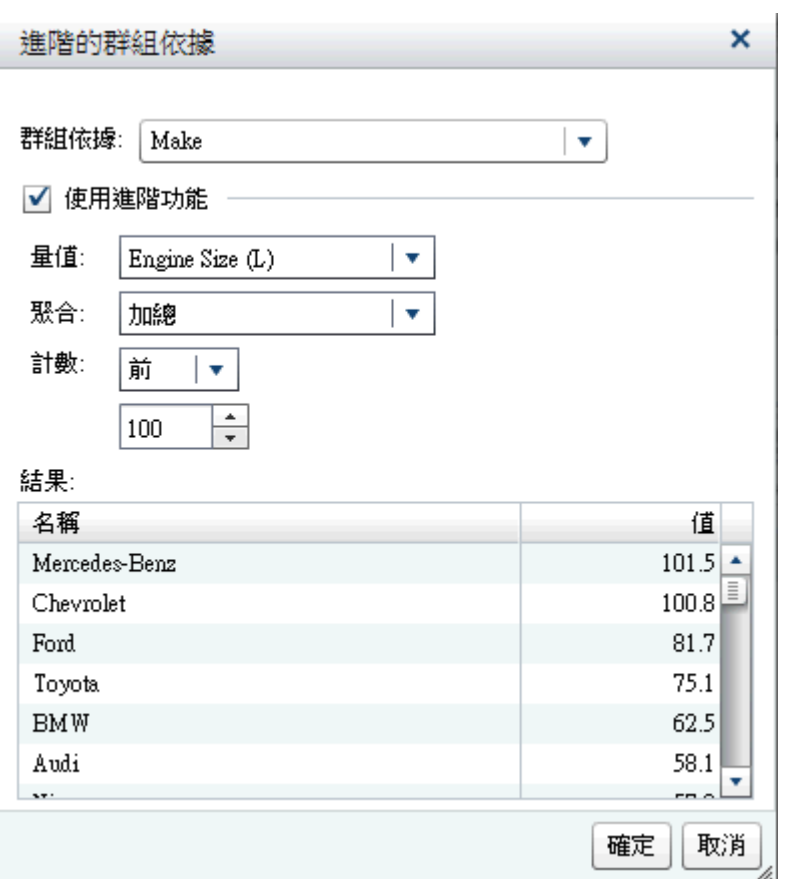

[**群組依據**] 欄位可以讓您選取用於分組的變數。選取 [**使用進階功能**] 選項,可以顯 示指定量值變數的聚合統計值。在 [**量值**] 欄位中指定量值變數。[**聚合**] 欄位指定 要計算**平均值**或**加總**。使用 [**計數**] 欄位指定是要**前**或**後** *n* 個值。**計數**下方的欄位 可以讓您指定 *n* 的值。

# 篩選變數

篩選變數用於產生模型資料的子集。您可以依據資料中包含的任何變數進行篩選, 而不僅限於模型中使用的變數。篩選變數僅會套用至目前的模型。

<span id="page-256-0"></span>當您依據類型變數篩選時,您會看見該變數的層級清單。只選取要包含在模型中的 值。下圖中的所有層級均可用。

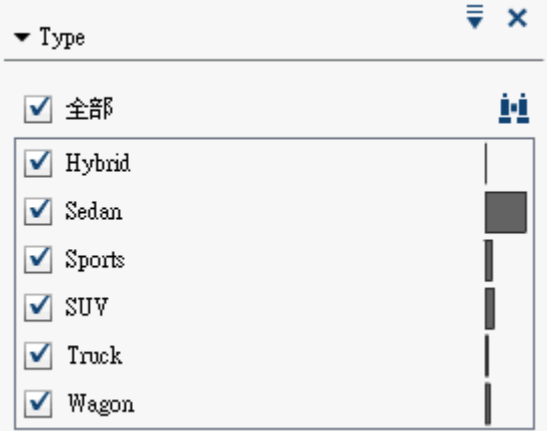

當您在量值變數上進行篩選時,可以使用滑桿指定值的範圍。使用三角形指定篩選 變數的上下限。

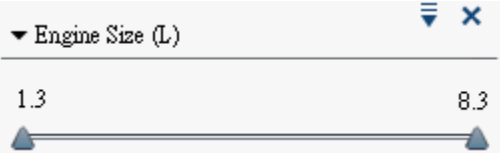

# 評分程式碼

模型評分是指對於可能包含感興趣回應變數的資料集產生預測值的程序。可以將 評分程式碼匯出為 SAS DATA Setp,在任何 SAS 環境中的新資料集上執行 。任何 容量模型使用的變數都會包含在評分程式碼中。這包括交互作用項目、群組依據變 數、次數變數和加權變數。評分程式碼不適用在互動式決策樹。

若要產生模型評分程式碼,請按一下 ▼ ,然後選取 [**匯出評分程式碼**]。在 [**匯出 模型評分程式碼**] 視窗中按一下 [**匯出**]。在 [**另存新檔**] 視窗中,瀏覽您要儲存程式 碼的位置,然後按一下 [**儲存**]。

評分程式碼會儲存為 .sas 檔案,並可在任何文字處理程式中檢視。

**附註:** 匯出的評分程式碼可能會有超出行長度上限 32768 的程式碼行。此問題有 兩個解決方案。採用第一個解決方案時,您需要編輯所匯出的文字檔案,在每個長 程式碼行中加入換行符號,並在 %include 陳述式中插入 / lrecl=1000000。採用第 二個解決方案,您需要在 SAS 程式編輯程式中開啟匯出的文字檔,並在每個長程 式碼行中插入換行符號。在 SAS 程式編輯程式中,每行的限制為 6000 個字元。

# <span id="page-257-0"></span>衍生預測值

對於三種迴歸視覺效果,SAS Visual Statistics 都會建立兩個變數,其包含資料集 中每個觀測的預測資訊。這些變數在建立之後,隨即可以使用在任何其他視覺效 果,包括其他預測模型。

若要建立兩個新變數,請完成下列步驟:

- 1 建立有效的線性迴歸、羅吉斯迴歸或廣義線性模型視覺效果。
- 2 按一下視覺效果右上角的 , 然後選取 [衍生預測值]。
- 3 在 [**新增預測變數**] 視窗中輸入**預測值**以及**殘差值**或**機率值**的名稱。**殘差值**可以 使用在線性迴歸和廣義線性模型。**機率值**可以使用在羅吉斯迴歸。
- 4 按一下 [**確定**]。羅吉斯迴歸的預測值會顯示在**類別**變數區段中。所有其他變數 (包括其他模型的預測值) 則會顯示在 **預測**變數區段中。

視選取的視覺效果而定,每個變數內含的資訊略有不同。

### **預測值**

對於線性迴歸和廣義線性模型,這是迴歸模型產生的數值。或者,如果觀測已 由模型評分,這就是由迴歸模型產生的值。

對於羅吉斯迴歸,這是由羅吉斯迴歸根據計算機率和**預測截止值**屬性產生的決 策。所有觀測都會分類為感興趣的事件層級、非感興趣的事件層級或遺漏。

**殘差值**

每個觀測的計算殘差。可以使用在線性迴歸和廣義線性模型視覺效果。

### **機率值**

每個觀測的計算機率。機率值大於或等於**預測截止值**屬性的觀測預計會出現在 感興趣的事件層級中。機率值小於**預測截止值**屬性的觀測則不被認為會出現在 感興趣的事件層級中。也就是說,不會進行有關每個個別測量層級的預測,而 只會進行感興趣的測量層級與其他項目間的預測。

# 3

# <span id="page-258-0"></span>線性迴歸模型

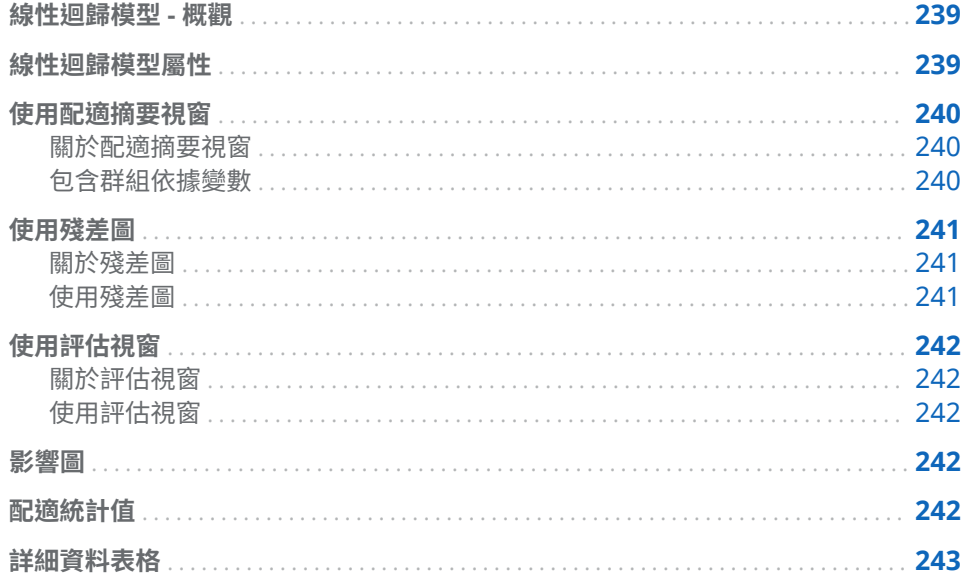

# 線性迴歸模型 - 概觀

線性迴歸會嘗試以一或多個效果的線性函數形式預測量值回應變數的值。線性迴 歸模型使用最小平方法決定模型。最小平方法會將輸入資料集中每個觀測的殘差 平方和最小化,建立最適線。殘差平方和是觀測與最適線之間的垂直距離。最小平 方法不需要輸入資料分配的相關假設。

線性迴歸模型需要一個量值回應變數和至少一個效果變數或交互作用項目。

線性迴歸模型屬性

線性迴歸模型可用的屬性如下:

### 名稱

可以讓您指定此模型的名稱。

### 資訊缺少

指定是否使用資訊缺少演算法。如需詳細資訊,請參閱 遺漏值 (第 235 頁)。

<span id="page-259-0"></span>**使用變數選取**

指定是否執行[變數選取](#page-254-0)。如需詳細資訊,請參閱 變數選取 (第 235 頁)。

**顯著水準**

指定將變數包含模型考量時需要的顯著水準。只有在已選取 [**使用變數選取**] 時,才可以使用此屬性。

**評估**

- **使用預設的長條數目** 指定您要使用預設的長條數目或設定自己的值。預設 狀況下,量值變數會分為 20 個長條。
- 數目 指定沒有選取使用預設的長條數目屬性時使用的長條數目。必須指定 介於 5 與 100 之間的整數值。
- 容錯 指定確定估計百分位數使用的反覆運算演算法收斂。指定較小值可提 高演算法精確度。

### **顯示診斷圖**

指定殘差圖、評估和影響圖是否顯示在模型窗格中。

使用配適摘要視窗

關於配適摘要視窗

[配適摘要] 呈現每個變數的相對重要性 (以其 ρ 值衡量)。ρ 值繪製於對數尺度, 而 Alpha 值 (繪製為 -loq(alpha)) 會顯示為垂直線。若要調整 Alpha 值,請按一下並 拖放垂直線。*p* 值的直方圖會顯示在視窗下方。

### 包含群組依據變數

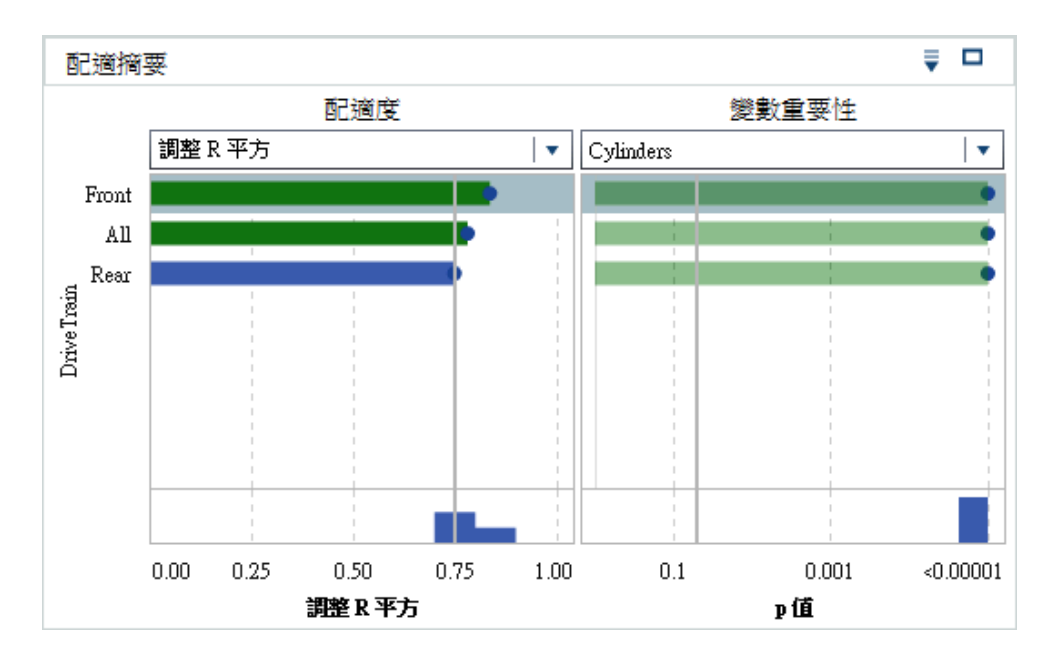

### 當分析包含群組依據變數時,配適摘要會顯示**配適度**圖和**變數重要性**圖。

<span id="page-260-0"></span>**變數重要性**圖可以讓您選取要在群組依據變數的各層級內檢查的單一變數。使用 下拉式功能表來選取想要檢查的變數。**變數重要性**圖中的每一點都代表一個模型 效果。長條則是在下拉式功能表中選取的效果繪製。

**配適度**圖 (不適用在沒有群組依據變數時) 會顯示模型預測群組依據變數的各層級 內回應變數的精準程度。使用此圖可以確定您的模型在不同層級內是否有明顯不 同的配適。

請注意,當您選取群組依據變數時,**殘差圖**、**評估**和**影響圖**都會更新。這些圖可以 讓您進一步檢查群組依據變數的每個層級內的變數。

使用 可以指定標繪圖的排序方式。

# 使用殘差圖

### 關於殘差圖

殘差圖顯示觀測的預測值與觀測的殘差之間的關係。觀測的殘差就是預測回應值 與實際回應值之間的差異。使用大型資料集時,殘差圖會顯示為熱圖,而非顯示為 實際標繪圖。在熱圖中,實際觀測會化為長條,而各點的顏色表示在長條中的相對 觀測數目。

檢查模型時,殘差圖有數個用途。第一,殘差圖中的明顯模式指出模型可能不配適 資料。第二,當繪製預測值殘差時,殘差圖可以偵測輸入資料中的非常數變異數。 當殘差值的相對散佈隨著預測值變更而改變時,非常數變異數很顯著。第三,若結 合其他方法,殘差圖有助於識別資料中的離群值。

若要變更繪製的殘差,請按一下垂直軸上的 ▼ 。

預設會顯示散布圖或熱圖。但是,也可使用殘差的直方圖。若要顯示殘差的直方 圖,請在 [**殘差圖**] 中按一下滑鼠右鍵,然後選取 [**使用直方圖**]。在直方圖中按一下 水平軸上的 ▼ 可以變更繪製的殘差。

從直方圖可以輕易確定殘差的分配是接近常態還是偏態。非常態殘差直方圖可指 出模型並不配適資料。

### 使用殘差圖

**殘差圖**提供數個功能調查您的資料。這些功能可以使用在散布圖和直方圖中,而在 任一圖中啟動這些功能的程序都相同。可用的功能可以讓您依類別變數繪製殘差、 僅顯示選取的觀測、排除選取的觀測,以及移除所有排除項目。

有兩種方法可選取**殘差圖**中的觀測。如果將滑鼠指標置於個別點上,可以按一下此 點,進行選取。或者,當您在**殘差圖**中按一下並拖曳滑鼠時,選取矩形隨即出現。 當您放開滑鼠時,就會選取矩形內的所有點。

若要依類別變數繪製殘差,請在**殘差圖**中按一下滑鼠右鍵,選取 [**繪圖依據**],然後 選取類別變數。殘差的盒形圖隨即出現。殘差會依選取的類別變數分組。

若要顯示選取的觀測,請選取一些資料點、在 [**殘差圖**] 中按一下滑鼠右鍵,然後選 取 [**顯示選取的項目**]。選取的觀測表格隨即出現。

若要排除選取的觀測,請選取一些資料點、在 [**殘差圖**] 中按一下滑鼠右鍵,然後選 取 [**排除選取的項目**]。不再使用選取的觀測建立模型。

若要移除所有排除項目,請在**殘差圖**中按一下滑鼠右鍵,然後選取 [**移除排除項 目**]。所有的觀測現在已用於建置模型。

# <span id="page-261-0"></span>使用評估視窗

### 關於評估視窗

對於線性迴歸,評估會繪製已化為長條的資料,呈現平均預設和平均觀測回應值。 使用此圖可以確定模型配適資料的程度。

### 使用評估視窗

**評估**圖會根據在**評估**屬性中指定的值將資料化為長條。將滑鼠指標置於每個長條 的一或兩條線上,即可顯示工具提示。

### 影響圖

影響圖顯示每個觀測計算的數個測量值。也會顯示所顯示測量值的直方圖。當輸 入資料包含大量觀測時,就會將觀測化為長條。使用這些測量值可找出大幅影響預 測迴歸模型的離群值和其他資料點。

若要變更繪製的計算測量值,請按一下水平軸上的 ▼ 。

# 配適統計值

線性迴歸模型可計算數個評估量值,協助您評估模型配適資料的程度。在模型窗格 的上方可取得這些評估量值。按一下目前顯示的評估量值,可查看所有可用的評估 量值。

### **調整 R 平方**

調整 R 平方值會嘗試考量增加更多效果變數。值的範圍是 0 至 1。偏好使用接 近 1 的值。

### **AIC**

Akaike 資訊準則。較小的值表示較佳的模型,而 AIC 值可變成負數。AIC 是以 回應變數的真實分配與模型指定的分配之差異的 Kullback-Leibler 資訊量值為 基準。

### **AICC**

已更正的 Akaike 資訊準則。此版本的 AIC 會調整此值以考量樣本大小。結果 是額外效果會懲罰 AICC (超過 AIC)。隨著樣本大小增加,AICC 和 AIC 都會收 斂。

### **平均平方誤差**

平均平方誤差 (ASE) 為誤差平方和 (SSE) 除以觀測數目。偏好使用較小的值。

### **模型的 F 值**

在單因子 ANOVA 中依自由度將變異數常態化之後的 F 檢定值。值越大越好, 但可能表示過度配適。

### <span id="page-262-0"></span>**均方誤差**

均方誤差 (MSE) 為 SSE 除以誤差的自由度。誤差自由度為案例數目減去模型 中的加權數目。在一般假設之下,此程序會產生母體干擾變異數的非偏誤估計 值。偏好使用較小的值。

### **觀測**

模型中使用的觀測數目。

### **Pr > F**

與對應 F 統計值關聯的 *p* 值。偏好使用較小的值。

### **R 平方**

R 平方值指出模型配適資料的程度。R 平方值的範圍是 0 至 1。偏好使用接近 1 的值。

### **根 MSE**

MSE 的平方根。

### **SBC**

Schwarz 貝氏準則 (SBC) (也稱為貝氏資訊準則 (BIC)) 是模型殘差平方和與效 果數目的遞增函數。回應變數中的不明變異和效果數目會使 SBC 值提高。因 此,較低的 SBC 意指較少的解釋變數、配適更佳或兩者。SBC 會懲罰可用參數 (比 AIC 更強烈)。

# 詳細資料表格

當您按一下模型窗格右上方的 畫 時,模型窗格下方會顯示詳細資料表格。詳細資 料表格包含下列資訊:

### **整體 ANOVA**

模型、誤差和校正總合的變異數結果分析。

### **維度**

模型中使用的效果變數概觀。此標籤指出模型選擇多少量值和分類效果、交叉 乘積矩陣的排名、已讀取多少觀測,以及模型中使用多少觀測。

### **配適統計值**

列出上一節中描述的所有配適統計值。

### **模型 ANOVA**

模型的變異數結果分析。

### **類型 III 檢定**

提供類型 III 檢定的詳細資料。類型 III 檢定使用模型中所有其他效果檢查各偏 效果的顯著性。如需詳細資訊,請參閱 *SAS/STAT User's Guide* 中的 The Four Types of Estimable Functions。

### **參數估計值**

提供模型參數的估計值。

### 第 34 章 / 線性迴歸模型

# 5 3!

# <span id="page-264-0"></span>羅吉斯迴歸模型

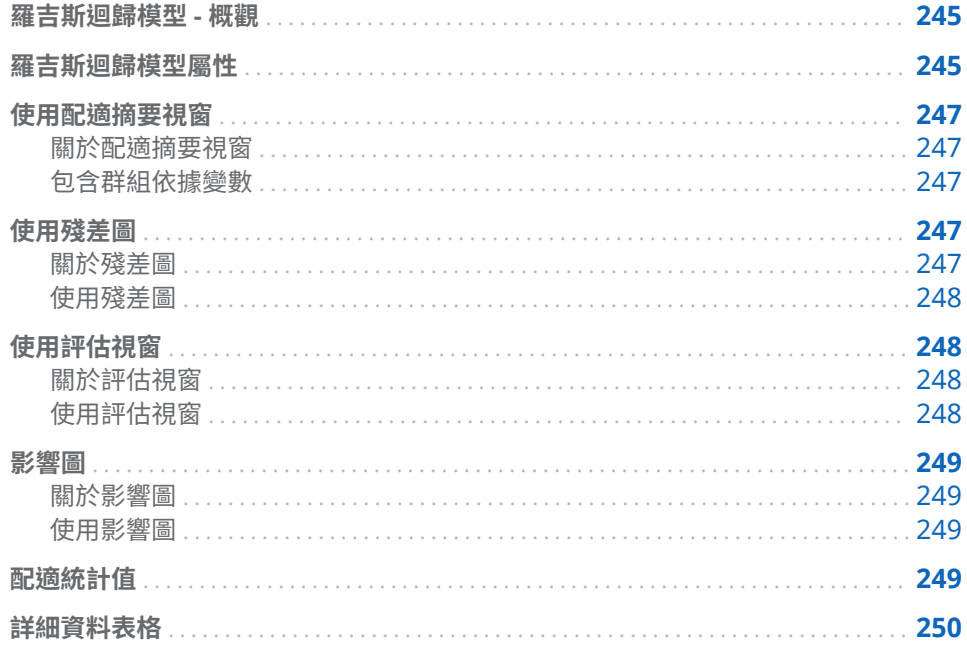

# 羅吉斯迴歸模型 - 概觀

羅吉斯迴歸會嘗試預測二元回應變數的值。羅吉斯迴歸分析可將勝算比的自然對 數建模為解釋變數的線性組合。此方法可以讓羅吉斯迴歸模型接近個別觀測屬於 感興趣層級的機率。

羅吉斯迴歸模型需要一個類別回應變數和至少一個效果變數或交互作用項目。當 類別回應變數包含兩個以上的層級時,SAS Visual Statistics 會提示您選取感興趣 的層級。也就是,SAS Visual Statistics 會將感興趣層級中的所有觀測視為事件, 而將其他所有觀測視為非事件。

羅吉斯迴歸模型屬性

羅吉斯迴歸模型可用的屬性如下:

名稱

可以讓您指定此模型的名稱。

**資訊缺少**

指定是否使用資訊缺少演算法。如需詳細資訊,請參閱 [遺漏值](#page-254-0) (第 235 頁)。

**使用變數選取**

指定是否執行[變數選取](#page-254-0)。如需詳細資訊,請參閱 變數選取 (第 235 頁)。

**顯著水準**

指定將變數包含模型考量時需要的顯著水準。只有在已選取 [**使用變數選取**] 時,才可以使用此屬性。

### **連結函數**

指定羅吉斯迴歸中使用的連結函數。連結函數可將回應平均值連結到線性預測 工具。

可用的連結函數如下:

■ **對數優劣比** (預設值) 指定累積羅吉斯分配函數的反函數。

$$
g\big(M\big) = \log\bigl(\frac{M}{1-M}\bigr)
$$

■ **機率單位**指定累積標準常態分配函數的反函數。

$$
g\left(M\right) = \frac{1}{\Phi(M)}
$$

**收斂**

- 覆**寫函數收斂**可以讓您手動指定函數收斂值。
- 值指定已選取**覆寫函數收斂**時的函數收斂值。當您指定較大值時,模型會更 快地收斂。這會減少訓練模型需要的時間量,但可能建立次佳模型。
- **覆寫梯度收斂**可以讓您手動指定梯度收斂值。
- 值指定已選取**覆寫梯度收斂**時的梯度收斂值。當您指定較大值時,模型會更 快地收斂。這會減少訓練模型需要的時間量,但可能建立次佳模型。
- **最大反覆運算**指定在模型訓練期間執行的最大反覆運算次數。如果您指定 比較小的值,則會減少訓練模型需要的時間量,但可能建立次佳模型。

**附註:** 當您指定梯度收斂或函數收斂準則時,模型可能會在達到您指定的準則 之前,就根據內部收斂準則完成收斂。收斂原因顯示在詳細資料表格的 [**收斂**] 標籤上。

**評估**

- **使用預設的長條數目** 指定您要使用預設的長條數目或設定自己的值。預設 狀況下,量值變數會分為 20 個長條。
- 數目 指定沒有選取使用預設的長條數目屬性時使用的長條數目。必須指定 介於 5 與 100 之間的整數值。
- **預測截止值** 指定將計算機率視為事件的值。
- 容錯 指定確定估計百分位數使用的反覆運算演算法收斂。指定較小值可提 高演算法精確度。

### **顯示診斷圖**

指定 [**殘差圖**]、[**評估**] 和 [**影響圖**] 視窗是否顯示在模型窗格中。

# <span id="page-266-0"></span>使用配適摘要視窗

關於配適摘要視窗

[**配適摘要**] 視窗呈現每個變數的相對重要性 (以其 *p* 值衡量)。*p* 值繪製於對數尺 度,而 Alpha 值 (繪製為 -loq(alpha)) 會顯示為垂直線。若要調整 Alpha 值,請按 一下並拖放垂直線。*p* 值的直方圖會顯示在視窗下方。

### 包含群組依據變數

當分析包含群組依據變數時,[**配適摘要**] 視窗會顯示配適度圖和變數重要性圖。

變數重要性圖可以讓您選取要在群組依據變數的各層級內檢查的單一變數。使用 下拉式功能表來選取想要檢查的變數。變數重要性圖中的每一點都代表一個模型 效果。長條則代表在下拉式功能表中選擇的模型效果。

配適度圖 (不適用在沒有群組依據變數時) 會顯示模型預測群組依據變數的各層級 內回應變數的精準程度。使用此圖可以確定您的模型在不同層級內是否有明顯不 同的配適。

請注意,當您選取群組依據變數層級時,殘差圖、評估和影響圖視窗都會更新。這 可以讓您進一步調查群組依據變數的每個層級。

使用 可以指定標繪圖的排序方式。

# 使用殘差圖

關於殘差圖

殘差圖顯示觀測的預測值與觀測的殘差之間的關係。觀測的殘差就是預測回應值 與實際回應值之間的差異。使用大型資料集時,殘差圖會顯示為熱圖,而非顯示為 實際標繪圖。在熱圖中,實際觀測會化為長條,而各點的顏色表示在長條中的相對 觀測數目。

檢查模型時,殘差圖有數個用途。第一,殘差圖中的明顯模式指出模型可能不配適 資料。第二,當繪製預測值殘差時,殘差圖可以偵測輸入資料中的非常數變異數。 當殘差值的相對散佈隨著預測值變更而改變時,非常數變異數很顯著。第三,若結 合其他方法,殘差圖有助於識別資料中的離群值。

若要變更繪製的殘差,請按一下垂直軸上的 ,。

預設會顯示散布圖或熱圖。但是,也可使用直方圖。若要顯示殘差的直方圖,請在 [**殘差圖**] 中按一下滑鼠右鍵,然後選取 [**使用直方圖**]。在直方圖中按一下水平軸上 的 ▼ 可以變更繪製的殘差。

從直方圖可以輕易確定殘差的分配是接近常態還是偏態。非常態殘差直方圖可指 出模型並不配適資料。

## <span id="page-267-0"></span>使用殘差圖

殘差圖提供數個功能調查您的資料。這些功能可以使用在散布圖和直方圖中。在 任一圖中啟動這些功能的程序都相同。可用的功能包括依類別變數繪製殘差、僅顯 示選取的觀測、排除選取的觀測,以及移除所有排除項目。

有兩種方法可選取殘差圖中的觀測。如果將滑鼠置於個別點上,可以按一下此點, 進行選取。或者,當您在殘差圖中按一下並拖曳滑鼠時,選取矩形隨即出現。當您 放開滑鼠時,就會選取矩形內的所有點。

若要依類別變數繪製殘差,請在殘差圖中按一下滑鼠右鍵,選取 [**繪圖依據**],然後 選取類別變數。殘差的盒形圖隨即出現。殘差會依選取的類別變數分組。

若要顯示選取的觀測,請選取一些資料點、在殘差圖中按一下滑鼠右鍵,然後選取 [**顯示選取的項目**]。選取的觀測表格隨即出現。

若要排除選取的觀測,請選取一些資料點、在殘差圖中按一下滑鼠右鍵,然後選取 [**排除選取的項目**]。不再使用選取的觀測建立模型。

若要移除所有排除項目,請在殘差圖中的任意處按一下滑鼠右鍵,然後選取 [**移除 排除項目**]。所有的觀測現在已用於建置模型。

# 使用評估視窗

### 關於評估視窗

對於羅吉斯迴歸,[**評估**] 視窗會呈現增益、ROC 和誤分類率。使用 [**評估**] 視窗確 定模型配適資料的程度。

*增益*是每個百分位數長條內已擷取回應的百分比與模型的平均回應百分比的比率。 同樣地,*累積增益*的計算方式是使用截至目前為止的所有資料並包含目前的百分位 數長條。

接受者操作特徵 (ROC) 圖顯示模型避免偽陽性和偽陰性分類的能力。偽陽性分類 表示將實際上非事件的觀測識別為事件 (也稱為類型 I 誤差)。偽陰性分類表示將 實際為事件的觀測識別為非事件 (也稱為類型 II 誤差)。

誤分類圖顯示對回應變數的每個值而言,有多少觀測的分類正確和不正確。當回應 變數不是二元時,羅吉斯迴歸模型會將不是事件的所有層級視為相等。大量的誤分 類可能表示模型不配適資料。

## 使用評估視窗

增益

預設增益圖顯示模型的累積增益。若要檢視非累積增益,請按一下垂直軸上的 ▼ , 然後選取 [**增益**]。

為了進行比較,增益圖會根據所知的完整輸入資料呈現最佳模型。

<span id="page-268-0"></span>ROC

模型的*特異性*就是真陰性率。若要導出偽陽性率,請用 1 減去特異性。偽陽性率 (標示為 **1 – 特異性**) 是 ROC 圖的 X 軸。模型的敏感度就是真陽性率。這是 ROC 圖的 Y 軸。因此,ROC 圖會呈現真陽性率如何隨著偽陽性率變更而改變。

良好的 ROC 圖的初始斜率非常陡,然後快速趨於平穩。也就是,對於觀測的每個 誤分類而言,明顯有更多觀測正確分類。在沒有偽陽性與偽陰性的完美模型中, ROC 圖會從 (0,0) 開始、以垂直方式延續至 (0,1),然後再以水平方式延續至 (1,1)。 在此種情況下,模型會先正確地將每個觀測分類,才會出現一個誤分類。

ROC 圖包含兩條線,可協助您解釋 ROC 圖。第一條線是斜率為 1 的基線模型。這 條線會模擬一個模型,其正確分類觀測與錯誤分類觀測的比率相同。理想的 ROC 圖會將基線模型與 ROC 圖之間的差距最大化。觀測分類錯誤比分類正確還多的模 型會落在基線模型之下。第二條線是一條呈現偽陽性率的垂直線,其中 ROC 圖與 基線模型的 Kolmogorov-Smirnov 值之間的差異已最大化。

## 影響圖

### 關於影響圖

**影響圖**顯示每個觀測計算的數個測量值。當輸入資料包含大量觀測時,就會將觀測 化為長條。預設狀況下,**概度位移**值繪製於 X 軸上。使用這些值可找出大幅影響預 測迴歸模型的離群值和其他點。

### 使用影響圖

預設狀況下,顯示選取的測量水平長條圖以及其值的直方圖。若只要檢視直方圖, 請在**影響圖**中按一下滑鼠右鍵,然後選取 [**使用直方圖**]。

在任一檢視中,按一下水平軸上的 ▼ 可以變更繪製的測量。

# 配適統計值

羅吉斯迴歸模型可計算數個評估量值,協助您評估模型配適資料的程度。在模型窗 格的上方可取得這些評估量值。按一下目前顯示的評估量值,可查看所有可用的評 估量值。

### **-2 對數概度**

概度函數可估計觀測樣本 (已提供所有可能的參數值) 的機率。對數概度只是概 度函數的對數。概度函數值為 -2 乘以對數概度。偏好使用較小的值。

**AIC**

Akaike 資訊準則。較小的值表示較佳的模型,而 AIC 值可變成負數。AIC 是以 回應變數的真實分配與模型指定的分配之差異的 Kullback-Leibler 資訊量值為 基準。

### **AICC**

已更正的 Akaike 資訊準則。此版本的 AIC 會調整此值以考量樣本大小。結果 是額外效果會懲罰 AICC (超過 AIC)。隨著樣本大小增加,AICC 和 AIC 都會收 斂。

<span id="page-269-0"></span>**BIC**

貝氏資訊準則 (BIC) (也稱為 Schwarz 貝氏準則 (SBC)) 是模型殘差平方和與效 果數目的遞增函數。回應變數中的不明變異和效果數目會使 BIC 值提高。因 此,較低的 BIC 意指較少的解釋變數、配適更佳或兩者。BIC 會懲罰可用參數 (比 AIC 更強烈)。

### **R 平方**

R 平方值指出模型配適資料的程度。R 平方值的範圍是 0 至 1。偏好使用接近 1 的值。

### **最大重新縮放 R 平方**

觀測 R 平方值除以最大可達到 R 平方值。若有多個獨立類別變數,此值很實 用。值的範圍是 0 至 1。偏好使用接近 1 的值。

# 詳細資料表格

當您按一下模型窗格上方的 畫 時,模型窗格下方會顯示詳細資料面板。詳細資料 表格包含下列資訊:

### **維度**

模型中使用的效果變數概觀。此標籤指出模型選擇多少量值和分類效果、交叉 乘積矩陣的排名、已讀取多少觀測,以及模型中使用多少觀測。

### **反覆運算歷史**

函數和梯度收斂結果。此標籤顯示收斂函數和梯度反覆運算。

### **收斂**

提供收斂的原因。

### **配適統計值**

列出上一節中描述的所有配適統計值。

### **類型 III 檢定**

提供類型 III 檢定的詳細資料。類型 III 檢定使用模型中所有其他效果檢查各偏 效果的顯著性。如需詳細資訊,請參閱 *SAS/STAT User's Guide* 中的 The Four Types of Estimable Functions。

### **參數估計值**

提供模型參數的估計值。

### **回應設定檔**

顯示事件和非事件計數。

# 36

# <span id="page-270-0"></span>廣義線性模型

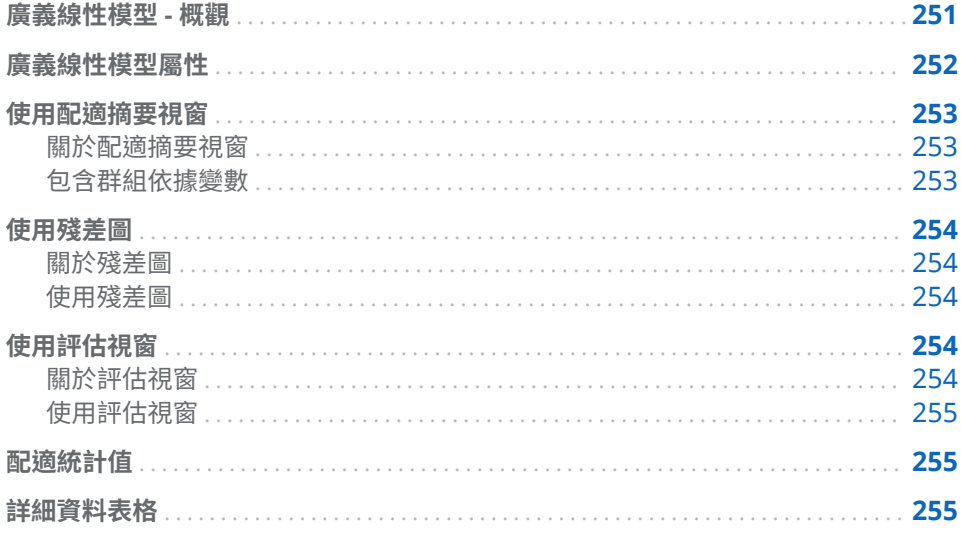

# 廣義線性模型 - 概觀

廣義線性模型是傳統線性模型的延伸,允許母體平均值透過非線性連結函數依存於 線性預測工具。廣義線性模型會要求您指定分配和連結函數。此分配應符合回應 變數的分配。使用連結函數可以關聯回應變數與效果變數。

廣義線性模型需要一個量值回應變數和至少一個效果變數或交互作用項目。此分 配會對量值回應變數強加範圍需求。下列表格提供這些需求:

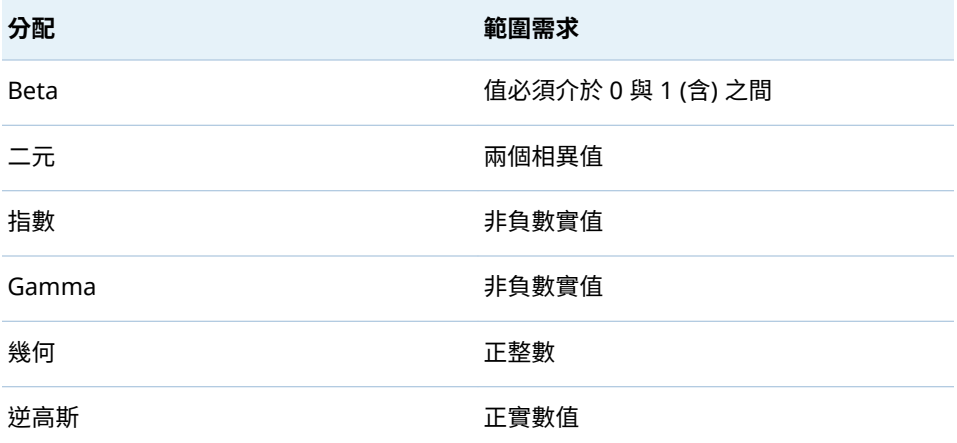

<span id="page-271-0"></span>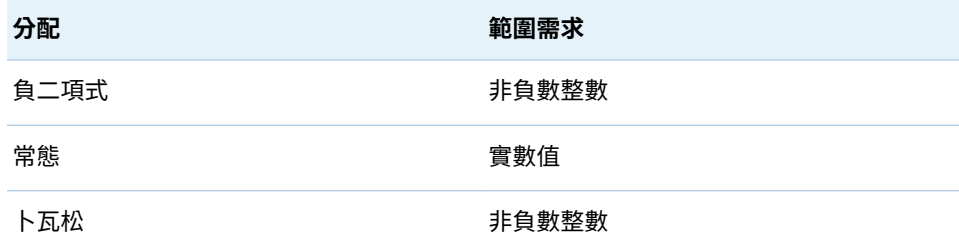

# 廣義線性模型屬性

廣義線性模型可用的屬性如下:

### **名稱**

可以讓您指定此模型的名稱。

## **資訊缺少**

指定是否使用資訊缺少演算法。如需詳細資訊,請參閱 [遺漏值](#page-254-0) (第 235 頁)。

# **分配**

指定用於建立回應變數模型的分配。

### **連結函數**

指定線性模型和回應變數分配關聯使用的連結函數。各分配可用的連結函數不 同,如下列表格所示:

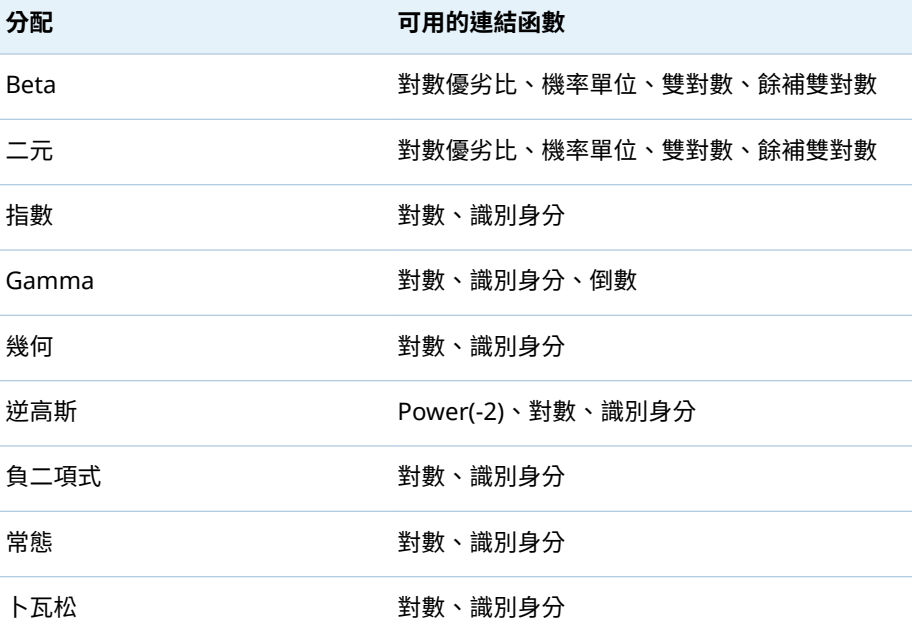

### **收斂**

- 覆寫函數收斂可以讓您手動指定函數收斂值。
- 值指定已選取**覆寫函數收斂**時的函數收斂值。當您指定較大值時,模型會更 快地收斂。這會減少訓練模型需要的時間量,但可能建立次佳模型。
- 覆**寫梯度收斂**可以讓您手動指定梯度收斂值。
- <span id="page-272-0"></span>■ 值指定已選取**覆寫梯度收斂**時的梯度收斂值。當您指定較大值時,模型會更 快地收斂。這會減少訓練模型需要的時間量,但可能建立次佳模型。
- **最大反覆運算**指定在模型訓練期間執行的最大反覆運算次數。如果您指定 比較小的值,則會減少訓練模型需要的時間量,但可能建立次佳模型。

**附註:** 當您指定梯度收斂或函數收斂準則時,模型可能會在達到您指定的準則 之前,就根據內部收斂準則完成收斂。收斂原因顯示在詳細資料表格的 [**收斂**] 標籤上。

- **評估**
	- 使用預設的長條數目 指定您要使用預設的長條數目或設定自己的值。預設 狀況下,量值變數會分為 20 個長條。
	- 數目 指定沒有選取使用預設的長條數目屬性時使用的長條數目。必須指定 介於 5 與 100 之間的整數值。
	- **容錯** 指定確定估計百分位數使用的反覆運算演算法收斂。指定較小值可提 高演算法精確度。

### **顯示診斷圖**

指定 [**殘差圖**] 和 [**評估**] 視窗是否顯示在模型窗格中。

# 使用配適摘要視窗

關於配適摘要視窗

[**配適摘要**] 視窗呈現每個變數的相對重要性 (以其 *p* 值衡量)。*p* 值繪製於對數尺 度,而 Alpha 值 (繪製為 -log(alpha)) 會顯示為垂直線。若要調整 Alpha 值,請按 一下並拖放垂直線。*p* 值的直方圖會顯示在視窗下方。

### 包含群組依據變數

當分析包含群組依據變數時,[**配適摘要**] 視窗會顯示配適度圖和變數重要性圖。

變數重要性圖可以讓您選取要在群組依據變數的各層級內檢查的單一變數。使用 下拉式功能表來選取想要檢查的變數。變數重要性圖中的每一點都代表一個模型 效果。長條則代表在下拉式功能表中選擇的模型效果。

配適度圖 (不適用在沒有群組依據變數時) 會顯示模型預測群組依據變數的各層級 內回應變數的精準程度。使用此圖可以確定您的模型在不同層級內是否有明顯不 同的配適。

請注意,當您選取群組依據變數層級時,殘差圖、評估和影響圖視窗都會更新。這 可以讓您進一步調查群組依據變數的每個層級。

使用 可以指定標繪圖的排序方式。

## <span id="page-273-0"></span>使用殘差圖

### 關於殘差圖

殘差圖顯示觀測的預測值與觀測的殘差之間的關係。觀測的殘差就是預測回應值 與實際回應值之間的差異。使用大型資料集時,殘差圖會顯示為熱圖,而非顯示為 實際標繪圖。在熱圖中,實際觀測會化為長條,而各點的顏色表示在長條中的相對 觀測數目。

檢查模型時,殘差圖有數個用途。第一,殘差圖中的明顯模式指出模型可能不配適 資料。第二,當繪製預測值殘差時,殘差圖可以偵測輸入資料中的非常數變異數。 當殘差值的相對散佈隨著預測值變更而改變時,非常數變異數很顯著。第三,若結 合其他方法,殘差圖有助於識別資料中的離群值。

若要變更繪製的殘差,請按一下垂直軸上的 ▼ 。

預設會顯示散布圖或熱圖。但是,也可使用直方圖。若要顯示殘差的直方圖,請在 [**殘差圖**] 中按一下滑鼠右鍵,然後選取 [**使用直方圖**]。在直方圖中按一下水平軸上 的 ▼ 可以變更繪製的殘差。

從直方圖可以輕易確定殘差的分配是接近常態還是偏態。非常態殘差直方圖可指 出模型並不配適資料。

使用殘差圖

殘差圖提供數個功能調查您的資料。這些功能可以使用在散布圖和直方圖中。在 任一圖中啟動這些功能的程序都相同。可用的功能包括依類別變數繪製殘差、僅顯 示選取的觀測、排除選取的觀測,以及移除所有排除項目。

有兩種方法可選取殘差圖中的觀測。如果將滑鼠置於個別點上,可以按一下此點, 進行選取。或者,當您在殘差圖中按一下並拖曳滑鼠時,選取矩形隨即出現。當您 放開滑鼠時,就會選取矩形內的所有點。

若要依類別變數繪製殘差,請在殘差圖中按一下滑鼠右鍵,選取 [**繪圖依據**],然後 選取類別變數。殘差的盒形圖隨即出現。殘差會依選取的類別變數分組。

若要顯示選取的觀測,請選取一些資料點、在殘差圖中按一下滑鼠右鍵,然後選取 [**顯示選取的項目**]。選取的觀測表格隨即出現。

若要排除選取的觀測,請選取一些資料點、在殘差圖中按一下滑鼠右鍵,然後選取 [**排除選取的項目**]。不再使用選取的觀測建立模型。

若要移除所有排除項目,請在殘差圖中的任意處按一下滑鼠右鍵,然後選取 [**移除 排除項目**]。所有的觀測現在已用於建置模型。

# 使用評估視窗

### 關於評估視窗

對於廣義線性模型,[**評估**] 視窗會繪製已化為長條的資料,呈現平均預設和平均觀 測回應值。使用此圖來顯現模型中的任何強烈偏誤。平均預測和平均觀測的大幅 差異可表示偏誤。

# <span id="page-274-0"></span>使用評估視窗

[**評估**] 視窗會根據在**評估**屬性中指定的值將資料化為長條。將滑鼠置於每個長條 的一或兩條線上,即可顯示工具提示。

# 配適統計值

廣義線性模型可計算數個評估量值,協助您評估模型配適資料的程度。在模型窗格 的上方可取得這些評估量值。按一下目前顯示的評估量值,可查看所有可用的評估 量值。可用的評估量值如下:

### **-2 對數概度**

概度函數可估計觀測樣本 (已提供所有可能的參數值) 的機率。對數概度只是概 度函數的對數。此值為 -2 乘以對數概度。偏好使用較小的值。

### **AIC**

Akaike 資訊準則。較小值表示較佳的模型。只有在兩個模型有接近相等的觀 測數目時,才應比較 AIC 值。AIC 值可變成負數。AIC 是以回應變數的真實分 配與模型指定的分配之差異的 Kullback-Leibler 資訊量值為基準。

### **AICC**

已更正的 Akaike 資訊準則。此版本的 AIC 會調整此值以考量比較小的樣本大 小。結果是額外效果會懲罰 AICC (超過 AIC)。隨著樣本大小增加,AICC 和 AIC 都會收斂。

### **BIC**

貝氏資訊準則 (BIC) (也稱為 Schwarz 貝氏準則 (SBC)) 是模型殘差平方和與效 果數目的遞增函數。回應變數中的不明變異和效果數目會使 BIC 值提高。因 此,較低的 BIC 意指較少的解釋變數、配適更佳或兩者。BIC 會懲罰可用參數 (比 AIC 更強烈)。

# 詳細資料表格

當您按一下模型窗格上方的 畫 時,模型窗格下方會顯示詳細資料面板。詳細資料 表格包含下列資訊:

### **維度**

模型中使用的效果變數概觀。此標籤指出模型選擇多少量值和分類效果、交叉 乘積矩陣的排名、已讀取多少觀測,以及模型中使用多少觀測。

### **反覆運算歷史**

函數和梯度反覆運算結果。此標籤顯示目標 (概度) 函數的值、其值的變化,以 及其最大梯度。

### **收斂**

提供收斂的原因。

### **配適統計值**

列出上一節中描述的所有配適統計值。

### **類型 III 檢定**

提供類型 III 檢定的詳細資料。類型 III 檢定使用模型中所有其他效果檢查各偏 效果的顯著性。如需詳細資訊,請參閱 *SAS/STAT User's Guide* 中的 The Four Types of Estimable Functions。

### **參數估計值**

提供模型參數的估計值。

# 37

# <span id="page-276-0"></span>決策樹

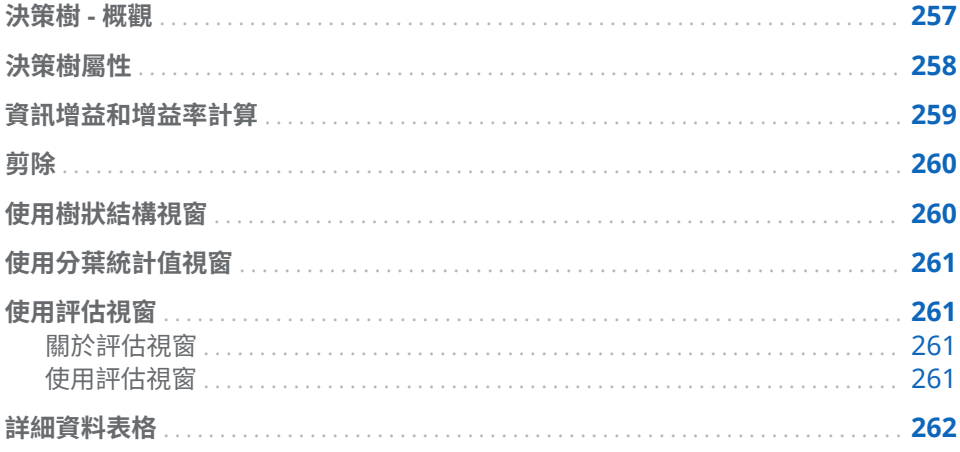

# 決策樹 - 概觀

決策樹會根據套用至每個觀測的一系列規則,建立輸入資料的階層式區段。每個規 則會根據一個預測工具的值,將觀測指派給區段。規則會循序套用,造成區段內的 區段階層。此階層稱為樹狀結構,而每個區段稱為一個*節點*。原始區段包含整個資 料集並稱為*根節點*。節點與其所有後置節點會形成*分支*。最終節點稱為*分葉*。對 於每個分葉,系統會做出有關回應變數的決策並套用至該分葉中的所有觀測。確切 的決策視回應變數而定。

決策樹需要量值回應變數或類別回應變數以及至少一個預測工具。預測工具可以 是類別或量值變數,但不可以是交互作用項目。

進入互動式模式,決策樹可以讓您手動訓練和剪除節點。在互動式模式中,您無法 修改回應變數、成長屬性已遭鎖定,而且無法匯出模型評分程式碼。允許對預測工 具進行某些修改,例如將量值轉換為類別。當您處於互動式模式並修改預測工具 時,決策樹仍處於互動式模式中,但會嘗試使用相同的規則重建分割和剪除。

若要進入互動式模式,您可以在 [**樹狀結構**] 視窗中開始變更決策樹,也可以按一下 右側窗格的 [**角色**] 標籤中的 [**使用互動式模式**]。若要離開互動式模式,請按一下 [**角色**] 標籤上的 [**使用非互動式模式**]。

**附註:** 當您離開互動式模式時,您會失去所有的變更。

# <span id="page-277-0"></span>決策樹屬性

決策樹可用的屬性如下:

### **名稱**

可以讓您指定此模型的名稱。

### **最大分支**

指定分割節點時允許的最大分支數目。

### **最大層級**

指定決策樹的最大深度。

### **分葉大小**

指定分葉節點中允許的最小觀測數目。

### **回應長條**

指定用於將量值回應變數分類的長條數目。

### **預測工具長條**

指定量值變數中分類預測工具使用的長條數目。

### **剪除**

指定樹狀結構剪除演算法的積極性。比較積極的演算法建立比較小的決策樹。 越大的值越積極。

### **快速成長**

可以讓您使用決策樹成長的資訊增益率和 k 平均值快速搜尋方法。停用後,則 會使用資訊增益和貪婪式搜尋方法,該方法通常會產生較大的樹狀結構並需要 更多時間建立。

### **包含遺漏值**

可以讓您包含使用遺漏值的觀測。若為類別變數,遺漏值會被指派給自己的層 級。若為量值變數,遺漏值會被指派給最小的可用機器值 (負無限大)。

### **重複使用預測工具**

允許相同分支中一個以上的分割以一個預測工具為基礎。

### **次數**

指定節點是否報告其內含多少個觀測,或其內含多少百分比的觀測。

### **評估**

- **使用預設的長條數目** 指定您要使用預設的長條數目或設定自己的值。預設 狀況下,量值變數會分為 20 個長條。
- **數目** 指定沒有選取**使用預設的長條數目**屬性時使用的長條數目。必須指定 介於 5 與 100 之間的整數值。
- 預測截止值 指定將計算機率視為事件的值。
- 容錯 指定確定估計百分位數使用的反覆運算演算法收斂。指定較小值可提 高演算法精確度。

### **顯示診斷圖**

指定 [**分葉統計值**] 和 [**評估**] 視窗是否顯示在模型窗格中。

### **顯示樹狀結構概觀**

顯示樹狀結構概觀。樹狀結構概觀能夠快速瀏覽大型決策樹。當您放大檢視決 策樹的特定區域時,樹狀結構概觀會顯示整個決策樹並醒目提示您所檢視的區 域。按一下並拖曳醒目提示的區域可以變更決策樹的顯示。按一下樹狀結構概

觀左上角的 ♥ 可以檢視整個決策樹。按一下樹狀結構概觀左上角的 ■ 可以 將樹狀結構概觀最小化。

# <span id="page-278-0"></span>資訊增益和增益率計算

啟用**快速成長**屬性時,節點分割有部分是由資訊增益率而非資訊增益決定。這一節 將說明資訊增益和資訊增益率計算及其優缺點。在這些說明中,會將特性視為分類 變數的任何特定測量層級或量值變數的長條。

資訊增益方法會根據可提供最大資訊增益的特性來選擇分割。增益是以位元進行 測量。雖然此方法會提供不錯的結果,但偏好以有大量特性的變數進行分割。資訊 增益率方法會併入分割的值,判定此分割實際有用的資訊增益部分。因此會選擇具 有最大資訊增益率的分割。

資訊增益計算是從決定訓練資料的資訊著手。下列運算式可計算回應值 *r* 中的資 訊:

$$
-\log_2\left(\frac{freq(r, T)}{|T|}\right)
$$

*T* 代表訓練資料,而 *|T|* 是觀測數目。為了確定訓練資料的預期資訊,我們對於每 一個可能的回應值加總此運算式:

$$
I\left(T\right) = -\sum_{i=1}^{n} \frac{freq(r_i, T)}{|T|} \times \log_2\left(\frac{freq(r_i, T)}{|T|}\right)
$$

其中,*n* 是回應值的總數。此值也稱為訓練資料的熵。

接著,我們考慮變數 X 上有 *m* 個可能特性的分割 *S*。下列方程式可計算該分割提 供的預期資訊:

$$
I_S\left(T\right) = \sum_{j=1}^{m} \frac{|T_j|}{|T|} \times I\left(T_j\right)
$$

在此方程式中,*T*<sub>j</sub> 表示包含第 *j* <sup>個</sup>特性的觀測。

下列方程式可計算分割 *S* 的資訊增益:

 $G(S) = I(T) - I_S(T)$ 

資訊增益率會引進分割資訊值,藉此嘗試更正資訊增益計算。下列方程式可計算分 割資訊:

$$
SI\left(S\right) = -\sum_{j=1}^{m} \frac{|T_j|}{|T|} \times \log_2 \left(\frac{|T_j|}{|T|}\right)
$$

顧名思義,資訊增益率是資訊增益與分割資訊的比率:

$$
GR(S) = \frac{G(S)}{SI(S)}
$$

# <span id="page-279-0"></span>剪除

決策樹視覺效果的**剪除**屬性確定剪除決策樹的積極程度。成長演算法會根據您指 定的屬性建立決策樹。剪除演算法會將每個節點視為其本身子樹的根節點 (從下方 開始)。如果子樹的誤分類率明顯優於根節點的誤分類率,則會保留子樹。如果子 樹的誤分類率近似根節點的誤分類率,則會剪除子樹。一般偏好使用較小的決策 樹。

如果**剪除**屬性滑桿比較接近**寬大**,則誤分類率的差異必須相對較小。如果**剪除**屬性 比較接近**積極**,則誤分類率的差異必須相對較大。也就是說,相較於積極剪除演算 法,寬大剪除演算法允許的決策樹成長深度比較大。

未使用在任何分割的變數仍可影響決策樹,其原因通常是下列兩種之一。變數可能 使用在分割中,但包含該分割的子樹可能已被剪除。或者,變數可能包含遺漏值, 但**包含遺漏值**屬性已停用。

**附註:** 如果預測工具對於決策樹預測精確性沒有任何貢獻或貢獻太小,則預測工 具不會包含在顯示的最終決策樹中。

# 使用樹狀結構視窗

[**樹狀結構**] 視窗包含決策樹、樹狀結構概觀和冰柱圖。

提示 若要瀏覽決策樹,您可以使用滑鼠和鍵盤。按住 **Shift** 鍵並按一下 [**樹狀結 構**] 視窗中的任意處,則可以在視窗中移動決策樹。使用滑鼠滾輪可縮放決策樹。 向上捲動可以放大,向下捲動可以縮小。縮放時是以游標位置做為中心。

冰柱圖中的節點顏色表示節點的預測層級。當您選取決策樹或冰柱圖中的節點時, 會在其他位置選取對應節點。當您選取分葉節點時,即會在 [**分葉統計值**] 視窗中選 取節點。模型窗格下方有圖例。

當回應變數為量值變數時,會使用漸層表示預測的長條。較深的顏色表示較大的 值。

以滑鼠右鍵按一下 [**樹狀結構**] 視窗中節點的外部,可以開啟快顯功能表。此功能表 中的第一個項目為 [**衍生分葉 ID 變數**]。當您按一下此項目時,SAS Visual Statistics 會建立類別變數,其中包含各觀測的分葉 ID。您可以將此變數當作效果 用在其他模型中。

在節點內部按一下滑鼠右鍵可以開啟不同的快顯功能表。可用的功能表選項視您 按的是否為分葉節點而定。

對於分葉節點,您可以從下列功能表選項中選取:

**分割**

開啟 [**分割決策樹**] 視窗。使用此視窗可選取用於分割節點的變數。按一下 [**確 定**],會根據選取的變數分割節點。按一下 [**取消**] 則不會分割節點。變數會依照 其對數價值遞減排序。

如果分割的值太小,有些變數將不適用在分割,否則分割可能會違反**分葉大小** 屬性。

### <span id="page-280-0"></span>**最佳分割**

在啟用**快速成長**的狀態下,根據具有最佳資訊增益率的變數分割節點。此外, 在停用**快速成長**的狀態下,根據具有最佳資訊增益的變數分割節點。

**訓練**

開啟 [**訓練決策樹**] 視窗。使用此視窗來訓練超過分葉節點的一個以上的層級。 首先,選取訓練使用的每一個變數。只有在 [**訓練決策樹**] 視窗中選取的變數可 以使用在訓練。在**子樹深度上限**屬性中指定訓練深度上限。按一下 [**確定**] 可以 訓練決策樹。

若為其他節點,選取 [**剪除**] 可移除選取節點後面的所有節點。這會使選取的節點變 成分葉節點。剪除節點之後,您可以選取 [**還原**] 復原剪除。

# 使用分葉統計值視窗

[**分葉統計值**] 視窗會呈現各分葉節點中每個觀測的百分比。節點中最常見的層級 是指派給節點的預測值。包含近似等量 (一個以上) 層級的分葉節點可受惠於其他 訓練。

當您選取 [**分葉統計值**] 視窗中的一欄時,會在 [**樹狀結構**] 視窗中選取對應的分葉。

# 使用評估視窗

### 關於評估視窗

對於決策樹,[**評估**] 視窗會呈現增益、ROC 和誤分類率。使用 [**評估**] 視窗確定模 型配適資料的程度。

*增益*是每個百分位數長條內已擷取回應的百分比與模型的平均回應百分比的比率。 同樣地*,累積增益*的計算方式是使用截至目前為止的所有資料並包含目前的百分位 數長條。

接受者操作特徵 (ROC) 圖顯示模型避免偽陽性和偽陰性分類的能力。偽陽性分類 表示將實際上非事件的觀測識別為事件 (也稱為類型 I 誤差)。偽陰性分類表示將 實際為事件的觀測識別為非事件 (也稱為類型 II 誤差)。

誤分類圖顯示對回應變數的每個值而言,有多少觀測的分類正確和不正確。當回應 變數不是二元時,羅吉斯迴歸模型會將不是事件的所有層級視為相等。大量的誤分 類可能表示模型不配適資料。

### 使用評估視窗

增益

預設增益圖顯示模型的累積增益。若要檢視非累積增益,請按一下垂直軸上的 ▼ , 然後選取 [**增益**]。

為了進行比較,增益圖會根據所知的完整輸入資料呈現最佳模型。

<span id="page-281-0"></span>ROC

模型的*特里性*就是直陰性率。若要導出偽陽性率,請用 1 減去特異性。偽陽性率 (標示為 **1 – 特異性**) 是 ROC 圖的 X 軸。模型的敏感度就是真陽性率。這是 ROC 圖的 Y 軸。因此,ROC 圖會呈現真陽性率如何隨著偽陽性率變更而改變。

良好的 ROC 圖的初始斜率非常陡,然後快速趨於平穩。也就是,對於觀測的每個 誤分類而言,明顯有更多觀測正確分類。在沒有偽陽性與偽陰性的完美模型中, ROC 圖會從 (0,0) 開始、以垂直方式延續至 (0,1),然後再以水平方式延續至 (1,1)。 在此種情況下,模型會先正確地將每個觀測分類,才會出現一個誤分類。

ROC 圖包含兩條線,可協助您解釋 ROC 圖。第一條線是斜率為 1 的基線模型。這 條線會模擬一個模型,其正確分類觀測與錯誤分類觀測的比率相同。理想的 ROC 圖會將基線模型與 ROC 圖之間的差距最大化。觀測分類錯誤比分類正確還多的模 型會落在基線模型之下。第二條線是一條呈現偽陽性率的垂直線,其中 ROC 圖與 基線模型的 Kolmogorov-Smirnov 值之間的差異已最大化。

### 誤分類

誤分類圖顯示有多少觀測的分類正確和不正確。大量的誤分類可能表示模型不配 適資料。

當資料中事件與非事件的比率相當大時 ,誤分類圖可能會顯示大量的真陽性和偽陽 性。在此情況下,模型會將大部分觀測預測為事件,而且正確率頗高。

### 評估

當**回應長條**數目設定為 10 以上時,[**評估**] 視窗會呈現預測平均值和觀測平均值。 使用此圖可以確定模型配適資料的程度。

[**評估**] 視窗會根據在**評估**屬性中指定的值將資料化為長條。將滑鼠置於每個長條 的一或兩條線上,即可顯示工具提示。

# 詳細資料表格

當您按一下模型窗格,模型窗格下方會顯示詳細資料面板。詳細資料 表格包含下列資訊:

### **節點統計值**

提供決策樹中各節點的摘要統計值。可用的統計值包括**深度**、**父系 ID**、**子系數 目**、**類型**、**觀測**、**觀測百分比**、**遺漏值數目**、**增益**、**預測值**、**分割**,以及各長 條中的觀測數目和百分比。

### **節點規則**

提供用於決策樹中各節點的排序規則。每一個可用變數均會列為表格中的一 欄。如果對於節點中的變數或其父節點套用規則,則規則會列在表格中。否則 輸入會空白。

# 3

# <span id="page-282-0"></span>群集

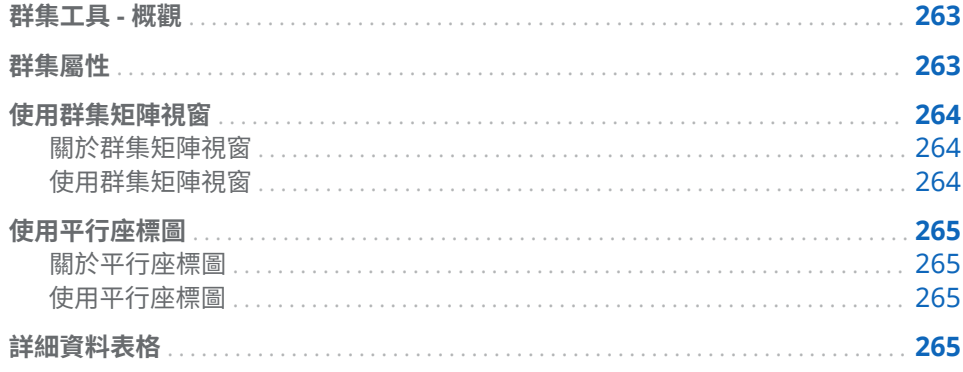

# 群集工具 - 概觀

群集是一種資料分段方法,可將觀測放入資料建議的群組中。每個群集中的觀測傾 向相似 (以某種可測量的方式),而不同群集中的觀測傾向不相似。觀測只會被指派 給一個群集。透過群集分析,您可以產生要使用在其他勘查中的群集 ID 變數。 群集工具要求至少有兩個量值變數作為輸入。您無法指定交互作用項目或類別變 數。

# 群集屬性

群集工具可用的屬性如下:

### **名稱**

可以讓您指定此模型的名稱。

### **群集矩陣**

- 群集數目指定產生的群集數目。
- **種子**指定最初指派群集時使用亂數產生器的種子值。
- **初始指派**指定建立初始群集指派使用的方法。可用的方法如下:
	- o **Forgy** 指定隨機選取的 *k* 個資料點作為 *k* 個群集的重心。
	- o **隨機**將觀測隨機指派給一個群集。
- **可見角色**決定**群集矩陣**中顯示多少效果。有效值為介於 2 到 6 (含) 之間的 整數。

<span id="page-283-0"></span>當您指定值為 *n* 時,會顯示列在 [**角色**] 標籤上**變數**表格中的前 *n* 個效果。 若要變更**群集矩陣**中的效果配對,可以從分析中移除效果,然後立即加回 去。群集結果會保持不變,因為您使用相同的輸入資料。但是,**變數**表格會 將新效果加至清單下方。

■ 變數標準化可轉換效果變數,使其平均值為零、標準差為 1。此屬性預設為 啟用狀態,並且會影響詳細資料表格中顯示的結果。[**群集矩陣**] 視窗和 [**平 行座標**] 視窗會顯示原始變數。

### **平行座標**

- **長條數目**指定產生平行座標聚合線條圖時使用的長條數目。
- **最大聚合線條**指定平行座標演算法產生的最大聚合線條數目。
- **可見角色**決定**平行座標**標繪圖中顯示多少效果。有效值為介於 2 到 10 (含) 之間的整數。

### **顯示橢圓形**

可以讓您在**群集矩陣**中顯示群集投影橢圓形。

### **顯示重心**

可以讓您在**群集矩陣**中顯示重心。

使用群集矩陣視窗

### 關於群集矩陣視窗

**群集矩陣**會將每個群集的二維投影顯示於指定數目的效果配對上。這些投影很適 合用於標示標繪效果配對中的群集相似性和差異性。

每個群集都會被指派獨特顏色。雖然在 *n* 度空間中每個群集都是唯一的,但其二維 投影將會重疊。請務必注意,每個觀測只可屬於一個群集。但是,因為**群集矩陣**僅 以二維顯示投影,所以多個群集可能會重疊到一個觀測。

未使用熱圖時,個別觀測會進行顏色編碼,表示群集成員資格。

### 使用群集矩陣視窗

若要檢視效果配對的較大標繪圖,請在此圖中按一下滑鼠右鍵,然後按一下 [**瀏 覽**]。在 [**瀏覽**] 視窗中,比較容易檢視和選取觀測。

若要檢視依群集劃分觀測變數的盒形圖,請在含有感興趣之變數的標繪圖中按一下 滑鼠右鍵,然後選取 [**依群集 ID 繪製** *variable\_name*]。選取標繪圖中的每個變數 都有功能表項目。盒形圖可以使用在確定選取變數的群集相似度。

若要衍生可以使用在其他勘查的群集 ID 變數,請在圖中按一下滑鼠右鍵和選取 [**衍 生群集 ID 變數**]。當您選取此項目時,SAS Visual Statistics 會建立類別變數,其 中包含各觀測的群集 ID。群集 ID -1 已保留給使用遺漏值的觀測。

# <span id="page-284-0"></span>使用平行座標圖

### 關於平行座標圖

平行座標圖顯示資料和群集中的模式。在此圖中,群集 ID 位於最左邊,而每個變 數都是以垂直方式顯示長條值範圍的一欄。會從每個群集繪製有顏色編碼的聚合 線條,並顯示群集包含的各變數值範圍。

### 使用平行座標圖

您可以使用**平行座標**圖進行幾項推斷。調整此圖可以根據群集成員資格、一或多個 變數的指定範圍或兩者瀏覽資料。

若只要檢視單一群集的聚合線條,請在最左邊選取該群集 ID。請注意,所有其他 群集的聚合線條都會變成暗灰色。您即可將焦點放在單一群集。若要檢視多個群 集,請按住 **Control** 鍵和選取您要檢視的群集。

若要依照變數檢視**平行座標**圖,請按一下該變數的對應按鈕。這個動作會變更聚合 線條的顏色漸層,讓較大值的顏色比較小值深。若要還原變數選取,請按一下**群集 ID** 左邊的任意處。

若要限制變數顯示的長條數目,請按一下變數範圍的上方或下方,然後將選取矩形 拖曳到想要的範圍。若要移動選取矩形,請按一下矩形內部,然後將矩形向上或向 下拖曳。您可以對其他變數重複此程序。若要還原變數的選取,請按一下**平行座標** 圖上方的變數名稱。

結合這兩項功能,您即可將顯示內容限制為您有興趣的特定群集和變數範圍。

# 詳細資料表格

當您按一下模型窗格上方的 畫 時,模型窗格下方會顯示詳細資料表格。詳細資料 表格包含下列資訊:

n **群集摘要**提供每個群集的摘要統計值。可用的統計值包含**觀測**、**STD 的 RMS**、 **群集中的 SS**、**最小重心到觀測**、**最大重心到觀測**、**最近群集**和**重心距離**。

第 38 章 / 群集

# 39

# 模型比較

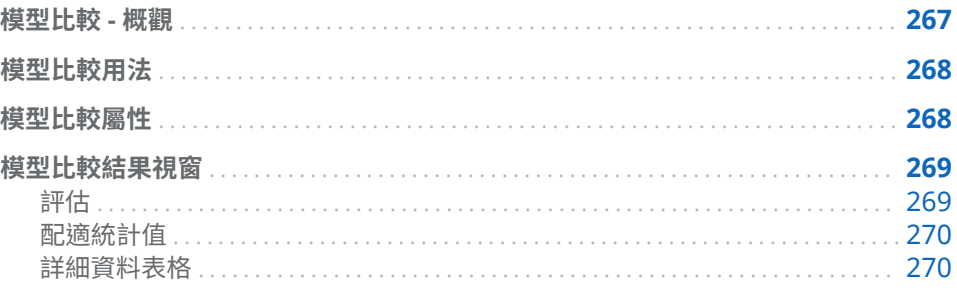

# 模型比較 - 概觀

模型比較工具可以讓您使用各種基準準則,比較競爭模型的績效。可用的比較準則 視分析中使用的模型和回應變數而定。模型比較要求至少先訓練一個模型,才可以 執行比較。

執行模型比較之前,請確定已初始化並更新所有的模型。如果已停用模型的**自動更 新模型**屬性,您必須先手動進行更新,才能比較此模型與其他模型。經過訓練的模 型才會被視為已初始化。

若您在建立比較後才變更模型,這些變更並不會延續到模型比較中。

# <span id="page-287-0"></span>模型比較用法

當您按一下工具列中的 <sup>10</sup> 時,[**模型比較**] 視窗隨即出現。

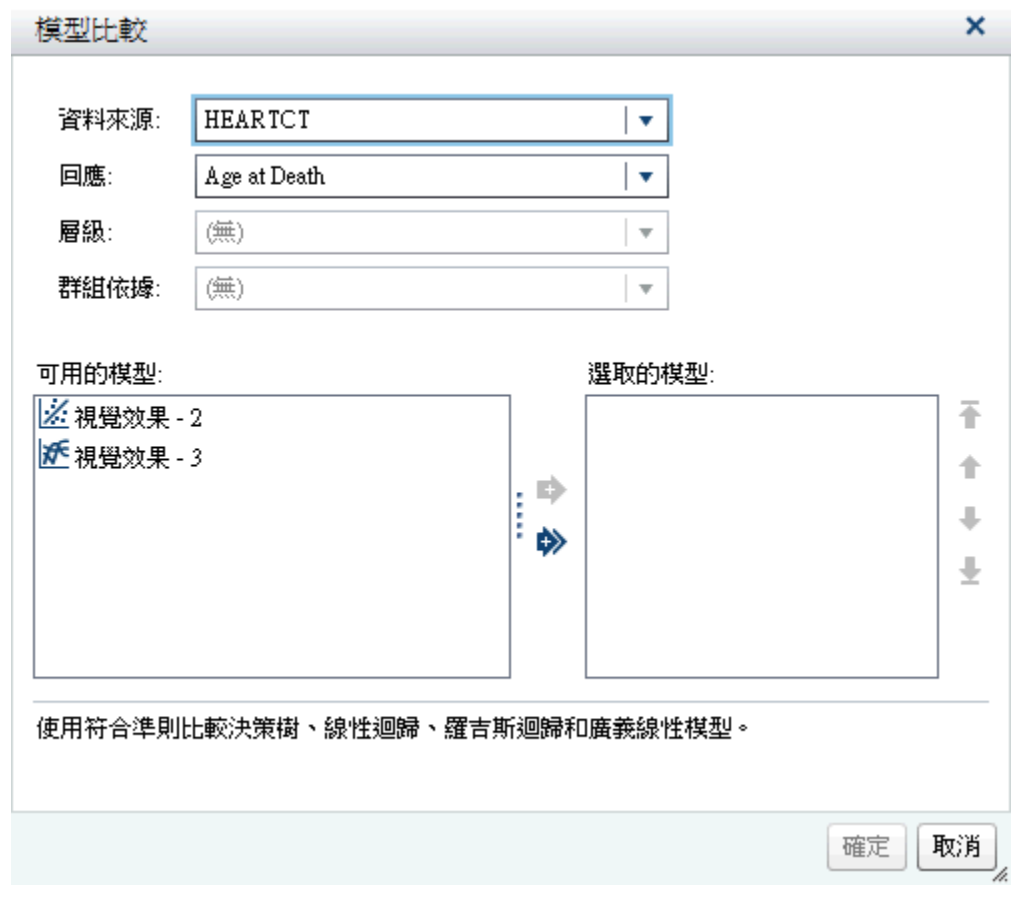

[**模型比較**] 視窗可以讓您指定感興趣的回應變數、感興趣的層級、群組依據變數和 可供比較的模型。您必須指定回應變數和至少兩個模型。

**附註:** 只有在回應變數、感興趣的層級和群組依據變數相同時,您才能夠比較兩 個或多個模型。

# 模型比較屬性

模型比較可用的屬性如下:

### **名稱**

可以讓您指定此比較的名稱。

### **配適統計值**

指定在 [**配適統計值**] 視窗中繪製和確定最佳模型使用的比較準則。可用的配適 統計值視進行比較的模型而定。
對於誤差平方和 (SSE) 配適統計值,線性迴歸模型和羅吉斯迴歸模型會使用加 權的 SSE。廣義線性模型會使用未加權的 SSE。

# **預測截止值**

指定截止值機率可以確定觀測是否為模型化事件。

# **百分位數**

可用時,則指定繪製指定的配適統計值的百分位數。

模型比較結果視窗

評估

可用的評估圖視進行比較的模型而定。對於分類模型,顯示的標繪圖為增益、ROC 和誤分類。對於數值模型,顯示的標繪圖為觀測回應值和預測回應值。

# 配適統計值

**配適統計值**標繪圖顯示**配適統計值**屬性中指定的準則。在下列影像中,對於線性迴 歸和 GLM 模型繪製觀測平均值。圖中會指出最佳模型。此模型與其他模型的顯示 方式不同。

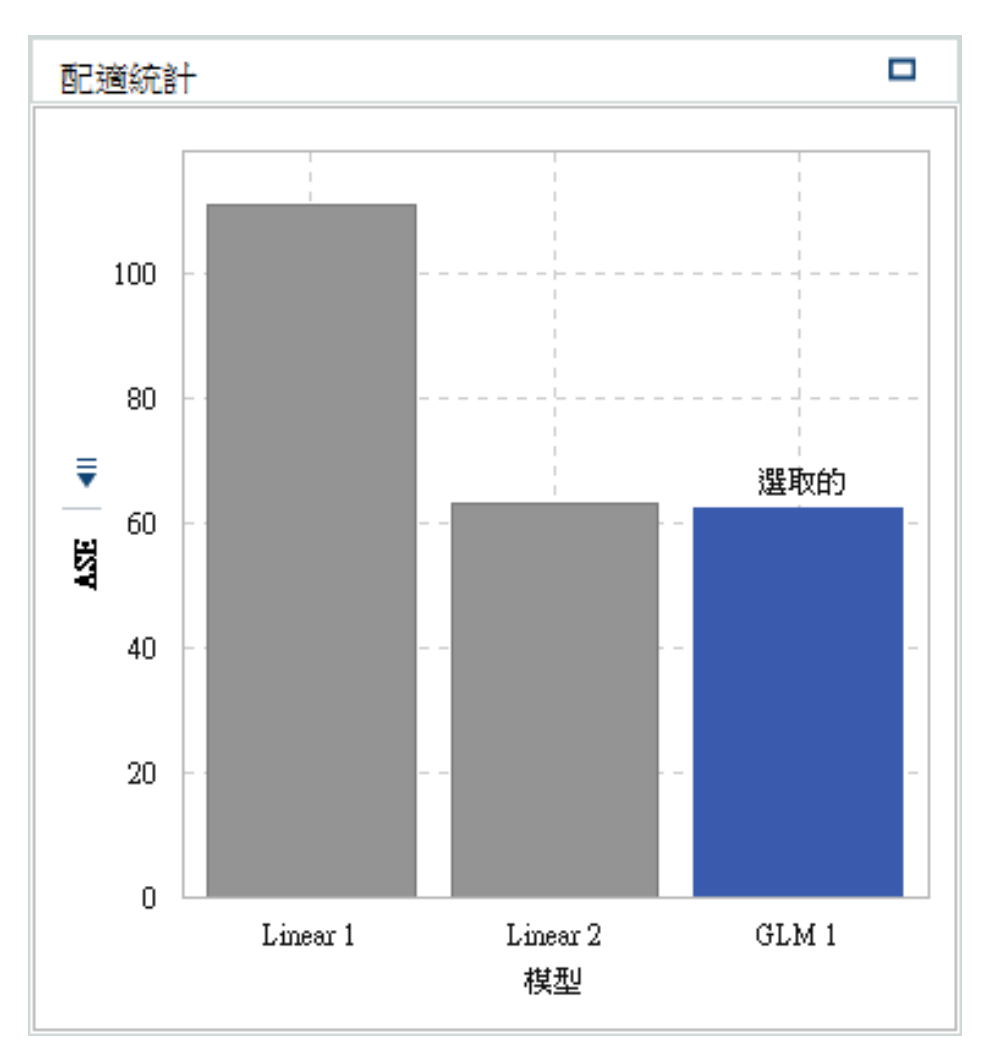

詳細資料表格

當您按一下模型窗格上方的 畫 時,模型窗格下方會顯示詳細資料面板。詳細資料 表格包含下列資訊:

# **統計值**

提供比較中各模型的摘要統計值。**選取的**欄中的值 (**是**或**否**) 指出根據**配適統計 值**屬性中指定的準則,模型比較工具偏好哪一個模型。但是,詳細資料表格中 所列的統計值可能與**配適統計值**屬性中列示的統計不同。

### **變數重要性**

指出哪些變數對於比較中的每個模型具有最大影響。

# 第6部份

# 設計報表

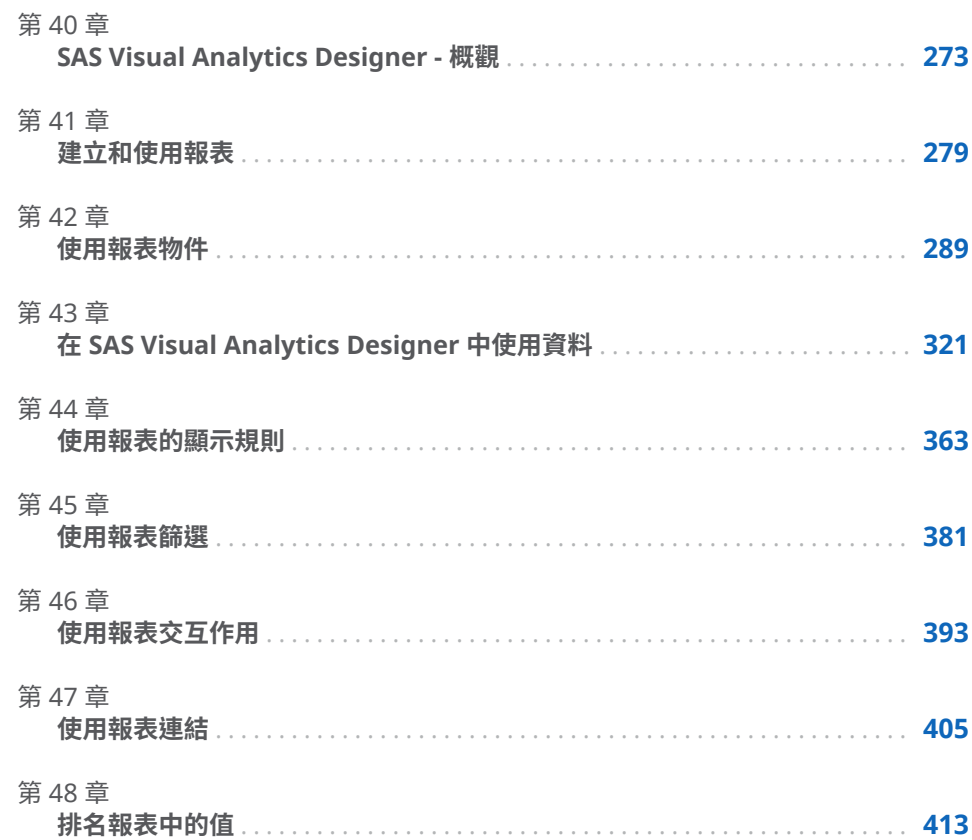

# 40

# <span id="page-292-0"></span>SAS Visual Analytics Designer - 概觀

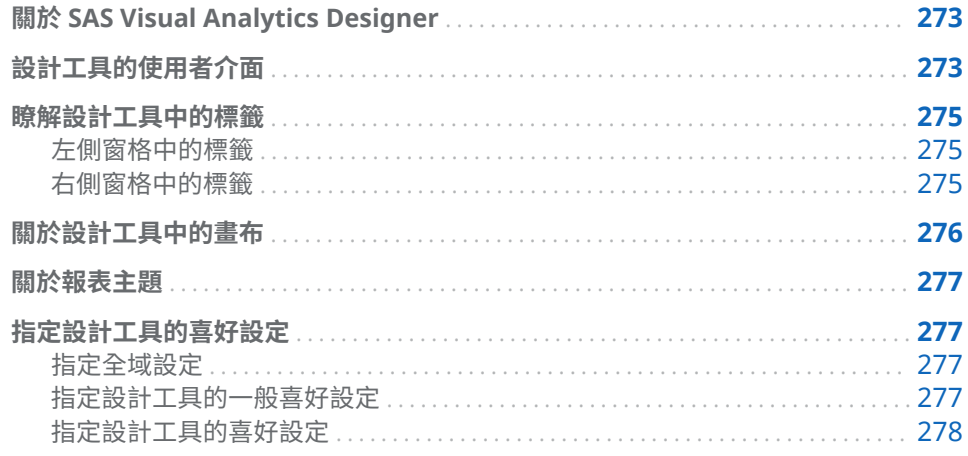

# 關於 SAS Visual Analytics Designer

SAS Visual Analytics Designer (設計工具) 可以讓使用者輕鬆建立在行動裝置上 或檢視器中儲存和檢視的報表或儀表板。設計工具是 SAS Visual Analytics 產品 的一部分,可讓具備 [**Visual Analytics: 分析**] 角色或 [**Visual Analytics: 管理**] 角 色的使用者檢視、操作及建立報表。簡單地開啟現有的報表,然後根據您目前的需 求與資訊互動。報表設計工具可以指向並按一下要查詢資料的主要來源。拖放表 格、圖形和測量儀器可以建立設計完善的報表。也可以在報表中增加文字、影像、 預存程式和控制。使用這項執行於 Web 瀏覽器中的設計工具,可完成上述所有的 作業。您不需要瞭解程式設計語言就可以建立報表。

報表設計工具可以根據系統管理員提供的資料來源輕鬆地建立報表和儀表板。他 們可以更新從視覺勘查建立的報表。報表設計工具可以從其他報表匯入報表物件 或可視項目進行報表建立。他們也可以定義報表物件的交互作用 (篩選或筆刷),然 後將 SAS 分析結果包含在單一報表中。

# 設計工具的使用者介面

當您在 SAS Visual Analytics 中設計報表時,您會看見設計工具。一般而言,資料 相關工作會從最左側的窗格初始,顯示相關工作則從最右側的窗格初始。

# 設計工具的功能如下:

**圖表 40.1** 設計工具

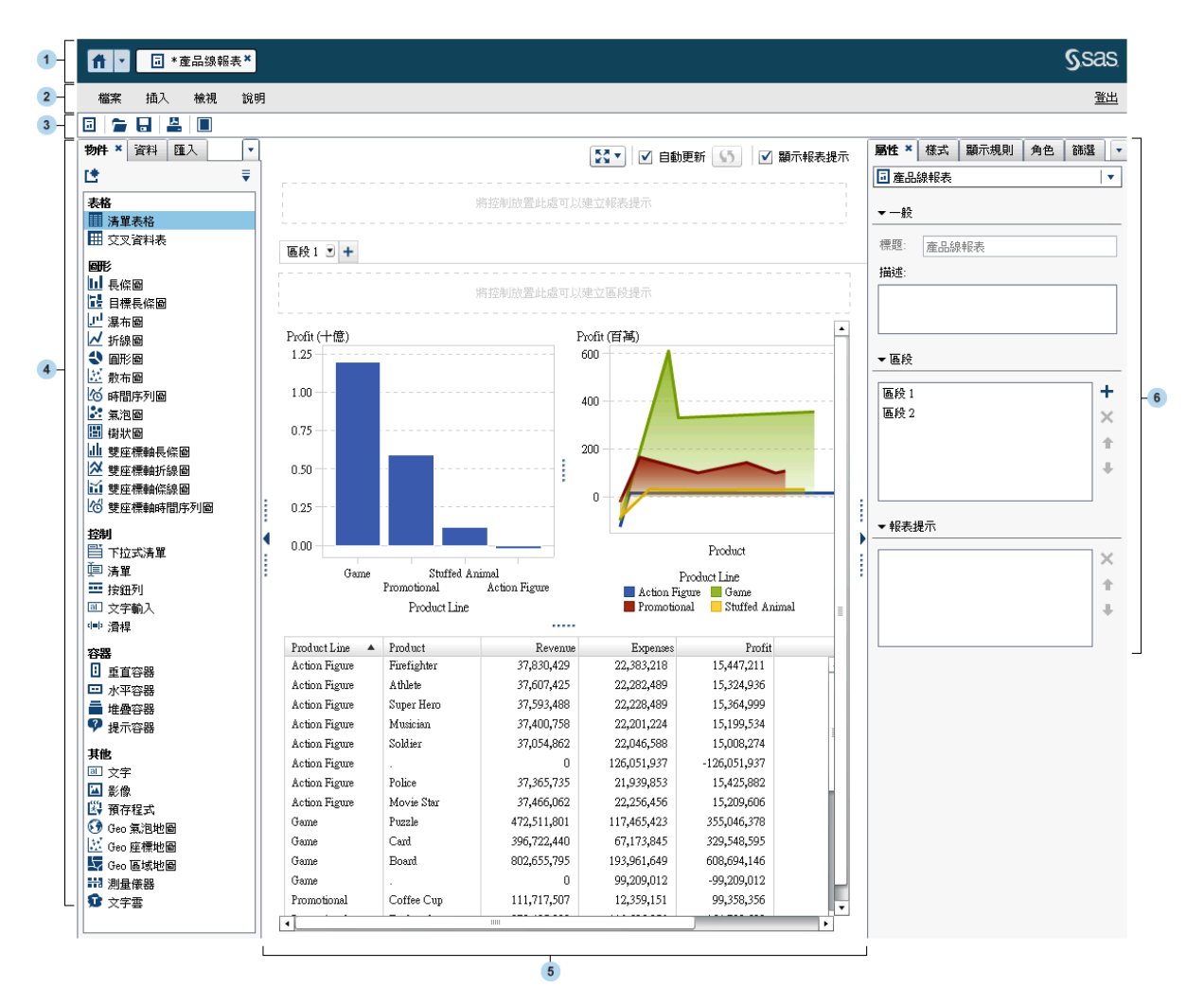

- **1** 應用程式列可以讓您返回首頁,以及存取 SAS Visual Analytics 的其他部分和 其他與首頁整合的 SAS 應用程式。您可以存取最近建立或檢視過的報表、勘 查、預存程式、資料查詢,或是您最近歷程記錄中的其他物件。顯示每個開啟 應用程式的按鈕。
- **2** 功能表列提供的功能表項目適用整份報表或目前顯示的報表區段。可用的動作 包括建立新的報表、增加新的區段、插入新的報表物件、增加交互作用和啟動 檢視器,都不需返回首頁即可執行。也可以登出 SAS Visual Analytics。
- <mark>3</mark> 工具列包含可以讓您管理和列印報表的圖示。您可以按一下 可以隱藏左右 兩側的窗格。或者,按一下 ■ 可以顯示左右兩側的窗格。
- **4** 左側窗格中的標籤可以讓您使用新的報表物件、資料、匯入的報表物件和共用 規則。
- **5** 畫布是建置報表的工作區。畫布的外觀受到報表主題的影響。
- **6** 右側窗格中的標籤可以讓您使用報表和報表物件的詳細資料。

# <span id="page-294-0"></span>瞭解設計工具中的標籤

# 左側窗格中的標籤

**物件**、**資料**、**匯入**和**共用的規則**等標籤位於左側窗格中。預設狀況下,顯示**物件**、 **資料**和**匯入**標籤。可以選擇在標籤上顯示圖示,而不是顯示名稱。若要在標籤上顯 示圖示,請按一下最後一個標籤名稱後面的 ▼ ,然後選取 [**僅顯示圖示**]。在此功 能表中,您也可以選擇要顯示的標籤。

下列表格列出可用的標籤:

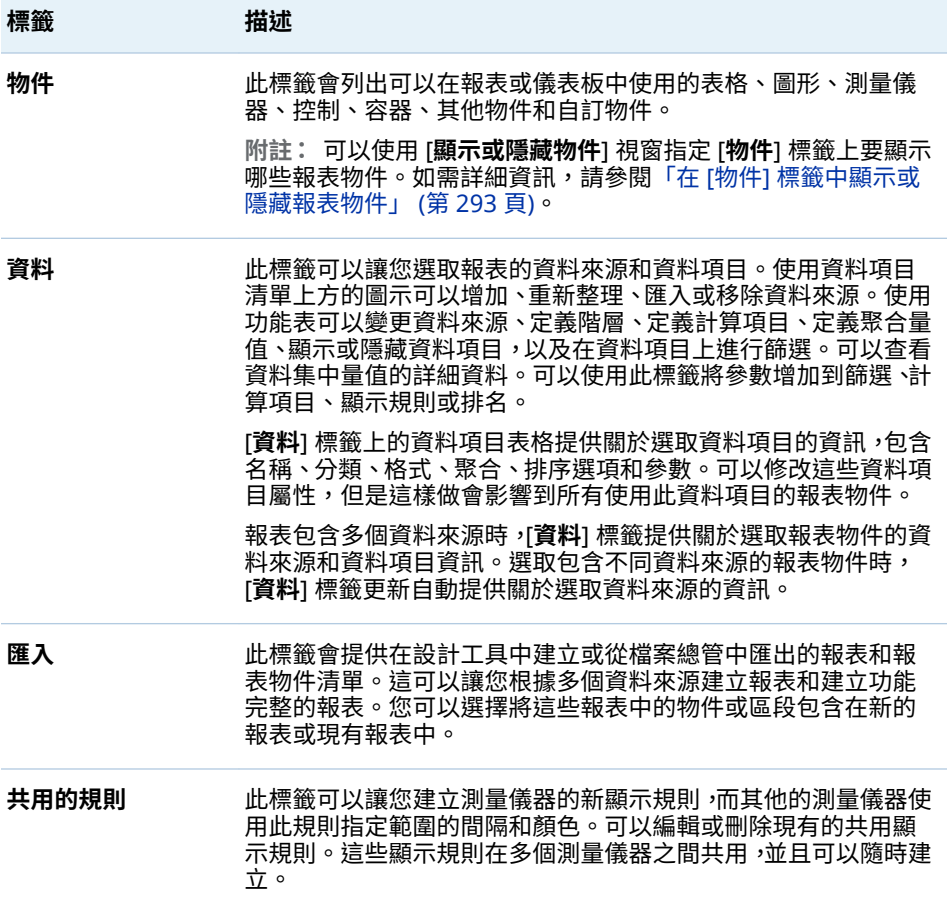

# 右側窗格中的標籤

預設會顯示**屬性**、**樣式**、**顯示規則**和**角色**標籤。可以選擇在標籤上顯示圖示,而不 是顯示標籤名稱。若要在標籤上顯示圖示,請按一下最後一個標籤名稱後面的 ▼, 然後選取 [**僅顯示圖示**]。在此功能表中,您也可以選擇要顯示的標籤。

# <span id="page-295-0"></span>下列表格列出可用的標籤:

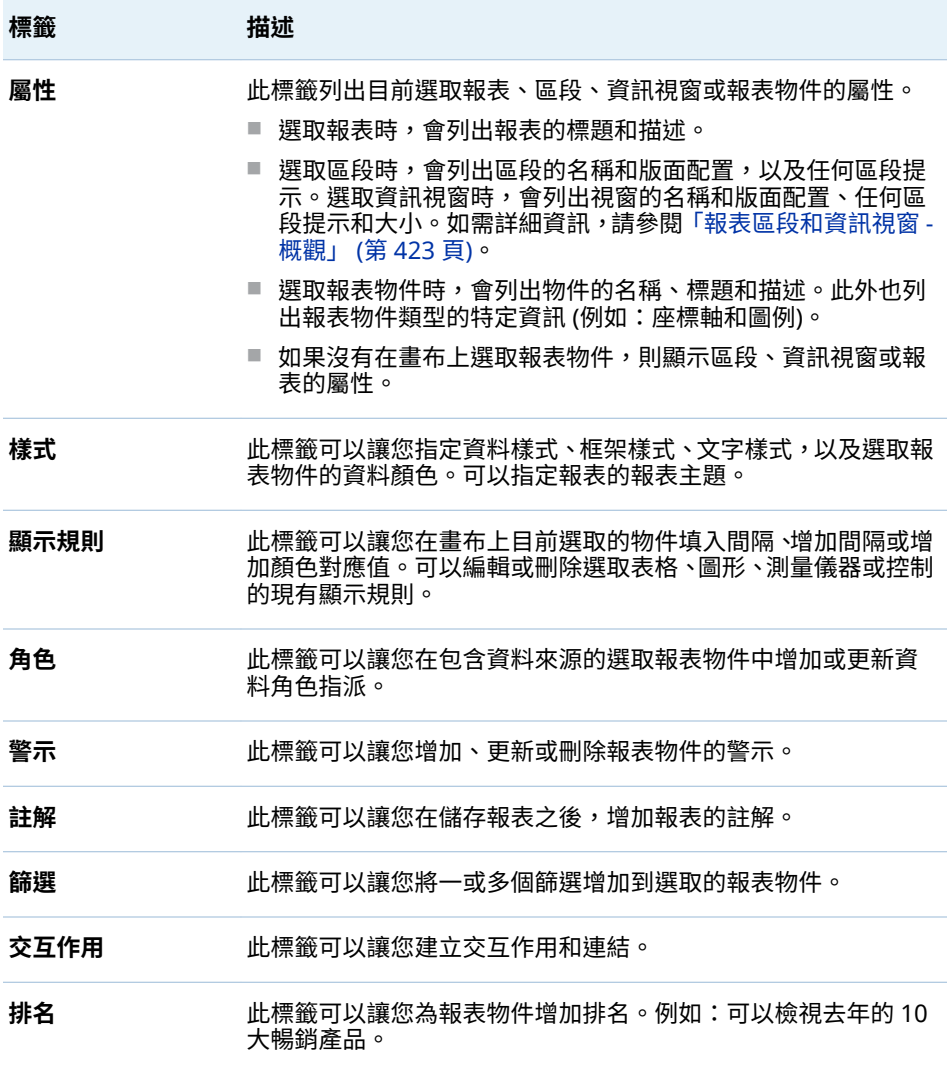

# 關於設計工具中的畫布

畫布是建置報表的工作區。

按一下畫布上方的圖示,隨即可以變更報表檢視。可以按一下 旁邊的 圖示 存取區域報表檢視。若需要更多關於報表檢視的資訊,請參閱[「選擇報表檢視」](#page-300-0) (第 [281](#page-300-0) 頁)。

畫布上方有一個 [**自動更新**] 核取方塊。可以清除核取方塊,這樣可以設計報表而不 用等待查詢完成。完成設計報表時 選取 [**自動更新**] 核取方塊可以執行和重新整理 所有的查詢。

畫布上方有一個區域可以拖放篩選控制,而類別可以建立報表層級提示。如果不想 看到這個區域,請清除 [**顯示報表提示**] 核取方塊。如需詳細資訊,請參閱[「使用控](#page-322-0) [制可以建立報表提示」](#page-322-0) (第 303 頁)。

一份報表可以包含多個區段或資訊視窗,使用畫布上方的標籤即可存取。

區段標籤的下方有一個區域可以拖放篩選控制,而類別可以建立區段提示。如需詳 細資訊,請參閱[「使用控制建立區段提示」](#page-323-0) (第 304 頁)。

# <span id="page-296-0"></span>關於報表主題

報表主題可以在設計工具中使用。可以使用 [**樣式**] 標籤選取每個報表的報表主題。 或者,可以設定預設報表主題的喜好設定。如需詳細資訊,請參閱「指定設計工具 的喜好設定」 (第 277 頁)。

設計工具提供下列報表主題:**SAS Snow**、**SAS Light**、**SAS Dark** 或 **SAS High Contrast**。從 7.2 版起,SAS Snow 是所有新報表的預設報表主題。如果您希望現 有報表使用 SAS Snow 報表主題,可以使用 [**樣式**] 標籤變更報表主題。

您的站台也可能包含自訂報表主題。在 SAS Theme Designer for Flex 中建立自 訂協調應用程式主題時,則自動建立自訂報表主題。如需詳細資訊,請參閱[「關於](#page-27-0) [SAS Visual Analytics](#page-27-0) 中的應用程式主題」 (第 8 頁)。

在設計工具中使用 [**樣式**] 標籤可以覆寫報表主題的預設背景顏色、預設字型和預設 字型顏色。當您已覆寫背景顏色、字型或字型顏色時,使用 [**樣式**] 標籤中 [**重設主 題**] 按鈕可以重設預設報表樣式。

[**自訂主題**] 按鈕顯示在 [**樣式**] 標籤上,擁有自訂主題功能的使用者可以使用 (透過 直接或間接角色成員資格)。若需要更多關於應用程式主題的資訊,請參閱 *SAS Theme Designer for Flex: User's Guide*。

# 指定設計工具的喜好設定

指定全域設定

如果您收到分送報表,建議您指定**使用者地區設定**。報表分送功能無法存取瀏覽器 地區設定,所以其取決在現代首頁設定中**使用者地區設定**的指定地區設定。如需詳 細資訊,請參閱「使用 SAS [首頁指定全域設定」](#page-29-0) (第 10 頁)。

提示如果您變更**使用者地區設定**或喜好設定,則必須登出並重新登入 SAS Visual Analytics,變更才會生效。

若需要更多關於報表檢視的資訊,請參閱「指定傳統 [SAS Visual Analytics](#page-588-0) 首頁的 [喜好設定」](#page-588-0) (第 569 頁)。

指定設計工具的一般喜好設定

若要指定如何從設計工具和檢視器傳送警示通知的一般喜好設定:

- 1 選取 **[檔案] [喜好設定]** 可以開啟 [**喜好設定**] 視窗。
- 2 按一下左側窗格中的 [**一般**]。
- 3 指定**警示通知**喜好設定。選項包含**傳送電子郵件訊息**、**傳送 SMS 文字訊息**或**使 用警示通知的系統預設值**。

**附註:** 如果警示通知的喜好設定是設定為增加警示時傳送電子郵件,您固定會 透過電子郵件收到此警示的通知。如果您之後決定將警示通知的喜好設定改為

<span id="page-297-0"></span>文字訊息,則將喜好設定變更為**傳送 SMS 文字訊息**之後,您必須刪除現有警示 和建立新的警示。

[**使用警示通知的系統預設值**] 選項可以指定您要使用系統管理員在 SAS Preferences Manager 中設定的系統預設值。如需詳細資訊,請參閱 *SAS Intelligence Platform: Middle-Tier Administration Guide* 中的 SAS Preferences Manager 主題。選取**傳送電子郵件訊息**或**傳送 SMS 文字訊息** 時,則覆寫系統預設值。

提示 如果選取**傳送 SMS 文字訊息**喜好設定 ,但沒有透過文字訊息收到警示, 請連絡系統管理員。您必須在 SAS Management Console 中將您的手機號 碼正確地設定為 **SMS** 類型。

若要指定 SAS Visual Analytics 的一般喜好設定,請參閱「使用 SAS [首頁指定設](#page-28-0) [定」](#page-28-0) (第 9 頁)。

指定設計工具的喜好設定

若要指定設計工具特定的喜好設定:

- 1 選取 **[檔案] [喜好設定]** 可以開啟 [**喜好設定**] 視窗。
- 2 按一下左側窗格中的 [**SAS Visual Analytics Designer**]。
- 3 指定**報表**的喜好設定。
	- n 指定您新增或現有報表的預設檢視。選取**全螢幕**、**平板**或**寬螢幕平板**。
	- 選取您喜愛的報表主題。設計工具提供下列報表主題:**應用程式主題、SAS Snow**、**SAS Light**、**SAS Dark** 或 **SAS High Contrast**。您的站台也可能 包含自訂報表主題。

提示 **應用程式主題**指定報表符合選取的應用程式主題。**應用程式主題**只 可以當作喜好設定使用。無法當作 [**樣式**] 標籤上的報表主題選取項目。 如需詳細資訊,請參閱「關於 [SAS Visual Analytics](#page-27-0) 中的應用程式主題」 ([第](#page-27-0) 8 頁)。

- 4 指定 **Geo 地圖**的喜好設定。
	- n 選取預設的**地圖提供者模式**。選擇有 **OpenStreetMap** 和 **Esri**。
	- 如果您選取 Esri 作為地圖提供者,則可以在 [Esri 地圖**服務選取器**] 視窗中 指定 **Esri 地圖服務**。您在 [**Esri 地圖服務選取器**] 視窗中的選擇視 Esri 伺 服器而定。

**附註:** 只有系統管理員已在 SAS Management Console 中設定 **va.SASGeomapEsriURL** 設定屬性時, 才能使用 **Esri** 選項。

5 指定**資料標籤**的喜好設定。如果您嘗試要最佳化效能,則選取 [**不用基數檢查**] 核取方塊。

**附註:** 如果您選取 [**不用基數檢查**] 核取方塊,則不會在 [**資料**] 標籤上顯示資 料項目的相異計數。

6 按一下 [**確定**] 可以套用變更。

# 41

# <span id="page-298-0"></span>建立和使用報表

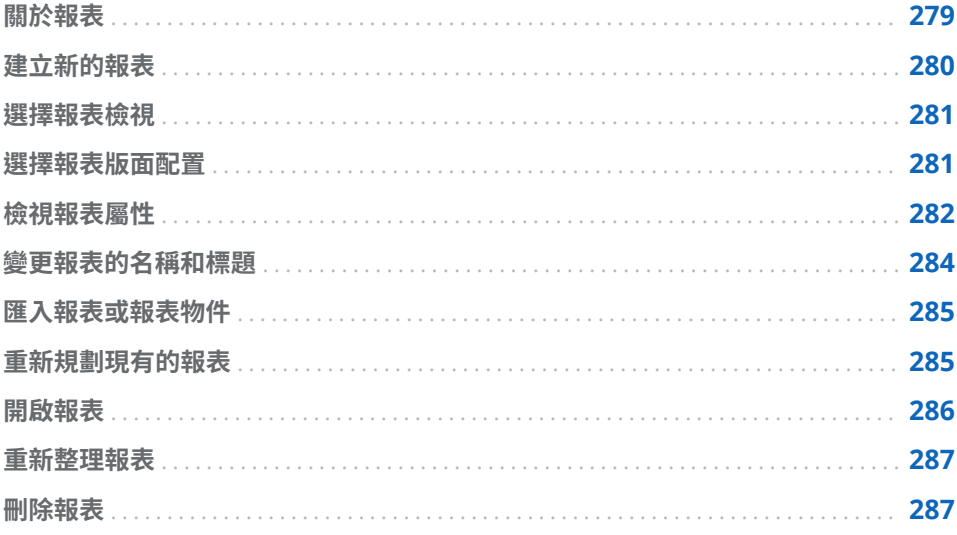

# 關於報表

在 SAS Visual Analytics Designer (設計工具) 中拖放表格、圖形、測量儀器和控制 可以建立設計完善的報表。可以在報表中增加文字、影像和其他控制。報表可以分 成一或多個區段。(區段類似頁面)。每個區段可以有不同的版面配置,並包含不同 的報表物件。

設計報表時請留意,報表在行動裝置上或檢視器中看起來可能略有不同。例如:樹 狀圖中方塊的版面配置取決顯示區域的大小。這表示,相同的樹狀圖在設計工具中 的顯示,可能會與檢視器中或行動裝置上的顯示略有不同。

從 SAS Visual Analytics Explorer (檔案總管) 匯入的報表,在設計工具中看起來可 能略有不同。

設計工具提供的報表檢視,可以讓您變更報表的版面配置使用的畫布大小。如需詳 細資訊,請參閱[「選擇報表檢視」](#page-300-0) (第 281 頁)。

設計工具中有兩種報表版面配置可供使用:**精確**和**並排**。如需詳細資訊,請參閱 [「選擇報表版面配置」](#page-300-0) (第 281 頁)。

# <span id="page-299-0"></span>建立新的報表

在設計工具中建立新的報表沒有統一的程序。例如:有些使用者會先選取一或多個 資料來源,再增加報表物件;有些使用者先將報表物件增加到畫布,再選取一或多 個資料來源。有些使用者會選擇更新其報表的屬性和樣式,有些則否。下列步驟說 明可以讓您在設計工具中建立新報表的其中一種方式。

若要建立新的報表:

- 1 使用關聯資料項目選取一或多個資料來源。
- 2 (選用) 使用區段 1 的 [**屬性**] 標籤,選取報表的第一個區段中使用的版面配置 (**精 確**或**並排**)。
- 3 將報表物件拖放到畫布上或在 [**物件**] 標籤上連按兩下報表物件可以增加報表物 件。可以使用 Tab 鍵切換至報表物件上,然後按 Enter 鍵,將此報表物件增加 到畫布。
- 4 將一或多個資料項目拖放到報表物件,或在報表物件上按一下滑鼠右鍵和使用 快顯功能表,將資料項目增加到報表物件。
- 5 (選用) 修改報表。
	- 更新報表和報表物件的屬性。
	- 更新報表物件的樣式。
	- 修改資料角色指派。
	- 建立或修改進階資料項目 (例如:階層或地理資料項目)。
	- 建立或修改顯示規則,並增加報表物件的警示。
	- 將篩選增加到報表。
	- 增加區段中報表物件之間的交互作用。
	- 將排名增加到報表物件。
	- 從檔案總管中匯入報表物件。
	- 將新的區段增加到報表。
	- 將註解增加到報表。

**附註:** 如果將圖形增加到報表上,沒有足夠的空間可以顯示圖形和圖例,則將 圖例捨棄。

- 6 (選用) 選取 **[檔案] [檢視報表]** 可以在 SAS Visual Analytics Viewer (檢視器) 中檢視報表。檢視報表之後,選取 **[檔案] [編輯報表]** 可以返回設計工具。
- 7 儲存報表。第一次儲存的預設位置是 **My Folder**。之後,預設儲存位置是最後 存取的資料夾。

提示 報表名稱不可超過 60 個字元。

- 8 (選用) 使用 [**檔案**] 功能表檢視或變更報表屬性。
- 9 (選用) 透過電子郵件傳送報表。

10 (選用) 列印報表。

可以根據現有的報表或現有的報表物件建立新的報表。如需詳細資訊,請參閱[「重](#page-304-0) [新規劃現有的報表」](#page-304-0) (第 285 頁)。

# <span id="page-300-0"></span>選擇報表檢視

設計工具中有三種報表檢視可供使用:[**全螢幕**]、[**平板**] 或 [**寬螢幕平板**]。預設報 表檢視是**全螢幕**。可以從 [**檢視**] 功能表存取報表檢視或按一下 旁邊的 圖 示。可以選擇  $\mathbb{N} \cdot \blacksquare$  或  $\blacksquare$ 。

報表版面配置不會自動在裝置上進行調整,提供最佳檢視。但是,報表的顯示效果 不一定很差。提供使用者可以使用報表之前,請參閱報表在每個檢視中的顯示方 式。

**附註:** 報表使用不同的螢幕解析度檢視時,其顯示可能失真。建議設計報表時使 用您認為使用者可能使用檢視報表的較小解析度。

# 選擇報表版面配置

以下是設計工具中可用的報表版面配置:

### **精確**

可以讓您放置、對齊和調整報表物件大小。精確版面配置允許報表物件重疊, 並且可以讓使用者透過向後或向前傳送物件的方式,控制這些重疊物件的深度 順序。(例如:可能希望貴公司標誌顯示在報表中長條圖和圓形圖的背後 9

此版面配置選項可以透過鍵盤存取。

**附註:** 在精確版面配置中不允許預存程式。

### **並排**

讓您可以將報表物件直接放置在另一個報表物件的旁邊。報表物件不可以重

疊。區段中的所有報表物件會調整大小而填滿整個畫面。如果調整物件的大

小,則其他的物件自動調整大小,確保所有的物件繼續填滿整個畫面。

**附註:** 將報表物件增加到報表之後,可以從並排版面配置切換為精確版面配置。 但是,此動作可能會變更報表物件的大小和位置。也可以變更版面配置中是否允許 報表物件。例如:在精確版面配置中不允許預存程式。

# 若要選擇報表版面配置:

- 1 選取區段標籤。
- 2 在右側窗格中按一下 [**屬性**] 標籤。
- 3 對於**版面配置**,選取**精確**或**並排**。**並排**是預設的版面配置。

<span id="page-301-0"></span>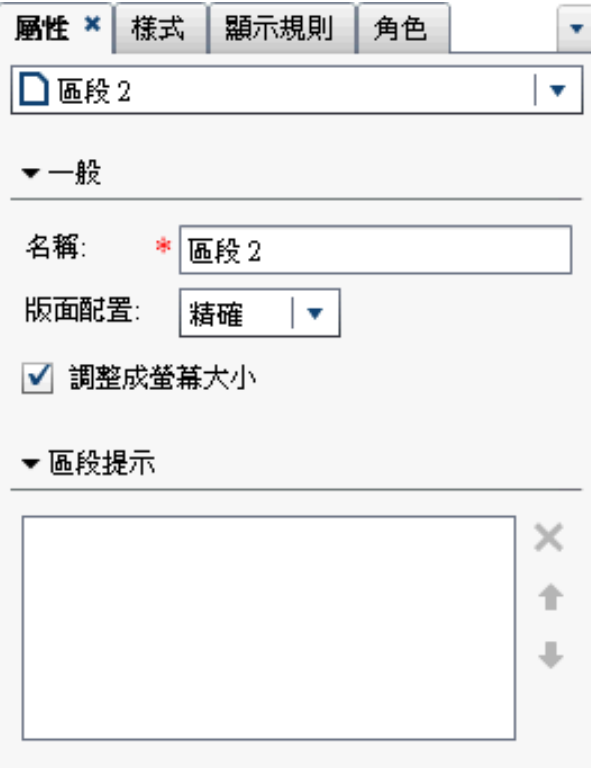

4 (選用) 如果選取 [**精確**],則可以指定**調整成螢幕大小**。[**調整成螢幕大小**] 選項可 以避免物件大小調整得太寬或太高,還需要捲動區段的報表檢視區域。

**附註:** [**調整成螢幕大小**] 選項僅適用在設計報表。您選取的 [**調整成螢幕大小**] 選項不會隨著報表儲存,所以不會影響 Web 檢視器或行動裝置。

# 檢視報表屬性

您可以使用 [**報表屬性**] 視窗取得報表的概觀。[**報表屬性**] 視窗中的資訊不同於設 計工具右側窗格的 [**屬性**] 標籤上顯示的資訊 ([**名稱**] 欄位除外)。[**報表屬性**] 視窗 會提供報表建立者和上次修改時間等資訊。

儲存報表之後,則產生 [**報表屬性**] 視窗中的所有資訊。在 [**報表屬性**] 視窗中,您 只能增加或變更報表的**描述**和**關鍵字**。

提示 從 7.2 版開始,可以選取 [**報表屬性**] 視窗中的 [位置] 欄位,與其他使用者 分享您的報表位置。

若要檢視報表的屬性:

- 1 選取 **[檔案] [報表屬性]**。[**報表屬性**] 視窗隨即顯示。
- 2 (選用) 更新報表的**描述**或**關鍵字**。

提示 [**描述**] 欄位的限制是 200 個字元。

提示 [**關鍵字**] 欄位的限制是 60 個字元。

下面是 [**報表屬性**] 視窗的範例:

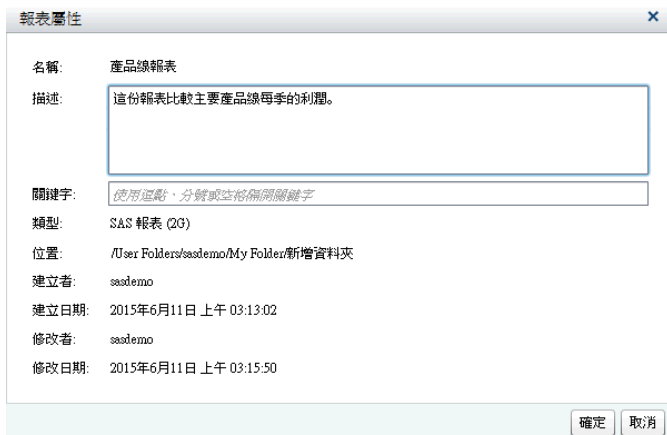

透過比較,設計工具右側窗格中的 [**屬性**] 標籤可以更新個別報表物件或報表區段的 屬性。可用的屬性取決選取項目的報表物件。若要移到不同報表物件或報表區段 的屬性,請按一下報表名稱後面的▼,然後從清單中選取另一個報表物件或報表 區段。

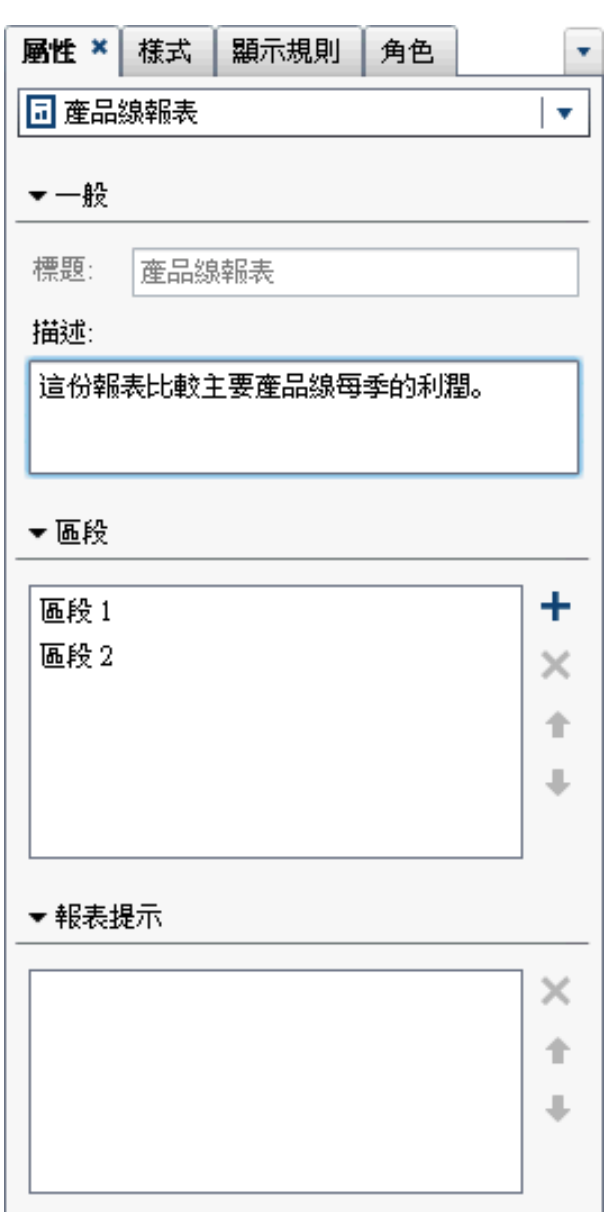

<span id="page-303-0"></span>此範例顯示報表標題與描述,並列出兩個區段。

若需要關於更新報表物件屬性的資訊,請參閱 [「關於報表物件」](#page-309-0) (第 290 頁)。

# 變更報表的名稱和標題

報表的名稱和標題在設計工具中是相同的。標題顯示在 [**屬性**] 標籤中,名稱顯示在 [**報表屬性**] 視窗中。

若要變更報表的名稱和標題:

- 1 選取 **[檔案] [另存新檔]**。[**另存新檔**] 視窗隨即顯示。
- 2 輸入新的**名稱**,然後按一下 [**儲存**]。新的報表名稱在 [**屬性**] 標籤中顯示為標題, 在 [**報表屬性**] 視窗中顯示為名稱。

# <span id="page-304-0"></span>匯入報表或報表物件

可以匯入整個現有的報表、現有報表的任何區段、或現有報表的任何報表物件。可 以使用新名稱立即儲存匯入的報表,也可以自訂現有報表,然後進行儲存。

**附註:** 在檔案總管中和在設計工具中從勘查匯出的報表看起來略有不同。

若要將報表匯入到設計工具:

- 1 按一下左側窗格中的 [**匯入**]。如果沒有顯示 [**匯入**] 標籤,請選取 **[檢視] [匯 入]**。
- 2 從**選取要匯入的報表**中選取報表名稱,或按一下 [**匯入其他的報表**] 可以顯示選 取報表的 [**開啟**] 視窗。報表隨即顯示在 [**匯入**] 標籤。

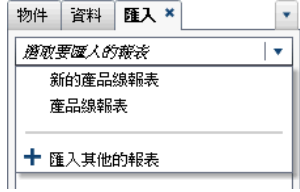

**附註:** [**匯入**] 標籤不會顯示無法從檔案總管匯入的報表物件。

3 [**匯入**] 標籤的樹狀結構檢視中顯示報表名稱、區段、報表物件的清單。拖曳報 表、單一報表物件、多份報表物件或整個區段,然後將其放置在畫布中。

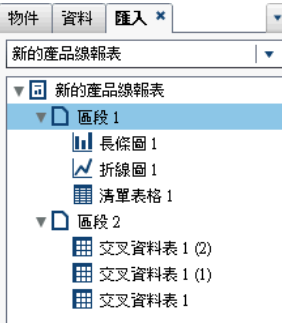

- 4 選取 **[檔案] [另存儲存]**,或按一下 可以顯示 [**另存新檔**] 視窗。輸入**名稱**。 報表名稱不可使用下列字元: / \
- 5 視需要修改報表物件、屬性、樣式、角色、篩選、顯示規則、排名和交互作用。
- 6 選取 [檔案] ▶ [儲存] 或按一下 | |

# 重新規劃現有的報表

如果已儲存的現有報表非常符合您要建立的報表,可以開啟您要重複使用報表物件 的現有報表。(例如:您可能會想在目前的報表中重複使用現有報表的計算資料項 目或階層。)

<span id="page-305-0"></span>若要以一或多份現有報表中的報表物件作為新報表的基礎:

- 1 透過執行下列其中一項開啟現有的報表:
	- 在首頁上連按兩下您要開啟的報表。
	- 在設計工具中執行下列其中一項:
		- o 選取 **[檔案] [最近使用的檔案]**,然後選取報表名稱。
		- □ 按一下視窗上方 [最近使用的內容] 下拉式清單旁邊的 ▼ ·然後選取報表 名稱。
		- □ 按一下功能表列上的 ━ 可以瀏覽報表,然後選取報表。
		- o 選取 **[檔案] [開啟]** 可以顯示 [**開啟**] 視窗,然後選取報表。
- 2 選取 **[檔案] ▷ [另存儲存]**,或按一下 ┃ 可以顯示 [**另存新檔**] 視窗。輸入名稱。 報表名稱不可使用下列字元: / \
- 3 視需要修改報表。
	- 對於現有的報表,修改屬性、樣式、角色、篩選、顯示規則、排名和交互作 用。
	- 若要從其他的報表匯入物件,按一下左側窗格的 [**匯入**]。如果沒有顯示 [**匯 入**] 標籤,請選取 **[檢視] [匯入]**。從 [**匯入**] 標籤拖曳單一報表物件、多份 報表物件或整個區段,然後將其放置在畫布中。
- 4 選取 **[檔案] [儲存]** 或按一下

# 開啟報表

使用 [**儲存**] 視窗或 [**另存新檔**] 視窗時,會儲存設計工具中的報表。儲存的報表至 少包含一個區段。區段通常會使用資料來源中的資料項目執行查詢。區段會顯示 包含一或多個報表物件的結果 (例如:表格、圖形、測量儀器、控制等)。若需要更 多關於區段的資訊,請參閱 [「報表區段和資訊視窗](#page-442-0) - 概觀」 (第 423 頁)。

區段不需要包含任何報表物件。例如:如果希望所有的報表有類似的外觀,則最好 準備一個可以建立其他報表的範本報表。範本報表可能包含資料來源、計算項目、 全域資料篩選和共用的顯示規則,但沒有包含報表物件。

## 若要開啟報表:

- 1 選取 **[檔案] [開啟]** 或按一下 。[**開啟**] 視窗隨即顯示。
- 2 (選用) 按一下 ◎ 可以搜尋報表。[**搜尋**] 視窗隨即顯示。輸入搜尋準則,然後按 一下 [**搜尋**]。顯示結果時,選取報表名稱。按一下 [**確定**] 可以開啟報表。

提示 搜尋沒有包含報表內容。

提示 如果搜尋單個字,則搜尋假設萬用字元在這個字的之前和之後。例如: 如果使用 *low* 在 [名稱] 欄位中執行搜尋,則搜尋結果包含報表名稱,例如: *Low Activity*、*Regions with Lowered Sales* 和 *Monthly Travel Allowance*。

<span id="page-306-0"></span>提示 搜尋作業不區分大小寫。例如:如果搜尋 *proȴt*,則搜尋結包含報表名 稱,例如:*Sports Equipment 3roȴts* 和 *Company proȴts last year*。

3 選取報表名稱,然後按一下 [**開啟**]。報表隨即顯示在畫布上。

或者,可以在 SAS Visual Analytics 首頁上使用物件檢查開啟報表。如需詳細資 訊,請參[閱「使用傳統首頁的物件檢查探索詳細資料」](#page-586-0) (第 567 頁)。

# 重新整理報表

選取 **[檔案] [重新整理報表]** 可以重新開啟目前的報表和儲存任何未儲存的變更。 提示要儲存變更時,選擇**儲存**或**不要儲存**。未儲存的變更可以包含底層資料來源的 變更或其他使用者在報表中尚未儲存的變更。

如果您關閉沒有儲存變更的目前報表時特別有用。

**附註:** 如果沒有未儲存的變更,則不會提示您要儲存。

# 刪除報表

若要刪除報表:

- 1 選取 **[檔案] [開啟]**。[**開啟**] 視窗隨即顯示。
- 2 選取想要刪除的報表,然後按一下 <mark>而</mark>。

您也可以刪除首頁中的報表。按一下 ,然後按一下 [**管理**] (**我的內容**或**公用的內 容**旁邊)。如需詳細資訊,請參[閱「在傳統首頁上管理內容」](#page-581-0) (第 562 頁)。

# 第 41 章 / 建立和使用報表

# 

# <span id="page-308-0"></span>使用報表物件

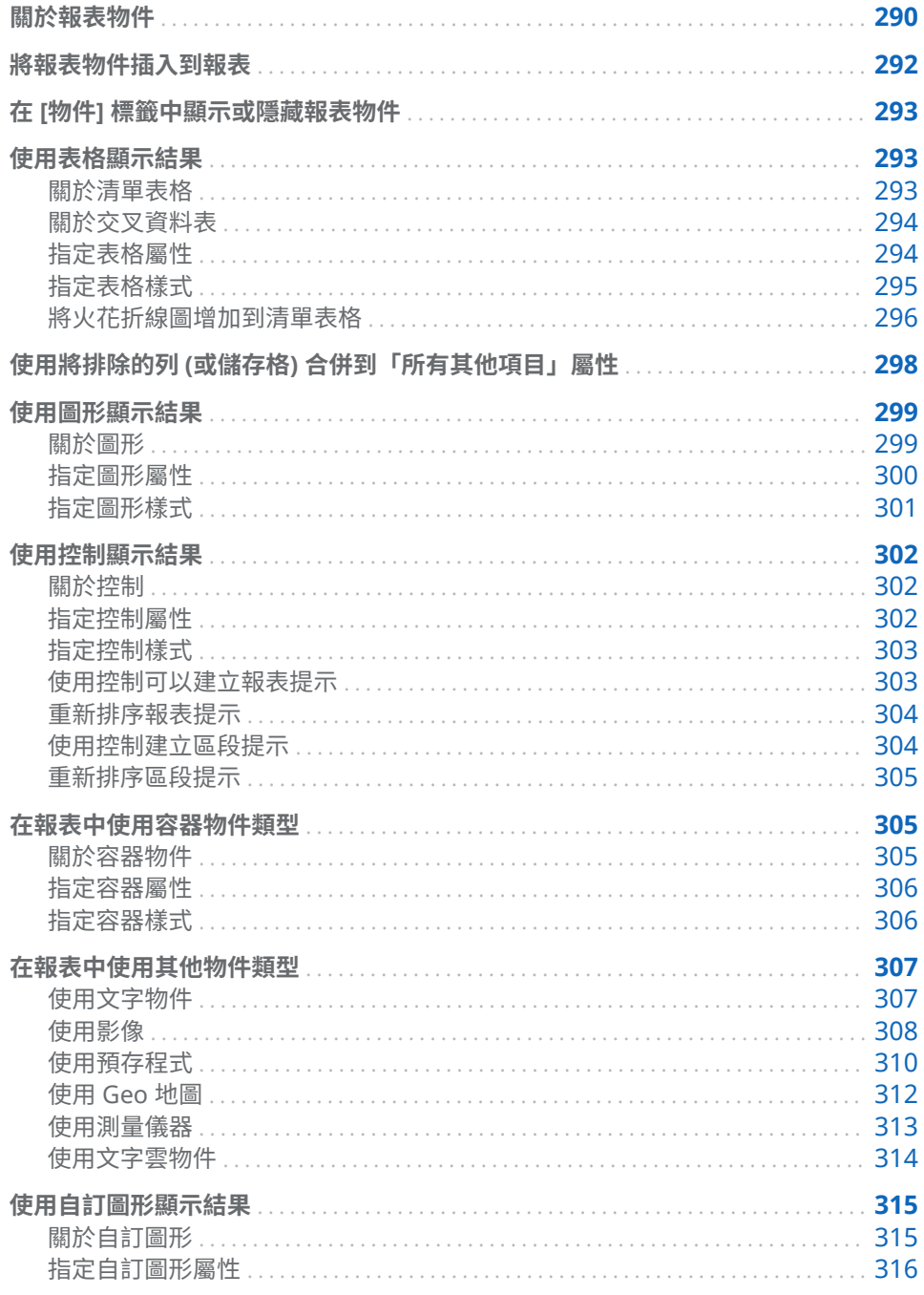

<span id="page-309-0"></span>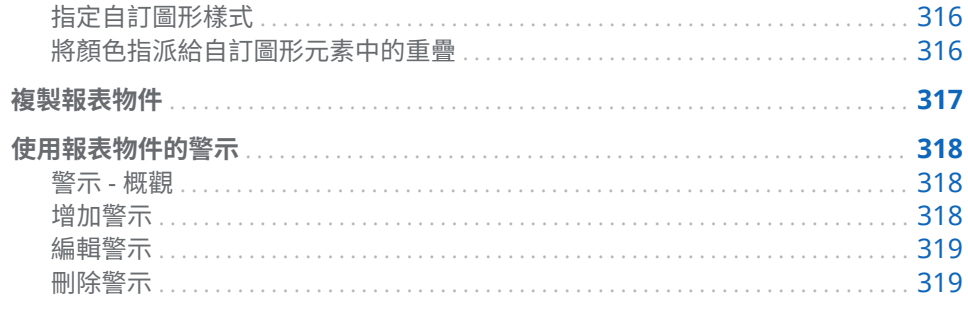

# 關於報表物件

選取資料來源和資料項目之後,請增加一或多個要顯示結果的報表物件。SAS Visual Analytics Designer (設計工具) 提供所有報表的報表物件。(您也可以在報 表物件增加到畫布後選取資料。)設計工具中的報表物件在左側窗格的 [**物件**] 標籤 上和 [**插入**] 功能表中分組為下列類型:[**表格**]、[**圖形**]、[**測量儀器**]、[**控制**]、[**容 器**]、[**其他**] 和 [**自訂**]。只有當一或多個自訂圖形儲存在 **My Folder** 位置,或已在 [**顯示或隱藏物件**] 視窗中選取自訂圖形時, 自訂才會顯示 。如需詳細資訊,請參 閱「在 [物件] [標籤中顯示或隱藏報表物件」](#page-312-0) (第 293 頁)。

若需要每個報表物件的定義和圖片,請參閱 附錄 2, [「報表物件庫」](#page-514-0) (第 495 頁)。 下列表格列出可用的表格物件:

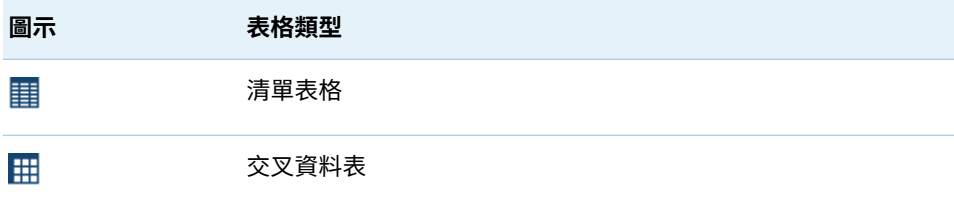

下列表格列出預設圖形物件:

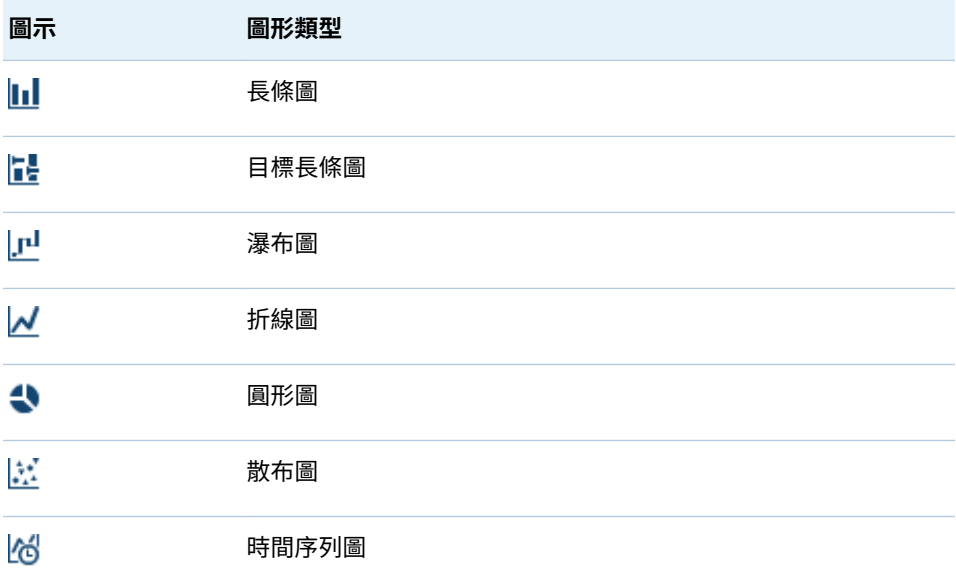

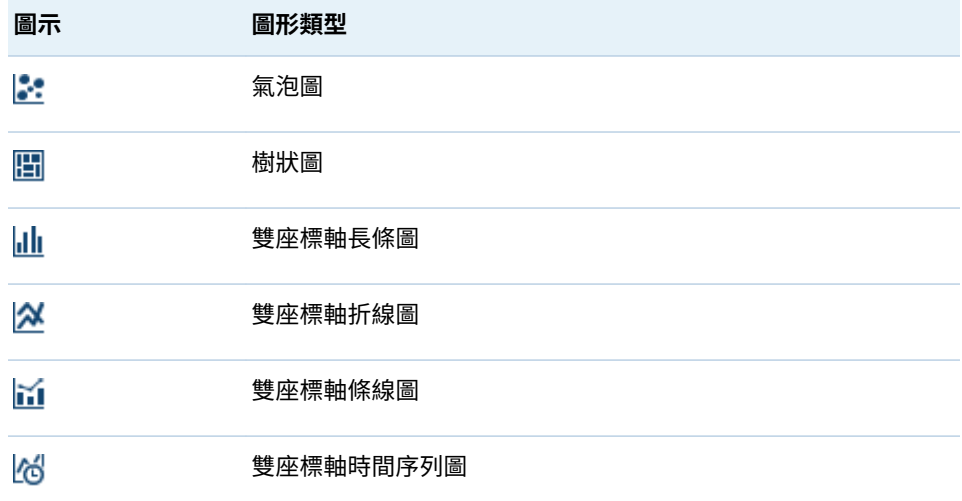

**附註:** 您可以使用 [**顯示或隱藏物件**] 視窗顯示其他圖形物件。如需詳細資訊,請 參閱「在 [物件] [標籤中顯示或隱藏報表物件」](#page-312-0) (第 293 頁)。其他圖形物件顯示在 圖形產生器的圖庫中。

下列表格列出可用的控制:

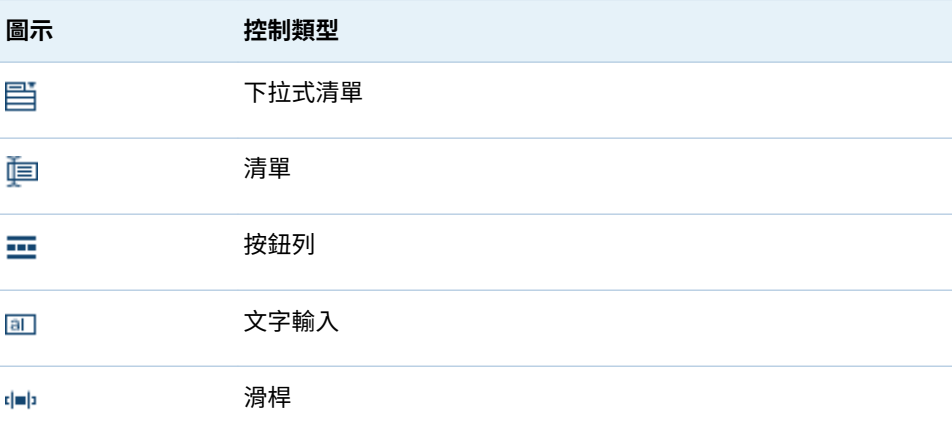

下列表格列出可用的容器:

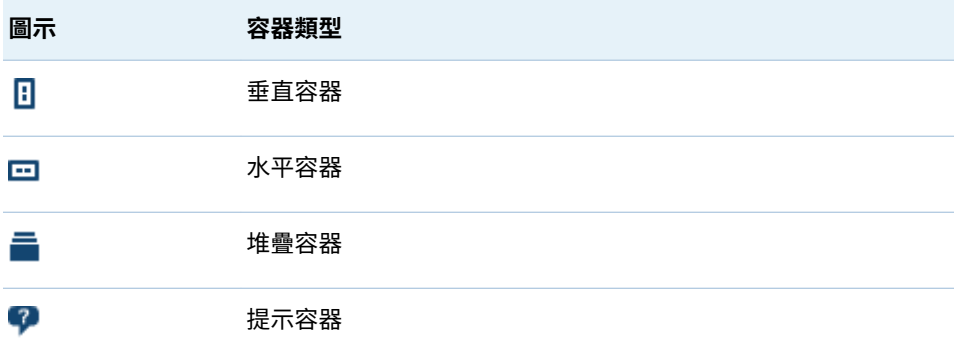

<span id="page-311-0"></span>下列表格列出其他報表物件:

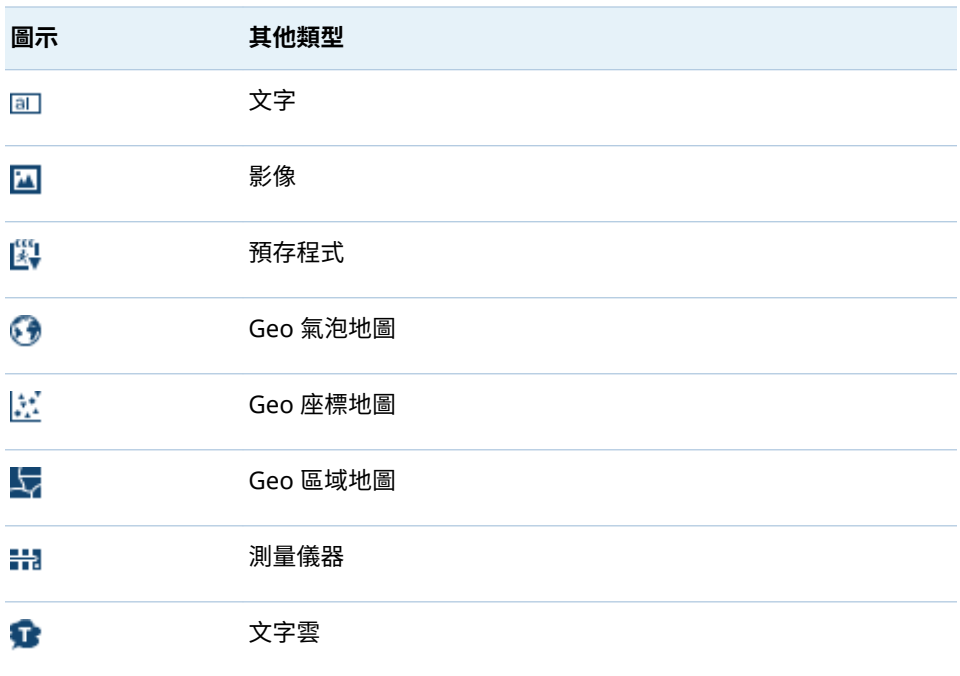

使用圖形產生器建立**自訂**類型的報表物件。其識別圖示為 <sup>[11]</sup>。如需詳細資訊,請 參閱[「使用自訂圖形顯示結果」](#page-334-0) (第 315 頁)。

在設計工具中,您可以存取來自 SAS Visual Analytics Explorer (檔案總管) 的報表 物件。可以開啟從檔案總管匯出報表的直方圖、熱圖、盒形圖或相關矩陣。但您無 法在設計工具中建立新的直方圖、熱圖、盒形圖或相關矩陣。

# 將報表物件插入到報表

若要將報表物件插入到報表,請選擇下列其中一種方法:

- 將報表物件從左側窗格的 [**物件**] 標籤拖放到畫布。
- 連按兩下左側窗格的 [**物件**] 標籤上的報表物件。報表物件會自動放置在書布 中。如果您想要讓報表物件出現在其他位置,請將報表物件拖放到新的位置。
- 選取左側窗格的 [**物件**] 標籤上的報表物件,然後按 Enter 鍵。報表物件會自動 放置在畫布中。如果您想要讓報表物件出現在其他位置,請將報表物件拖放到 新的位置。

提示 使用 [**顯示或隱藏物件**] 視窗指定哪些報表物件要顯示在 [**物件**] 標籤 上。如需詳細資訊,請參閱「在 [物件] [標籤中顯示或隱藏報表物件」](#page-312-0)(第 293 [頁](#page-312-0))。

■ 使用 [**插入**] 功能表可以選取想要插入的報表物件。報表物件會自動放置在畫布 中。如果您想要讓報表物件出現在其他位置,請將報表物件拖放到新的位置。

部份報表物件需要其他的步驟。

■ 如果您插入容器,則可以將其他報表物件拖放到容器。

- <span id="page-312-0"></span>■ 插入影像時需要執行其他的步驟。如需詳細資訊,請參[閱「將影像插入報表中」](#page-327-0) (第 [308](#page-327-0) 頁)。
- 插入預存程式時需要執行其他的步驟。如需詳細資訊,請參[閱「使用預存程式」](#page-329-0) (第 [310](#page-329-0) 頁)。

提示 使用報表物件中快顯功能表的 [**清除選取項目**] 或 [**全部選取**] 選項可以清 除選取的資料或選取報表物件中的資料。

# 在 [物件] 標籤中顯示或隱藏報表物件

您可以在 [**物件**] 標籤上自訂想要看到的報表物件。報表物件一經隱藏,就要等到您 選擇重新顯示才會取消隱藏狀態。

提示 若要快速隱藏 [**物件**] 標籤中的報表物件,在物件上按一下滑鼠右鍵,然後 選取 [**隱藏物件**]。

**附註:** 如果將自訂圖形儲存到 **My Folder** 位置,或已在 [**顯示或隱藏物件**] 視窗中 選取自訂圖形,則自訂圖形出現在 [**物件**] 標籤的**自訂**標題之下。

若要顯示或隱藏報表物件:

- 1 在 [**物件**] 標籤上按一下 ☞ ,然後選取 [顯**示或隱藏物件**]。[顯**示或隱藏物件**] 視 窗隨即顯示。預設狀況下,在設計工具中選取可用的報表物件。報表物件清單 包含其他圖形物件 (預設狀況下,不會選取)。圖形物件也顯示在圖形產生器的 圖庫中。
- 2 選取要顯示在 [**物件**] 標籤上的報表物件。如果有不想在 [**物件**] 標籤上看到的 報表物件,則清除一或多個報表物件的一或多個核取方塊。
- 3 (選用) 若要尋找沒有列出的自訂圖形物件,請按一下 [**選取自訂**]。[**選擇項目**] 視 窗隨即顯示。選取自訂圖形物件,然後按一下 [**確定**] 返回 [**顯示或隱藏物件**] 視 窗。
- 4 按一下 [**確定**]。[**物件**] 標籤隨即更新。

# 使用表格顯示結果

若需要每種表格類型的定義和圖片,請參閱 [「表格」](#page-515-0) (第 496 頁)。

關於清單表格

清單表格依預設會包含聚合資料,且每個相異的類別值組合都會有一列。但是,如 果選取 [**顯示詳細資料**] 核取方塊,則不會聚合所有的資料。

提示 若要重新排列清單表格中的欄,請拖放欄標題。

<span id="page-313-0"></span>在聚合資料顯示於清單表格時,可以在欄中增加火花折線圖 (如果資料來源包含日 期資料項目)。如需詳細資訊,請參閱[「將火花折線圖增加到清單表格」](#page-315-0) (第 296 [頁](#page-315-0))。

從 6.4 版開始,清單表格依您增加的第一個資料項目使用遞增順序排序。僅新的清 單表格包含預設排序選取項目。現有的報表清單表格中的資料項目排序不會改變。 若要依欄排序清單表格,請按一下欄標題。欄標題出現箭號表示排序方式。

這裡有一些關於清單表格的重點:

- 如果您排序清單表格,則清單表格只會顯示排序後的前 5,000 列。如需詳細資 訊,請參閱[「排序清單表格中的資料」](#page-376-0) (第 357 頁)。
- 無法選取清單表格中的總計。
- 顯示詳細資料的清單表格不能是交互作用或連結來源。

# 關於交叉資料表

您可以在交叉資料表的 [**屬性**] 標籤上選取一或多個適當的核取方塊,顯示小計和總 計。您可以在交叉資料表中顯示總計百分比或小計百分比。若需要更多關於總計 百分比或小計百分比的資訊,請參閱 [「建立量值的衍生項目」](#page-352-0) (第 333 頁)。

您無法在交叉資料表中增加火花折線圖。

您應考慮在欄上放置較低基數 (較少相異值) 的類別,而在列上放置較高基數 (較多 相異值) 的類別。交叉資料表有助於提高可讀性,尤其是表格中要包含數個類別資 料項目時。

預設只有在交叉資料表中沒有量值時才會顯示次數。如果您先增加類別資料項目, 則自動增加次數欄。增加量值資料項目時,會自動將次數欄取代為您已增加的量 值。如果您先增加量值資料項目,則只有在手動增加量值資料項目時才會增加次數 欄。

這裡有一些關於交叉資料表的重點:

- 可以建立交叉資料表中總計和小計的筆刷交互作用。
- 如果查詢太大,則交叉資料表會不顯示資料。

指定表格屬性

若要指定清單表格和交叉資料表的屬性:

- 1 如果尚未選取您要更新的表格,請在畫布中選取。
- 2 在右側窗格中按一下 [**屬性**] 標籤。
- 3 更新表格的一般屬性。您可以更新標題字型樣式的**名稱**、**標題**、**格式**和**描述**。
- 4 更新表格的物件特定屬性。可用的屬性取決選取的表格類型。

下面是清單表格屬性的部分詳細資料:

- 預設狀況下,清單表格已選取**啟用檢視器中的選取項目**屬性。這表示使用 Web 檢視器或行動裝置的使用者可以選取清單表格,然後按一下 C 可以查 看清單表格名稱和任何傳入的篩選資訊。
- 您可以使用**資料選項**屬性啟用排序、顯示詳細資料、將排除的列合併成「所 有其他的」和顯示總計。使用彙總資料時可以使用這些屬性。其僅套用在排 名和後置聚合篩選。

<span id="page-314-0"></span>**附註:** 清單表格依預設會包含聚合資料,且每個相異的類別值組合都會有 一列。但是,如果選取 [**顯示詳細資料**] 核取方塊,則不會聚合所有的資料。 顯示詳細資料的清單表格不能是交互作用或連結來源。

在清單表格中,選取**資料選項**標題下**將排除的列合併到「所有其他項目」**屬 性可以彙總所有排除的列。如需詳細資訊,請參[閱「使用將排除的列](#page-317-0) (或儲 存格) [合併到「所有其他項目」屬性」](#page-317-0) (第 298 頁)。

提示 選取**顯示總計的標籤**屬性可以關閉或開啟總計的聚合標籤。

下面是交叉資料表屬性的部分詳細資料:

- 預設狀況下,交叉資料表已選取**啟用檢視器中的選取項目**屬性。這表示使用 Web 檢視器或行動裝置的使用者可以選取交叉資料表,然後按一下 ဂ 可以 查看交叉資料表名稱和任何傳入的篩選資訊。
- 您可以指定要將缺少的標籤顯示為空格,而不是顯示字串 (missing)。
- 您可以指定欄和 (或) 列要使用縮排版面配置,且要有總計和小計。
- 您可以指定總計和小計的位置。

指定表格樣式

若要指定表格樣式:

- 1 如果尚未選取您要更新的表格,請在畫布中選取。
- 2 在右側窗格中按一下 [**樣式**] 標籤。
- 3 更新表格的樣式。可用的樣式視選取的表格類型而定。例如:您可以指定清單 表格和交叉資料表的**框線和填滿**、**儲存格**、**欄標題**和**總計**。

下面是清單表格樣式的部分詳細資料:

- 選取 [**自動換行**] 可以在清單表格的儲存格中自動換行。
- 撰取 [**啟用替代背景顏色**] 可以指定清單表格中每隔一列的顏色會變深。使 用 [**替代背景顏色**] 可以指定清單表格中每隔一列的顏色。使用**選取項目顏 色**樣式可以指定清單表格中選取列的顏色。

<span id="page-315-0"></span>在 SAS Visual Analytics 工作區段之間儲存自訂的顏色。在調色盤中顯示自訂的 顏色。下面是範例:

**圖表 42.1** 設計工具中的調色盤

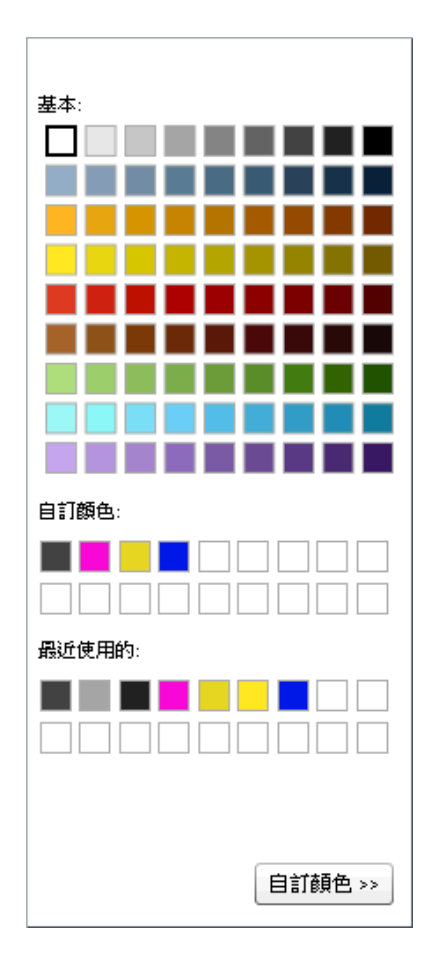

# 將火花折線圖增加到清單表格

*火花折線圖*是一種沒有座標軸或標籤的小型折線圖,呈現隨時間變化的單一趨勢。 火花折線圖大約是一到兩個字的大小,因此可以安排在單一儲存格中,並且可以在 欄中的每一列上重複。火花折線圖沒有座標軸或標籤。經常使用這種圖呈現隨時 間變化的股票趨勢或生產率。火花折線圖以簡明、易讀為原則。

在設計工具中可以將火花折線圖增加到清單表格中的某一欄。清單表格的資料來 源必須包含日期、日期時間或時間資料項目,這樣才能增加火花折線圖。

設計程式中的火花折線圖可以多達 40 個長條。(長條是將連續值群組為較小數目 間隔的方式。)火花折線圖資料化為長條時,將會以邊界群組。邊界是以分鐘、小 時、天數、月份、季度或年份區分。例如,如果有兩年份的資料,則資料會以月份 化為長條,而火花折線圖會有 24 個長條 (或每月份一條)。如果有一個月份 (30 天) 的資料,火花折線圖則會有 30 個長條。如果您有兩個月份的資料,火花折線圖則 會有 2 個長條,因為資料是以月份邊界區分。火花折線圖並不保證為具有大量資料 的清單表格提供更詳細的資料,因為設計程式會以長條邊界作為優先考量,而不是 最多長條數量。

火花折線圖的資料提示值,會顯示火花折線圖中最高和最低值,以及火花折線圖中 最後的值。資料提示值會受到邊界的影響,其中資料會以資料項目的聚合化為長 條。例如,假設聚合是加總。如果資料是以天數化為長條,則資料提示會顯示指定

日期的最小和最大值。不過,如果資料是以月份化為長條,則資料提示會顯示單個 月份中所有天數加總的最小和最大值。

**附註:** 設計程式不會讓使用者控制火花折線圖化為長條的方式。

每個火花折線圖的資料皆是以小型時間序列圖的方式呈現。下面是報表範例,其包 含使用火花折線圖的簡單清單表格和時間序列圖,其經過篩選,呈現火花折線圖中 顯示的資料。

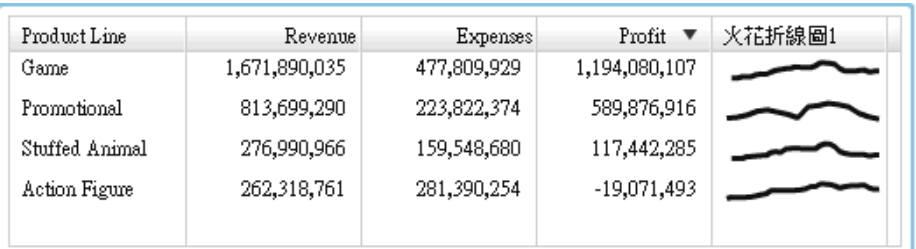

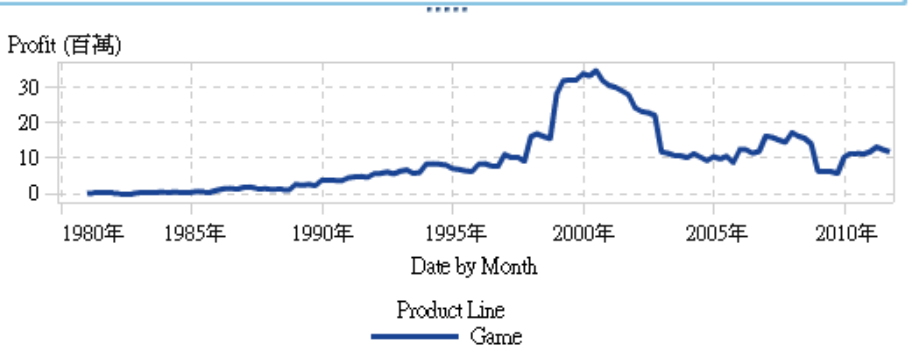

在此範例中,時間序列圖和火花折線圖都使用量值的*利潤*。時間序列圖包含比火花 折線圖更多的詳細資料,因為時間序列圖中資料的群組在更細微的層級。火花折線 圖與時間序列圖一樣顯示相同整體線條,但細節較少。

火花折線圖沒有顯示最細微日期、日期時間或時間層級的驅勢。火花折線圖在清單 表格中,會視使用的時間單位為基礎進行彙總趨勢。例如:火花折線圖可能以資料 為基礎,彙總月、季或年。報表設計工具無法變更火花折線圖中摘要的層級。

若要增加火花折線圖:

- 1 如果尚未選取您要更新的清單表格,請在畫布中選取。
- 2 在清單表格上按一下滑鼠右鍵,然後選取 [**增加火花折線圖**]。[**增加火花折線 圖**] 視窗隨即顯示。
- 3 輸入**欄標籤**。
- 4 對於**時間軸**,選取目前資料來源中的日期、日期時間或時間資料項目。
- 5 選取**量直 (折線)**。
- 6 (選用) 選取 [**設定基線**] 核取方塊。輸入**值**,然後選取**填滿類型**。選擇有**漸層**或 **單色**。

[**設定基線**] 選項會在 Y 座標軸上的基線值在位置點的圖形畫上水平線。基線上 方或下方的所有項目都會填滿實心或漸層顏色。

7 按一下 [**確定**]。將火花折線圖增加到清單表格的最後一欄。可以將火花折線圖 移動到表格中的其他位置。

<span id="page-317-0"></span>若要編輯火花折線圖,請在清單表格的火花折線圖欄中按一下滑鼠右鍵,然後選取 [**編輯火花折線圖**]。[**編輯火花折線圖**] 視窗隨即顯示。更新資訊,然後按一下 [**確 定**] 可以儲存變更。

若要刪除火花折線圖,請在清單表格的火花折線圖欄中按一下滑鼠右鍵,然後選取 [**移除火花折線圖**]。

# 使用將排除的列 (或儲存格) 合併到「所有其他項目」屬 性

您可以對清單表格使用**將排除的列合併到「所有其他項目」**屬性,或對某些圖形使 用**將排除的儲存格合併到「所有其他項目」**屬性。這些屬性合併各類別的內容 (例 如:合併報表物件的可見類別構成的內容)。這些屬性經常搭配篩選和排名使用。

這些屬性的效果可能會受特定類型的交互作用影響。例如:如果您的清單表格包含 *Sales* 量值資料項目,則此清單表格可能已選取**將排除的列合併到「所有其他項目」** 屬性,並可能成為顯示 *Sales* 數字範圍滑桿的目標。根據在滑桿控制中選取範圍移 除的類別組合會歸類在名稱是「所有其他的」的類別中。

這裡有一些關於**將排除的列合併到「所有其他項目」**和**將排除的儲存格合併到「所 有其他項目」**屬性的重點:

- **將排除的列合併到「所有其他項目」**屬性無法使用在交叉資料表。
- 將排除的儲存格合併到「所有其他項目」屬性無法使用在時間序列圖、氣泡圖、 散布圖、步階圖、針狀圖、Geo 地圖或文字雲。
- **將排除的儲存格合併到「所有其他項目」**屬性無法使用在自訂圖形,如果他們 取決多個資料定義。部份自訂圖形可能可以使用屬性。例如:假設自訂圖形包 含並排的長條圖和折線圖,每份圖表的類別和量值資料角色在圖表中共用。所 以一個查詢產生兩個圖表的結果,可以使用**將排除的儲存格合併到「所有其他 項目」**屬性。

有一個相似但不同的各類別「所有其他的」選項,其提供在設計工具中進行排名。 若需要更多關於排名的「所有其他的」觀念資訊,請參閱 [「增加新的排名」](#page-432-0) (第 [413](#page-432-0) 頁)。

下列清單表格顯示如何將合併可見類別的內容分解到「所有其他的」因子。此清單 表格有兩個類別和一個量值。已在 [**屬性**] 標籤上選取**將排除的列合併到「所有其他 項目」**屬性。此清單表格使用相鄰滑桿控制的聚合數量值進行篩選。

<span id="page-318-0"></span>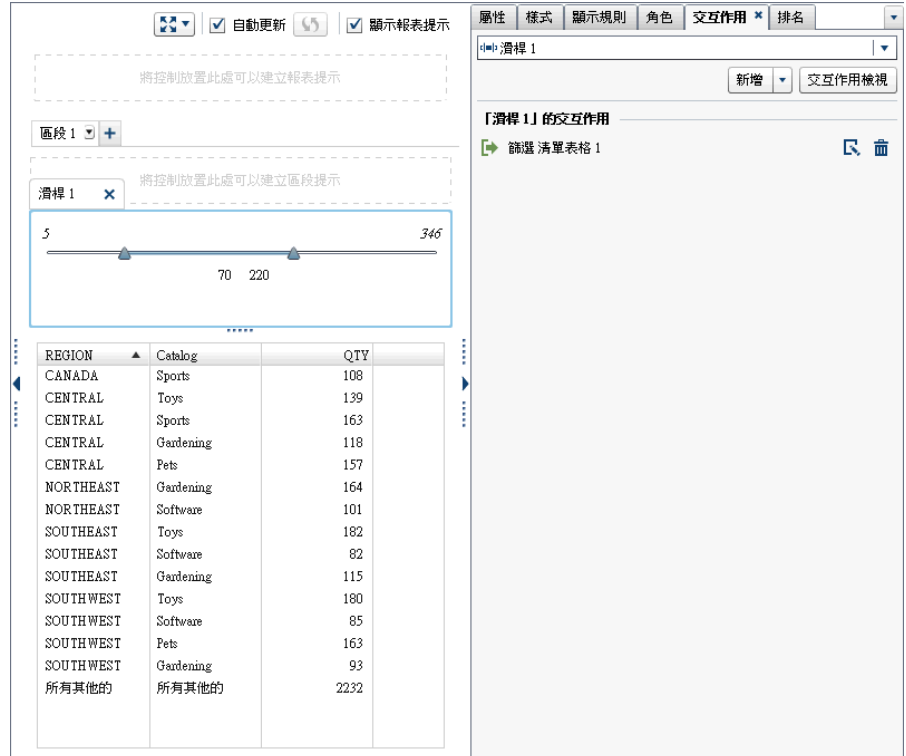

這裡有一些關於**將排除的列合併到「所有其他項目」**屬性和**將排除的儲存格合併到 「所有其他項目」**屬性的重點:

- 當報表物件顯示詳細資料時,無法設定此屬性。
- 當報表物件包含已選取各類別 [**所有其他的**] 選項的排名時,無法設定此屬性。
- 已選取**將最小值建立為「其他」扇形區**屬性時,無法設定圓形圖設定的屬性。
- 將階層指派給報表物件時,無法設定此屬性。
- 無法設定從檔案總管匯入的折線圖屬性。

# 使用圖形顯示結果

關於圖形

若需要每種圖形類型的定義和圖片,請參閱 [「圖形、圖表和標繪圖」](#page-516-0) (第 497 頁)。

預設狀況下,設計工具提供某些圖形。(這些圖形列示在 [**物件**] 標籤的**圖形**標題之 下。除此之外,還有提供其他圖形物件,這些物件顯示在圖形產生器的圖庫中。若 需要更多關於圖庫的資訊,請參閱 [「關於圖形範本圖庫」](#page-465-0) (第 446 頁)。您也可以 在設計工具中使用 [**顯示或隱藏物件**] 視窗顯示其他圖形物件。如需詳細資訊,請參 閱「在 [物件] [標籤中顯示或隱藏報表物件」](#page-312-0) (第 293 頁)。

您也可以建立自訂圖形。如需詳細資訊,請參[閱「使用自訂圖形顯示結果」](#page-334-0) (第 315 [頁](#page-334-0))。

<span id="page-319-0"></span>指定圖形屬性

若要指定圖形屬性:

- 1 如果尚未選取您要更新的圖形,請在畫布中選取。
- 2 在右側窗格中按一下 [**屬性**] 標籤。
- 3 更新圖形的一般屬性。您可以更新標題字型樣式的**名稱**、**標題**、**格式**和**描述**。
- 4 更新圖形特定的屬性。可用的屬性取決選取的圖形類型。

下面是圖形屬性的詳細資料:

- 預設狀況下,圖形已選取**啟用檢視器中的選取項目**屬性。這表示使用 Web 檢視器或行動裝置的使用者可以選取圖形,然後按一下 6 可以查看圖形名 稱和任何傳入的篩選資訊。
- 對於選取圖形,可以使用**資料選項**之下的**將排除的儲存格合併到「所有其他 項目」**屬性。此屬性套用在排名和後置聚合篩選。如需詳細資訊,請參閱 「使用將排除的列 (或儲存格) [合併到「所有其他項目」屬性」](#page-317-0) (第 298 頁)。
- 若要將新的水平或垂直參考線增加到所有的圖形類型 (圓形圖和樹狀圖除 外) ,請選取 [**建立新的參考線**]。您可以指定新參考線的**標籤**、**座標軸**、**值** 和**樣式**。

**附註:** 包含合併座標軸或共同座標軸的自訂圖形不會顯示座標軸或參考線 的屬性。

■ 若要旋轉圖形的 X 座標軸類別標籤 45 度,請選取**旋轉值標籤**屬性。此屬性 可以使用在長條圖、目標長條圖、瀑布圖、折線圖、雙軸長條圖、雙軸折線 圖、雙軸條線圖和單一 X 座標軸上有相異值的自訂圖形。

**附註:** 如果將資料項目指派給斜格紋列或斜格紋欄資料角色,則無法使用 **旋轉值標籤**屬性。

■ 對於已被指派多個量值資料項目 **(量值**角色) 的長條圖 <sup>,</sup>或如果要將資料項目 分組,可以使用**群組樣式**和**群組縮放比例**屬性建立 100% 堆疊長條圖。選取 [**叢集**] 或 [**堆疊**] 作為**群組樣式**。選取 [**標準化群組到 100%**] 作為**群組縮放 比例**。

**附註: 群組縮放比例**屬性無法使用在雙軸長條圖、雙軸條線圖,或任何至 少包含一個長條圖和第二個 Y 座標軸的自訂群組。

**附註:** 在 100% 堆疊長條圖中忽略負數值。

**附註:** 如果您對長條圖選取 [**標準化群組到 100%**],則無法使用**設定基線** 屬性。

**附註:** 群組的圓形圖不支援**資料標籤位置**的 [**註標**] 和 [**外部**] 選項。選取任 一選項對圓形圖沒有任何效果。

■ 使用**設定基線**屬性可以在回應座標軸上使用文字欄位中您指定的值放置基 線。沒有選取此屬性時,則圖形預設在 0 上放置基線。可以在長條圖、目標 長條圖、瀑布圖、折線圖、雙軸長條圖、雙軸折線圖、雙軸條線圖、針狀圖 和蝶型圖上使用**設定基線**屬性。

**附註:** 如果您在**群組縮放比例**屬性上選取 [**標準化群組到 100%**],則不可 以在長條圖上使用**設定基線**屬性。

■ 若要將折線圖或時間序列圖填滿顏色,請選取**群組樣式**。樣式選項有**重疊未 填滿**、**重疊已填滿**和**堆疊已填滿**。預設群組樣式是**重疊未填滿**。

- <span id="page-320-0"></span>■ 若要變更圓形圖中「其他」圖塊的百分比,請變更 [**「其他」的最小百分比**] 欄位中列示的數量。預設值是 4%。
- 若要在圓形圖的上方顯示量值標籤,請選取 [**顯示標籤**] 核取方塊。
- 若要在散布圖、針狀圖、步階圖或點圖中的標記、氣泡圖或氣泡變化圖中的 氣泡,或排程圖中的長條中變更透明度,請將**透明度**的滑桿移動到 **0%** 和 **100%** 之間的任何值。透明度的預設值是 **0%**。
- 對於樹狀圖,**版面配置**屬性確定方塊排列的方式。[**顯示層級指標**] 核取方塊 確定**方塊**角色中資料項目的標籤是否在上述的樹狀圖顯示。
- 若時間資料的分組不均勻,請在時間序列圖或雙座標軸時間序列圖使用**長條 間隔**。選項有:

**自動**

決定您資料的最佳長條大小。此為預設選項。

**固定計數**

可以讓您在 [**固定長條計數**] 欄位中指定 10 到 500 之間的間隔。

### **使用格式**

使用日期資料項目的格式作為間隔。

■ 若要移除向量圖或股價高低圖的箭頭,請清除**顯示箭頭**屬性。若要變更向量 圖或股價高低圖的透明度,請將**透明度**的滑桿移動到 **0%** 和 **100%** 之間的任 何值。透明度的預設值是 **0%**。

指定圖形樣式

若要指定圖形樣式:

- 1 如果尚未選取您要更新的圖形,請在畫布中選取。
- 2 在右側窗格中按一下 [**樣式**] 標籤。
- 3 更新圖形的樣式。可用的樣式取決選取的圖形類型。例如:您可以指定所有圖 形的**框線和填滿**、**資料樣式**、**框架樣式**、**文字樣式**和**資料顏色**。

下面是圖形樣式的部分詳細資料:

- 圖形的背景預設為白色。使用 [**牆面背景**] 選項 (在**框架樣式**下方) 可以指定 不同的顏色。
- n 移動調色盤旁邊的滑桿可以設定圖形中**牆面背景**、**圖例背景**或**頁首背景**的透 明度,除了樹狀圖以外。透明度的預設值是 **0%**。
- 三色的**漸層**資料顏色樣式可以使用在氣泡圖、樹狀圖、部份長條圖、部份瀑 布圖和文字雲。
- 若要修改在圖形中使用的顏色,請使用 [**資料顏色**].下可供使用的樣式。

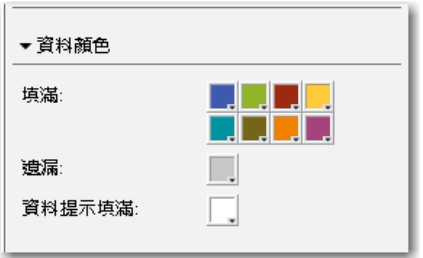

若要變更顏色,請按一下其方塊來開啟顏色調色盤。使用調色盤,來選取新 顏色。新顏色會自動套用到圖形,而方塊會變更為新顏色。

在 SAS Visual Analytics 工作區段之間儲存自訂的顏色。在調色盤中顯示自訂的 顏色。對於調色盤的範例,請參閱 圖表 [42.1 \(](#page-315-0)第 296 頁)。

# <span id="page-321-0"></span>使用控制顯示結果

若需要每種控制類型的定義和圖片,請參閱 [「控制」](#page-530-0) (第 511 頁)。

# 關於控制

控制是一種報表物件,其篩選或縮小目前檢視的資料範圍。控制可以讓您依據選取 的類別將資料分組,然後選取您要檢視的群組。將資料項目拖放到控制時,控制會 根據此資料項目建立群組。例如:您可能有名稱是 *Cars* 的資料項目,其包含製造 商生產的所有型號。將 *Cars* 資料項目拖放到下拉式清單時,控制會將汽車型號分 組,然後可以選取汽車型號作為篩選。控制可以在包含交互作用的報表中使用。

報表提示是控制,其位置是在畫布上方的特殊區域。報表提示會自動篩選所有其他 的報表物件 (只要報表物件使用與報表提示控制相同的資料來源)。如需詳細資訊, 請參[閱「使用控制可以建立報表提示」](#page-322-0) (第 303 頁)。

區段提示是控制,其位置在畫布上方區段標籤之下的特殊列區域。區段提示會自動 篩選相同區段中的所有其他報表物件 (只要報表物件使用與區段提示控制相同的資 料來源)。如需詳細資訊,請參閱[「使用控制建立區段提示」](#page-323-0) (第 304 頁)。

您可以將任何控制放置到畫布主要區域的區段提示列下方。您必須在這些控制 (作 為來源報表物件) 與一或多個目標報表物件之間定義明確的交互作用 (使用 [**交互 作用**] 標籤或交互作用檢視)。若需要更多關於交互作用的資訊,請參閱[「報表交互](#page-412-0) 作用 - [概觀」](#page-412-0) (第 393 頁)。

文字輸入控制、按鈕列控制、下拉式清單控制和滑桿控制 (僅限單一點) 都支援參 數。如需詳細資訊,請參閱第 49 章, [「在報表中使用參數」](#page-436-0) (第 417 頁)。

這裡有一些關於篩選使用控制的重點:

- 篩選使用 AND 運算子。
- 篩遠適用在個別步驟。
- 控制中使用的資料類型影響篩選結果。

# 指定控制屬性

若要指定控制屬性:

- 1 如果尚未選取您要更新的控制,請在畫布中選取。
- 2 在右側窗格中按一下 [**屬性**] 標籤。
- 3 更新控制的一般屬性。您可以更新標題字型樣式的**名稱**、**標題**、**格式**和**描述**。
- 4 更新控制特定的屬性。可用的屬性取決選取的控制。

下面是控制屬性的部分詳細資料:

- <span id="page-322-0"></span>■ 預設狀況下,控制已選取**啟用檢視器中的選取項目**屬性。這表示使用 Web 檢視器或行動裝置的使用者可以選取控制,然後按一下 6 可以查看控制名 稱和任何傳入的篩選資訊。但是,使用者還是可以修改控制的值。
- 如果您想要求使用者在控制中進行選取,請為下拉式清單、清單和按鈕列選 取**必要**屬性。如果您為清單選取**必要**屬性,則固定必須選取至少一個核取方 塊。
- 預設狀況下 清單已選取**允許多重選取**屬性。如果您清除 [**允許多重選取**] 核 取方塊,則顯示選項按鈕而不是核取方塊,並且會自動套用**必要**屬性。
- 預設狀況下,按鈕列和滑桿都已選取**水平**屬性。
- 如果您希望控制以互動方式篩選後置聚合資料,請選取滑桿的**與詳細資料互 動**屬性。
- n 對於滑桿,[**將值設為動態最小值**] 和 [**將值設為動態最大值**] 屬性會自動將滑 桿調整為目前資料查詢中的最小值或最大值。這些屬性僅適用於日期和量 值。
- 選取滑桿的**設定固定範**圍屬性 <sup>,</sup>這樣可以指定滑桿端點的**最小值**和**最大值**屬 性。
	- **附註:** 已選取滑桿的**設定固定範圍**屬性,則無法進行篩選或排名。

指定控制樣式

若要指定控制樣式:

- 1 如果尚未選取您要更新的控制,請在畫布中選取。
- 2 在右側窗格中按一下 [**樣式**] 標籤。
- 3 更新控制的樣式。可用的樣式取決選取的控制類型。例如:若是下拉式清單, 可以指定**框線和填滿**、**下拉式樣式**和**文字樣式**。

在 SAS Visual Analytics 工作區段之間儲存自訂的顏色。在調色盤中顯示自訂的 顏色。對於調色盤的範例,請參閱 圖表 [42.1 \(](#page-315-0)第 296 頁)。

# 使用控制可以建立報表提示

如果您使用控制建立報表提示,則使用者可以選取一個值篩選報表中的資料。對於 某些控制類型而言,沒有選取**必要**屬性時,使用者可能需要按 Ctrl + 按一下才能清 除篩選中的值。

您可以使用報表提示將篩選串聯到區段提示。

從 7.4 版開始,您可以建立串聯 (或相依) 報表提示。串聯報表提示可讓您在報表提 示列中的物件之間建立篩選 (但非筆刷) 交互作用。例如,假設您有一份報表,其中 使用了從*區域*到*州*的篩選,以及從*州*到*城市*的篩選。當您變更*區域*的值時,也應會 篩選*城市*。如需詳細資訊,請參閱[「關於報表篩選」](#page-400-0) (第 381 頁)。

若要使用控制建立報表提示:

- 1 將控制圖示從左側窗格中的 [**物件**] 標籤拖放到畫布上的標籤上方區域。(尋找 下列提示文字:「將控制放此處可以建立報表提示」。)控制隨即顯示在畫布上的 標籤上方。
	- **附註:** 您也可以使用提示容器建立報表提示。

<span id="page-323-0"></span>2 將類別、量值或參數拖放到控制上。例如:如果您拖放下拉式清單控制,則可 以指派 *Facility City* 或 *Facility State* 一類的類別。然後,下拉式清單隨即填入此 類別使用的城市和州別。

您也可以使用右側窗格中的 [**角色**] 標籤,指定報表提示的**類別**和**次數**角色。

- 3 (選用) 更新報表提示的一般屬性。可以更新**名稱**和**描述**。
- 4 (選用) 更新報表提示的特定屬性。可用的屬性取決選取的控制。

下面是控制屬性的部分詳細資料:

- 預設狀況下,控制已選取**啟用檢視器中的選取項目**屬性。這表示使用 Web 檢視器或行動裝置的使用者可以選取控制,然後按一下 6 可以查看控制名 稱和任何傳入的篩選資訊。但是,使用者還是可以修改控制的值。
- 如果您想要求使用者在控制中進行選取,請選取下拉式清單和按鈕列的**必要** 屬性。如果選取下拉式清單的**必要**屬性,則固定選取至少一個核取方塊。
- 預設狀況下,滑桿已選取**值、範圍**屬性。選取**與檢視中的資料互動**屬性,讓 控制僅篩選報表中目前顯示的聚合資料。如果您清除此屬性,則篩選詳細資 料。

**附註: 如果沒有選取<b>與檢視中的資料互動**屬性,則滑桿不會篩選交叉資料 表或時間序列圖。

■ 預設狀況下,按鈕列和滑桿都已選取**水平**屬性。

如果報表提示使用某個資料來源,而畫布上的報表物件使用另一個資料來源,在控 制上按一下滑鼠右鍵,然後選取 [**編輯資料來源對應**],則可以變更資料來源對應。 如需詳細資訊,請參[閱「對應資料來源」](#page-421-0) (第 402 頁)。

# 重新排序報表提示

可以重新排序報表提示的顯示。

若要變更報表提示的顯示順序:

- 1 在右側窗格中按一下 [**屬性**] 標籤。
- 2 在下拉式清單中選取報表名稱。
- 3 在**報表提示**區域中選取報表提示。按一下 ➡ 或 ♠ 可以重新排序報表提示。

# 使用控制建立區段提示

如果您使用控制建立區段提示,則使用者將可選取一個值來篩選相同區段中的其他 報表物件 (只要報表物件使用與區段提示控制相同的資料來源)。

以下提供區段提示的部分相關重點:

- 只有下拉式清單、按鈕列和文字輸入控制可以作為區段提示。
- 如果您使用控制建立區段提示,則使用者可以選取值篩選資料。對於某些控制 類型而言,沒有選取**必要**屬性時,使用者可能需要按 Ctrl + 按一下才能清除篩 選中的值。
- 區段提示可能會受報表提示影響。
- 資訊視窗中不允許區段提示。
從 7.4 版開始,您可以建立串聯 (或相依) 區段提示。串聯區段提示可讓您在區段提 示列中的物件之間建立篩選交互作用。串聯區段提示不允許資料筆刷。

若要使用控制建立區段提示:

1 將控制圖示從左側窗格中的 [**物件**] 標籤拖放到報表物件上方和畫布上的標籤下 方。(尋找以下提示文字:「將控制放置此處可以建立區段提示」。)控制隨即顯示 在畫布上的標籤下方。

**附註:** 您也可以使用提示容器建立區段提示。

2 將類別、量值或參數拖放到控制上。例如:如果您拖放下拉式清單控制,則可 以指派 *Facility City* 或 *Facility State* 一類的類別。下拉式清單隨即填入此類別 使用的城市和州別。

您也可以使用右側窗格中的 [**角色**] 標籤,然後指定**類別**和**次數**角色。

提示 如果將某一個區段的區段提示移動到報表中的其他區段,則必須編輯交互 作用的資料來源對應才能進行交互作用。在此控制上按一下滑鼠右鍵,然後選取 [**編輯資料來源對應**]。如需詳細資訊,請參閱[「對應資料來源」](#page-421-0) (第 402 頁)。

如果區段提示使用某個資料來源,而畫布上的報表物件使用另一個資料來源,則在 控制上按一下滑鼠右鍵,然後選取 [**編輯資料來源對應**],即可變更資料來源對應。

重新排序區段提示

可以重新排序區段提示的顯示。

若要變更區段提示的顯示順序:

- 1 在右側窗格中按一下 [**屬性**] 標籤。
- 2 在下拉式清單中選取區段名稱。
- 3 在**區段提示**區域中選取區段提示。按一下 ➡ 或 ♠ 可以重新排序區段提示。

在報表中使用容器物件類型

關於容器物件

您可以使用容器將其他報表物件群組。容器的類型如下:

- 垂直和水平容器。
- 堆疊容器。報表物件會以像是在投影片組中的方式顯示。一次只會顯示一個報 表物件。堆疊容器包含控制列,而不是可以讓您在不同報表物件間移動的捲軸。 您無法巢狀放置堆疊容器。但可以並排放置堆疊容器。當您使用精確版面配置 時,可以調整堆疊容器的大小。
- 提示容器。這些容器可以群組提示控制。提示容器會受報表提示影響,但不受 其他區段提示影響。其不受交互作用影響。提示容器內的報表物件會依照與其 他物件相同的規則進行篩選。

提示容器可以增加至畫布上的報表提示區域和區段提示區域。這可以讓您增加 上述提示區域中不允許的控制類型 (例如:清單控制)。

提示 如果提示容器已開啟並有未儲存的變更,則按鈕列會變更。顯示 [**套用**] 按鈕,這樣您可以套用變更。

**附註:** 預存程式無法增加到任何類型的容器中。

指定容器屬性

若要指定容器的屬性:

- 1 如果尚未選取您要更新的容器,請在畫布中選取。
- 2 在右側窗格中按一下 [**屬性**] 標籤。
- 3 更新容器的一般屬性。您可以更新標題字型樣式的**名稱**、**標題**、**格式**和**描述**。
- 4 更新容器的物件特定屬性。這裡有一些容器屬性的詳細資料:
	- 預設狀況下,容器已選取**啟用檢視器中的選取項目**屬性。這表示使用 Web 檢視器或行動裝置的使用者可以選取容器,然後按一下 6 可以查看容器名 稱和任何傳入的篩選資訊。
	- 更新報表物件在容器內部顯示的順序。
	- 對於堆疊容器,瀏覽**控制位置**屬性會變更控制列的位置,而瀏覽按鈕類型屬 性會變更控制列的外觀。您可以使用 [**物件**] 清單重新排序報表物件在堆疊 容器中的顯示。
	- 對於提示容器,您可以選取**版面配置和按鈕文字**。預設會選取**自動套用值**屬 性。如果清除 [**自動套用值**] 核取方塊,則在套用或取消變更之前,將無法使 用任何與提示容器有關的交互作用。

指定容器樣式

若要指定容器樣式:

- 1 如果尚未選取您要更新的容器,請在畫布中選取。
- 2 在右側窗格中按一下 [**樣式**] 標籤。
- 3 更新容器的樣式。可用的樣式視選取的容器類型而定。所有的容器都可以使用 **框線和填滿**。提示容器也有 [**下拉式樣式**] 和 [**文字樣式**] 選項。

提示容器的**按鈕列顏色**樣式選項可以讓您變更 [**關閉**] 按鈕四周的背景。

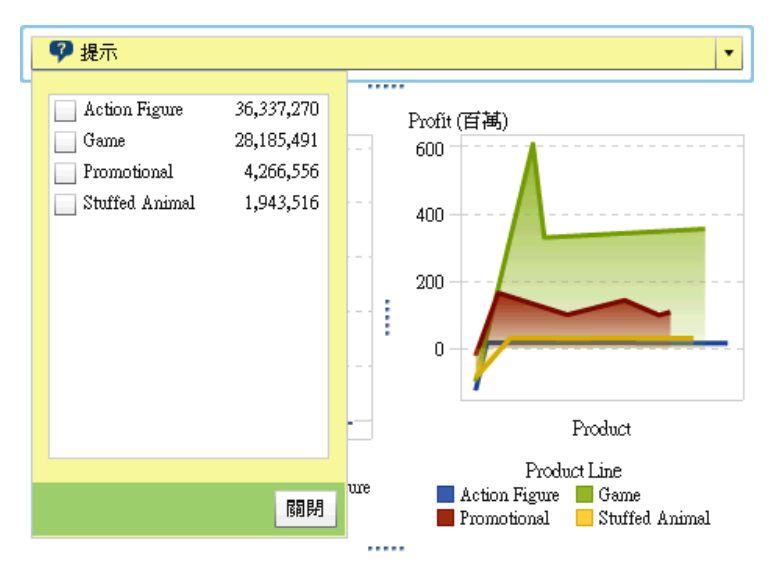

下面是已設定**背景顏色**和**按鈕列顏色**樣式的提示容器範例。

在 SAS Visual Analytics 工作區段之間儲存自訂的顏色。在調色盤中顯示自訂的 顏色。對於調色盤的範例,請參閱 圖表 [42.1 \(](#page-315-0)第 296 頁)。

# 在報表中使用其他物件類型

# 使用文字物件

關於文字物件

文字物件可同時顯示靜態文字和動態文字。您可以使用文字物件來傳遞訊息 (例如 保密聲明)、對其他物件加註,以及顯示索引鍵值。

動態文字支援顯示規則。顯示的值會受到交互作用、篩選和排名的影響。如需詳細 資訊,請參[閱「在文字物件中顯示動態文字」](#page-327-0) (第 308 頁)。

文字物件可在靜態文字中包含連結。請參[閱「建立來自文字物件的連結」](#page-428-0) (第 409 [頁](#page-428-0))。

指定文字物件屬性

若要指定文字物件屬性:

- 1 如果尚未選取您要更新的文字物件,請在畫布中選取。
- 2 在右側窗格中按一下 [**屬性**] 標籤。
- 3 更新文字的一般屬性。您可以更新標題字型樣式的**名稱**、**標題**、**格式**和**描述**。
- 4 (選用) 更新文字物件的物件特定屬性。預設狀況下,文字物件已選取**啟用檢視 器中的選取項目**屬性。這表示在 Web 檢視器或行動裝置中檢視報表的使用者 無法選取報表中的文字。

<span id="page-327-0"></span>指定文字物件樣式

使用浮動工具列可以變更字型、字型大小、文字顏色和文字背景顏色。可以指定文 字為粗體、斜體或底線,以及是靠左對齊、置中還是靠右對齊。您也可以使用浮動 工具列建立來自文字物件的連結。如需詳細資訊,請參閱[「建立來自文字物件的連](#page-428-0) [結」](#page-428-0) (第 409 頁)。

提示 使用快顯功能表可以剪下、複製和刪除文字。但是,您必須使用鍵盤快速 鍵 (Ctrl +V) 貼上文字。

**附註:** 您無法使用 [**樣式**] 標籤變更文字樣式。

在文字物件中顯示動態文字

文字物件支援數種類型的動態文字:

- 量值
- 參數值
- 目前資料來源之最新更新的時間戳記
- 目前互動式篩選 (來自提示以及與其他物件的交互作用) 的描述

若要將量值或參數增加到文字物件,請使用 [**角色**] 標籤,或將 [**資料**] 標籤中的資 料項目拖放到文字物件上。參數可屬於任何類型,但具有多個值的參數 (例如字元 清單參數) 最多只能有 25 個字元。

**附註:** 若要在文字物件中顯示次數值,您必須將 [**資料**] 標籤中的次數或次數百分 比拖放到文字物件上。

若要為目前資料來源的最新更新增加時間戳記,請按一下浮動工具列中的 ��,然 後選取 [**表格修改時間**]。

若要增加篩選描述,請按一下浮動工具列中的 �,然後選取 [**互動式篩選**]。

**附註:** 如果您取代或移除了與文字物件相關聯的資料來源,所有動態文字都將移 除。

# 使用影像

#### 關於影像

可以使用影像將公司標誌或其他圖形包含在報表中。可以插入 Repository 或本機 的影像。如果您選取本機的影像,則影像儲存到 Repository。您也可以將工具提 示文字增加到影像。

將影像插入報表中

若要將影像插入報表中:

- 1 選擇下列其中一項:
	- 將 <mark>Ⅲ</mark> 從左側窗格中的 [**物件**] 標籤拖放到畫布上。[**影像選取項目**] 視窗隨 即顯示。
	- n 選取 **[插入] [其他] [影像]**。[**影像選取項目**] 視窗隨即顯示。影像物件 會自動放置在畫布中。若要讓影像出現在其他位置,請將影像拖放到新的位 置。

2 從下列其中一個位置選取影像:

#### **從 Repository 載入**

選取此選項可以選擇和報表存放在同一部伺服器上的影像。

#### **從本機電腦載入**

選取此選項可以在您的本機選擇影像。若要選擇本機上的檔案,按一下 [**瀏 覽**]。在 [**將本機影像儲存到 Repository**] 欄位中指定 Repository。如果按 一下 [**瀏覽**],則顯示 [**另存新檔**] 視窗。選取資料夾,然後按一下 [**確定**] 可 以返回 [**影像選取項目**] 視窗。

影像預覽隨即顯示。

3 (選用) 指定**縮放類型**:

**無**

維持實際大小的影像。影像或許會填滿影像可視容器的整個區域。如果影 像大於可視容器,則顯示捲軸。

#### **延展**

影像的高度和寬度設定為影像可視容器的高度和寬度。影像不維持原始長 寬比。

#### **全部符合**

將影像修改,符合影像的可視容器。影像維持原始長寬比。

**符合寬度**

影像的寬度設定為影像可視容器的寬度。高度維持影像的原始長寬比。如 果影像的高度設定為大於可視容器的高度,則顯示捲軸。

**符合高度**

影像的高度設定為影像可視容器的高度。寬度維持影像的原始長寬比。如 果影像的寬度設定為大於可視容器的寬度,則顯示捲軸。

#### **並排**

影像並排顯示在可視容器中。影像維持原始大小。不出現捲軸。

- 4 (選用) 指定**工具提示文字**。
- 5 按一下 [**確定**]。

指定影像屬性

若要指定影像屬性:

- 1 如果尚未選取您要更新的影像,請在畫布中選取。
- 2 在右側窗格中按一下 [**屬性**] 標籤。
- 3 更新影像的一般屬性。可以更新**名稱**、**標題**、和**描述**。
- 4 更新影像特定的屬性。可以選擇**位置**、**縮放類型**和**工具提示文字**。

預設狀況下,影像已選取**啟用檢視器中的選取項目**屬性。這表示使用 Web 檢視 器或行動裝置的使用者無法選取影像,然後按一下 ဂ 可以查看影像名稱。

指定影像樣式

影像沒有可用的樣式。

# 使用預存程式

關於預存程式

*預存程式*是儲存在伺服器上的 SAS 程式,可依 SAS Visual Analytics 等用戶端應用 程式的要求進行執行。內嵌的 SAS 程式碼可以包含顯示報表元素的指示,這類元 素包含查詢、提示的篩選、標題、影像和統計分析。

您可以將一或多個預存程式增加到報表。在設計工具中,您可以使用 [**屬性**] 標籤編 輯預存程式的提示。在設計工具中設定提示值時,此提示值會變成檢視器的預設 值。

預存程式中的所有提示都必須遵循提示值的輸入準則。如果預存程式包含日期值, 這一點尤其重要。請參閱 *SAS Stored Processes: Developer's Guide* 中的 Entering Prompt Values in the SAS Stored Process Web Application。

您也可以增加*預存程式報表*,其包含預存程式預先定義的輸出。

要列印預存程式輸出必須滿足一些先決條件。如需詳細資訊,請參[閱「列印報表」](#page-447-0) (第 [428](#page-447-0) 頁)。

預存程式在設計工具中的使用位置有所限制:

- 預存程式不可以使用在精確版面配置。
- 預存程式不能是報表中交互作用的來源或目標。
- 預存程式無法增加到容器中。

**附註:** 使用 **SAS Visual Analytics App** (先前名為 **SAS Mobile BI**) 來檢視儲存之 程序的使用者不會收到提示。而是會使用在建立報表時增加的提示值執行預存程 式。

**附註:** 不論要求的輸出類型為何,報表中的預存程式輸出都會轉譯為 HTML。

若需要關於建立預存程式和在中繼資料內註冊的資訊,請參閱 *SAS Stored Processes: Developer's Guide*。

指定預存程式屬性

若要指定預存程式屬性:

- 1 如果尚未選取您要更新的預存程式,請在畫布中選取。
- 2 在右側窗格中按一下 [**屬性**] 標籤。
- 3 更新預存程式的一般屬性。您可以更新標題字型樣式的**名稱**、**標題**、**格式**和**描 述**。
- 4 更新預存程式特有的屬性。選擇有**顯示中繼資料檢視**和**在輸出中顯示 SAS 日 誌**。如果預存程式包含提示,則顯示 [**編輯提示**] 按鈕。

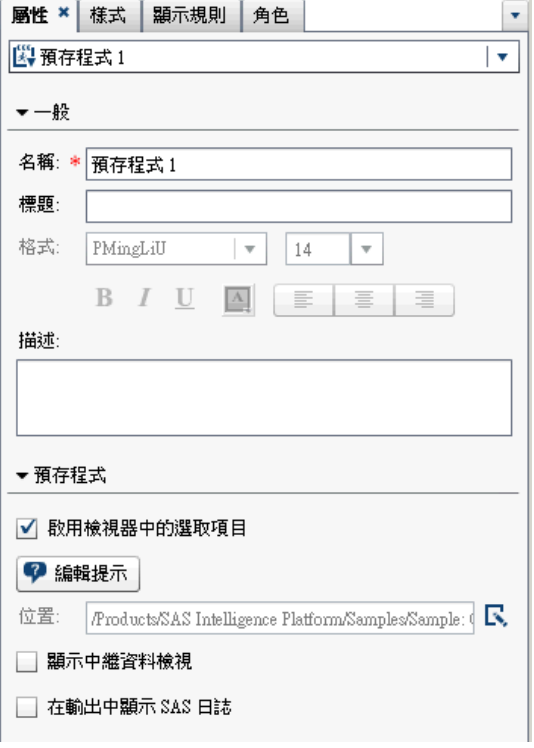

預設狀況下,預存程式已選取**啟用檢視器中的選取項目**屬性。這表示使用 Web 檢視器或行動裝置的使用者可以選取預存程式,然後按一下 (;) 可以查看預存 程式名稱。

按一下 [**編輯提示**] 可以開啟新視窗,讓您編輯預存程式的參數。按一下 [**確定**] 可以儲存變更。

選取 [**顯示中繼資料檢視**] 核取方塊,可方便您在設計報表時使用預存程式。在 中繼資料檢視中,您可以查看關於預存程式的建立時間和上次修改時間的資訊。 您也可以查看預存程式檔案的名稱。

下面是預存程式的中繼資料檢視範例:

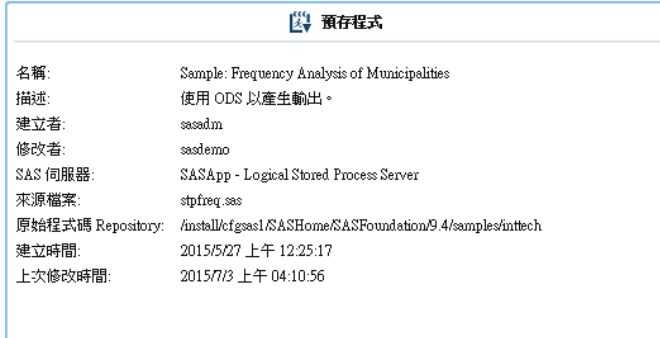

選取 [**在輸出中顯示 SAS 日誌**] 選項,則表示日誌輸出和預存程式輸出都顯示在 報表中。這可以協助您偵錯問題。

指定預存程式樣式

預存程式沒有可用的樣式。

# 使用 Geo 地圖

#### 關於 Geo 地圖

很多資料類型都會參考到空間,包括人口統計資料、行銷問卷調查與客戶地址等。 例如:如果使用者需要評估美國人口普查區域的人口資料,報表設計工具可以在表 格中顯示此資訊。但是,如果報表使用者可以檢視區域地理環境中的資訊,作業將 更輕鬆且更有效率。評估包含空間元件的資訊時,使用者會發現當他們檢視空間環 境中的資訊時,識別資料中的關係和趨勢會比較簡單一點。

在地形圖上,Geo 地圖會重疊資料。報表使用的資料項目必須來自已啟用地理對應 功能的資料來源,才可以增加 Geo 地圖。

可以在 Geo 地圖和報表或儀表板中其他的報表物件之間建立篩選或筆刷交互作 用。當在 Geo 地圖中按一下特定的區域或城市時,其他報表物件篩選或醒目提示 顯示相同的位置。

下面是在設計工具中可用的 Geo 地圖:

#### **Geo 氣泡地圖**

重疊在地形圖上面的氣泡圖。若需要 Geo 氣泡地圖完整的定義和圖片資訊,請 參閱 [「其他報表物件」](#page-531-0) (第 512 頁)。

Geo 氣泡地圖必須要有角色類型是地理的地理變數。

#### **Geo 座標地圖**

重疊在地形圖上面的簡單散布圖。若需要 Geo 座標地圖完整的定義和圖片資 訊,請參閱 「Geo [座標地圖」](#page-531-0) (第 512 頁)。

Geo 座標地圖必須要有角色類型是地理的地理變數。

#### **Geo 區域地圖**

二維地圖使用顏色組合可以表示地圖上不同的區域。若需要 Geo 區域地圖完 整的定義和圖片資訊,請參閱 「Geo [區域地圖」](#page-532-0) (第 513 頁)。

Geo 區域地圖必須要有角色類型是地理的地理變數。但是,它並不支援自訂地 理資料項目或郵遞區號資料。

這裡有一些關於 Geo 地圖的重點:

- 計算資料項目和群組類別資料項目可以變更成地理資料項目並使用在 Geo 地 圖中。
- 從檔案總管匯出的某些 Geo 地圖 (例如:使用包含重心的自訂角色或資料集的 Geo 地圖),無法在設計工具中進行完整修改。
- 當**顏色**資料角色和顯示規則套用至 Geo 氣泡地圖或 Geo 區域地圖時,**顏色**資 料角色的優先順序高於顯示規則。Geo 座標地圖沒有**顏色**資料角色。若需要更 多關於資料角色的資訊,請參閱 [「使用資料角色指派」](#page-366-0) (第 347 頁)。

#### 指定 Geo 地圖屬性

若要指定 Geo 氣泡地圖、GEO 座標地圖或 Geo 區域地圖的屬性:

- 1 如果尚未選取您要更新的 Geo 氣泡地圖、Geo 座標地圖或 Geo 區域地圖,請 在畫布中選取。
- 2 在右側窗格中按一下 [**屬性**] 標籤。
- 3 更新 Geo 氣泡地圖、GEO 座標地圖或 Geo 區域地圖的一般屬性。您可以更新 標題字型樣式的**名稱**、**標題**、**格式**和**描述**。

4 更新 Geo 氣泡地圖、GEO 座標地圖或 Geo 區域地圖的特定屬性。可以更新**顯 示地圖瀏覽控制**、**透明度**和**顯示圖例**。

下面是 Geo 地圖屬性的部分詳細資料:

- 您在地圖上放置地圖之後,使用**地圖服務**屬性可以變更 Geo 氣泡地圖、Geo 座標地圖或 Geo 區域地圖的地圖提供者。如果 Esri 服務可用,此屬性可以 將地圖類型從 OpenStreetMap 變更到任何可用的 Esri 服務。
- 對於 Geo 氣泡地圖,可以選取氣泡圖的**透明度**。對於 Geo 座標氣泡地圖, 可以選取散布圖的**透明度**。對於 Geo 區域地圖,可以選取區域的**透明度**。
- Geo 座標地圖的**圖例** 屬性。但是,Geo 座標地圖沒有圖例。將會捨棄任何 對於**圖例**屬性的變更。

指定 Geo 地圖的樣式

若要指定 Geo 氣泡地圖、GEO 座標地圖或 Geo 區域地圖的樣式:

- 1 如果尚未選取您要更新的 Geo 氣泡地圖、Geo 座標地圖或 Geo 區域地圖,請 在畫布中選取。
- 2 在右側窗格中按一下 [**樣式**] 標籤。
- 3 更新 Geo 氣泡地圖、GEO 座標地圖或 Geo 區域地圖的樣式。您可以指定 Geo 氣泡地圖、Geo 座標地圖或 Geo 區域地圖的**框線和填滿**、**資料樣式**、**框架樣 式**、**文字樣**和**資料顏色**。

**附註:** 變更**資料面板**樣式會對.Geo 地圖的效能有負面的影響。建議將其設定 為**無**。

在 SAS Visual Analytics 工作區段之間儲存自訂的顏色。在調色盤中顯示自訂的 顏色。對於調色盤的範例,請參閱 圖表 [42.1 \(](#page-315-0)第 296 頁)。

# 使用測量儀器

關於測量儀器

測量儀器是一項儀表板指標 (也稱為 KPI),可顯示目標、目的或間隔之一或多個相 關變數的狀態或量值。測量儀器設計的目的是要以使用者熟悉的方式達成此目標。 許多現實生活中的物件都使用到測量儀器,例如:汽車和機器。使用測量儀器可以 顯示數量、範圍、變數或狀態。它們時常出現在商業智慧儀表板中。

設計工具中的所有測量儀器全都需要數量範圍。可以手動填入範圍間隔或是根據 實際資料的範圍自動產生。

設計工具中的測量儀器支援高基數。

若需要每種測量儀器類型的定義和圖片,請參閱 [「測量儀器」](#page-532-0) (第 513 頁)。

#### 指定測量儀器屬性

從 7.1 版開始,[**物件**] 標籤上有一個測量儀器物件。當測量儀器位於畫布上時,您 可以使用 [**屬性**] 標籤上的**類型**,指定您要顯示在報表中的測量儀器類型 (子彈列、 指針、滑桿、時速表或溫度計)。

若要指定測量儀器的屬性:

- 1 如果尚未選取測量儀器,請在畫布中選取。
- 2 在右側窗格中按一下 [**屬性**] 標籤。
- 3 更新測量儀器的一般屬性。您可以更新標題字型樣式的**名稱**、**標題**、**格式**和**描 述**。
- 4 更新測量儀器的特定屬性。可用的屬性取決選取的測量儀器類型。

下面是測量儀器屬性的部分詳細資料:

- 預設狀況下,測量儀器已選取**啟用檢視器中的選取項目**屬性。這表示使用 Web 檢視器或行動裝置的使用者可以選取測量儀器,然後按一下 ဂ 可以查 看測量儀器名稱和任何傳入篩選資訊。
- n (選用) 清除**顯示值標籤**和 (或) **顯示範圍標籤**屬性。
- n 選取測量儀器的**類型**。您可以選擇**子彈列**、**指針**、**滑桿**、**時速表**或**溫度計**。
- 對於子彈列、滑桿和溫度計測量儀器,您可以指定這些測量儀器的顯示**方 向**。子彈列和滑桿測量儀器的預設值是**水平**。溫度計測量儀器的預設值是 **垂直**。

指定測量儀器樣式

若要指定測量儀器樣式:

- 1 如果尚未選取您要更新的測量儀器,請在畫布中選取。
- 2 在右側窗格中按一下 [**樣式**] 標籤。
- 3 更新測量儀器的樣式。可用的樣式取決選取的測量儀器類型。例如:您可以指 定測量儀器的**框線和填滿**、**資料樣式**、**框架樣式**、**文字樣式**和**資料顏色**。

**附註: 標題值**只可以讓您設定文字顏色。

在 SAS Visual Analytics 工作區段之間儲存自訂的顏色。在調色盤中顯示自訂的 顏色。對於調色盤的範例,請參閱 圖表 [42.1 \(](#page-315-0)第 296 頁)。

使用文字雲物件

關於文字雲物件

文字雲會顯示字元資料項目中的一組文字。根據文字雲的類型和您的資料角色 ›雲 端中各個文字的大小可以表示文字和主題的相關性、文字在某個類別中的出現次 數,或是量值的值。

每個文字雲都以其大小為基礎的遞減排序。

提示 文字雲的上限為 100 列。若要減少資料量,請增加文字雲的排名和使用小 於 100 的數字。如需詳細資訊,請參[閱「增加新的排名」](#page-432-0) (第 413 頁)。

文字雲可以支援顯示規則和交互作用。

指定文字雲屬性

若要指定文字雲的屬性:

- 1 如果尚未選取您要更新的文字雲,請在畫布中選取。
- 2 在右側窗格中按一下 [**屬性**] 標籤。
- 3 更新文字雲的一般屬性。您可以變更**名稱**、**標題**、**格式** (標題的字型樣式) 和**描 述**。
- 4 更新文字雲的物件特定屬性。這裡有一些文字雲屬性的詳細資料:
	- 預設狀況下,文字雲已選取**啟用檢視器中的選取項目**屬性。這表示使用 Web 檢視器或行動裝置的使用者可以選取文字雲,然後按一下 G 可以查看 文字雲名稱和任何傳入的篩選資訊。
	- 使用**排列方式**屬性指定文字顯示在文字雲中的方式。**雲端**是預設值。使用 **列**可以顯示列中的文字,就如同閱讀書本中的文字一樣。
	- 使用**字型縮放比例**可以控制最小和最大文字的大小差異。如果選取 1,則為 一比一的比率,最小和最大文字會顯示為相同大小。
	- 預設狀況下,文字雲的上限為 100 個字詞。查詢結果傳回後,只顯示前 100 個字詞 (根據大小量值的遞減排序)。使用**文字顯示限制**屬性可以顯示較少 字詞。滑桿可以設定 5 到 100 之間的數字。

指定文字雲樣式

若要指定文字雲的樣式:

- 1 如果尚未選取您要更新的文字雲,請在畫布中選取。
- 2 在右側窗格中按一下 [**樣式**] 標籤。
- 3 更新文字雲的樣式。例如:您可以指定**框線和填滿**、**框架樣式**、**文字樣式**和**資 料顏色**。

提示 三色的**漸層**資料顏色樣式可以使用在至少有兩個量值的文字雲。

在 SAS Visual Analytics 工作區段之間儲存自訂的顏色。在調色盤中顯示自訂的 顏色。對於調色盤的範例,請參閱 圖表 [42.1 \(](#page-315-0)第 296 頁)。

# 使用自訂圖形顯示結果

關於自訂圖形

圖形產生器可以讓您建立自訂圖形物件。若要存取圖形產生器,請按一下 [**物件**] 標 籤上的 。[**建立自訂圖形**] 視窗隨即顯示。如需詳細資訊,請參閱第 52 章, [「建](#page-464-0) [立和使用自訂圖形物件」](#page-464-0) (第 445 頁)。

自訂圖形在儲存到 **My Folder** 位置時,則顯示在 [**物件**] 標籤的**自訂**標題下方。然 後,您可以將自訂圖形插入到報表,並在其中增加資料。若需要關於將自訂圖形增 加到 [**物件**] 標籤的資訊,請參閱「在 [物件] [標籤中顯示或隱藏報表物件」](#page-312-0) (第 293 [頁](#page-312-0))。

**附註:** 如果設計工具中的報表物件無法使用資料角色,則在圖形產生器中將無法 使用該角色。例如,在設計工具中的長條圖沒有 [**顏色**] 資料角色。因此,在圖形產 生器中的長條圖也沒有 [**顏色**] 資料角色。

若需要每種自訂圖形類型的定義和圖片,請參閱 [「圖形、圖表和標繪圖」](#page-516-0) (第 497 [頁](#page-516-0))。

指定自訂圖形屬性

若要指定自訂圖形屬性:

- 1 如果尚未選取您要更新的自訂圖形,請在畫布中選取。
- 2 在右側窗格中按一下 [**屬性**] 標籤。
- 3 更新圖形的一般屬性。您可以更新標題字型樣式的**名稱**、**標題**、**格式**和**描述**。
- 4 更新圖形特定的屬性。可用的屬性取決選取的自訂圖形類型。

預設狀況下,自訂圖形已選取**啟用檢視器中的選取項目**屬性。這表示使用 Web 檢視器或行動裝置的使用者可以選取自訂圖形,然後按一下 ဂ 可以查看自訂 圖形名稱和任何傳入篩選資訊。

**附註:** 排程圖沒有可用的屬性。

指定自訂圖形樣式

若要指定自訂圖形樣式:

- 1 如果尚未選取您要更新的自訂圖形,請在畫布中選取。
- 2 在右側窗格中按一下 [**樣式**] 標籤。
- 3 更新圖形的樣式。可用的樣式取決選取的自訂圖形類型。例如:您可以指定自 訂圖形的**框線和填滿**、**資料樣式**、**框架樣式**、**文字樣式**和**資料顏色**。

圖形的背景預設為白色。使用 [**牆面背景**] 選項 (在**框架樣式**下方) 可以指定不 同的顏色。

**附註:** 三色的**漸層**資料顏色樣式可以使用在包含**顏色**角色的自訂圖形。

在 SAS Visual Analytics 工作區段之間儲存自訂的顏色。在調色盤中顯示自訂的 顏色。對於調色盤的範例,請參閱 圖表 [42.1 \(](#page-315-0)第 296 頁)。

# 將顏色指派給自訂圖形元素中的重疊

每當有新的圖形元素重疊在現有的圖形元素之上,指派給各後續圖形元素的資料顏 色會是將所有顏色指派給第一個圖形和其元素之後的顏色。如果將 12 種顏色指派 給第一個圖形元素 (例如:長條圖),則重疊的圖形元素 (例如:折線圖) 就會被指派 第 13 種顏色。

若要讓重疊的圖形元素以第一種顏色開始,請在圖形產生器中將儲存格的**重疊圖形 顏色**屬性變更為**所有的圖形使用相同的顏色**。

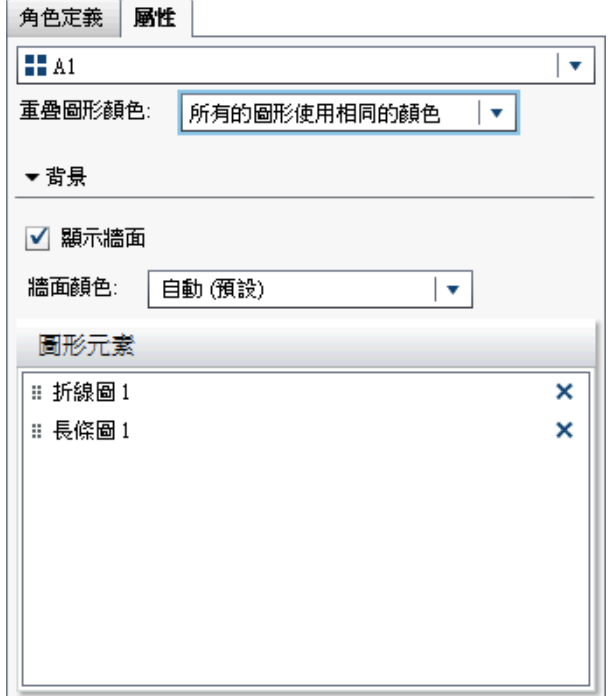

設定**重疊圖形顏色**屬性會影響當您在設計工具中開啟自訂圖形時 [**樣式**] 標籤上的 **填滿**顏色。

**圖表 42.2** 設計工具之樣式索引標籤上的資料顏色

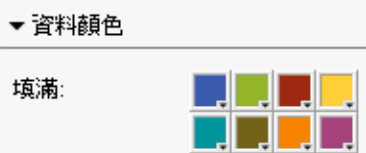

如果自訂圖形包含 8 個以上的群組,則**填滿**顏色會重複。下面是顏色的圖樣:

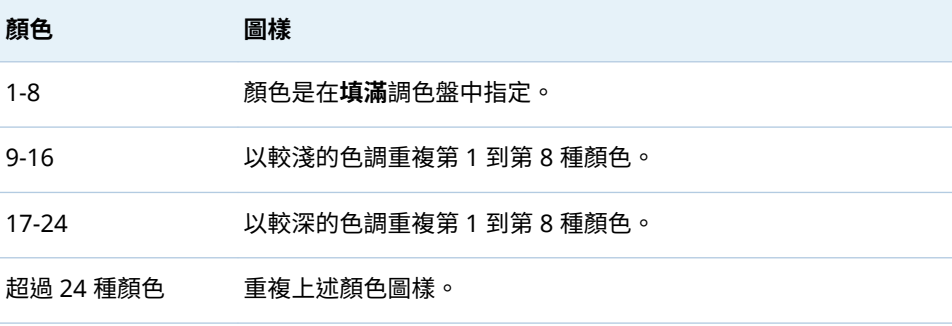

# 複製報表物件

在設計工具中複製報表物件,可以讓您在報表的相同區段或其他區段中使用相同物 件的複本。

**附註:** 如果您複製包含參數的控制,則不會從原始控制複製此參數,因為此參數 只能從一個控制取得其值。

若要複製報表物件:

- 1 在畫布上於您要複製的報表物件上按一下滑鼠右鍵。
- 2 選取 [**複製 <ReportObject>**],其中,**<ReportObject>** 是報表中報表物件的名 稱。(例如:**List Table 1**、**Bar Chart 1** 等等。)複製的報表物件會使用以原始名 稱為基礎的名稱放置在畫布上。例如:如果原始報表物件名稱是 **List Table 1**, 則複製的報表物件會顯示為 **List Table 1 (1)**。如果您選擇再次複製相同的報表 物件,此複本將會顯示為 **List Table 1 (2)**。
- 3 (選用) 將複製的報表物件移動到其他區段。在您要移動的報表物件上按一下滑 鼠右鍵。選取 **[將 <ReportObject> 移動到] [<SectionName>]**,其中 **<ReportObject>** 是報表物件的名稱和 **<SectionName>** 是區段的名稱。
- 4 (選用)若要讓報表物件出現在其他位置,請將報表物件拖放到新的位置。

如果您將物件移動到使用精確版面配置的區段,則必須手動將此物件移動到其 正確位置。預設狀況下,所有物件都會放在左上角。

# 使用報表物件的警示

警示 - 概觀

您可以建立報表物件的警示,這樣可以在符合警示條件時透過電子郵件或文字訊息 通知訂閱者。您可以指定系統查看是否符合警示條件的頻率。

您可以使用 [**警示**] 標籤將警示增加到報表物件。也可以在建立顯示規則時增加警 示。若需要更多關於顯示規則的資訊,請參閱 [「增加表格層級的顯示規則」](#page-384-0) (第 [365](#page-384-0) 頁)。

**附註:** 您可以在設計工具和檢視器中指定透過電子郵件或文字訊息接收警示通知 的喜好設定。如需詳細資訊,請參[閱「指定設計工具的一般喜好設定」](#page-296-0) (第 277 [頁](#page-296-0))。

增加警示

若要增加報表物件的警示:

- 1 如果尚未選取您要增加警示的報表物件,請在畫布中選取。
- 2 請執行下列其中一項:
	- 在報表物件上按一下滑鼠右鍵,然後選取 [**增加警示**]。[**增加警示**] 視窗隨即 顯示。
	- 在右側窗格中按一下 [**警示**] 標籤。按一下 **[章。[增加警示**] 視窗隨即顯示。
- 3 在 [**運算式**] 標籤上指定警示的條件。您可以建立新的運算式或使用現有運算 式。
- 4 (選用) 指定想要系統檢查條件的頻率。您可以使用管理員設定的系統預設值, 也可以將檢查限制為每分鐘或每小時執行一次。

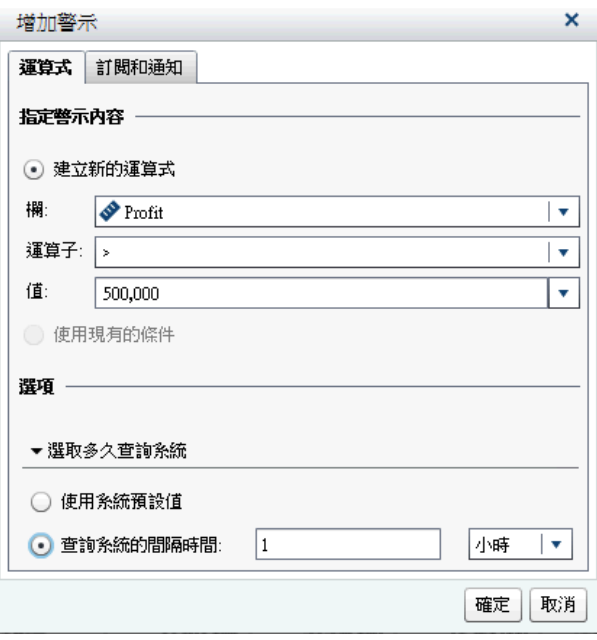

5 在 [**訂閱和通知**] 標籤上增加或移除警示的訂閱者。您可以指定警示通知的傳送 頻率。例如:假設您指定每 5 天傳送一次警示通知。那麼,至少要 5 天才會收 到警示通知。

**附註:** 只有在中繼資料儲存電子郵件地址的使用者才會顯示在 [**訂閱和通知**] 標 籤的 [**管理訂閱者**] 清單中。

**附註:** 傳送警示通知的時機會隨著符合警示條件的時間而不同。

6 按一下 [**確定**]。警示的詳細資料隨即顯示在 [**警示**] 標籤的下方。

**附註:** 警示通知包含空白主旨。有些通訊業者會將文字訊息轉換為電子郵件訊息。 電子郵件中沒有指定主旨,這些業者就會嘗試增加主旨。有些業者會將警示條件增 加為主旨。其他業者則無法增加主旨,所以電子郵件訊息包含空白主旨。

# 編輯警示

若要編輯警示:

- 1 在右側窗格中按一下 [**警示**] 標籤。
- 2 選取想要編輯的警示,然後按一下 。[**編輯警示**] 視窗隨即顯示。
- 3 更新警示準則,然後按一下 [**確定**] 可以儲存變更。

刪除警示

刪除報表時,不會自動刪除警示。您可以在 [**警示**] 標籤上刪除警示。選取想要刪除 的警示,然後按一下 <sup>而 。</sup>然後在顯示的確認訊息中按一下 [**刪除**]。

# 第 42 章 / 使用報表物件

# 

# 在 SAS Visual Analytics Designer 中<br>使用資料

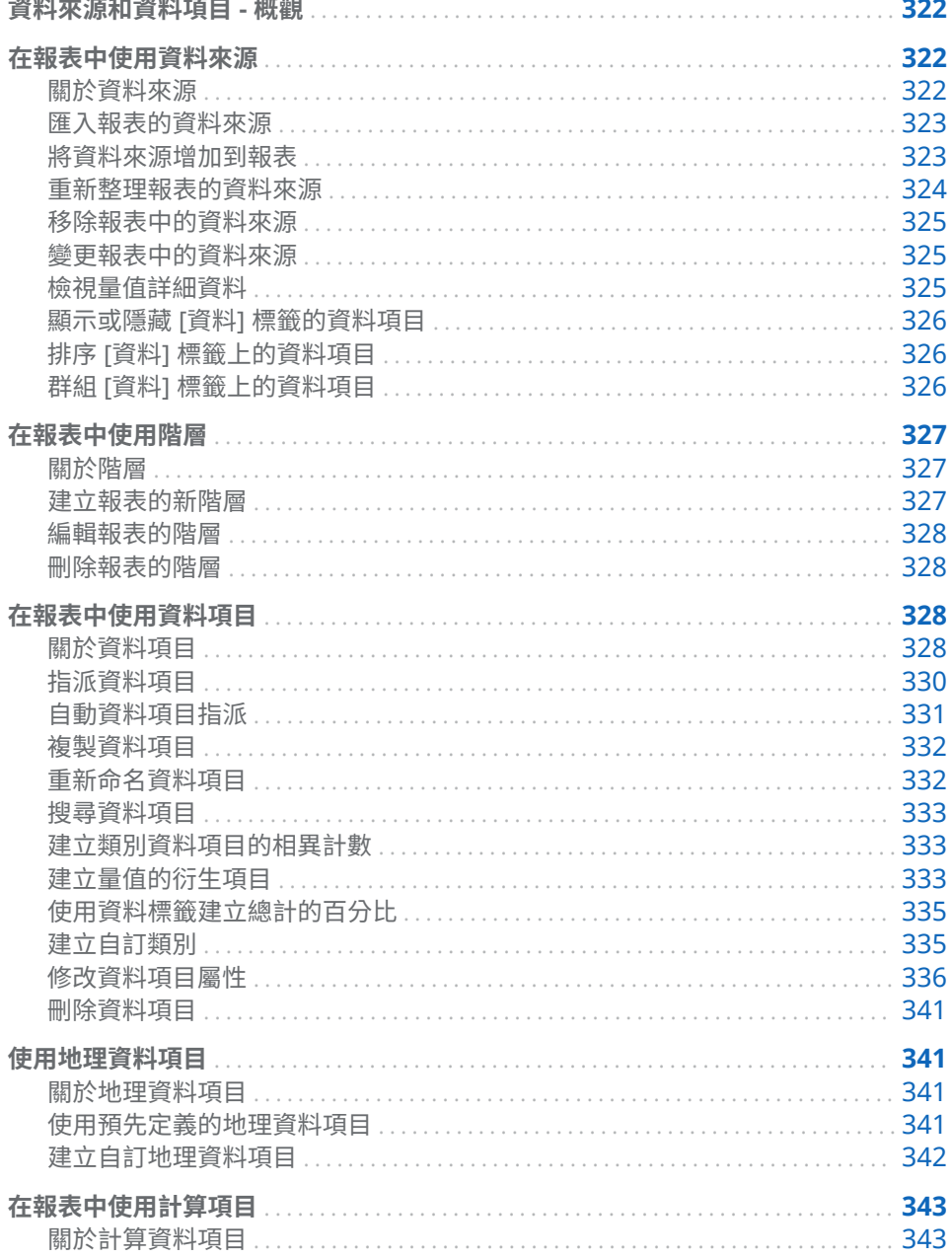

<span id="page-341-0"></span>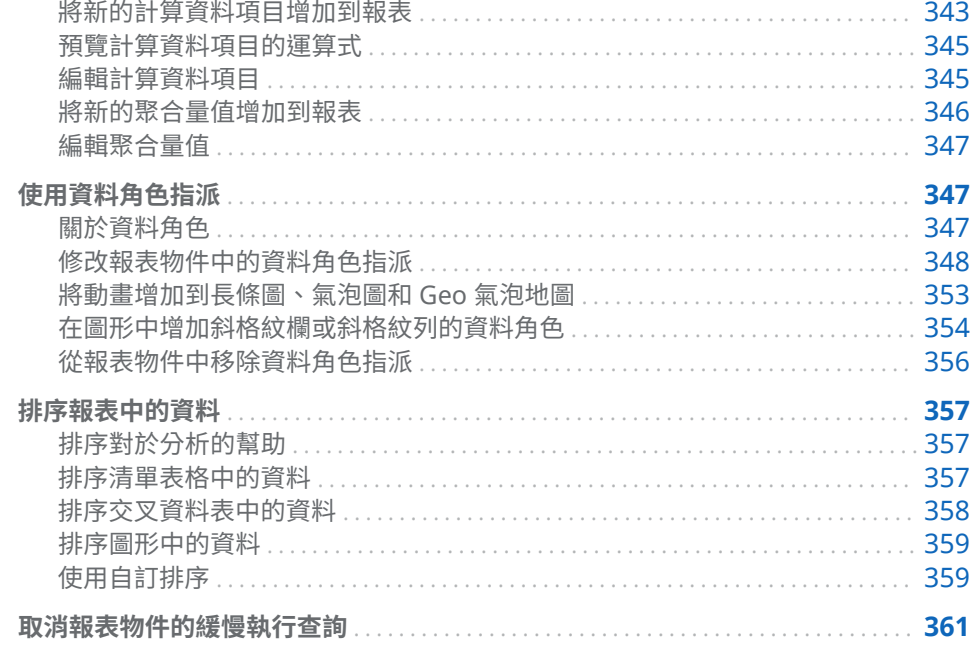

# 資料來源和資料項目 - 概觀

每個 SAS Visual Analytics Designer (設計工具) 可用的資料來源都包含報表中可 以使用的一或多個資料項目。例如:將名稱是 **Order Information** 的資料來源可 能包含標準資料項目,例如:**Order ID**、**Product ID**、**Unit Cost**、**Order Date** 和 **Order Amount**。決定要使用的資料項目。可以選取資料來源中所有資料項目或 資料項目的子集。

若需要關於匯出資料的資訊,請參閱 [「從設計工具匯出內容」](#page-450-0) (第 431 頁)。

# 在報表中使用資料來源

關於資料來源

設計工具中可用的很多資料來源是由資料管理員或分析人員準備,方便您輕鬆定義 報表。資料管理員使用 SAS Visual Analytics Administrator (管理員) 將表格載入 記憶體中。分析人員也可以使用 SAS Visual Data Builder (產生器) 設計查詢,將 表格載入到記憶體中。

使用 [**增加資料來源**] 視窗可以增加或匯入資料來源。如果您擁有匯入和載入資料 功能,則可以將資料從檔案匯入到設計工具中。支援的檔案包括 SAS 資料集、 Microsoft Excel 試算表和以符號分隔的文字檔 (例如:CSV 檔案)。如果可以匯入 資料來源,則 [**增加資料來源**] 視窗的右側窗格包含**匯入資料**。

所有的資料來源都包含可以參考計算或實體資料 (表格) 欄的資料項目。報表可以 包含從多個資料來源傳回的查詢結果。

# <span id="page-342-0"></span>匯入報表的資料來源

如果您擁有匯入和載入資料功能,則可以將資料來源匯入到設計工具,不論是使用 [**增加資料來源**] 視窗或 [**變更資料來源**] 視窗都可以。當您匯入資料時,資料來源自 動增加到開啟的報表。若需要更多關於匯入的資訊,請參閱第 4 章, [「匯入本機資](#page-38-0) [料檔案」](#page-38-0) (第 19 頁)或第 5 章, [「從伺服器匯入資料」](#page-44-0) (第 25 頁)。

若要使用 [**增加資料來源**] 視窗匯入報表的資料來源:

1 在 [**資料**] 標籤上按一下 [**選取資料來源**] 文字旁邊的 可以顯示 [**增加資料來 源**] 視窗。

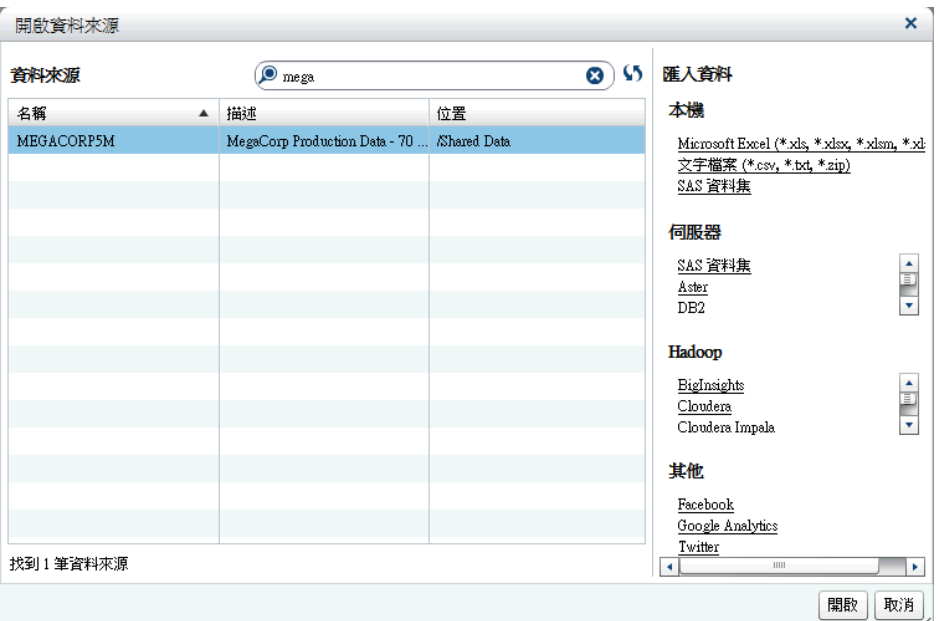

2 在**匯入資料**窗格中選取想要匯入的資料來源。

提示 如果您選取以符號分隔的文字檔,則可以指定其他選項。例如:您可以 指定分隔符號、第一列是否包含欄標題名稱,以及資料列的開始位置。

提示 如果您選取試算表,則可以指定其他選項。例如:您可以指定要匯入的 工作表、第一列是否包含欄標題名稱,以及資料列的開始位置。

#### 3 按一下 [**增加**]。

# 將資料來源增加到報表

可以在設計工具中的報表使用一或多個資料來源。 若要將資料來源增加到報表:

1 在 [**資料**] 標籤上按一下選取資料來源文字旁邊的 ▼ 。

<span id="page-343-0"></span>324 第 43 章 / 在 SAS Visual Analytics Designer 中使用資料

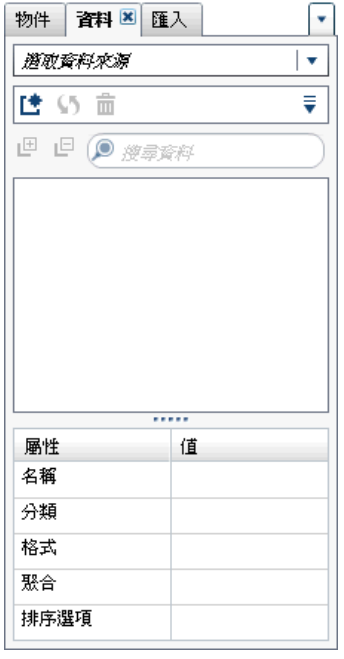

[**增加資料來源**] 視窗隨即顯示。

2 在 [**增加資料來源**] 視窗中選取一或多個資料來源。

提示 使用 [**搜尋**] 欄位可以縮小 [**增加資料來源**] 視窗中顯示的資料來源清 單。搜尋會搜尋 [**名稱**] 和 [**描述**] 欄位。這是「開始文字」搜尋,而不是「包 含」搜尋。如果收到的訊息是無法使用資料來源,請連絡資料管理員。

3 按一下 [**增加**]。可用的資料項目清單隨即顯示在 [**資料**] 標籤上。

4 (選用) 若要增加其他的資料來源,請在 [**資料**] 標籤上按一下 [♣ 可以顯示 [**增加 資料來源**] 視窗。選取想要的資料來源,然後按一下 [**增加**]。[**資料**] 標籤隨即填 入資料來源中所有資料項目的清單。

增加多個資料來源時,在 [**資料**] 標籤中最後選取的資料來源隨即顯示。如果您 選取的一或多個資料來源無法使用,[**資料**] 標籤顯示選取的最後一個可用資料 來源。

**附註:** 當您開啟包含多個資料來源的已儲存報表時,設計工具顯示當報表儲存 時 [**資料**] 標籤中顯示的相同資料來源。

# 重新整理報表的資料來源

可以在設計工具中隨時重新整理資料來源中的欄。請注意,重新整理資料來源表示 已連線到此資料來源的所有即時報表物件都將重新執行其查詢。

**附註:** 重新整理資料來源可以增加已增加到 SAS LASR Analytic Server 中表格中 繼資料的所有新欄。現有欄的預設格式和名稱會在下次開啟報表時更新。

**附註:** 從目前載入到 SAS LASR Analytic Server 中的表格進行資料重新整理。

若要重新整理報表的資料來源,請在 [**資料**] 標籤上選取資料來源,然後按一下 <sup>6</sup>】。 若要重新整理資料來源的清單,使用 [**增加資料來源**] 視窗時按一下 [搜尋] 欄位旁 邊的∫♪。此更新列出所有可能的資料來源。不會重新整理個別的資料來源。

當您重新整理報表的資料來源時,如果已從 SAS LASR Analytic Server 中表格中繼 資料刪除的欄不會影響報表中的任何物件,則自動移除這些欄。如果已刪除的欄確 實會影響報表中的物件,則顯示 [**修復報表**] 視窗,讓您可以修復受到刪除欄影響的 物件。如需詳細資訊,請參閱附錄 8, 「[SAS Visual Analytics Designer](#page-570-0) 中的疑難 [排解」](#page-570-0) (第 551 頁)。

#### <span id="page-344-0"></span>移除報表中的資料來源

可以在設計工具中移除報表中所有參考的資料來源。請注意,移除資料來源表示所 有相關的資料項目同時從報表內的報表物件中移除。

**附註:** 移除報表的資料來源時,不會影響使用相同資料來源的其他報表。

若要移除報表中的資料來源:

- 1 在 [**資料**] 標籤上選取資料來源,然後按一下 **命**。
- 2 在顯示的確認訊息中按一下 [**刪除**]。

# 變更報表中的資料來源

**附註:** 如果您變更資料來源,且與第二個資料來源關聯的地區設定不同於第一個 資料來源,則貨幣格式將不會調整地區設定。

若要變更報表中的資料來源:

- 1 在 [**資料**] 標籤上按一下 ☞ ,然後選取 [變**更資料來源**]。[變**更資料來源**] 視窗隨 即顯示。
- 2 在 [**變更資料來源**] 視窗中選取資料來源。
- 3 按一下 [**變更**]。

如果同名的資料項目不存在取代資料來源中,則在沒有報表物件使用此資料項 目時,會自動從取代資料來源中將它移除。如果有報表物件使用此資料項目, 則那些報表物件將不會運作。[**修復報表**] 視窗隨即顯示,讓您可以修復使用此 資料項目的物件。若需要更多關於修復報表的資訊,請參閱 [附錄](#page-570-0) 8, 「SAS [Visual Analytics Designer](#page-570-0) 中的疑難排解」 (第 551 頁)。

取代資料來源中名稱不存在原始資料來源的資料項目,則自動增加到 [**資料**] 標 籤。

**附註:** 透過設計工具比較資料來源時,會忽略資料項目名稱的大小寫。

#### 檢視量值詳細資料

若要檢視資料來源中所有量值的詳細資料:

- 1 在 [**資料**] 標籤上按一下 ☞ ,然後選取 [量**值詳細資料]。[量值詳細資料]** 視窗隨 即顯示。
- 2 按一下 [**關閉**]。

# <span id="page-345-0"></span>顯示或隱藏 [資料] 標籤的資料項目

可以指定要在 [**資料**] 標籤中查看資料來源的哪些資料項目。顯示或隱藏資料項目 做的選擇儲存在報表中。例如:假設您隱藏一份報表中的資料項目,然後開啟使用 相同資料來源的第二份報表。直到您也特別隱藏第二份報表中的資料項目,此報表 中的資料項目才會隱藏起來。

**附註:** [**資料**] 標籤中隱藏的資料項目不會在整份報表中隱藏資料。此功能不適合 實作欄層級安全性。

若要顯示或隱藏資料項目:

- 1 在 [**資料**] 標籤上按一下 ☞ ,然後選取 [顯**示或隱藏項目**]。[**顯示或隱藏資料項 目**] 視窗隨即顯示。
- 2 選取要顯示在 [**資料**] 標籤上的資料項目。如果有不想在 [**資料**] 標籤上看到的 資料項目,請清除此資料項目的核取方塊。
- 3 按一下 [**確定**]。[**資料**] 標籤隨即更新。

或者,您可以在 [**資料**] 標籤上選取想要隱藏的資料項目。在此資料項目上按一下滑 鼠右鍵,然後選取 [**隱藏資料項目**]。

提示 從 7.2 版開始,您可以隱藏目前報表中未使用的所有資料項目。在 [**資料**] 標籤上按一下 • ,然後選取 [**僅顯示使用的項目**]。

您也可以使用資料來源篩選限制報表中顯示的資料。如需詳細資訊,請參閱[「使用](#page-408-0) [報表中的資料來源篩選」](#page-408-0) (第 389 頁)。

# 排序 [資料] 標籤上的資料項目

若要在 [**資料**] 標籤上排序資料項目,請按一下 ▼ ,然後選取下列其中一項:

- n **[排序項目] [依名稱遞增排序]**
- n **[排序項目] [依名稱遞減排序]**

每個群組內的資料項目都是在 [**資料**] 標籤上進行排序。預設排序是 [**依名稱遞增 排序**]。

若需要關於排序報表物件中資料值的資訊,請參閱 [「排序報表中的資料」](#page-376-0) (第 357 [頁](#page-376-0))。

# 群組 [資料] 標籤上的資料項目

若要在 [**資料**] 標籤上群組資料項目,請按一下 ▼ ,然後選取下列其中一項:

- n **[群組項目] [依第一個字母]**
- n **[群組項目] [依資料類型]**
- n **[群組項目] [依分類]**
- n **[群組項目] [依格式]**
- n **[群組項目] [依聚合]**

資料項目是在 [**資料**] 標籤上進行群組。預設是**依角色**群組。

# <span id="page-346-0"></span>在報表中使用階層

# 關於階層

建立階層可以讓您將向下鑽取功能增加到報表。階層就是以父子關係為基礎的類 別欄排列。階層層級的排列方式將一般的資訊放在上方,比較特定的資訊放在下 方。例如:您可能建立日期時間欄的階層,其中最上層是*年*、下一層是*月*,最下層 則是日。

也可以包含地理階層。例如:可以有一個階層,其中最上層是*區域*、下一層是*州*, 最下層則是*城市*。

一個報表物件最多可以有兩個階層。

#### 請留意下列考量:

- 清單表格、控制和測量儀器不支援階層。
- 資料項目自動指派不支援階層。
- 交叉資料表的各列或各欄上可以有階層或類別,但兩者無法並存。
- 時間序列圖報表物件只允許階層中有日期時間資料項目。
- Geo 氣泡地圖、Geo 座標地圖和 Geo 區域地圖只允許階層中有地理資料項目。 也可以有日期階層。

# 建立報表的新階層

若要建立新的階層:

- 1 在 [**資料**] 標籤上按一下 ☞,然後選取 [**新增階層**]。[**新增階層**] 視窗隨即顯示。
- 2 輸入**名稱**。
- 3 至少選取兩個類別,然後拖曳到 [**階層**] 清單。
- 4 (選用) 使用向上和向下箭號排列 [**階層**] 清單中的資料項目。
- 5 按一下 [**確定**] 可以儲存新的階層。 圖示識別 [**資料**] 標籤上資料項目清單中 的新階層。

提示 在 [**資料**] 標籤上的日期或日期時間上按一下滑鼠右鍵,然後選取 [**建立日期 階層**] 可以建立日期階層。如果使用日期資料項目,其必須包含格式,不可以使 用指定年或**建立日期階層**選項。

交叉資料表報表物件可以讓您從交叉資料表座標軸上的類別建立階層。若要建立 階層,請在類別標題上按一下滑鼠右鍵,然後選取 [**建立階層**]。使用新的階層取代 這些類別。新階層的名稱從最外層類別的名稱產生,再加上後置詞 **Hierarchy**。

<span id="page-347-0"></span>編輯報表的階層

若要編輯階層:

- 1 在 [**資料**] 標籤的階層名稱上按一下滑鼠右鍵,然後選取 [**編輯階層**]。[**編輯階 層**] 視窗隨即顯示。
- 2 (選用) 編輯**名稱**。
- 3 增加和移除類別。至少必須有兩個類別。

**附註:** 如果在 Geo 氣泡地圖、Geo 座標地圖或 Geo 區域地圖中使用地理階 層,編輯階層時,僅顯示地理資料項目。

4 按一下 [**確定**] 可以儲存更新的階層。

如果您編輯的階層已在報表物件中使用,並且已鑽取或展開,則在編輯之後回到最 上層。

# 刪除報表的階層

若要刪除階層:

- 1 在 [**資料**] 標籤的階層名稱上按一下滑鼠右鍵,然後選取 [**刪除階層**]。
- 2 在顯示的確認訊息中按一下 [**刪除**]。隨即會從資料項目清單以及使用此資料項 目的任何報表物件、篩選或排名中移除此階層。

# 在報表中使用資料項目

關於資料項目

決定各個報表物件定義查詢時要使用的資料項目。可以使用資料來源或資料項目 子集中所有的資料項目。將每個資料項目分類為類別或量值。

設計工具可以使用現有使用者定義格式顯示資料項目,此格式已在資料來源中指定 外部資料欄。但是,無法指定設計工具中資料項目中新的或不同使用者定義的格 式。

可以建立自動排序,這樣表格或圖形中的資料項目可以由上而下或由下而上排序。 類別資料項目、類別的計算項目和自訂類別也支援自訂排序。如需詳細資訊,請參 閱[「使用自訂排序」](#page-378-0) (第 359 頁)。

若需要關於篩選資料項目的資訊,請參閱 [「使用報表中的資料來源篩選」](#page-408-0) (第 389 [頁](#page-408-0))。

#### **表格 43.1** 設計工具中可用的資料項目

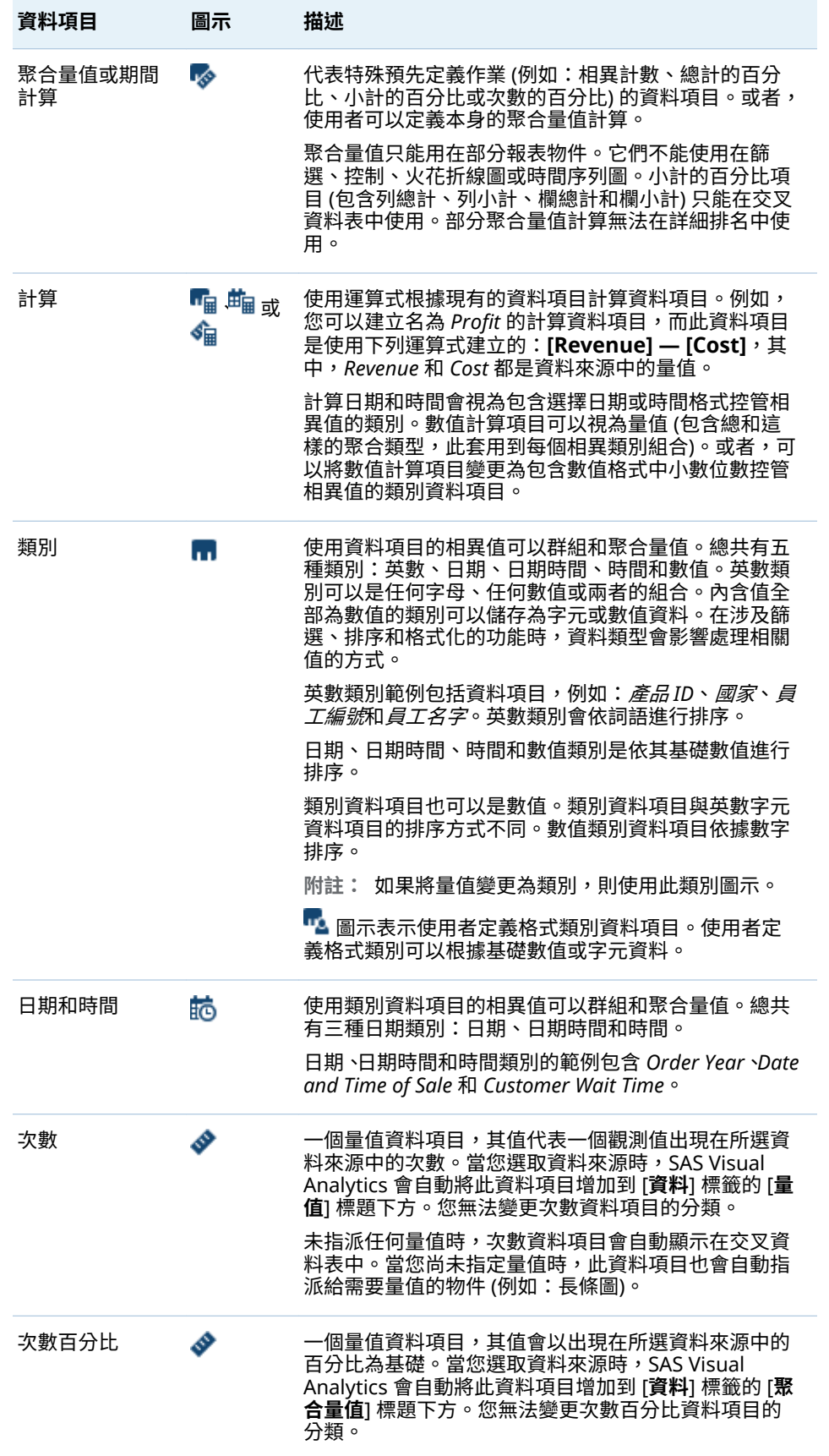

<span id="page-349-0"></span>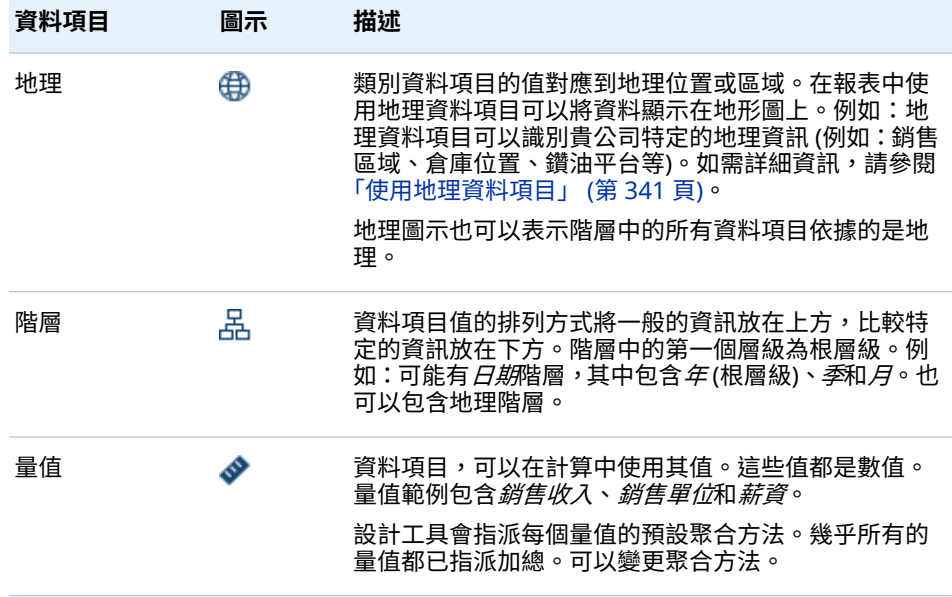

**附註:** 從 SAS Visual Analytics Explorer (檔案總管) 匯入的報表物件可以即時使 用或依需求指定資料。對於依需求指定資料,可以在設計工具中更新這些報表物件 的屬性和樣式,但不能變更指派給它們的資料。

# 指派資料項目

若要指派目前報表區段中查詢可以使用的資料項目:

1 在左側窗格的 [**資料**] 標籤上按一下向下箭號可以顯示可用的資料來源清單。選 取資料來源,[**資料**] 標籤隨即填入資料來源中所有資料項目的清單。

如果想要的資料來源不在清單中,按一下顯示在 [**增加資料來源**] 視窗中的 [<sup>◆</sup>。 選取想要的資料來源,然後按一下 [**增加**]。[**資料**] 標籤隨即填入資料來源中所 有資料項目的清單。

如果不要使用原先選取的資料來源,請按一下 <mark>而</mark> 。在顯示的確認訊息中按一下 [**刪除**]。

- 2 請選取使用相同資料來源名稱的現有報表物件,或在區段中增加新的報表物件。
- 3 將資料項目拖放到畫布上。自動指派此資料項目給資料角色。如需詳細資訊, 請參閱[「自動資料項目指派」](#page-350-0) (第 331 頁)。

提示 您可以使用 Ctrl 鍵選取多個資料項目,然後將其拖放到畫布中。

或者,可以在資料項目上按一下滑鼠右鍵,然後選取 [**將資料項目增加到 <ReportObject>**],其中 **<ReportObject>** 是報表中報表物件的名稱。(例如: **List Table 1**、**Bar Chart 1** 等等。)

**附註:** 您無法透過連按兩下資料項目的圖示將其指派給報表。

4 如果選取的資料項目可以取代報表物件中目前的資料項目,或選取的資料項目 對於多個資料角色有效,則請從 [**指派「<DataItemName>」作為**] 視窗中選 取資料指派。需要先有標上紅色星號 (\*) 的資料指派,才能執行查詢。

<span id="page-350-0"></span>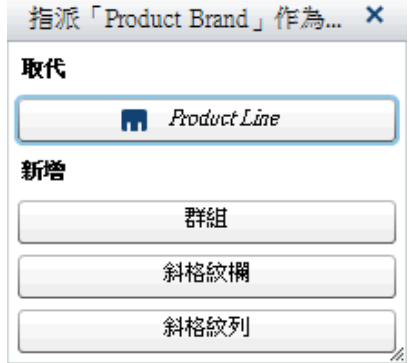

若需要更多關於聚合的資訊,請參閱 附錄 4, [「量值的聚合」](#page-540-0) (第 521 頁)。

5 (選用) 若要查看更多關於資料項目的資訊,請在清單中選取它。**名稱**、**分類**、 **格式**和**聚合**顯示在資料項目清單下方的資料項目表格中。如果類別資料項目的 使用者定義格式包含基礎數值,則可以指定**排序選項**。

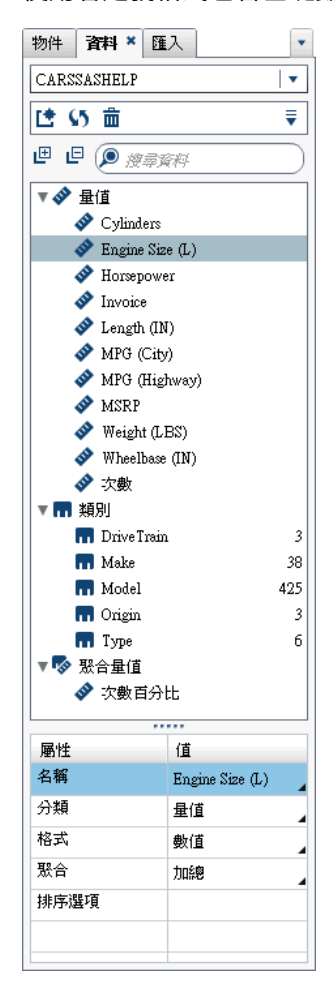

# 自動資料項目指派

將資料項目拖放到報表物件時,設計工具會自動為這些資料項目指派資料角色。對 於單一資料項目,系統會先將資料項目指派給空白的必要資料角色,然後才提示您 取代已指派的資料項目。對於多個資料項目,則將資料項目指派給所有接受資料項

目的空白必要資料角色。在特殊情形下,量值資料角色可以有多個資料項目。在此 特殊案例中,設計工具會自動將所有資料項目指派給**量值**資料角色。

**附註:** 階層資料項目不能在自動指派多個資料項目中使用。此外也不會自動指派 動畫角色和資料提示角色。

若需要更多關於資料角色的資訊,請參閱 [「使用資料角色指派」](#page-366-0) (第 347 頁)。

#### <span id="page-351-0"></span>複製資料項目

在設計工具中複製量值資料項目可以讓您並排查看表格中資料項目的聚合。若需 要可用聚合類型的清單,請參閱附錄 4, [「量值的聚合」](#page-540-0) (第 521 頁)。如果您想要 使用數值量值作為類別以群組部分表格或圖形中的其他值,則可以複製數值量值。 如果儲存的報表包含重複資料項目,則在下次編輯報表時才能使用這些資料項目。

可以複製計算資料項目,產生計算的變化。例如:您可能進行類似計算 (包括車輛 的每加侖英哩數),但是可以使用 **MPG (City)** 建立一個計算,並使用 **MPG (Highway)** 建立另一個計算。如果您想要在報表中搭配使用資料項目與多種格式, 則可以複製任何資料項目。例如:您可能變更日期資料項目,將 **Month** 變更為 **Year**。

#### 若要複製資料項目:

1 在左側窗格的 [**資料**] 標籤中要複製的資料項目上按一下滑鼠右鍵。選取 [**複製 資料項目**]。

原始資料項目的所有屬性都會複製到複製資料項目。複製資料項目會出現在 [**資料**] 標籤的資料項目清單中。例如:如果原始報表物件名稱是 **Engine Size**, 則複製的報表物件會顯示為 **Engine Size (1)**.。如果您選擇再次複製相同的資 料項目,此複本將會顯示為 **Engine Size (2)**。

- 2 (選用) 重新命名複製資料項目。
- 3 (選用) 變更複製資料項目的格式或聚合。
- 4 (選用) 編輯計算資料項目或聚合量值的計算。
- 5 (選用) 使用使用者定義格式變更以基礎數值為基礎的類別資料項目的排序選 項。
- 6 (選用) 變更資料項目的分類。例如:已複製且尚未指派給報表物件的數值資料 項目可以是類別或量值。

# 重新命名資料項目

使用 [**資料**] 標籤可以重新命名資料來源中的資料項目。

若要重新命名資料項目:

- 1 在 [**資料**] 標籤的資料項目上按一下滑鼠右鍵,然後選取 [**重新命名資料項目**]。 [**重新命名資料項目**] 視窗隨即顯示。
- 2 輸入新的名稱。相同資料來源中的另一個資料項目不可以使用此名稱。
- 3 按一下 [**確定**]。

或者,可以使用 [**資料**] 標籤下方的資料項目表格重新命名資料項目。在**名稱**屬性中 輸入**值**的新名稱。

<span id="page-352-0"></span>提尋資料項目

如果您的資料來源包含多個資料項目,則可以使用 [**資料**] 標籤搜尋特定資料項目。 若要搜尋資料項目:

1 在 [**資料**] 標籤的搜尋欄位中輸入資料項目名稱。此欄位位在資料項目清單上 方。

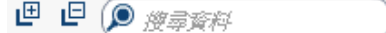

- 2 (選用) 按一下 呾 可以摺疊資料項目群組清單,或按一下 呾 可以展開資料項目 群組清單。
- 3 按一下 ☎ 可以清除搜尋詞語和顯示資料來源中的所有資料項目。

# 建立類別資料項目的相異計數

相異計數查詢非常實用。例如:您可能想知道在特定期間內購買的相異產品數目。 或者,您可能想知道哪些產品擁有最多客戶,或是在特定地理區域中哪些產品有最 多客戶。您只能建立類別資料項目的相異計數。

**附註:** 如果類別包含遺漏值,則相異計數加 1。

若要建立相異計數聚合量值資料項目:

- 1 在左側窗格的 [**資料**] 標籤上相異計數要使用的類別資料項目上按一下滑鼠右 鍵。
- 2 選取 [**建立相異計數**]。

相異計數資料項目會出現在名稱衍生自原始名稱的資料項目清單中。例如:如 果原始資料項目名稱是 **Date**,則相異計數資料項目會顯示為 **Date (Distinct Count)**。 圖示識別 [**資料**] 標籤上新的相異計數資料項目。

# 建立量值的衍生項目

您可以在設計工具中建立屬於聚合量值的衍生資料項目。聚合量值不包含本身的 資料值,但若是在報表物件中使用,則顯示其根據量值和公式類型的值。總計百分 比即為一例。

這裡有一些關於衍生項目的重點:

- 衍生的資料項目不能在篩選或控制中使用。
- 無法從包含特定聚合的量值衍生期間計算。

若要從報表物件建立衍生的項目:

- 1 在報表物件中,在要使用的衍生項目量值資料項目上按一下滑鼠右鍵。
- 2 選取 [**建立和增加**],然後選取下列其中一項:

#### **與上一期間的差異**

顯示目前期間的值與上一個期間的值之間的差異。例如:您可以衍生本月份 銷售量與上個月銷售量之間的差異。

**附註:** 如果您的資料來源並沒有包含年度的日期資料項目,則無法使用此 衍生項目。

#### **與上一平行期間的差異**

顯示目前期間的值與上一個平行期間的值之間在較大時間間隔內的差異。 例如:您可以衍生本月份銷售量與去年同月份銷售量之間的差異。

**附註:** 如果您的資料來源並沒有包含年度的日期資料項目,則無法使用此 衍牛項目。

#### **與上一期間的差異百分比**

顯示目前期間的值與上一個期間的值之間的差異百分比。例如:您可以衍生 本月份銷售量與上個月銷售量之間的差異百分比。

**附註:** 如果您的資料來源並沒有包含年度的日期資料項目,則無法使用此 衍生項目。

#### **與上一平行期間的差異百分比**

顯示目前期間的值與上一個平行期間的值之間在較大時間間隔內的差異百 分比。例如:您可以衍生本月份銷售量與去年同月份銷售量之間的差異百分 比。

**附註:** 如果您的資料來源並沒有包含年度的日期資料項目,則無法使用此 衍生項目。

#### **小計的百分比**

對於量值顯示其依據小計值的百分比。只有來源資料項目包含「加總」或 「計數」的聚合時,您才能建立小計的百分比。

**附註: 小計的百分比**衍生項目只可以在交叉資料表中使用。

**附註: 小計的百分比**衍生項目與透過篩選和排名選取的資料子集相關。

#### **總計的百分比**

對於量值顯示其依據總計值的百分比。只有來源資料項目包含「加總」或 「計數」的聚合時,您才能建立總計的百分比。例如:您可以建立包含收入 值的量值總計值的百分比。如果您建立聚合量值的長條圖和包含產品線的 類別,則此長條圖會顯示每個產品線的總收入百分比。

**附註:** 總計值的百分比與您透過篩選條件和排名選取的資料子集具有相對 關係。

#### **期初至今**

顯示目前期間與先前所有期間在較大時間間隔內的聚合值。例如:您可以衍 生每個月的年初至今總計。

**附註:** 如果您的資料來源並沒有包含年度的日期資料項目,則無法使用此 衍生項目。

#### **年初至今**

顯示目前期間與先前所有期間在一年內的聚合值。例如:您可以衍生每個月 的年初至今總計。

年初至今使用當天的日期 (此日期會在您每次檢視報表時重新評估) 計算每 年的資料子集。若要使用每個期間的所有資料,請編輯衍生項目的運算式。

**附註:** 如果您的資料來源並沒有包含年度的日期資料項目,則無法使用此 衍生項目。

#### **年初至今成長**

顯示目前期間的年初至今值與去年相同期間的年初至今值之間的差異百分 比。例如:您可以衍生本月份與去年同月份之間在年初至今銷售量方面的差 異。

<span id="page-354-0"></span>年初至今使用當天的日期 (此日期會在您每次檢視報表時重新評估) 計算每 年的資料子集。若要使用每個期間的所有資料,請使用**期初至今**項目,或編 輯衍生項目的運算式。

對於包含當天的日期的月份,會對較早年份的資料建立對應的相同日期的子 集。

**附註:** 如果您的資料來源並沒有包含年度的日期資料項目,則無法使用此 衍牛項目。

**年的成長**

顯示目前期間與去年對等期間的差異百分比。例如:您可以衍生本月份銷售 量與去年同月份銷售量之間的差異。

年的成長使用當天的日期 (此日期會在您每次檢視報表時重新評估) 計算每 年的資料子集。若要使用完整期間顯示成長百分比,請使用「**與上一平行期 間的差異百分比**」或編輯產生的公式。

對於包含當天的日期的月份,會對較早年份的資料建立對應的相同日期的子 集。

**附註:** 如果您的資料來源並沒有包含年度的日期資料項目,則無法使用此 衍生項目。

或者,您可以使用 [**資料**] 標籤建立衍生資料項目。

使用資料標籤建立總計的百分比

量值必須要有「加總」或「計數」聚合,您才能建立總計的百分比。

若要使用 [**資料**] 標籤從量值資料項目建立總計的百分比:

- 1 左側窗格的 [**資料**] 標籤上,在總計的百分比要使用的量值資料項目上按一下滑 鼠右鍵。
- 2 選取 **[建立] [總計的百分比]**。

總計的百分比量值資料項目會出現在名稱衍生自原始名稱的聚合資料項目清單 中。例如:如果原始量值資料項目名稱是 **Revenue**,則總計的百分比量值資料 項目會顯示為 **Revenue (Percent of Total)**。 圖示識別 [**資料**] 標籤上新的 總計的百分比量值資料項目。

建立自訂類別

您可以根據類別或量值資料項目建立自訂類別。自訂類別資料項目固定是包含有 英數值的類別資料項目。

當您從量值建立自訂類別時,可以使用間隔、範圍或特定值群組資料。

提示 自訂類別的標籤必須使用與資料來源的地區設定相容的字元。如果資料來 源使用 Unicode,則標籤可以包含來自任何地區設定的字元。

若要建立自訂類別:

1 在 [**資料**] 標籤上在要建立新自訂類別的類別或量值資料項目上按一下滑鼠右 鍵。選取 [**新增自訂類別**]。[**新增自訂類別**] 視窗隨即顯示。

<span id="page-355-0"></span>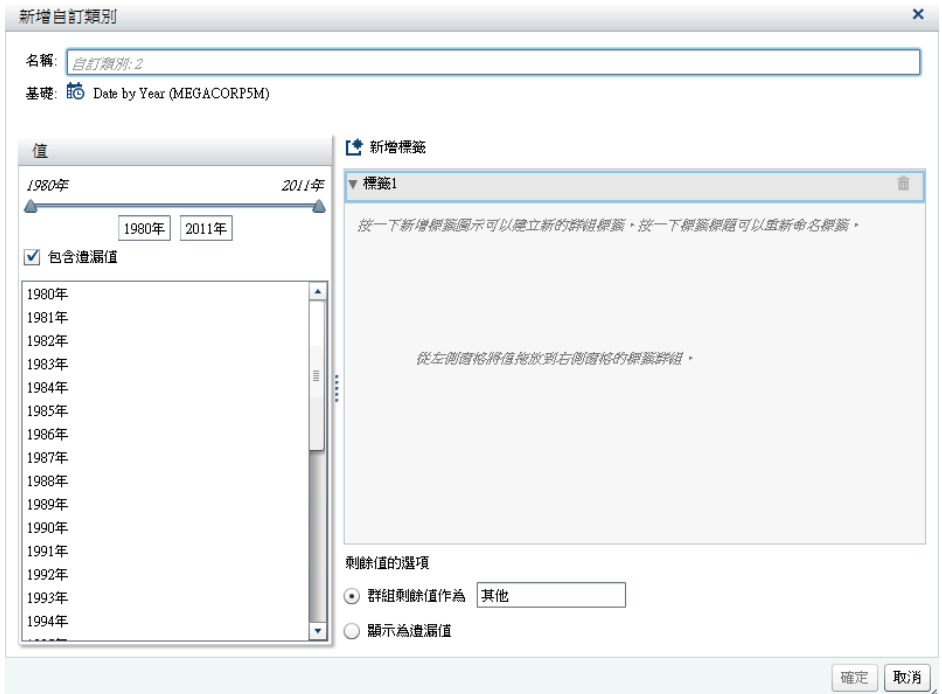

**附註:** 在 [**新增自訂類別**] 視窗中,**基礎**識別以自訂類別為基礎的資料項目類型 和名稱。

2 選取想要包含的**值**。將值拖放到右側窗格的 [**新增標籤**] 下方。

提示 若要重新命名自訂群組標籤,請在標籤名稱上按一下右鍵,然後選取 [**編輯**]。

3 (選用) 指定**剩餘值的選項**。當您選取 [**群組剩餘值作為**] 時,可以指定名稱。[**群 組剩餘值作為**] 的預設標籤是 **Other**。或者,您可以指定**顯示為遺漏值**或**依原狀 顯示**。

**附註:** [**依原狀顯示**] 選項只可以在以字串類別為基礎的資料項目上使用。不可 以使用數值或日期值。

- 4 指定新自訂類別的**名稱**。預設名稱是 **CustomCategory1**。
- 5 按一下 [**確定**]。新的自訂類別隨即顯示在 [**資料**] 標籤上。

# 修改資料項目屬性

重新命名資料項目

若要重新命名資料項目:

- 1 在 [**資料**] 標籤上選取資料項目。
- 2 在資料項目表格中選取資料項目現有的名稱,然後輸入新的名稱。相同資料來 源中的另一個資料項目不可以使用此名稱。自動儲存您的變更。

或者,您可以在資料項目上按一下滑鼠右鍵,然後選取 [**重新命名資料項目**]。

#### 修改資料項目的分類

可以修改資料項目的分類。例如:您可能想要將量值資料項目修改為類別資料項 目。如果報表正在使用此資料項目,或資料項目只能有一個分類,則無法修改資料 項目的分類。但是,複製資料項目可以讓新的資料項目包含不同分類。

這裡有一些關於修改資料項目分類的重點:

- 只有在類別資料項目是以數值量值的形式開始時,才可以將此資料項目修改成 為量值資料項目。例如:如果將量值變更為報表中的類別,則設計工具允許可 以將其變更回暈值。此外,如果類別原先是資料來源的數值欄,則可以將類別 變更為量值。在此情況下,資料管理員套用使用者定義的格式,將數值欄轉換 為字元字串。因此,您可以使用設計工具將類別的格式變更為其中一種標準數 值格式,然後將其變更為數值。
- 您無法變更次數資料項目或次數百分比資料項目的分類。
- 您無法變更聚合量值的分類。
- 您無法將計算資料項目轉換為地理資料項目。

提示 若要變更地理資料項目的分類,請使用快顯功能表而不是下拉式功能表。 快顯功能表可以讓您指定地理資料項目的其他分類資訊。

若要修改資料項目的分類:

- 1 在 [**資料**] 標籤上選取資料項目。
- 2 在資料項目表格中選取資料項目的現有分類。
- 3 按一下 ▼ 可以開啟下拉式功能表。選取 [**量值**] 或 [**類別**]。自動儲存您的變 更。

修改數值量值資料項目或是日期、日期時間或時間資料項目的格式

可以修改數值量值資料項目或是日期、日期時間或時間資料項目的格式。也可以修 改包含使用者定義格式資料項目的格式,只要使用者定義的格式是根據基礎數值即 可。若需要更多關於使用者定義格式的資訊,請參閱 [「修改使用者定義格式」](#page-357-0) (第 [338](#page-357-0) 頁)。

這裡有一些關於修改資料項目格式的重點:

- 您不可以修改正篩選、作為計算或聚合量值一部分或位於自訂類別使用的資料 項目格式。
- 對於使用多個量值的折線圖,如果格式不同,則從所有的量值表格移除格式。

若要變更格式:

- 1 在 [**資料**] 標籤上選取資料項目。
- 2 在資料項目表格中選取現有格式。顯示的清單包含**格式類型**、**寬度**和**小數位數**  (對於數值資料項目)。請進行選取。選取項目的範例隨即顯示在清單下方。

**附註:** 日期、日期時間和時間資料項目的部分格式類型可有不同的格式變化。 根據 [**格式**] 下拉式清單中顯示的範例值,選取格式變化。

#### <span id="page-357-0"></span>下面是數值資料項目清單的範例:

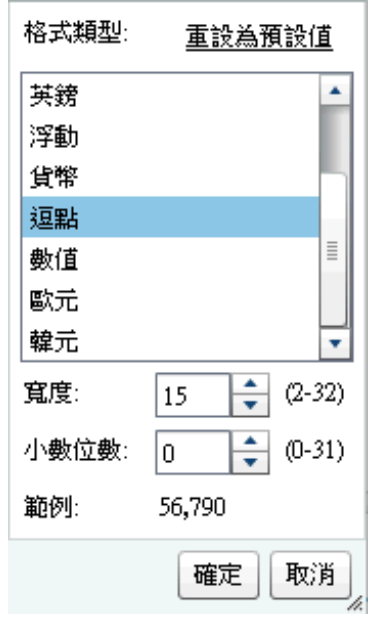

下面是日期資料項目清單的範例:

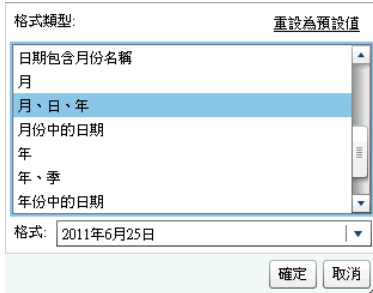

**附註:** 只有在格式已變更其預設值時才會顯示 [**重設為預設值**] 選項。

**附註:** 使用者定義格式資料項目在修改為標準數值格式之後,只要資料項目仍 是類別資料項目,就還是可以使用 [**重設為預設值**] 選項。

3 按一下 [**確定**] 可以儲存變更。

修改使用者定義格式

在設計工具中,會將 SAS LASR Analytic Server 中定義的使用者定義格式套用到結 果。可以變更基礎數值資料項目的格式,但是不可以變更基礎字元型資料項目的格 式。如果您變更基礎數值資料項目的格式,則可以選取 [**重設為預設值**] 還原使用者 定義格式。

資料項目的**格式**屬性會顯示使用者定義格式的名稱。

圖示識別 [**資料**] 標籤上包含使用中使用者定義格式的類別資料項目。

修改量值聚合方式

使用 [**資料**] 標籤或畫布中的報表物件,可以變更資料來源中量值的聚合方法。

附註: 您需要瞭解自己的資料,因為某些聚合方法不一定合適。例如:平均值的 平均就無效。

若要使用 [**資料**] 標籤變更聚合方法:

- 1 在 [**資料**] 標籤上選取量值資料項目。
- 2 在資料項目表格中,選取現有聚合,然後按一下 ▼ 。顯示的下拉式清單中包含 聚合。若需要可用聚合類型的清單,請參閱附錄 4, [「量值的聚合」](#page-540-0) (第 521 [頁](#page-540-0))。

選取聚合時,則自動儲存您的變更。

**附註:** 除非已選取本機聚合覆寫,否則報表中使用此資料項目的所有報表物件 都會受此變更影響。

**附註:** 視聚合而定,報表物件中使用的格式可能會被覆寫。例如:偏態會變成 使用四位小數位數的浮點數字。

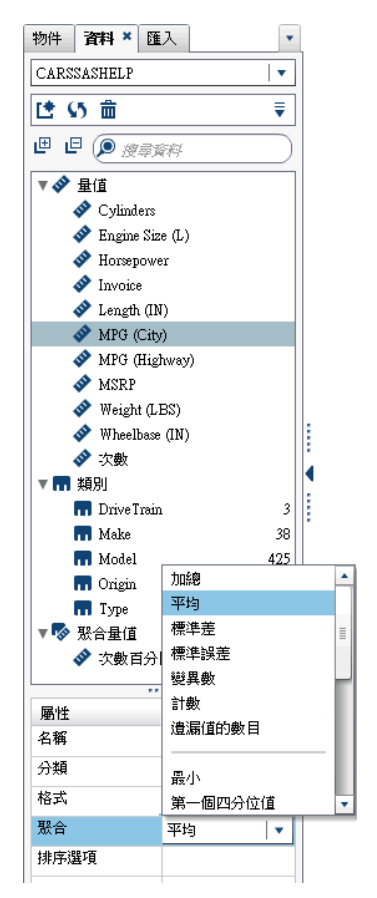

若要在畫布中使用報表物件時變更聚合方法:

- 1 選擇下列其中一項:
	- 若是清單表格,請在報表物件的量值標題上按一下滑鼠右鍵。

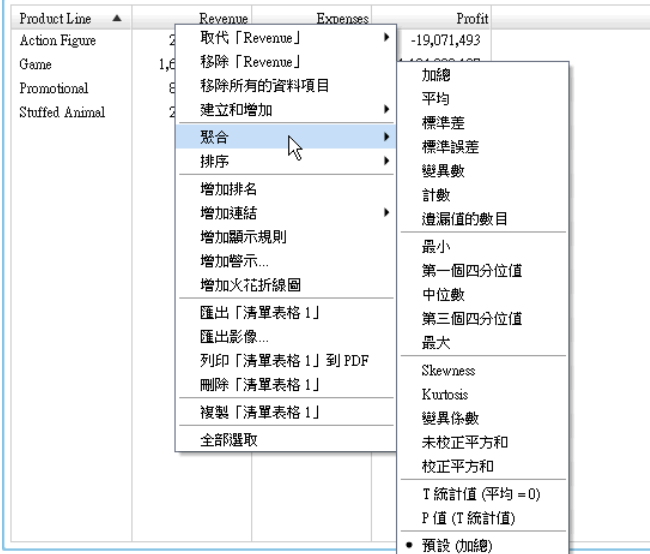

- 若是交叉資料表,請在量值的標題列上按一下滑鼠右鍵。視聚合而定,交叉 資料表中使用的格式可能會被覆寫。
- 若是圖形,請在量值名稱熱點上按一下滑鼠右鍵。或者,可以在 [**角色**] 標籤 上量值資料項目的名稱上按一下滑鼠右鍵。

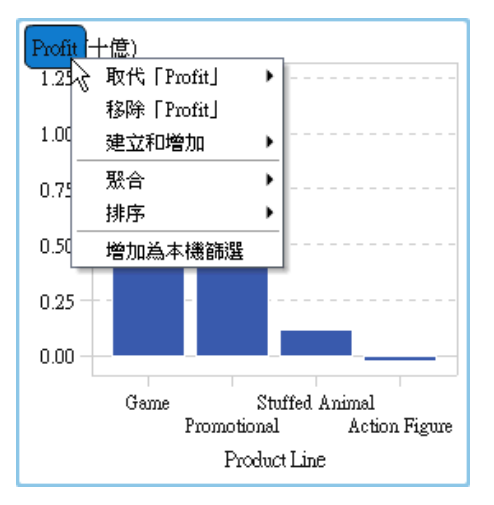

2 選取 **[聚合] [<聚合-名稱>]**,其中 **aggregation-name** 是其中一個可用的聚 合。若需要可用聚合類型的描述,請參閱 附錄 4, [「量值的聚合」](#page-540-0) (第 521 頁)。

自動儲存您的變更。

**附註:** 這是僅限此報表物件的本機覆寫。這不影響其他報表物件中此資料項目 的預設聚合。

修改類別資料項目的排序選項

使用 [**資料**] 標籤上的資料項目表格,可以使用以基礎數值為基礎的使用者定義格式 變更類別資料項目的**排序選項**。排序選項如下:

#### **格式化**

使用使用者定義格式的格式化字元輸出,並依詞語進行排序(例如:一年中各月 份的名稱會排序為 April、August、December、February,依此類推)。格式 化是預設值。
#### **未格式化**

使用基礎數值,並依數值進行排序(例如:如果 January 的基礎數值是 1、 February 的基礎數值是 2、March 的基礎數值是 3,而 April 的基礎數值是 4, 則一年中的各月份會排序為 January、February、March、April,依此類推)。

#### <span id="page-360-0"></span>刪除資料項目

可以刪除已在設計工具中建立的資料項目 (例如:計算資料項目或複製資料項目), 讓它們不再出現在左側窗格的 [**資料**] 標籤上。

若刪除階層內的資料項目後會使此階層縮減為單一層級,則無法刪除此資料項目。 若資料項目是最後一個或唯一一個參照原始資料來源中某欄的資料項目,則無法刪 除。如果資料項目用於計算資料項目、聚合量值、地理資料項目或自訂類別,則無 法刪除資料項目。

提示 在 [資料] 標籤的資料項目名稱上按一下滑鼠右鍵,然後選取 [隱藏資料項 **目**],就可以隱藏無法刪除的資料項目。如需詳細資訊,請參閱[「顯示或隱藏](#page-345-0) [資 料] [標籤的資料項目」](#page-345-0) (第 326 頁)。

#### 若要刪除資料項目:

- 1 在左側窗格的 [**資料**] 標籤上要刪除的資料項目上按一下滑鼠右鍵。
- 2 選取 [**刪除資料項目**]。
- 3 在顯示的確認訊息中按一下 [**刪除**]。則從資料項目清單和使用此資料項目的任 何報表物件、篩選或排名中移除此資料項目。

# 使用地理資料項目

關於地理資料項目

如果您的資料包含對應地理位置或區域的值,則地理資料項目很實用。例如:地理 資料項目可以識別貴公司特定的地理資訊 (例如:銷售區域、倉庫位置、鑽油平台 等)。

如果您將數值量值變更為地理資料項目,則其自動變成類別資料項目。

**附註:** 自訂資料項目不可以變更為地理資料項目。

#### 使用預先定義的地理資料項目

您可以使用 SAS Visual Analytics 中可用的地理資料項目,也可以建立自訂地理資 料項目。若要存取現有地理資料項目,請選取左側窗格中的 [**資料**] 標籤。在地理資 料項目要使用的資料項目上按一下滑鼠右鍵,然後選取 [**地理**]。然後,選取下列其 中一個項目:

- **國家或地區名稱**
- 國家或地區 ISO 雙字母代碼
- 國家或地區 ISO 數值代碼
- n **國家或地區 SAS 地圖 ID 值**
- n **行政區 (州、地區、省) 名稱**
- n **行政區 (州、地區、省) SAS 地圖 ID 值**
- 美國州名
- 美國州名縮寫
- 美國郵遞區號

**附註:** 對於預先定義的地理角色,地理資料項目的值必須符合 SAS Visual Analytics 使用的查閱值。若要檢視查閱值,請參閱 [http://support.sas.com/](http://support.sas.com/va72geo) [va72geo](http://support.sas.com/va72geo)。

提示 若要讓地形圖使用任何資料集,請將包含預先定義查閱值的欄增加到資料 集。

#### 建立自訂地理資料項目

自訂地理資料項目包含三個值:

- 緯度
- 經度
- 類別 (緯度或經度除外)

例如:假設您的資料包含機場位置識別碼、緯度和經度。您可以將機場位置識別碼 轉換為自訂地理資料項目。

若要建立自訂地理資料項目:

1 在左側窗格的 [**資料**] 標籤上,在自訂地理資料項目使用的資料項目上按一下滑 鼠右鍵。選取 [**地理**],然後選取 [**自訂**]。[**地理**] 視窗隨即顯示。

提示 確定您選取的資料項目是緯度或經度以外的類別資料項目。

- 2 選取**緯度**的量值。輸入緯度欄名稱的第一個字母也可以在下拉式功能表中快速 進行搜尋。
- 3 選取**經度**的量值。輸入經度欄名稱的第一個字母也可以在下拉式功能表中快速 進行搜尋。
- 4 選取投射經度和緯度座標值使用的**座標空間** (座標系統)。您可以選擇**世界大地 測量座標系統 (WGS84)**、**Web Mercator** 和**英國國家網格 (OSGB36)**。預設是 **世界大地測量座標系統 (WGS84)**。

**附註:** 座標空間應符合投影中的資料。設計工具支援資料座標空間的世界大地 測量座標系統 (WGS84)、Web Mercator (EPSG:3857) 和英國國家網格 (EPSG:27700)。

5 按一下 [**確定**]。 圖示識別 [**資料**] 標籤上的新地理資料項目。

# 在報表中使用計算項目

#### 關於計算資料項目

設計工具可以讓您使用運算式,根據現有資料項目計算新的資料項目。例如:您將 收入減去支出可以計算公司的利潤。

除了執行數值的數學計算以外,也可以使用計算資料項目建立日期和時間值。例 如:若資料包含*月、日*和*年*的個別類別,則可以根據這些類別計算日期值。

這裡有一些關於計算資料項目的重點:

- 所有的計算都是在未聚合的資料上執行。執行聚合之前,會評估資料來源中每 列的計算運算式。若要對聚合資料執行計算,請參閱[「將新的聚合量值增加到](#page-365-0) [報表」](#page-365-0) (第 346 頁)。
- 計算資料項目可以接受參數。如需詳細資訊,請參閱第 49 章, [「在報表中使用](#page-436-0) [參數」](#page-436-0) (第 417 頁)。
- 只要計算資料項目是類別,階層就可以包含計算資料項目。
- 從 7.2 版開始,計算資料項目可以變更為地理資料項目並使用在 Geo 地圖中。 使用設計工具,就可以使用計算資料項目或聚合量值。

若需要關於刪除計算資料項目的資訊,請參閱 [「刪除資料項目」](#page-360-0) (第 341 頁)。

將新的計算資料項目增加到報表

若要增加新的計算資料項目:

1 在 [**資料**] 標籤上按一下 ♥ ,然後選取 [新增計算項目]。[新增計算項目] 視窗隨 即顯示。

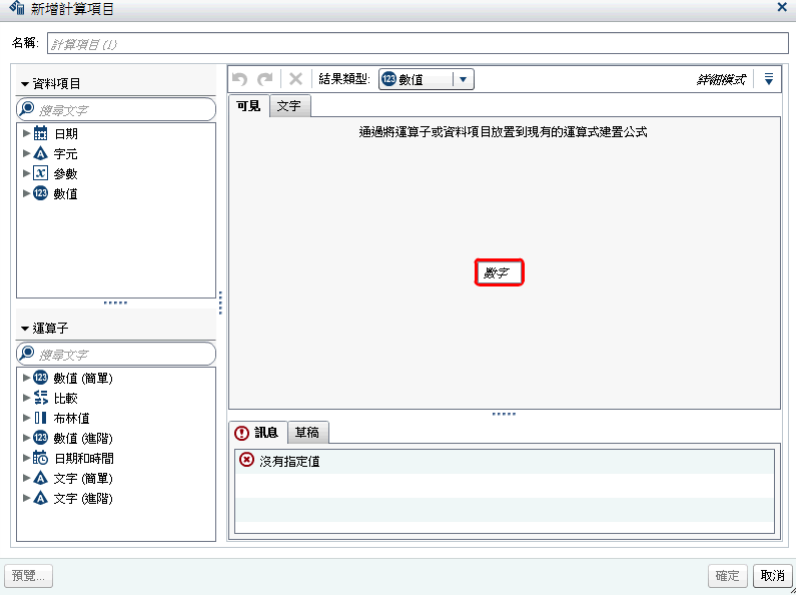

2 輸入**名稱**。

#### 3 從下拉式清單中選取**結果類型**。**數值**是預設資料類型。

下列表格列出可用的結果類型:

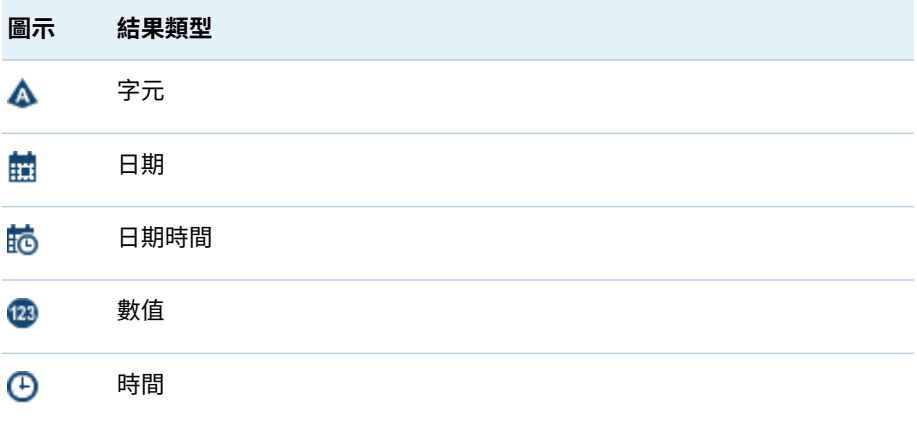

設計工具中的計算資料項目固定預設為下列格式,這些格式是以下列資料類型 為基礎:

- 日期: DATE9
- 日期時間: DATETIME10
- 時間:TIME8
- 數值:COMMA12.2

除非新的計算資料項目是字元計算資料項目,否則建立新的計算資料項目之後, 可以使用 [**資料**] 標籤上的資料項目表格變更其格式。您無法指定字元計算資料 項目的格式。

加總是設計工具中新增數值計算資料項目的預設聚合。可以使用 [**資料**] 標籤上 的資料項目表格變更數值計算資料項目的聚合。

- 4 (選用) 按一下**詳細模式**旁邊的 可以清除 [**顯示所有的拖放區域**] 選項。選取 [**顯示文字**] 也可以在 [**訊息**] 和 [**草稿**] 標籤之間增加新的標籤。
- 5 使用 [**可見**] 標籤,將**資料項目**和**運算子**拖曳到右側窗格中的運算式可以建置計 算資料項目的運算式。在運算式的每個矩形欄位中可以插入資料項目、運算子 或特定值。

將資料項目或運算子拖放到運算式時,游標的精確位置可以確定新元素增加到 運算式的位置和方式。將新元素拖曳到運算式上時,出現的預覽畫面顯示如果 將元素放置在此位置的話,運算式如何變更。

例如:如果您目前的運算式是 **( 3rofit / Revenue )**,而且您將 **x - y (subtract)**  運算子拖放到左括號內部,則運算式會變更為 **( [number] - ( Profit / Revenue ))**。如果您將運算子拖放到除號上方,則此運算式會變更為 **( Profit – Revenue)**, 依此類推。

或者,您可以使用 [**文字**] 標籤輸入運算式。

您可以使用 [**草稿**] 標籤建置暫時運算式。

有很多運算子類型可以執行數學函數、處理日期時間值、處理文字,以及評估 邏輯處理 (例如:IF 子句)。如需詳細資訊,請參閱附錄 5, [「資料運算式的運算](#page-542-0) [子」](#page-542-0) (第 523 頁)。

6 (選取) 按一下 [**預覽**] 可以預覽計算結果。[**預覽結果**] 視窗隨即顯示。按一下 [**關閉**] 可以返回 [**新增計算項目**] 視窗。

7 按一下 [**確定**]。新的計算資料項目隨即顯示在 [**資料**] 標籤上。 『』、《 或 『 圖 圖 示識別 [**資料**] 標籤上的新計算資料項目。

附註: 如果將計算數值量值變更為類別資料項目,則顯示 **■ 圖示。對於字元** 計算資料項目 (固定是類別),也會顯示此圖示。

預覽計算資料項目的運算式

僅限計算資料項目,按一下 [**預覽**] 可以預覽運算式的結果。

可以預覽運算式子集的結果,方法是在運算式的部份上按一下滑鼠右鍵,然後選取 [**預覽子運算式結果**]。

#### 編輯計算資料項目

若要編輯計算資料項目:

**A** *Continued Assembly* 

1 在 [**資料**] 標籤的計算資料項目上按一下滑鼠右鍵,然後選取 [**編輯計算項目**]。 [**編輯計算項目**] 視窗隨即顯示。

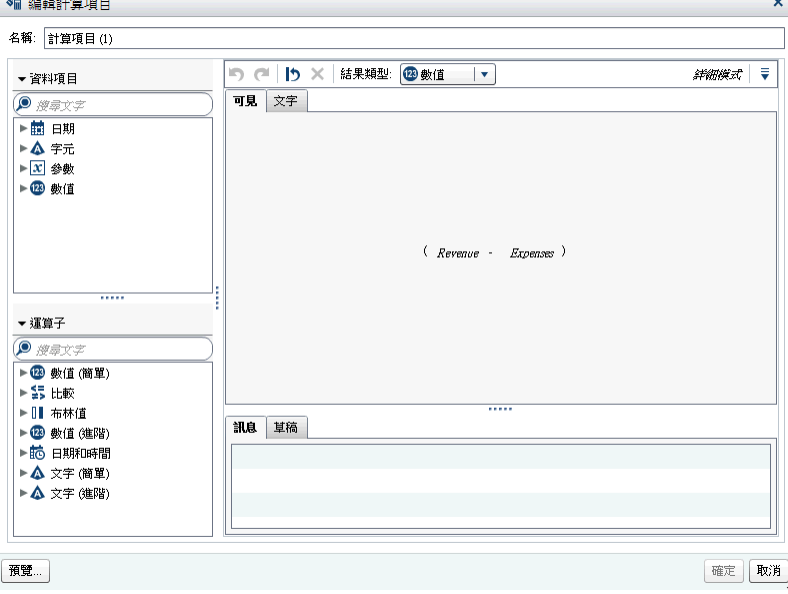

2 視需要修改計算資料項目的**資料項目**和**運算子**。若需要關於可用運算子的資 訊,請參閱 附錄 5, [「資料運算式的運算子」](#page-542-0) (第 523 頁)。

**附註:** 如果尚未在報表中使用計算資料項目,則可以修改**結果類型**。

3 按一下 [**確定**]。

使用處理任何其他資料項目時的相同步驟,可以複製、重新命名、隱藏和刪除計算 資料項目。如果在其他的計算資料項目內部使用計算資料項目,則無法移除。

提示 您可以在不同報表之間以及檔案總管和設計工具之間,從**文字**區域執行剪 下並貼上,透過傳輸或電子郵件將計算傳送給其他人。如需詳細資訊,請參閱 [「在文字模式中編輯資料運算式」](#page-536-0) (第 517 頁)。

# <span id="page-365-0"></span>將新的聚合量值增加到報表

聚合量值可以讓您使用聚合值計算新的資料項目。例如:您可能想要取得區域群組 中所有商店利潤的聚合加總,並將它除以此相同區域群組中所有商店收入的聚合加 總,計算公司各區域的利潤率。聚合會評估為計算運算式的一部分。

若要增加聚合量值:

1 在 [**資料**] 標籤上按一下 、 ,然後選取 [**新增聚合量值**]。[**新增聚合量值**] 視窗隨 即顯示。

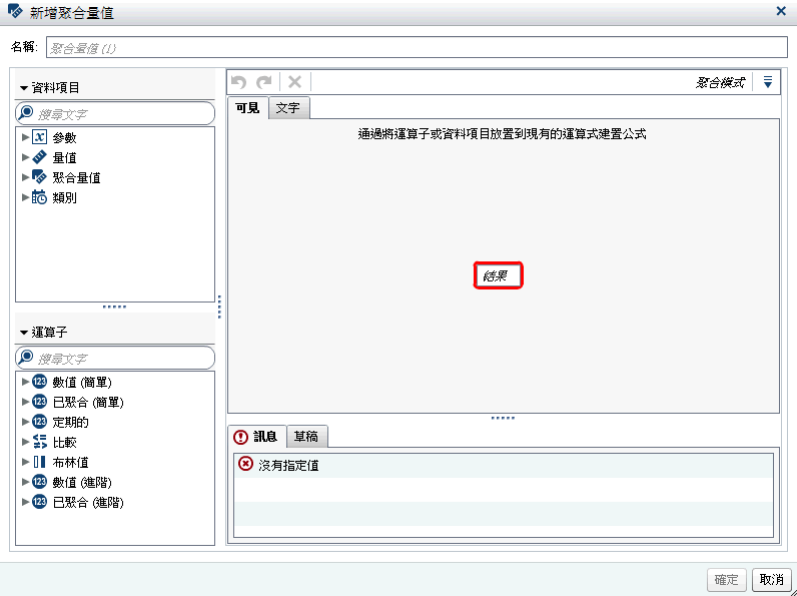

- 2 輸入**名稱**。
- 3 (選用) 按一下 ▼ 可以**顯示所有的拖放區域**。選擇 [**顯示草稿區**] 也可以建置暫 時運算式。
- 4 使用 [**可見**] 標籤,將**資料項目**和**運算子**拖放到右側窗格中的運算式,建置聚合 量值的運算式。在運算式的每個欄位中可以插入資料項目、運算子或特定值。

將資料項目和運算子拖放到運算式時,游標的精確位置可以決定將資料項目或 運算子增加到運算式的位置和方式。如果將新元素拖曳到運算式上,則出現的 預覽畫面會顯示運算式在元素放置在目前的位置時會如何變化。

或者,您可以使用 [**文字**] 標籤輸入運算式。

有很多運算子類型可以執行數學函數和評估邏輯處理 (例如:IF 子句)。如需詳 細資訊,請參閱附錄 5, [「資料運算式的運算子」](#page-542-0) (第 523 頁)。

- 5 對於運算式中的每個資料項目,請選取聚合類型。預設狀況下,量值使用**加總**, 而類別使用**相異**。若要選取新的聚合類型,請將聚合運算子從 [**運算子**] 清單中 拖放到運算式中的聚合類型。請參閱 附錄 5, [「資料運算式的運算子」](#page-542-0) (第 523 [頁](#page-542-0)) 取得可用的聚合運算子清單。
- 6 對運算式中的每個聚合選取聚合內容。每個聚合旁的下拉式清單可讓您選取下 列其中一個內容值:

#### **ByGroup**

計算視覺效果中使用的每個資料項目子集的聚合。例如:在長條圖中,包含 **ByGroup** 內容的聚合量值會計算圖表中每個長條不同的聚合值。

**ForAll**

計算整個資料項目的聚合 (篩選之後)。例如:在長條圖中,聚合量值和 **ForAll** 內容在圖表中使用每個長條的相同聚合值 (計算整個資料項目)。

**ForAll** 和 **ByGroup** 內容搭配使用可以建立量值,比較本機值與全域值。例 如:可以使用運算式計算與平均值的差異,如下所示:

Avg ByGroup(X) - Avg ForAll(X)

如需詳細資訊,請參閱[「週期性運算子」](#page-549-0) (第 530 頁)。

7 按一下 [**確定**]。新的聚合量值會出現在 [**資料**] 標籤上。 ◎ 圖示識別新的聚合 量值。

#### 編輯聚合量值

若要編輯聚合量值:

- 1 在 [**資料**] 標籤的聚合量值上按一下滑鼠右鍵,然後選取 [**編輯聚合量值**]。[**編輯 聚合量值**] 視窗隨即顯示。
- 2 視需要修改聚合量值的**資料項目**和**運算子**。若需要關於可用運算子的資訊,請 參閱 附錄 5, [「資料運算式的運算子」](#page-542-0) (第 523 頁)。
- 3 按一下 [**確定**]。

使用處理任何其他資料項目時的相同步驟,可以複製、重新命名、隱藏和刪除聚合 量值。

提示 您可以在不同報表之間以及檔案總管與設計工具之間,從**文字**區域執行剪 下並貼上,透過傳輸或電子郵件將計算傳送給其他人。如需詳細資訊,請參閱 [「在文字模式中編輯資料運算式」](#page-536-0) (第 517 頁)。

# 使用資料角色指派

關於資料角色

選取報表物件和資料來源之後,右側窗格中的 [**角色**] 標籤隨即顯示哪些資料項目已 指派給哪些角色。

「*資料角色*」是一項指定,用以說明特定資料項目在報表物件中的使用方式。在設 計工具中,每個報表物件都具有資料角色,有些是必要的,有些則是選用的。以長 條圖為例,其資料角色為 [**類別**]、[**量值**]、[**群組**]、[**斜格紋欄**]、[**斜格紋列**]、[**資料 提示值**] 和 [**動畫**]。就長條圖而言,類別和量值資料角色是必要的。

並非所有的報表物件都有相同的資料角色。例如,只有散布圖、氣泡圖、樹狀圖、 Geo 氣泡地圖、Geo 區域地圖和文字雲才可使用 [**顏色**]。

**附註:** 您無法使用 [**角色**] 標籤為動態文字增加 [次數] 或 [次數百分比] 資料項目。

# <span id="page-367-0"></span>修改報表物件中的資料角色指派

**附註:** 您無法變更從檔案總管和使用依需求指定資料匯入任何報表物件的資料角 色指派。

若要修改資料角色指派:

- 1 選取畫布中已指派一或多個資料項目的報表物件。
- 2 按一下右側窗格中的 [**角色**] 標籤。
- 3 按一下要編輯角色旁邊的 ▼。若是允許多個資料項目的資料角色,則可用的功 能表項目可能不同。

如果在**角色**中選取資料項目,則顯示**聚合** (適當時)、**增加**、**移除**和**取代**功能表 項目。在資料項目上按一下滑鼠右鍵也可以顯示此資料項目特定的動作。

不同的報表物件可用的資料角色不同。

除了基本資料角色以外,還可以指派其他資料角色。下面是每個報表物件可用 的所有資料角色清單:

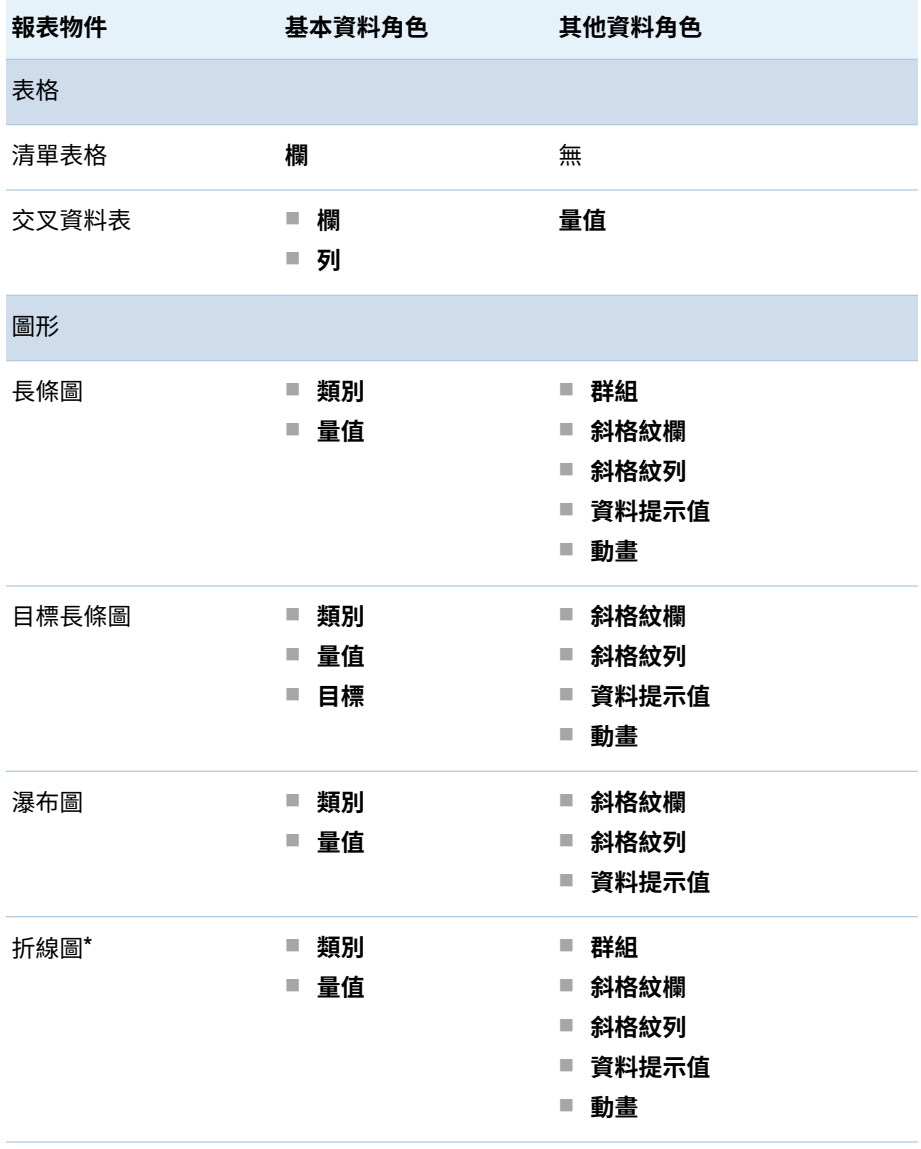

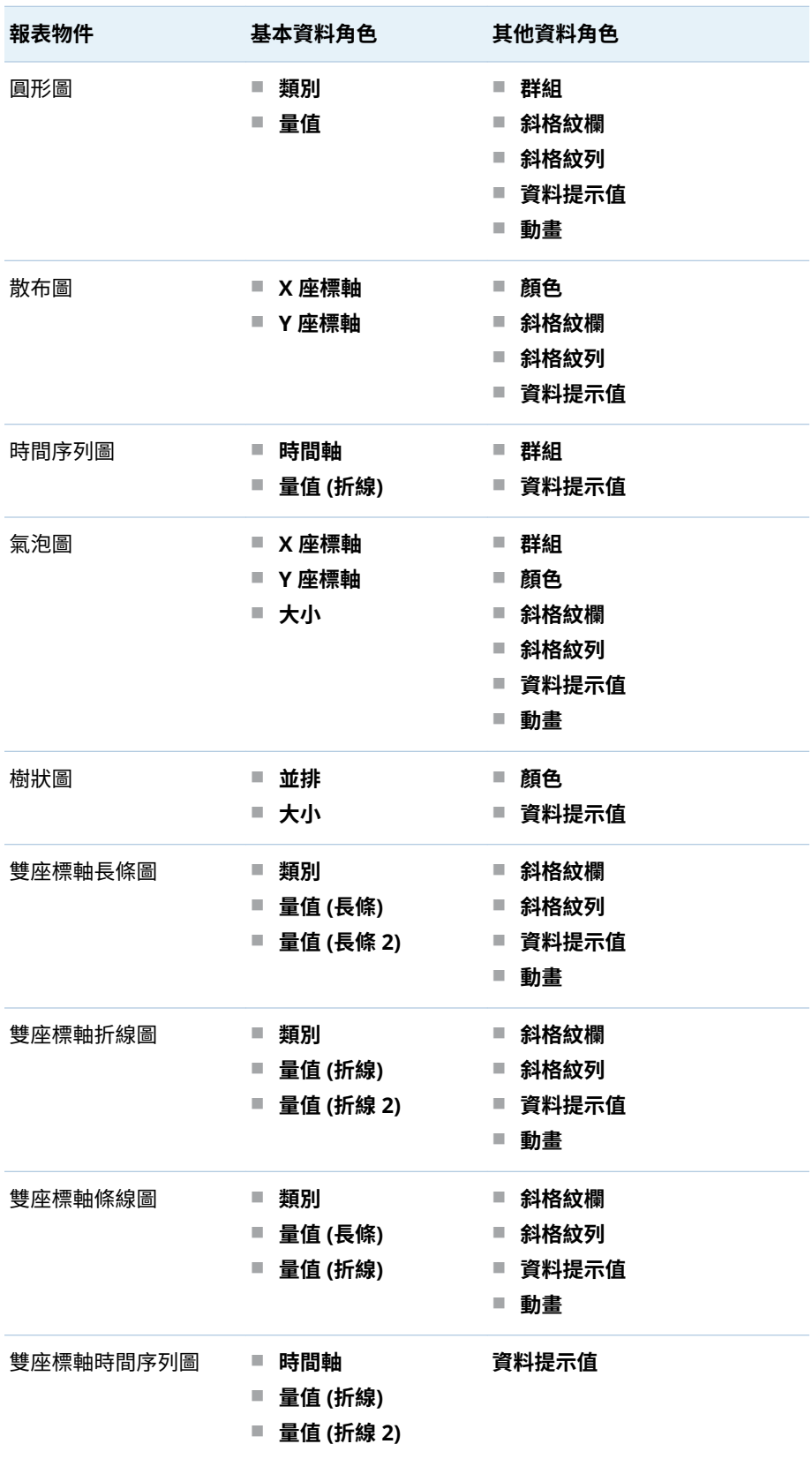

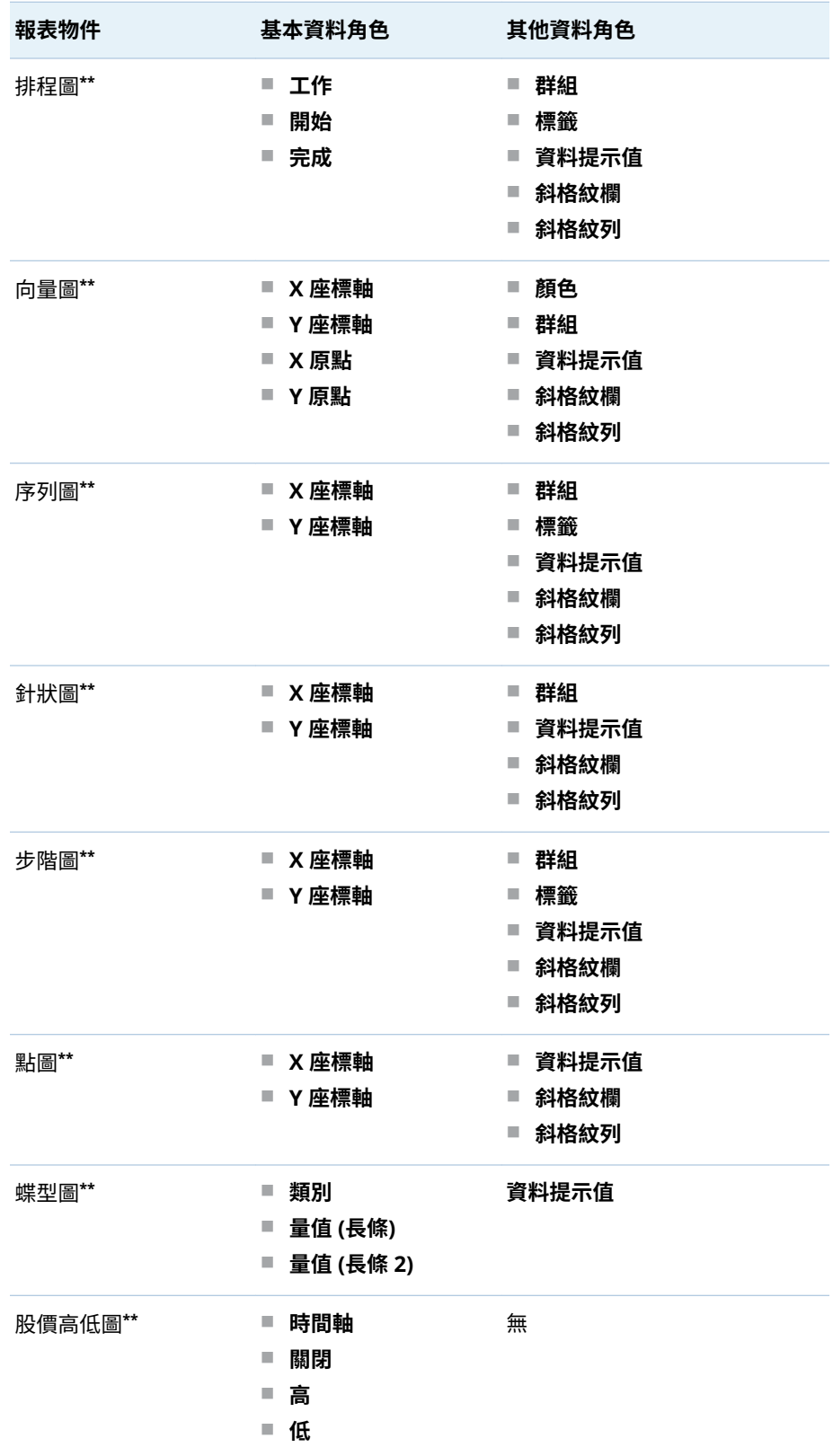

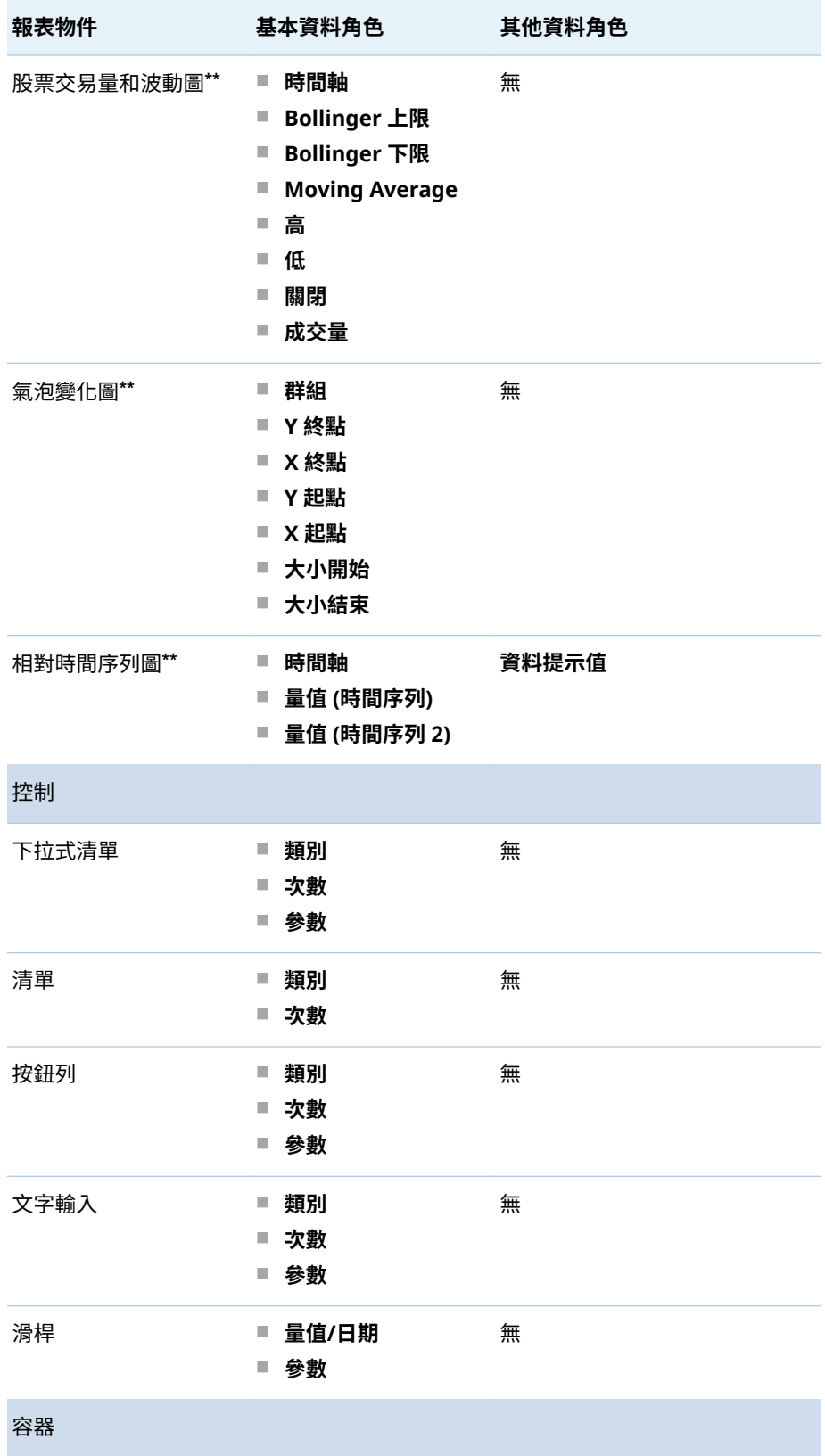

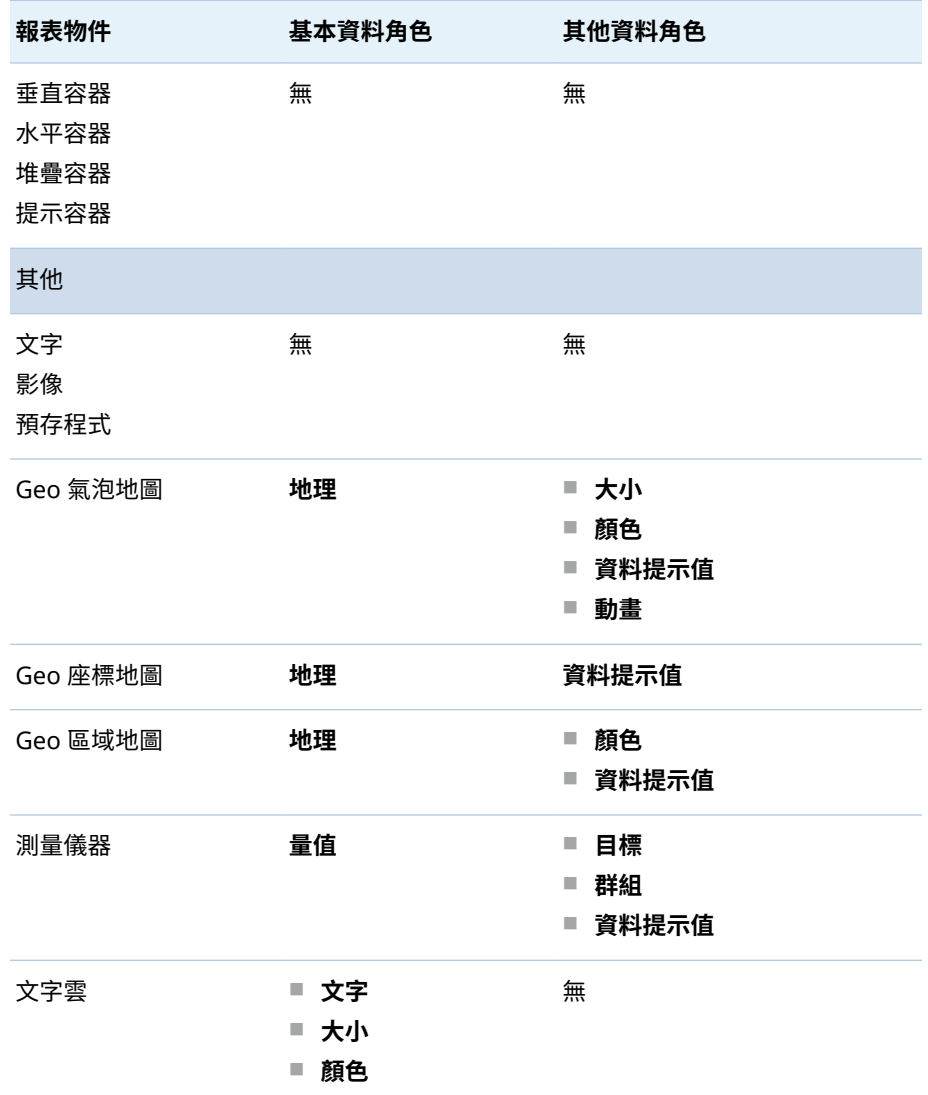

**\*** 對於使用多個量值的折線圖,如果格式不同,則從所有的量值表格移除格式。

**\*\*** 預設狀況下,此報表物件不會顯示在設計工具中。

下面是部分其他資料角色的定義:

#### **動畫**

將您指派的日期類別製成動畫。您可以指定動畫的**迴圈**,也可以指定動畫的 **速度**。如需詳細資訊,請參閱[「將動畫增加到長條圖、氣泡圖和](#page-372-0) Geo 氣泡 [地圖」](#page-372-0) (第 353 頁)。

**附註:** (僅對於氣泡圖) 您必須指派**群組**角色才能啟用**動畫**角色。如果您在 指派動畫之後移除**群組**角色,則停用動畫控制。

#### **資料提示值**

可以讓您將更多量值增加到您的資料提示。

**附註:** 對於圓形圖,其他扇形區塊不會顯示其他的資訊。

#### **群組**

根據指派的類別資料項目群組資料。

#### **斜格紋欄**

建立一組斜格紋的圖表,其中一欄適用指派類別資料項目的每個值。

#### **斜格紋列**

建立一組斜格紋的圖表,其中一列適用指派類別資料項目的每個值。

#### <span id="page-372-0"></span>將動畫增加到長條圖、氣泡圖和 Geo 氣泡地圖

動畫氣泡圖顯示不同時間的資料值變化情形。每個動畫框架都代表指派給**動畫**資 料角色日期時間資料項目的值。

例如:如果您將包含**年**格式的類別指派給**動畫**資料角色,則每個動畫框架都會顯示 特定一年的資料氣泡圖。

從 7.1 版開始,您可以選取動畫圖形中的氣泡、長條、圓形扇形區塊和線條。交互 作用篩選是以一或多個類別值和動畫中選取的框架為基礎。選取氣泡、長條、圓形 扇形區塊或線條時,其列會列出選取項目的所有類別和日期值。例如:套用到任何 下游交互作用的結果篩選可以依 car="Toyota" 和 year="2014" 進行篩選。

如果您選取動書中某個框架的氣泡,然後按一下 ▶,則在動書中播放任何下游交互 作用。這表示當動畫在執行時,會對動畫中的每個框架篩選交互作用目標。

提示 若要改善動畫效能,請使用顏色 (而不是圖樣) 表示圖形的參考線。

提示 當您將動畫增加到圓形圖時,建議您以遞增或遞減順序排序類別。若要排 序,請在圓形圖中的類別名稱上按一下滑鼠右鍵,然後選取 [**排序**]。然後選取**遞 增**或**遞減**。

若要增加動畫:

- 1 選取現有的長條圖、氣泡圖或 Geo 氣泡地圖,或建立新的長條圖、氣泡圖或 Geo 氣泡地圖。
- 2 增加必要角色:
	- 若為氣泡圖,請在 [**角色**] 標籤上將資料項目指派給**群組**資料角色。 **附註:** 如果您在指派動畫之後移除**群組**資料角色,則停用動畫控制。
	- 若為長條圖或 Geo 氣泡地圖,請在 [**角色**] 標籤上指派其他必要角色。

3 將包含日期時間格式的資料項目指派給**動畫**資料角色。

顯示動畫氣泡圖時,報表物件下方出現一組動畫控制。

**表格 43.2** 動畫控制

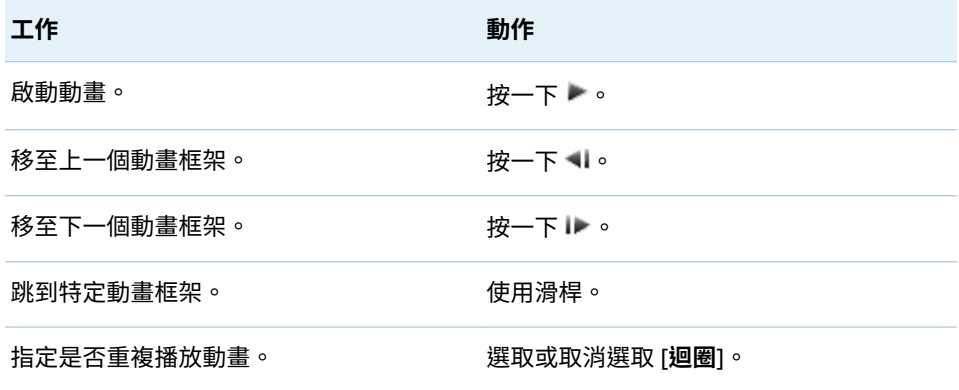

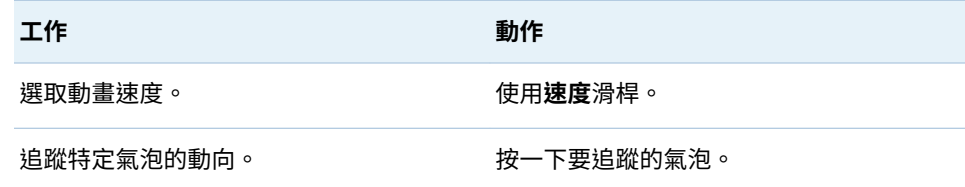

**附註:** 如果您選取要追蹤的氣泡,選取的氣泡並在目前的動畫框架中醒目提示。

#### 在圖形中增加斜格紋欄或斜格紋列的資料角色

斜格紋是一種多儲存格圖形,在此圖形中,每個儲存格會獨立建立。每個儲存格可 包含不同類型的標繪圖。在設計工具中使用資料角色可以建立多儲存格圖形,增加 斜格紋欄、斜格紋列,或兩者。若需要包含斜格紋欄或斜格紋列資料角色的圖形清 單,請參閱 [「修改報表物件中的資料角色指派」](#page-367-0) (第 348 頁)。

**附註:** 斜格紋欄和斜格紋列資料角色有 15 個唯一值的限制。

若要增加斜格紋欄或斜格紋列資料角色:

- 1 選取畫布中已指派一或多個資料項目且允許斜格紋資料角色的報表物件。
- 2 按一下右側窗格中的 [**角色**] 標籤。
- 3 按一下要編輯斜格紋欄或斜格紋列角色旁邊的 ▼ 。

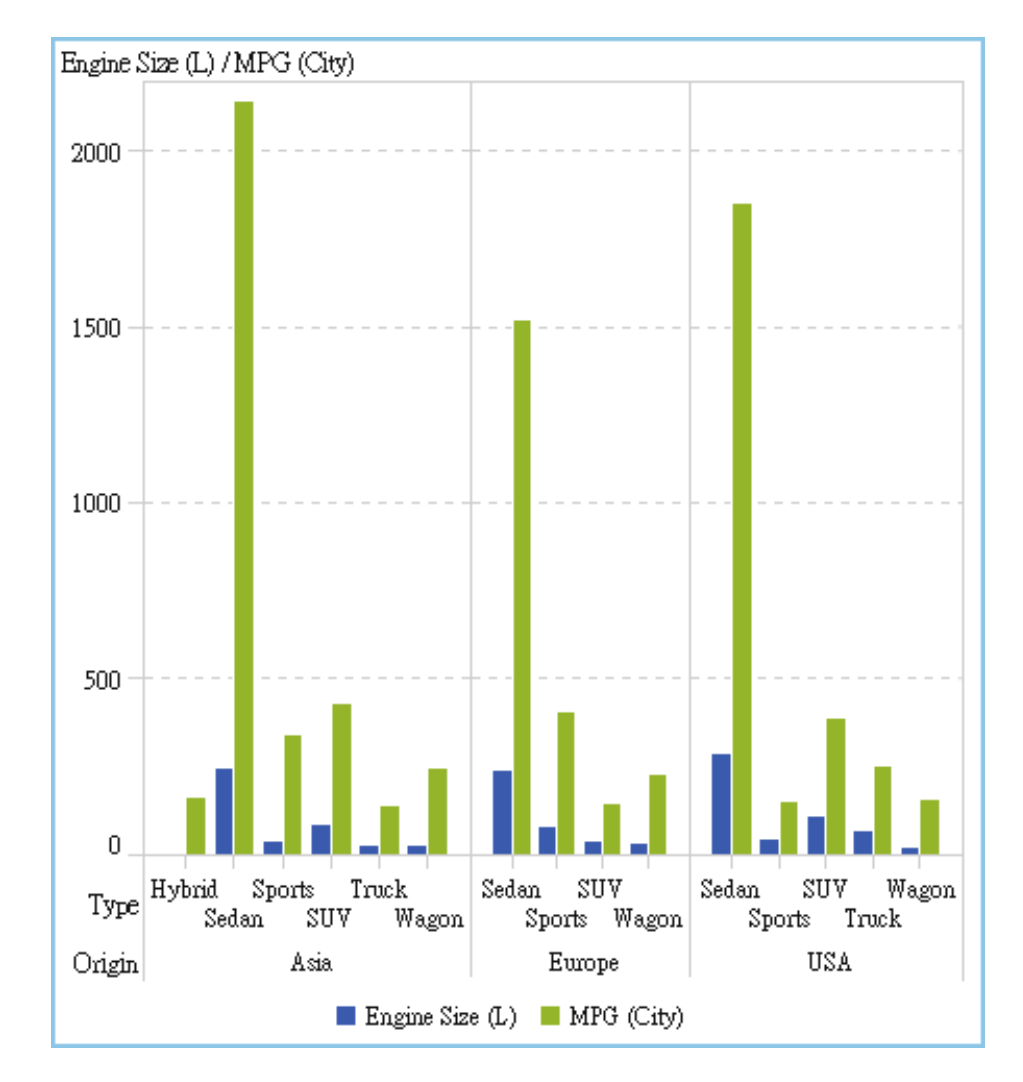

下列範例顯示已指定斜格紋欄資料角色的長條圖:

提示 如果您有大量資料,圖形就會產生捲軸。這些捲軸與設計工具中其他捲軸 的作用不同。這些捲軸最初會填滿最大區域,以便您查看斜格紋列或斜格紋欄中 的所有長條。若要放大和查看特定長條,您必須拖曳捲軸的上方或下方,調整捲 軸的高度。有可用空間時會增加標籤。

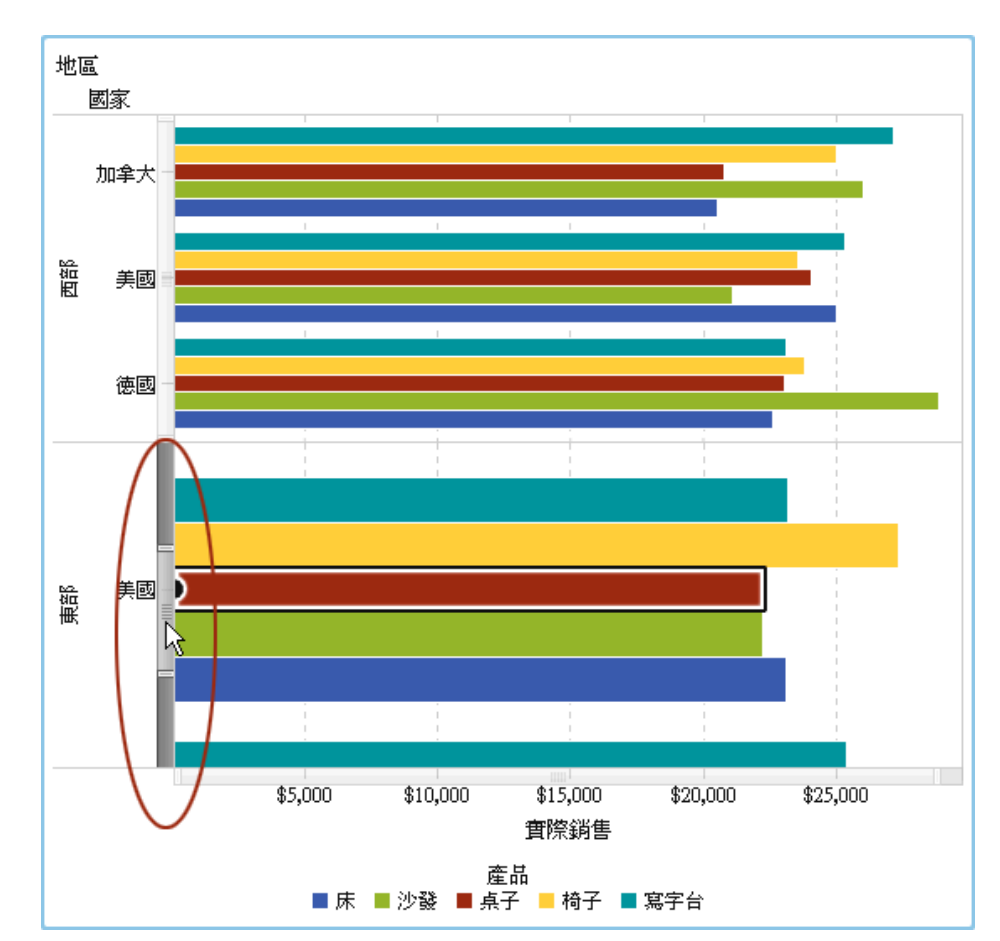

下列範例顯示具有斜格紋欄的水平長條圖。此圖已啟用捲軸,所以才會放大西區的 長條。

從報表物件中移除資料角色指派

若要從特定報表物件中已指派的資料角色內移除資料項目:

1 在畫布中的報表物件上按一下滑鼠右鍵。功能表隨即顯示。

下面是包含物件功能表的長條圖範例:

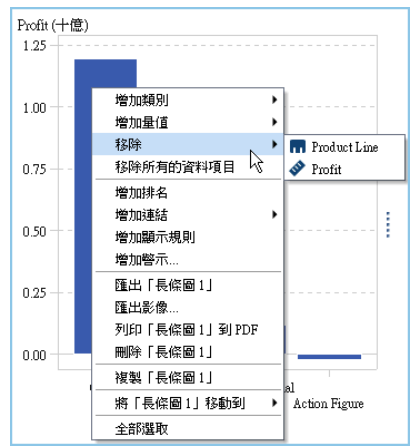

2 選取 [**移除所有的資料項目**]。所有的資料項目都會從指派的資料角色和資料相 依功能 (例如:篩選、排名、條件等等) 中移除。報表物件會變成灰色,而右下 角會出現 ● 狀態圖示,讓您曉得尚未指派必要的資料角色。

下面是從指派的資料角色移除所有的資料項目之後,長條圖的外觀範例:

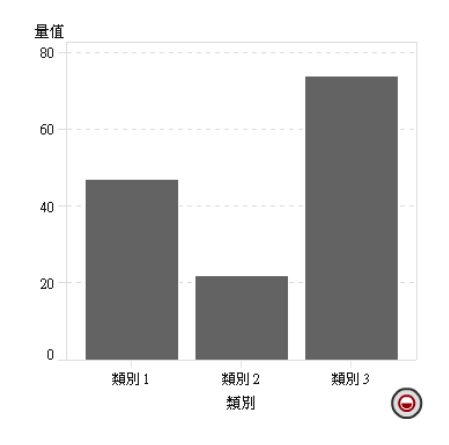

# 排序報表中的資料

排序對於分析的幫助

當資訊依序排列時,比較容易了解。在設計工具中的一或多個資料項目上套用排序 順序,可以讓您以某種順序 (例如:以英文字母順序或以數值由大到小的順序) 安排 表格中的列和欄以及圖表上的座標軸標籤。以互動方式變更資料順序可以提供您 不同的檢視角度,讓您深入了解寶貴的資訊。例如:報表中原本以英文字母排序的 銷售業務員工可以依據銷售金額重新排序。

可以建立自動排序,這樣表格或圖形中的資料項目可以由上而下或由下而上排序。 如需詳細資訊,請參閱[「使用自訂排序」](#page-378-0) (第 359 頁)。

排名有助於減少可見資料量,通常是與排序一起使用。如需詳細資訊,請參閱[「增](#page-432-0) [加新的排名」](#page-432-0) (第 413 頁)。

**附註:** 設計工具使用 SAS LASR Analytic Server 的地區設定排序資料項目。例 如:如果您要排序瑞典文的資料項目,則必須將表格載入到瑞典文地區設定 (sv\_SE) 初始化的 SAS LASR Analytic Server 中。若需要其他協助,請連絡系統管理員。

排序清單表格中的資料

會依照第一個欄位新增至該表格的遞增順序來自動排序清單表格。若要依照不同 的欄位來排序,請在欄標題上按一下滑鼠右鍵,然後選取 [**排序**]。然後選取**遞增**或 **遞減**。

這裡有一些關於在清單表格中排序資料的重點:

- 如果您在第一欄中取代資料項目,系統不會依照替代來自動排序清單表格 (即使 替代是表格中的第一欄亦是如此)。您必須手動排序替代欄。
- 按一下欄標題來排序欄位或切換目前的排序。
- 使用 Ctrl 鍵選取和排序多欄。
- 也可以按空白鍵排序表格中的單一欄。

| Product Line   | Product           |             | Revenue | Expenses $\overline{\phantom{a}}$ | Profit        |   |
|----------------|-------------------|-------------|---------|-----------------------------------|---------------|---|
| Game           | 取代「Product Line」  | ▶           | 795     | 193,961,649                       | 608,694,146   |   |
| Action Figure  | 移除「Product Line」  |             | n       | 126,051,937                       | -126,051,937  |   |
| Game           | 移除所有的資料項目         |             | 801     | 117,465,423                       | 355,046,378   |   |
| Promotional    | 排序                | ٠           | 遞增      | 3,686,253                         | 164,799,628   |   |
| Game           | 增加「P的JuctLine」的排名 |             | 遞減      | 9,209,012                         | -99,209,012   |   |
| Stuffed Animal | 增加連結              | ь           | n       | 88,724,257                        | $-88,724,257$ | Ξ |
| Game           | 增加顯示規則            |             | 440     | 67,173,845                        | 329,548,595   |   |
| Promotional    | 增加警示…             |             | 637     | 55,565,403                        | 108,036,234   |   |
| Promotional    | 增加火花折線圖           |             | n       | 23,089,265                        | $-23,089,265$ |   |
| Action Figure  | 匯出「清單表格 1」        |             | 429     | 22,383,218                        | 15,447,211    |   |
| Action Figure  | 匯出影像              |             | 425     | 22,282,489                        | 15,324,936    |   |
| Action Figure  | 列印「清單表格 1」到 PDF   |             | 062     | 22,256,456                        | 15,209,606    |   |
| Action Figure  | 刪除「清單表格 1」        |             | 488     | 22,228,489                        | 15,364,999    |   |
| Action Figure  |                   |             | 758     | 22,201,224                        | 15,199,534    |   |
| Action Figure  | 複製「清單表格 1」        |             | 862     | 22,046,588                        | 15,008,274    |   |
| Action Figure  | 將「淸單表格 1」移動到      |             | 1735    | 21,939,853                        | 15,425,882    |   |
| Promotional    | 全部選取              |             | 318     | 13,900,367                        | 142,075,951   |   |
|                | $\sim$ 00<br>∽    | 111 919 509 |         | $10.250 + 51$                     | oo ano ano    | ۰ |

**圖表 43.1** 清單表格的排序功能表項目

## 排序交叉資料表中的資料

#### 若要在交叉資料表中的類別或量值進行排序,請在欄或列標題上按一下滑鼠右鍵, 然後選取 [**排序**]。然後選取**遞增**或**遞減**。

**圖表 43.2** 交叉資料表的排序功能表項目

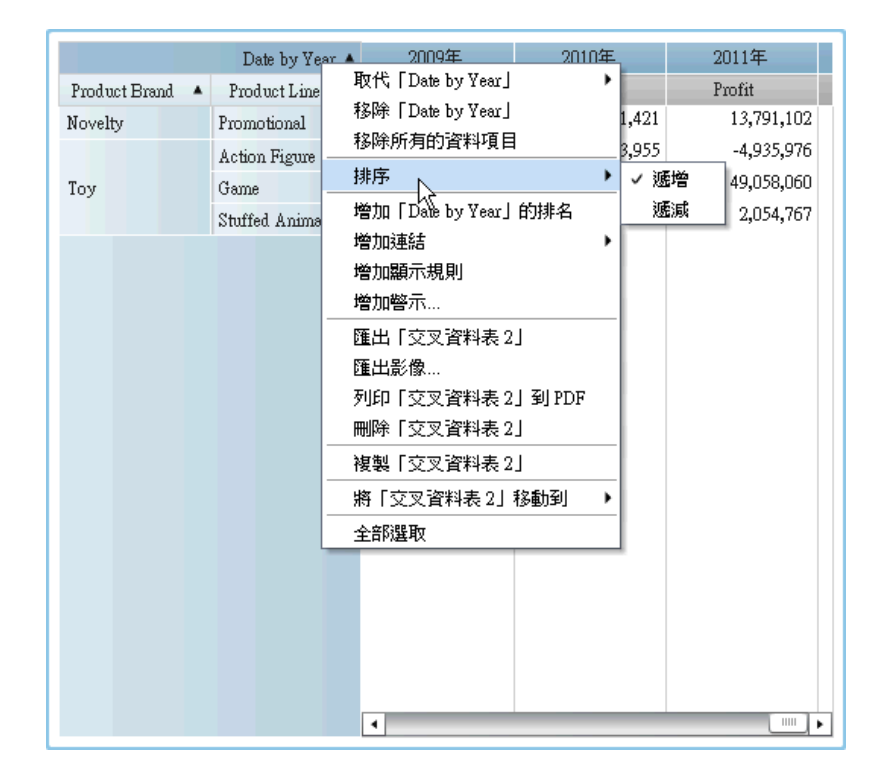

您也可以按一下類別名稱排序類別 (而不是量值)。

<span id="page-378-0"></span>排序圖形中的資料

若要圖形中的值進行排序,請在暈值名稱或類別名稱上按一下滑鼠右鍵,然後選取 [**排序**]。然後選取**遞增**或**遞減**。

這裡有一些關於在圖形中排序資料的重點:

- 在圓形圖中的排序是以量值為基礎。如果您沒有使用量值,則排序是以次數為 基礎 (並會自動套用)。
- 只可以排序排程圖中的類別角色。

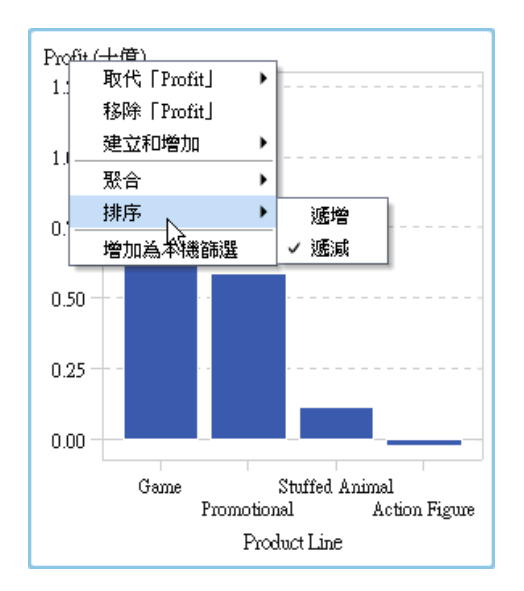

**圖表 43.3** 圖形的排序功能表項目

使用自訂排序

#### 增加自訂排序

可以建立自動排序,這樣表格或圖形中的資料項目可以由上而下或由下而上排序。 類別資料項目、類別的計算項目和自訂類別支援自訂排序。一個自訂排序最多可以 選取 25 個資料項目。例如:假設貴公司在國內多個城市中設有製造工廠。您可以 使用自訂排序,確保某些城市在清單表格中固定排在其他城市之前或之後。

這裡有一些關於自訂排序的重點:

- 對於圖形,只有在包含自訂排序的資料項目位於 X 座標軸、Y 座標軸或最外層 斜格紋角色時,自訂排序才有作用。
- 對於圖形,如果資料項目指派給其中一個圖例資料角色 (**顏色或群組**),則自訂 排序沒有作用。在包含使用者定義格式中資料項目的原始值排序時,適用相同 限制。
- 因為使用者定義的格式有自己的排序順序 •所以自訂排序僅使用在 X 座標軸 (類 別角色)。
- n 自訂排序的優先順序高於使用者定義的格式。

若要建立自訂排序:

- 1 在 [**資料**] 標籤上選取類別資料項目。按一下滑鼠右鍵,然後選取 [**新增自訂排 序**]。[**新增自訂排序**] 視窗隨即顯示。
- 2 選取您要排序的類別資料項目。按一下 ➡ 可以將資料項目移動到 [**排序的項 目**] 清單。也可以在 [**新增自訂排序**] 視窗中拖放資料項目。使用 Ctrl 鍵選取多 個資料項目。

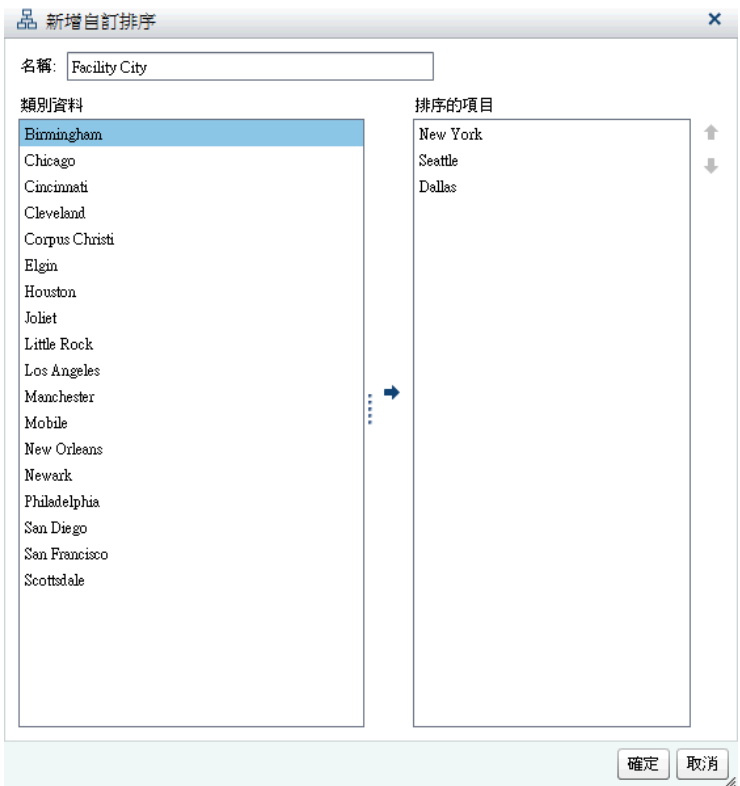

- 3 (選用) 使用向上和向下箭號可以排列在 [**排序的項目**] 清單中的資料項目。
- 4 按一下 [**確定**]。

編輯自訂排序

若要編輯自訂排序:

- 1 在 [**資料**] 標籤上選取類別資料項目、類別的計算項目或自訂類別。按一下滑鼠 右鍵,然後選取 [**編輯自訂排序**]。[**編輯自訂排序**] 視窗隨即顯示。
- 2 修改 [**排序的項目**] 清單。
- 3 按一下 [**確定**]。

#### 刪除自訂排序

可以在 [**資料**] 標籤上刪除自訂排序。選取包含自訂排序的類別資料項目。按一下 滑鼠右鍵,然後選取 [**刪除自訂排序**]。在顯示的確認訊息中按一下 [**刪除**]。 當刪除自訂排序時,則在資料上排序資料項目。

# 取消報表物件的緩慢執行查詢

若要取消報表物件的緩慢執行查詢,請將滑鼠定位在報表物件的進度指標上,然後 按一下圖示。

下面是使用緩慢執行查詢的清單表格進度指標範例:

**圖表 43.4** 使用緩慢執行查詢之清單表格的進度指標

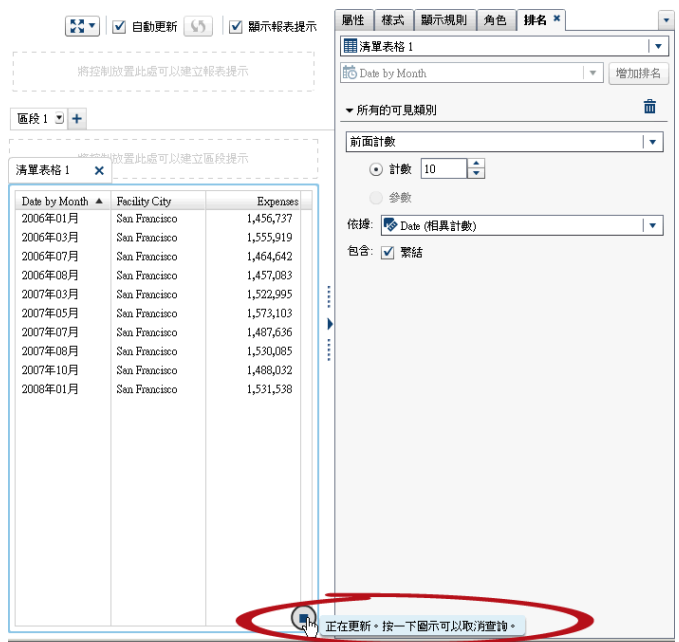

取消查詢之後,重新整理圖示取代進度指標。若要繼續取消的查詢,按一下 。

下面是取消查詢之後的清單表格範例:

55 ▼ | √ 自動更新 5 | √ 顯示報表提示 | 屬性 | 様式 | 顯示規則 | 角色 | 排名 × |  $\bar{\mathbf{v}}$ ■清單表格1  $|\cdot|$ 將控制放置此處可以建立報表提示 Date by Month |▼ 増加排名  $\widehat{\overline{\mathbf{m}}}$ ▼ 所有的可見類別 區段1 回 + 前面計數  $\overline{|\bullet|}$ ⊙ 計数 10 ●参数  $\begin{tabular}{ll} \textbf{Date by Month} & \textbf{Facility City} & \textbf{Expenses} \\ \end{tabular}$ 依據: 5 Date (相異計數)  $|\cdot|$ 包含: √ 繁結 ¥ (ト)<br>- 日取消上午12:51:10 上的查詢。按一下此圖示可以繼<br>- 鎌室詢。

**圖表 43.5** 查詢已停止之清單表格的進度指標

# 44

# 使用報表的顯示規則

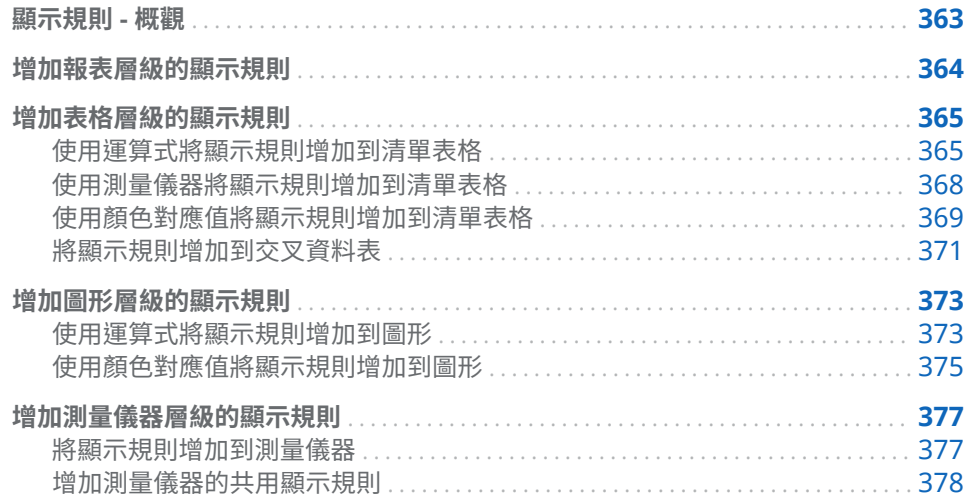

# 顯示規則 - 概觀

顯示規則包含醒目提示報表物件的所有類型。其提供可以指定條件的彈性結構。 顯示規則有數種類型。顯示規則可以讓所有的物件共用條件,但不是所有的顯示規 則都套用所有報表物件類型。

SAS Visual Analytics Designer (設計工具) 提供下列顯示規則介面:

- 右側窗格中的 [**顯示規則**] 標籤可以讓您為畫布中目前選取的報表物件填入間 隔、增加間隔或增加顏色對應值。根據在畫布中選取的項目而定,可以使用這 個窗格指定報表層級或物件層級的顯示規則。
- 左側窗格中的 [**共用的規則**] 標籤可以讓您建立測量儀器的新顯示規則,而其他 的測量儀器使用此規則指定範圍的間隔和顏色。可以編輯或刪除現有的共用顯 示規則。這些規則共用多個測量儀器,可以隨時建立。

提示 預設狀況下,[共用的規則] 標籤不會顯示。若要顯示標籤,按一下最後 一個標籤名稱後面的 ▼,然後選取 [**共用的規則**]。

顯示規則可以接受參數。如需詳細資訊,請參閱第 49 章, [「在報表中使用參數」](#page-436-0) (第 [417](#page-436-0) 頁)。

對於清單表格和圖形,您可以建立顯示規則,這些規則參考目前顯示報表物件中沒 有包含的量值。交叉資料表無法使用此功能。

<span id="page-383-0"></span>這裡有一些關於顏色對應顯示規則的重點:

- 如果有多個重疊,則不允許顏色對應顯示規則。
- 僅可以將報表物件的顏色對應值套用到類別資料項目。
- 無法將顏色對應值套用到日期或日期時間資料項目。
- 如果有兩個量值,則不套用顏色對應顯示規則。
- 如果顏色對應顯示規則套用到一個量值,同時您增加第二個量值,則移除顯示 規則。

從 SAS Visual Analytics Explorer (檔案總管) 匯入或在 SAS Visual Analytics Graph Builder (圖形產生器) 中建立的下列報表物件不支援顯示規則:

- 熱圖 (從檔案總管中匯入)
- 帶狀圖 (在圖形產生器中建立)
- 步階圖 (在圖形產生器中建立)

# 增加報表層級的顯示規則

若要增加報表層級的顯示規則:

- 1 在畫布中沒有選取任何報表物件或區段的情況下,按一下右側窗格中的 [**顯示規 則**] 標籤。按一下 [**新增**]。[**增加新的顯示規則**] 視窗隨即顯示。
- 2 在欄位中輸入顯示規則的值。
- 3 選取顯示規則的顏色。
- 4 (選用) 重複步驟可以輸入值和選取顏色。
- 5 (選用) 選取 [**其他**] 核取方塊。然後,選取顏色,這樣其他沒有顏色的類別就採 用您剛才選取的顏色。

下列範例中已在清單表格中的每個地區指定值和顏色。同時,也已在 [**其他**] 核 取方塊中選取顏色。

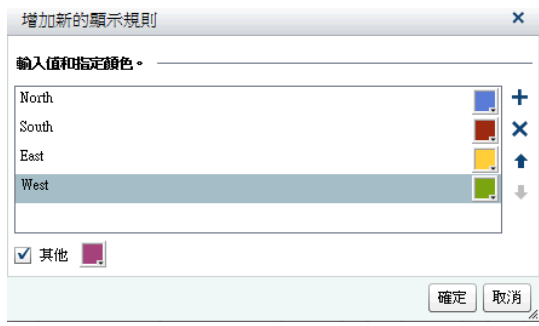

6 按一下 [**確定**]。使用新的顯示規則更新報表中的報表物件。同時,此顯示規則 顯示在右側窗格中的 [**顯示規則**] 標籤上。

Facility Region  $\triangle$ Product Line Profit Expenses East Stuffed Animal 1,544,003 8,284,070 East Promotional 81,456,122 45,807,236 Ract **Action Figure**  $-10,515,368$ 29,014,382 East Game 5,328,719 1,900,170 Stuffed Animal 56,849,706 North 16,039,542 Game 220,653,512 110,853,384 North  $-21,211,851$ 60,883,053  $\operatorname{\mathsf{North}}$ Action Figure 47,950,316 54,755,901 West Stuffed Anima 508,420,794 West 178,015,138 Promotional 360,141,294 West 123,498,715  $G_{20}$ 3,453,239 26,026,052 West **Action Figure** 

#### <span id="page-384-0"></span>下列表格說明在上述 [**增加新的顯示規則**] 視窗中定義的報表層級顯示規則。

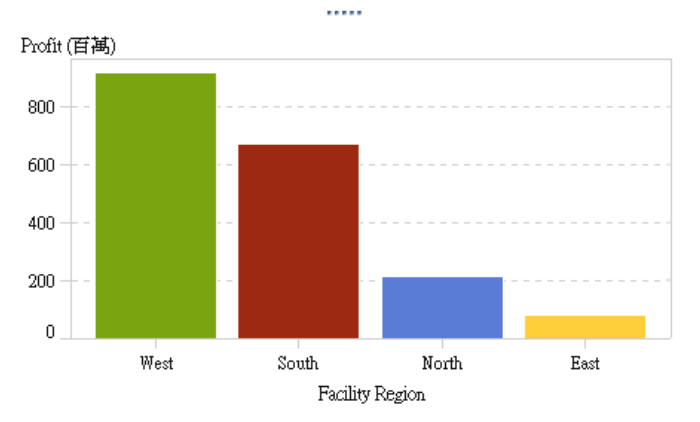

# 增加表格層級的顯示規則

您可以在表格中增加三種不同類型的顯示規則。無法建立顯示規則醒目提示表格 中的日期。

使用運算式將顯示規則增加到清單表格

若要使用運算式指定表格的新顯示規則:

- 1 如果尚未選取您要更新的表格,請在畫布中選取。
- 2 在右側窗格中按一下 [**顯示規則**] 標籤。按一下 [**新增**]。[**增加新的顯示規則**] 視 窗隨即顯示。
- $3$  按一下 [**運算式**]。[**增加新的顯示規則**] 視窗隨即展開,然後顯示運算式的詳細 資料。

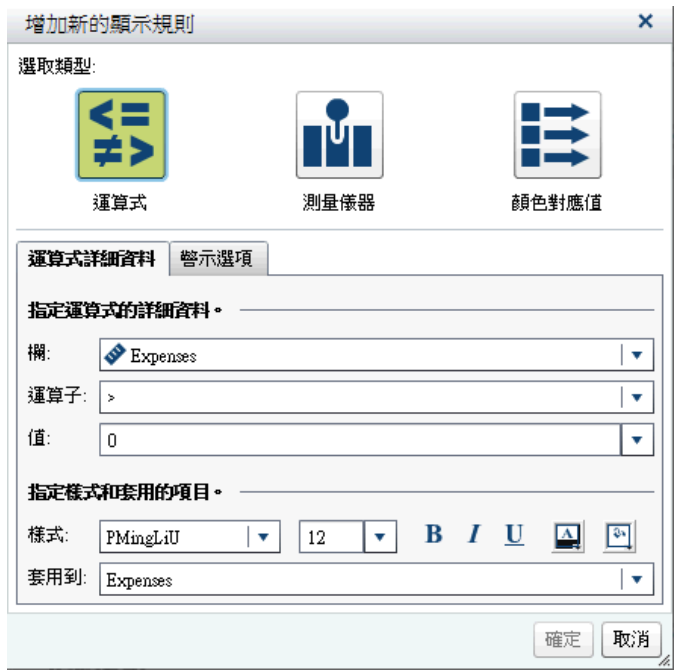

- 在 [**運算式詳細資料**] 標籤上選取**欄**或任何量值。
- 選取**運算子**。您可以選取 **=**、**< >**、**BetweenInclusive**、**<**、**<=**、**>**、**>=**、 **Missing** 或 **NotMissing**。預設值是 **>**。
- 輸入或選取**值**。
- 修改字型的樣式、大小和顏色。清單表格顯示規則沒有預設樣式。必須指定樣 式才可以啟用在 [**增加新的顯示規則**] 視窗中的 [**確定**] 按鈕。
- 在 [**套用到**] 下拉式清單中選取列或欄。
- (選用) 在 [**警示選項**] 標籤上選取 [**以此規則建立警示**] 核取方塊。若需要更多 關於警示的資訊,請參閱 [「使用報表物件的警示」](#page-337-0) (第 318 頁)。

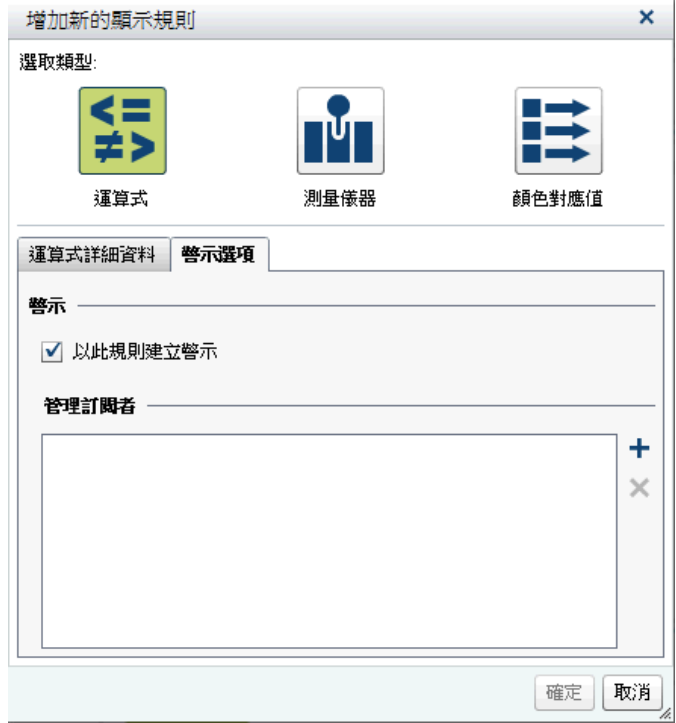

- a 按一下 [**管理訂閱者**] 清單旁邊的 + 可以增加符合警示條件時要通知的使 用者。[**增加收件者**] 視窗隨即顯示。
- b 選取一或多個使用者。按一下 [**確定**] 可以返回 [**增加新的顯示規則**] 視窗。 **附註:** 必須將使用者的電子郵件地址儲存在中繼資料,這樣才會顯示在 [**增 加收件者**] 視窗的 [**全部檢視**] 標籤上。
- 10 按一下 [**確定**]。使用新的顯示規則更新此表格。此顯示規則出現在右側窗格中 的 [**顯示規則**] 標籤上。

下面是採用運算式的顯示規則範例:

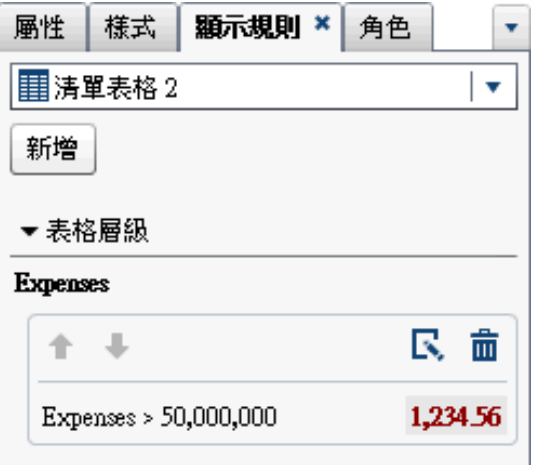

11 (選用) 按一下 [**顯示規則**] 標籤上的 <mark>民</mark> 可以編輯新的顯示規則。

# <span id="page-387-0"></span>使用測量儀器將顯示規則增加到清單表格

若要使用測量儀器指定表格的新顯示規則:

- 1 如果尚未選取您要更新的表格,請在畫布中選取。
- 2 在右側窗格中按一下 [**顯示規則**] 標籤。按一下 [**新增**]。[**增加新的顯示規則**] 視 窗隨即顯示。
- 3 按一下 [**測量儀器**]。[**增加新的顯示規則**] 視窗隨即展開,然後顯示測量儀器的 詳細資料。

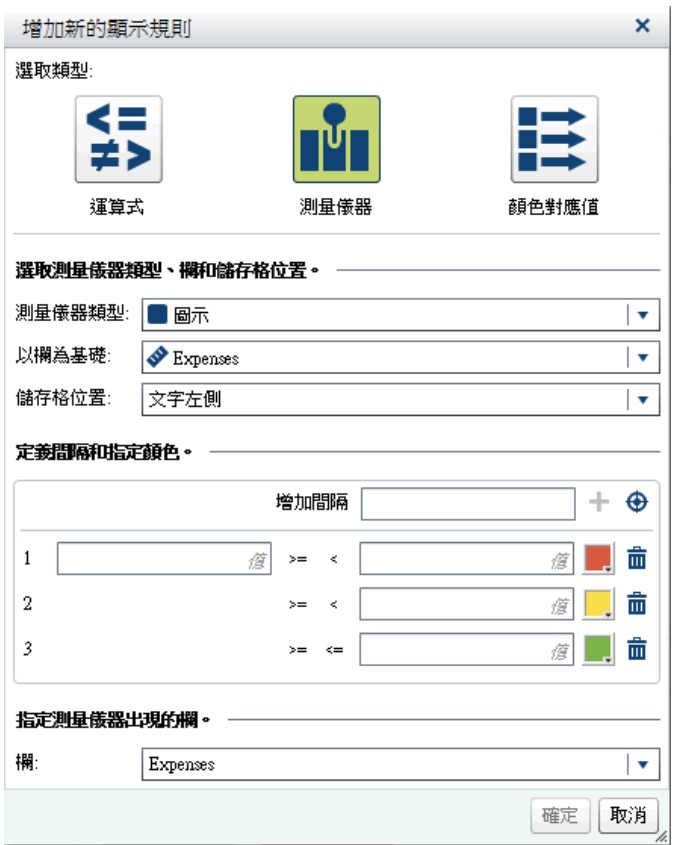

- 4 從下拉式清單中選取**測量儀器類型**。可以選擇子彈列、圖示、滑桿或溫度計。 **圖示**是預設值。
- 5 使用 [**以欄為基礎**] 下拉式清單指定此規則在報表中應依據的欄。
- 6 指定測量儀器在**儲存格位置**的欄中應該出現的位置。選擇有**文字左側**、**文字右 側**或**取代文字**。
- 7 定義規則的間隔和顏色:
	- 輸入個別的間隔值,然後選取顏色。可以按一下間隔之間的運算子進行變 更。
	- 按一下 <mark>↔</mark> 可以自動填入間隔。[**填入間隔**] 視窗隨即顯示。

您可以指定**間隔數目**、**下限**和**上限**。按一下 [**確定**]。

8 指定要顯示測量儀器的**欄**。

<span id="page-388-0"></span>9 按一下 [**確定**]。使用新的顯示規則更新此表格。此顯示規則顯示在右側窗格中 的 [**顯示規則**] 標籤上。

下面是使用圖示自動填入的顯示規則範例:

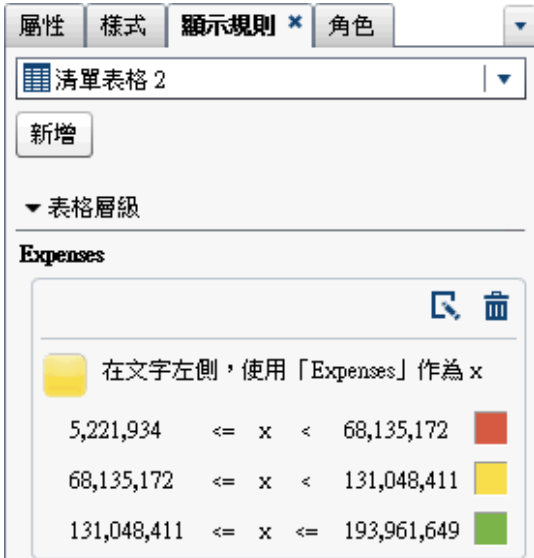

下面是已套用顯示規則的清單表格:

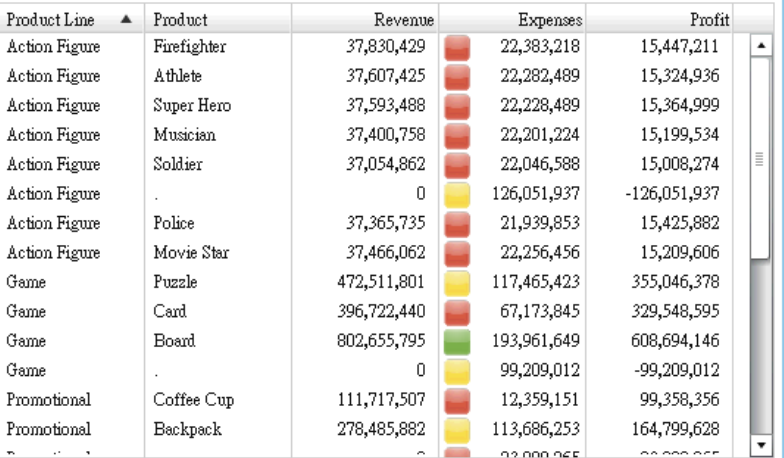

**附註:** 如果值不在顯示規則間隔的範圍內,則清單表格中不會顯示任何圖示

10 (選用) 按一下 [**顯示規則**] 標籤上的 可以編輯新的顯示規則。

### 使用顏色對應值將顯示規則增加到清單表格

若要使用顏色對應值指定清單表格的新顯示規則:

- 1 如果尚未選取您要更新的清單表格,請在畫布中選取。
- 2 在右側窗格中按一下 [**顯示規則**] 標籤。按一下 [**新增**]。[**增加新的顯示規則**] 視 窗隨即顯示。
- 3 按一下 [**顏色對應值**]。[**增加新的顯示規則**] 視窗隨即展開,然後顯示顏色對應 值的詳細資料。

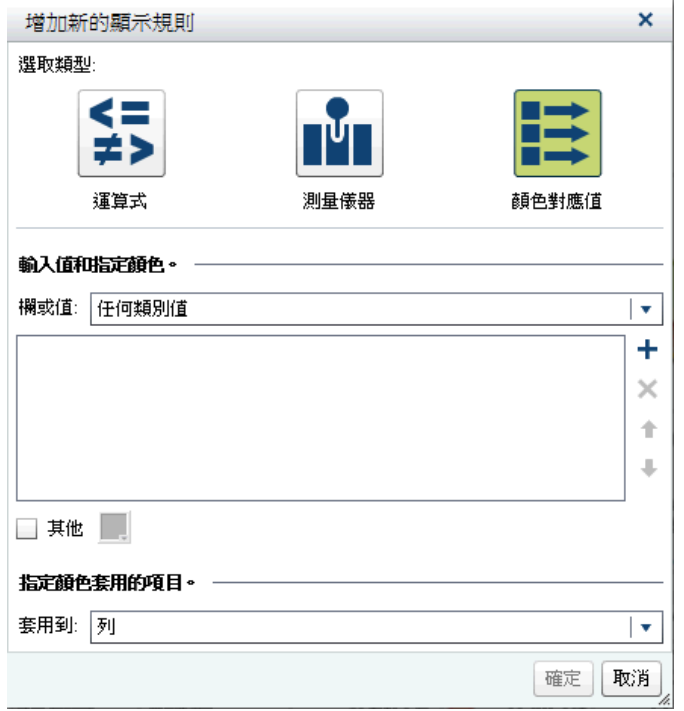

選取您要套用顯示規則的**欄或值**。

**附註:** 僅可以將報表物件的顏色對應值套用到類別資料項目。

**附註:** 無法將顏色對應值套用到日期或日期時間資料項目。

- 在方塊中按一下可以輸入顯示規則的值。
- 選取顯示規則的顏色。
- (選用) 重複步驟可以輸入值和選取顏色。
- (選用) 選取 [**其他**] 核取方塊。然後選取一個顏色。
- 使用此清單指定要套用顏色的位置。

<span id="page-390-0"></span>下列範例中已指定清單表格中產品的值和顏色。

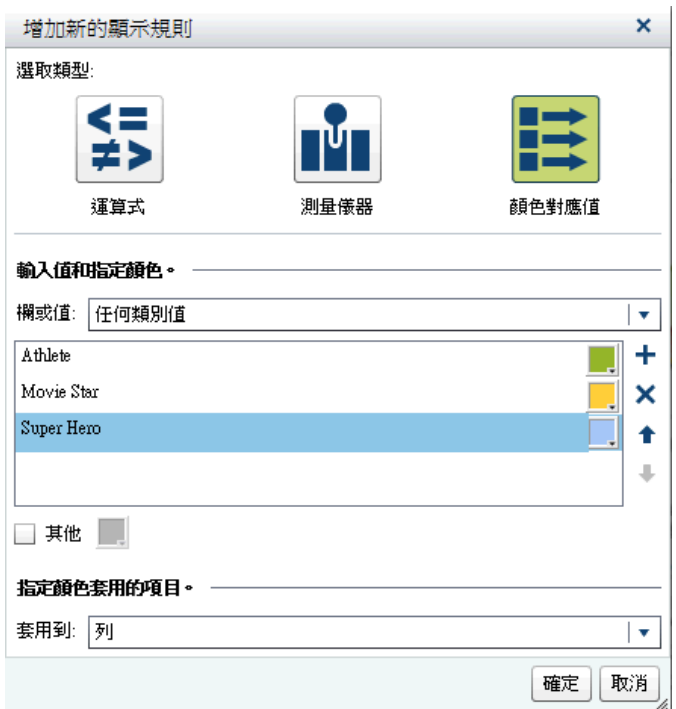

10 按一下 [**確定**]。使用這些顯示規則更新此表格。

此顯示規則出現在右側窗格中的 [**顯示規則**] 標籤上。

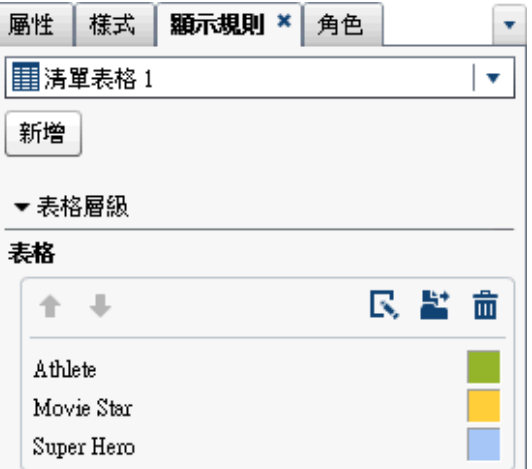

11 (選用) 按一下 [**顯示規則**] 標籤上的 <mark>量</mark> 可以將表格層級顯示規則變更為報表層 級顯示規則。

將顯示規則增加到交叉資料表

若要使用運算式指定交叉資料表的新顯示規則:

- 1 如果尚未選取您要更新的交叉資料格,請在畫布中選取。
- 2 在右側窗格中按一下 [**顯示規則**] 標籤。按一下 [**新增**]。[**增加新的顯示規則**] 視 窗隨即顯示。

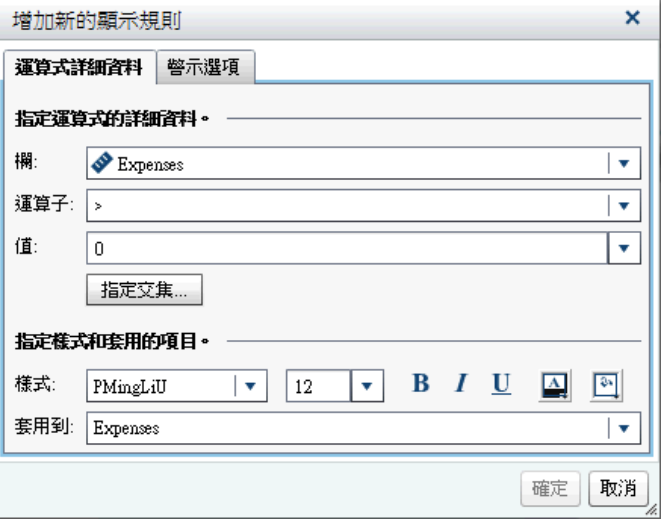

- 3 在 [**運算式詳細資料**] 標籤上選取**欄**或任何量值。
- 4 選取**運算子**。您可以選取 **=**、**< >**、**BetweenInclusive**、**<**、**<=**、**>**、**>=**、 **Missing** 或 **NotMissing**。預設值是 **>**。
- 5 輸入或選取**值**。
- 6 如果交叉資料表包含階層,則可以指定要套用顯示規則的階層層級。
	- a 按一下 [**指定交集**]。[**指定交集**] 視窗隨即顯示。

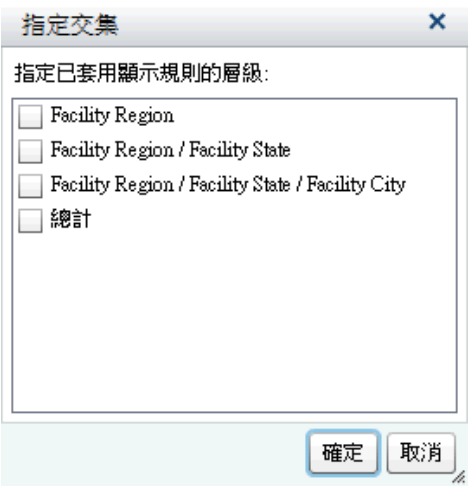

- b 選取一或多個階層層級、總計或所有的層級。按一下 [**確定**] 可以返回 [**增加 新的顯示規則**] 視窗。選取的交集隨即顯示在 [**編輯交集**] 按鈕的上方。
- 7 修改字型的樣式、大小和顏色。
- 8 在 [**套用到**] 下拉式清單中選取列或欄。對於交叉資料表,[**套用到**] 下拉式清單 僅顯示已增加到交叉資料表中的量值。沒有列或欄選項。
- 9 (選用) 在 [**警示選項**] 標籤上選取 [**以此規則建立警示**] 核取方塊。若需要更多 關於警示的資訊,請參閱 [「使用報表物件的警示」](#page-337-0) (第 318 頁)。
	- a 按一下 [**管理訂閱者**] 清單旁邊的 ╋ 可以增加符合警示條件時要通知的使 用者。[**增加收件者**] 視窗隨即顯示。

<span id="page-392-0"></span>b 選取一或多個使用者。按一下 [**確定**] 可以返回 [**增加新的顯示規則**] 視窗。

**附註:** 必須將使用者的電子郵件地址儲存在中繼資料,這樣才會顯示在 [**增 加收件者**] 視窗的 [**全部檢視**] 標籤上。

- 10 按一下 [**確定**]。交叉資料表會使用新的顯示規則進行更新。此顯示規則出現在 右側窗格中的 [**顯示規則**] 標籤上。
- 11 (選用) 按一下 [**顯示規則**] 標籤上的 可以編輯新的顯示規則。

# 增加圖形層級的顯示規則

您可以在圖形中增加顯示規則。請注意,建立顯示規則不可以醒目提示圖形中的日 期。

#### 使用運算式將顯示規則增加到圖形

這裡有一些關於以運算式為基礎將顯示規則增加到圖形的重點:

- 只有在清除右側窗格中 [屬性] 標籤上的 [回應記號的顏色] 核取方塊之後,才可 以將顯示規則增加到瀑布圖。
- 對於 100% 堆疊長條圖,可以建立以運算式為基礎的顯示規則,其使用**群組樣 式**和**群組縮放**屬性。但是,顯示規則不能以百分比為基礎。

若要指定圖形以運算式為基礎的新顯示規則:

- 1 如果尚未選取您要更新的圖形,請在畫布中選取。
- 2 在右側窗格中按一下 [**顯示規則**] 標籤。按一下 [**新增**]。[**增加新的顯示規則**] 視 窗隨即顯示。
- 3 按一下 [**運算式**]。[**增加新的顯示規則**] 視窗隨即展開,然後顯示運算式的詳細 資料。

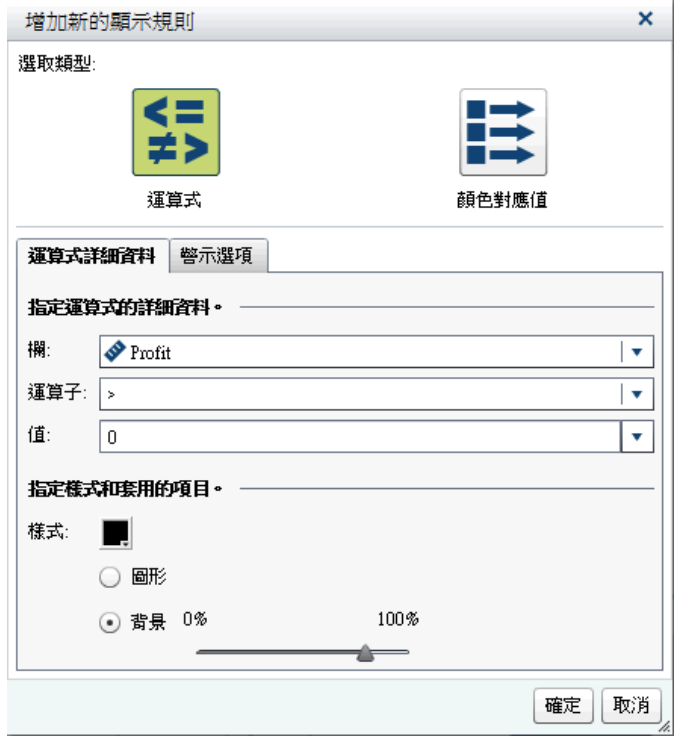

- 4 在 [**運算式詳細資料**] 標籤上選取**欄**或任何量值。
- 5 選取**運算子**。您可以選取 **=**、**< >**、**BetweenInclusive**、**<**、**<=**、**>**、**>=**、 **Missing** 或 **NotMissing**。預設值是 **>**。
- 6 輸入或選取**值**。
- 7 如果圖形包含階層,則可以指定要套用顯示規則的階層層級。
	- a 按一下 [**指定交集**]。[**指定交集**] 視窗隨即顯示。
	- b 選取一或多個階層層級。按一下 [**確定**] 可以返回 [**增加新的顯示規則**] 視 窗。選取的交集隨即顯示在 [**編輯交集**] 按鈕的上方。
- 8 修改**樣式**,其包括顏色和圖形或背景。

**附註: 背景**只可以使用在長條圖、瀑布圖、折線圖、散布圖、時間序列圖和氣 泡圖。另外也可以使用在針狀圖 (在 SAS Visual Analytics Graph Builder (圖 形產生器) 中建立)。

9 (選用) 在 [**警示選項**] 標籤上選取 [**以此規則建立警示**] 核取方塊。若需要更多 關於警示的資訊,請參閱 [「使用報表物件的警示」](#page-337-0) (第 318 頁)。

<span id="page-394-0"></span>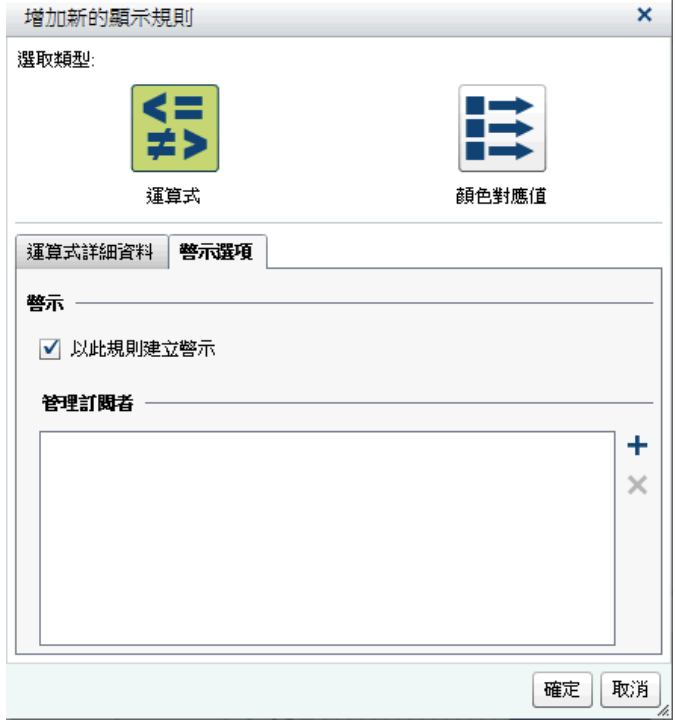

使用 [**管理訂閱者**] 清單可以增加在符合警示條件時收到通知的使用者。

10 按一下 [**確定**]。使用新的顯示規則更新此圖形。此顯示規則顯示在右側窗格中 的 [**顯示規則**] 標籤上。

下面是採用運算式的顯示規則範例:

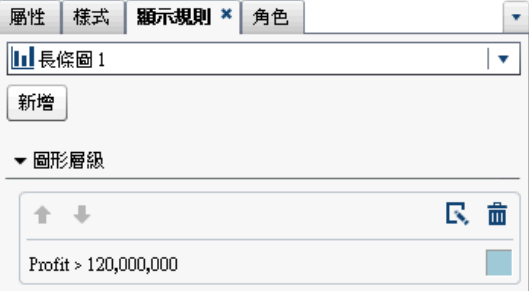

11 (選用) 按一下 [**顯示規則**] 標籤上的 <mark>、</mark> 可以編輯新的顯示規則。

**附註:** 顏色超載時,警告標誌隨即顯示在圖形上。指派多個量值、指派顏色或群 組角色,或有多個重疊 (包含循環顏色) 時,則發生這種情形。

使用顏色對應值將顯示規則增加到圖形

**附註:** 只有在清除右側窗格中 [**屬性**] 標籤上的 [**回應記號的顏色**] 核取方塊之後, 才可以將顯示規則增加到瀑布圖。

若要使用顏色對應值指定圖形的新顯示規則:

- 1 如果尚未選取您要更新的圖形,請在畫布中選取。
- 2 在右側窗格中按一下 [**顯示規則**] 標籤。按一下 [**新增**]。[**增加新的顯示規則**] 視 窗隨即顯示。

 按一下 [**顏色對應值**]。[**增加新的顯示規則**] 視窗隨即展開,然後顯示顏色對應 值的詳細資料。

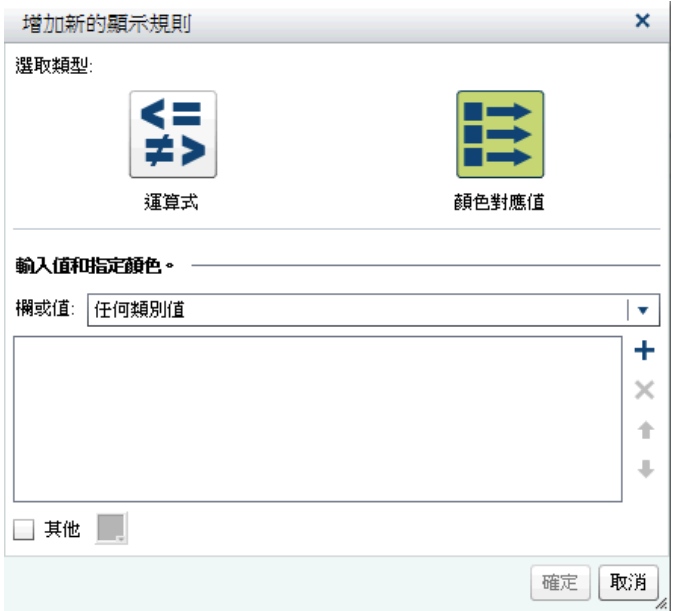

選取您要套用顯示規則的**欄或值**。

**附註:** 僅可以將報表物件的顏色對應值套用到類別資料項目。 **附註:** 無法將顏色對應值套用到日期或日期時間資料項目。

- 在方塊中按一下可以輸入顯示規則的值。
- 選取顯示規則的顏色。
- (選用) 重複步驟可以輸入值和選取顏色。
- (選用) 選取 [**其他**] 核取方塊。然後選取一個顏色。
- 使用此清單指定要套用顏色的位置。
#### 下列範例中已指定圖形中產品的值和顏色。

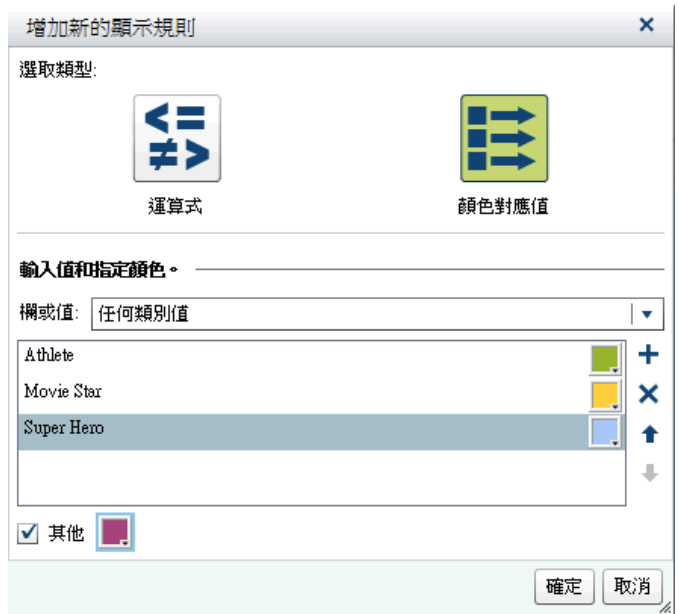

10 按一下 [**確定**]。圖形使用這些顯示規則進行更新。

此顯示規則出現在右側窗格中的 [**顯示規則**] 標籤上。

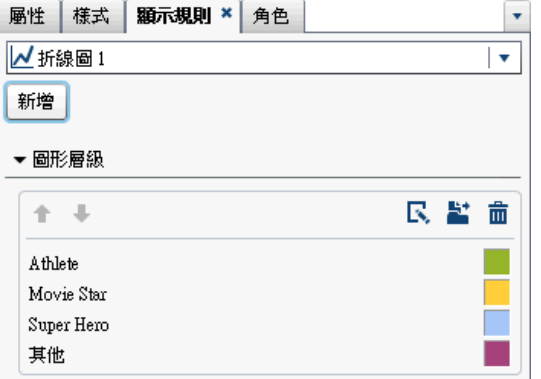

11 (選用) 按一下 [**顯示規則**] 標籤上的 <u>さ</u> 可以將圖形層級顯示規則變更為報表層 級顯示規則。

增加測量儀器層級的顯示規則

測量儀器使用顯示規則指定範圍的間隔和顏色。可以增加測量儀器的共用顯示規 則,其他的測量儀器使用此顯示規則可以指定範圍的間隔和顏色。

將顯示規則增加到測量儀器

若要指定測量儀器的新顯示規則:

- 1 如果尚未選取您要更新的測量儀器,請在畫布中選取。
- 2 在右側窗格中按一下 [**顯示規則**] 標籤。

下面是測量儀器的 [**顯示規則**] 標籤範例:

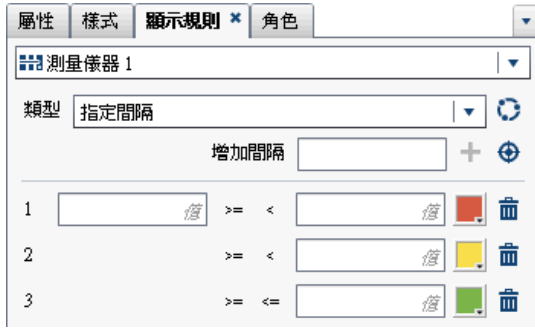

3 指定 (或修改) 測量儀器的顯示規則。您可以填入間隔、編輯顯示規則和指定**類 型**。

若要自動填入間隔:

- a 按一下 [**增加間隔**] 欄位旁邊的 ⊕ 可以顯示 [**填入間隔**] 視窗。
- b (選用) 檢視或變更**間隔數目**、**下限**和**上限**欄位的值。
- c 按一下 [**確定**]。測量儀器進行更新,同時 [**顯示規則**] 標籤隨即顯示新的顯示 規則。

若要編輯範圍的顯示規則,請使用 [**顯示規則**] 標籤上的欄位。可以更新條件的值、 間隔和範圍的顏色。選取顏色可以開啟調色盤。若要將新的間隔增加到顯示規則, 輸入數字,然後按一下 [**增加間隔**] 欄位旁邊的 ╋ 。

### 增加測量儀器的共用顯示規則

有兩種方法可以在設計工具中建立測量儀器的共用顯示規則。您可以使用左側窗 格中的 [**共用的規則**] 標籤或右側窗格中的 [**顯示規則**] 標籤。

若要使用 [**共用的規則**] 標籤建立測量儀器的共用顯示規則:

1 按一下 [**共用的規則**] 標籤上的 [<sup>+</sup> · [建立顯示規則] 視窗隨即顯示。

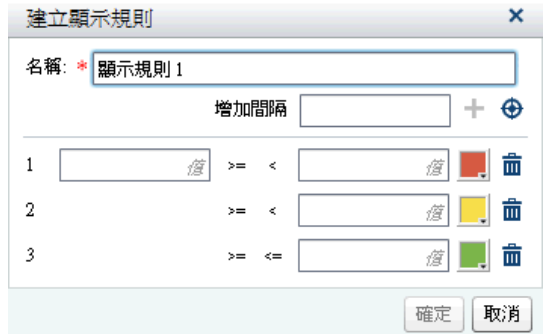

- 2 輸入**名稱**。
- 3 增加間隔或自動填入間隔。

若要自動填入間隔:

- a 按一下 [**增加間隔**] 欄位旁邊的 ⊕ 可以顯示 [**填入間隔**] 視窗。
- b (選用) 檢視或變更**間隔數目**、**下限**和**上限**欄位的值。
- c 按一下 [**確定**] 可以返回 [**建立顯示規則**] 視窗。
- 4 按一下 [**確定**]。新的共用顯示規則隨即增加到 [**共用的規則**] 標籤。

若要使用 [**顯示規則**] 標籤建立測量儀器的共用顯示規則:

- 1 按一下 [**顯示規則**] 標籤上的 。[**共用的規則名稱**] 視窗隨即顯示。
- 2 輸入**名稱**。
- 3 按一下 [**確定**]。新的共用顯示規則顯示在 [**顯示規則**] 標籤上的 [**類型**] 欄位下 方。新的共用顯示規則也增加到 [**共用的規則**] 標籤。

若要編輯測量儀器的共用顯示規則:

1 在 [**共用的規則**] 標籤上選取共用顯示規則 ,然後按一下  $\Gamma$ 。[**編輯顯示規則**] 視 窗隨即顯示。

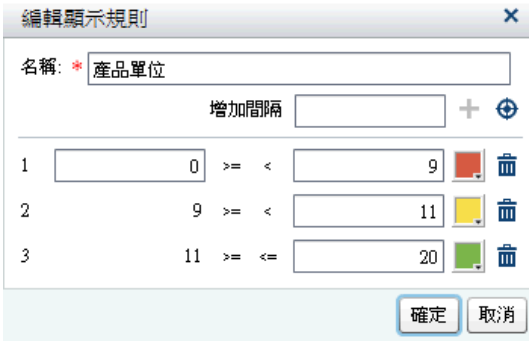

- 2 更新範圍的值、間隔和顏色條件。選取顏色可以開啟調色盤。若要將新的間隔 增加到顯示規則,輸入數字,然後按一下 [**增加間隔**] 欄位旁邊的 ╋。
- 3 按一下 [**確定**]。

#### 第 44 章 / 使用報表的顯示規則

# 45

# 使用報表篩選

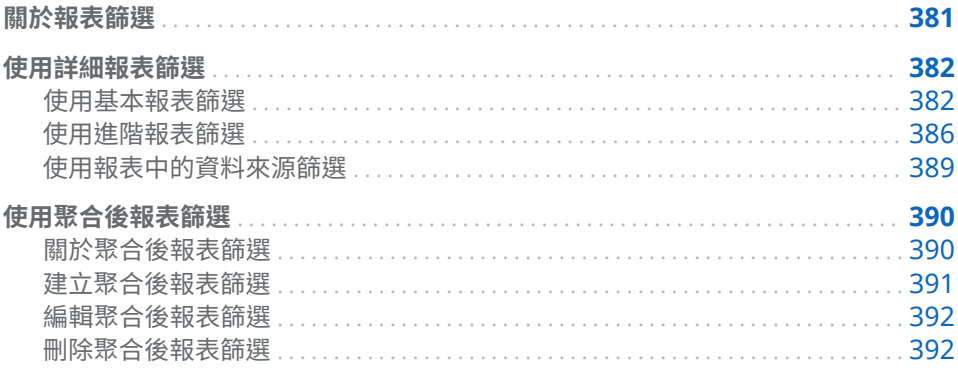

# 關於報表篩選

在 SAS Visual Analytics Designer (設計工具) 中可以建立產生資料子集的篩選。 可用的篩選類型如下:

- n 詳細報表篩選
	- 基本篩選

使用單一資料項目,產生報表中個別報表物件的資料子集。基本篩選會限定 為僅使用在基本篩選建立時選取的資料項目。基本篩選可以透過報表物件 的快顯功能表或使用 [**編輯篩選**] 視窗進行建立和修改。如需詳細資訊,請參 閱[「使用基本報表篩選」](#page-401-0) (第 382 頁)。

#### 進階篩選

在相同的運算式中使用任意數量的資料項目和運算子 (例如:OR 和 AND), 產生報表中個別報表物件的資料子集。進階篩選可以使用 [**進階篩選**] 視窗 進行建立和修改。如需詳細資訊,請參閱[「使用進階報表篩選」](#page-405-0) (第 386 [頁](#page-405-0))。

資料來源篩選

為整個報表的資料建立子集。您建立的資料來源篩選會套用到報表 (使用資 料來源) 中的每個報表物件。如需詳細資訊,請參閱[「使用報表中的資料來](#page-408-0) [源篩選」](#page-408-0) (第 389 頁)。

■ 後置聚合報表篩選

如需詳細資訊,請參[閱「使用聚合後報表篩選」](#page-409-0) (第 390 頁)。

這裡有一些關於報表篩選的重點:

- <span id="page-401-0"></span>■ 如果您將報表篩選從詳細篩選變更為後置聚合篩選,則會遺失篩選的所有選取 項目。如果您將後置聚合篩選變更為詳細篩選,情況也是相同。這兩種情況都 會出現警告訊息。
- 一個資料項目不能同時有詳細資料項目篩選和後置聚合資料項目篩選。
- 在您準備好套用篩選變更之前,請清除報表畫布上方的 [**自動更新**] 核取方塊。

您所有的篩選都會在您儲存報表時隨之儲存。

篩選可以接受參數。如需詳細資訊,請參閱第 49 章, [「在報表中使用參數」](#page-436-0) (第 [417](#page-436-0) 頁)。

從 SAS Visual Analytics Explorer (檔案總管) 匯入的報表物件包含本機篩選時,會 在 [**篩選**] 標籤上顯示此篩選。不可以編輯或刪除匯入依需求指定資料的報表物件 中的這些篩選。

**附註:** 報表連結是一種篩選類型。屬於連結目標的報表區段會依據連結報表物件 中選取的值進行篩選。如需詳細資訊,請參[閱「報表連結](#page-424-0) - 概觀」 (第 405 頁)。

使用詳細報表篩選

使用基本報表篩選

關於基本報表篩選

對於特定報表物件,可以使用設計工具右側窗格中的 [**篩選**] 標籤產生資料的子集。 對於此報表物件,可以根據目前資料來源中的任何資料項目執行篩選,無論此資料 項目是否指派給目前報表中的報表物件。

**附註:** 如果您有多個基本篩選,則設計工具會假設篩選之間有 AND 運算子。

建立基本報表篩選

若要建立基本報表篩選:

1 如果尚未選取要篩選的報表物件,請在畫布中選取。此報表物件至少要有一個 已指派的資料項目。

提示 在您準備好套用篩選變更之前,請清除報表畫布上方的 [**自動更新**] 核取 方塊。

- 2 在右側窗格中按一下 [**篩選**] 標籤。
- 3 按一下 [**增加篩選**] 按鈕旁邊的 ▼ ,然後從清單中選取資料項目。然後按一下 [**增加篩選**]。此篩選隨即顯示在標籤上。
- 4 選取篩選的資料值。

提示 使用多個篩選時,使用 [**篩選**] 標籤上篩選名稱左側的箭號可以展開或摺 疊篩選詳細資料。

■ 在使用離散值的基本篩選中,每個使用已套用到資料項目之目前格式的離散 值都會顯示一個核取方塊。每個值右邊的長條表示次數。請選取您要篩選

的資料值,或取消選取您不要篩選的資料值。選取 [**全部**] 可以選取所有的 值。

下面是離散值基本篩選的範例:

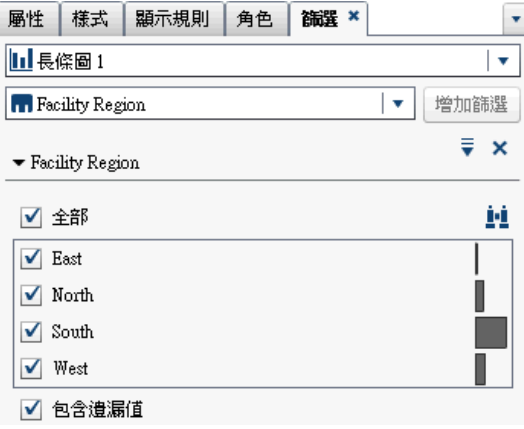

■ 在使用連續值的篩選中,滑桿會使用目前的資料項目格式顯示資料項目的現 有最大值和最小值。使用滑桿可以選取目標值的範圍。

範例連續值基本篩選的範例:

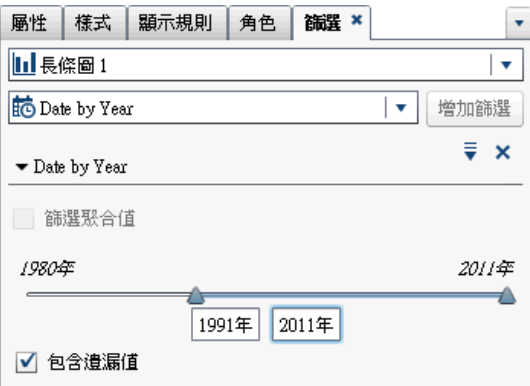

- 5 (選用)如果您的資料包含遺漏值,而且您想要排除報表中的那些遺漏值,則請 清除 [**包含遺漏值**] 核取方塊。
- 6 按一下刪除圖示左側的 ➡ 可以顯示選項。可用的選項取決您要篩選的是字 元、日期還是數值。您可以排序篩選中的值或次數。

可用的選項如下:

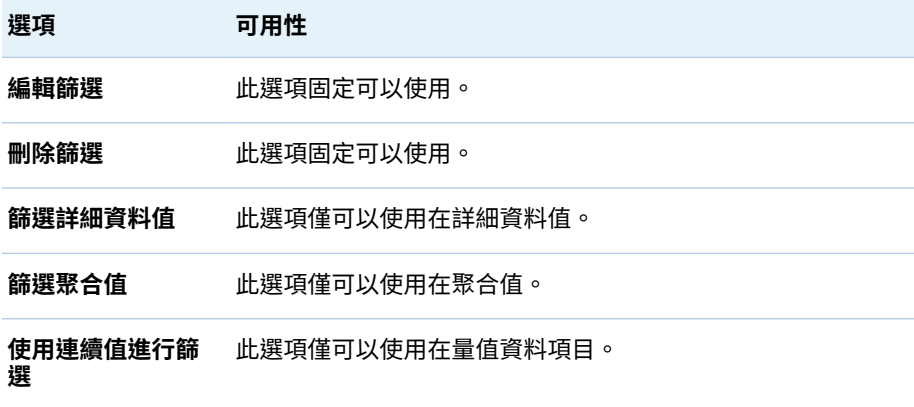

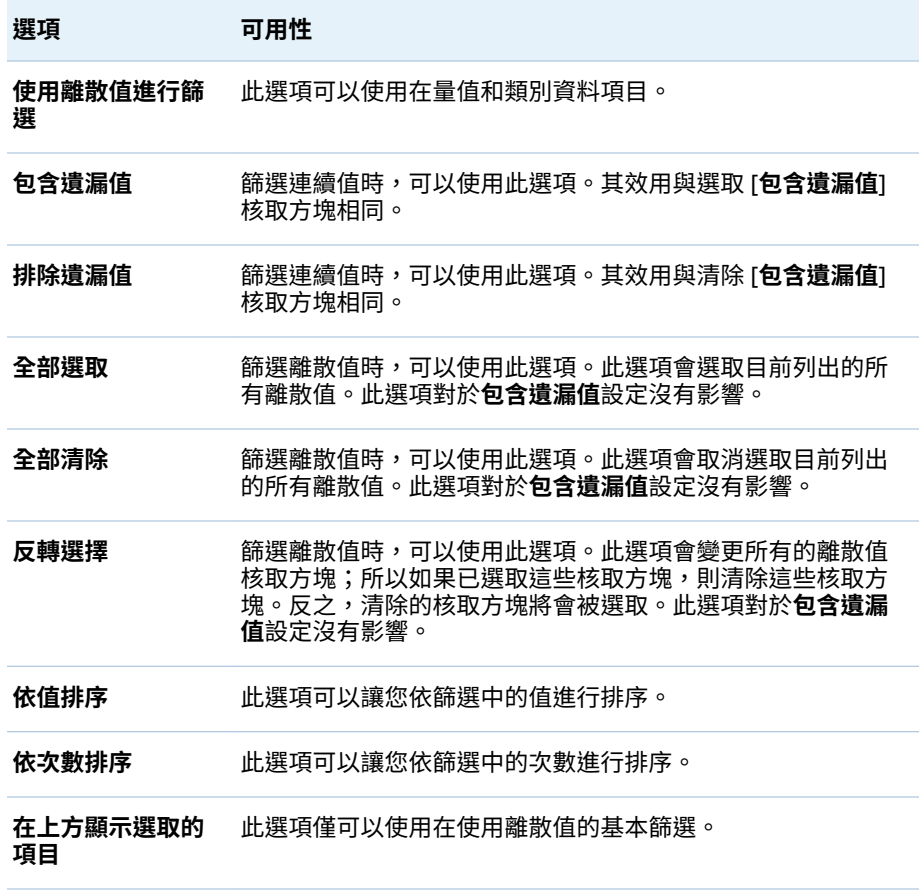

7 (選用) 如果在處理篩選時清除報表畫布上方的 [**自動更新**] 核取方塊, 則在您準 備好套用篩選變更時選取。

#### 編輯基本報表篩選

若要編輯基本報表篩選:

- 1 如果尚未選取要篩選的報表物件,請在畫布中選取。此報表物件至少要有一個 已指派的資料項目。
- 2 在右側窗格中按一下 [**篩選**] 標籤。
- 3 按一下篩選名稱旁邊的 ▼ 。然後選取 [編輯篩選]。[編輯篩選] 視窗隨即顯示。

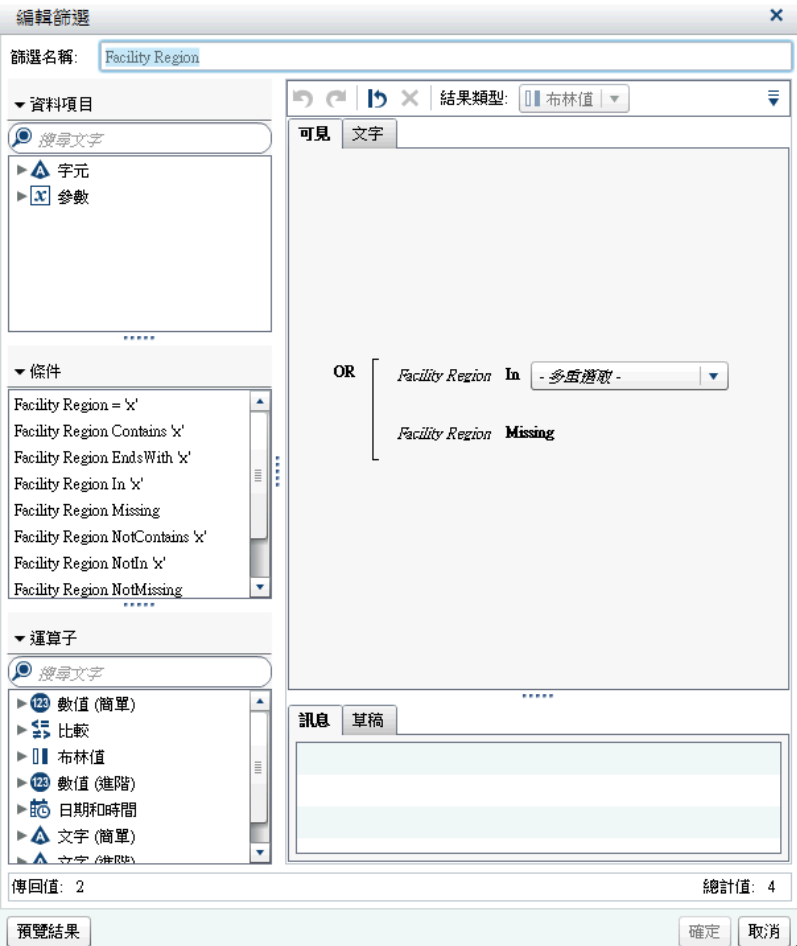

- 4 編輯篩選的運算式。
	- 您可以將條件和運算子拖放到右側窗格的 [**可見**] 標籤中的運算式。
	- 您可以在右側窗格的 [**文字**] 標籤上輸入運算式。
	- 您可以使用右側窗格的 [**可見**] 和 [**文字**] 標籤建立運算式。

若需要更多資訊,請參閱 附錄 6, [「篩選的條件」](#page-564-0) (第 545 頁)。

**附註:** AND 和 OR 運算子可接受兩個以上的條件。若要增加運算子的條件, 請將條件拖放到右側窗格的運算子名稱上。例如:若要為 AND 運算子增加第三 個條件,請將新條件拖放到運算式中的 AND 這個字上。

提示 在運算式中 AND 或 OR 運算子上按一下滑鼠右鍵,然後選取 **[增加] [新增條件]**。

5 按一下 [**確定**] 可以套用篩選。

#### 刪除基本報表篩選

若要刪除基本報表篩選,請按一下 [**篩選**] 標籤上篩選旁邊的 ×。

# <span id="page-405-0"></span>使用進階報表篩選

關於進階報表篩選

對於大部分的報表物件,使用設計工具右側窗格中的 [**篩選**] 標籤建立進階篩選可以 建立資料子集。

進階篩選可以讓您建立使用多個資料項目的篩選。

這裡有一些關於進階篩選的重點:

- 在檔案總管中建立的進階篩選可能包含您無法在設計工具中建立的運算式。
- 設計工具支援在檔案總管中建立的進階全域篩選,但您無法在設計工具中建立 進階全域篩選。

建立進階報表篩選

若要建立進階報表篩選:

1 如果尚未選取要篩選的報表物件,請在畫布中選取。此報表物件至少要有一個 已指派的資料項目。

提示 在您準備好套用篩選變更之前,請清除報表畫布上方的 [**自動更新**] 核取 方塊。

- 2 在右側窗格中按一下 [**篩選**] 標籤。
- 3 按一下 ♥ 可以選取 [**進階**],而不是特定資料項目。
- 4 按一下 [**增加篩選**]。[**編輯進階篩選**] 視窗隨即顯示。

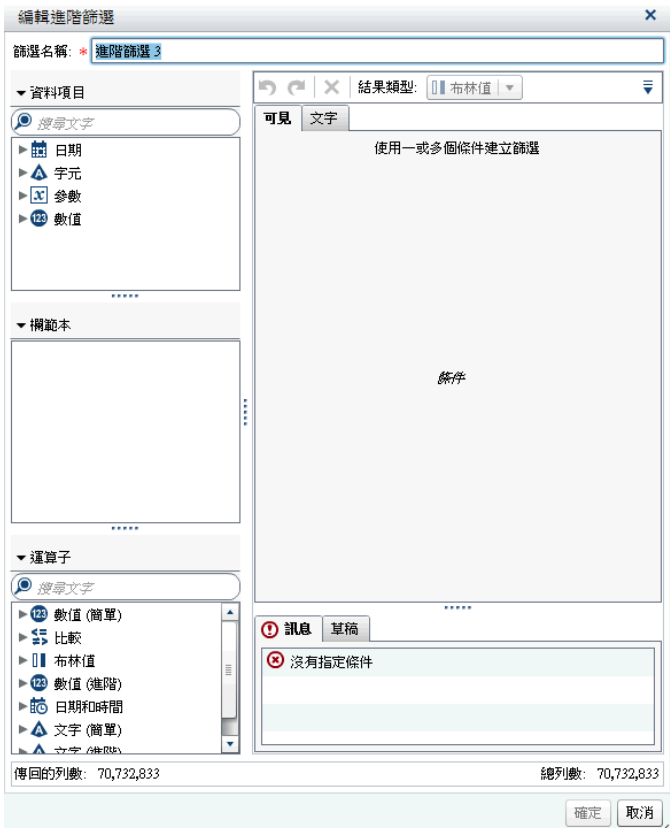

- 5 指定 [**篩選名稱**]。篩選名稱識別 [**篩選**] 標籤上的進階篩選。
- 6 建立篩選的條件。您可以使用 [**可見**] 標籤、[**文字**] 標籤或這兩個標籤的組合。 若要使用 [**可見**] 標籤建立條件:
	- a 從 [**資料項目**] 清單中選取要作為條件依據的資料項目。
	- b 從 [**欄範本**] 清單中選取條件。若需要更多資訊,請參閱 附錄 6, [「篩選的條](#page-564-0) [件」](#page-564-0) (第 545 頁)。
	- c 將條件拖放到運算式上。
	- d 對於任何必要參數,請選取參數,然後輸入值,或在參數欄位上按一下滑鼠 右鍵,選取 [**取代項目**] 可以選取資料項目。
- 7 (選用) 將運算子增加到運算式。您可以使用 [**可見**] 標籤、[**文字**] 標籤或這兩個 標籤的組合。

若要使用 [**可見**] 標籤增加運算子:

- a 從 [**運算子**] 清單中選取可以聯結運算式中條件的運算子。如需詳細資訊,請 參閱附錄 6, [「篩選的條件」](#page-564-0) (第 545 頁)。
- b 將運算子拖放到運算式上。
- c 從 [**欄範本**] 清單中選取其他條件。然後將其他條件拖放到運算式上。請設 定任何必要的參數。

提示 在運算式中 AND 或 OR 運算子上按一下滑鼠右鍵,然後選取 **[增加] [新增條件]**。

- 8 按一下 [**確定**] 可以套用篩選。
- 9 (選用) 如果在處理篩選時清除報表畫布上方的 [**自動更新**] 核取方塊,則在您準 備好套用篩選變更時選取。

編輯進階報表篩選

若要編輯進階報表篩選:

- 1 如果尚未選取要篩選的報表物件,請在畫布中選取。此報表物件至少要有一個 已指派的資料項目。
- 2 在右側窗格中按一下 [**篩選**] 標籤。
- 3 按一下進階報表篩選名稱旁邊的 ▼ 。然後選取 [**編輯篩選**]。[**編輯進階篩選**] 視窗隨即顯示。
- 4 編輯或增加篩選的條件。您可以使用 [**可見**] 標籤、[**文字**] 標籤或這兩個標籤的 組合。

若要使用 [**可見**] 標籤增加條件:

- a 從 [**資料項目**] 清單中選取要作為條件依據的資料項目。
- b 從 [**欄範本**] 清單中選取條件。如需詳細資訊,請參閱附錄 6, [「篩選的條件」](#page-564-0) (第 [545](#page-564-0) 頁)。
- c 將條件拖放到運算式上。
- d 對於任何必要參數,請選取參數,然後輸入值,或在參數欄位上按一下滑鼠 右鍵,選取 [**取代項目**] 可以選取資料項目。
- 5 (選用) 將新的條件拖放到 [**可見**] 標籤的運算式中的現有條件上可以取代條件。 或者,使用 [**文字**] 標籤移除條件。
- 6 (選用) 將運算子增加到運算式。您可以使用 [**可見**] 標籤、[**文字**] 標籤或這兩個 標籤的組合。

若要使用 [**可見**] 標籤增加運算子:

- a 從 [**運算子**] 清單中選取可以聯結運算式中條件的運算子。如需詳細資訊,請 參閱附錄 6, [「篩選的條件」](#page-564-0) (第 545 頁)。
- b 將運算子拖放到運算式上。
- c (選用) 增加條件。

提示 在運算式中 AND 或 OR 運算子上按一下滑鼠右鍵,然後選取 **[增加] [新增條件]**。

- 7 (選用) 醒目提示您要刪除的運算式部分,然後選取 [**刪除**] 或 [**清除**] 可以刪除此 部分的運算式。
- 8 按一下 [**確定**] 可以套用進階篩選。

刪除進階報表篩選

若要刪除進階篩選,請按一下 [**篩選**] 標籤上篩選的 ×。

# <span id="page-408-0"></span>使用報表中的資料來源篩選

#### 關於資料來源篩選

可以使用資料來源篩選限制報表中顯示的資料。您在設計工具中建立的資料來源 篩選會套用到報表 (使用資料來源) 中的每個報表物件。包含多個資料來源的報表 可以包含多個資料來源篩選。

您可以使用連續值或離散值建立資料來源篩選。連續值篩選只可以使用在量值。 離散值篩選可以使用在任何字元、數值、日期、日期時間或資料項目,只要相異值 的總數未超過最大數目即可。

資料來源篩選不會顯示在 [**篩選**] 或 [**資料**] 標籤上。資料來源篩選會更新 [**資料**] 標 籤上顯示的基數值。

一個資料來源只能有一個資料來源篩選。但是,如果要篩選多個資料來源,可以建 立組合篩選。

#### 建立資料來源篩選

- 1 在 [資料] 標籤上按一下 ♥, 然後選取 [新增資料來源篩選]。[新增資料來源篩 **選**] 視窗隨即顯示。
- 2 增加篩選的條件。您可以使用 [**可見**] 標籤、[**文字**] 標籤或這兩個標籤的組合。 若要使用 [**可見**] 標籤增加條件:
	- a 從 [**資料項目**] 清單中選取要作為條件依據的資料項目。
	- b 從 [**欄範本**] 清單中選取條件。如需詳細資訊,請參閱附錄 6, [「篩選的條件」](#page-564-0) (第 [545](#page-564-0) 頁)。
	- c 將條件拖放到運算式上。
	- d 對於任何必要參數,請選取參數,然後輸入值,或在參數欄位上按一下滑鼠 右鍵,選取 [**取代項目**] 可以選取資料項目。
- 3 (選用) 將新的條件拖放到 [**可見**] 標籤的運算式中的現有條件上可以取代條件。 或者,使用 [**文字**] 標籤移除條件。
- 4 (選用) 將運算子增加到運算式。您可以使用 [**可見**] 標籤、[**文字**] 標籤或這兩個 標籤的組合。

若要使用 [**可見**] 標籤增加運算子:

- a 從 [**運算子**] 清單中選取可以聯結運算式中條件的運算子。如需詳細資訊,請 參閱附錄 6, [「篩選的條件」](#page-564-0) (第 545 頁)。
- b 將運算子拖放到運算式上。
- c (選用) 增加條件。

提示 在運算式中 AND 或 OR 運算子上按一下滑鼠右鍵,然後選取 **[增加] [新增條件]**。

5 (選用) 醒目提示您要刪除的運算式部分,然後選取 [**刪除**] 或 [**清除**] 可以刪除此 部分的運算式。

<span id="page-409-0"></span>6 按一下 [**確定**] 可以套用篩選。

編輯資料來源篩選

- 1 如果尚未增加資料來源,請增加資料來源。
- 2 在 [**資料**] 標籤上按一下 ➡ ,然後選取 [**編輯資料來源篩選]。[編輯資料來源篩 選**] 視窗隨即顯示。
- 3 增加或修改篩選的條件。您可以使用 [**可見**] 標籤、[**文字**] 標籤或這兩個標籤的 組合。

若要使用 [**可見**] 標籤編輯條件:

- a 從 [**資料項目**] 清單中選取要作為條件依據的資料項目。
- b 從 [**欄範本**] 清單中選取條件。如需詳細資訊,請參閱附錄 6, [「篩選的條件」](#page-564-0) (第 [545](#page-564-0) 頁)。
- c 將條件拖放到運算式上。
- d 對於任何必要參數,請選取參數,然後輸入值,或在參數欄位上按一下滑鼠 右鍵,選取 [**取代項目**] 可以選取資料項目。
- 4 編輯運算式中的運算子。您可以使用 [**可見**] 標籤、[**文字**] 標籤或這兩個標籤的 組合。
- 5 按一下 [**確定**] 可以套用篩選。

刪除資料來源篩選

若要刪除資料來源篩選:

- 1 在 [**資料**] 標籤上按一下 ,,然後選取 [**刪除篩選**]。
- 2 在顯示的確認訊息中按一下 [**刪除**]。

使用聚合後報表篩選

關於聚合後報表篩選

後置聚合篩選使用聚合值 (而不是彙總值) 產生報表中個別報表物件的資料子集。 可以使用設計工具右側窗格中的 [**篩選**] 標籤,使用聚合值 (而不是詳細資料值) 篩 選報表物件中的資料。後置聚合篩選僅量值資料項目可以使用。

報表物件同時套用排名和後置聚合篩選時,先套用排名再套用後置聚合篩選。

這裡有一些關於進後置聚合篩選的重點:

- 對於使用詳細資料的報表物件,後置聚合篩選無法使用。
- 交叉資料表、時間序列圖和雙軸時間序列圖不支援後置聚合篩選。

<span id="page-410-0"></span>建立聚合後報表篩選

若要建立後置聚合篩選:

1 如果尚未選取要篩選的報表物件,請在畫布中選取。此報表物件至少要有一個 已指派的資料項目。

提示 在您準備好套用篩選變更之前,請清除報表畫布上方的 [**自動更新**] 核取 方塊。

- 2 在右側窗格中按一下 [**篩選**] 標籤。
- 3 按一下 [**增加篩選**] 按鈕旁邊的 ▼ ,然後從清單中選取資料項目。然後按一下 [**增加篩選**]。篩選隨即顯示在 [**篩選**] 標籤上。
- 4 選取後置聚合篩選的資料值。如果資料項目允許聚合值,則顯示 [**篩選聚合值**] 核取方塊。滑桿使用目前的資料項目格式顯示資料項目現有的最大和最小資料 值。使用滑桿可以選取目標值的範圍。

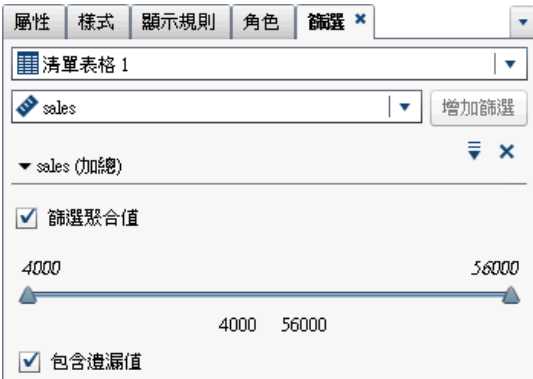

**附註:** 後置聚合篩選追蹤與資料項目關聯的聚合。如果您使用 [**資料**] 標籤上的 資料項目表格變更**聚合**,則 [**篩選**] 標籤上的篩選名稱反映此變更。例如:如果 建立名稱是「*Sales*」的資料項目後置聚合篩選,其在 [**篩選**] 標籤上最初顯示為 *Sales***(Sum)**。在資料項目表格中將聚合變更為**平均值**。在 [**篩選**] 標籤上,篩選 名稱顯示為 *Sales***(Average)**。後置聚合篩選嘗試保留原先聚合選取的相同資料 值範圍。

提示 使用多個篩選時,使用 [**篩選**] 標籤上篩選名稱左側的箭號可以展開或摺 疊篩選詳細資料。

- 5 (選用) 按一下篩選名稱旁邊的 ▼ 可以變更運算子。選取 [**條件類型**],然後選取 運算子。
- 6 (選用) 按一下後置聚合篩選的上限和下限值,然後輸入新值,變更這兩個值。
- 7 (選用)如果您的資料包含遺漏值,而且您想要排除報表中的那些遺漏值,則請 清除 [**包含遺漏值**] 核取方塊。
- 8 (選用) 如果在處理篩選時清除報表畫布上方的 [**自動更新**] 核取方塊,則在您準 備好套用篩選變更時選取。

<span id="page-411-0"></span>編輯聚合後報表篩選

若要編輯後置聚合篩選:

- 1 如果尚未選取要篩選的報表物件,請在畫布中選取。此報表物件至少要有一個 已指派的資料項目。
- 2 在右側窗格中按一下 [**篩選**] 標籤。
- 3 按一下篩選名稱旁邊的 ▼ 。然後選取 [**編輯篩選**]。[**編輯篩選**] 視窗隨即顯示。
- 4 編輯後置聚合篩選的運算式。
	- 您可以將條件和運算子拖放到右側窗格的 [**可見**] 標籤中的運算式。
	- 您可以在右側窗格的 [**文字**] 標籤上輸入運算式。
	- 您可以使用右側窗格的 [**可見**] 和 [**文字**] 標籤建立運算式。

若需要更多資訊,請參閱 附錄 6, [「篩選的條件」](#page-564-0) (第 545 頁)。

**附註:** AND 和 OR 布林運算子可以接受兩個以上的條件。若要增加運算子的 條件,請將條件拖放到右側窗格的運算子名稱上。例如:若要將第三個條件增 加到 AND 運算子,請將此條件拖放到運算式中的 AND 上。

提示 在運算式中 AND 或 OR 運算子上按一下滑鼠右鍵,然後選取 **[增加] [新增條件]**。

5 按一下 [**確定**] 可以套用後置聚合篩選。

刪除聚合後報表篩選

若要刪除後置聚合篩選,請按一下 [**篩選**] 標籤上後置聚合篩選旁邊的 ×。

# 46

# 使用報表交互作用

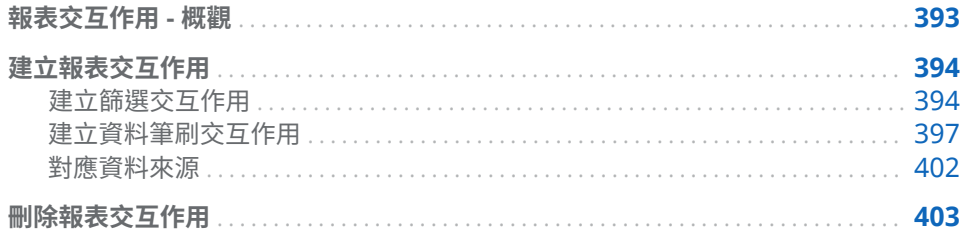

# 報表交互作用 - 概觀

使用交互作用可以引導報表檢視者注意報表中的特定結果。透過交互作用能夠產 生資料子集,減少資料量,還可以讓使用者瞭解特定內容中的資料。

SAS Visual Analytics Designer (設計工具) 中的交互作用檢視,可以讓報表設計工 具指定要增加到報表中表格、圖形、測量儀器和控制的交互作用。

報表交互作用有下列類型:

#### 篩選

使用在限制查詢傳回給資料來源的資料。篩選是一組您指定的規則或條件,可 以在表格或圖形中顯示資料產生的子集。篩選的目的在於執行分析時,僅顯示 需要檢視的資料。

#### 筆刷

是*資料筆刷*的簡稱,可以讓您在兩個或更多表格、圖形或控制中同時顯示選取 的相同資料。筆刷醒目提示的百分比可以反映資料集中共用的觀測數目。筆刷 不會醒目提示對應到聚合值的百分比。經過筆刷處理的資料在每個物件中包含 相同的外觀,方便報表檢視者輕鬆檢視資料。

表格、圖形和測量儀器都可以是交互作用的來源,但時間序列圖例外。使用詳細資 料的報表物件不能是交互作用的來源。畫布上使用的控制也可以是交互作用的來 源。作為區段提示的控制會被視為自動篩選,不會顯示在交互作用檢視中。

右側窗格中的 [**交互作用**] 標籤可以讓您建立交互作用與連結。

這裡有一些關於交互作用的重點:

**附註:** 交互作用只可以使用在相同區段中的報表物件。

**附註:** 報表連結是一種交互作用類型。屬於連結目標的報表區段會依據連結報表 物件中選取的值建立子集。如需詳細資訊,請參閱[「報表連結](#page-424-0) - 概觀」 (第 405 [頁](#page-424-0))。

# <span id="page-413-0"></span>建立報表交互作用

## 建立篩選交互作用

可以使用交互作用檢視或右側窗格中的 [**交互作用**] 標籤建立交互作用。

下列從檔案總管匯入的物件可以是篩選交互作用的來源:

- 盒形圖
- 包含關聯式類別量值的熱圖
- 預測圖
- Geo 地圖

匯入的相關矩陣、直方圖、包含最適線條的散布圖、沒有可選取關聯式類別量值的 熱圖,以及沒有可選取關聯式類別量值的盒形圖不能是交互作用的來源。交互作用 不支援階層資料項目。

這裡有一些關於建立篩選交互作用的重點:

- 您無法從使用詳細資料的清單表格、氣泡圖與散布圖建立交互作用。但使用詳 細資料的清單表格可以作為交互作用的目標。
- 散布圖無法是交互作用的來源。
- 氣泡圖必須包含指派的**群組**角色才能作為交互作用的來源。
- 滑桿可以是交互作用的目標。但是,已設定**設定固定範圍**屬性的滑桿在篩選後 就不會進行任何動作,因為其資料已固定。
- 指派給聚合量值資料角色的滑桿不可以是交互作用的來源。
- 提示容器可以讓您延遲提示容器外部的報表物件執行交互作用。但是,提示容 器內部報表物件之間的交互作用則絕對不會延遲。

若要使用交互作用檢視建立篩選交互作用:

- 1 增加畫布要使用的報表物件。例如:您可能有長條圖、折線圖和清單表格。
- 2 按一下 [**交互作用**] 標籤上的 [**交互作用檢視**] 可以切換至交互作用檢視。您也 可以選取 **[檢視] [顯示交互作用]**。
- 3 在交互作用檢視中,在來源與目標報表物件之間畫上連接線。建立交互作用之 後 報表物件之間隨即顯示 ❤ 。下面是長條圖 (來源) 和清單表格 (目標) 之間的 交互作用範例:

**附註:** 交互作用的來源和目標應該使用相同的資料來源為基礎。如果您有多個 資料來源,則系統會提示建立對應資料來源的交互作用。如需詳細資訊,請參 閱[「對應資料來源」](#page-421-0) (第 402 頁)。

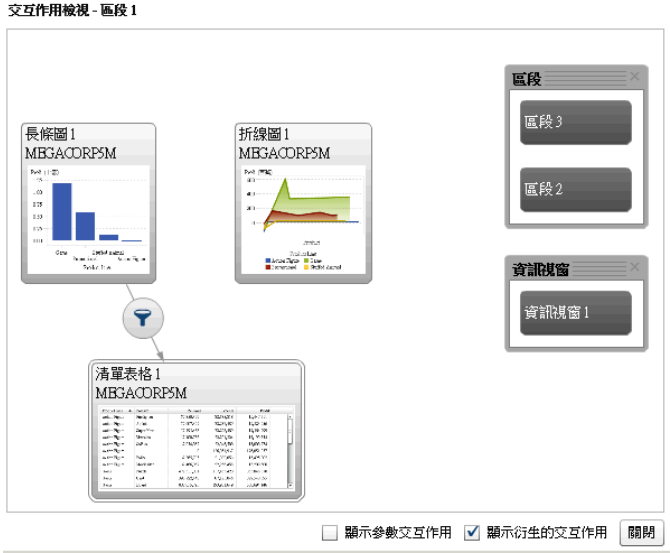

4 在 上按一下滑鼠右鍵。然後選取 **[交互作用類型] [篩選]**。

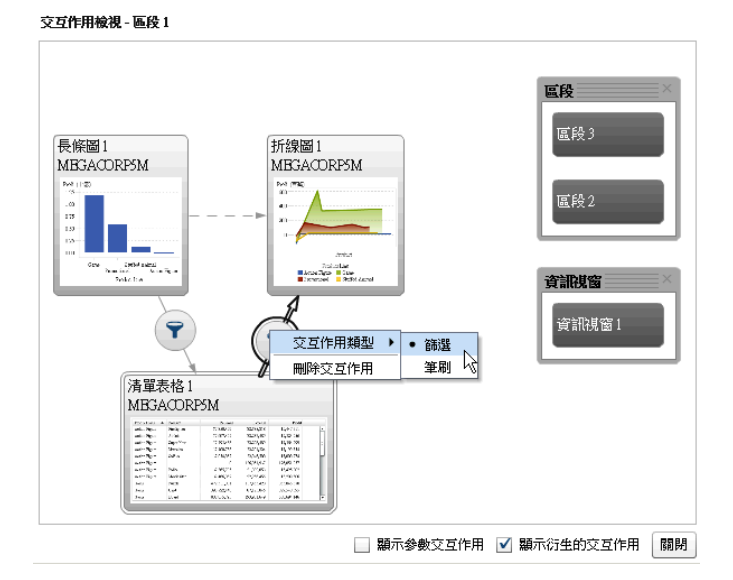

- 5 (選用) 選取 [**顯示參數交互作用**] 核取方塊。(在交互作用檢視中,參數交互作用 使用虛線呈現。如果參數影響其他區段中的報表物件,則繪製連往此區段的連 結。如果區段包含目前區段中的報表物件為目標的參數,則建立從此區段連往 目前區段中報表物件的連結。)
- 6 (選用) 清除 [**顯示衍生的交互作用**] 核取方塊。(在交互作用檢視中,衍生的交互 作用使用虛線呈現。)
- 7 (選用) 增加其他的篩選交互作用。
- 8 按一下 [**關閉**]。新的一或多個交互作用會出現在右側窗格中的 [**交互作用**] 標籤 上。

下列範例顯示圖表 46.1 (第 396 頁) 中顯示篩選範例的 [**交互作用**] 標籤。

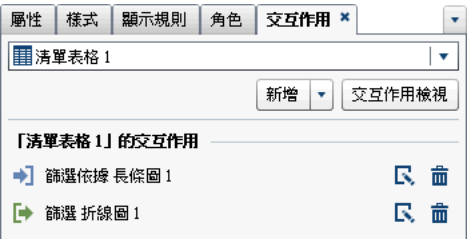

選取來源報表物件中的資料可以篩選一或多個目標報表物件中的資料。下列範例 中已在長條圖中選取促銷產品線。折線圖和清單表格同時顯示相同的篩選。

**圖表 46.1** 具有長條圖、折線圖和清單表格的篩選範例

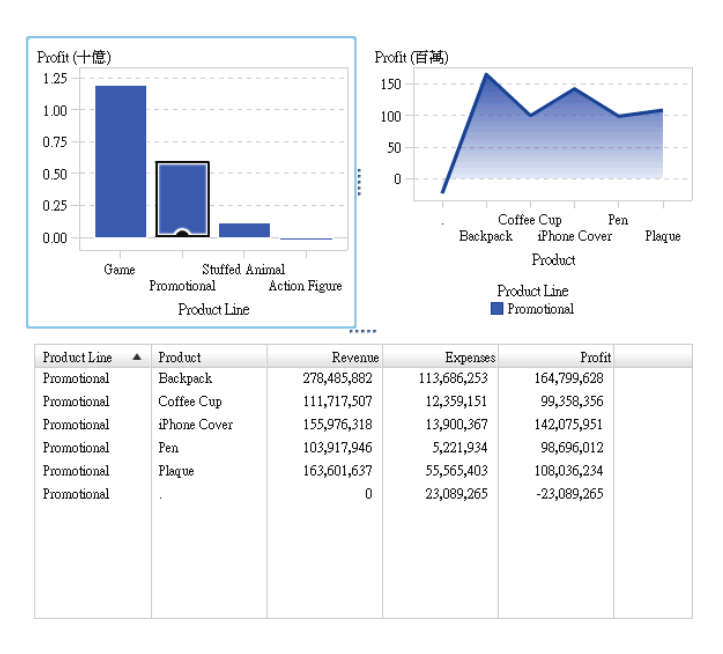

按一下其他選取項目時,將會根據您新選取的項目套用篩選。例如:在上方的報表 中按一下遊戲產品線可以變更篩選。篩選的報表物件中會增加一個圖示。

下面是前述範例使用的折線圖。在畫布中選取報表物件時,此物件上方會出現傳入 篩選圖示。按一下 可以取得已套用篩選的詳細資料。按一下 [**詳細資料**] 可以 深入瞭解篩選。隨即顯示 [**視覺元素篩選**] 視窗。它顯示傳送給伺服器的確切查詢。

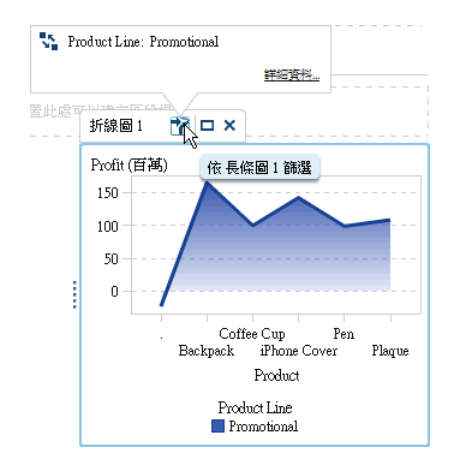

```
提示 若要清除選取項目和重設篩選,請在檢視原始報表物件時按 Ctrl +。
```
若要使用 [**交互作用**] 標籤上的 [**新增**] 按鈕建立交互作用:

- 1 選取畫布中的報表物件。例如:您可能有長條圖。
- 2 選取 [**交互作用**] 標籤。
- 3 按一下 [**新增**],然後選取 [**交互作用**]。[**編輯交互作用**] 視窗隨即顯示。

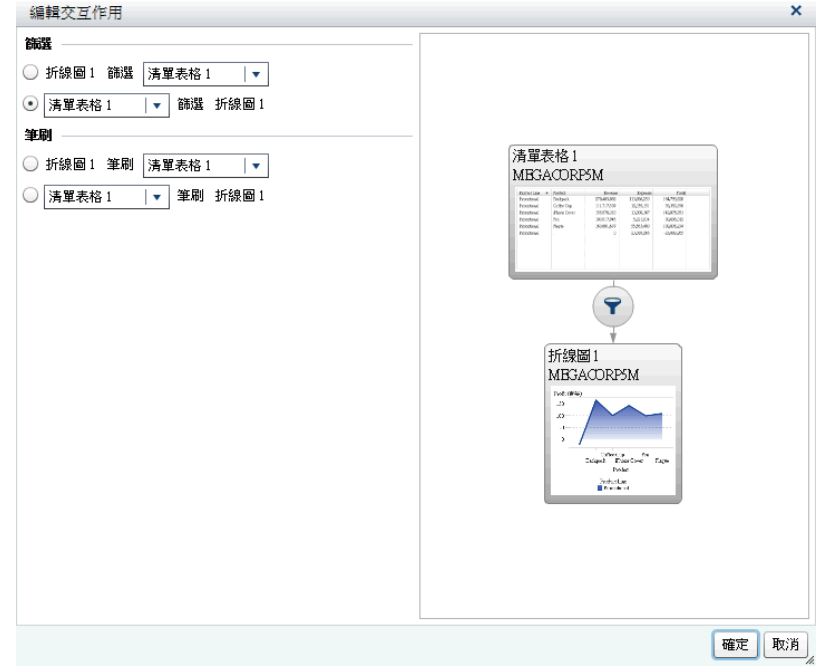

4 在 [**編輯交互作用**] 視窗中選取要作為篩選或筆刷交互作用來源的報表物件。例 如:如果報表包含清單表格,而您要讓其篩選折線圖,則第一條折線應解讀為 清單表格 *1* 篩選折線圖 *1*。

[**編輯交互作用**] 視窗會在篩選或筆刷交互作用無法執行時停用其選項。

5 當完成交互作用之後,請按一下 [**確定**]。新的交互作用隨即顯示在 [**交互作用**] 標籤中。

# 建立資料筆刷交互作用

下列從檔案總管匯入的物件不可以是筆刷交互作用的來源:

- 盒形圖
- 包含關聯式類別量值的熱圖
- 預測圖
- Geo 地圖

若要使用資料筆刷建立交互作用:

- 1 增加畫布要使用的報表物件。例如:您可能有長條圖、折線圖和清單表格。
- 2 選取 [**交互作用**] 標籤。
- 3 按一下 [**交互作用**] 標籤上的 [**交互作用檢視**] 可以切換至交互作用檢視。您也 可以選取 **[檢視] [顯示交互作用]**。
- 4 在交互作用檢視中,在來源與目標報表物件之間畫上連接線。建立交互作用之 後,報表物件之間隨即顯示 ❤ 。

**附註:** 資料筆刷交互作用的來源和目標應該使用相同的資料來源為基礎。如果 您有多個資料來源,則系統會提示建立對應資料來源的交互作用。如需詳細資 訊,請參閱[「對應資料來源」](#page-421-0) (第 402 頁)。

- 5 在 ▼ 上按一下滑鼠右鍵。然後選取 [交互作用類型] ▶ [筆刷]。篩選圖示變更 為工。
- 6 按一下 [**關閉**]。新的一或多個交互作用會出現在右側窗格中的 [**交互作用**] 標籤 上。

選取來源報表物件中的資料可以使用筆刷處理目標報表物件中的資料。下列範例 中已在長條圖中選取填充動物玩偶產品線。折線圖與清單表格同時醒目提示相同 的資料。

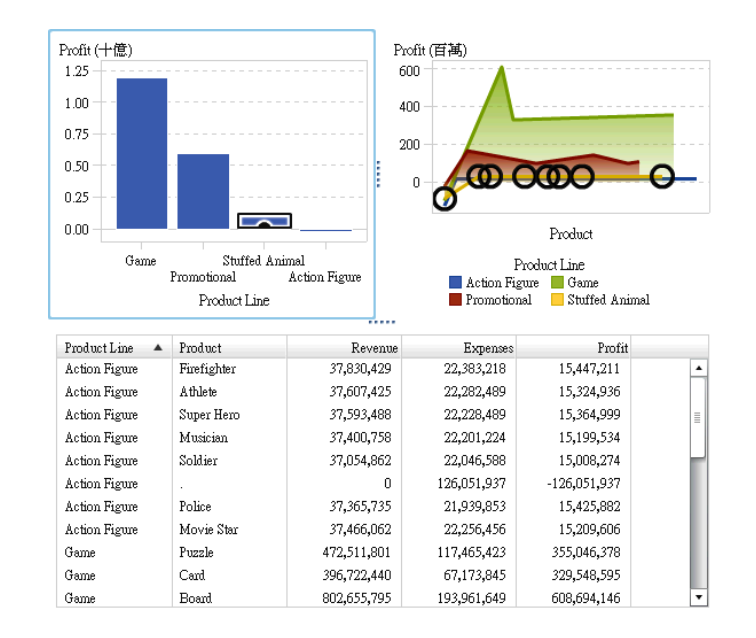

**圖表 46.2** 具有長條圖、折線圖和清單表格的資料筆刷範例

**附註:** 如果圖形包含次數量值,則交叉串聯模式會在此量值被選取或進行筆刷處 理時指出。

控制之間的筆刷交互作用運作方式會不同於表格和圖形之間的筆刷交互作用。當 控制之間有筆刷交互作用時,並不會醒目提示或選取另一個控制中的值,而是會將 相符的值移動到控制上方,而不相符的值則變成暗灰色。若有次數資料項目存在, 則更新次數值。

下面是包含三個包含筆刷交互作用的清單控制報表範例:

**圖表 46.3** 範例:報表中的三個清單控制

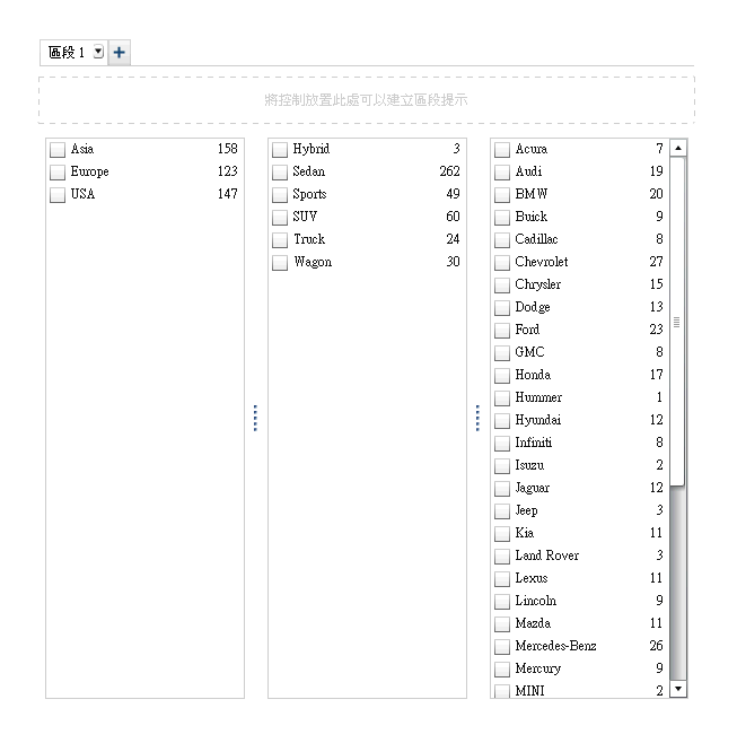

第一份清單包含三個列為 **Origin** 的國家。第二份清單包含六類汽車。第三份清單 包含 38 個汽車製造商。第一份清單與第二份清單之間有筆刷交互作用。第二份清 單與第三份清單之間有第二個筆刷交互作用。

下面是報表的交互作用檢視範例:

**圖表 46.4** 具有筆刷交互作用的三個清單控制

交互作用檢視 - 區段 1

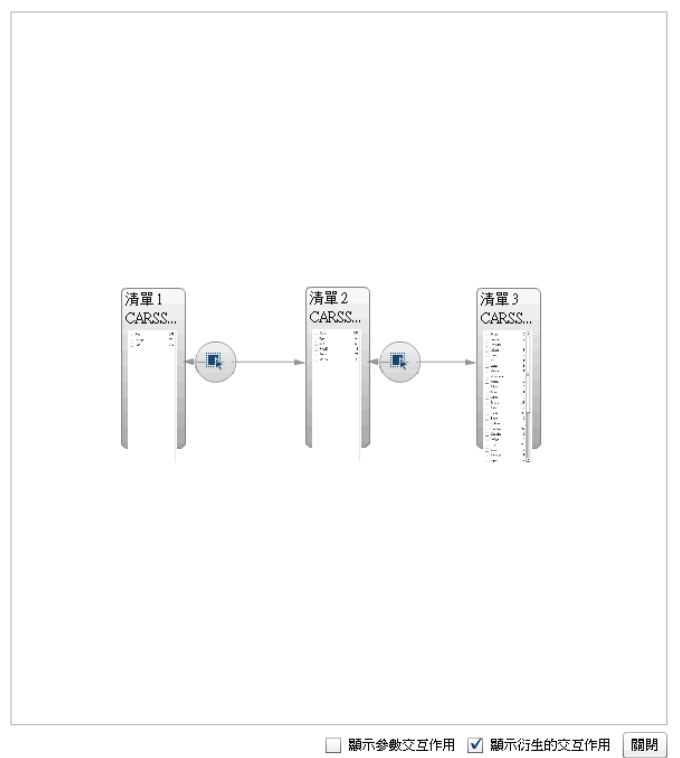

I 在步驟 1 中,使用者在第一份清單中將 **Europe** 選取為 **Origin** 國家。請留意第二 份清單中的變更。**Hybrid** 和 **Truck** 變成暗灰色,且其次數值都變更為 **0**。在第三 份清單中,所有不在歐洲的汽車製造商都會變成暗灰色,且其次數值都變更為 **0**。

**圖表 46.5** 範例:報表中具有一個筆刷交互作用的三個清單控制

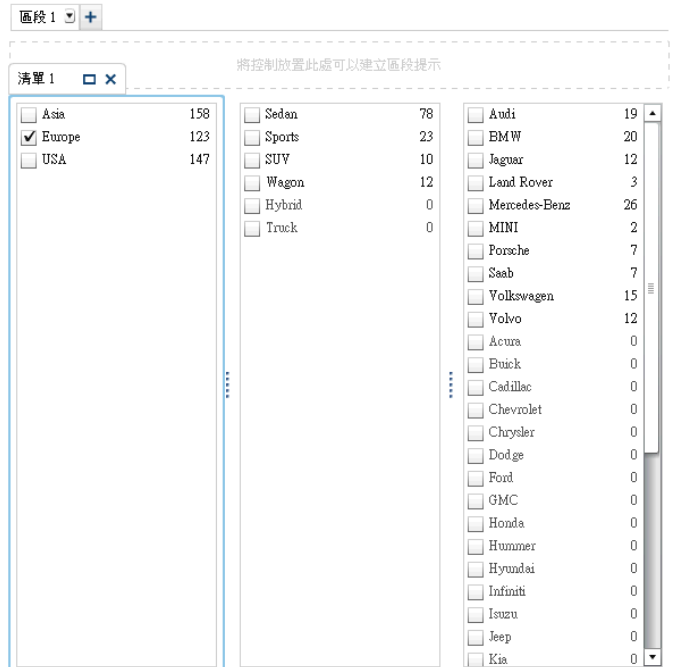

在步驟 2 中,使用者在第三份清單中將 **Porsche** 選取為汽車製造商。請留意第二 份清單中的變更。**Hybrid**、**Sedan**、**Truck** 和 **Wagon** 都變成暗灰色,且其次數值 都變更為 **0**。

**圖表 46.6** 範例:報表中具有兩個筆刷交互作用的三個清單控制

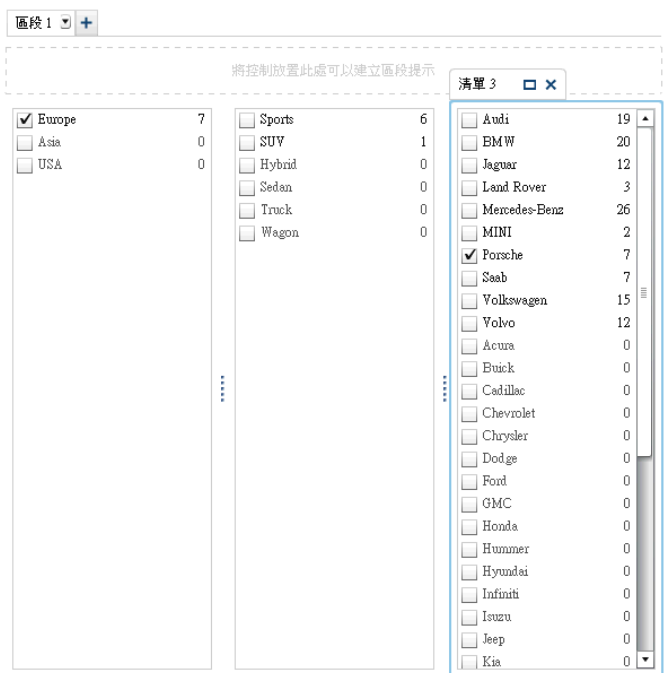

<span id="page-421-0"></span>對應資料來源

交互作用或連結的來源和目標應該使用相同的資料來源為基礎。系統可能會提示 您對應資料來源,讓交互作用或連結在下列情況下正確地運作:

- 嘗試在使用某個資料來源的報表物件與另一個使用不同資料來源的報表物件之 間建立交互作用或連結。
- 嘗試在使用某個資料來源的報表物件與使用不同資料來源的報表區段之間建立 連結。
- 嘗試在使用某個資料來源的報表物件與使用不同資料來源的報表之間建立連 結。

以下是對應資料來源時的一些考量:

- 如果對應是從報表連結建立的,則目標資料項目不可以是計算項目。
- 目前不支援從文字物件中的連結進行資料來源對應。

這裡有一些關於在資料來源中對應欄的重點:

- 一個資料來源中的欄只能對應到其他資料來源一次。如果需要多次對應此欄, 則需要在資料來源中複製此欄。
- 對應欄必須共用相同的格式,篩選才能運作。例如:如果來源欄的格式為 MMDDYYYY,而目標欄的格式為 DDMMYYYY,則篩選無法運作。

若要使用 [**對應資料來源**] 視窗對應資料來源:

- 1 使用 [**來源**] 下拉式清單可以從第一個資料來源中選取欄。
- 2 使用 [**目標**] 下拉式清單可以從第二個資料來源中選取對應的欄。

下面是 [**對應資料來源**] 視窗的範例,關於資料來源不同的兩個清單表格之間的 交互作用:

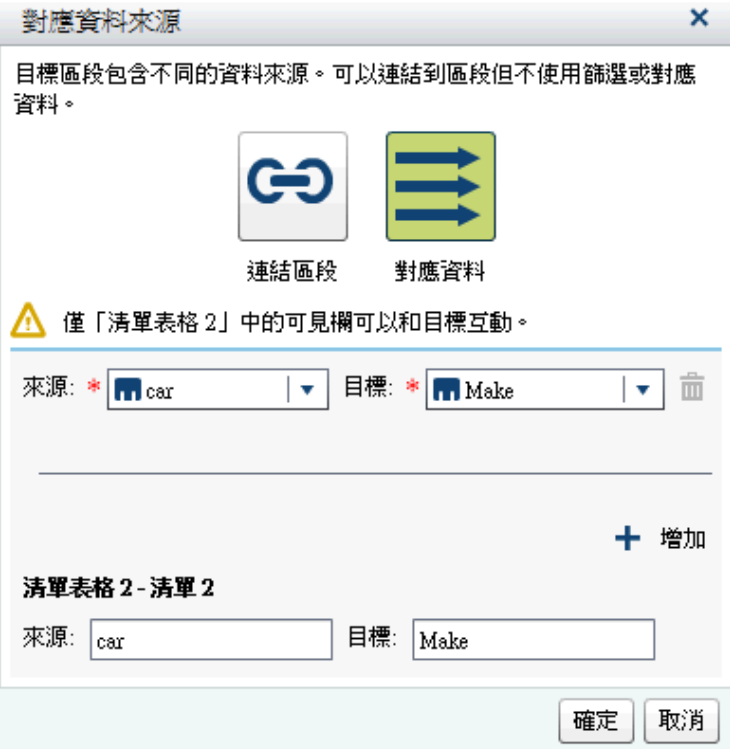

<span id="page-422-0"></span>提示 如有多個資料來源,而不想連結到所有的資料來源,則可以選取 [**啟用 資料來源對應**] 核取方塊。如需詳細資訊,請參閱[「對應資料來源」](#page-421-0) (第 402 [頁](#page-421-0))。

對於區段連結,您不需要對應資料來源。如果您選擇不對應資料來源,則篩選 不會繼續存在。如需詳細資訊,請參閱[「建立報表中一或多個區段的連結」](#page-426-0) (第 [407](#page-426-0) 頁)。

下面是包含對應資料來源資訊的 [**建立區段連結**] 視窗範例。

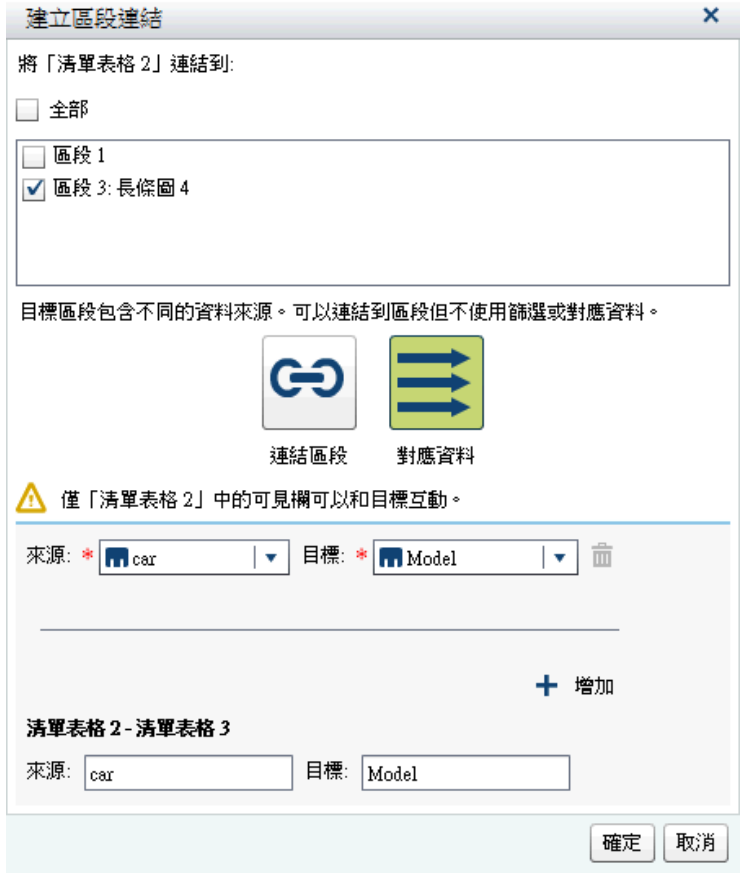

3 對應其他的資料項目。按一下 ← 。新的列隨即顯示在 [**對應資料來源**] 視窗中。

**附註:** 如果在相同資料來源中多個物件之間建立交互作用,但在資料來源的不 同欄,則必須對應每一個和在 [**對應資料來源**] 視窗中的每一欄。如果沒有如此 做,則後續對應的資料來源覆寫之前的對應。

- 4 視窗的下半部會顯示對應如何套用到**來源**和**目標**關係中顯示的物件。根據交互 作用或連結,您可能需要對應其他**來源**和**目標**物件。
- 5 按一下 [**確定**]。

刪除報表交互作用

可以使用交互作用檢視或右側窗格中的 [**交互作用**] 標籤刪除交互作用。

若要使用交互作用檢視刪除篩選或資料筆刷交互作用:

- 1 選取 [**交互作用**] 標籤。
- 2 按一下 [**交互作用檢視**],切換至交互作用檢視。您也可以選取 **[檢視] [顯示交 互作用]**。
- 3 視您要刪除的交互作用類型而定,在 2 或 1 上按一下滑鼠右鍵。然後選取 [**刪除交互作用**]。
- 4 在顯示的確認訊息中按一下 [**刪除**]。
- 5 (選用) 移除其他的交互作用。

您可以使用 [**交互作用**] 標籤刪除交互作用。按一下要刪除交互作用旁邊的 <sup>而</sup>。然 後在顯示的確認訊息中按一下 [**刪除**]。

# 47

# <span id="page-424-0"></span>使用報表連結

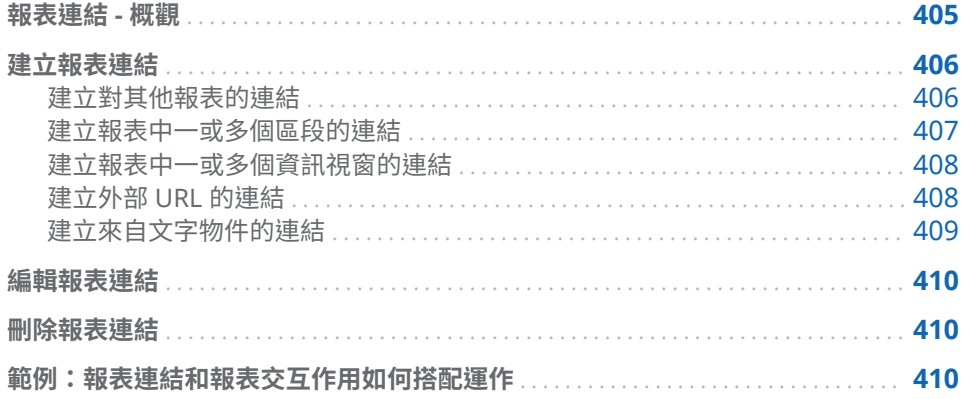

# 報表連結 - 概觀

報表連結可以讓您只使用單一步驟,隨即可以存取與目前檢視報表相關的報表或網 頁。例如:您可能會查看內含您公司每個地理區域之銷售資訊的長條圖。如果您按 一下 Northeast 區域的長條,則與圖形關聯的報表連結可能會將您帶到提供各區 域員工資訊的不同報表。按一下目的地報表左上角的 �� 可以返回前一個報表。

使用 SAS Visual Analytics Designer (設計工具) 您可以從報表物件增加到另一份 報表、到目前報表中特定區段或資訊視窗,或到外部 URL 的連結。如果目的地報 表包含多個區段,則您可以 (在定義連結時) 選擇想要先開啟目的地報表的初始區 段。

當報表有資訊視窗時,您可以提供其他資訊給正在檢視報表的使用者。例如:您可 能想要清單表格可以提供長條圖的其他資訊,或者想要提供關於特定報表物件中資 料顯示的其他文字。在 SAS Visual Analytics Viewer (檢視器) 中,使用者連按兩下 報表物件中包含資訊視窗的資料 (例如:長條、氣泡、圓形圖扇形、表格列等等), 則檢視器在新視窗中顯示其他的資訊。如需詳細資訊,請參閱[「報表區段和資訊視](#page-442-0) 窗 - [概觀」](#page-442-0) (第 423 頁)。

連結包含篩選和交互作用的元素。屬於連結目標的報表區段會依據連結報表物件 中選取的值進行篩選。顯示詳細資料的物件就跟交互作用一樣,無法成為連結的來 源。

若需要關於連結如何出現在檢視器中的資訊,請參閱 [「檢視報表中的連結」](#page-507-0) (第 [488](#page-507-0) 頁)。

包含關聯式類別量值的匯入盒形圖和熱圖以及匯入預測圖可以是區段、報表或外部 連結的來源。

從 7.4 版開始,您可以在不同的連結報表之間同步處理提示值和參數。例如,假設 您有報表 *1* 和報表 *2* 這兩個報表。當您透過連結從報表 *1* 連至報表 *2* 時,兩者所 有的提示和值都會顯示在*報表 2* 中 ›且其狀態也會同步處理。當您從*報表 2* 移至*報* 表 *1* 時,也是如此。

<span id="page-425-0"></span>建立報表連結

建立對其他報表的連結

**附註:** 下列步驟沒有套用到文字物件。如需詳細資訊,請參閱[「建立來自文字物](#page-428-0) [件的連結」](#page-428-0) (第 409 頁)。

若要增加從報表物件或影像連至其他報表的連結:

- 1 如果尚未選取報表物件,請選取連結的來源物件。
- 2 按一下 [**交互作用**] 標籤。
- 3 按一下 [**新增**],然後選取 [**報表連結**]。[**選擇項目**] 視窗隨即顯示。
- 4 選取目標報表,然後按一下 [**確定**]。[**建立報表連結**] 視窗隨即顯示。

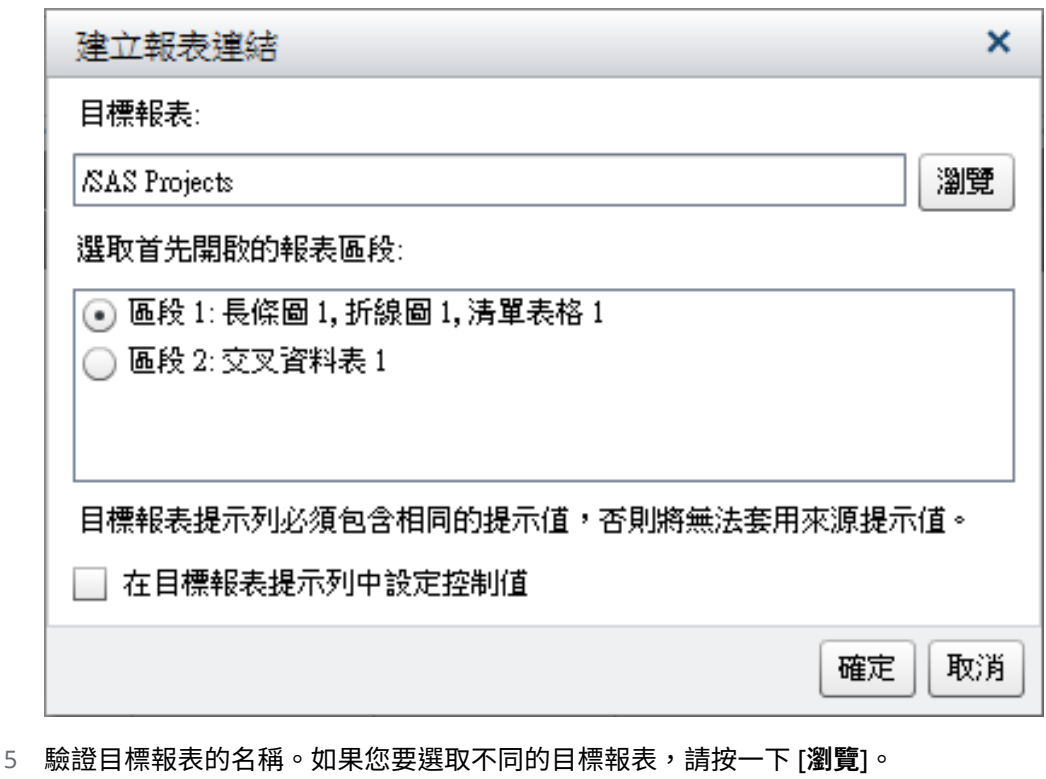

**附註:** 報表連結的來源和目標應該使用相同的資料來源為基礎。如果您有多個 資料來源,則系統會提示您對應資料來源建立報表連結。如需詳細資訊,請參 閱[「對應資料來源」](#page-421-0) (第 402 頁)。

如果目標報表包含多個區段,請選取您最先要開啟的報表區段。

如果您要設定目標報表中的值,請選取 [**在目標報表提示列中設定控制的值**] 選 項。

<span id="page-426-0"></span>**附註:** 此選項只會為使用相同資料項目做為來源物件的控制設定值,或只會為 篩選來源物件的資料項目設定值。

6 按一下 [**確定**]。新的報表連結隨即顯示在右側窗格中的 [**交互作用**] 標籤上。

連按兩下報表物件中的項目 (例如:長條、表格中的列、圓形圖圖塊等) 可以啟動報 表連結。系統會提示您儲存報表物件的變更,之後您才能進入目標報表的連結。若 要返回來源報表物件,請使用畫布上方的按鈕。

以下是可以讓您返回來源報表物件的按鈕範例: 。

建立報表中一或多個區段的連結

**附註:** 下列步驟沒有套用到文字物件。如需詳細資訊,請參閱[「建立來自文字物](#page-428-0) [件的連結」](#page-428-0) (第 409 頁)。

若要增加從報表物件或影像連至相同報表中特定區段的連結:

- 1 如果尚未選取報表物件,請選取連結的來源物件。
- 2 按一下 [**交互作用**] 標籤。
- 3 按一下 [**新增**],然後選取 [**區段連結**]。[**建立區段連結**] 視窗隨即顯示。

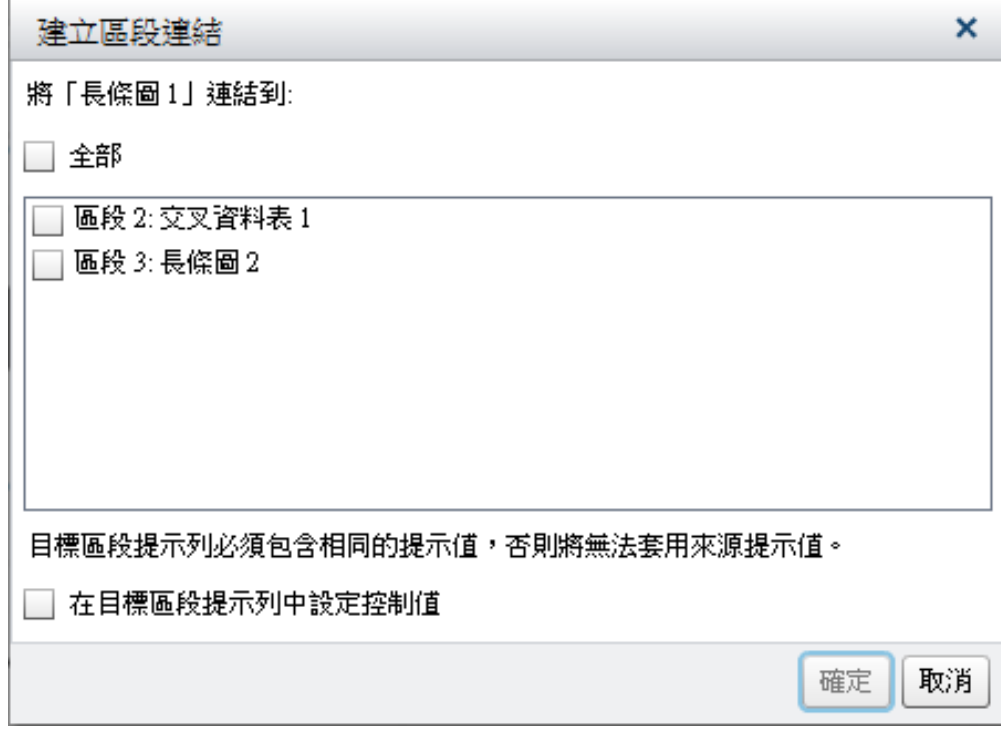

4 選取 [**全部**] 可以連結到報表中的所有區段,或選取報表中的一或多個特定區段。

**附註:** 區段連結的來源和目標應該使用相同的資料來源為基礎。如果您有多個 資料來源,則系統會提示您對應資料來源建立區段連結。如需詳細資訊,請參 閱[「對應資料來源」](#page-421-0) (第 402 頁)。

如果您要設定目標區段中的值,請選取 [**在目標區段提示列中設定控制的值**] 選 項。

**附註:** 此選項只會為使用相同資料項目做為來源物件的控制設定值,或只會為 篩選來源物件的資料項目設定值。

<span id="page-427-0"></span>5 按一下 [**確定**]。新的區段連結隨即顯示在右側窗格中的 [**交互作用**] 標籤上。如 果您已選取多個區段,則這些連結顯示在 [**交互作用**] 標籤上。

或者,可以使用交互作用檢視建立區段連結。

**附註:** 如果您使用區段連結瀏覽其他區段,然後變更報表提示的值,則移除區段 連結篩選。

建立報表中一或多個資訊視窗的連結

**附註:** 下列步驟沒有套用到文字物件。如需詳細資訊,請參閱[「建立來自文字物](#page-428-0) [件的連結」](#page-428-0) (第 409 頁)。

若要增加從報表物件或影像連至相同報表中某個資訊視窗的連結:

- 1 按一下 [**交互作用**] 標籤。
- 2 按一下 [**新增**],然後選取 [**資訊視窗連結**]。[**建立資訊視窗連結**] 視窗隨即顯示。

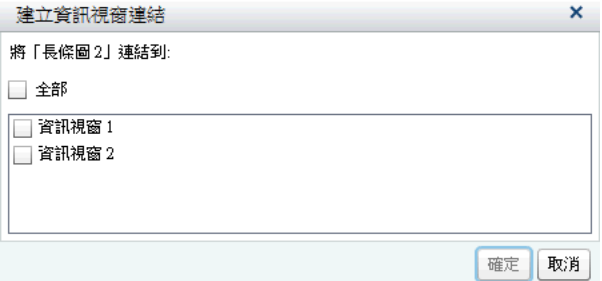

3 選取 [**全部**] 可以連結到報表中的所有資訊視窗,或選取報表中的特定資訊視窗。

**附註:** 資訊視窗連結的來源和目標應該位於相同的資料來源。如果您有多個資 料來源,則系統會提示您對應資料來源建立資訊視窗連結。如需詳細資訊,請 參閱[「對應資料來源」](#page-421-0) (第 402 頁)。

4 按一下 [**確定**]。新的資訊視窗連結隨即顯示在右側窗格中的 [**交互作用**] 標籤 上。如果您已選取多個要連結的資訊視窗,則這些連結顯示在 [**交互作用**] 標籤 上。

### 建立外部 URL 的連結

可以增加從報表物件、文字或影像連至外部 URL 的連結。系統會提供連結的 **http://** 部分。連結可與目前的 Web 應用程式伺服器相關。例如:您可以連結到預 存程式;表示您將不需要指定 **http://***server-name*:*port*,因為您已登入此伺服器。

提示 在 [**建立外部連結**] 視窗中按一下 [**連結到預存程式**] 按鈕可以連結預存程 式,不需要輸入需要的連結資訊。

**附註:** 外部 URL 連結支援 UTF-8。

**附註:** 下列步驟沒有套用到文字物件。如需詳細資訊,請參閱[「建立來自文字物](#page-428-0) [件的連結」](#page-428-0) (第 409 頁)。

若要增加外部 URL 的連結:

- 1 按一下 [**交互作用**] 標籤。
- 2 按一下 [**新增**],然後選取 [**外部連結**]。[**建立外部連結**] 視窗隨即顯示。

<span id="page-428-0"></span>3 輸入連結的**標籤**和 **URL**。

提示 不要將參數增加到 URL 欄位。按一下 十 可以指定其他的參數,例如: **Target**。自動將這些其他的參數增加到 URL。

4 (選用) 按一下 [**連結到預存程式**]。[**開啟**] 視窗隨即顯示。選取預存程式,然後按 一下 [**開啟**]。[**標籤**] 欄位顯示預存程式的名稱,[**URL**] 欄位顯示預存程式的連 結資訊。

**附註:** 如果預存程式接受提示,則自動增加到**參數**。

5 (選用) 按一下 可以指定連結的其他參數。可以指定**格式值**選項、**來源**和**目 標**。**格式值**選項僅套用到日期和數字。可以增加多個參數。

例如:您可能有您公司產品線的報表。使用者檢視此報表時,您想要他們可以 連按兩下折線圖中的產品線,隨即可以連結到「Google 搜尋」找出此產品線。 在此範例的 [**建立外部連結**] 視窗中,您將輸入 *http://www.google.com/search*  作為 **URL**,選取 **ProductLine** 作為**來源**,然後輸入 *q* 作為**目標**。

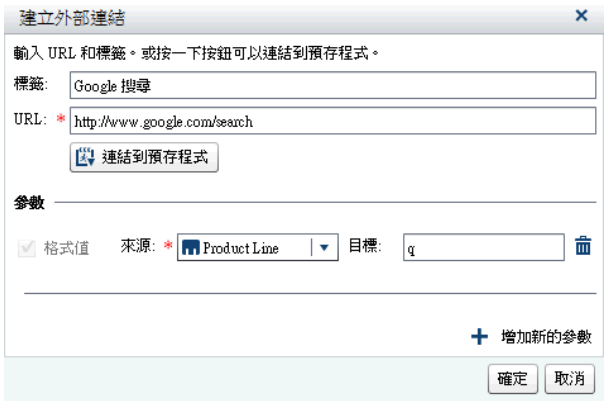

6 按 Enter 鍵或 Tab 鍵可以啟動 [**確定**] 按鈕。按一下 [**確定**]。新的外部連結隨 即顯示在右側窗格中的 [**交互作用**] 標籤上。

連按兩下報表物件,則可以連結到外部 URL。

### 建立來自文字物件的連結

您可以增加從文字到外部 URL、到另一個報表或到目前報表中特定區段或資訊視窗 的連結。

**附註:** 只有靜態文字可以有連結。連結不適用於動態文字。

若要增加來自文字物件的連結:

- 1 在畫布上的文字物件內連按兩下,然後輸入文字。
- 2 選取部分或所有文字,然後按一下浮動工具列中的 。9 選取 [超連結]。[連結 **設定**] 視窗隨即顯示。

提示 若要變更超連結文字的預設顏色,您必須在超連結文字前後選取前置空 白和結尾空白。

<span id="page-429-0"></span>提示 使用快顯功能表可以剪下、複製和刪除文字。但是,您必須使用鍵盤快 速鍵 (Ctrl +V) 貼上文字。不要複製或貼上使用超連結的文字。使用複製或 匯入文字物件取代。

3 選取連結**類型**。選項有:

#### **外部 URL**

連結目標是外部 URL。例如:您可能想要將部分文字連結到您公司的網頁或 Twitter 摘要。連結可與目前的 Web 應用程式伺服器相關。輸入 **URL**。系 統會提供連結的 **http://** 部分。

#### **報表連結**

連結目標是另一個報表。輸入**目標報表**的名稱或瀏覽報表。如果目標報表 有多個區段,則您可以選取要先開啟的報表區段。

#### **區段連結**

如果您的報表有多個區段,則連結目標可以是報表中的區段。從清單中選取 一個**目標區段**。

#### **資訊視窗連結**

如果報表有一或多個區段和一或多個資訊視窗,則連結目標可以是報表中的 資訊視窗。從清單中選取一個**目標資訊視窗**。

4 按一下 [**確定**]。您選取的文字是文字物件中的連結。

# 編輯報表連結

若要編輯報表連結或外部連結:

- 1 按一下 [**交互作用**] 標籤上連結旁邊的 。若為報表連結,則隨即顯示 [**編輯報 表連結**] 視窗。若為外部連結,則隨即顯示 [**編輯外部連結**] 視窗。
- 2 變更連結。
- 3 按一下 [**確定**] 可以儲存變更。
- **附註:** 您無法編輯區段連結。

## 刪除報表連結

您可以使用 [**交互作用**] 標籤刪除區段、報表或外部連結。按一下要刪除連結旁邊的 。在顯示的確認訊息中按一下 [**刪除**]。

若要刪除文字物件的連結,請選取連結的文字,然後按一下 ☞ 。選取 [**刪除連結**]。

範例:報表連結和報表交互作用如何搭配運作

假設您有兩個關於傢俱銷售的報表。第一個報表包含長條圖與清單表格之間的交 互作用。長條圖連結到第二個報表。[**交互作用**] 標籤上顯示篩選交互作用和連結。

目前已在長條圖中選取 **CANADA**,所以是依國家篩選清單表格。下面是第一個報 表的範例:

**圖表 47.1** 範例:傢俱銷售報表

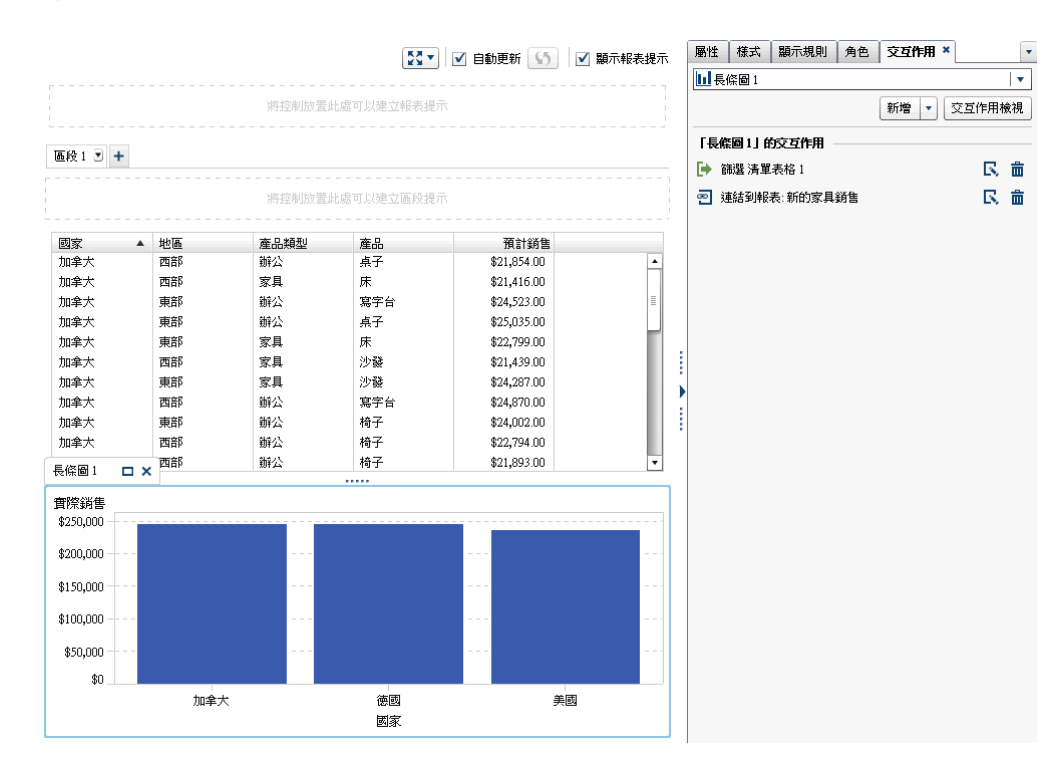

連按兩下第一個報表中的 CANADA 長條時,會顯示第二個報表 (即報表連結的目 標)。連結到第二個報表時,第一個報表中國家的篩選交互作用會自動傳遞給第二 個報表。下面是第二個報表的範例:

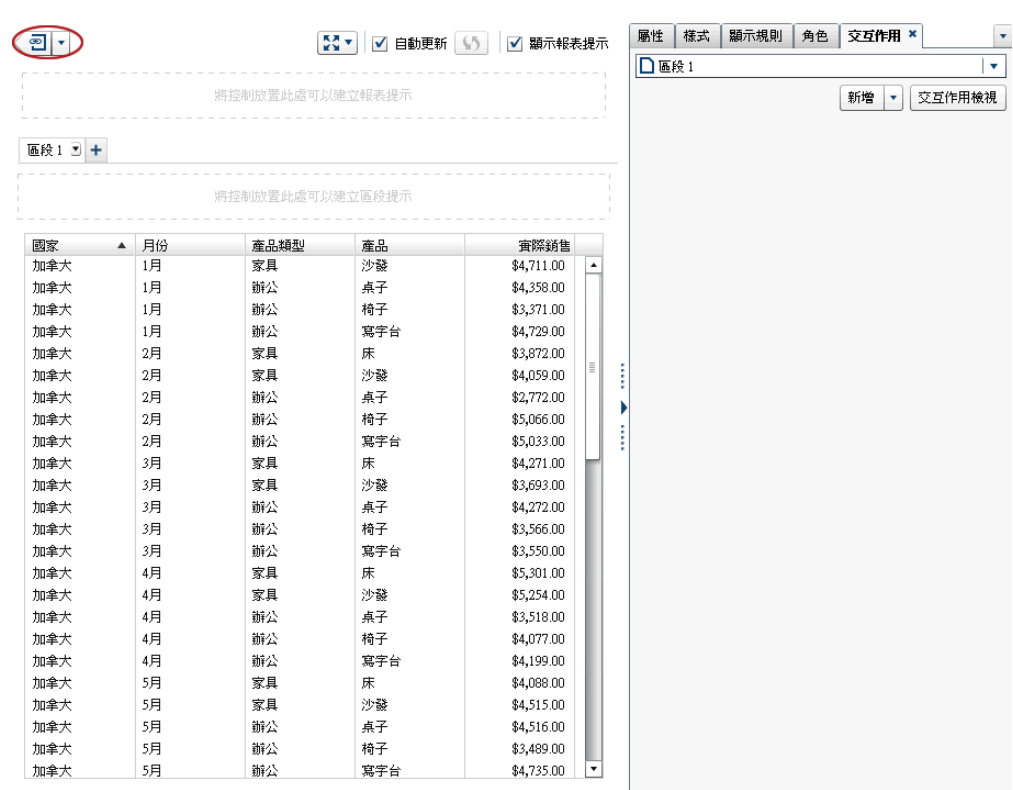

**圖表 47.2** 範例:傢俱銷售報表

按一下左上角的 ▼ (位於 <sup>ବ</sup> 的旁邊) 可以移除套用的篩選。選取 [**套用報表連結 篩選**] 選項。移除套用的篩選之後,選取 [**套用報表連結篩選**] 選項可以選擇再一次 套用。

按一下 2 可以返回來源報表。

若需要關於連結如何出現在檢視器中的資訊,請參閱 [「檢視報表中的連結」](#page-507-0) (第 [488](#page-507-0) 頁)。
# 48

# 排名報表中的值

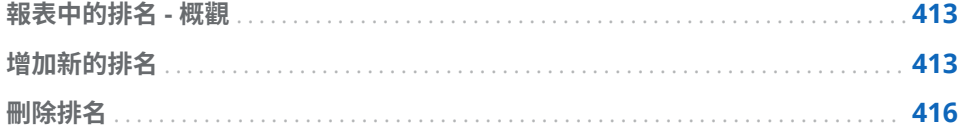

## 報表中的排名 - 概觀

使用 SAS Visual Analytics Designer (設計工具),可以讓您為報表物件中的資料排 名,根據量值顯示某個類別的前 (最大) 值或後 (最小) 值。對於清單表格,您也可 以排名一組類別,找出其中的前值或後值。排名可根據聚合量值,依值的高低篩選 類別的值。排名可大幅減少顯示出來的類別,讓使用者更能著重在其想要知道的前 值或後值上。

例如:可以依次數建立前 10 個國家的排名,選取最常在您的報表中出現的 10 個 國家。或者,您也可以依人口數建立前 10 個國家的排名,選取人口最多的 10 個 國家。

排名可以接受參數。如需詳細資訊,請參閱第 49 章, [「在報表中使用參數」](#page-436-0) (第 [417](#page-436-0) 頁)。

**附註:** 報表物件顯示排名描述,其從 SAS Visual Analytics Explorer (檔案總管) 匯入和依需求指定資料。不可以編輯或刪除匯入物件的排名。

# 增加新的排名

使用 [**排名**] 標籤可以建立為您報表中的資料產生子集的排名。在圖形和表格上按 一下滑鼠右鍵也可以增加排名,限制長條、列等項目的數量。控制和測量儀器都支 援排名。

單一類別排名進行單一類別的排名。

若要增加排名:

- 1 按一下 [**排名**] 標籤。
- 2 選取資料項目。可以選取任何類別或地理資料項目,無論此資料項目是否指派 給目前的報表物件。

對於清單表格,僅可以選取 [**所有的可見類別**]。此排名會進行交集排名。顯示 可見類別的最上方或最下方組合。例如:假設您選取地區和產品資料項目。您 可依據利潤排出前 10 名。前 10 個區域和產品的組合會顯示出來。在此情況 下,欄不再被視為單一欄,而會被視為欄的交叉。

**附註:** 如果清單表格包含**所有的可見類別**排名,則其只有排名即可。

[**詳細排名**] 選項可以使用在顯示詳細資料的清單表格、氣泡圖和散布圖。如果 報表物件包含詳細排名,則其只有這個排名。否則,報表物件可以有多個排名。

3 按一下 [**增加排名**]。[**排名**] 標籤隨即展開。

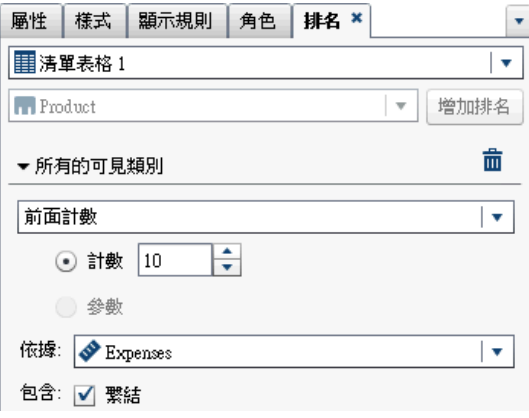

- 4 從下拉式清單中選取排名的類型。可用的類型如下:
	- **前面計數**指定排名選取最大的值。
	- **後面計數**指定排名選取最小的值。
	- **前面百分比**指定排名選取最大的百分比。
	- **後面百分比**指定排名選取最小的百分比。
- 5 如果選取排名的**前面計數**或**後面計數**,則請指定下列其中一項:
	- 選取 [**計數**],然後選取排名的數字。例如:如果您選取 5,則排名會選取最 大的 5 個值。
	- 選取 [**參數**]。如果有多個可用的參數,請使用下拉式清單選取您要的參數。 如需詳細資訊,請參閱第 49 章, [「在報表中使用參數」](#page-436-0) (第 417 頁)。
- 6 如果您選取排名的**前面百分比**或**後面百分比**,則請指定下列其中一項:
	- 選取 [**百分比**],然後在 [%] 欄位中輸入 0.1 到 99.9 之間的數字。
	- 選取 [**參數**]。如果有多個可用的參數,請使用下拉式清單選取您要的參數。 如需詳細資訊,請參閱第 49 章, [「在報表中使用參數」](#page-436-0) (第 417 頁)。
- 7 在 [**依據**] 下拉式清單中選取建立排名的量值。可以選取任何量值。
- 8 (選用) 選取 [**繫結**],在排名中包含繫結。

如果選取**繫結**,則排名會視需要選取足夠數量的值,包含所有的繫結。如果沒 有選取**繫結**,則排名只會選取排名參數指定的值數。

例如:假設您的排名選取前三個值,但最大值有五個繫結值,則排名選取的值 數將會取決 [**繫結**] 選項。如果選取**繫結**,則排名會將五個繫結值全部包含。若 沒有選取**繫結**,則排名只會包含三個繫結值。

9 (選用) 對於類別特定排名,選取 [**所有其他的**] 可以顯示不符合最大或最小值條 件的類別量值。如果報表物件只顯示詳細資料值,則無法使用此選項。

這裡有一些關於 [**所有其他的**] 選項的重點:

- 在特定類型的報表物件中排名可見的類別時可以使用此選項。
- 此選項僅套用到正在排名的類別。例如:假設您已將 Region 和 Product 類 別指派給清單表格。然後,使用 [**所有其他的**] 選項套用到 *Region* 排名,這 樣「所有其他的」值可能顯示為 *Region* 值,而不是顯示為 *Product* 值。

如果您要將排除的類別值依排名合併到「所有其他的」,則需要使用**所有其 他的**屬性。如需詳細資訊,請參閱[「使用將排除的列](#page-317-0) (或儲存格) 合併到「所 [有其他項目」屬性」](#page-317-0) (第 298 頁)。

- 如果排名在提示控制、Geo 氣泡地圖、Geo 座標地圖或 Geo 區域地圖上, 則無法使用此選項。
- 當報表物件已指定此選項,則顯示所有資料的總計、小計和總計的百分比 值,而不是只顯示符合排名資格的相關資料。沒有排入前或後排名中的資料 都聚合到**所有其他的**類別中。
- 使用此撰項和排名可以減少圓形圖中的扇形區塊數目。但是,這也表示必須 從圓形圖中移除「其他」扇形區塊。
- 若已選取此選項 則無法選取任何出現在表格或圖形中 [**所有其他的**] 值。這 表示 [**所有其他的**] 值無法作為交互作用的來源值。
- 如果沒有選取 [**所有其他的**],則排名只會顯示符合前或後值條件的類別值篩 選出來的資料。

依預設會自動將您的新排名套用到報表物件。

可以將多個排名增加到報表物件,只要第一個排名不是**詳細排名**或**所有的可見類別** 排名即可。

下面是圓形圖範例顯示多個產品線在套用排名之前的獲利情形:

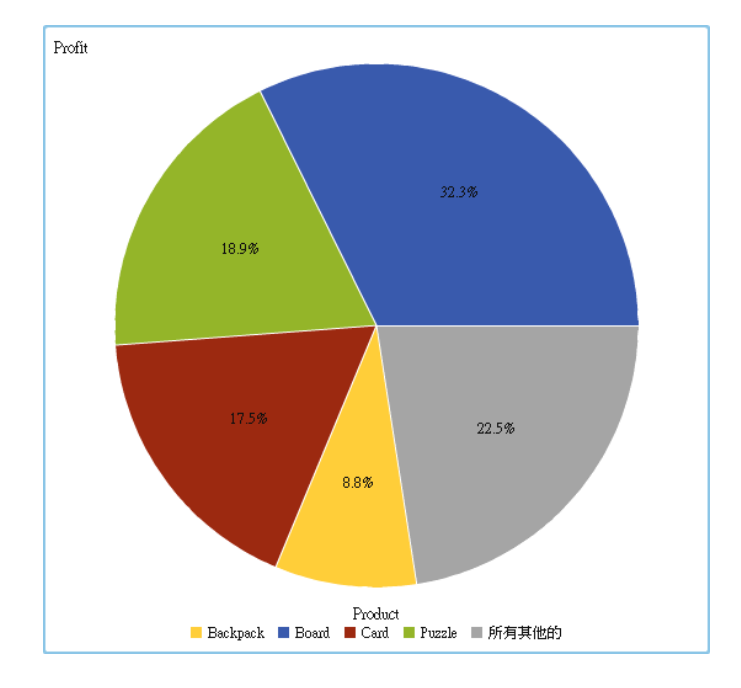

**圖表 48.1** 顯示各產品線獲利情形的圓形圖

<span id="page-435-0"></span>相同的圓形圖在增加前五大產品線的排名之後,顯示如下。因為已選取 [**所有其他 的**] 選項,所以不會顯示「其他」扇形區塊。

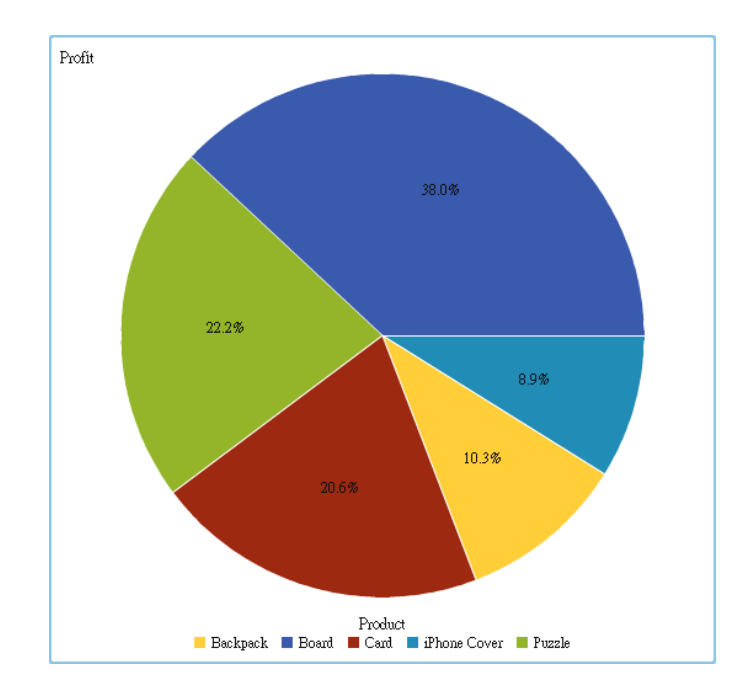

**圖表 48.2** 顯示前五大產品線獲利情形的圓形圖

# 刪除排名

若要刪除排名,請在 [**排名**] 標籤中的排名上按一下 ×。 如果報表物件只有一個排名,您也可以在報表物件上按一下滑鼠右鍵,然後選取 [**刪除排名**]。

# 49

# <span id="page-436-0"></span>在報表中使用參數

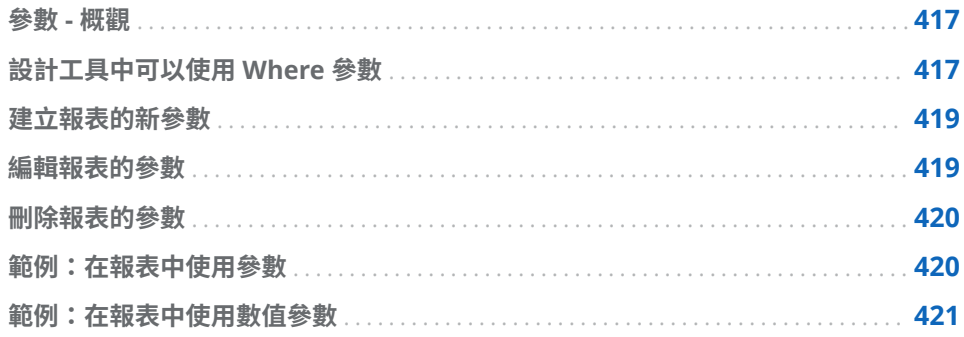

## 參數 - 概觀

參數是可以變更其值和提供其他報表物件參考的變數。SAS Visual Analytics Designer (設計工具) 支援報表控制參數。如果控制包含關聯的參數,當控制值變 更時,則將變更值指派給此參數。當參數值變更時,任何參考此參數的報表物件都 會跟著偵測到變更。

從 7.4 版開始,您可以建立日期和日期時間資料項目的參數。您也可以建立可儲存 多個值的參數。

以下提供參數的部分相關重點:

- 參數的類型必須與指派給控制的資料類型相符。
- 如果複製使用參數的控制,則不會從原始控制複製參數。
- 您無法刪除計算、排名、篩選、顯示規則或文字物件正在使用的參數。

每當參數值更新時,使用此參數的所有顯示規則、排名、計算和篩選都會更新。報 表中使用顯示規則、排名、計算或篩選的報表物件會隨之更新。若需要如何在複雜 報表中使用參數的範例,請參閱[「範例:在報表中使用參數」](#page-439-0) (第 420 頁)。

# 設計工具中可以使用 Where 參數

您可以在計算、顯示規則、篩選和排名中使用參數。您可以使用左側窗格中的 [**資 料**] 標籤建立、修改和管理參數。

下列是設計工具中支援參數的控制:

■ 下拉式清單控制可接受任何單一值參數。

- 只有在啟用複選功能時,清單控制才會接受多重值參數。
- 按鈕列控制可接受任何單一值參數。
- 文字輸入欄位控制可支援字元參數或數值參數。它不支援日期或日期時間參 數。
- 滑桿 (僅限單一點) 可接受數值、日期和日期時間參數。它不接受月份或日期和 時間格式參數。

您可以將數值參數指派給滑桿控制或文字輸入控制。不過,如果指派給控制的類別 資料也是數值類型,則您可以將數值參數指派給下拉式清單控制、清單控制或按鈕 列控制。數值類別資料項目一開始會是量值資料項目,但隨後其分類屬性會從 [量 值] 變更為 [類別]。如需詳細資訊,請參[閱「範例:在報表中使用數值參數」](#page-440-0) (第 [421](#page-440-0) 頁)。

參數可用於設計工具中的下列功能:

分類

計算項目和聚合量值允許使用參數。只要使用數值、字元、日期或日期時間值 是合理的,即支援參數。多重值參數只能與 In 和 NotIn 運算子搭配使用。

#### 顯示規則

將數值參數指定作為運算式規則的值。

**附註:** 顯示規則無法使用字元、日期、日期時間或多重值參數。

篩選 (詳細篩選、聚合篩選和資料來源篩選)

只要使用數值、字元、日期或日期時間值是合理的,即支援數值、字元、日期 或日期時間值參數。多重值參數只能與 In 和 NotIn 運算子搭配使用。

資料來源篩選是特殊情況。一般狀況下,資料來源篩選套用到畫布上的所有報 表物件。但是,如果資料來源篩選包含參數,則篩選不會套用到已指派參數的 控制。

排名

在排名中,排名中的 *n* 值可以包含參數。**前面計數**或**後面計數**和**前面百分比**或 **後面百分比**支援參數。

**附註:** 排名無法使用字元、日期、日期時間或多重值參數。

#### URL

可以修改報表 URL 中的參數。

例如,假設您有下列報表 URL:http://*host*/SASVisualAnalyticsDesigner/? reportPath=%2FUser%20Folders%2Fsasdemo%2 FMy %20Folder&reportName=Parameterized%20Calculations %20DR&type=Report.BI&*Origin%20Parameter*=Europe&*Cost%20of %20gas*=3.35

第一個參數稱為 Origin Parameter,可以讓您指定不同的國家/地區名稱。第二 個參數稱為 Cost of gas,可以讓您指定不同的成本查看不同的天然氣價格會如 何改變報表。

**附註:** 無法使用參數傳遞認證。但是,可以使用認證作為參數的值。

**附註:** 您無法使用 URL 參數提供多重值參數的值。

<span id="page-438-0"></span>建立報表的新參數

若要使用左側窗格中的 [**資料**] 標籤建立新的參數:

- 1 按一下 ▼,然後選取 [**新增參數**]。[**建立參數**] 視窗隨即顯示。
- 2 (選用) 修改參數的**名稱**。
- 3 選取參數的**類型**。您可以選取下列其中一項:
	- 數值
	- 字元
	- 日期
	- 日期時間
	- 數值清單
	- 字元清單
	- 日期清單
	- 日期時間清單

對於字元參數,您可以指定 [**目前的值**]。

對於數值參數,指定**目前的值**。還必須指定下列選項:

- **最小值** (必要值)。
- **最大值** (必要值)。
- 格式。

按一下 [**選取**] 可以開啟 [**選取格式**] 視窗,您可以在其中選取**格式類型**、**寬 度**和**小數位數**。按一下 [**選取格式**] 視窗中的 [**確定**]。

對於日期、日期時間、數值清單、日期清單和日期時間清單參數,請選取 [**格 式**]。日期和日期時間參數也需要下列項目:

- 最小值
- 最大值
- 目前值
- 4 按一下 [**建立參數**] 視窗中的 [**確定**]。 圖示識別 [**資料**] 標籤上資料項目清單 中的新參數。

您可以在 [篩選] 視窗和 [計算項目] 視窗中建立和編輯參數。

編輯報表的參數

若要編輯參數:

1 在 [**資料**] 標籤的參數上按一下滑鼠右鍵,然後選取 [**編輯參數**]。[**編輯參數**] 視 窗隨即顯示。

- <span id="page-439-0"></span>2 變更參數。
- 3 按一下 [**確定**] 可以儲存變更。
- **附註:** 您無法將單選參數變更為複選參數,反之亦然。

## 刪除報表的參數

若要刪除目前沒有任何物件加以使用的參數,請執行下列動作:

- 1 在 [**資料**] 標籤的參數上按一下滑鼠右鍵,然後選取 [**刪除參數**]。
- 2 在顯示的確認訊息中按一下 [**刪除**]。參數隨即從 [**資料**] 標籤上的資料項目清單 和使用此參數的任何計算、篩選、顯示規則或排名中移除。

## 範例:在報表中使用參數

您可以使用參數設計複雜的報表。下面是包含參數的複雜報表範例:

**圖表 49.1** 範例:具有參數的報表

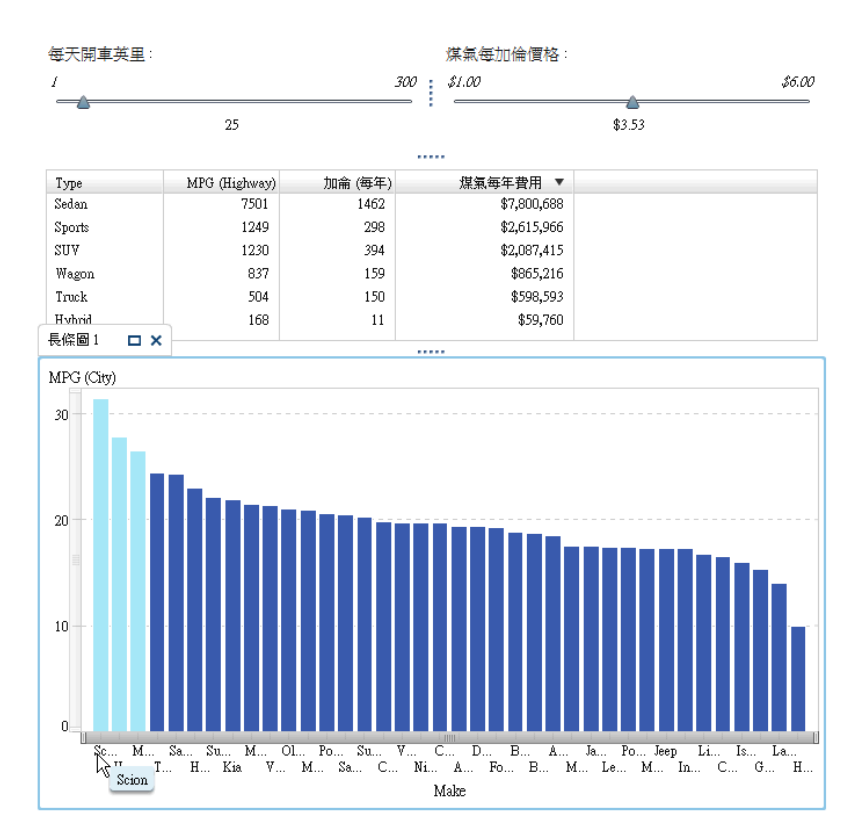

此報表有兩個滑桿、一個清單表格和一個長條圖。其中一個滑桿可以讓您調整每天 開車的里程數。另一個滑桿可以讓您調整汽油每加侖的價格。系統會計算滑桿中 選取項目的結果,且顯示在清單表格的計算資料項目中使用值。例如:當您將 *Miles driven per day* 的參數從 *25* 變更為 *100* 時,可以查看清單表格有何變化。

長條圖中也會使用計算資料項目的值。長條圖包含顯示規則 (*MPG (City) > Miles per day*),這樣可以醒目提示燃油經濟價值優於您每天開車里程數的車輛。

## <span id="page-440-0"></span>範例:在報表中使用數值參數

您可以將數值參數用於下拉式清單控制、清單控制或按鈕列控制。此範例說明如何 建立數值參數,並將其用於報表中的按鈕列控制。

假設您有一份汽車經銷商的銷售報表。您的資料來源中有名為 *Cylinders* 的欄。當 您的 SAS Visual Analytics 管理員載入資料來源時,*Cylinders* 資料項目定義為量 值。您想要在報表中增加按鈕列控制以顯示 *Cylinders* 的值,並為該控制指派具有 *Cylinders* 值的參數。

請依照下列步驟,在您的報表中使用數值參數:

- 1 將 [**物件**] 標籤中的按鈕列控制拖放到畫布上。
- 2 在 [ **資料**] 標籤中以滑鼠右鍵按一下 *Cylinders* 資料項目,然後選取 [**類別**],以 轉換該資料項目。
- 3 依照下列步驟建立數值參數:
	- a 在 [**資料**] 標籤中以滑鼠右鍵按一下 *Cylinders* 資料項目,然後選取 [**從資料 項目建立參數**]。[**建立參數**] 視窗隨即顯示。
	- b (選用) 修改參數的**名稱**。
	- c 選取 [**數值**] 做為參數的 [**類型**]。
	- d 指定數值參數的 [**最小值**]、[**最大值**] 和 [**目前的值**]。

以下是 [**建立參數**] 視窗的範例:

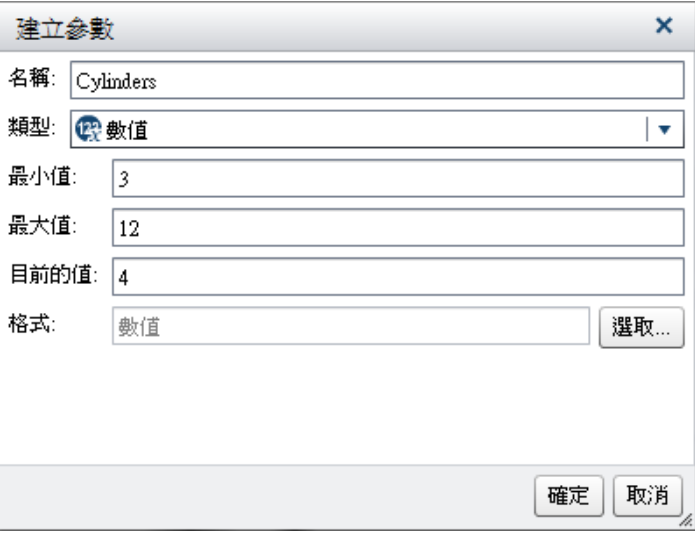

- e 按一下 [**確定**]。新的數值參數會增加到 [**資料**] 標籤中,位於 [**參數**] 標題下 方。
- 4 將 *Cylinders* 資料項目拖放到按鈕列控制上。
- 5 將 *Cylinders* 參數拖放到按鈕列控制上。按鈕列會自動填入數值參數的值。

第 49 章 / 在報表中使用參數

# 50

# 維護多區段報表

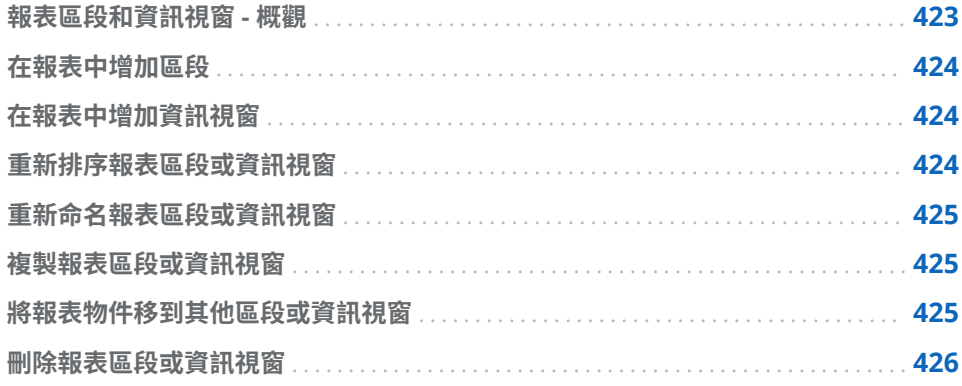

## 報表區段和資訊視窗 - 概觀

SAS Visual Analytics Designer (設計工具) 中的所有報表都可以包含多個區段。 (區段類似頁面)。您可以使用多個區段將資料的不同觀點呈現給報表檢視者。每個 區段有一或多個資料來源。一個區段中可以有一或多個報表物件。報表中的區段 沒有數量限制。

使用設計工具,可以增加從報表物件連至目前報表中特定區段的連結:如需詳細資 訊,請參[閱「建立報表中一或多個區段的連結」](#page-426-0) (第 407 頁)。

區段提示是放置在畫布上報表物件上方的特殊列區域中的控制。區段提示會自動 篩選相同區段中的所有其他報表物件 (只要報表物件使用與區段提示控制相同的資 料來源)。如需詳細資訊,請參閱[「使用控制建立區段提示」](#page-323-0) (第 304 頁)。

當報表有資訊視窗時,您可以提供其他資訊給正在檢視報表的使用者。例如:您可 能想要清單表格可以提供長條圖的其他資訊,或者想要提供關於特定報表物件中資 料顯示的其他文字。在 SAS Visual Analytics Viewer (檢視器) 中,使用者連按兩下 報表物件中包含資訊視窗的資料 (例如:長條、氣泡、圓形圖扇形、表格列等等), 則檢視器在新視窗中顯示其他的資訊。

資訊視窗只能在設計工具中建立。報表可以有一或多個資訊視窗,而這些視窗會顯 示為設計工具中的私人標籤。資訊視窗可以透過書布上方標籤上的 〓 圖示識別。 資訊視窗可以有一或多個報表物件。您必須提供從現有報表物件連至資訊視窗的 連結,才能在檢視器中顯示新視窗。

**附註:** 資訊視窗中不允許區段提示。

# <span id="page-443-0"></span>在報表中增加區段

可以將區段增加到任何報表,包含在 SAS Visual Analytics Explorer (檔案總管) 中 建立的報表。

若要在報表中增加新的區段,請按一下報表中第一個區段標籤 (或最新增加的區段 標籤) 右側的 ╋ 。新的標籤隨即出現在現有標籤的右側。

下面是多個區段標籤的範例:

**圖表 50.1** 多區段標籤

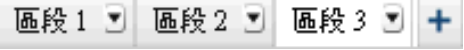

**使用報表的 [屬性]** 標籤可以增加新的區段。在**區段**區域中按一下 ╋ 。新的標籤隨 即出現在現有標籤的右側。

# 在報表中增加資訊視窗

您可以將任何報表區段變更為資訊視窗,只要此區段沒有區段提示即可。

**附註:** 如果您將現有的報表區段變更為資訊視窗,而該特定報表區段有一些連結, 則這些連結將無法再開啟此區段。

下面是多個 [**資訊視窗**] 標籤的範例:

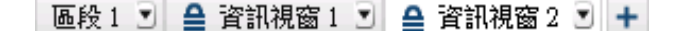

若要增加資訊視窗,請按一下 [**區段**] 標籤上的 ▼ ,然後選取 [**顯示為資訊視窗**]。 標籤名稱會變更為 [**資訊視窗**]。[**屬性**] 標籤也會更新。

若需要更多關於增加資訊視窗連結的資訊,請參閱 [「建立報表中一或多個資訊視](#page-427-0) [窗的連結」](#page-427-0) (第 408 頁)。

## 重新排序報表區段或資訊視窗

若要變更區段或資訊視窗的顯示順序:

- 1 在右側窗格中按一下 [**屬性**] 標籤。
- 2 在下拉式清單中選取報表名稱。
- 3 在**區段**區域中選取區段或資訊視窗的名稱。按一下 ➡ 或 ◆ 可以重新排序區 段或資訊視窗。

# <span id="page-444-0"></span>重新命名報表區段或資訊視窗

若要重新命名區段或資訊視窗:

- 1 在您要重新命名的區段標籤或資訊視窗標籤上按一下滑鼠右鍵。選取 [**重新命 名**]。現有名稱即會醒目提示。
- 2 輸入新的名稱,然後按 Enter 鍵。新的名稱也隨即顯示在右側窗格中的 [**屬性**] 標籤上。

或者,可以在 [**屬性**] 標籤上變更名稱。

## 複製報表區段或資訊視窗

若要複製區段或資訊視窗:

- 1 在您要複製的區段標籤或資訊視窗標籤上按一下滑鼠右鍵。
- 2 選取 [**複製**]。原始區段或資訊視窗中的所有報表物件和資料就會複製到複製的 區段或資訊視窗。複製項目會出現在新的標籤上。例如:如果原始區段的名稱 是 **Marketing Reports**,則複製區段的名稱是 **Marketing Reports (1)**。
- 3 使用快顯功能表或 [**屬性**] 標籤,重新命名複製的區段或資訊視窗。

# 將報表物件移到其他區段或資訊視窗

若要將報表中某一個區段的報表物件移到另一個區段或資訊視窗,請在您要移動的 報表物件上按一下滑鼠右鍵。選取 **[將 <ReportObject> 移動到]** [<SectionName>],其中 <ReportObject> 是報表物件的名稱,而 **<SectionName>** 是區段標籤或資訊視窗的名稱。

提示 可以將某一個區段的物件拖放到其他區段的標籤上,將其移動到此區段。

**附註:** 您不能將區段中的區段提示移到資訊視窗。

如果您將物件移動到使用精確版面配置的區段,則必須手動將此物件移動到其正確 位置。預設狀況下,所有物件都會放在左上角。

提示 如果將某一個區段的區段提示移到報表中的另一個區段,而且有多個資料 來源,則必須編輯資料來源對應才能進行交互作用。在此控制上按一下滑鼠右 鍵,然後選取 [**編輯資料來源對應**]。如需詳細資訊,請參[閱「對應資料來源」](#page-421-0) (第 [402](#page-421-0) 頁)。

# <span id="page-445-0"></span>刪除報表區段或資訊視窗

若要刪除報表中的區段或資訊視窗,請在要移除的標籤上按一下滑鼠右鍵。選取 [**刪除**]。

**或者,按一下區段標籤或資訊視窗標籤上的 ▼,然後選取 [刪除 <區段名稱或資訊 視窗名稱>**],其中 **<區段名稱或資訊視窗名稱>** 是區段或資訊視窗的名稱。(例如: **Section 1**、**Info Window 1** 等等。)

**附註:** 如果報表只包含一個區段,則無法使用 [**刪除**] 功能表選項。

# 5

# 與其他使用者共用報表

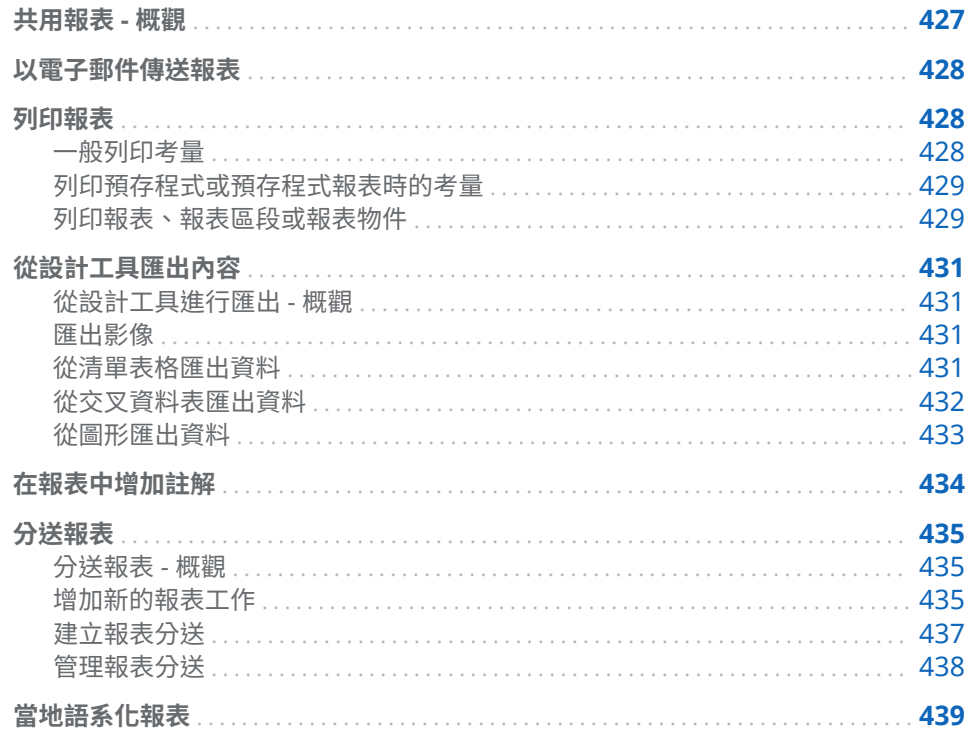

# 共用報表 - 概觀

視您的角色和能力而定,SAS Visual Analytics Designer (設計工具) 可以讓您完成 許多與共用報表相關的工作。您可以執行下列各項:

- 以電子郵件傳送報表
- 列印報表
- 從報表物件匯出影像或資料
- 在報表中增加註解
- 依排程分送報表
- 當地語系化 (或翻譯) 報表中的標籤、工具提示和其他描述性文字

## <span id="page-447-0"></span>以電子郵件傳送報表

您可以使用設計工具將報表的連結傳送給他人。這裡有一些關於收件者按一下到 報表連結的重點:

- 如果收件者已登入 SAS,則按一下報表連結時隨即顯示報表。
- 如果收件者沒有登入 SAS,則提示使用者 ID 和密碼。從 7.3 版開始,在 SAS 應用程式的標準登入視窗中按一下 [**來賓**],則收件者可以作為來賓登入。
- 如果收件者在 PC 或 Mac 上使用包含 Flash 功能的檢視器開啟電子郵件,按一 下電子郵件連結,報表隨即顯示在 SAS Visual Analytics Viewer (檢視器) 中。
- 收件者在行動裝置上開啟電子郵件訊息並按一下電子郵件連結時,若使用者已 安裝 **SAS Visual Analytics App** (先前名為 **SAS Mobile BI**),則系統會使用此 應用程式來顯示報表。

提示 使用 SAS 首頁 (首頁) 的收件者可以使用**應用程式快速鍵**設定指定按一下 電子郵件連結時開啟的應用程式。若需要更多關於設定的資訊,請參閱首頁可用 的線上說明。

提示 使用傳統 **SAS Visual Analytics** 首頁的使用者可以使用**與內容類型關聯 的動作順序**喜好設定指定按一下電子郵件連結時會開啟的應用程式。如需詳細 資訊,請參閱「指定傳統 [SAS Visual Analytics](#page-588-0) 首頁的喜好設定」 (第 569 頁)。

若要從設計工具以電子郵件傳送報表:

1 選取 **[檔案] [電子郵件]**。新的電子郵件訊息會在您的預設電子郵件應用程式 中開啟。

設計程式會自動加入含報表名稱的主旨行。報表的 URL 會自動產生並出現在 電子郵件訊息中。

**附註:** 僅支援本機安裝的電子郵件用戶端。若您的預設電子郵件應用程式是以 Web 為基礎 (例如 Gmail),則將無法以電子郵件寄出報表。

- 2 新增收件人。
- 3 (選用) 修改主旨行。
- 4 (選用) 修改電子郵件訊息。
- 5 寄出電子郵件訊息。

### 列印報表

您可以建立報表、報表區段或報表物件的 PDF。然後可以列印 PDF。

一般列印考量

下面是列印的一些考量:

- <span id="page-448-0"></span>■ PDF 中不會包含資訊視窗、報表提示、區段提示和提示容器。但是,附錄中會 顯示任何套用至提示容器中報表物件的篩選。
- 垂直容器僅列印目前選取的報表物件。水平和堆疊容器可能列印超過目前選取 的報表物件,如果空間足夠。
- 對於報表區段中版面配置可以使用的部份內容,選取 [**展開裁剪的內容**] 可以看 到表格、交叉資料表、測量儀器和容器的所有內容。每個報表物件顯示在個別 頁面中報表的最下方。

提示 在產生的 PDF 中按一下 》/ 可以看到設計工具中報表區段裁剪版面配 置的內容。

- 如果清單表格或交叉資料表有捲軸,則可能不會列印某些捲動的內容。但是, 可能會列印超過設計工具中可見的欄數或列數。列印功能會嘗試填滿 PDF 頁 面上可用的空間。
- 從設計工具列印的清單表格或交叉資料表可能會顯示比分送報表後列印的相同 清單表格或交叉資料表更多的列。這是因為在設計工具中列印報表時會考慮其 狀態。列印功能會嘗試比對使用者在設計工具中所看到的內容。當您列印已分 送的報表時,沒有報表狀態可供列印功能比對。
- 如果報表物件有高基數篩選,並已選取 [**顯示附錄資訊**] 選項,則印出的附錄可 能會截斷篩選描述。
- 無法列印已選取超過 5,000 個儲存格的交叉資料表。
- 如果建立報表使用的字型不符合產生 PDF 伺服器可用的字型,則列印報表中的 字型可能會不同。
- 如果要使用 Mozilla Firefox 從設計工具列印,則必須已設定 Firefox 可以在新 的標籤中開啟連結,而不是新的視窗。不同的 Firefox 版本可能對於說明此項 變更不同,所以請參考 Firefox 文件。除此之外,您可以使用其他支援的瀏覽 器,例如:Microsoft Internet Explorer 或 Google Chrome。

### 列印預存程式或預存程式報表時的考量

下面是關於列印預存程式或預存程式報表輸出的一些重點:

- 預存程式的輸出會從新的一頁開始。
- 預存程式必須使用 %STPBEGIN 和 %STPEND 巨集。這些巨集提供了從預存程 式產生和遞送輸出的標準化功能。如需詳細資訊,請參閱 *SAS Stored Processes: Developer's Guide* 中的 Using the %STPBEGIN and %STPEND Macros。
- 必須關閉預存程式的 PDF 安全性。
- 必須將預存程式報表設定為產生 PDF 輸出。在預存程式報表參考的預存程式 中,將 \_ODSDEST 變數設定為 **PDF**。或者,定義 \_ODSDEST 變數的預存程式 參數,並使用預存程式報表的 **PDF** 值設定。建議您同時將 \_ODSOPTIONS 變 數設定為 **notoc**,可以節省處理時間和縮小預存程式產生 PDF 和最終 PDF 的 大小。若需要更多關於 ODS 選項的資訊,請參閱 *SAS Stored Processes: Developer's Guide* 中的 Using the %STPBEGIN and %STPEND Macros。

列印報表、報表區段或報表物件

如果報表、報表區段或報表物件包含描述、篩選、警告、錯誤或顯示規則圖例,則 PDF 中預設會包含附錄。

若要建立可以列印報表的 PDF:

- 1 選取 **[檔案] [列印到 PDF]**,或按一下 。[**列印**] 視窗隨即顯示。
- 2 選取**紙張大小**、**方向**和**邊界**。即會儲存此報表的選取項目。

如果選取**自訂**紙張大小,則可以指定頁面的**高度**和**寬度**。對於自訂紙張大小, 您無法變更頁面方向。

3 (選用) 選取報表的 [**選項**]。

下面是有關列印選項的一些詳細資料:

■ 如果您選取 [**包含封面頁**] 核取方塊,則封面頁會提供報表名稱 (若尚未儲存 報表,則提供標籤)、列印要求的日期、使用者名稱和頁數。按一下 [**增加描 述**] 可以在 [**封面頁描述文字**] 視窗中輸入封面頁的其他文字。

**附註:** 如果在 [**列印到 PDF**] 視窗中按一下 [**取消**],則不會儲存 封面頁的描 述。

- 如果您清除 [**包含封面頁**] 核取方塊,則會捨棄您為封面頁增加的其他文字。
- **「顯示表格中的空白列和欄**] 選項適用在清單表格和交叉資料表。
- 如果報表、報表區段或報表物件具有參數、描述、篩選、警告、錯誤或顯示 規則圖例,則預設會選取 [**顯示附錄資訊**] 選項。

若已指定 [**顯示附錄資訊**] 選項,而且報表、報表區段或報表物件具有參數、 描述、篩選、警告、錯誤或顯示規則圖例,則會建立附錄。系統會自動指派 一個值給已選取要包含在 PDF 中的每個報表物件,這樣您可以在附錄中參 考此報表物件。例如:假設您在 [**選取要列印的項目**] 清單中選取兩個報表物 件。系統會將值 **A1.1** 指派給第一個報表物件,將值 **A1.2** 指派給第二個報表 物件。假設第一個報表物件有描述,而第二個報表物件有已經套用的篩選。 第一個報表物件的描述會顯示在附錄的 **A1.1** 標題下。第二個報表物件的篩 選會顯示在附錄的 **A1.2** 標題下。

- 4 在 [**選取要列印的項目**] 清單中選取您要的項目。您可以選取報表、報表區段或 報表物件。
- 5 按一下 [**列印**]。PDF 隨即顯示在瀏覽器中。
- 6 (選用) 如果要儲存在 [**列印**] 視窗中做的變更, 則儲存報表。

提示 分送報表給其他的使用者時,使用儲存報表時的列印選項。儲存的列印 選項可以影響報表的外觀。

若要列印報表區段,請按一下 [**區段**] 標籤上的 ▼ ,然後選取 [**列印 <section***name***> 到 PDF**]。

若要列印報表物件,請在畫布中的報表物件上按一下滑鼠右鍵,然後選取 [**將 <***report-object-name***> 列印到 PDF**]。預存程式沒有相同的快顯功能表選取項目。

下列表格列出可以顯示在附錄中的圖示:

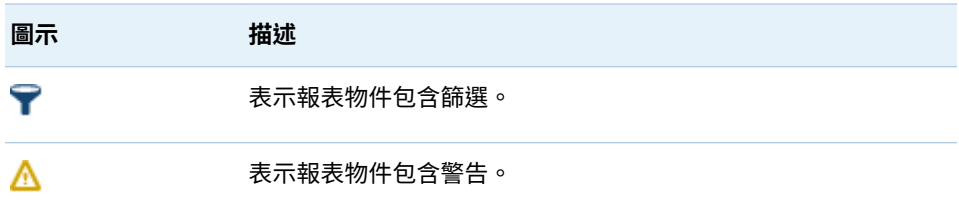

# <span id="page-450-0"></span>從設計工具匯出內容

#### 從設計工具進行匯出 - 概觀

您可以使用設計工具從報表物件匯出影像或資料。

所有包含匯出資料功能的使用者都可以使用設計工具將報表物件中的資料匯出為 Microsoft Excel 格式,方便日後檢視或列印。此匯出的輸出可以儲存在本機磁碟 上,然後在 Microsoft Excel 中開啟。或者,您可以選擇建立以符號分隔的文字檔: 定位鍵分隔值 (\*.tsv) 或逗號分隔值 (\*.csv) 資料檔案。

這裡有一些關於從設計工具匯出的重點:

- 從設計工具匯出圖形時,您匯出的是資料,而不是視覺化圖形呈現。
- 不是設計工具中的所有報表物件都支援匯出功能。例如:您無法從測量儀器中 匯出資料。如果特定的報表物件無法使用匯出功能,在此物件上按一下滑鼠右 鍵時,不會出現 [**匯出 <reportObjectName>**] 功能表項目。
- 設計工具不保留顯示資料中的前置空格或匯出的資料。但是,您可以篩選包含 前置空白的值。
- 設計工具使用 SAS LASR Analytic Server 的地區設定匯出項目。

#### 匯出影像

您可以匯出報表中任何清單表格、交叉資料表、圖形或測量儀器的影像。如果您要 在簡報中包含報表物件的影像 (例如在 Microsoft PowerPoint 中),此功能很實用。 影像會儲存為 PNG 檔。

以下是有關匯出影像的重點:

- 匯出的影像不會顯示與報表物件關聯的排名或篩選。
- 影像會預設為報表中報表物件的大小。
- 匯出影像時,影像名稱中的下列字元會轉換成底線:/ \ : \* ? " < > | %

若要匯出影像:

- 1 如果沒有選取要匯出的清單表格、交叉資料表、圖形或測量儀器,請選取一個。
- 2 在報表物件上按一下滑鼠右鍵,然後選取 [**匯出影像**]。[**儲存影像**] 視窗隨即顯 示。
- 3 按一下 [**儲存**]。下載視窗隨即顯示。
- 4 輸入 PNG 檔案的名稱。按一下 [**儲存**]。

從清單表格匯出資料

若要從清單表格匯出資料:

1 若您尚未選取要匯出的清單表格,請選取。

<span id="page-451-0"></span>2 在清單表格上按一下滑鼠右鍵,然後選取 [**匯出 <listTableName>**],其中, **<listTableName>** 是報表物件的名稱。[**匯出或另存新檔**] 視窗隨即顯示。

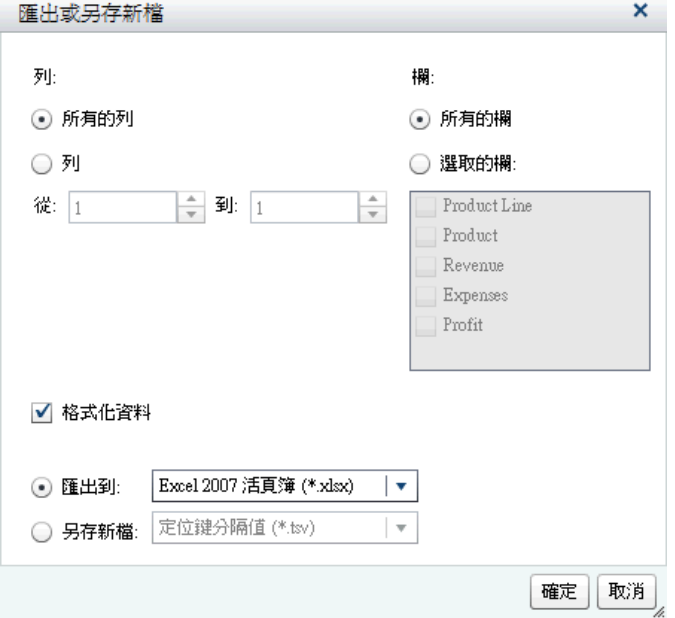

- 3 選擇匯出**所有的列**或部份範圍的**列**。
- 4 選擇匯出**所有的欄**或**選取的欄**。如果您選擇 [**選取的欄**],請在要匯出的一或多 欄左側選取一或多個核取方塊。至少需要一欄。如果沒有選取任何欄,則顯示 一則訊息,且 [**匯出或另存新檔**] 視窗將無法關閉。
- 5 (選用) 若要選擇是否格式化匯出的資料,請選取或清除 [**格式化資料**] 核取方塊。 預設狀況下選取此核取方塊。
- 6 如果選取 [**匯出到**],則唯一建立 Microsoft Excel 試算表的選項是 **Excel 2007 活頁簿 (\*.xlsx)**。
- 7 如果您選取 [**另存新檔**],請選擇**定位鍵分隔值 (\*.tsv) 或逗號分隔值 (\*.csv)** 建 立資料檔案。
- 8 按一下 [**確定**]。
- 9 出現提示時,選擇要開啟檔案或儲存檔案。

### 從交叉資料表匯出資料

若要從交叉資料表匯出資料:

- 1 若您尚未選取要匯出的交叉資料表,請選取。
- 2 在交叉資料表上按一下滑鼠右鍵,然後選取 [**匯出 <crosstabName>**],其中, **<crosstabName>** 是報表物件的名稱。[**匯出或另存新檔**] 視窗隨即顯示。

<span id="page-452-0"></span>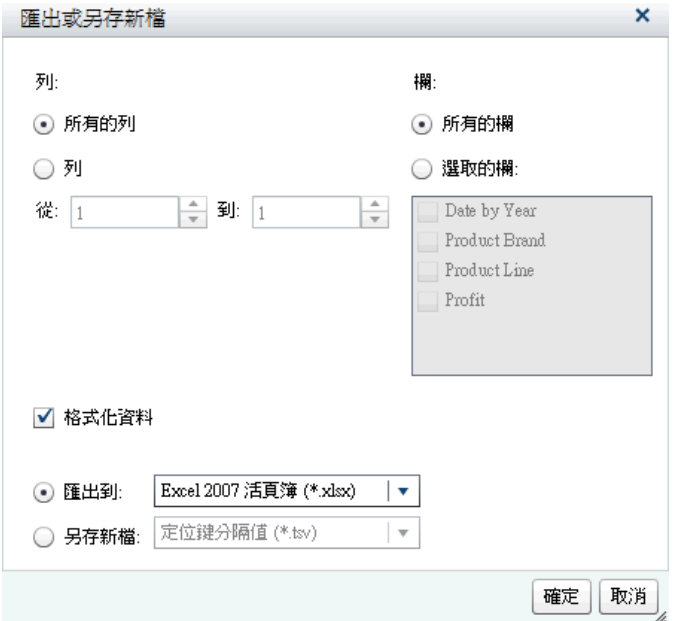

- 3 選擇匯出**所有的列**或部份範圍的**列**。
- 4 選擇匯出**所有的欄**或**選取的欄**。如果您選擇 [**選取的欄**],請在要匯出的一或多 欄左側選取一或多個核取方塊。至少需要一欄。如果沒有選取任何欄,則顯示 一則訊息,且 [**匯出或另存新檔**] 視窗將無法關閉。
- 5 (選用) 若要選擇是否格式化匯出的資料,請選取或清除 [**格式化資料**] 核取方塊。 預設狀況下選取此核取方塊。
- 6 如果選取 [**匯出到**],則唯一建立 Microsoft Excel 試算表的選項是 **Excel 2007 活頁簿 (\*.xlsx)**。
- 7 如果您選取 [**另存新檔**],請選擇**定位鍵分隔值 (\*.tsv)** 或**逗號分隔值 (\*.csv)** 建 立資料檔案。
- 8 按一下 [**確定**]。
- 9 出現提示時,選擇要開啟檔案或儲存檔案。

**附註:** Designer 將資料從交叉資料匯出到清單表格。這與 SAS Visual Analytics Explorer (檔案總管) 不同,其將資料從交叉資料表匯出到交叉資料表。

### 從圖形匯出資料

**附註:** 您無法匯出實際的視覺化圖形。您只能匯出資料。 若要從圖形匯出資料:

- 1 若您尚未選取要匯出的圖形,請選取。
- 2 在圖形上按一下滑鼠右鍵,然後選取 [**匯出 <graphName>**],其中, **<graphName>** 是報表物件的名稱。[**匯出或另存新檔**] 視窗隨即顯示。

<span id="page-453-0"></span>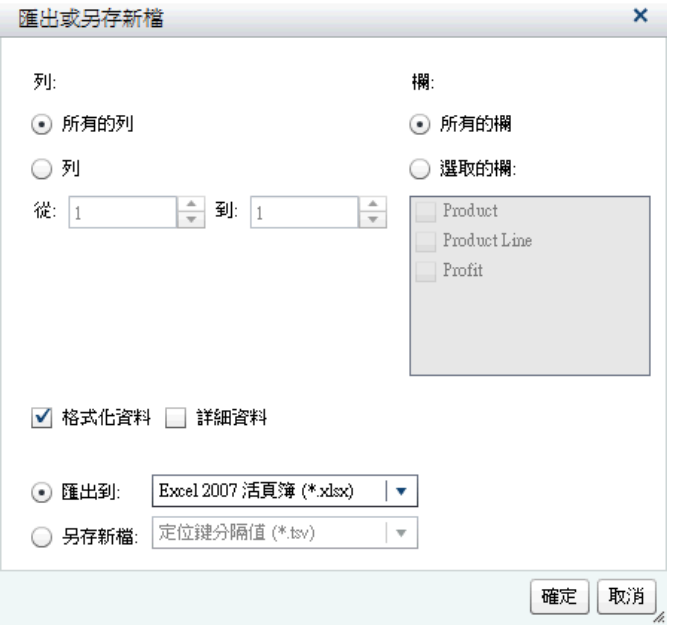

- 3 選擇匯出**所有的列**或部份範圍的**列**。
- 4 選擇匯出**所有的欄**或**選取的欄**。如果您選擇 [**選取的欄**],請在要匯出的一或多 欄左側選取一或多個核取方塊。至少需要一欄。如果沒有選取任何欄,則顯示 一則訊息,且 [**匯出或另存新檔**] 視窗將無法關閉。
- 5 (選用) 選取或清除 [**格式化資料**] 核取方塊可以選擇是否格式化匯出的資料。預 設狀況下選取此核取方塊。
- 6 (選用) 選擇是否匯出圖形的詳細資料。如果您選取 [**詳細資料**],則可以選取想 要匯出的欄。

**附註:** [**詳細資料**] 選項不可以使用在匯入的報表物件、有多個資料定義的自訂 圖形物件,或任何不允許詳細資料的圖形。

- 7 如果選取 [**匯出到**],則唯一建立 Microsoft Excel 試算表的選項是 **Excel 2007 活頁簿 (\*.xlsx)**。
- 8 如果您選取 [**另存新檔**],請選擇**定位鍵分隔值 (\*.tsv)** 或**逗號分隔值 (\*.csv)** 建 立資料檔案。
- 9 按一下 [**確定**]。
- 10 出現提示時,選擇要開啟檔案或儲存檔案。

## 在報表中增加註解

在設計工具中,可以對於整份報表增加註解,但無法對於個別報表物件增加註解。

提示 您必須先儲存報表,才能增加註解。

這裡有一些關於在報表上增加註解的重點:

- <span id="page-454-0"></span>■ 如果使用首頁、檔案總管或檢視器對個別報表物件增加註解,這些註解將無法 在設計工具中顯示或編輯。
- 如果您有「增加或檢視註解」功能,則可以增加或檢視註解。可以編輯自己的 註解和回應其他註解。

## 分送報表

分送報表 - 概觀

如果您可使用分送報表功能,則可以使用設計工具分送報表。分送報表會自動將更 新後的內容傳遞給報表使用者。您可以分送報表一次或以週期性間隔分送,例如: 每天、每天多次、每星期或每月。此外,分送報表可以讓您建立時間事件,在非尖 峰時間產生報表。

注意! **只能使用設計工具排程和分送 SAS Visual Analytics 報表。** 如果您嘗試使用 SAS Management Console 的「排程管理員」外掛程式並設定無法使用在設計工具的 選項,則報表工作可能不會與設計工具相容。

在分送報表時,您會被視為工作所有者。

分送報表共有兩個步驟。首先,定義*報表工作*,其中包含一或多份報表的清單、一 或多個收件者的清單,以及一則選用的電子郵件訊息。報表工作所有者和收件者都 必須進行註冊並在中繼資料內儲存電子郵件地址,因為報表是使用收件者的資料存 取權產生。接著,建立*分送*,其中包含報表工作和時間事件。時間事件可指定分送 發生的時間和頻率。執行分送時會建立歷程記錄。建立分送之後,即可為分送排 程、取消排程、執行、刪除及顯示歷程。

收件者會收到一則以 PDF 檔的方式附加一或多份報表的電子郵件訊息。電子郵件 訊息包含報表的連結。

如果您分送一份採用多個資料來源的多區段報表,而且收件者無法存取其中一個資 料來源,則會在 PDF 中附加關於無法存取資料來源的警告訊息。

提示 分送報表給其他的使用者時,使用儲存報表時的列印選項。

提示 如果您將報表分送到多個地區設定或您收到分送報表,則可以在全域 SAS 喜好設定中指定**使用者地區設定**。若需要更多關於設定全域 SAS 喜好設定的資 訊,請參閱 [「指定喜好設定」](#page-28-0) (第 9 頁)。

#### 增加新的報表工作

若要建立新的報表工作:

1 選取 **[檔案] [分送報表]**。[**分送報表**] 視窗隨即顯示。

**附註:** 只有您的報表工作顯示在 [**新增報表工作**] 視窗。如果其他使用者已使用 您輸入的報表工作名稱,則會顯示警告訊息。您必須輸入不同的報表工作名稱。

2 按一下 [**新增報表工作**]。[**新增報表工作**] 視窗隨即顯示。

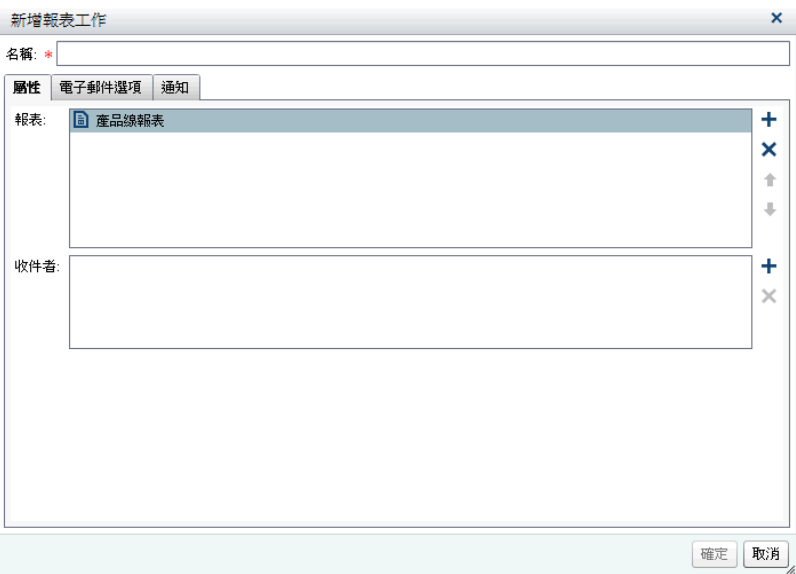

3 輸入**名稱**。報表工作名稱不可包含空格、空白字元或下列字元:! " \$ % & ' ( ) \* . +, /:; < = >? @  $\lceil \frac{1}{2} \rceil$  \ | ~ -

**附註:** 報表工作無法重新命名。

- 4 在 [**屬性**] 標籤上:
	- 按一下 [**報表**] 欄位旁邊的 ╋。從顯示的清單中選取一或多份報表。當您選 取報表時,此報表會增加到 [**報表**] 清單。

提示 如果您要的報表沒有顯示在快顯清單中,請按一下 [**選取其他報表**], 然後使用 [**開啟**] 視窗尋找您要分送的報表。

■ 按一下 [**收件者**] 欄位旁邊的 ╋。[**增加收件者**] 視窗隨即顯示。選取一或多 個使用者。按一下 [**確定**] 可以返回 [**新增報表工作**] 視窗。

**附註:** 必須將使用者的電子郵件地址儲存在中繼資料,這樣才會顯示在 [**增 加收件者**] 視窗的 [**全部檢視**] 標籤上。

- 5 在 [**電子郵件選項**] 標籤上:
	- 輸入電子郵件訊息的**主旨**。如果您將此欄位空白,則會使用清單中第一份報 表的名稱作為主旨。
	- (選用) 輸入**訊息**作為電子郵件訊息的本文。
	- **[在訊息中顯示報表工作所有者**] 選項可以讓您的姓名顯示在電子郵件訊息 中。因為郵件服務無法在電子郵件訊息的 [**寄件者**] 欄位中顯示報表工作所 有者的名稱,所以這是讓收件者知道報表工作建立者的唯一方式。
- 6 使用 [**通知**] 標籤指定您想收到報表工作所有者通知。您可以選取 [**在報表工作 開始時傳送電子郵件通知**]、[**在報表工作結束時傳送電子郵件通知**] 或兩者。

**附註:** 如果出現警告 (例如:找不到收件者或報表時),您就會自動收到通知, 詳述報表工作何時結束。

7 按一下 [**確定**]。報表工作隨即顯示在 [**分送報表**] 視窗的表格中。

<span id="page-456-0"></span>建立報表分送

若要建立分送:

- 1 在 [**分送報表**] 視窗的左側窗格中選取 [**分送**]。
- 2 選取報表工作,然後按一下 [**排程**]。[**排程**] 視窗隨即顯示。
- 3 按一下 [**新增**] 建立時間事件。[**指定排程詳細資料**] 視窗隨即顯示。
- 4 指定應發生分送的頻率:**僅一次**或**超過一次**。預設會將新的時間事件定義為僅 在您開啟 [**指定排程詳細資料**] 視窗後約五分鐘的時間發生一次。

如果您選取**僅一次**,則選取分送的**小時**和**分鐘**。

如果您選取**超過一次**,則指定何時應發生分送的詳細資料。可用的特定欄位視 您選取的週期間隔 (**每小時**、**每天**、**每星期**、**每月**或**每年**) 而定。

■ 如果您選取 [**每小時**],則從零時 (24 小時制) 起算時間。例如:如果您將**間 隔小時**設為 1,則會在零時 (午夜) 執行資料查詢,而且每個小時執行一次。

選取**間隔小時**,然後選取**開始小時**和**分鐘**。

使用 [**持續時間 (分鐘)**] 欄位可以指定到達指定的時間之後,相依性保持開放 狀態的最大分鐘數目。此值使用在報表工作有多個相依性時。此值指定分 送保持開放而讓其他時間事件可符合的時間範圍。如果報表工作沒有多個 相依性,則建議使用預設持續時間 1 分鐘。

如有需要,指定週期範圍 (分送的開始日期和結束日期)。預設是在目前的日 期開始,但沒有結束日期。

■ 對於**超過一次**如果選取**每天、每星期、每月**或**每年**,則可以選取開始時間。

下面是**每天**週期間隔的範例。

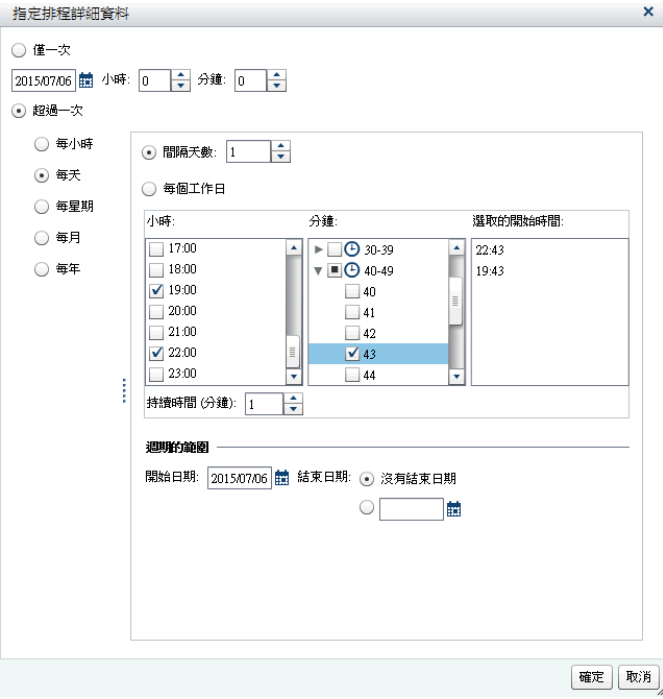

<span id="page-457-0"></span>下列選項專屬於您選取的週期間隔:

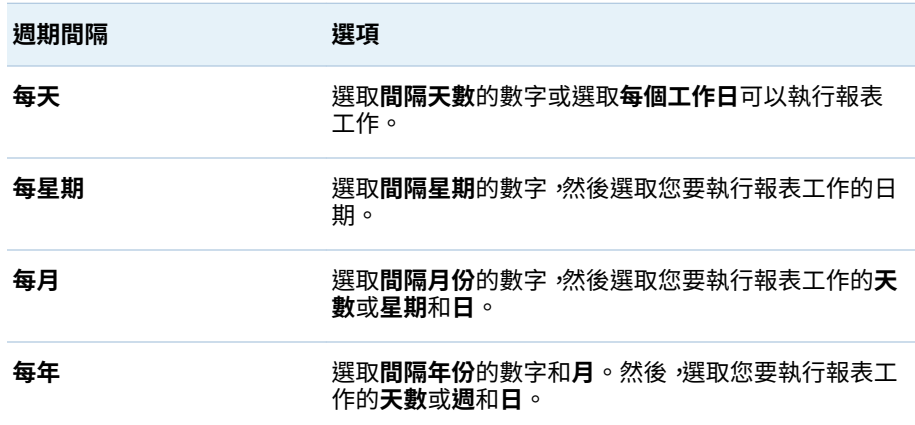

下列選項可以使用在所有的週期間隔:

□ 使用 [**小時**] 和 [**分鐘**] 核取方塊選取時間。**分鐘**區域中包含以 10 分鐘為 間隔的群組。選取某個分鐘群組的核取方塊時,會一起選取此群組中的 每一分鐘。您的選取項目顯示在**選取的開始時間**區域中。

提示 若要選取個別的分鐘,請展開群組。

- □ 使用 [**持續時間 (分鐘)**] 欄位可以指定到達指定的時間之後,相依性保持 開放狀態的最大分鐘數目。此值使用在報表工作有多個相依性時。此值 指定分送保持開放而讓其他事件可符合的時間範圍。如果報表工作沒有 多個相依性,則建議使用預設持續時間 1 分鐘。
- o 如有需要,指定週期範圍 (分送的開始日期和結束日期)。預設是在目前 的日期開始,但沒有結束日期。

如需詳細資訊,請參閱 *Scheduling in SAS*。

- 5 按一下 [**確定**] 可以返回 [**排程**] 視窗。新排程的詳細資料顯示在**排程**標題之下。
- 6 按一下 [**確定**] 可以返回 [**分送報表**] 視窗。新排程的詳細資料顯示在**排程**欄之 下。
- 7 (選用) 按一下 [**立即執行**] 可以立刻執行分送。按一下資訊視窗中的 [**關閉**]。
- 8 按一下 [**關閉**]。

#### 管理報表分送

[**分送報表**] 視窗可以讓您排程、取消排程、立即執行、刪除和顯示您擁有之分送的 歷程。只會顯示包含至少一個您擁有報表工作的分送。(有些分送可能包含其他使 用者擁有但未顯示的報表工作。)

提示 如果分送僅包含您擁有的報表工作,則可以刪除。

若要查看已執行選取分送的歷程記錄,請按一下 [**顯示歷程**]。[**顯示歷程**] 視窗隨即 顯示。您可以查看**開始時間**、**完成時間**、**狀態**和**狀態訊息**。按一下 [**關閉**] 可以返回 [**分送報表**] 視窗。

# <span id="page-458-0"></span>當地語系化報表

設計工具可以讓您當地語系化 (或翻譯) 報表的標籤、工具提示和其他描述性文字。 您可以從報表匯出可當地語系化的文字,這樣可以套用一或多個翻譯。您可以將報 表翻譯為新語言,而不需從設計工具中移除文字。

您可以增加到報表的翻譯數目不限。

提示 如果當地語系化報表,希望立刻看到結果,建議您設定**使用者地區設定**或 喜好設定。若需要關於設定和現代首頁的資訊,請參閱線上說明。若需要更多關 於喜好設定的資訊,請參閱 [「使用傳統首頁指定全域喜好設定」](#page-589-0) (第 570 頁)。

若要當地語系化報表:

- 1 選取 **[檔案] [另存新檔]** 可以儲存報表的複本。這可以讓您擁有報表的備份複 本。
- 2 選取 **[檔案] [當地語系化報表]**。[**當地語系化報表文字**] 視窗隨即顯示。識別 碼 (提供內容資訊) 顯示在原始文字旁邊。顯示在等號 (=) 之後的文字就是您可 以當地語系化的文字。

**附註:** 使用 [**當地語系化報表文字**] 視窗無法變更報表中的原始文字。

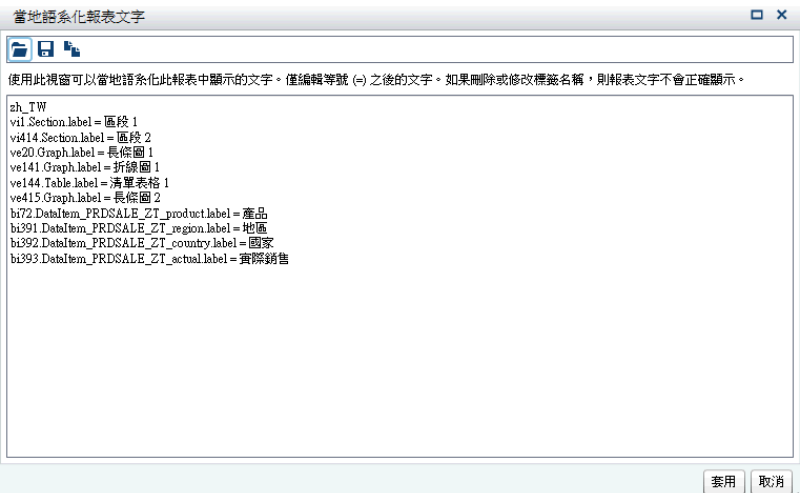

[**當地語系化報表文字**] 視窗中的第一行包含以 ISO 693 雙字母語言代碼指定的 地區設定識別碼。如果對於特定國家或地區建立語言,則語言代碼後面可接著 底線 ( ) 和 ISO 693 雙字母國家/地區代碼。先前的螢幕擷取中會顯示 en US 國家/地區代碼。

- 3 當地語系化原始文字字串。您可以使用下列選項:
	- **將 [當地語系化報表文字**] 視窗中的文字儲存到檔案、修改此檔案,然後在 [**當地語系化報表文字**] 視窗中開啟修改後的檔案。
	- 在 **[當地語系化報表文字**] 視窗中修改文字。
	- 將文字從 [**當地語系化報表文字**] 視窗複製並貼到編輯器中。

注意! **所有報表文字都會使用 UTF-8 格式編碼為 Unicode 字元。** 如果將可當地語 系化的文字匯出到編輯器,請確定編輯器能夠將資料儲存為 UTF-8 格式。

4 按一下 [**套用**] 可以匯入翻譯。

注意! **立即更新和儲存您的報表。** 您無法還原為舊版的當地語系化文字或復原變 更。

使用瀏覽器的地區設定顯示報表文字或使用 [**使用者地區設定**] 指定您的全域設 定或喜好設定。若需要關於設定和現代首頁的資訊,請參閱線上說明。若需要 更多關於喜好設定的資訊,請參閱[「使用傳統首頁指定全域喜好設定」](#page-589-0) (第 570 [頁](#page-589-0))。

如需逐步指示、範例和進階功能清單,請參閱 *One Report, Many Languages: Using SAS Visual Analytics to Localize Your Reports*;您可以在 SAS 支援網站的 [SAS](http://support.sas.com/documentation/onlinedoc/va/index.html)  [Visual Analytics](http://support.sas.com/documentation/onlinedoc/va/index.html) 頁面上找到此書。

第 51 章 / 與其他使用者共用報表

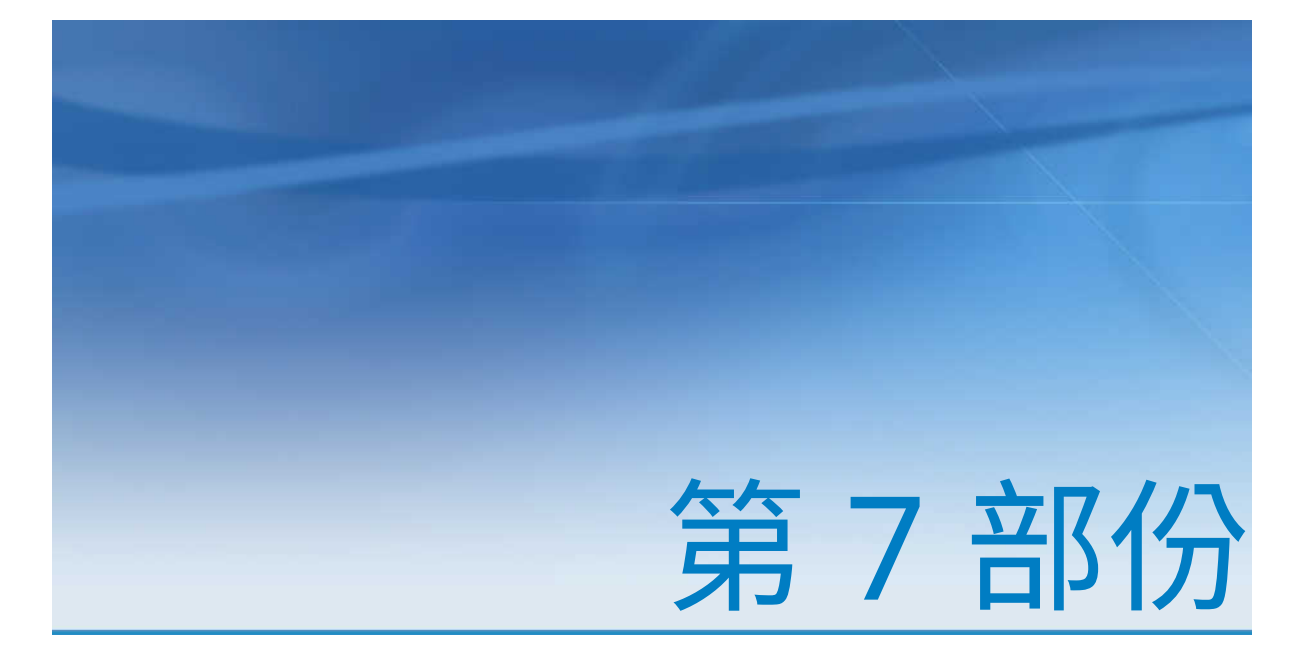

# 建立自訂圖形物件

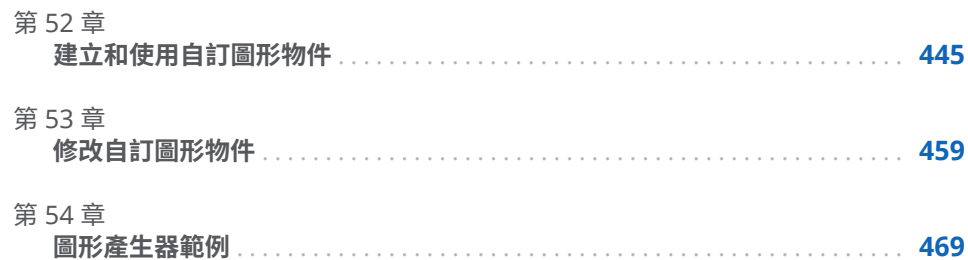

# 52

# <span id="page-464-0"></span>建立和使用自訂圖形物件

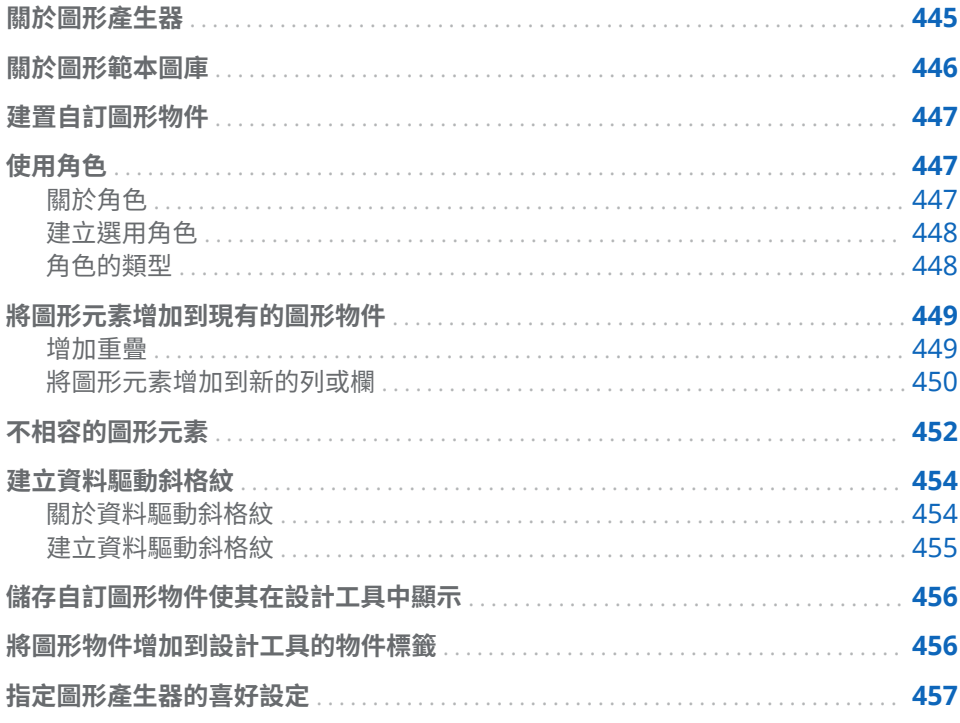

# 關於圖形產生器

SAS Visual Analytics Graph Builder (圖形產生器) 可以讓您建立自訂圖形物件,而 這些物件後續將可以在 SAS Visual Analytics Designer (設計工具) 的報表中使用。

您可以建立設計工具中所有圖形類型使用的自訂圖形物件。在自訂圖形物件中,您 可以變更版面配置、增加新的圖形元素、修改角色、變更視覺屬性等等。自訂圖形 物件顯示在設計工具中 [**物件**] 標籤的**自訂**標題之下。如需詳細資訊,請參[閱「儲存](#page-475-0) [自訂圖形物件使其在設計工具中顯示」](#page-475-0) (第 456 頁)。

您的實際資料並不會與圖形產生器中的圖形物件產生關聯。您會使用圖形產生器 隨附的範例資料,建置圖形物件或範本。報表設計工具將您的圖形物件包含在其報 表中時,會指派資料。

您建置的圖形物件包含與設計工具的圖形物件相容的一致外觀。圖形產生器可以 讓您透過更多版面配置和視覺屬性的選項,產生多樣化的圖形物件。報表設計工具 可以使用您建置的圖形物件為其資料建立簡易或複雜的圖形檢視。

<span id="page-465-0"></span>您可以在圖形產生器中執行下列動作:

■ 將圖形元素拖放到書布上。圖形元素包括可以在**圖形元素**窗格中使用的標繪圖 和圖表。

如需各項可用圖形元素的定義與圖表,請參[閱「圖形、圖表和標繪圖」](#page-516-0) (第 497 [頁](#page-516-0))。

- 使用預先定義的圖形物件庫作為範本,方便自訂和建立自訂圖形物件。如需詳 細資訊,請參閱「關於圖形範本圖庫」 (第 446 頁)。
- 視需要結合和排列圖形元素。例如:您可以將儲存格中的多個圖形元素分層、 在列和欄中建立儲存格的斜格紋,或結合這些版面配置。

斜格紋圖形有下列兩種類型:

- o 資料驅動斜格紋是一種多儲存格圖形,而其儲存格資料由一或多個類別變數 的值決定。儲存格的數目是由類別變數的唯一值決定。斜格紋的每個儲存 格會有相同的圖形元素。但這些圖形元素的類別變數值則不相同。
- o 使用者定義斜格紋是一種多儲存格圖形,在此圖形中,每個儲存格會獨立建 立。每個儲存格可包含不同類型的標繪圖。
- 決定和設定哪些資料角色可以在指派中使用。如需詳細資訊,請參閱[「使用角](#page-466-0) [色」](#page-466-0) (第 447 頁)。
- 指定圖形元素的視覺特性。您可以指定圖形、圖形儲存格、個別圖形元素、座 標軸和圖例的屬性。如需詳細資訊,請參[閱「使用屬性」](#page-483-0) (第 464 頁)。

### 關於圖形範本圖庫

圖形產生器包含的圖庫包含預先定義的圖形物件。使用這些預先定義的圖形物件 作為範本,可以自訂和建置自訂圖形物件。這些範本是在建立感興趣或複雜圖形物 件時有用的起點。

提示 圖庫中的所有圖形物件都可以依現狀在報表中使用。但是,預設狀況下, 這些圖形物件不會全部顯示在設計工具中。使用設計工具的 [[顯示或隱藏物件](#page-312-0)] [視窗](#page-312-0)可以在設計工具的 [**物件**] 標籤上顯示圖形物件。

下面是圖庫的主要功能:

- 預設狀況下 <sup>,</sup>只有在您啟動圖形產生器時才會顯示圖庫。選取視窗中的 [**啟動時 不顯示此視窗**] 核取方塊,則可以停用此功能。您也可以在喜好設定中變更預設 設定。如需詳細資訊,請參[閱「指定圖形產生器的喜好設定」](#page-476-0) (第 457 頁)。
- 如果沒有顯示圖庫,選取 **[檔案] » [從圖庫中新增]** 可以顯示。
- 在圖庫中,撰取左側窗格中的類別可以查看可用的圖形物件。您可以接著從右 側窗格中選取適當的圖形物件。如需詳細資訊,請參[閱「建置自訂圖形物件」](#page-466-0) (第 [447](#page-466-0) 頁)。
- 有些圖庫圖形會建立作為資料驅動斜格紋。當您從圖庫選取其中一個圖形時, 則自動建立列和欄斜格紋角色。如果您要從其中一個圖庫圖形建立使用者定義 的斜格紋,則必須先刪除列和欄斜格紋角色。

# <span id="page-466-0"></span>建置自訂圖形物件

若要建置自訂圖形物件:

- 1 執行下列其中一項:
	- 將圖形元素從**圖形元素**窗格拖放到空白畫布上。
	- n 選取圖庫中的圖形物件。
		- 1 如果沒有顯示圖庫,選取 **[檔案] [從圖庫中新增]** 可以顯示。
		- 2 選取左側窗格中的類別可以查看可用的圖形物件。**所有**類別顯示圖庫中 的所有圖形物件。
		- 3 找到您要的圖形物件時,請選取物件,然後按一下 [**確定**]。

**附註:** 有些圖庫圖形會建立作為資料驅動斜格紋。如需詳細資訊,請參閱 [「關於圖形範本圖庫」](#page-465-0) (第 446 頁)。

在圖形物件中使用範例資料。報表設計工具會在使用者在報表中包含圖形物件 時指派實際資料。

2 (選用) 在 [**角色定義**] 標籤上可以定義圖形物件的角色。

您可以使用下列選項:

- 為預設角色提供更具敘述性的名稱。
- 按一下 [**增加角色**] 可以增加更多角色。
- 增加斜格紋角色,建立資料驅動斜格紋。如需詳細資訊,請參閱[「建立資料](#page-473-0) [驅動斜格紋」](#page-473-0) (第 454 頁)。
- 3 (選用) 您可以為圖形物件增加其他圖形元素。請參閱[「將圖形元素增加到現有](#page-468-0) [的圖形物件」](#page-468-0) (第 449 頁)。
- 4 (選用) 可以變更圖形物件、儲存格、圖形元素、圖例、一或多個座標軸的屬性。 選取項目,然後在 [**屬性**] 標籤中進行變更。
- 5 儲存圖形物件。視圖形物件儲存位置的不同,此物件可能會立即顯示在 SAS Visual Analytics Designer (設計工具) 中的 [**物件**] 標籤上。如需詳細資訊,請 參[閱「儲存自訂圖形物件使其在設計工具中顯示」](#page-475-0) (第 456 頁)。

使用角色

關於角色

當您建立自訂圖形物件時,您必須決定哪些資料角色可以指派。但您無法將資料指 派給圖形產生器中的角色。當報表設計工具可以在報表中使用圖形物件時,報表設 計工具會將資料項目指派給可用的角色。

<span id="page-467-0"></span>建立選用角色

當您將圖形元素拖放到畫布上時,將會在 [**角色定義**] 標籤上建立此圖形元素的必要 角色。您可以建立其他選用角色。

若要建立選用角色:

- 1 在 [**角色定義**] 標籤上按一下 [**增加角色**]。[**增加角色**] 視窗隨即顯示。[**增加角 色**] 視窗的內容會隨著目前的圖形元素而不同。
- 2 選取您要建立的角色類型。如需詳細資訊,請參閱 「角色的類型」 (第 448 頁)。
- 3 (選用)您可以變更預設角色名稱,提供更有意義的名稱。
- 4 選取角色的資料類型或分類。若需要關於資料類型的資訊,請參閱[「在報表中](#page-347-0) [使用資料項目」](#page-347-0) (第 328 頁)。
- 5 (選用) 選取 [**必要**] 可以要求報表設計工具將資料指派給角色。如果沒有選取此 選項,則報表設計工具可以選擇是否將資料指派給角色。
- 6 如果 [**允許多重資料指派**] 核取方塊可以使用,您可以選取或清除此核取方塊。 選取此選項時,將可為角色指派多個量值。以折線圖為例,如果將多個量值指 派給 Y 座標軸,則圖形會為每個量值顯示一個折線。
- 7 按一下 [**確定**]。

角色的類型

除了標準角色以外 (例如:時間、X 或類別),按一下 [**角色定義**] 標籤上的 [**增加角 色**] 也可以增加下列角色。可用的角色取決圖形元素的類型。

■ 顏色角色會指定資料填上顏色使用的資料欄。

下列範例顯示某個學生群組的身高。對於顏色角色,則指定學生的性別。

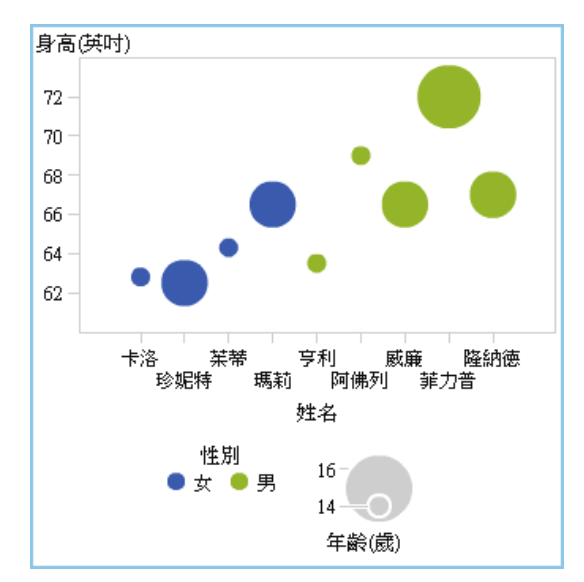

顏色角色可以是任何資料類型。此範例為顏色角色指派類別資料類型。

**附註:** 當您將顏色角色增加到資料驅動斜格紋中的圖形元素時,不一定可以使 用量值資料類型。量值資料類型無法使用在長條圖、瀑布圖或散布圖。
在某些圖形元素中 (例如:長條圖),群組角色也會根據群組變數的值為圖形加 上顏色。在這類圖形元素中,會使用顏色角色為顏色漸層間的資料加上顏色, 如下列範例所示。在此情況下,顏色角色必須是量值資料類型。

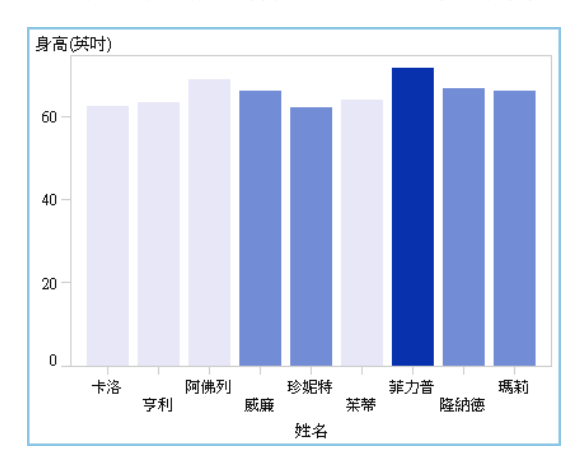

在此範例中,顏色漸層表示學生的年齡範圍。

- 群組角色會指定資料分組使用的資料欄。每個唯一群組值的圖形元素都會自動 以不同的視覺特性區別,例如:顏色、線條樣式等。群組角色可以是類別資料 類型或日期時間資料類型。
- n 資料標籤角色指定資料標籤使用的資料欄。
- 資料提示角色指定資料提示使用的資料欄。資料提示角色必須是數值。
- 目標角色指定產生目標長條圖使用的資料欄。目標長條圖會比較目標值中類別 值彙總的資料。

# 將圖形元素增加到現有的圖形物件

有兩種方式可以讓您將圖形元素增加到現有的圖形物件。您可以讓新的圖形元素 重疊在現有的圖形元素上。或者,您可以增加圖形元素,使其在新的列或欄中建立 儲存格。

增加重疊

在重疊中,會將一個圖形元素疊置到另一個圖形元素上。您可以將重疊的圖形元素 增加到單一儲存格圖形與斜格紋上。

#### <span id="page-469-0"></span>此範例將步階圖重疊在長條圖上。範例中顯示圖形元素和其被指派的資料。

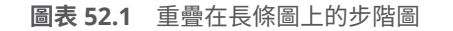

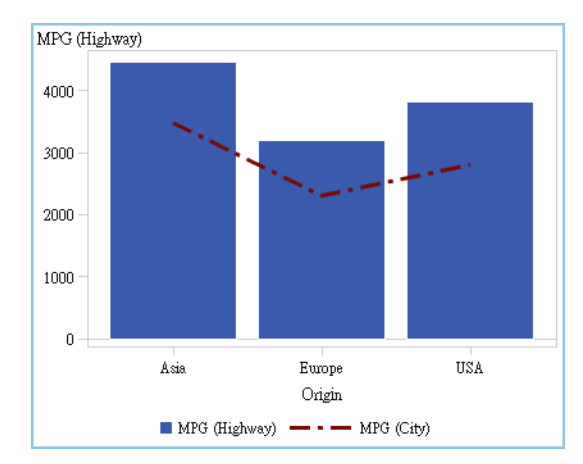

#### 若要建立重疊:

- 1 將圖形元素從**圖形元素**窗格拖放到畫布上。
- 2 將第二個圖形元素直接拖放到現有的圖形元素上。

兩個圖形元素若相容,系統會自動為其指派共用角色。如此,兩個圖形元素將 可以有共同的 X 座標軸角色。您可以視需要將共用角色取消共用。

有些圖形元素 (例如:圓形圖和樹狀圖) 無法在重疊中分層。當您嘗試拖放這些 類型的圖形元素時,將會顯示訊息。

如需詳細資訊,請參閱下列主題:

- [「不相容的圖形元素」](#page-471-0) (第 452 頁)
- [「共用資料角色」](#page-486-0) (第 467 頁)
- 3 (選用)在 [**角色定義**] 標籤上可以變更預設角色名稱,提供更有意義的名稱。

提示 圖形元素會使用其增加到畫布上的順序進行分層。將圖形元素前移或後移 可以變更其順序。如需詳細資訊,請參閱 [「變更儲存格中圖形元素的順序」](#page-480-0) (第 [461](#page-480-0) 頁)。

#### 將圖形元素增加到新的列或欄

您可以增加圖形元素,使其在新的列或欄中建立儲存格。此排列方式產生包含多個 儲存格的圖形物件。這稱為使用者定義斜格紋。在使用者定義斜格紋中,每個儲存 格都會獨立建立,並且可包含不同類型的圖形元素。儲存格在建立的列和欄中對齊 的方法是透過拖放圖形元素。

**附註:** 您無法在資料驅動斜格紋中建立新的列或欄。若需要資料驅動斜格紋的說 明,請參閱 [「關於資料驅動斜格紋」](#page-473-0) (第 454 頁)。

#### 此範例顯示包含四個儲存格的使用者定義斜格紋。其中一個儲存格是空的。範例 中顯示圖形元素和其被指派的資料。

**圖表 52.2** 使用者定義斜格紋

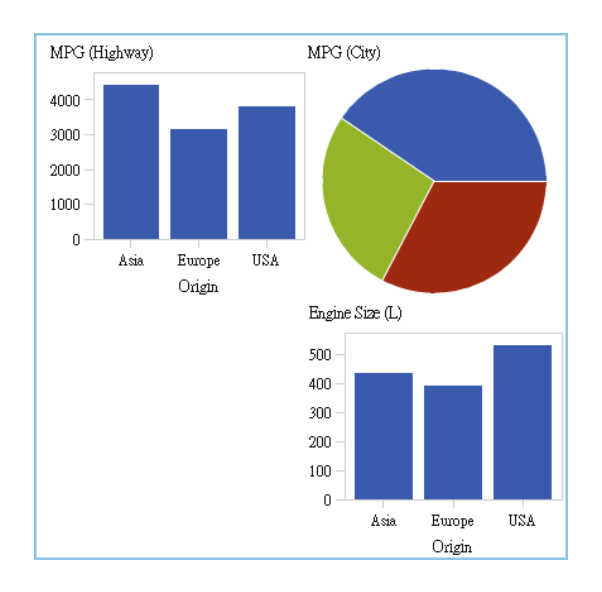

若要建立使用者定義斜格紋:

- 1 將圖形元素從**圖形元素**窗格拖放到畫布上。圖形元素會建立在畫布的圖形區域 中央。
- 2 依照下列方式,將另一個圖形元素拖放到畫布上:

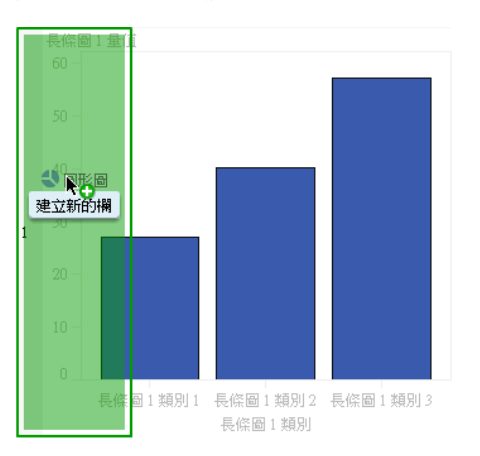

■ 將圖形元素拖放到現有圖形的右或左框線上可以建立新欄。此區域會成為 陰影區,表示新欄的位置。

■ 將圖形元素拖放到現有圖形的上或下框線上可以建立新列。

<span id="page-471-0"></span>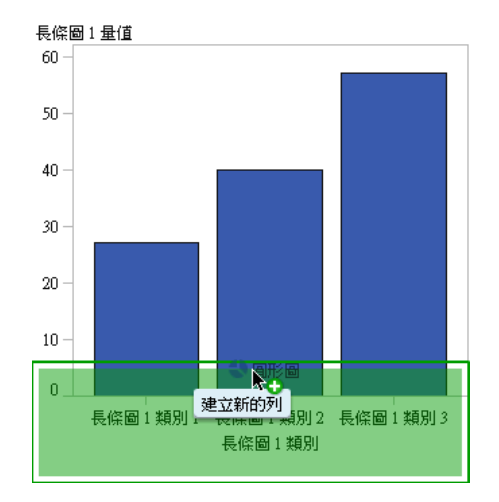

3 若要增加更多儲存格,請繼續將圖形元素拖放到現有圖形的框線上可以建立新 的欄或列。將圖形元素拖放到兩欄之間的區域上可以插入新欄。或者,將圖形 元素拖放到兩列之間的區域上可以插入新列。如果現有圖形包含空白儲存格的 斜格紋,您可以將圖形元素拖放到那個空的儲存格中。

您最多可以建立 10 列和 10 欄。

4 (選用)在 [**角色定義**] 標籤上可以變更預設角色名稱,提供更有意義的名稱。

# 不相容的圖形元素

有些圖形元素可採用相互疊置的方式在重疊中分層。但其他圖形元素則不相容。 它們無法在相同的儲存格中分層。下列表格列出哪些圖形元素不可以在同一個儲 存格中分層。

**附註:** 圓形圖和樹狀圖和其他任何圖形元素皆不相容。此表格沒有列出。

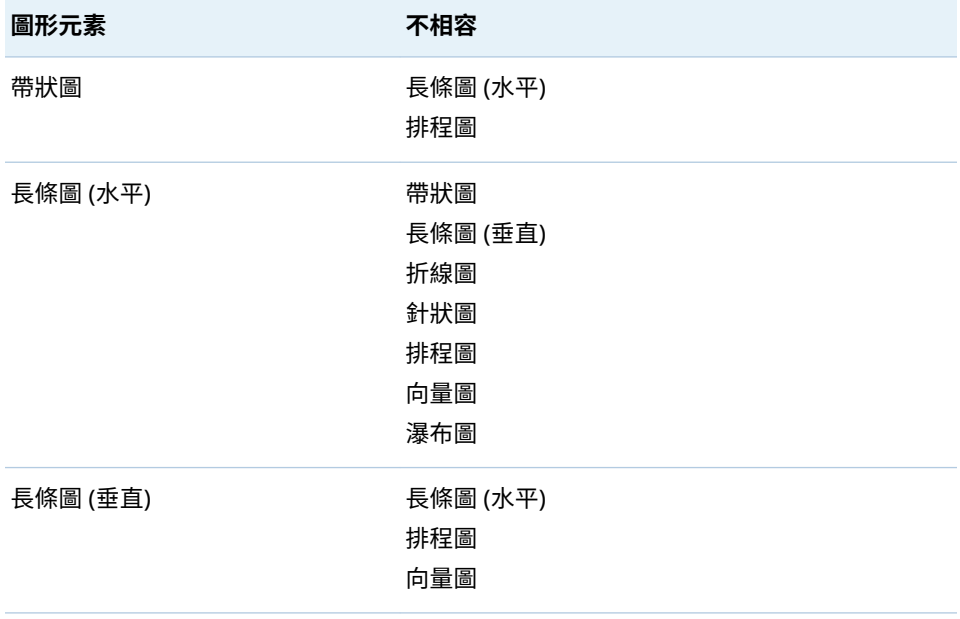

**表格 52.1** 圖形元素類型不相容性

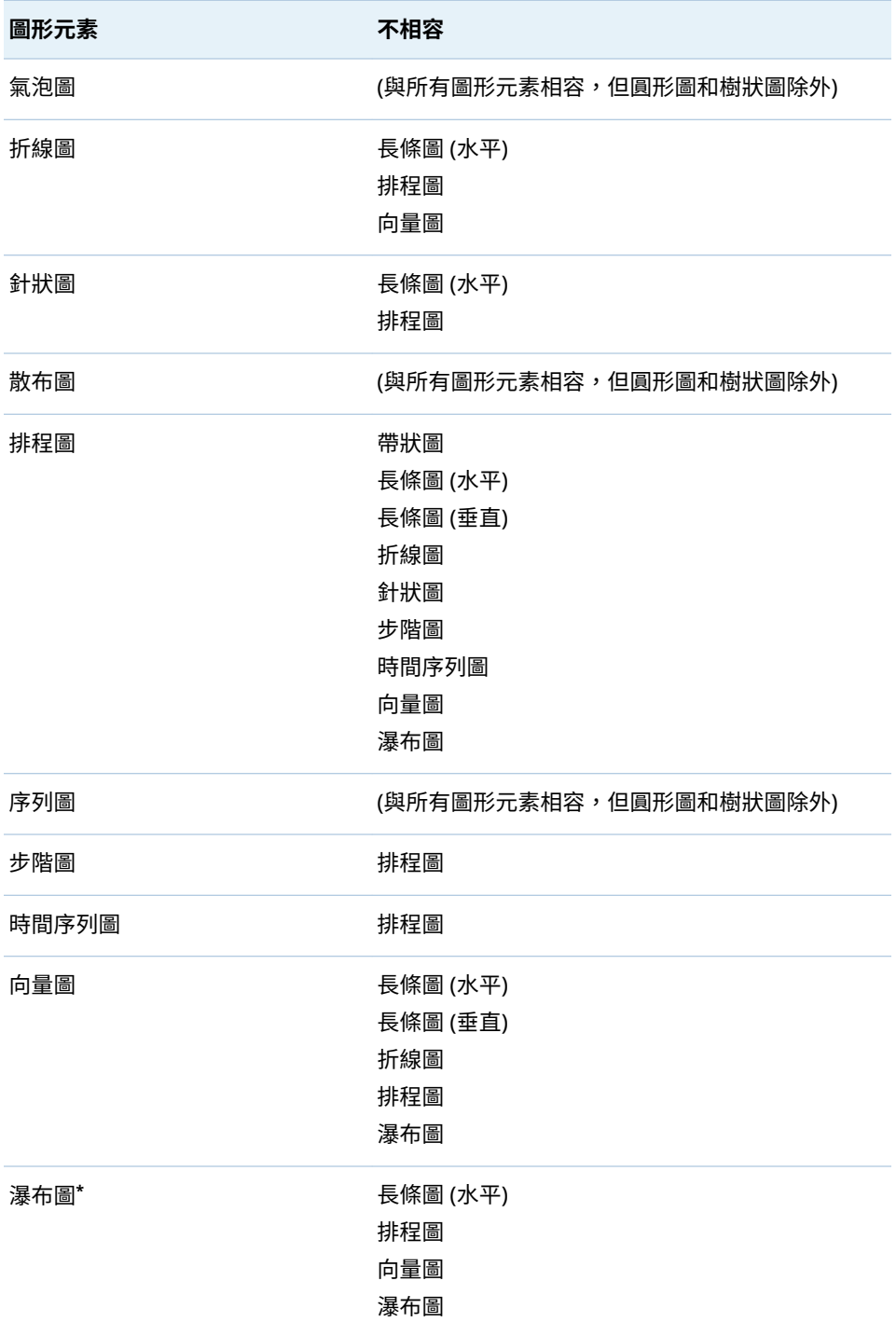

**\*** 瀑布圖的 X 座標軸必須要有共用角色,避免產生無法預期的結果。

# <span id="page-473-0"></span>建立資料驅動斜格紋

#### 關於資料驅動斜格紋

資料驅動斜格紋是一種多儲存格圖形,而其儲存格資料由一或多個類別變數的值決 定。當報表設計工具建立的報表包含斜格紋時,則在設計工具中指定類別變數。儲 存格的數目是由類別變數的唯一值決定。斜格紋的每個儲存格會有相同的圖形元 素。但這些圖形元素的類別變數值則不相同。

下列範例顯示圖形和其被指派的資料。自訂圖形物件包含使用欄角色的資料驅動 斜格紋。此圖形物件允許為量值角色進行多重資料指派。

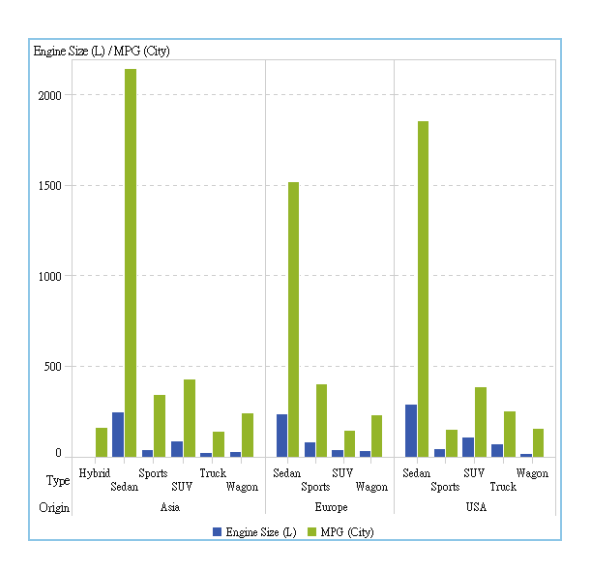

**圖表 52.3** 資料驅動斜格紋多儲存格圖形

在此報表中,圖形物件包含一個擁有三個儲存格的長條圖斜格紋,其中顯示不同汽 車類型的引擎大小與每加侖里程數。原產國指定為類別變數。因此,每個原產國都 會建立一個儲存格。

#### 下列範例顯示在圖形產生器中建立的圖形物件。對於欄,已指定斜格紋角色。

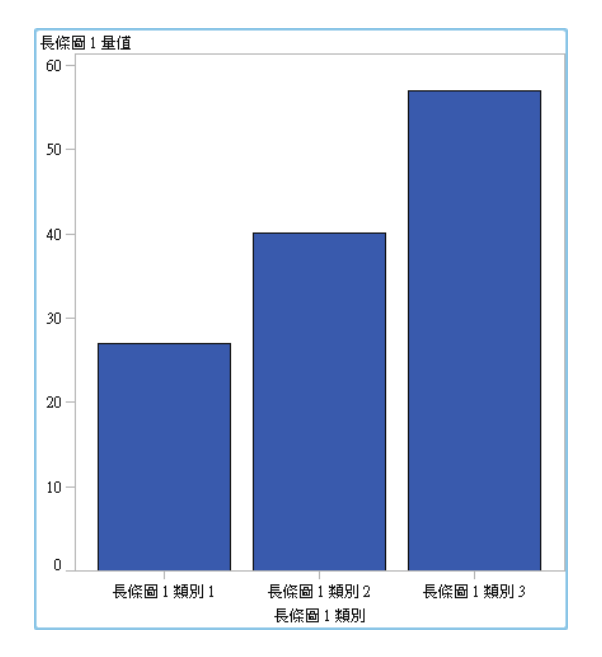

下面是資料驅動斜格紋的特性:

- 您最多可以定義兩個斜格紋角色,一個角色使用在列,另一個角色使用在欄。 當報表設計工具在報表中使用斜格紋時,就會將類別變數指派給斜格紋角色。 所有類別變數必須來自單一資料來源。圖形中的列數與欄數是由類別變數的唯 一值決定。
- 如果您將角色指定是必要,則報表設計工具必須將資料指派到角色。

如果沒有選取此選項,則報表設計工具可以選擇是否將資料指派給角色。在此 情況下,圖形物件可能沒有包含斜格紋。

- 圖形元素可以重疊,其方式可比照在單一儲存格或使用者定義的多儲存格圖形 中的重疊。當報表設計工具將斜格紋增加到報表時,重疊的圖形元素顯示在每 個儲存格中。
- 指定的圖形元素屬性會套用到圖形物件的所有儲存格。

#### 建立資料驅動斜格紋

若要建立資料驅動斜格紋:

- 1 建立滴當的圖形物件以作為斜格紋的基礎。如需詳細資訊,請參閱[「建置自訂](#page-466-0) [圖形物件」](#page-466-0) (第 447 頁)。
- 2 (選用) 在 [**角色定義**] 標籤上可以變更預設角色名稱,提供更有意義的名稱。
- 3 指定類別變數的角色。在 [**角色定義**] 標籤的**資料驅動斜格紋**區段中,按一下 [**增加斜格紋角色**]。

[**增加角色**] 視窗隨即顯示。

在下列情況下無法使用**資料驅動斜格紋**區段:

- 圖形物件已包含多個儲存格
- 已將包含量值資料類型的顏色角色增加到長條圖、瀑布圖或散布圖

<span id="page-475-0"></span>此外,除非圖形元素的聚合相容,否則資料驅動斜格紋不允許圖形元素重疊。 包含相容聚合的圖形元素完全不會執行聚合,或者會使用同一組共用類別角色。

- 4 對於**角色類型**選取**列**或**欄**可以指定儲存格的版面配置。
- 5 指定角色名稱,或使用預設名稱。
- 6 選取角色的資料類型或分類。若需要關於資料類型的資訊,請參[閱「在報表中](#page-347-0) [使用資料項目」](#page-347-0) (第 328 頁)。
- 7 (選用) 選取 [**必要**] 可以要求報表設計工具將資料指派給角色。如果沒有選取此 選項,則報表設計工具可以選擇是否將資料指派給角色。在此情況下,圖形可 能沒有包含斜格紋。
- 8 如果 [**允許多重資料指派**] 核取方塊可以使用,您可以選取或清除此核取方塊。 選取此選項時,將可為角色指派多個量值。以折線圖為例,如果將多個欄指派 給 Y 座標軸,則圖形會為每個暈值顯示一個折線。
- 9 按一下 [**確定**]。

重複前述步驟可以指定第二個角色。例如:如果您為多列版面配置指定角色,您可 以為欄指定其他角色。

### 儲存自訂圖形物件使其在設計工具中顯示

自訂圖形物件會在選取 **[檔案] [儲存]** 或 **[檔案] [另存新檔]** 時儲存。儲存在 **My Folder** 位置中的圖形物件,會自動在設計工具的 [**物件**] 標籤上顯示在**自訂**物件 的清單中。

儲存在公用資料夾中的圖形物件不會自動顯示在 [**物件**] 標籤上。但是,您可以手動 增加圖形物件。如需詳細資訊,請參閱「將圖形物件增加到設計工具的物件標籤」 (第 456 頁)。

# 將圖形物件增加到設計工具的物件標籤

在 **My Folder** 位置中儲存的自訂圖形物件會自動增加到設計工具的 [**物件**] 標籤。 儲存在公用資料夾中的自訂圖形物件不會自動顯示在 [**物件**] 標籤上。但是,您可以 手動增加圖形物件。

提示 圖庫中的所有圖形物件都可以在設計工具中使用。但是,預設狀況下,不 是所有的圖形物件都顯示在設計工具的 [**物件**] 標籤上。使用設計工具的 [**顯示 或隱藏物件**] 視窗可以在設計工具的 [**物件**] 標籤上顯示任何圖形物件。

若要將圖形物件增加到設計工具的 [**物件**] 標籤:

- 1 在設計工具的 [物件] 標籤上按一下 ♥ ,然後選取 [顯**示或隱藏物件**]。[顯**示或 隱藏物件**] 視窗隨即顯示。
- 2 按一下 [**選取自訂**]。[**選擇項目**] 視窗隨即顯示。
- 3 瀏覽您要增加的圖形物件。
- 4 (選用)若要搜尋圖形物件,請執行下列動作:
- a 按一下工具列中的 ◎ · [搜尋] 視窗隨即顯示。
- b 輸入您要尋找圖形物件的名稱。
- c 按一下 [**搜尋**]。

提示 或者,您可以搜尋所有的圖形物件。指定**圖形範本**作為**類型**。

- 5 選取圖形物件,然後按一下 [**確定**]。 選取的圖形物件此時會連同核取記號顯示在 [**顯示或隱藏物件**] 視窗中。
- 6 按一下 [**確定**]。[**物件**] 標籤隨即更新。

## 指定圖形產生器的喜好設定

若要指定圖形產生器特定的喜好設定:

- 1 在圖形產生器中,選取 **[檔案] [喜好設定]** 可以開啟 [**喜好設定**] 視窗。
- 2 選取 [**SAS Visual Analytics Graph Builder**]。
- 3 選取或取消選取 [**啟動時顯示範本圖庫**]。圖庫包含作為範本的預先定義的圖形 物件,方便自訂和建立自訂圖形物件。
- 4 按一下 [**確定**]。

若要指定全域 SAS 喜好設定,請參閱 [「指定喜好設定」](#page-28-0) (第 9 頁)。若要指定 SAS Visual Analytics 的一般喜好設定,請參閱「使用 SAS [首頁指定設定」](#page-28-0) (第 9 頁)。

第 52 章 / 建立和使用自訂圖形物件

# 53

# 修改自訂圖形物件

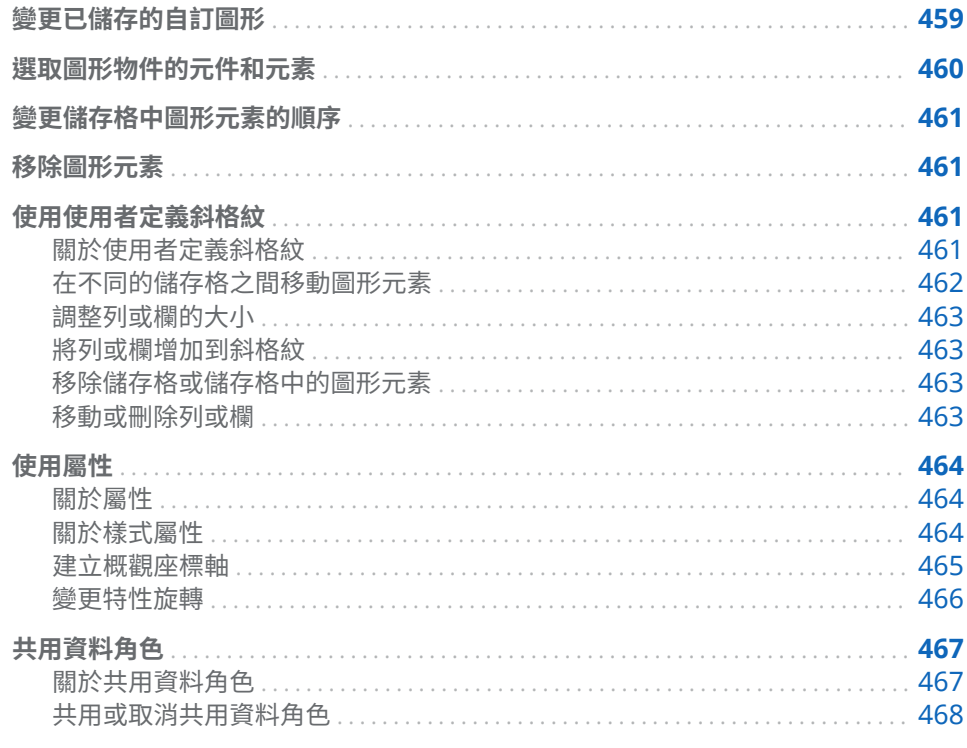

# 變更已儲存的自訂圖形

當您儲存自訂圖形物件時,視其儲存位置的不同,此物件可能會立即顯示在 SAS Visual Analytics Designer (設計工具) 中的 [**物件**] 標籤上。如需詳細資訊,請參閱 [「儲存自訂圖形物件使其在設計工具中顯示」](#page-475-0) (第 456 頁)。

若要變更已儲存的圖形,請執行下列其中一項:

- 在設計工具中的圖形物件上按一下滑鼠右鍵,然後選取 [**編輯自訂圖形**]。
- n 選取 **[檔案] [開啟]**,然後找出要開啟的圖形物件檔案。

**附註:** 對於圖形物件做的任何變更都不會出現在從原始圖形物件建立的現有報表 中。但在已修改的圖形物件儲存之後建立的新報表,則反映圖形物件的變更。

# <span id="page-479-0"></span>選取圖形物件的元件和元素

若要變更圖形元素 (例如:長條圖) 的屬性,您必須先選取圖形元素。同樣地,若要 變更圖例或座標軸的屬性,您必須先選取元件。

當您選取圖形物件中的元件時,選取的元件會醒目提示。元件也顯示在 [**屬性**] 標籤 最上方的下拉式清單中。可用的屬性會隨您選取的元件而不同。

下面是醒目提示長條圖的顯示畫面。[**屬性**] 標籤會顯示長條圖的屬性,此長條圖識 別為**長條圖 1**。

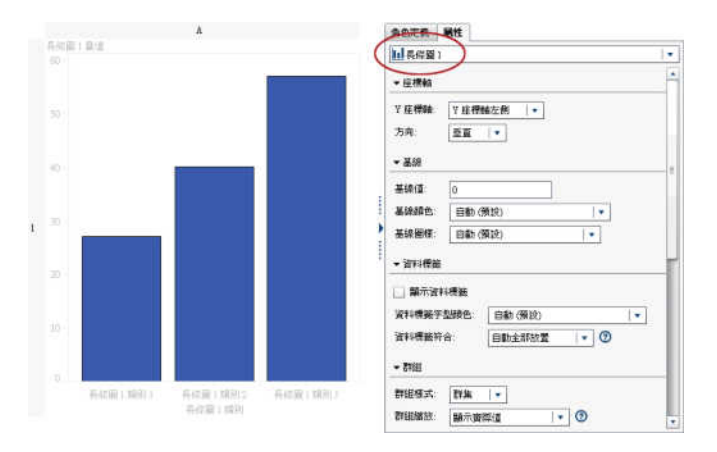

提示 您可以按一下 [屬性] 標籤上的下拉式清單旁邊的 ▼,然後選取您要修改的 元件。

下面是提供選取圖形元素時的某些建議:

- 若要選取折線圖或時間序列圖,請按一下線條上的資料點。
- 若要選取整個圖形物件,請按一下圖形元素或儲存格區域的上方。
- 若要選取多儲存格圖形物件中的儲存格,請按一下圖形元素正上方的背景區域。 儲存格會醒目提示,且儲存格的左上角會出現一個標籤。在儲存格的標籤中, 您可以刪除和重新排序圖形元素。您可以將圖形元素移動到其他儲存格。

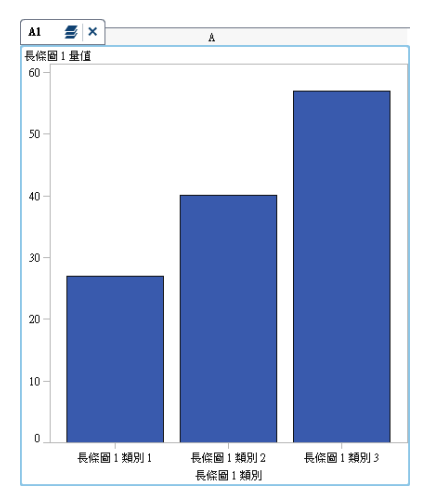

<span id="page-480-0"></span>在多儲存格圖形物件中,使用字母和數字的組合識別儲存格,例如:A1、B1、A2 等等。字母可以識別欄,數字則可以識別列。下列表格顯示包含三欄與三列的多儲 存格圖形物件加上標籤的方式:

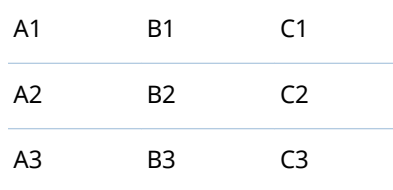

# 變更儲存格中圖形元素的順序

當您將圖形元素相互重疊時,最後增加的圖形元素會在最上層。例如:假設您建立 包含折線圖的圖形物件,然後又增加長條圖。因為長條圖是最後增加的,因此出現 在折線圖前面。根據在設計工具中指派給圖形元素的資料,長條圖可能會遮住折線 圖的某些部分。您可以將圖形元素重新排序,使折線圖出現在長條圖前面。

若要變更儲存格中圖形元素的順序:

1 從 [**屬性**] 標籤上方的下拉式清單中選取要變更的儲存格。使用字母和數字的組 合識別儲存格,例如:A1、B1、A2 等等。如需詳細資訊,請參[閱「選取圖形](#page-479-0) [物件的元件和元素」](#page-479-0) (第 460 頁)。

在 [**屬性**] 標籤上的**圖形元素**區域中,儲存格中的圖形元素會依照它們增加到儲 存格的順序列出。

2 將圖形元素拖曳到新的位置。

### 移除圖形元素

若要從圖形物件中移除圖形元素,請在圖形元素上按一下滑鼠右鍵,然後選取 [**移 除 graph element name**]。

**附註:** 在使用者定義斜格紋中,您可以使用儲存格的標籤移除圖形元素。如需詳 細資訊,請參[閱「移除儲存格或儲存格中的圖形元素」](#page-482-0) (第 463 頁)。

使用使用者定義斜格紋

關於使用者定義斜格紋

使用者定義斜格紋是一種多儲存格圖形,在此圖形中,每個儲存格會獨立建立。而 且,每個儲存格可以分別包含不同類型的圖形元素。儲存格在建立的列和欄中對齊 的方法是透過拖放圖形元素。

<span id="page-481-0"></span>下列範例顯示以兩列和兩欄排列的四個儲存格。字母可以識別欄,數字則可以識別 列。

**圖表 53.1** 使用者定義斜格紋

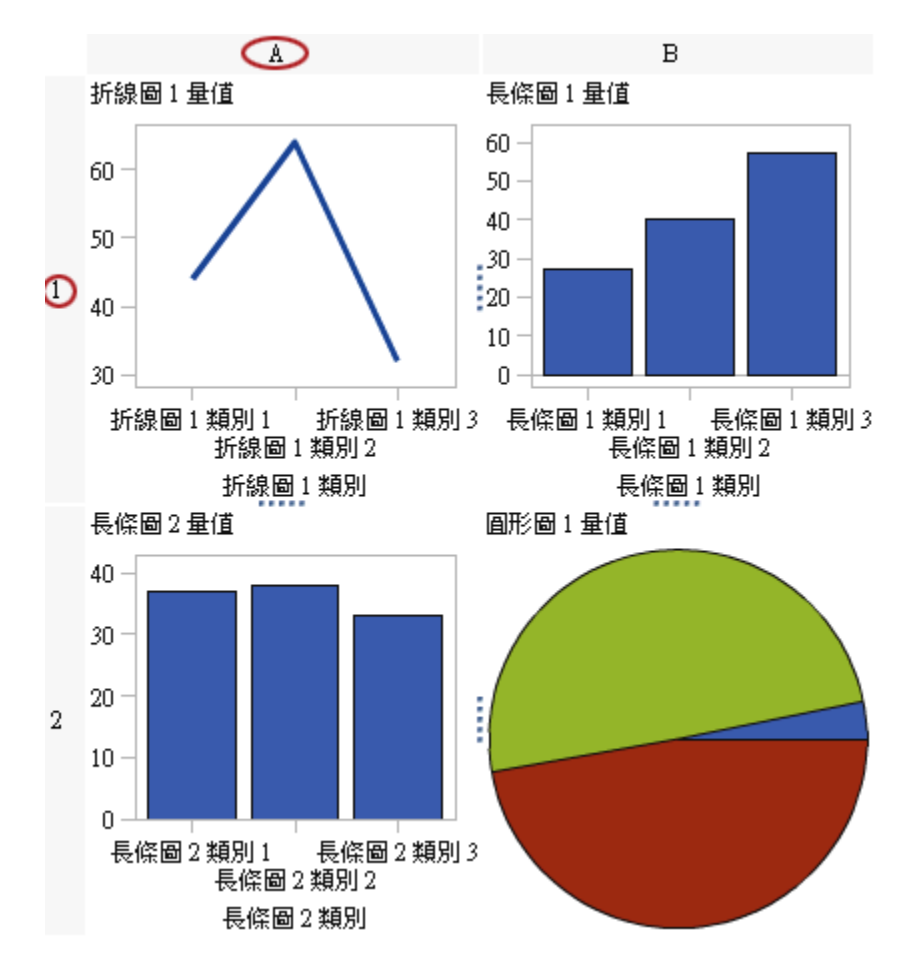

當您選取儲存格時,儲存格的左上角會出現一個標籤。在儲存格的標籤中按一下 <mark>×</mark> 可以刪除儲存格和其內容。如果按一下 *→* ,則列出儲存格中的圖形元素。在此 清單中,您可以刪除和重新排序圖形元素。您可以將圖形元素移動到其他儲存格。

若需要更多關於選取儲存格以及如何在圖形中為其加上標籤的資訊,請參閱[「選取](#page-479-0) [圖形物件的元件和元素」](#page-479-0) (第 460 頁)。

在不同的儲存格之間移動圖形元素

若要將圖形元素移動到不同的儲存格:

- 1 選取要移動圖形元素的儲存格。如需詳細資訊,請參閱[「選取圖形物件的元件](#page-479-0) [和元素」](#page-479-0) (第 460 頁)。
- 2 在儲存格的標籤中按一下 2 可以列出儲存格中的圖形元素。
- 3 將圖形元素從一個儲存格拖放到目標儲存格中。

您也可以拖放圖形元素,使其建立新的列或欄。如需詳細資訊,請參[閱「將圖](#page-469-0) [形元素增加到新的列或欄」](#page-469-0) (第 450 頁)。

<span id="page-482-0"></span>調整列或欄的大小

您可以在使用者定義斜格紋中變更欄的寬度與列的高度。例如:您可以讓特定欄比 其他欄更寬。

若要調整列的大小:

- 1 選取您要變更的列和相鄰列之間的 ……。
- 2 向上或向下拖曳控點可以變更列高度。

若要調整欄的大小:

- 1 選取您要變更的欄和相鄰欄之間的 : 。
- 2 向左或向右拖曳控點可以變更欄寬度。

將列或欄增加到斜格紋

若要將新的列或欄增加到斜格紋,請將圖形元素拖放到新的列或欄要放置的位置。 如需詳細資訊,請參閱[「將圖形元素增加到新的列或欄」](#page-469-0) (第 450 頁)。

您也可以將圖形元素從某個列或欄移動到其他列或欄。如需詳細資訊,請參閱[「在](#page-481-0) [不同的儲存格之間移動圖形元素」](#page-481-0) (第 462 頁)。

移除儲存格或儲存格中的圖形元素

您可以從儲存格中移除圖形元素。您也可以移除儲存格本身。

- 1 選取儲存格。
- 2 若要從儲存格中移除圖形元素:
	- a 按一下 <del>■</del> 可以列出儲存格中的圖形元素。
	- b 按一下圖形元素旁邊的 ×。

您也可以在圖形元素上按一下滑鼠右鍵,然後選取 [**刪除**]。

3 若要移除儲存格,請按一下儲存格標籤上的 ×。

#### 移動或刪除列或欄

圖形中包含標題,包含識別欄的字母和識別列的數字。

在標題中,您可以移動和刪除欄和列。當您移動欄或列時,欄或列會與相鄰的欄或 列交換位置。例如:如果您將欄 B 向左移動,欄 B 即會與欄 A 交換位置。 若要移動或刪除欄或列:

- 1 選取圖形。
- 2 將游標置於標題上。標題上會顯示按鈕和箭號。

儲存格和其內容會隨即移除。如果此儲存格是列或欄中唯一的儲存格,則一併 移除對應的列或欄。

<span id="page-483-0"></span>下列範例顯示的欄標題包含要刪除欄的按鈕和要移動欄的箭號。將欄移動到左 側的按鈕無法使用。

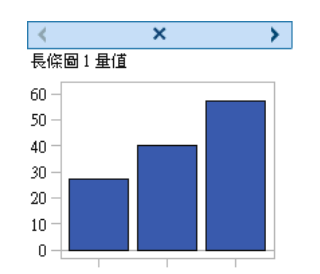

- 3 若要刪除欄或列,請按一下 ×。
- 4 若要移動欄或列,請按一下箭號。
	- 按一下 ◀ 或 ▶ 可以將欄向左或向右移動。
	- 按一下 ▲ 或 ▼ 可以將列向上或向下移動。

有些箭號可能無法使用。例如:最左側的欄只能向右移動,其情況與上一個範 例相同。只有 ▶ 可以在欄上使用。

### 使用屬性

關於屬性

[**屬性**] 標籤會列出選取圖形元件的屬性。擁有屬性的元件包括圖形元素、儲存格、 座標軸、圖例和整個圖形。屬性可以讓您控制圖形的整體外觀,包括圖形的背景顏 色乃至於座標軸的刻度值間隔。報表設計工具可覆寫其報表中的某些屬性。

若要變更圖形物件、儲存格、圖形元素、圖例或一或多個座標軸的屬性,請選取他 們,然後在 [**屬性**] 標籤上進行變更。

請同時參閱 [「選取圖形物件的元件和元素」](#page-479-0) (第 460 頁)

關於樣式屬性

圖形的顏色配置和視覺特性來自使用中的報表主題,此為具名的樣式元素集合。每 個樣式元素都包含多種特性,例如填滿顏色、標記符號、線條樣式、字體等。圖形 元素的各個部分 (例如:標記、長條、線條或標籤) 分別會從使用中報表主題的特定 樣式元素衍生其視覺特性。同樣地,座標軸和圖例的特性也來自樣式元素。

開發樣式元素可以產生有效的圖形,且不需要變更預設設定。但是,在 [**屬性**] 標籤 上變更樣式屬性可以變更預設設定。當您指定樣式屬性 (例如:顏色或字型樣式) 時,您會變更套用到圖形元件的樣式元素。

下面是長條圖標籤樣式元素的顯示畫面。在 [**屬性**] 標籤上的 [**資料標籤字型顏色**] 下拉式清單旁邊按一下 ▼ 時,則顯示樣式元素的清單。

<span id="page-484-0"></span>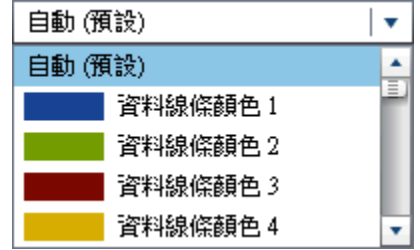

每個顏色都顯示在其樣式元素旁邊的清單中。**自動**表示圖形元素的預設值。**自動** 可以讓圖形元素旋轉使用為群組顏色與多重回應顏色而提供的顏色清單。

樣式元素所參考的視覺特性可以在報表主題中提供一致性。如果您後續變更了報 表主題,圖形元素仍會與新主題相容。此外,報表設計工具在其報表中使用您的圖 形物件時,將會覆寫您指定的部分屬性。

#### 建立概觀座標軸

在圖形產生器中建立的概觀座標軸,會類似在設計工具中建立的概觀座標軸。此 外,您可以執行下列動作:

- 從主要圖形中選取特定圖形元素可以顯示在概觀座標軸中
- 從主要圖形中選取完全不同的圖形元素可以顯示在概觀座標軸中

若要建立概觀座標軸:

1 將圖形元素從**圖形元素**窗格拖放到畫布上。

拖放其他圖形元素可以建立重疊。但請不要為此附加的圖形元素建立新儲存 格。當圖形物件包含多個儲存格時,您將無法建立概觀座標軸。

- 2 選取圖形物件。
- 3 在 [**屬性**] 標籤上選取 [**顯示概觀座標軸**] 核取方塊。

圖形物件會在現有圖形元素的下方顯示概觀座標軸。預設狀況下,概觀座標軸 中顯示現有的圖形元素,如下列範例所示:

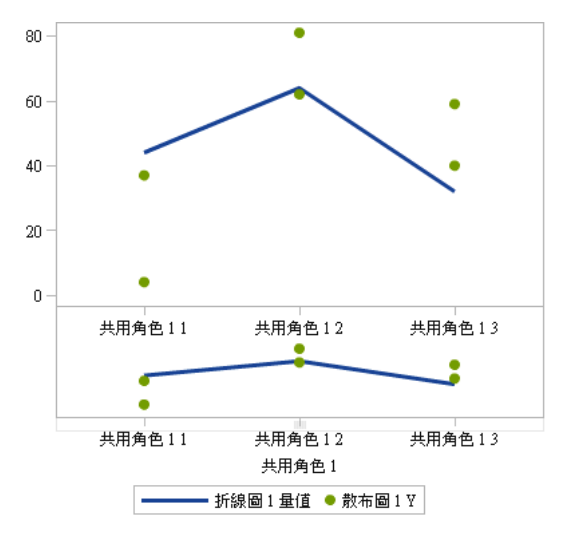

- 4 若要在概觀座標軸中顯示不同的圖形元素,請執行下列動作:
	- a 在 [**屬性**] 標籤上,從**內容**中選取 [**指定圖形元素**]。
	- b 將一或多個圖形元素從**圖形元素**窗格中拖放到畫布的概觀座標軸區域上。

您增加的圖形元素名稱顯示在 [**屬性**] 標籤上的**圖形元素**區段中。

c 如果您在概觀座標軸區域中增加多個圖形元素,您可以將圖形元素拖放到不 同的位置,變更圖形元素的順序。

#### <span id="page-485-0"></span>變更特性旋轉

當您將群組角色套用到圖形元素時,預設狀況下,圖形產生器會旋轉預先定義的樣 式元素,決定如何呈現每個唯一的群組值。當多個回應角色指派給圖形元素,或是 圖形元素重疊時,也會執行這種旋轉。

在呈現圖形元素時,將會對於群組中的值旋轉顏色、線條圖樣和標記符號的特性。 無論您變更特性還是保留預設特性值,特性的結合方式都會取決特性旋轉優先順 序。

若要變更特性旋轉優先順序:

- 1 選取圖形物件。如需詳細資訊,請參閱[「選取圖形物件的元件和元素」](#page-479-0) (第 460 [頁](#page-479-0))。
- 2 在 [**屬性**] 標籤上選取 [**特性旋轉優先順序**] 中的選項。

特性旋轉優先順序有兩個選項可以使用:

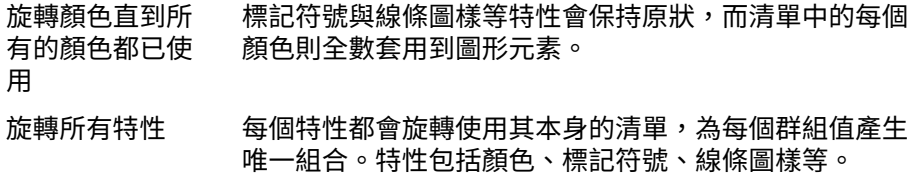

例如:下圖顯示年齡群組的旋轉範例。虛線圖樣會保持原狀,而連續年齡群組值的 虛線套用紅色、綠色和藍色。如果有更多群組值,則將紅色、綠色和藍色套用到實 線。

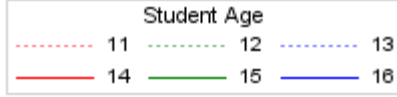

如果您變更旋轉圖樣,並將特性旋轉優先順序指定為**旋轉所有特性**,則同時旋轉對 照的顏色和線條圖樣。

第一個群組交會點套用紅色虛線圖樣。然後,第二個交會點套用綠色實線圖樣,第 三個交會點套用藍色虛線圖樣,依此類推。

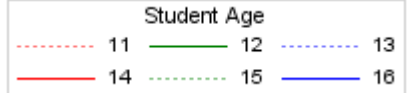

# <span id="page-486-0"></span>共用資料角色

關於共用資料角色

如果您的圖形物件包含多個圖形元素,您可以指定讓兩個或更多圖形元素共用某些 資料角色。您可以在想要讓圖形元素的其中一個座標軸使用相同資料角色時,共用 資料角色。在其報表中使用圖形物件的報表設計工具在指派角色時,會將單一資料 欄指派給使用共用角色的所有角色。

**附註:** 圖形元素類型若相容,系統會自動為重疊的圖形元素指派共用角色。(請參 閱 [「不相容的圖形元素」](#page-471-0) (第 452 頁)。)您可以視需要將角色取消共用。

共用角色在使用者定義斜格紋中非常實用。它們可以讓您管理欄與列之間的資料 角色。例如:如果要分析資料中的關係,您可以共用資料角色。

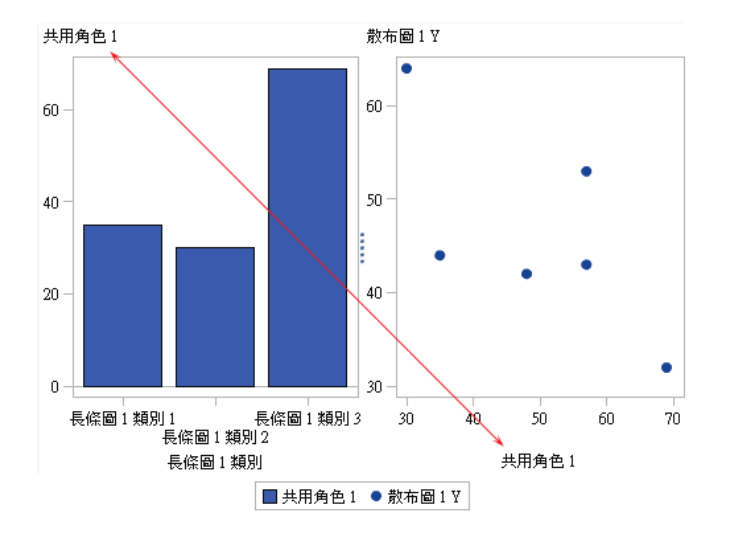

在此範例中,散布圖的 X 座標軸會與長條圖的量值座標軸共用一個角色。

在設計工具中使用圖形物件時,可能會依照下列範例中說明的方式套用資料。

#### <span id="page-487-0"></span>長條圖顯示全球不同地區的引擎大小。(引擎大小已從總和變更為平均值量值 9散 布圖顯示不同引擎大小的每加侖里程數趨勢。

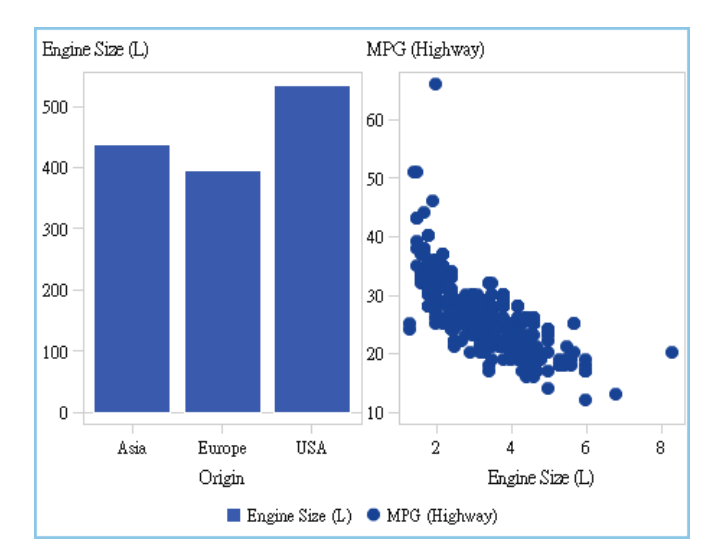

### 共用或取消共用資料角色

若要共用資料角色,請在 [**角色定義**] 標籤上按一下要共用角色旁邊的 ▼ 。選取 [**使用其他角色建立共用角色**],然後選取角色名稱。

您也可以按一下 [**增加共用角色**],然後建立和共用資料角色。

若要將資料角色取消共用,請按一下共用角色旁邊的 ▼ ,然後選取 [**取消共用**]。

# 54

# 圖形產生器範例

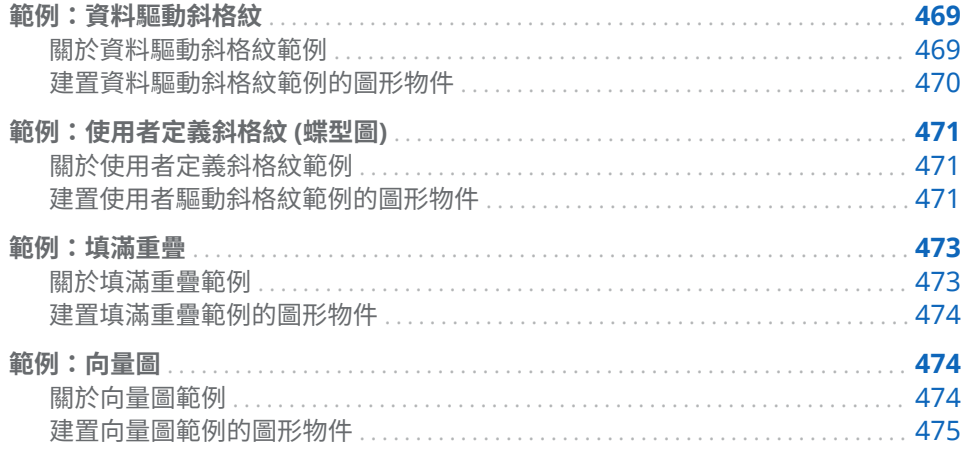

範例:資料驅動斜格紋

關於資料驅動斜格紋範例

此範例顯示某個零售產品線在一段時間內的銷售量。自訂圖形物件會指定以列為 基礎的斜格紋,其中,每列會分別對應到各個負責銷售的公司部門。此公司有兩個 部門,所以在圖形中包含兩列。

**圖表 54.1** 範例資料驅動斜格紋

<span id="page-489-0"></span>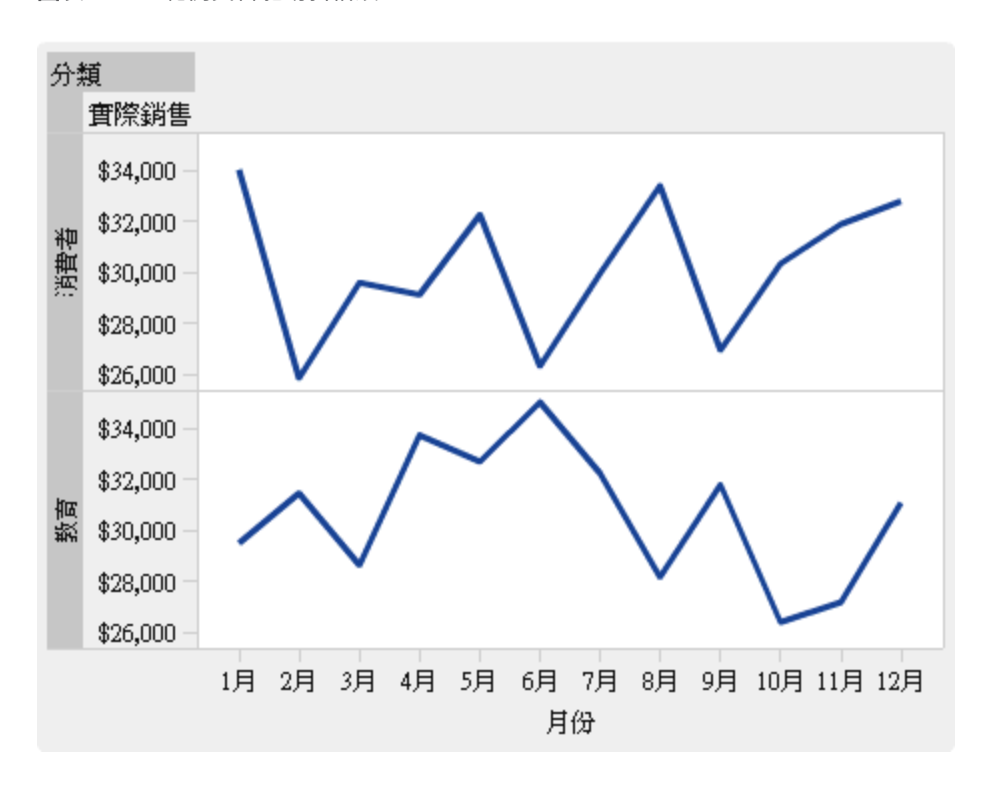

建置資料驅動斜格紋範例的圖形物件

- 1 在圖形產生器中,將折線圖從**圖形元素**窗格拖放到畫布上。
- 2 在 [**角色定義**] 標籤上按一下類別旁邊的 ▼ ,然後選取 [**編輯角色**]。[**編輯角色**] 視窗隨即顯示。
- 3 選取**分類**的**日期時間**。

按一下 [**確定**]。

指定**日期時間**,則強制報表設計工具將日期和時間資料指派給類別角色。

- 4 指定要將類別變數指派給哪個角色。
	- a 在 [**角色定義**] 標籤上的**資料驅動斜格紋**區段中按一下 [**增加斜格紋角色**]。 [**增加角色**] 視窗隨即顯示。
	- b 選取 [**列**] 作為**角色類型**。
	- c 選取**分類**的**類別**。
	- d 選取 [**必要**]。選取此選項之後,報表設計工具即必須將資料指派給此角色, 呈現已指派資料的報表。
	- e 按一下 [**確定**]。
- 5 儲存圖形物件。請參[閱「儲存自訂圖形物件使其在設計工具中顯示」](#page-475-0) (第 456 [頁](#page-475-0))。

# <span id="page-490-0"></span>範例:使用者定義斜格紋 (蝶型圖)

關於使用者定義斜格紋範例

此範例會使用蝶型圖顯示與零售產品線的預期銷售量相比較的實際銷售量。蝶型 圖很適合比較兩個唯一值。在此圖中,這兩個值會分別排列在 Y 座標軸的兩側。

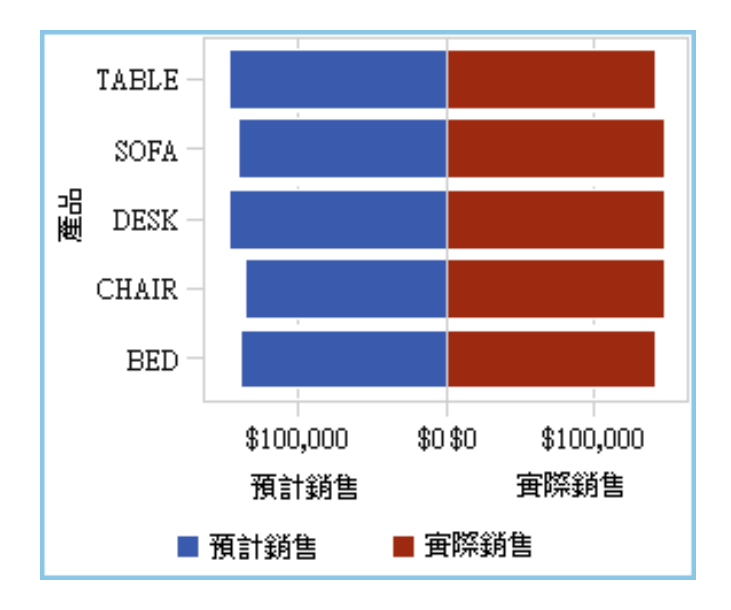

**圖表 54.2** 範例使用者定義斜格紋

建置使用者驅動斜格紋範例的圖形物件

提示 您可以從圖庫中選取蝶型圖當作捷徑。

- 1 在圖形產生器中,將長條圖從**圖形元素**窗格拖放到畫布上。
- 2 將第二個長條圖從**圖形元素**窗格中拖放到畫布左側。此動作會為第二個長條圖 建立新欄。
- 3 共用類別角色。在 [**角色定義**] 標籤上,按一下其中一個長條圖**類別**旁邊的 ▼ 。 選取 [**使用其他角色建立共用角色**],然後選取其他類別角色。 [**增加共用角色**] 視窗隨即顯示。 按一下 [**確定**]。
- 4 將兩個長條圖都變更為水平版面配置。
	- a 選取長條圖。
	- b 在 [**屬性**] 標籤上,按一下**方向**旁邊的 ▼ ,然後選取 [水平]。
	- c 對另一個長條圖重複執行前兩個步驟。
- 5 指定一致的欄與列座標軸。
	- a 選取完整圖形。(**自訂圖形**應顯示在 [**屬性**] 標籤上)。
	- b 在 [屬性] 標籤上,按一下 Y 座標軸範圍 (僅左側座標軸) 旁邊的 ▼,然後選 取 [**每一列相同**]。
	- c 在 [**屬性**] 標籤上,按一下 X 座標軸範圍旁邊的 ▼ ,然後選取 [**所有的儲存 格相同**]。

長條圖應如下所示:

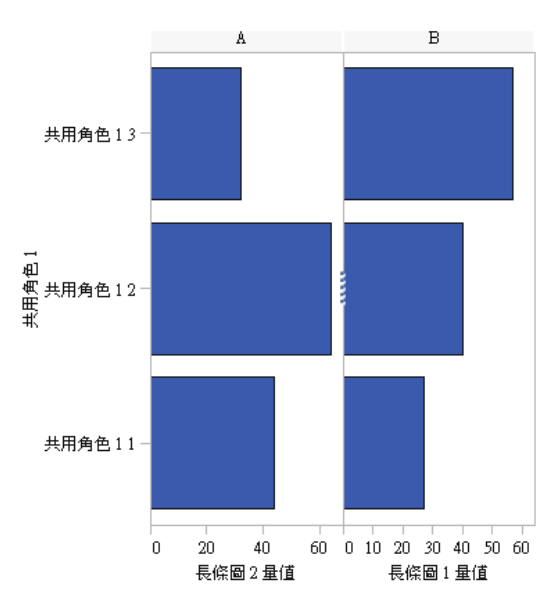

- 6 反轉左側長條圖的 X (量值) 座標軸順序。
	- a 按一下左側長條圖的水平座標軸。

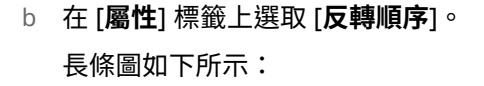

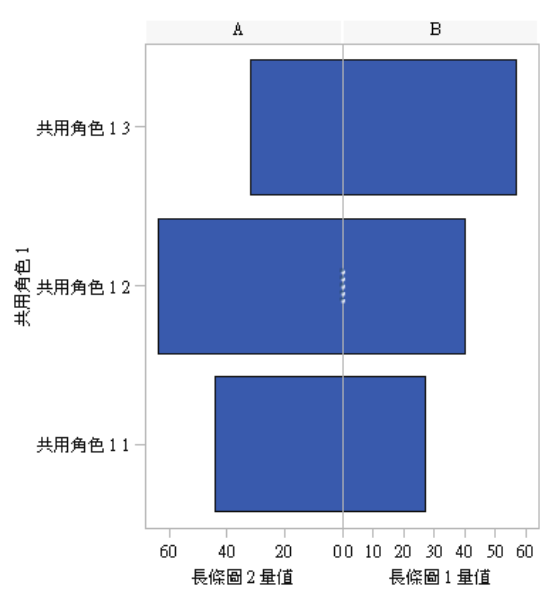

7 變更右側長條圖的顏色,使其與左側長條圖有所區別。

- <span id="page-492-0"></span>a 選取右側長條圖。
- b 在 [屬性] 標籤上,按一下填滿顏色旁邊的 ▼ ,然後選取 [資料顏色 3]。右 側長條圖會變更為不同的顏色。預設主題中的顏色是深紅色。
- 8 顯示 X 座標軸的格線。
	- a 按一下左側長條圖的水平座標軸。
	- b 在 [**屬性**] 標籤上選取 [**顯示格線**]。
	- c 對右側長條圖重複執行前兩個步驟。
- 9 儲存圖形物件。請參閱[「儲存自訂圖形物件使其在設計工具中顯示」](#page-475-0) (第 456 [頁](#page-475-0))。

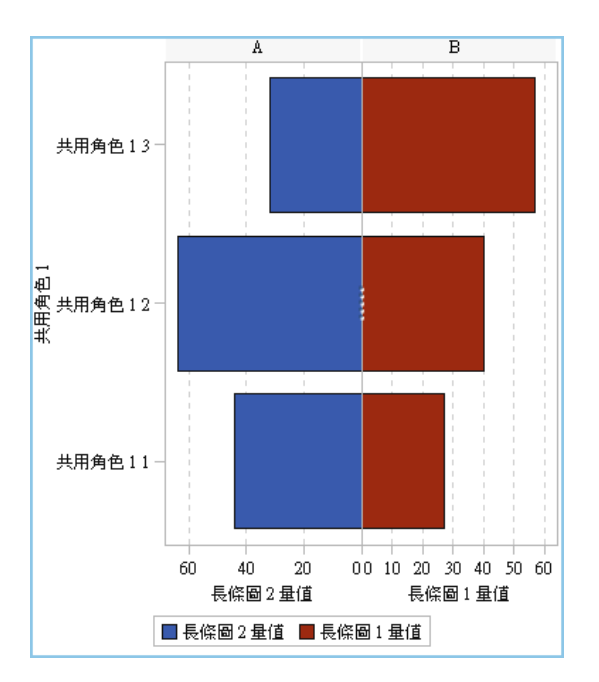

包含圖例之後而完成的最終圖形物件如下所示:

### 範例:填滿重疊

關於填滿重疊範例

此範例會使用兩個時間序列圖顯示與零售產品線的預期銷售量相比較的實際銷售 量。此圖形透過將填滿區域套用到其中一個重疊圖加強效果。

**圖表 54.3** 範例填滿重疊

<span id="page-493-0"></span>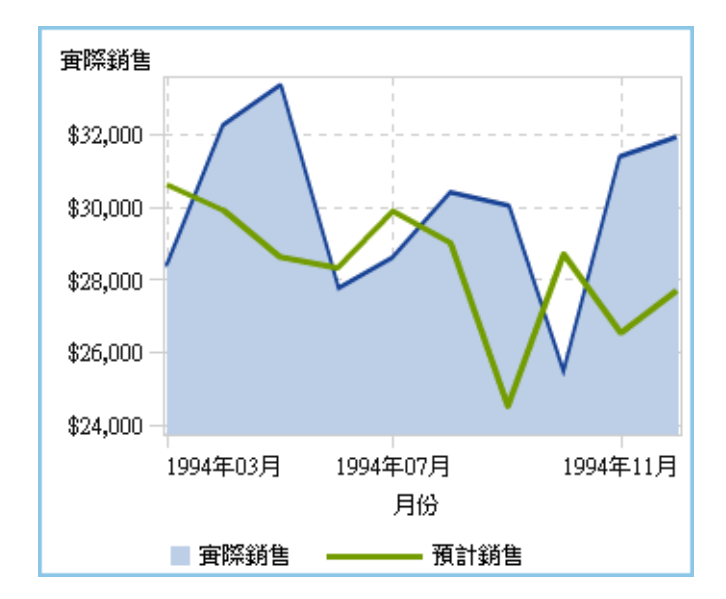

建置填滿重疊範例的圖形物件

- 1 在圖形產生器中,將時間序列圖從**圖形元素**窗格拖放到畫布上。
- 2 將第二個時間序列圖從**圖形元素**窗格拖放到第一個時間序列圖上。此動作可以 建立重疊圖。

**附註:** 當您重疊標繪圖時,標繪圖彼此會共用時間角色。

- 3 指定第一個時間序列圖的填滿區域。
	- a 選取第一個時間序列圖。(在 [**屬性**] 標籤上,標繪圖可能會被視為時間序列 圖 1。)
	- <u>b 在 [**屬性**] 標籤上,按一下**群組樣式**旁邊的 ▼ ,然後選取 [**重疊已填滿**]。</u>
	- c 按一下**填滿顏色**旁邊的 ▼ ,然後選取 [**預測限制顏色**]。
- 4 儲存圖形物件。請參閱[「儲存自訂圖形物件使其在設計工具中顯示」](#page-475-0) (第 456 [頁](#page-475-0))。

## 範例:向量圖

關於向量圖範例

此範例使用向量圖顯示 2012 年至 2013 年北卡羅來納州不同學校系統的 SAT 考 試分數變化。此圖形透過增加氣泡圖重疊加強效果。

下面是此圖形的主要功能:

- 向量線顯示 2012 年至 2013 年間的數學和寫作平均分數變化。
- 氣泡代表每一年的平均分數。氣泡大小代表參加測驗的學生人數。
- <span id="page-494-0"></span>■ 為了修改外觀,已將箭號線條粗細變小並將氣泡的透明度增加。此外,也已對 圖形套用格線和有光澤感的資料面板。(這些變更都是在設計工具中進行。)
- 為了減少比較的學校系統數目,已在設計工具中對學校系統名稱類別套用篩選。

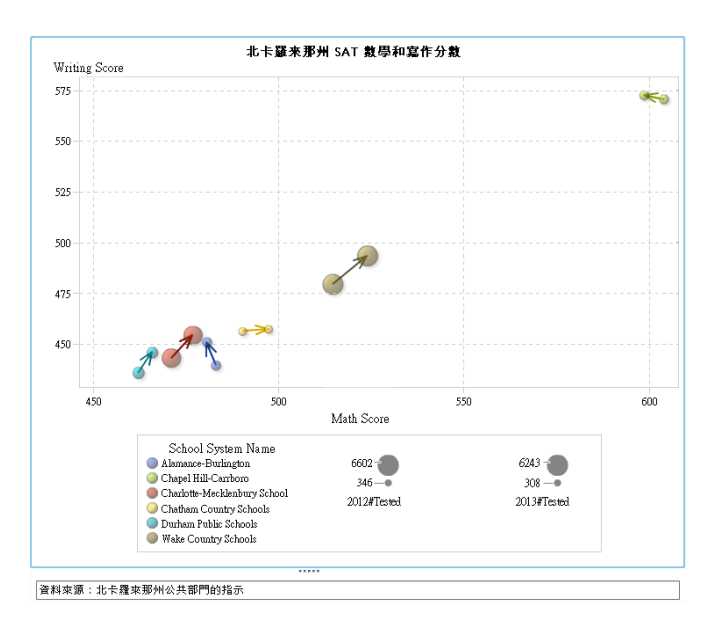

**圖表 54.4** 具有氣泡圖的向量圖範例

建置向量圖範例的圖形物件

提示 您可以從圖庫中選取氣泡變化圖當作捷徑。

- 1 在圖形產生器中,將向量圖從**圖形元素**窗格拖放到畫布上。
- 2 將氣泡圖從**圖形元素**窗格拖放到向量圖上。
- 3 將第二個氣泡圖從**圖形元素**窗格拖放到向量圖上。
- 4 在 [**角色定義**] 標籤上共用角色。此動作會將向量原點聯結到第一個氣泡,而將 向量終點聯結到第二個氣泡。
	- a 按一下**氣泡圖1X**角色旁邊的 ▼ 。選取 [**使用其他角色建立共用角色**] ▶ **[向量圖 1 X 原點]**。 在 [**增加共用角色**] 視窗中,指定 **Xstart** 作為共用角色的名稱。按一下 [**確 定**]。
	- b 按一下**氣泡圖1Y**角色旁邊的 ▼ 。選取 [**使用其他角色建立共用角色] ▶ [向量圖 1 Y 原點]**。 在 [**增加共用角色**] 視窗中,指定 **Ystart** 作為共用角色的名稱。按一下 [**確 定**]。
	- $\in$  按一下**氣泡圖2X**角色旁邊的 ▼ 。選取 **[使用其他角色建立共用角色] ▶ [向量圖 1 X]**。

在 [**增加共用角色**] 視窗中,指定 **Xend** 作為共用角色的名稱。按一下 [**確 定**]。

- d 按一下氣泡圖 2 Y 角色旁邊的 ▼ 。選取 [使用其他角色建立共用角色] ▶ **[向量圖 1 Y]**。 在 [**增加共用角色**] 視窗中,指定 **Yend** 作為共用角色的名稱。按一下 [**確 定**]。
- 5 在 [**角色定義**] 標籤上,將群組角色增加到全部三個標繪圖。
	- a 在**氣泡圖 1** 區段中,按一下 [**增加角色**]。[**增加角色**] 視窗隨即顯示。預設會 選取 [**群組**] 類型。 按一下 [**確定**]。
	- b 重複**氣泡圖 2** 區段的上一個步驟。
	- c 在**向量圖 1** 區段中,按一下 [**增加角色**]。[**增加角色**] 視窗隨即顯示。 對於角色類型選取 [**群組**]。按一下 [**確定**]。
- 6 將 [**群組**] 角色共用於全部三個標繪圖。
	- a 在**氣泡圖 1** 區段中 按一下群組角色旁邊的 ▼ 。選取 [使用其他角色建立共 **用角色] [氣泡圖 2 群組]**。 在 [**增加共用角色**] 視窗中,指定**顏色**作為共用角色的名稱。按一下 [**確定**]。
	- b 在**向量圖 1** 區段中,按一下**群組**角色旁邊的 。選取 **[使用共用角色] [顏 色]**。
- 7 指定使用相同顏色的標繪圖。
	- a 在 [**屬性**] 標籤上選取 [**A1**] (儲存格)。
	- b 按一下**重疊圖形顏色**旁邊的 ▼ ,然後選取 [**所有的圖形使用相同的顏色**]。
- 8 移除圖例中的多餘部分。
	- a 在 [**屬性**] 標籤上選取 [**離散圖例**]。
	- b 在 [**顯示在圖例中**] 方塊中,取消選取 [**向量圖 1**] 和 [**氣泡圖 2**] 核取方塊。
- 9 指定氣泡大小。這項選用變更僅能用於改善與向量線相關之氣泡大小的外觀。
	- a 在 [**屬性**] 標籤上選取 [**氣泡圖 1**]。
	- b 在**最小氣泡的半徑 (像素)** 旁邊輸入數字 **5**。
	- c 在**最大氣泡的半徑 (像素)** 旁邊輸入數字 **12**。
	- d 重複氣泡圖 2 的上述步驟。
- 10 儲存圖形物件。請參閱[「儲存自訂圖形物件使其在設計工具中顯示」](#page-475-0) (第 456 [頁](#page-475-0))。

# 第 8 部份

# 檢視報表

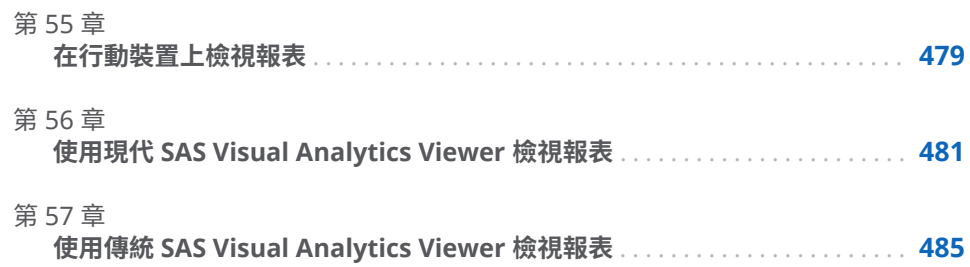

# 55

# <span id="page-498-0"></span>在行動裝置上檢視報表

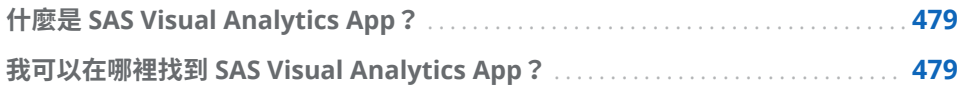

# 什麼是 SAS Visual Analytics App?

**SAS Visual Analytics App** (先前名為 **SAS Mobile BI**) 是一款免費的行動應用程 式。您可以使用這些應用程式,來檢視 **SAS Visual Analytics** 報表並與之互動, 同時也能與他人共用註解和觀測。應用程式支援在 **SAS Visual Analytics** 中可用 的所有圖表和圖形。

若需要更多資訊,請參閱 [SAS Visual Analytics App](http://support.sas.com/documentation/onlinedoc/mobile_bi/index.html) 文件。

# 我可以在哪裡找到 SAS Visual Analytics App?

您可以從以下位置下載此應用程式:

- [Apple App Store](http://support.sas.com/mobile_va/store_apple)
- [Google Play](http://support.sas.com/mobile_va/store_android)
- [Microsoft Store](http://support.sas.com/mobile_va/store_windows)

第 55 章 / 在行動裝置上檢視報表

# 56

# <span id="page-500-0"></span>使用現代 SAS Visual Analytics Viewer 檢視報表

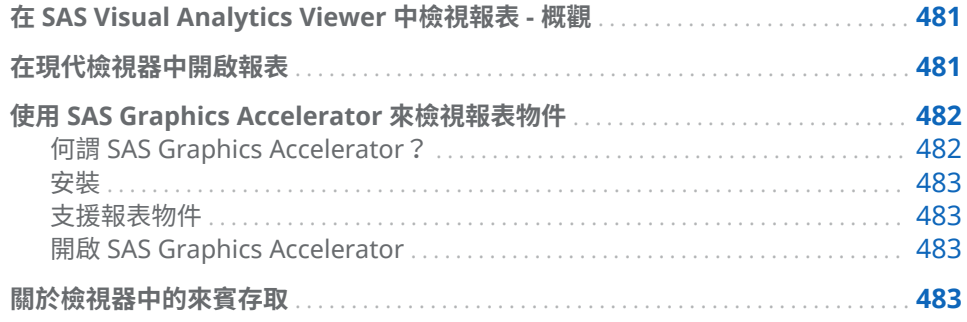

在 SAS Visual Analytics Viewer 中檢視報表 - 概觀

除了在原生行動 App 中檢視報表外,還可以使用 Web 檢視器。擁有檢視報表角色 的使用者可以透過 SAS Visual Analytics Viewer (檢視器) 檢視報表內容。

## 在現代檢視器中開啟報表

若要在現代檢視器中開啟報表:

- 在 SAS 首頁 (現代) 上,按一下 同,然後按一下 [**檢視**]。
- 在傳統首頁上,使用物件檢查檢視報表詳細資料,然後按一下 [**檢視**]。若需要 關於物件檢查的資訊,請參[閱「使用傳統首頁的物件檢查探索詳細資料」](#page-586-0)(第 [567](#page-586-0) 頁)。
- 在現代檢視器中,按一下 [瀏覽] 或按一下 [**最近使用的檔案**] 清單中的報表。

**附註:** 部份圖表的版面配置取決顯示區域的大小。這表示相同的樹狀圖顯示在檢 視器中時,可能與顯示在 SAS Visual Analytics Designer (設計工具) 中或在原生行 動 App 中略有不同。

#### <span id="page-501-0"></span>下面是現代檢視器中的報表範例:

**圖表 56.1** 現代檢視器中的報表

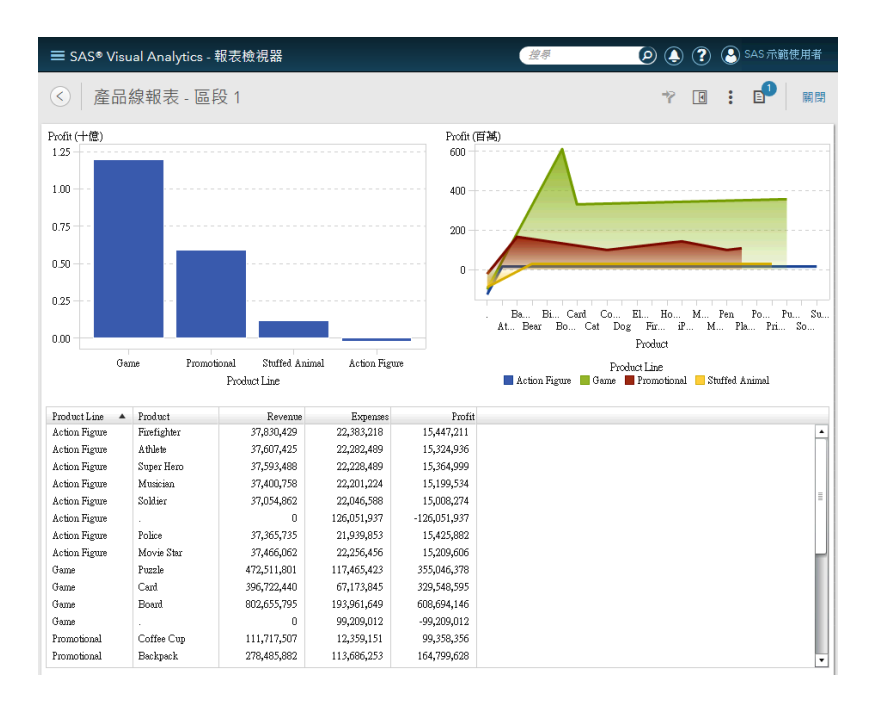

這裡有一些關於現代檢視器的重點:

- 您無法在現代檢視器中編輯預存程式提示。在現代檢視器中,會使用預設提示 值執行預存程式。
- n 行動裝置上不支援 Web 檢視器。系統會將行動使用者重新導向至 **SAS Visual Analytics App** (先前名為 **SAS Mobile BI**)。如需詳細資訊,請參閱[「什麼是](#page-498-0)  [SAS Visual Analytics App](#page-498-0)?」 (第 479 頁)。
- 現代檢視器不支援由右向左 (RTL) 的語言。如果使用 RTL 語言,請確定指定**傳 統**作為**預設外觀**設定。

若需要更多關於使用現代檢視器的資訊,請參閱檢視器可用的線上說明。若需要更 多關於使用傳統檢視器的資訊,請參閱 第 57 章, 「使用傳統 [SAS Visual Analytics](#page-504-0) Viewer [檢視報表」](#page-504-0) (第 485 頁)。

## 使用 SAS Graphics Accelerator 來檢視報表物件

何謂 SAS Graphics Accelerator?

從 7.4 版開始,您可以使用 **SAS Graphics Accelerator** 來檢視某些類型的報表物 件。

**SAS Graphics Accelerator** 是 Google Chrome 延伸,此可讓視力不良或失明的 使用者探索資料視覺效果。其支援另一種資料視覺效果的呈現,其中包含增強的視 覺表現、文字描述、表格資料和互動式資訊聲音化。資訊聲音化使用非語音聲音來 傳遞圖形的重要資訊。

<span id="page-502-0"></span>安裝

如需安裝 **SAS Graphics Accelerator** 的資訊,請參閱 [http://support.sas.com/](http://support.sas.com/software/products/graphics-accelerator/index.html) [software/products/graphics-accelerator/index.html](http://support.sas.com/software/products/graphics-accelerator/index.html)。

#### 支援報表物件

下列報表物件支援 **SAS Graphics Accelerator**:

- 長條圖
- 氣泡圖
- 折線圖
- 時間序列圖
- 圓形圖
- 散布圖

#### 開啟 SAS Graphics Accelerator

若要使用 **SAS Graphics Accelerator** 檢視報表物件,請將游標放在您要複製之報 表的 [ 1 上方,然後按一下 [  $\Box$  ]。

**SAS Graphics Accelerator** 會在新 Google Chrome 標籤中顯示報表物件。

**SAS Graphics Accelerator** 標籤包含 *SAS Graphics Accelerator: User's Guide* 的 連結。

關於檢視器中的來賓存取

SAS Visual Analytics 系統管理員可以設定來賓存取的支援。擁有來賓存取權的使 用者只能存取首頁和檢視器。來賓存取會使用共用帳戶,因此不會提供歷程記錄、 我的最愛、喜好設定或警示等個人化功能。如果已設定來賓存取,可以使用特殊的 URL,例如: http://*host*/SASVisualAnalyticsViewer/guest.jsp

在您沒有中繼資料識別身分時,使用來賓的身分存取 SAS Visual Analytics 將對您 有幫助。這可以讓您透過一般共用帳戶檢視廣泛可用的報表。您也可以檢視在網 際網路上公用的報表。

**附註:** 來賓存取無法使用部份功能 (例如:註解和警示)。

第 56 章 / 使用現代 SAS Visual Analytics Viewer 檢視報表
# 57

## 使用傳統 SAS Visual Analytics Viewer 檢視報表

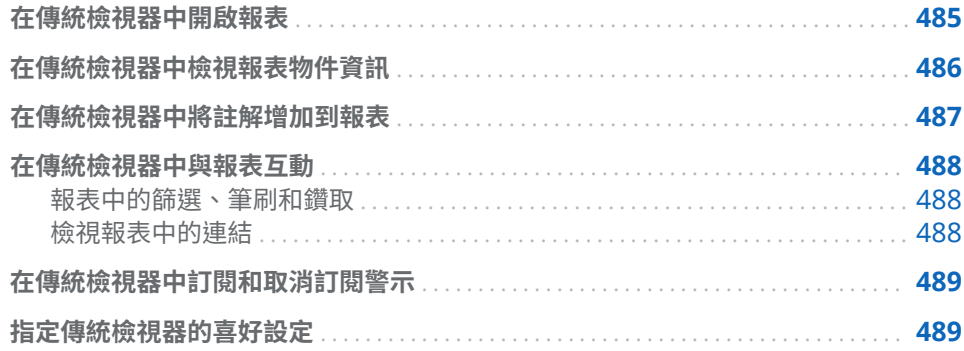

在傳統檢視器中開啟報表

從 7.3 版開始,依預設會使用現代檢視器。若要切換至傳統檢視器,則必須修改設 定。按一下名稱,然後選取 [**設定**]。在 [**SAS 報表檢視器**] 下方按一下 [**預設外觀**], 以指定檢視器的外觀。選取 [**傳統**]。您必須登出並重新登入,變更才會生效。

若要在傳統檢視器中開啟報表:

- 在 SAS 首頁 (現代) 上,按一下 <u>同</u>,然後按一下 [**檢視**]。
- 在傳統首頁上,使用物件檢查檢視報表詳細資料,然後按一下 [**檢視**]。若需要 關於物件檢查的資訊,請參[閱「使用傳統首頁的物件檢查探索詳細資料」](#page-586-0) (第 [567](#page-586-0) 頁)。
- n 在傳統檢視器中選取 **[檔案] [開啟]**。

**附註:** 部份圖表的版面配置取決顯示區域的大小。這表示相同的樹狀圖顯示在檢 視器中時,可能與顯示在 SAS Visual Analytics Designer (設計工具) 中或在 **SAS Visual Analytics App** (先前名為 **SAS Mobile BI**) 中略有不同。

#### <span id="page-505-0"></span>下面是傳統檢視器中的報表範例:

**圖表 57.1** 傳統檢視器中的報表

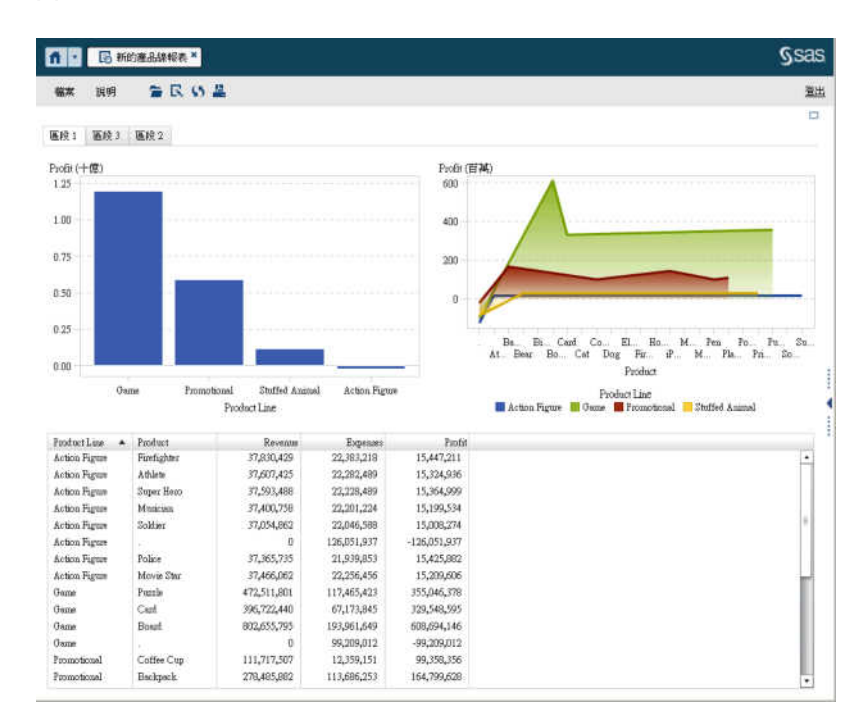

如果您有建立報表功能,則可以在目前報表中選取 **[檔案] [編輯報表]**。隨即顯示 設計工具,然後您就可以編輯報表。

您可以透過電子郵件傳送報表,然後列印與其他使用者共用,以及匯出報表物件的 資料和影像。若需要關於傳送報表給其他使用者、列印的先決條件和情況以及進行 匯出的詳細資訊,請參閱 第 51 章, [「與其他使用者共用報表」](#page-446-0) (第 427 頁)。

**附註:** 列印時產生的 PDF 不會包含資訊視窗。按一下資訊視窗中的 [**列印報表到 PDF**],可以另外列印資訊視窗。

#### 在傳統檢視器中檢視報表物件資訊

選取報表物件可以顯示提供此報表物件相關資訊的圖示。根據選取的報表物件類 型,您可能會看到下列圖示:

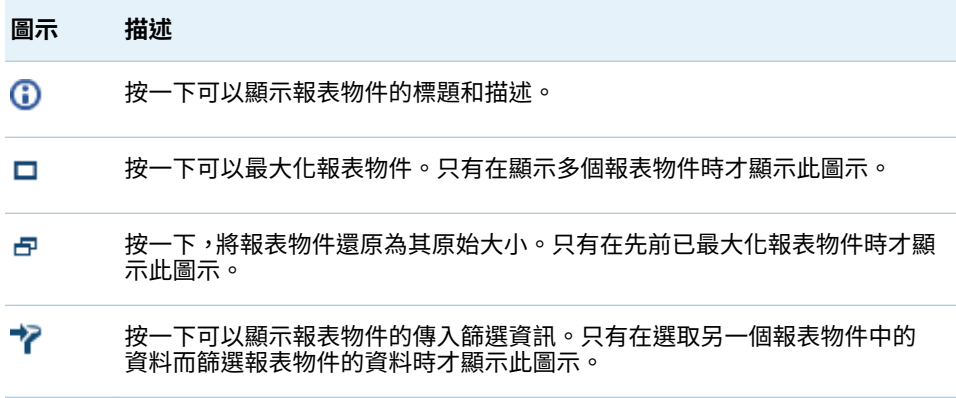

<span id="page-506-0"></span>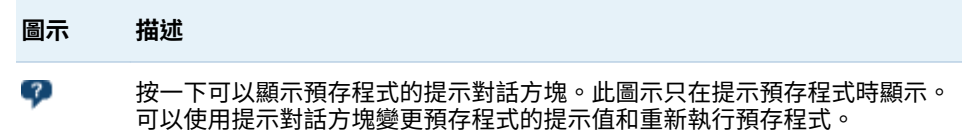

**附註:** 報表作者可能會停用物件選取功能,因此您可能無法選取某些報表物件。

#### 在傳統檢視器中將註解增加到報表

如果您有增加註解功能,則可以增加或檢視註解。註解可以增加到報表或報表內的 物件。增加的註解自動與報表一起儲存。

若要將註解增加到報表或報表內的物件:

- 1 展開右側窗格。按一下 [**註解**] 標籤。(如果您要將註解增加到報表物件,請選取 報表物件)。
- 2 輸入主題名稱和註解。

下面是範例:

**圖表 57.2** 在 SAS Visual Analytics Viewer 中增加註解

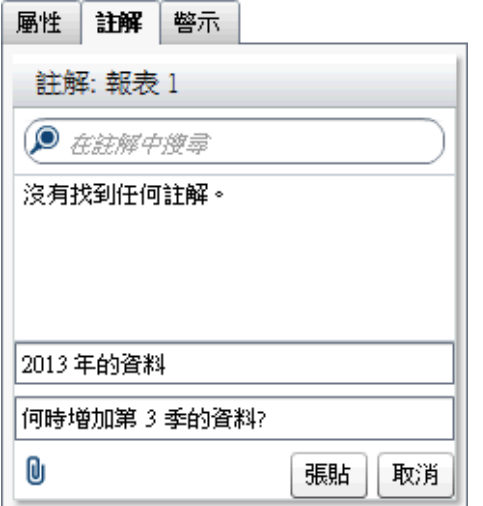

3 (選用) 按一下 1 可以將檔案附加到您的註解。

4 按一下 [**張貼**] 可以增加註解。您的註解隨即增加到右側窗格中的 [**註解**] 標籤。 若要回應現有的註解:

1 展開右側窗格。按一下 [**註解**] 標籤。選取現有註解,然後輸入回覆。

2 (選用) 按一下 1 可以將檔案或影像附加到您的註解。

3 按一下 [**張貼**]。您的回覆隨即增加到右側窗格中的 [**註解**] 標籤。

**附註:** 若要編輯其他使用者的註解或刪除註解,您必須擁有**註解:**管理員預先定義 角色。

#### <span id="page-507-0"></span>若要搜尋註解:

- 1 展開右側窗格。按一下 [**註解**] 標籤。在 [**註解**] 標籤的 [**在註解中搜尋**] 欄位中 輸入想要搜尋的字或詞。
- 2 (選用) 若要清除 [**在註解中搜尋**] 欄位,請按一下 2 。

#### 在傳統檢視器中與報表互動

報表中的篩選、筆刷和鑽取

根據報表設計工具定義的互動,您可以與報表互動的方式可能包括:

#### 篩選

限制查詢傳回給資料來源的資料。按一下來源報表物件中的資料可以篩選一或 多個目標報表物件中的資料。按一下不同資料,則根據新的資料套用篩選。若 要清除選取項目,按一下滑鼠右鍵,然後選取 [**清除選取項目**]。

#### 筆刷

可以讓您在兩個以上的表格和 (或) 圖形中同時顯示選取的相同資料。按一下來 源報表物件中的資料可以筆刷處理一或多個目標報表物件中的資料。若要清除 選取項目,按一下滑鼠右鍵,然後選取 [**清除選取項目**]。

向下鑽取

可以讓您從摘要資訊移動到更詳細的資料。如果資料包含階層,可以連按兩下 資料以在階層中向下鑽取到詳細資訊。向下鑽取階層時,報表物件上方的階層 連結可以讓您往回向上鑽取階層。

#### 檢視報表中的連結

報表物件可以連結到其他報表區段或整份報表。而且,可以連結到外部連結。若要 檢視來自報表物件的連結,請連按兩下報表物件。如果有多個來自一個報表物件的 連結或交互作用,則出現可以讓您選取連結的清單。當您檢視連結時,左上角會顯

示下列按鈕 :  $\left\langle \left. \mathbf{\Theta}\right\vert \mathbf{v}\right\rangle$ 

如果連結的報表物件與目前報表物件共用資料來源,則根據連按兩下的資料值篩選

目標報表物件。如果不要篩選目標報表物件,您可以按一下 】, 然後取消選取 [**套 用報表連結篩選**]。如果沒有在兩個報表物件之間共用資料來源,則不會在目標報 表物件中進行額外篩選。

若要回到原始報表物件,請按一下

報表物件、文字或影像可以連結到相同報表中的資訊視窗。資訊視窗提供其他資 訊。例如:清單表格可能提供長條圖的其他資訊。或者,可能有其他有關於報表物 件顯示的文字。當您連按兩下報表物件中包含資訊視窗連結的資料 (例如:長條、 氣泡、圓形扇形區塊、表格列等等) 時,隨即以新視窗顯示資訊視窗。

#### <span id="page-508-0"></span>在傳統檢視器中訂閱和取消訂閱警示

您可以訂閱報表物件的現有警示,並在達到警示準則時接收通知。 若要訂閱或取消訂閱報表物件的警示:

- 1 展開右側窗格。按一下 [**警示**] 標籤。此標籤包含報表內所有報表物件的完整警 示條件清單。
- 2 選取或取消選取警示旁邊的 [**訂閱**] 核取方塊可以訂閱或取消訂閱此警示。

提示 您可以指定透過電子郵件或文字訊息接收通知的喜好設定。如需詳細資 訊,請參[閱「指定設計工具的一般喜好設定」](#page-296-0) (第 277 頁)。

指定傳統檢視器的喜好設定

若要指定傳統檢視器的特定喜好設定:

- 1 選取 **[檔案] [喜好設定]** 可以開啟 [**喜好設定**] 視窗。
- 2 選取 [**SAS Visual Analytics Viewer**]。
- 3 如果將 **SAS High Contrast** 主題選取為全域喜好設定,則您可以選取 [**在選取 High Contrast 主題時覆寫報表主題**] 核取方塊,確定報表會使用 SAS High Contrast 主題顯示。這會覆寫任何在設計工具中做的主題設定。
- 4 選取**現代**、**傳統**或**管理員預設**可以指定檢視器的預設外觀。變更在登出並重新 登入之後生效。
- 5 按一下 [**確定**] 可以套用變更。

若要指定接收通知的喜好設定,請參閱 [「指定設計工具的一般喜好設定」](#page-296-0) (第 277 [頁](#page-296-0))。若要指定 SAS Visual Analytics 的一般喜好設定,請參[閱「使用](#page-28-0) SAS 首頁指 [定設定」](#page-28-0) (第 9 頁)。若要指定全域 SAS 喜好設定,請參閱 [「指定喜好設定」](#page-28-0) (第 9 [頁](#page-28-0))。

## 第9部份

## 附錄

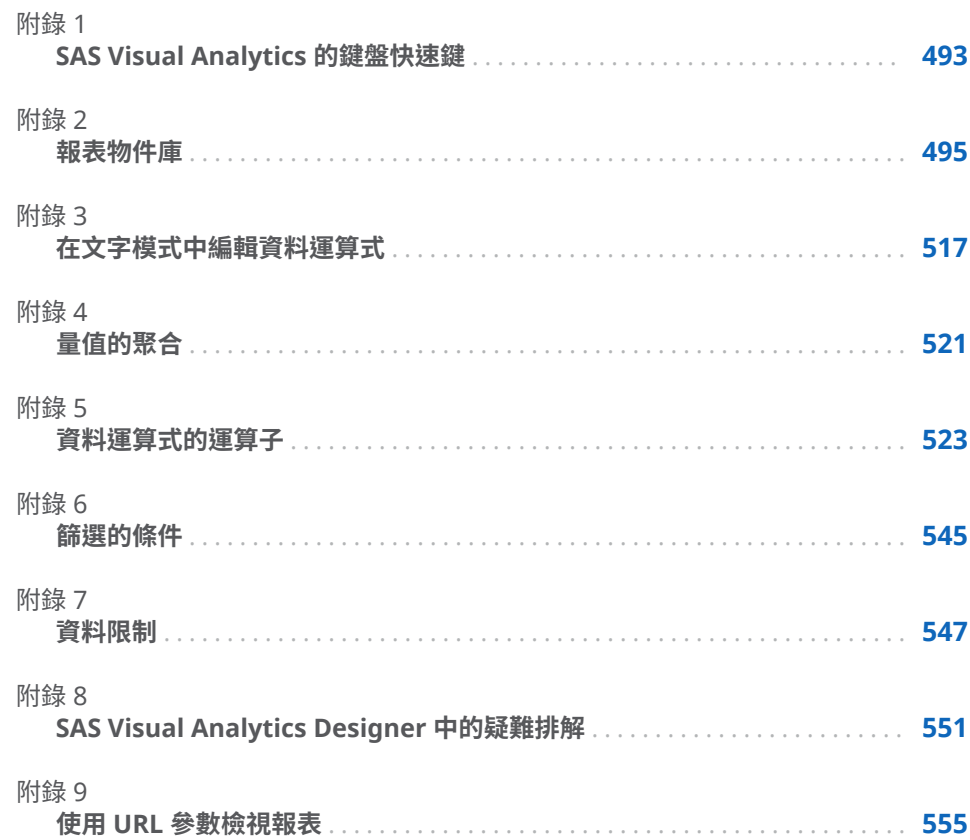

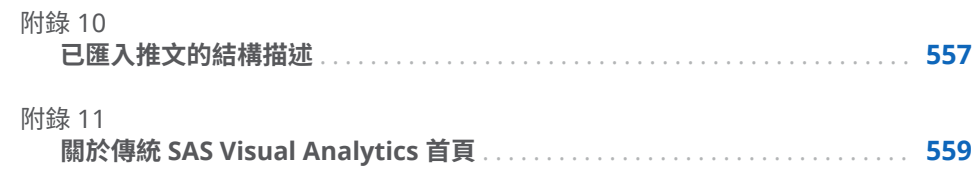

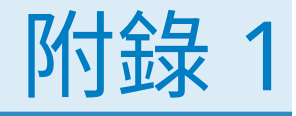

## <span id="page-512-0"></span>SAS Visual Analytics 的鍵盤快速鍵

下列表格包含很多 SAS Visual Analytics 的鍵盤快速鍵。在 SAS Visual Analytics 中,有些快速鍵顯示在工具提示和功能表項目標籤內的括號中。有些還顯示在 [**鍵 盤快速鍵**] 視窗中 (按 F9 可開啟此視窗)。

**附註:** 當您使用鍵盤快速鍵啟動按鈕時,請在使用鍵盤快速鍵前,先將焦點移到 與此按鈕關聯的欄位或區段。例如:如果表格有關聯的說明按鈕,您必須先將焦點 移到表格,才可以按 Ctrl+?。

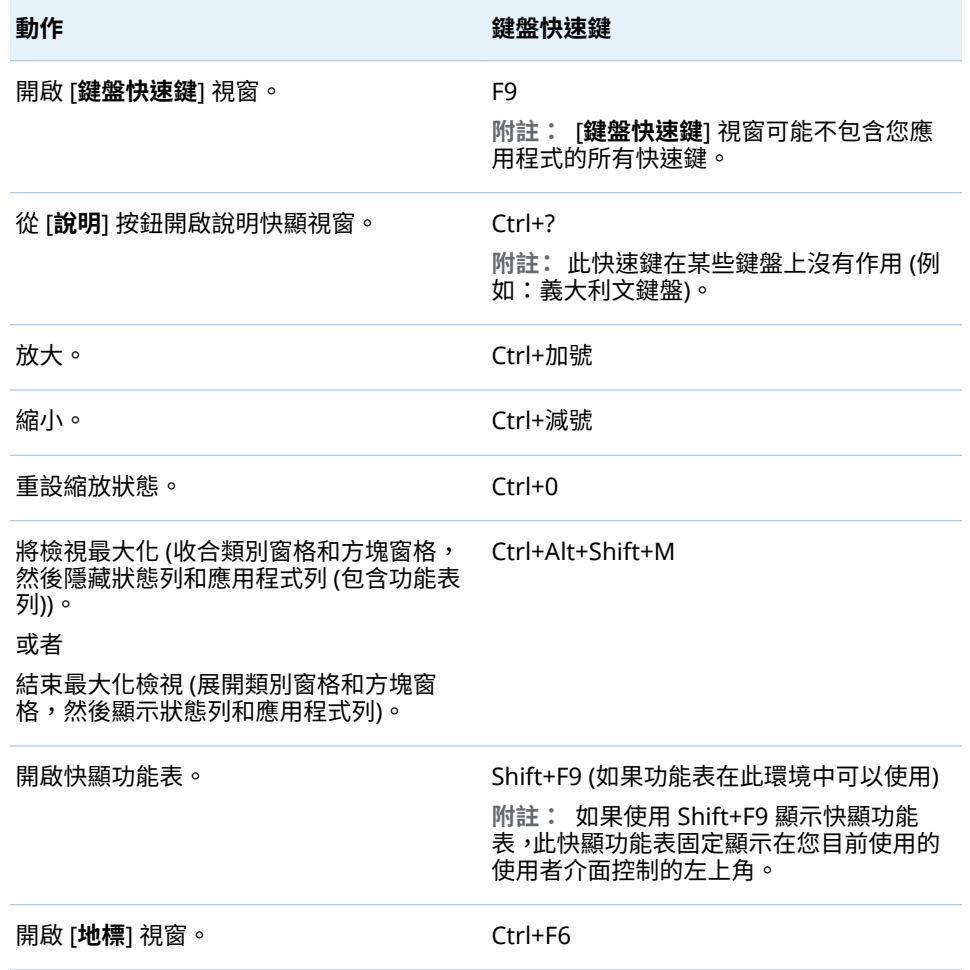

**表格 A1.1** 鍵盤快速鍵

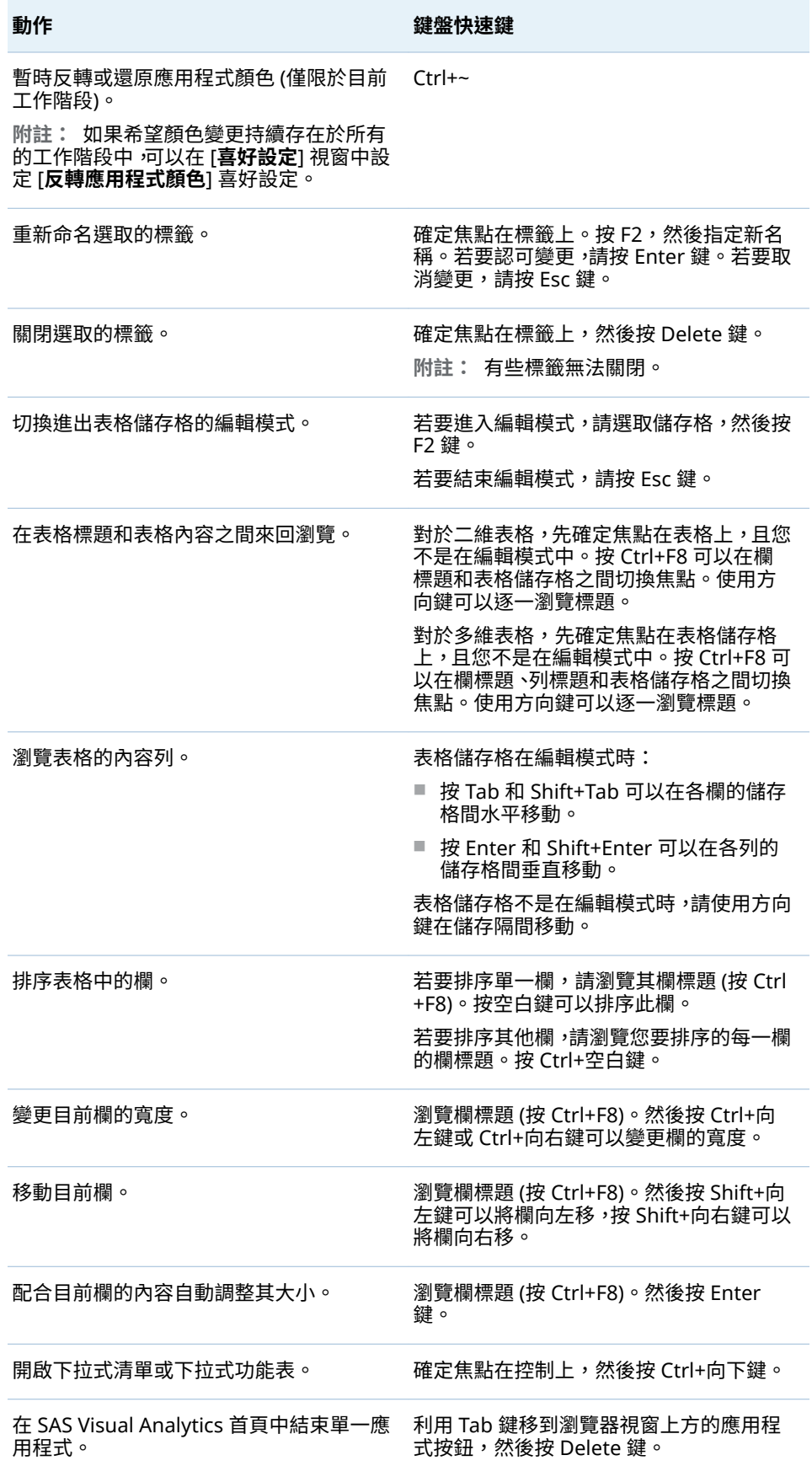

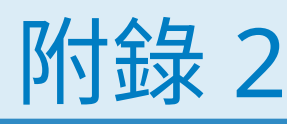

## <span id="page-514-0"></span>報表物件庫

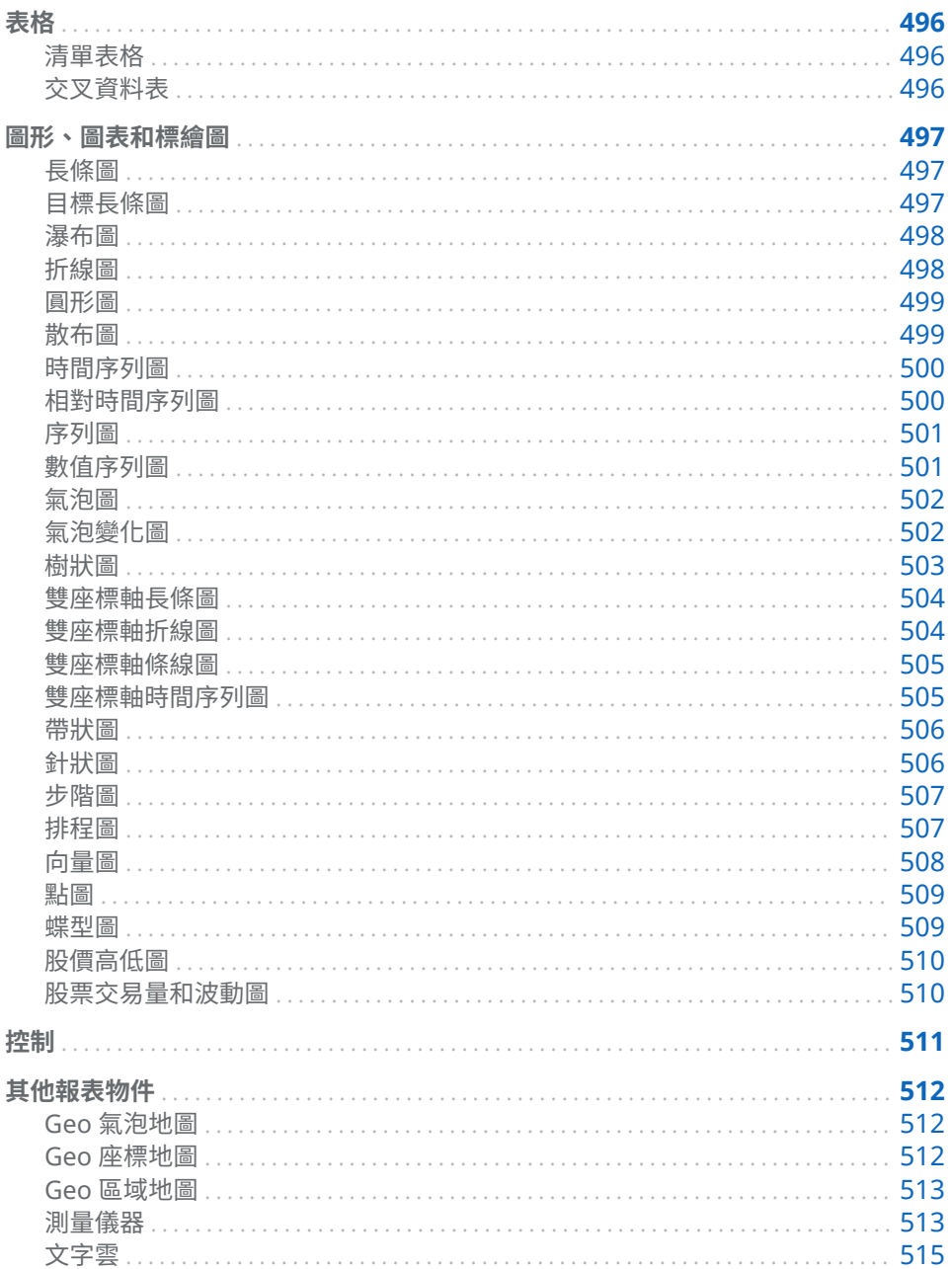

#### <span id="page-515-0"></span>表格

#### 清單表格

清單表格是一種二維的資料呈現方式,資料值在表格中以沒有標籤的列和有標籤的 欄方式排列。清單表格可以使用任何來自資料來源的資料項目。清單表格無法使 用階層或小計的百分比。

在聚合資料顯示於清單表格時,可以在欄中增加火花折線圖 (如果資料來源包含日 期資料項目)。

**圖表 A2.1** 清單表格

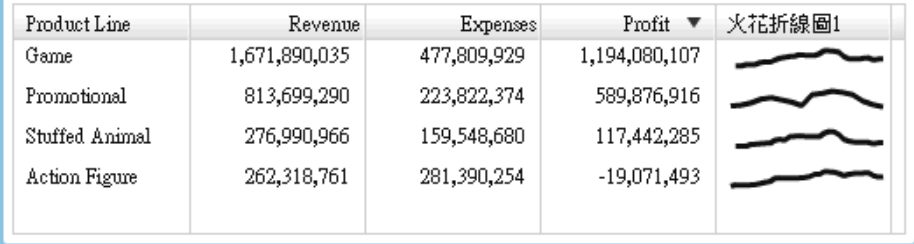

#### 交叉資料表

交叉資料表 (也稱為交叉列表) 顯示兩個或更多類別交集的聚合矩陣。交叉資料表 時常將兩個或更多類別同時指派給列和欄,而構成矩陣。交叉資料表使用的空間通 常較少,且固定會將外部類別資料項目的重複值摺疊在一個唯一值中 (一般稱為群 組),因此可能會比清單表格容易讀取。交叉資料表可以使用階層。

**圖表 A2.2** 交叉資料表

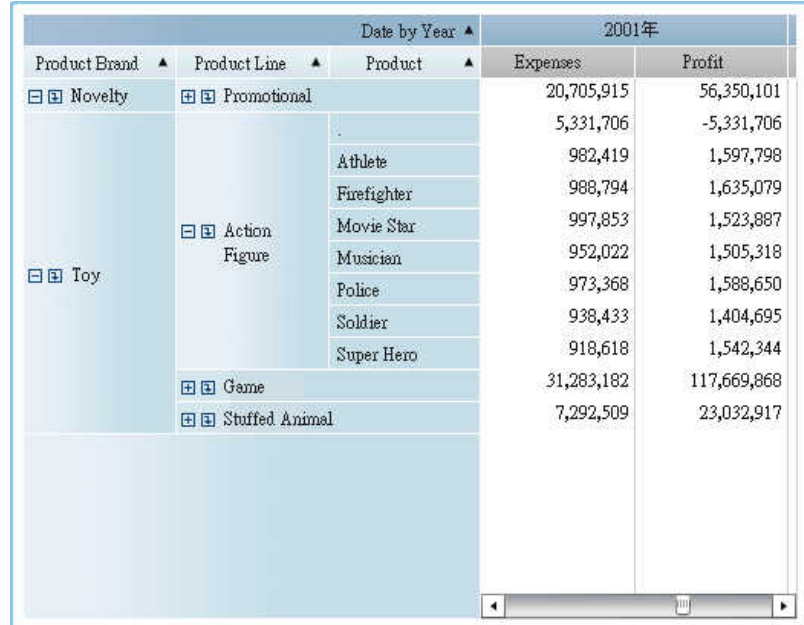

#### <span id="page-516-0"></span>圖形、圖表和標繪圖

#### 長條圖

長條圖由代表數量資料的垂直或水平長條組成。使用長條圖可以比較透過類別中 相異值聚合的資料。

您可以套用群組和建立資料驅動斜格紋。可以依指定數量的前或後值為基礎對於 資料進行篩選或排名。

**圖表 A2.3** 長條圖

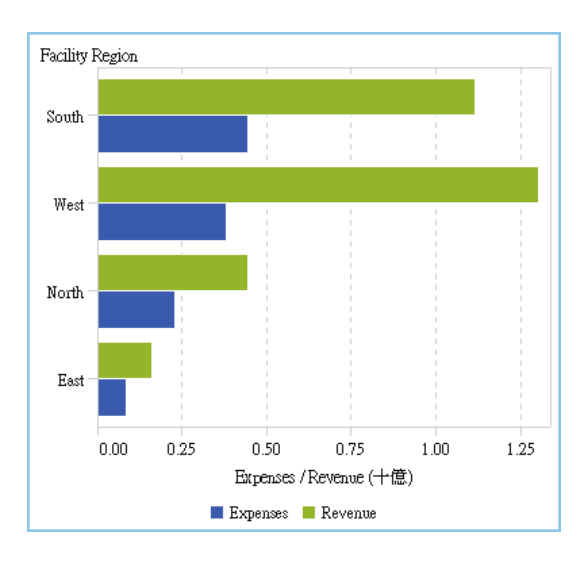

目標長條圖

日標長條圖是條圖的變化形式,包含目標值。目標值表示為三角形和目標值角色 確定目標值的一條直線。

<span id="page-517-0"></span>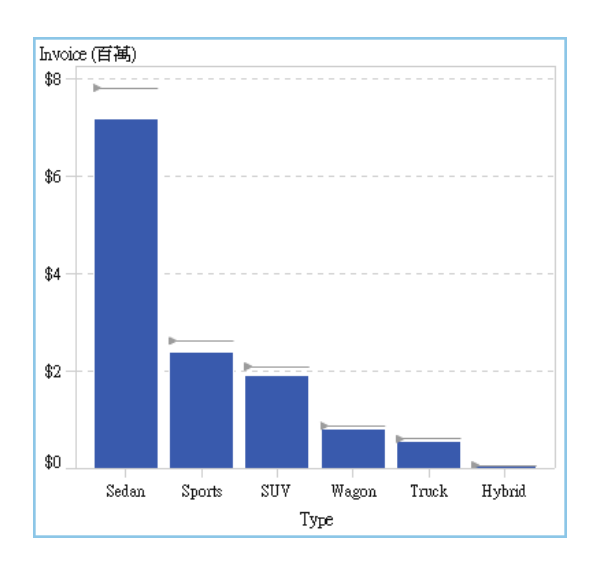

**圖表 A2.4** 目標長條圖

#### 瀑布圖

*瀑布圖* (也稱為堆疊長條圖) 顯示在一連串的操作或交易期間內 <sup>,</sup>量值初始值的上升 或下降走勢。第一個長條從初始值開始,後續的每個長條則從上一個長條結束的地 方接續下去。長條的長度和方向,表示操作或交易的範圍和類型 (例如:正數或負 數)。產生的結果使用階梯式長條呈現,顯示增量變更如何產生量值的最終值。

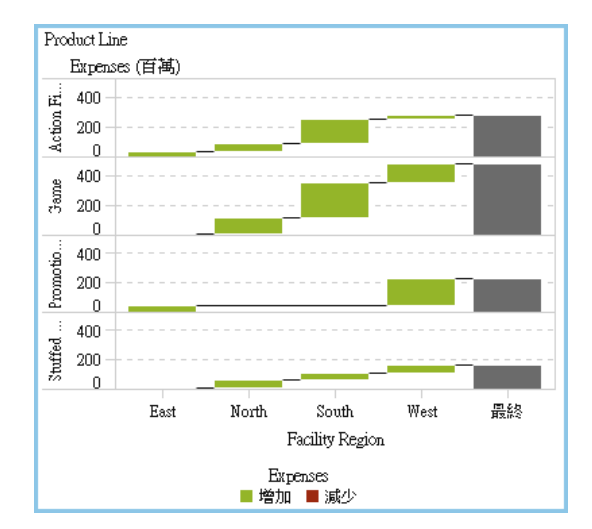

**圖表 A2.5** 瀑布圖

#### 折線圖

*折線圖*會顯示一或多個量值在某個間隔內 (例如:時間或一系列的範圍) 的關係。可 以測量單一量值 (單變量分析),或顯示多個量值之間的關係 (多變量分析),例如: 廣告與銷售之間在某個期間內的領先或落後關係。折線圖的 X 座標軸上的類別是 離散的;時間序列圖的 X 座標軸上的類別是連續的。

可以套用群組和建立斜格紋。

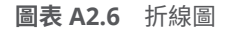

<span id="page-518-0"></span>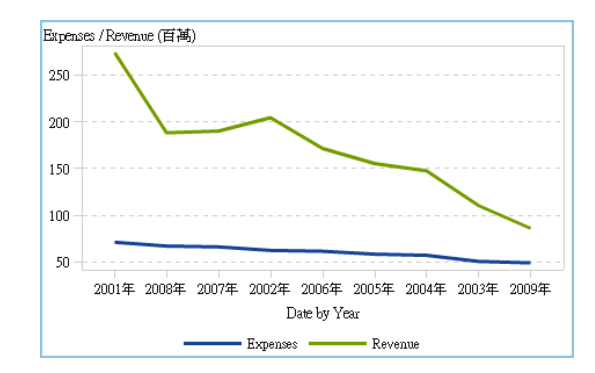

#### 圓形圖

*圓形圖*會在分成多個圖塊的圓形中顯示「部分-整體」的關係,而每個類別資料項 目值分別以一個量值資料項目為基礎。每個扇形區分別代表此部分對整體的相對 貢獻。在圓形圖中,圖例會依貢獻度排序。

在 SAS Visual Analytics Designer (設計工具) 中, 圓形圖不會顯示遺漏值或零回應 的扇形區塊。

有效的圓形圖最多會有 5 到 6 個圖塊。在設計工具中可以使用排名減少圓形圖中 的圖塊數。如需詳細資訊,請參[閱「增加新的排名」](#page-432-0) (第 413 頁)。

**附註:** 其他扇形區塊不會顯示資料提示值。此外,不論為量值選取何種聚合方法, 其他扇形區塊固定加總包含的值。例如:如果選取的聚合方法是計數,則其他扇形 區塊顯示個別計數的總和。

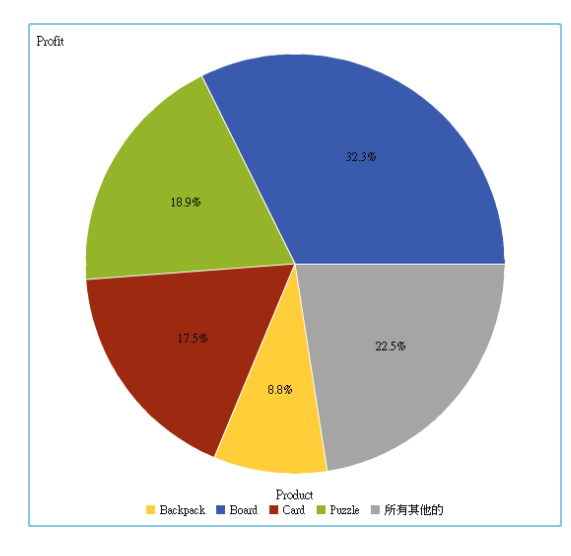

**圖表 A2.7** 圓形圖

#### 散布圖

*散布圖*是一種二維圖形,顯示兩個量值資料項目之間的關係。每個標記 (使用符號 代表,例如:點、方塊或加號) 代表一個觀測。標記的位置表示每個觀測的值。使 用散布圖可以檢查數值資料項目之間的關係。可以將類別指派給**顏色**角色,套用群 組。

#### <span id="page-519-0"></span>散布圖不會使用聚合資料。

**圖表 A2.8** 散布圖

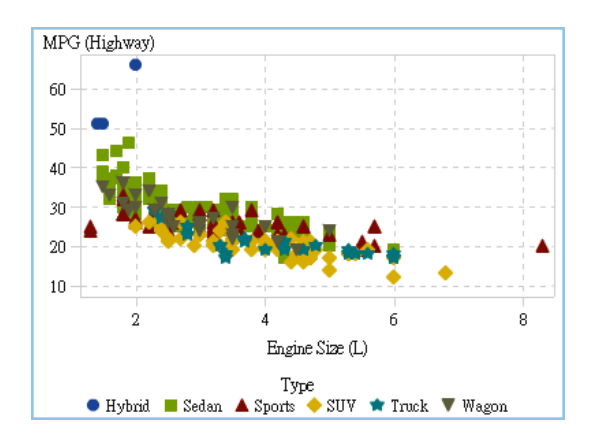

時間序列圖

#### *時間序列圖*會顯示依等距時間間隔觀測的排序值序列。時間序列圖的 X 座標軸上 必須要有連續的日期、日期時間、時間或階層資料項目。

**圖表 A2.9** 時間序列圖

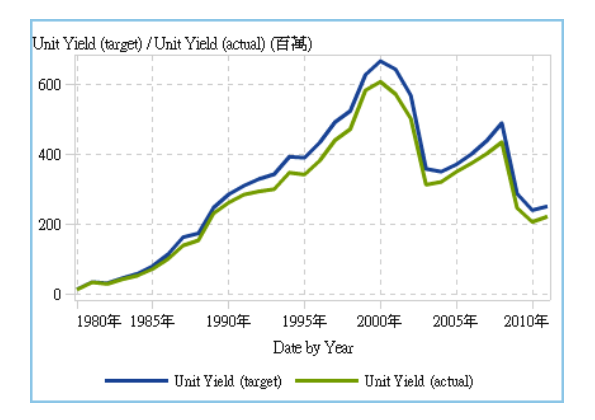

相對時間序列圖

相對時間序列圖使用線段繪製不同時間範圍內的兩個量值。相對時間序列圖的 X 座標軸上必須要有連續的日期、日期時間、時間或階層資料項目。兩個標繪圖會共 用 X 座標軸。

提示 預設狀況下,此報表物件不會顯示在設計工具中。使用設計工具的 [**顯示或 隱藏物件**] 視窗可以選取要顯示的項目。

#### **圖表 A2.10** 相對時間序列圖

<span id="page-520-0"></span>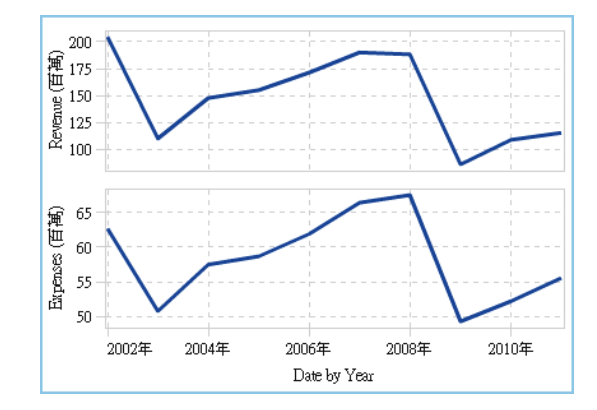

#### 序列圖

序列圖可以顯示一連串連接輸入資料觀測的線段。序列圖可在 X 座標軸上使用數 值或字元資料。

**附註:** 您必須先在 SAS Visual Analytics Graph Builder (圖形產生器) 中建立和儲 存此自訂圖形物件,此物件才可以在報表中使用。

下列範例顯示不同車輛類型的 MPG 平均值:

**圖表 A2.11** 序列圖

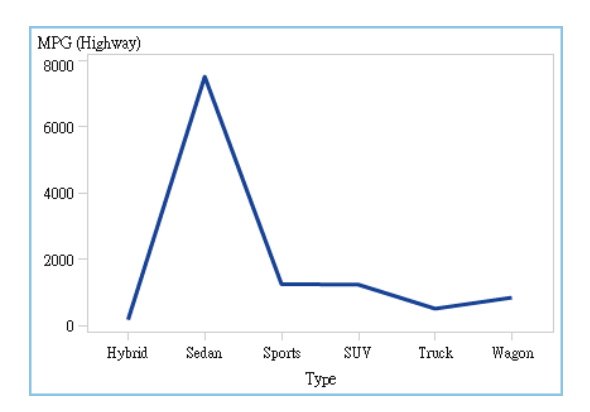

#### 數值序列圖

*數值序列圖*可以顯示一連串數值中一或多個量值的關係。數值序列圖需要在 X 座 標軸上使用數值資料。

提示 預設狀況下,此報表物件不會顯示在設計工具中。使用設計工具的 [**顯示或 隱藏物件**] 視窗可以選取要顯示的項目。

<span id="page-521-0"></span>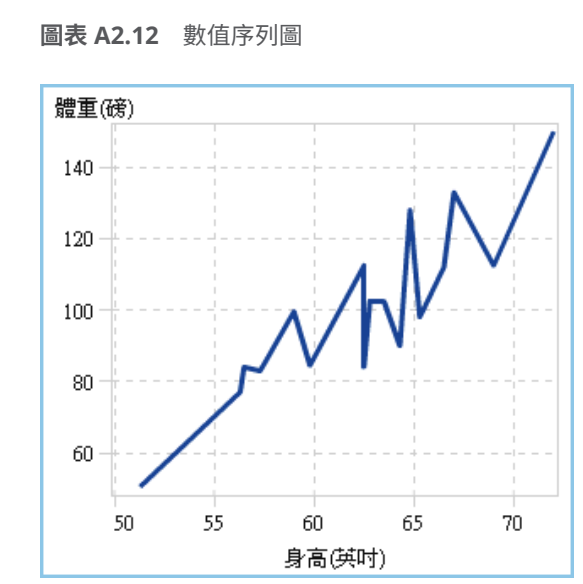

#### 氣泡圖

氣泡圖散布圖的變化,其中的標記使用氣泡取代。氣泡圖會顯示至少三個量值之間 的關係。其中兩個量值使用標繪圖軸表示,第三個量值則是以氣泡的大小表示。每 個氣泡分別代表一個觀測。氣泡圖適用包含數十個到數百個值的資料集。可以將 類別增加到**群組**和**斜格紋**角色。

**附註:** 氣泡的大小會依據大小變數的最小與最大值進行調整。最小和最大大小在 標繪圖圖例中說明。每個氣泡的實際值會分別顯示為一個資料提示。以 圖表 A2.13 (第 502 頁) 中顯示的圖例為例,最小大小為 1.3,而最大大小為 8.3。

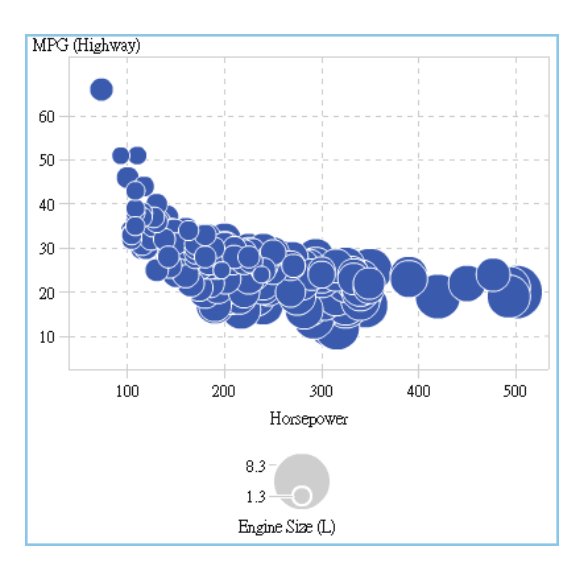

**圖表 A2.13** 氣泡圖

氣泡變化圖

氣泡變化圖可以使用氣泡和有向線段顯示兩組量值的變化。

#### <span id="page-522-0"></span>提示 預設狀況下,此報表物件不會顯示在設計工具中。使用設計工具的 [**顯示或 隱藏物件**] 視窗可以選取要顯示的項目。

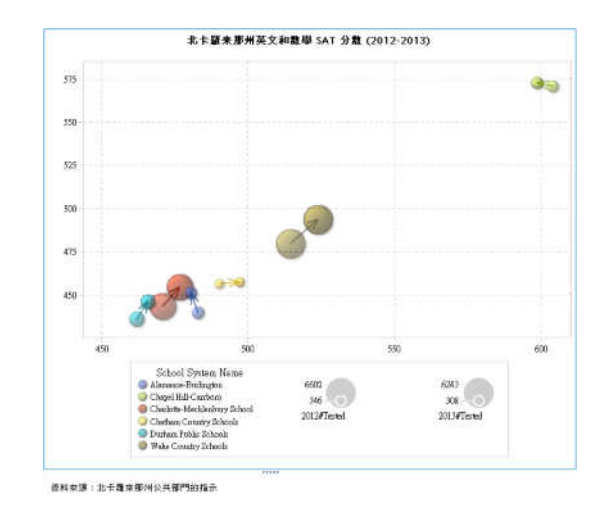

#### **圖表 A2.14** 氣泡變化圖

#### 樹狀圖

樹狀圖會將您的資料顯示為一組矩形 (稱為方塊)。每個方塊代表一個類別節點或 階層節點。每個方塊的顏色代表第一個量值的值。每個方塊的大小代表第二個量 值的值。(樹狀圖中的量值有兩個資料角色 — **大小**和**顏色**。)例如:銷售資料樹狀圖 的方塊大小可能會代表訂購數,且其方塊顏色可能會衍生自代表銷售量的顏色漸 層。

樹狀圖中方塊的版面配置因為是使用填滿空格演算法放置方塊,因此會取決顯示區 域的大小。這表示相同的樹狀圖在設計工具、檢視器或行動裝置上看起來可能會有 些微不同,因為那些檢視器的長寬比和大小可能會與原始報表設計工具在設計工具 中看到的不同。

**附註:** 樹狀圖只允許一個類別資料項目或階層資料項目。

**圖表 A2.15** 樹狀圖

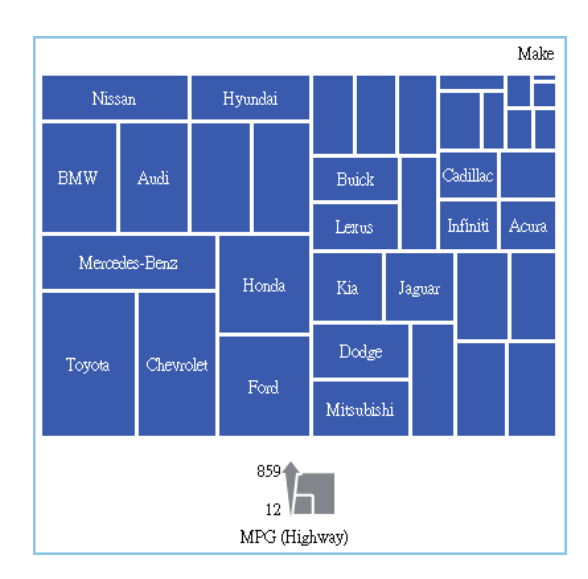

#### <span id="page-523-0"></span>雙座標軸長條圖

*雙座標軸長條圖*是長條圖的變化,其中包含兩個量值。每個座標軸上分別有一個量 值。

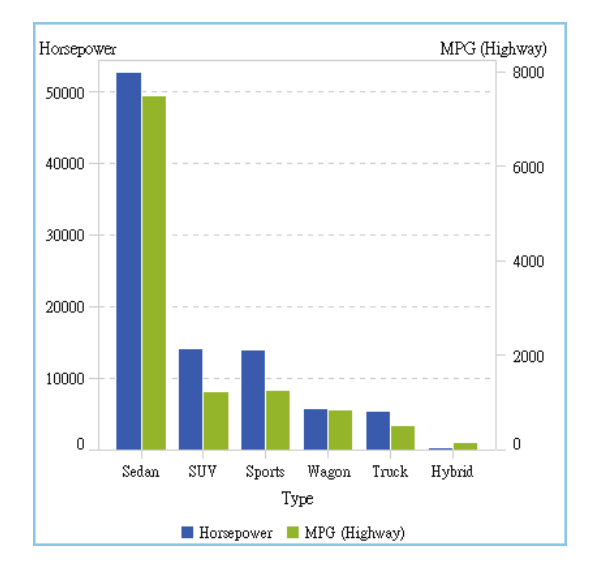

**圖表 A2.16** 雙座標軸長條圖

#### 雙座標軸折線圖

雙座標軸折線圖是折線圖的變化,其中包含兩個量值。一個量值會同時顯示在 Y 座 標軸上的左右兩側。在雙座標軸折線圖中,可以在兩個不同的級別上查看兩個量值 之間的關係。

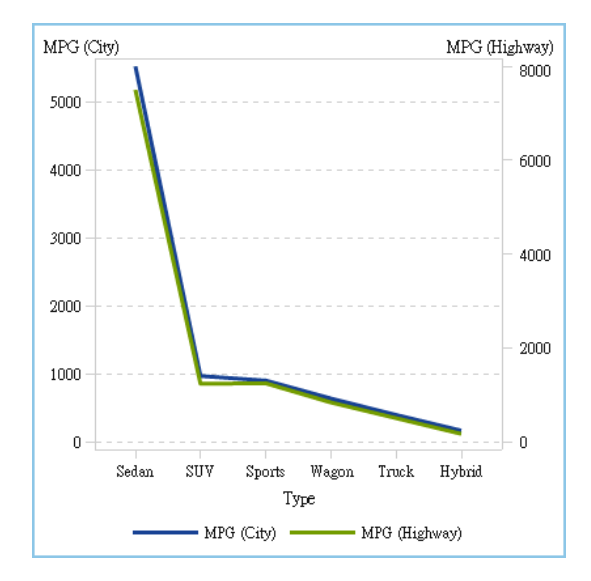

**圖表 A2.17** 雙座標軸折線圖

<span id="page-524-0"></span>雙座標軸條線圖

#### *雙座標軸條線圖*是長條圖的變化,其中包含兩個量值。一個量值顯示在一個座標軸 上,且長條圖上面會重疊折線圖。

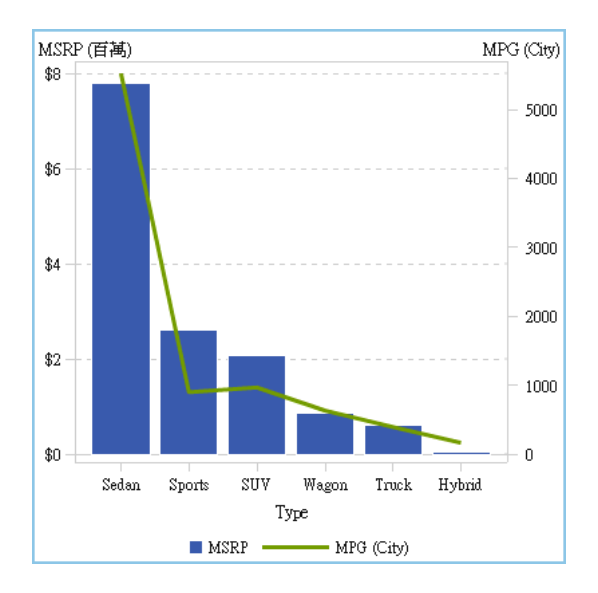

**圖表 A2.18** 雙座標軸條線圖

#### 雙座標軸時間序列圖

雙座標軸時間序列圖是時間序列圖的變化,其中有兩個量值。一個量值會同時顯示 在 Y 座標軸上的左右兩側。

例如:當您需要顯示測量單位相同、但級別不同的兩個量值 (例如:訂購數量和退 貨數量) 時,或是需要顯示測量單位不同的兩個量值 (例如:銷售額和訂購數量) 時, 雙座標軸時間序列圖就可以發揮效用。

**圖表 A2.19** 雙座標軸時間序列圖

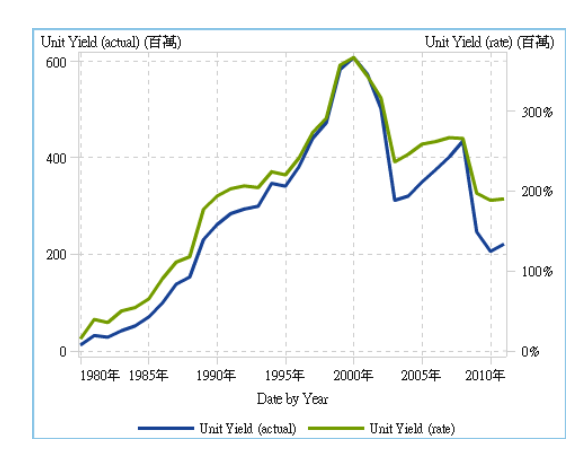

#### <span id="page-525-0"></span>帶狀圖

*帶狀圖*會繪製一個 X 值有兩個 Y 值的水平帶狀。或者 ,它會繪製一個 Y 值有兩個 X 值的垂直帶狀。通常使用帶狀圖顯示信賴、錯誤、預測或控制限制。聯結位於帶狀 上邊界和下邊界的點可以建立兩個外框。填滿邊界之間的區域。

這裡有一些關於帶狀圖的重點:

- 您必須先在圖形產生器中建立和儲存此自訂圖形物件,此物件才可以在報表中 使用。
- 在設計工具中,帶狀圖不支援顯示規則。

**圖表 A2.20** 帶狀圖

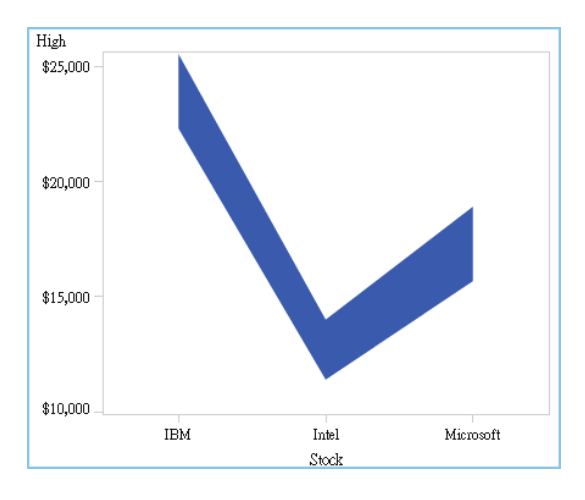

#### 針狀圖

針狀圖這種標繪圖使用垂直線連資料點與水平基線。基線會與垂直座標軸上的 0 值或最小值交叉。

提示 預設狀況下,此報表物件不會顯示在設計工具中。使用設計工具的 [**顯示或 隱藏物件**] 視窗可以選取要顯示的項目。

<span id="page-526-0"></span>下列範例顯示特定期間的利潤。此範例在 Y 座標軸上指定選用的基線值。

**圖表 A2.21** 針狀圖

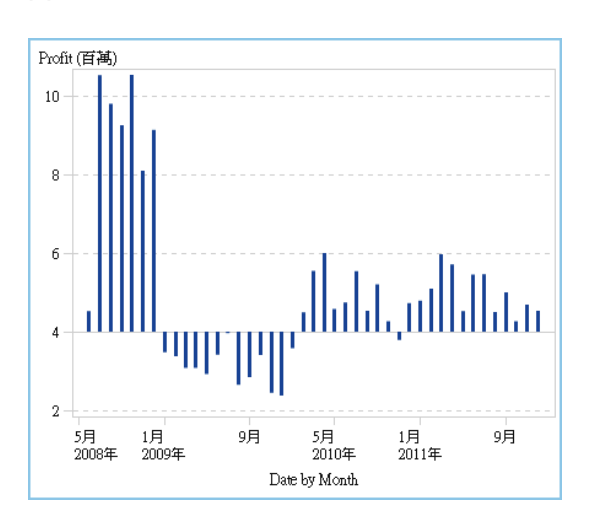

步階圖

*步階圖*是由連續的水平和垂直線段組成 (構成步階外觀),而這些線段會連接輸入資 料的觀測。

**附註:** 在設計工具中,步階圖不支援顯示規則。

提示 預設狀況下,此報表物件不會顯示在設計工具中。使用設計工具的 [**顯示或 隱藏物件**] 視窗可以選取要顯示的項目。

下列範例顯示特定時間間隔內的價格趨勢:

**圖表 A2.22** 步階圖

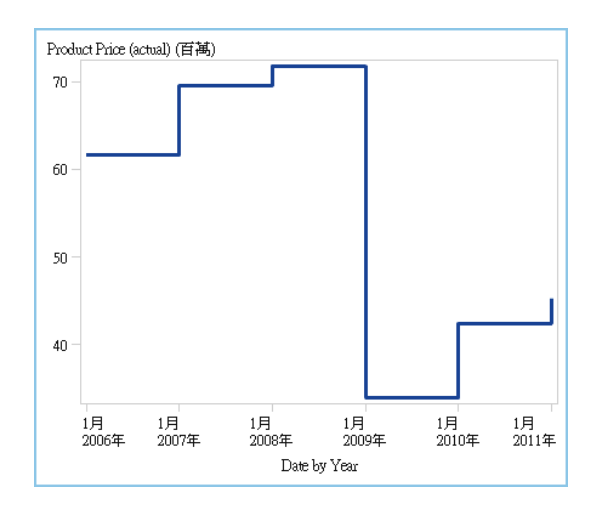

排程圖

#程圖可透過階層式水平長條圖表示工作、開始日期、持續期間和結束日期,讓您 輕鬆地顯現時間表。

#### <span id="page-527-0"></span>提示 預設狀況下,此報表物件不會顯示在設計工具中。使用設計工具的 [**顯示或 隱藏物件**] 視窗可以選取要顯示的項目。

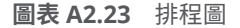

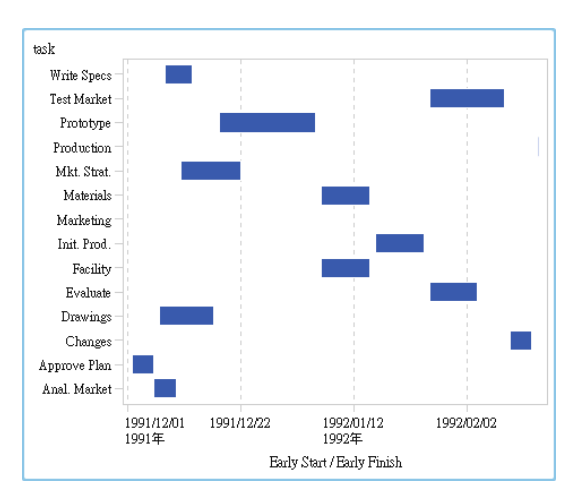

向量圖

向量圖使用有向線段或向量代表每個點的方向和強度可以顯示量值的變化。

提示 預設狀況下,此報表物件不會顯示在設計工具中。使用設計工具的 [**顯示或 隱藏物件**] 視窗可以選取要顯示的項目。

下列範例顯示 2012 年到 2013 年北卡羅來納州不同學校系統的考試分數變化:

**圖表 A2.24** 向量圖

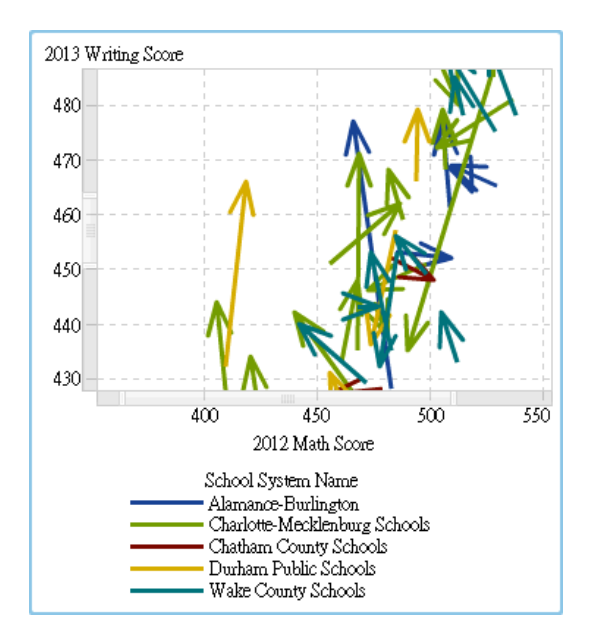

如需相關範例以瞭解使用氣泡圖加強效果的向量圖,請參閱[「範例:向量圖」](#page-493-0) (第 [474](#page-493-0) 頁)。

<span id="page-528-0"></span>*點圖*可以比較類別值聚合的資料。

提示 預設狀況下,此報表物件不會顯示在設計工具中。使用設計工具的 [**顯示或 隱藏物件**] 視窗可以選取要顯示的項目。

**圖表 A2.25** 點圖

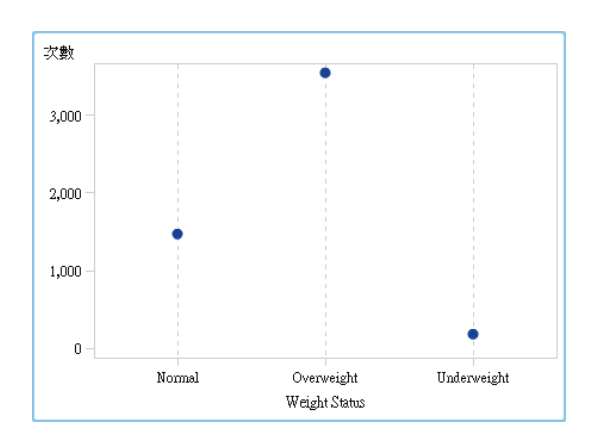

蝶型圖

*蝶型圖*比較兩種值類別的量值。

提示 預設狀況下,此報表物件不會顯示在設計工具中。使用設計工具的 [**顯示或 隱藏物件**] 視窗可以選取要顯示的項目。

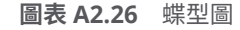

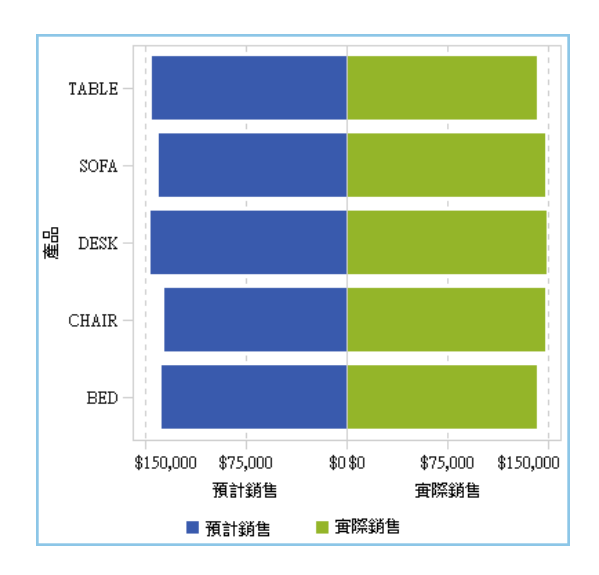

#### <span id="page-529-0"></span>股價高低圖

*股價高低圖*可以追蹤一段時間內可交易資產的價格變化。此圖會建立浮動垂直線, 表示股票的最高價和最低價。此圖也會以標記顯示股票收盤價。

提示 預設狀況下,此報表物件不會顯示在設計工具中。使用設計工具的 [**顯示或 隱藏物件**] 視窗可以選取要顯示的項目。

**圖表 A2.27** 股價高低圖

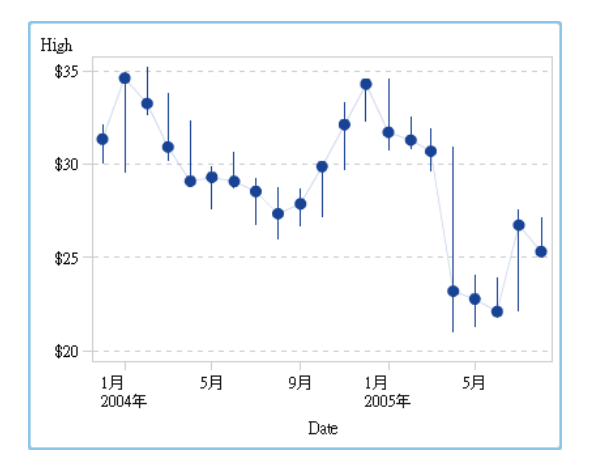

#### 股票交易量和波動圖

股票交易量和波動圖可以利用其他內容追蹤一段時間內可交易資產的價格變化。

此圖會建立浮動垂直線,表示股票的最高價和最低價。此圖也會以標記顯示股票收 盤價。此圖顯示股票的移動平均線和 Bollinger 上限和下限。

提示 預設狀況下,此報表物件不會顯示在設計工具中。使用設計工具的 [**顯示或 隱藏物件**] 視窗可以選取要顯示的項目。

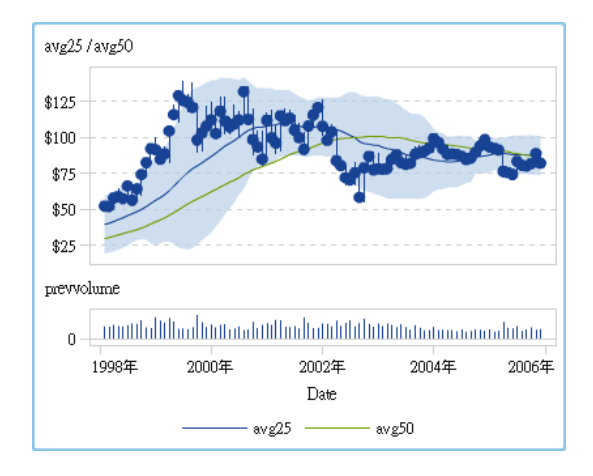

**圖表 A2.28** 股票交易量和波動圖

#### <span id="page-530-0"></span>控制

控制是一種報表物件,可以篩選或縮小使用者檢視的資料範圍。控制可以讓報表設 計工具選取想要讓報表檢視者看到的類別。

下面是在設計工具中可用的控制:

■ 下拉式清單

**圖表 A2.29** 下拉式清單控制

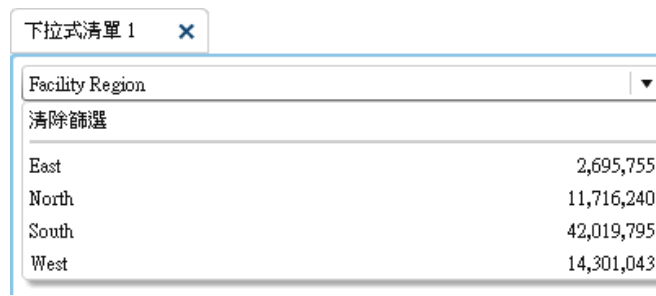

■ 清單

**圖表 A2.30** 清單控制

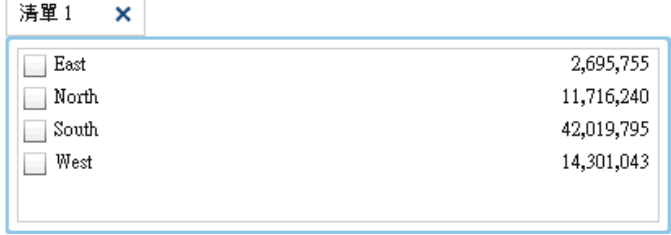

■ 按鈕列

**圖表 A2.31** 按鈕列控制

按鈕列1 X

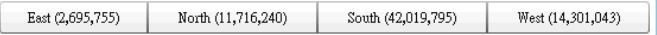

#### ■ 文字輸入欄位

**圖表 A2.32** 文字輸入控制

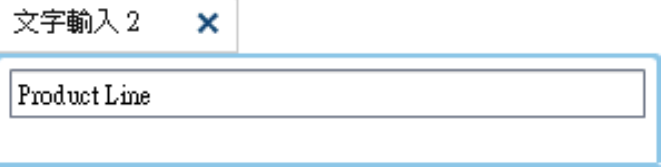

■ 滑桿

<span id="page-531-0"></span>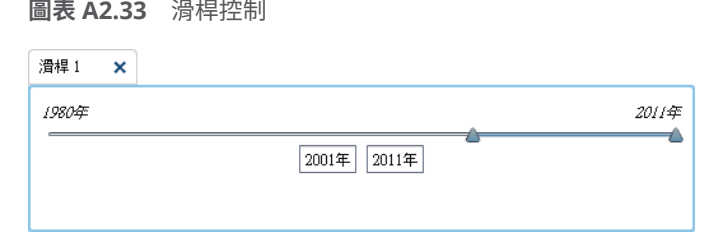

#### 其他報表物件

#### Geo 氣泡地圖

Geo 氣泡地圖是重疊在地形圖上面的氣泡圖。每個氣泡都位在某個地理位置或位 在地理區域的中心。氣泡會根據位置自動加上顏色。提供量值資料項目可以確定 氣泡的大小。Geo 氣泡地圖需要包含地理資訊的資料項目、並且將其指派給地理位 置角色。

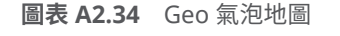

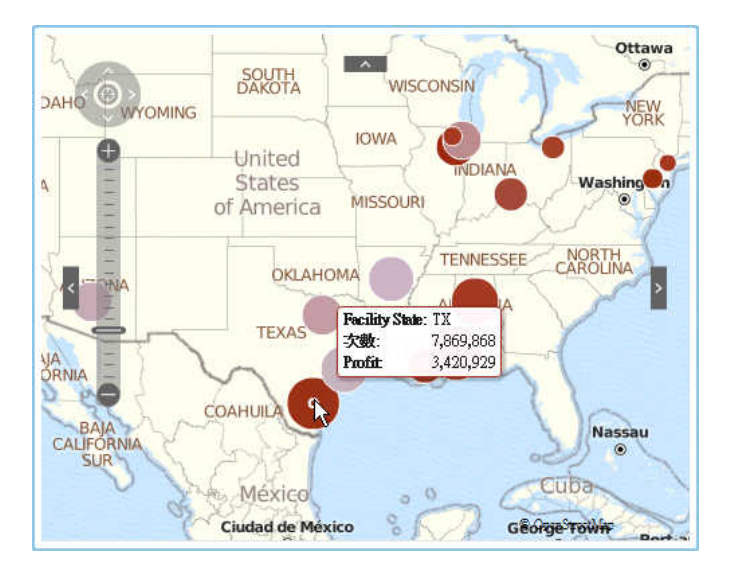

#### Geo 座標地圖

Geo 座標地圖是重疊在地形圖上面的簡單散布圖。當基數太高和 Geo 氣泡地圖無 法顯示點數時,使用 Geo 座標地圖代替 Geo 氣泡地圖。Geo 座標地圖中每個點都 位在地理區域的中心或位在某個位置的座標上。Geo 座標地圖需要包含地理資訊 的資料項目、並且將其指派給地理位置角色。

**圖表 A2.35** Geo 座標地圖

<span id="page-532-0"></span>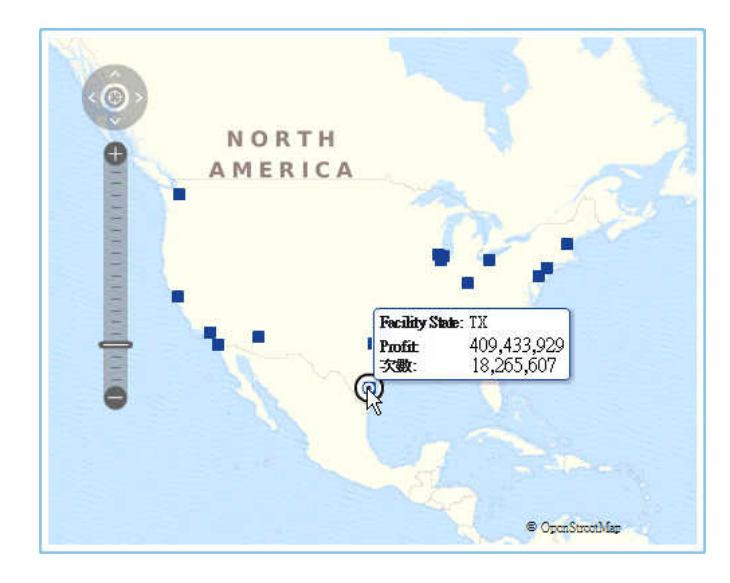

#### Geo 區域地圖

Geo 區域地圖 (也稱為區域密度地圖) 是一種二維地圖,使用顏色組合表示範圍的 不同類別或層級。可以根據依地理界線定義的層級而聚合的量值,在地圖上以顏色 填入地理界線 (例如:國家或州)。

Geo 區域地圖不支援郵遞區號資料。

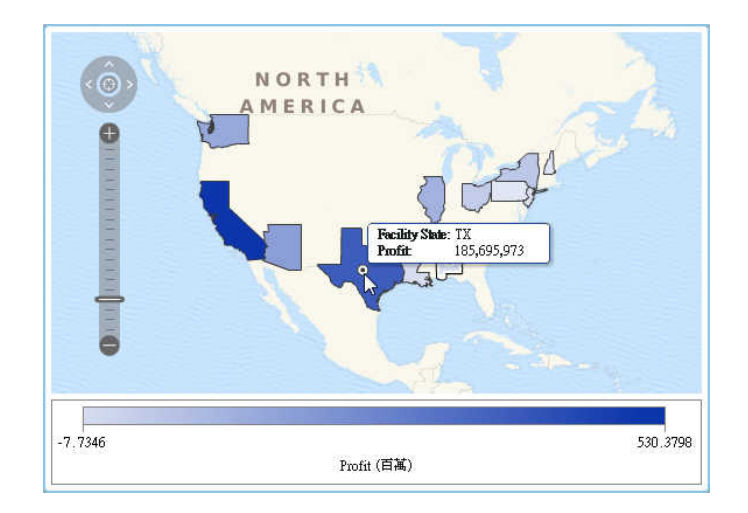

**圖表 A2.36** Geo 區域地圖

#### 測量儀器

#### 子彈列測量儀器

#### 子彈列測量儀器是一項儀表板指標,在間隔中比較實際值與目標值。主要量值的實 際值是由嵌入的水平長條表示。

請注意,子彈列測量儀器的級別時常從零開始,但若主要量值同時適用正、負兩種 類型的值 (例如:獲利),則可能同時包含正、負值。嵌入的水平長條固定從零開 始,如此,在比較多個子彈列圖形時才不會混淆。

子彈列測量儀器必須要有主要量值與範圍顯示規則,目標量值則是選用項目。預設 方向是水平,但有選項可以垂直顯示測量儀器。

**圖表 A2.37** 子彈列測量儀器

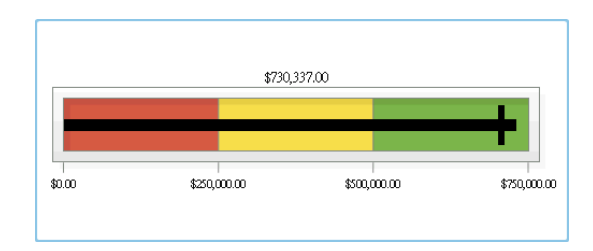

#### 滑桿測量儀器

滑桿測量儀器是一項儀表板指標,在間隔中比較實際值與目標值。主要量值的實際 值是由向下箭號表示。目標值是由小型向上箭號表示。

與子彈列測量儀器相同,滑桿測量儀器的預設方向也是水平,但可以將測量儀器的 方向變更為垂直。當數值級別不是從零開始時,則應該使用滑桿測量儀器。

滑桿測量儀器支援日期 (連續的) 和數值類別。

**圖表 A2.38** 滑桿測量儀器

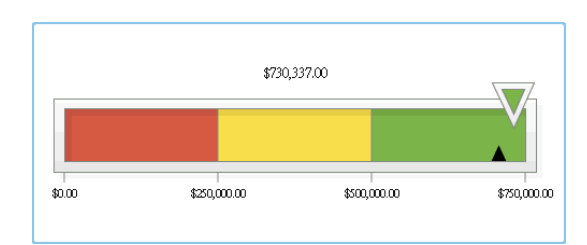

#### 溫度計測量儀器

溫度計測量儀器是一項儀表板指標,在間隔中比較實際值與目標值。主要量值的實 際值是由垂直長條表示。目標值是由細黑線表示。

溫度計測量儀器必須要有主要量值和以範圍為基礎的顯示規則。目標量值是選用 項目。整個垂直長條會根據顯示規則中的一個顏色,視情況加上顏色。

溫度計長條的基準固定從零開始。可以將第一個範圍顯示規則定義成從零開始,設 定此基準。設計工具固定會將長條的基準顯示在溫度計下方。

**圖表 A2.39** 溫度計測量儀器

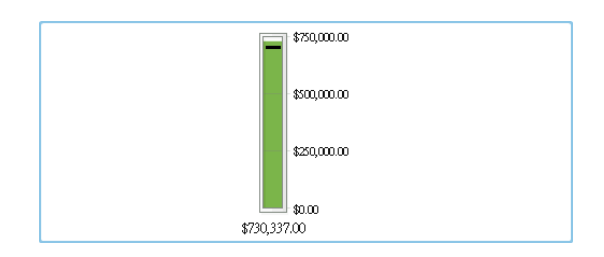

#### <span id="page-534-0"></span>指針測量儀器

指針測量儀器是一項弧形儀表板指標,在間隔中比較實際值與目標值。主要量值的 實際值是由從內部圓形向外指的箭號表示。目標值是由從外部弧形向內指的箭號 表示。中心圓形的顏色會是與主要量值的範圍間隔關聯的顏色。

指針測量儀器必須要有主要量值和以範圍為基礎的顯示規則。如需詳細資訊,請參 閱[「增加測量儀器層級的顯示規則」](#page-396-0) (第 377 頁)。

目標量值是選用項目。

**圖表 A2.40** 指針測量儀器

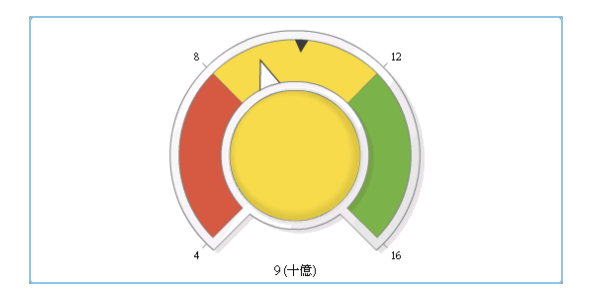

#### 時速表測量儀器

時速表測量儀器是一個圓形儀表板指標,在間隔中比較實際值與目標值。主要量值 的實際值是由較大的指標表示。目標值是由數量級別上的小三角形表示,而此三角 形會根據測量儀器的 **KPI 面板**選項向內或向外指。

時速表測量儀器必須要有主要量值和以範圍為基礎的顯示規則。目標量值是選用 項目。

**圖表 A2.41** 時速表測量儀器

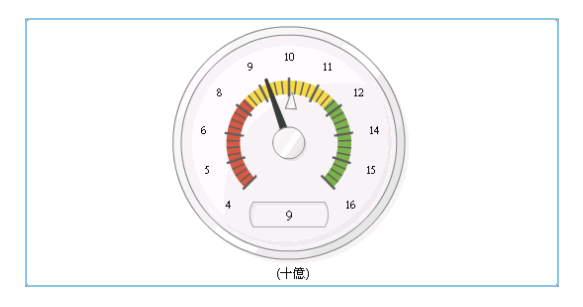

文字雲

文字雲可以將一組類別值顯示為文字 (以類似雲的形狀分組)。視文字雲資料角色 而定,文字大小代表類別值的頻率或對應於類別值的量值。

**圖表 A2.42** 文字雲

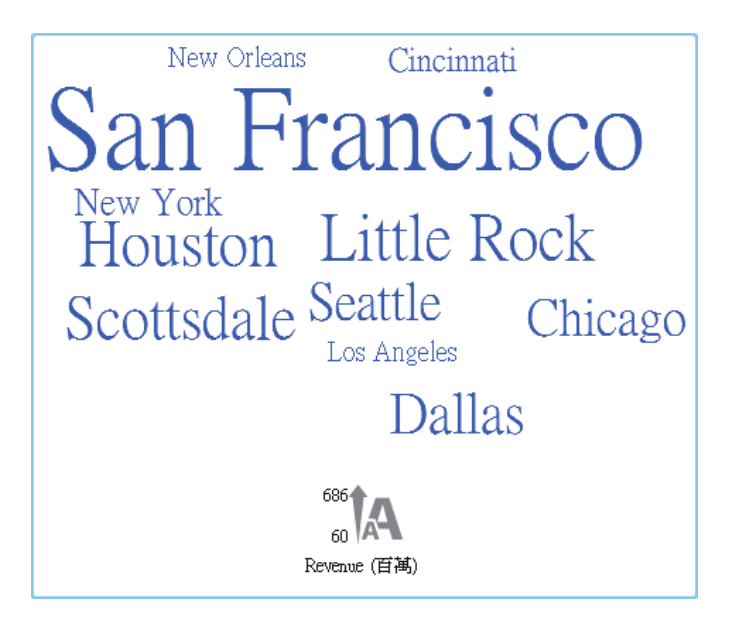

## 附錄 3

### <span id="page-536-0"></span>在文字模式中編輯資料運算式

#### 文字模式 - 概觀

在 SAS Visual Analytics 中可以使用運算式編輯器建立和編輯篩選條件、計算項目 和聚合項目。運算式編輯器的 [**文字**] 標籤可以讓您以文字的形式編輯運算式。

您可以將運算子和資料項目拖放到運算式上,或輸入運算子或資料項目的名稱,將 其增加到運算式。

您輸入文字時會出現建議清單。例如:當您輸入 date 時將會出現下拉式清單,讓 您可以選取名稱開頭是 date 的任何運算子和資料項目。

當您變更運算式時,系統會自動評估運算式確定其是否有效。如果運算式無效,則 在 [**訊息**] 標籤上顯示錯誤,並停用 [**確定**] 按鈕。評估運算式時可能會出現短暫延 遲。

#### 指定運算子參數

當您將運算子增加到運算式時,此運算子需要的任何參數都顯示在大括弧 { } 中。 例如:如果您增加 **x – y** 運算子,您的運算式顯示為 {Number} — {Number}。

您輸入的每個參數值應取代大括弧間的整個字串,包括大括弧字元在內。例如:可 以使用 12 或資料項目一類的運算式取代 {Number}。

按 Ctrl + Shift + 空格鍵可以自動選取運算式中的下一個運算子。

#### 指定資料項目名稱和全域參數名稱

資料項目名稱和全域參數名稱可用純文字輸入,且不須區分大小寫。將格式 '*dataitem-name*'n 使用在資料項目,或將 '*parameter-name*'p 使用在全域參數,可以正 式輸入名稱。當您切換至 [**可見**] 標籤時,您所有的名稱都會轉換為正式格式。

- 附註: 如果名稱包含引號,您必須使用 \ 字元逸出引號。
- **附註:** 如果名稱包含空格,您必須使用正式格式。

**附註:** 如果有資料項目或全域參數與運算子同名,您必須使用正式格式。例如: 如果您有名稱是 Year 的類別,請將名稱輸入為 **'Year'n**,避免與 **Year** 運算子衝 突。

使用格式化與未格式化值

預設狀況下,使用格式化值的形式評估類別值以及離散數值和日期值。連續數值則 使用未格式化值的形式進行評估。

若要覆寫此預設行為,您可以將 [raw] (使用未格式化值) 或 [formatted] (使用格式 化值) 增加到資料項目右側。

例如:

'Expenses'n[formatted]

指定費用量值要當作格式化值的形式進行評估。

指定字串值

若要輸入字串值,您可以在單引號或雙引號之間輸入字串。如果您的值包含引號, 請使用 \ 字元將引號逸出。如果您使用雙引號括住字串,則無須逸出單引號。如果 您使用單引號括住字串,則無須逸出雙引號。例如:"O'Reilly"、'O\'Reilly' 和 '"Hello"' 都有效。

若要輸入包含換行字元的字串,請使用 **\r** 和 (或) **\n** 可以指定換行字元。

#### 指定日期、時間與日期時間值

對於日期、日期時間和時間值,請指定以引號括住的格式化值,其後再加上字母 "d"、字母 "dt" 或字母 "t",分別表示日期值、日期時間值、時間值。

就時間值而言,包含前置底線的值是指一天中特定時間的參考。

沒有包含前置底線的時間值則指定一段經過的時間。

下面是提供幾個日期、日期時間和時間值的範例:

**表格 A3.1** 日期、日期時間和時間值範例

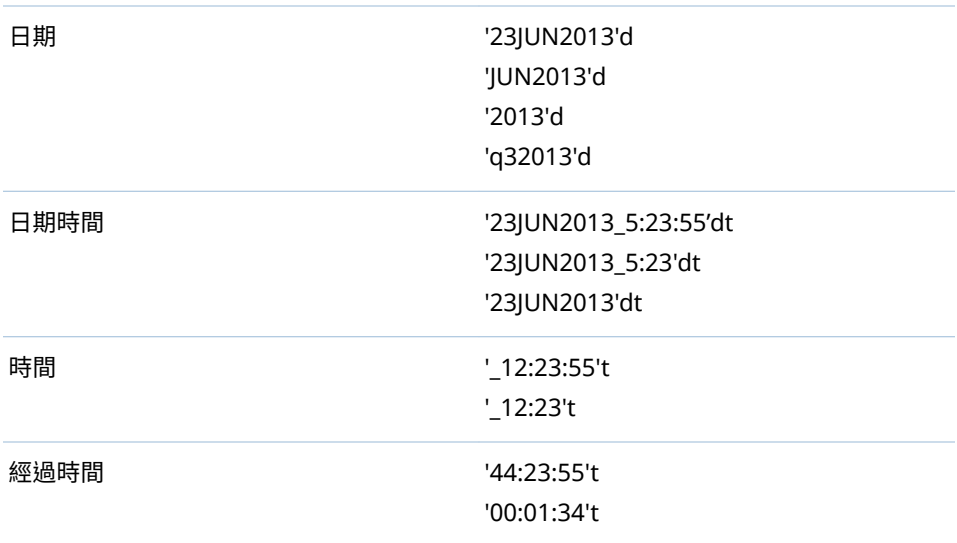

#### 指定聚合值

對於聚合值,請指定格式 *aggregation-type* [*context*] (*value*),其中,*context* 會指 定下列其中一個聚合內容:

#### **ByGroup**

計算視覺效果中使用的每個資料項目子集的聚合。例如:在長條圖中,包含 **ByGroup** 內容的聚合量值會計算圖表中每個長條不同的聚合值。

#### **ForAll**

計算整個資料項目的聚合 (篩選之後)。例如:在長條圖中,聚合量值和 **ForAll**  內容在圖表中使用每個長條的相同聚合值 (計算整個資料項目)。

關於聚合類型清單,請參閱 「聚合 (簡單) [運算子」](#page-548-0) (第 529 頁)。

例如:

sum [bygroup] ('cost'n)

會為每個 BY 群組值聚合量值 COST 的總和。

指定遺漏值

使用句號字元 (.) 可以指定遺漏的數值或日期值。使用空引號 ('') 可以指定遺漏的 字串值。

附錄 3 / 在文字模式中編輯資料運算式
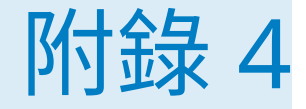

# 量值的聚合

指派到量值的聚合確定視覺效果或報表物件如何摘要其值。

例如:每季銷售的長條圖中,每個長條代表特定季中銷售量值的聚合值。如果銷售 的聚合是**加總**,則長條代表每季的銷售加總 (總計)。如果銷售的聚合是**平均**,則長 條代表每季的平均銷售。

**附註:** 部份聚合類型可以覆寫在視覺效果或報表物件中顯示值的資料格式。例 如:如果量值包含使用零位小數的精確貨幣格式和套用**變異數**聚合,則顯示的值使 用逗點格式和兩位小數的精確取代。

量值可以指定下列聚合:

### 總和

計算量值的總和 (總計)。

### 平均值

計算量值的平均值。

#### 標準差

計算量值的標準差。

#### 標準誤差

計算量值的平均值標準誤差。

### 變異數

計算量值的變異數。

### 計數

計算量值的非遺漏值總數。

### 遺漏值數目

計算量值中遺漏值的數目。

### 最小值

計算量值的最小值。

### 第一個四分位值

計算量值的第一個四分位值。

#### 中位數

計算量值的中間值。

### 第三個四分位值

計算量值的第三個四分位值。

### 最大值

計算量值的最大值。

#### 偏態

計算量值的偏態。偏態表示值的分配。正數值表示大於平均值的值分配比較 重。負數值表示小於平均值的值分配比較重。

峰度

計算量值的峰度。峰度值表示分配的峰態。較大值表示尖峰比較陡峭的分配。 較小值表示比較平坦的分配。

變異係數

計算量值的變異係數。變異係數就是標準差對平均值的比率。

未校正平方和

計算量值的未校正平方和。未校正平方和是平方值的總和。

校正平方和

計算量值的校正平方和。校正平方和是平均值方差的總和。

T 統計值 (平均 = 0)

計算量值的 Student's *t* 統計值 (假設平均值為零)。

P 值 (T 統計值)

計算觀測到 *t* 統計值或更極端值的機率。較小值表示平均值可能不等於零。

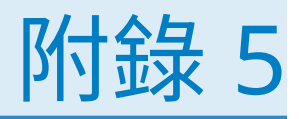

# 資料運算式的運算子

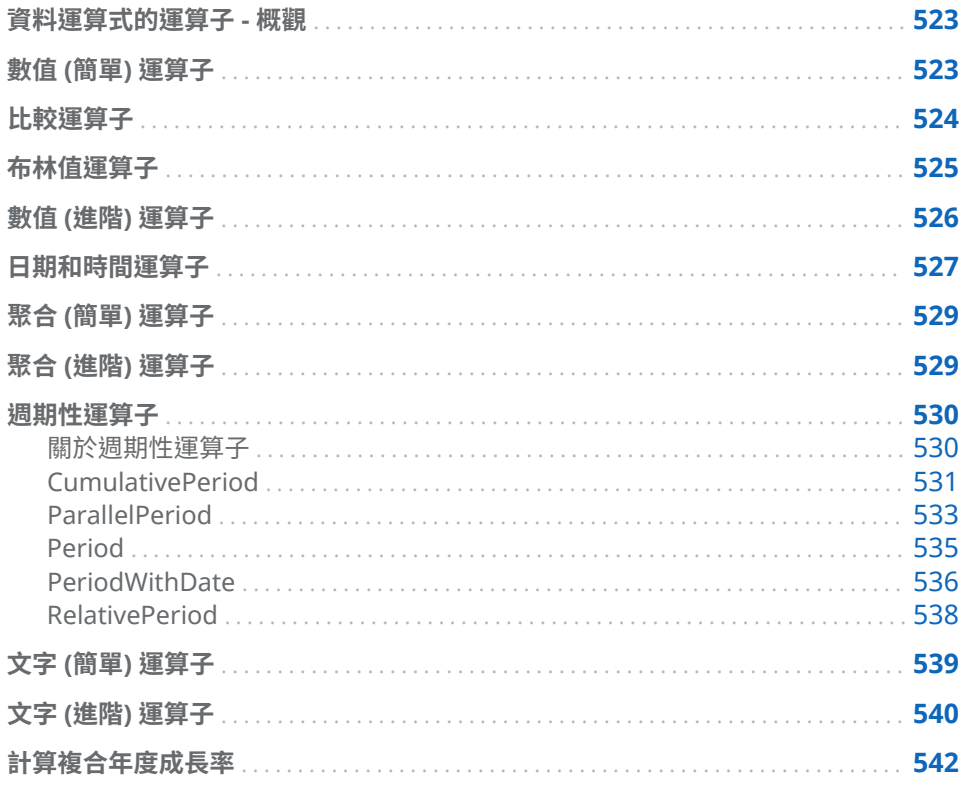

資料運算式的運算子 - 概觀

在檔案總管和設計工具中,您可以使用包含運算子的運算式計算資料項目及建立篩 選條件。

數值 (簡單) 運算子

 $\mathord{\text{-x}}$ 

傳回與輸入值相反符號的值。 例如:--1 傳回 1,-1 傳回 -1。 <span id="page-543-0"></span> $x - y$ 第一個值減第二個值。 例如:2 – 1 傳回 1。 x \* y 第一個值乘以第二個值。 例如:2 \* 3 傳回 6。  $x / y$ 第一個值除以第二個值。 例如:6 / 2 傳回 3。  $x + y$ 第一個值與第二個值相加。 例如:1 + 2 傳回 3。

比較運算子

BetweenExclusive

如果第一個值介於第二個值與第三個值定義的範圍內 (排除邊界值),則傳回 true。

例如:如果 X 大於 50 且小於 100,則 X BetweenExclusive(50, 100) 傳回 true。

BetweenInclusive

如果第一個值介於第二個值與第三個值定義的範圍內 (包含邊界值),則傳回 true。

例如:如果 X 大於或等於 50 且小於或等於 100,則 X BetweenInclusive(50, 100) 傳回 true。

In

如果第一個值在第二個參數指定的清單內則傳回 true。選擇下拉式清單或選 取器視窗中的值可以選取您的清單。

例如:當 X 的值是 A、B 或 C 時, X In ('A', 'B', 'C') 傳回 true。

**附註:** 比較量值不能使用此運算子。

Missing

如果此值是遺漏值則傳回 true。

例如:如果缺少 X 的值,則 X Missing 傳回 true。

NotBetweenExclusive

如果第一個值不在第二個值與第三個值定義的範圍內 (排除邊界值),則傳回 true。

例如:如果 X 小於 50 或大於 100,則 X NotBetweenExclusive(50, 100) 傳回 true。

NotBetweenInclusive

如果第一個值不在第二個值與第三個值定義的範圍內 (包含邊界值),則傳回 true。

例如:如果 X 小於或等於 50 或是大於或等於 100, 則 X NotBetweenInclusive(50, 100) 傳回 true。

<span id="page-544-0"></span>NotIn

如果第一個值不在第二個參數指定的清單內則傳回 true。選擇下拉式清單或 選取器視窗中的值可以選取您的清單。

例如:當 X 的值是 A、B 或 C 時,X NotIn ('A', 'B', 'C') 傳回 true。

**附註:** 比較量值不能使用此運算子。

#### NotMissing

如果此值不是遺漏值則傳回 true。

例如:如果沒有缺少 X 的值,則 X NotMissing 傳回 true。

 $x < y$ 

如果第一個值小於第二個值則傳回 true。

 $x \le y$ 

如果第一個值小於或等於第二個值則傳回 true。

 $x \Leftrightarrow y$ 

如果第一個值不等於第二個值則傳回 true。

### $x = y$

如果第一個值等於第二個值則傳回 true。

 $x > y$ 

如果第一個值大於第二個值則傳回 true。

 $x \ge y$ 

如果第一個值大於或等於第二個值則傳回 true。

布林值運算子

### AND

結合兩個條件,如果兩個條件都成立,則傳回 true。

例如:

```
(1 = 1) AND (2 = 2)
```

```
傳回 true,而
```

```
(1 = 1) AND (2 = 1)
```

```
傳回 false。
```
IF... ELSE

根據條件是否成立傳回不同的值。第一個參數指定條件。第二個參數指定當條 件成立時傳回的值。第三個參數指定當條件不成立時傳回的值。

例如:如果 X 大於 Y,

if (X > Y) return X else Y

傳回 X 的值,否則傳回 Y 的值。

**附註:** 從 7.1 版開始,IF...ELSE 運算子也可使用在設計工具的報表篩選中。

### NOT

如果條件不成立則傳回 true。

例如:not (1 = 2) 傳回 true。

<span id="page-545-0"></span>OR

```
結合兩個條件,如果任一個條件成立,則傳回 true。
例如:
(1 = 1) OR (2 = 2)傳回 true,而
(1 = 1) OR (2 = 1)傳回 true。
```
數值 (進階) 運算子

### Abs

傳回輸入值的絕對值。

例如:Abs(‑3) 傳回 3。

### Ceil

將輸入值進位成最接近的整數。

例如:Ceil(4.2) 傳回 5,Ceil(–4.8) 傳回 -4。

### Exp

常數 *e* 的輸入值指定的次方。

例如:Exp(5) 傳回 *e* 的 5 次方 (148.41)。

### Floor

將輸入值捨去為最接近的整數。

例如:Floor(4.8) 傳回 4,Floor(-4.2) 傳回 -5。

#### Ln

傳回輸入值的自然對數 (底數 *e*)。

例如:Ln(10) 傳回 10 的第 *e* 個根 (2.30...)。

### Log

傳回第一個值的對數,其中第二個值指定底數。

例如:64 Log 8 傳回底數為 8 時 64 的對數 (2)。

### Mod

傳回第一個值除以第二個值後的餘數。

例如:5 Mod 2 傳回 1。

### Power

第一個值的第二個值次方。

例如:5 Power 2 傳回 5 的 2 次方 (25)。

### Root

傳回第一個值的 *n* 次方根,其中第二個值指定 *n* (根的底數)。

例如:27 Root 3 傳回 27 的 3 次方 (立方) 根 (3)。

### Round

將第一個值捨入至第二個值指定的小數位數。從下拉式清單中選取第二個值。

例如:7.354 Round 2 傳回 7.35。

附註: 如果小數位數選取 0 個,則值會捨入為最接近的整數。

<span id="page-546-0"></span>**TreatAs** 

允許將數值、日期或日期時間值作為其他運算子內的不同資料類型。請選取下 列其中一項:

\_Date\_

允許將值作為日期。

\_Datetime\_

允許將值作為日期時間值。

\_Number\_

允許將值作為數值。

\_Time\_

允許將值作為時間值。

值使用原始值的形式處理,而不會轉換。日期值是從 01JAN1960 起算的天數。 日期時間值是從 01JAN1960 起算的秒數。時間值是從午夜起算的秒數。

例如:TreatAs(\_Date\_, 19600) 傳回 30AUG2013 作為日期值。

**附註:** 在計算兩個日期時間值之間所經過的時間時,TreatAs 運算子可發揮效 用。例如:(TreatAs(\_Number\_, '23OCT2013'd) — TreatAs(\_Number\_, '15JAN2013'd)) 會計算 15JAN 和 23OCT 之間的天數,則是 281 天。

Trunc

將輸入值截斷到整數。

例如:Trunc(8.9) 傳回 8,Trunc(-8.9) 傳回 -8。

### 日期和時間運算子

**附註:** 日期和時間運算子不支援聚合項目。

DateFromMDY

從個別的月、日和年值建立日期值。第一個值會將月指定為 1 到 12 之間的數 字。第二個值會將日指定為 1 到 31 之間的數字。第三個值會將年指定為 4 位 數的數字。

例如:DateFromMDY(1, 15, 2013) 傳回 15JAN2013。

### DateFromYQ

從個別的年和季值建立日期值。第一個值將年指定為 4 位數的數字。第二個值 會將季指定為 1 到 4 之間的數字。

例如:DateFromYQ(2013, 1) 傳回 01JAN2013。

**附註:** 此日期是使用每季的第一天產生的。

### DatePart

將日期時間值轉換為日期值。

例如:DatePart('15JAN2013\_17:15'dt) 傳回 15JAN2013。

DateTimeFromDateHMS

從日期值和個別的小時、分鐘和秒值建立日期時間值。第一個值指定日期。第 二個值會將小時指定為 0 到 23 之間的數字。第三個值會將分鐘指定為 0 到 59 之間的數字。第四個值會將秒指定為 0 到 59 之間的數字。

例如:DateTimeFromDateHMS('15JAN2013'd, 17, 15, 23) 傳回 January 15, 2013 05:15:23 PM。

DateTimeFromTimeMDY

從時間值和個別的月、日和年值建立日期時間值。第一個值指定時間。第二個 值會將月指定為 1 到 12 之間的數字。第三個值會將日指定為 1 到 31 之間的 數字。第四個值將年指定為 4 位數的數字。

例如:DateTimeFromTimeMDY(' 17:15:23'dt, 1, 15, 2013) 傳回 January 15, 2013 05:15:23 PM。

DayOfMonth

將日期值中月份中的第幾天傳回為 1 到 31 之間的數字。

例如:DayOfMonth('15JAN2013'd) 傳回 15。

DayOfWeek

將日期值中的星期幾傳回為 1 到 7 之間的數字 (1 代表星期天)。

例如:DayOfWeek('15JAN2013'd) 傳回 3 (星期二)。

### DayOfYear

將日期值中的一年中第幾天傳回為 1 到 366 之間的數字。

例如:DayOfYear('15FEB2013'd) 傳回 46。

### Hour

將時間或日期時間值中的小時傳回為 0 到 23 之間的數字。

例如:Hour('17:15:23't) 傳回 17。

### Minute

將時間或日期時間值中的分鐘傳回為 0 到 59 之間的數字。

例如:Minute('17:15:23't) 傳回 15。

### Month

將日期值中的月份傳回為 1 到 12 之間的數字。

```
例如:Month('15JAN2013'd) 傳回 1。
```
### Now

從目前的日期和時間建立日期時間值。

例如:Now() 傳回目前的日期和時間。

### Quarter

將日期值中的季傳回為 1 到 4 之間的數字。

例如:Quarter('15AUG2013'd) 傳回 3。

### Second

將時間或日期時間值中的秒傳回為 0 到 59 之間的數字。

例如:Second('17:15:23't) 傳回 23。

### TimeFromHMS

從個別的小時、分鐘和秒值建立時間值。第一個值會將小時指定為 0 到 23 之 間的數字。第二個值會將分鐘指定為 0 到 59 之間的數字。第三個值會將秒指 定為 0 到 59 之間的數字。

例如:TimeFromHMS(17, 15, 23) 傳回 05:15:23 PM。

### **TimePart**

將日期時間值轉換為時間值。

例如:TimePart('15JAN2013\_17:15:23'dt) 傳回 05:15:23 PM。

<span id="page-548-0"></span>WeekNumber

將一年的週別傳回為 0 到 53 之間的數字;第 1 週由一年的第一個星期天起算。 一年第一個星期天之前的日期,則傳回 0。

例如:WeekNumber('04AUG2013'd) 傳回 31。

Year

將日期值中的年度傳回為 4 位數的數字。

例如:Year('15JAN2013'd) 傳回 2013。

## 聚合 (簡單) 運算子

Avg 計算量值的平均值。 Count 計算量值的非遺漏值總數。 Distinct 計算類別中的相異值數目。如果類別包含遺漏值,則相異計數加 1。 Max 計算量值的最大值。 Median 計算量值的中間值。 Min 計算量值的最小值。 NumMiss 計算資料項目中遺漏值的數目。 Q1 計算量值的第一個四分位值。 Q3 計算量值的第三個四分位值。 StdDev 計算量值的標準差。 **StdErr** 計算量值的平均值標準誤差。 Sum 計算量值的總和 (總計)。 Var 計算量值的變異數。

聚合 (進階) 運算子

CoefVar

計算量值的變異係數。變異係數就是標準差對平均值的比率。

<span id="page-549-0"></span>CSS

計算量值的校正平方和。校正平方和是平均值方差的總和。

First

根據時間順序計算量值的第一個值。第一個參數指定量值。第二個參數指定確 定時間順序使用的順序資料項目。順序資料項目可以是日期或時間資料項目或 數值資料項目。第三個參數指定是否包含遺漏值。選取 IncludeMissing 可 以包含遺漏值,或選取 ExcludeMissing 排除遺漏值。

**附註:** 如果順序資料項目的第一個值有多個量值,則會選取最小量值。

**附註:** First 聚合固定使用您指定的順序資料項目計算量值。如果您的視覺效 果或報表物件使用不同的日期或時間資料項目,則結果可能會誤導不知道聚合 資料項目運算式的檢視者。

Kurtosis

計算量值的峰度。峰度值表示分配的峰態。較大值表示尖峰比較陡峭的分配。 較小值表示比較平坦的分配。

Last

根據時間順序計算量值的最後一個值。第一個參數指定量值。第二個參數指定 確定時間順序使用的順序資料項目。順序資料項目可以是日期或時間資料項目 或數值資料項目。第三個參數指定是否包含遺漏值。選取 \_IncludeMissing\_ 可以包含遺漏值,或選取 ExcludeMissing 排除遺漏值。

**附註:** 如果順序資料項目的最後一個值有多個量值,則會選取最小量值。

**附註:** Last 聚合固定使用您指定的順序資料項目計算量值。如果您的視覺效果 或報表物件使用不同的日期或時間資料項目,則結果可能會誤導不知道聚合資 料項目運算式的檢視者。

Percentile

計算量值的指定百分位數。指定介於 0 到 100 之間的數字。例如 85 指定第 85 個百分位數,而有 85% 的值低於此值。

#### PvalT

計算觀測到 *t* 統計值或更極端值的機率。較小值表示平均值可能不等於零。

偏態

計算量值的偏態。偏態表示值的分配。正數值表示大於平均值的值分配比較 重。負數值表示小於平均值的值分配比較重。

**TStat** 

計算量值的 Student's *t* 統計值 (假設平均值為零)。

USS

計算量值的未校正平方和。未校正平方和是平方值的總和。

週期性運算子

關於週期性運算子

定期運算子會聚合一段時間內的值。

如果您將定期聚合項目指派給包含日期的視覺效果或報表物件,聚合項目即會在視 覺效果或報表物件中顯示每個期間的聚合值。

在沒有包含日期的視覺效果或報表物件中,聚合項目顯示當天日期值作為參考。如 果運算子的日期資料項目沒有包含當天日期間隔的資料,則運算子傳回遺漏值。

<span id="page-550-0"></span>評估定期運算子時會使用時間間隔。間隔會指定套用聚合的基準為每個月、每季還 是其他。您可以指定特定間隔,或是指定間隔要來自推論。使用推論的間隔時,將 會根據聚合在視覺效果或報表物件中的內容評估聚合。例如:如果您的視覺效果包 含按月顯示的銷售量長條圖,則推論的間隔會是每個月。

**附註:** 定期運算子在下列情況下傳回遺漏值:

- 指定的期間沒有資料存在。
- 期間計算的日期資料項目不符合視覺效果或報表物件中的日期資料項目。您必 須使用相同的日期資料項目,或根據相同的資料項目積製資料項目。
- 運算子的間隔小於視覺效果或報表物件中的日期格式間隔 (例如:您的間隔為按 月,但日期格式是年)。
- 就使用內部與外部間隔的運算子而言,內部間隔會大於外部間隔。
- 推論的間隔是按一年的週別,或按小於一天的間隔。
- 有任何包含非零偏移的運算子使用按日的推論間隔。

在檔案總管中,當推論間隔為按日時,ParallelPeriod 和 RelativePeriod 運算 子固定傳回遺漏值。

可用的定期運算子如下:

**表格 A5.1** 週期性運算子

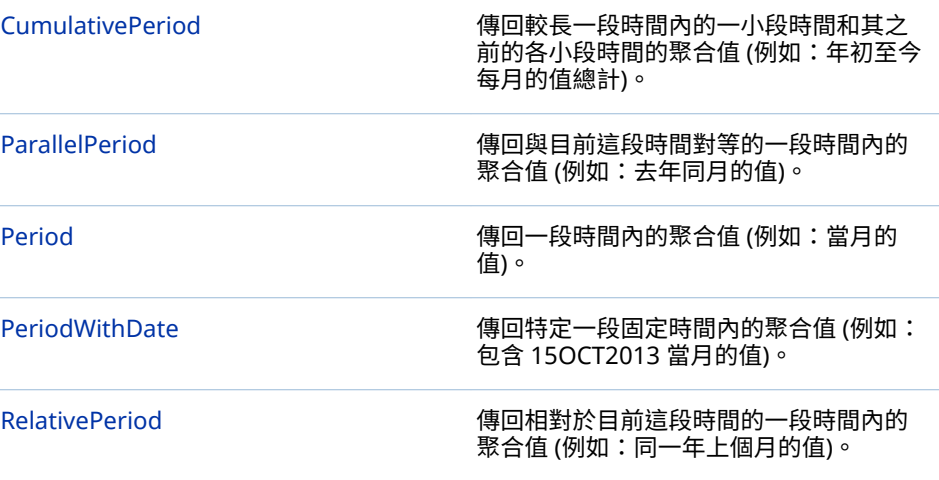

### CumulativePeriod

CumulativePeriod 運算子會傳回較長一段時間內的一小段時間和其之前的各小段 時間的聚合值 (例如:年初至今每月的值總計)。

**附註:** CumulativePeriod 運算子重設每個日曆年的開始。不可以讓 CumulativePeriod 運算子包含重疊兩個日曆年的日期範圍。

請指定下列參數:

```
圖表 A5.1 CumulativePeriod 運算子的參數
```
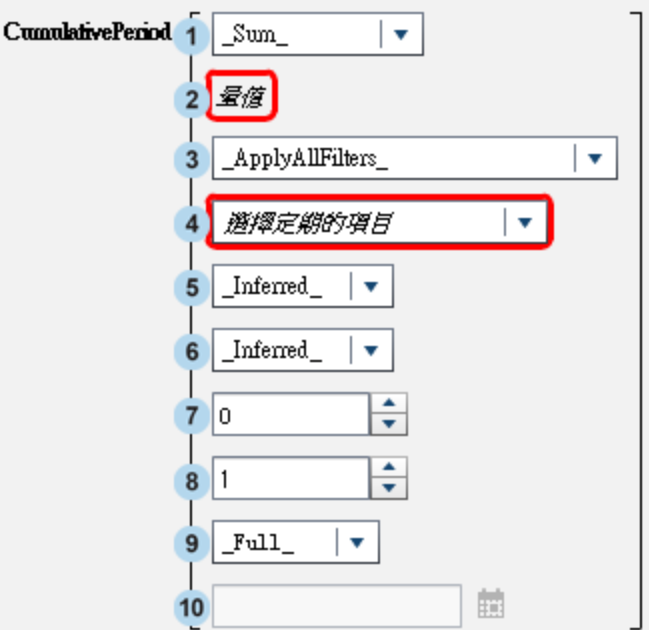

- **1** 套用到量值的聚合。
- **2** 要在一段時間內聚合的量值。
- **3** 處理聚合量值之前應套用哪些時間篩選。請選取下列其中一項:
	- \_ApplyAllFilters\_

在處理聚合量值之前套用所有篩選。

```
_IgnoreAllTimeFrameFilters_
  忽略所有以與定期運算子相同的日期資料項目為基礎的篩選。
```
\_IgnoreInteractiveTimeFrameFilters\_ 忽略所有以與定期運算子相同的日期資料項目為基礎的互動式篩選 (來自提 示和交互作用)。

**附註:** 此參數不適用於檔案總管。

- **4** 期間計算的日期資料項目。只有格式指定年度的資料項目才可以使用。
- 5 要聚合值的內部間隔 (較短的一段時間)。例如:將 ByMonth 指定為內部間 隔、將 ByYear 指定為外部間隔,會聚合每個月的年初至今值。

```
請選取下列其中一項:
```

```
_Inferred_
```
指定間隔將由顯示聚合項目的視覺效果或報表物件自動決定。

```
_ByMonth_
  指定每月間隔。
_ByQuarter_
  指定每季間隔。
_ByYear_
  指定每年間隔。
```
<span id="page-552-0"></span>**6** 提供累積聚合內容的外部間隔 (較長的一段時間)。例如:將 \_ByMonth\_ 指定為 內部間隔、將 \_ByYear\_ 指定為外部間隔,會聚合每個月的年初至今值。

請選取下列其中一項:

```
_Inferred_
```
指定間隔將由顯示聚合項目的視覺效果或報表物件自動決定。

\_ByMonth\_

指定每月間隔。

\_ByQuarter\_ 指定每季間隔。

\_ByYear\_

指定每年間隔。

**7** 要從目前的期間偏移的外部間隔數目。0 會指定要使用目前外部間隔內的期 間。負值表示過去的間隔。

例如:如果您的內部間隔為按月,外部間隔為按年,則 -1 會指定去年每個月的 年初至今值。

**8** 每個新的外部期間的起點。例如,如果您的內部間隔為按月,外部間隔為按年, 則 3 會指定每一年都會從第三個月開始。

**附註:** 此參數不適用於檔案總管。

**附註:** 如果外部間隔來自推論或是按年,則值必須是介於 1 與 12 之間的間 隔。如果外部間隔是按季,則值必須是介於 1 與 4 之間的間隔。

**9** 期間的範圍。此範圍會指定每個期間有多少時間要聚合。

請選取下列其中一項:

\_Full\_

聚合整個期間的值。

\_ToDate\_

僅聚合截至外部間隔內特定一天為止的值。

\_ToToday\_

僅依照當天在目前間隔中的位置,將值聚合至等同的一天為止。例如:如果 當天是當季的第 40 天,而外部間隔為按季,則只會使用每季前 40 天的值。

每當聚合項目在視覺效果或報表物件中受到檢視時,就會動態評估當天的 值。

10 如果您選取 ToDate 作為範圍,然後選取每個期間建立子集使用的日期。

例如:如果您選取 09NOV2013,而外部間隔為按年,則在聚合中只會使用直 到每年 11 月 9 日的值。

例如:

CumulativePeriod( Sum, 'Expenses'n, ApplyAllFilters, 'Date'n, ByMonth, ByYear, 0, 1, Full) 會使用日期資料項目中的日期值,為費用量值聚合每個月的年初至今值總和。

ParallelPeriod

ParallelPeriod 運算子傳回與目前期間對等的一段時間內的聚合值 (例如:去年同 一個月的值)。

請指定下列參數:

**圖表 A5.2** ParallelPeriod 運算子的參數

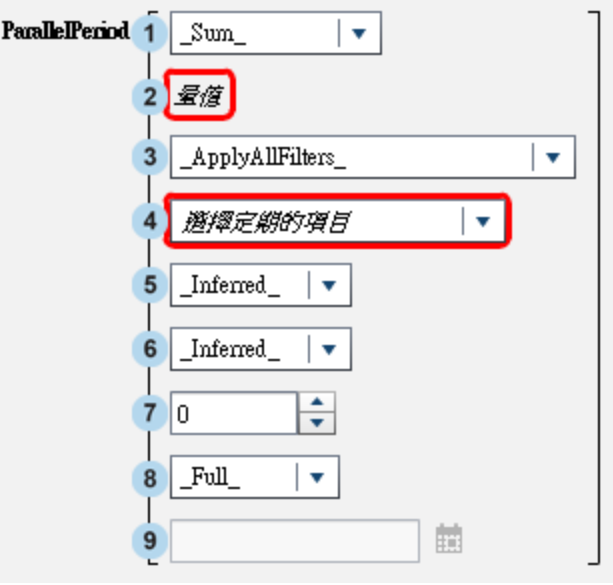

- **1** 套用到量值的聚合。
- **2** 要在一段時間內聚合的量值。
- **3** 處理聚合量值之前應套用哪些時間篩選。請選取下列其中一項:

```
_ApplyAllFilters_
  在處理聚合量值之前套用所有篩選。
```
\_IgnoreAllTimeFrameFilters\_ 忽略所有以與定期運算子相同的日期資料項目為基礎的篩選。

```
_IgnoreInteractiveTimeFrameFilters_
  忽略所有以與定期運算子相同的日期資料項目為基礎的互動式篩選 (來自提
  示和交互作用)。
```
**附註:** 此參數不適用於檔案總管。

- **4** 期間計算的日期資料項目。只有格式指定年度的資料項目才可以使用。
- **5** 要聚合值的內部間隔 (較短的一段時間)。例如:將 \_ByMonth\_ 指定為內部間 隔,會聚合每個月的值。

請選取下列其中一項:

\_Inferred\_

指定間隔將由顯示聚合項目的視覺效果或報表物件自動決定。

\_ByMonth\_

指定每月間隔。

```
_ByQuarter_
```
指定每季間隔。

\_ByYear\_

指定每年間隔。

**6** 提供平行週期聚合內容的外部間隔 (較長的一段時間)。例如:將 \_ByMonth\_ 指 定為內部間隔、將 \_ByYear\_ 指定為外部間隔,會聚合另一年每個月的值。

<span id="page-554-0"></span>請選取下列其中一項:

```
_Inferred_
```
指定間隔將由顯示聚合項目的視覺效果或報表物件自動決定。

\_ByMonth\_

指定每月間隔。

\_ByQuarter\_ 指定每季間隔。

\_ByYear\_

指定每年間隔。

**7** 要從目前的期間偏移的外部間隔數目。0 會指定要使用目前外部間隔內的期 間。負值表示過去的間隔。

例如:如果您的內部間隔為按月,外部間隔為按年,則 -1 會指定去年每個月的 值。

**8** 期間的範圍。此範圍會指定每個期間有多少時間要聚合。

請選取下列其中一項:

\_Full\_

聚合整個期間的值。

\_ToDate\_

僅聚合截至外部間隔內特定一天為止的值。

\_ToToday\_

僅依照當天在目前間隔中的位置,將值聚合至等同的一天為止。例如:如果 當天是當季的第 40 天,而外部間隔為按季,則只會使用每季前 40 天的值。 每當聚合項目在視覺效果或報表物件中受到檢視時,就會動態評估當天的 值。

9 如果您選取 ToDate 作為範圍,然後選取每個期間建立子集使用的日期。 例如:如果您選取 09NOV2013,而外部間隔為按年,則在聚合中只會使用直 到每年 11 月 9 日的值。

例如:

ParallelPeriod(\_Sum\_, 'Expenses'n, \_ApplyAllFilters\_, 'Date'n, \_ByMonth\_, \_ByYear\_, -1, \_Full\_) 會使用日期資料項目中的日期值,為去年的費用量值聚合每個月的值總和。

Period

Period 運算子傳回一段時間內的聚合值 (例如:當月的值)。

<span id="page-555-0"></span>請指定下列參數:

**圖表 A5.3** Period 運算子的參數

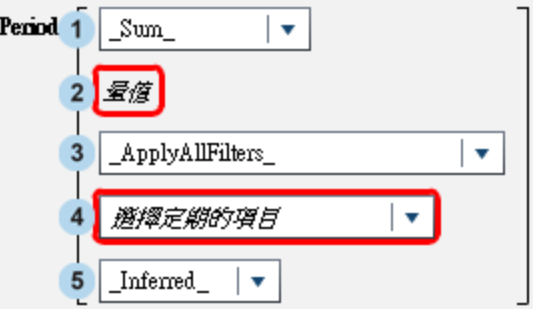

- **1** 套用到量值的聚合。
- **2** 要在一段時間內聚合的量值。
- **3** 處理聚合量值之前應套用哪些時間篩選。請選取下列其中一項:

```
_ApplyAllFilters_
  在處理聚合量值之前套用所有篩選。
```
\_IgnoreAllTimeFrameFilters\_ 忽略所有以與定期運算子相同的日期資料項目為基礎的篩選。

\_IgnoreInteractiveTimeFrameFilters\_ 忽略所有以與定期運算子相同的日期資料項目為基礎的互動式篩選 (來自提 示和交互作用)。

**附註:** 此參數不適用於檔案總管。

- **4** 期間計算的日期資料項目。只有格式指定年度的資料項目才可以使用。
- 5 要聚合值的間隔。例如:將 ByMonth 指定為間隔,會聚合每個月的值。 請選取下列其中一項:
	- \_Inferred\_

指定間隔將由顯示聚合項目的視覺效果或報表物件自動決定。

\_ByMonth\_

指定每月間隔。

\_ByQuarter\_ 指定每季間隔。

### \_ByYear\_ 指定每年間隔。

例如:

Period(\_Sum\_, 'Expenses'n, \_ApplyAllFilters\_, 'Date'n, \_ByMonth\_)

會使用日期資料項目中的日期值,為費用量值聚合每個月的值總和。

PeriodWithDate

PeriodWithDate 運算子傳回一段特定、固定時間內的聚合值 (例如:包含 15OCT2013 的月份值)。

### 請指定下列參數:

**圖表 A5.4** PeriodWithDate 運算子的參數

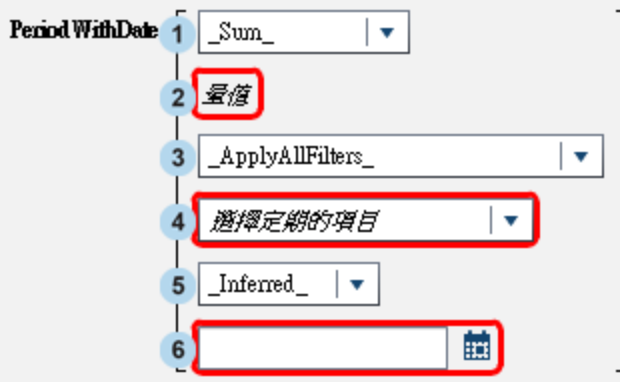

- **1** 套用到量值的聚合。
- **2** 要在一段時間內聚合的量值。
- **3** 處理聚合量值之前應套用哪些時間篩選。請選取下列其中一項:

### \_ApplyAllFilters\_

在處理聚合量值之前套用所有篩選。

```
_IgnoreAllTimeFrameFilters_
```
忽略所有以與定期運算子相同的日期資料項目為基礎的篩選。

\_IgnoreInteractiveTimeFrameFilters\_

忽略所有以與定期運算子相同的日期資料項目為基礎的互動式篩選 (來自提 示和交互作用)。

**附註:** 此參數不適用於檔案總管。

- **4** 期間計算的日期資料項目。只有格式指定年度的資料項目才可以使用。
- 5 要聚合值的間隔。例如:將 ByMonth 指定為間隔,會聚合每個月的值。 請選取下列其中一項:
	- \_Inferred\_

指定間隔將由顯示聚合項目的視覺效果或報表物件自動決定。

```
_ByMonth_
```
指定每月間隔。

```
_ByQuarter_
  指定每季間隔。
```
\_ByYear\_ 指定每年間隔。

**6** 期間聚合的參考日期。

例如:

PeriodWithDate(\_Sum\_, 'Expenses'n, \_ApplyAllFilters\_, 'Date'n, \_ByMonth\_, '15OCT2013'd) 會使用日期資料項目中的日期值,為費用量值聚合每個月的值總和。

### <span id="page-557-0"></span>RelativePeriod

RelativePeriod 運算子傳回相對於目前期間的一段時間內的聚合值 (例如:同一年 的上個月)。

請指定下列參數:

**圖表 A5.5** RelativePeriod 運算子的參數

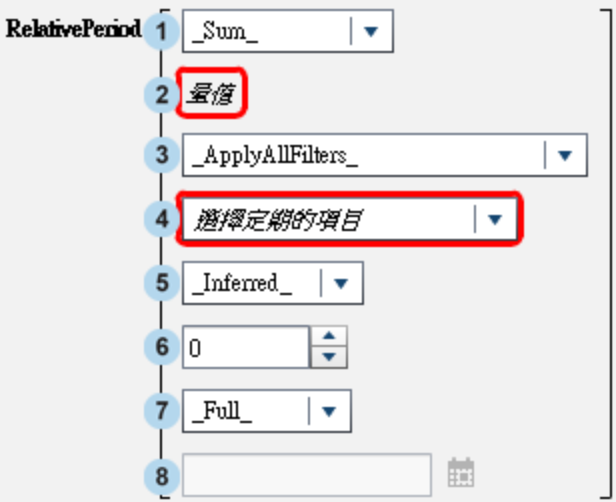

- **1** 套用到量值的聚合。
- **2** 要在一段時間內聚合的量值。
- **3** 處理聚合量值之前應套用哪些時間篩選。請選取下列其中一項:

```
_ApplyAllFilters_
```

```
在處理聚合量值之前套用所有篩選。
```
\_IgnoreAllTimeFrameFilters\_ 忽略所有以與定期運算子相同的日期資料項目為基礎的篩選。

\_IgnoreInteractiveTimeFrameFilters\_

忽略所有以與定期運算子相同的日期資料項目為基礎的互動式篩選 (來自提 示和交互作用)。

**附註:** 此參數不適用於檔案總管。

- **4** 期間計算的日期資料項目。只有格式指定年度的資料項目才可以使用。
- **5** 要聚合值的間隔。例如:將 \_ByMonth\_ 指定為間隔,會聚合每個月的年初至今 值。

```
請選取下列其中一項:
```

```
_Inferred_
```
指定間隔將由顯示聚合項目的視覺效果或報表物件自動決定。

\_ByMonth\_

```
指定每月間隔。
```

```
_ByQuarter_
  指定每季間隔。
```
\_ByYear\_

指定每年間隔。

<span id="page-558-0"></span>**6** 要從目前的期間偏移的間隔數目。0 會指定要使用目前間隔內的期間。負值表 示過去的間隔。

例如:如果您的間隔為按月,則 -1 會指定上個月的每月值。

**7** 期間的範圍。此範圍會指定每個期間有多少時間要聚合。

請選取下列其中一項:

\_Full\_

聚合整個期間的值。

\_ToDate\_

僅聚合截至間隔內特定一天為止的值。

\_ToToday\_

僅依照當天在目前間隔中的位置,將值聚合至等同的一天為止。例如:如果 當天是當季的第 40 天,而外部間隔為按季,則只會使用每季前 40 天的值。 每當聚合項目在視覺效果或報表物件中受到檢視時,就會動態評估當天的 值。

8 如果您選取 ToDate 作為範圍,然後選取每個期間建立子集使用的日期。 例如:如果您選取 09NOV2013,而外部間隔為按季,則在聚合中只會使用每 季前 40 天的值。

例如:

RelativePeriod(\_Sum\_, 'Expenses'n, \_ApplyAllFilters\_, 'Date'n, \_ByMonth\_, -1, \_Full\_)

會使用日期資料項目中的日期值,為上個月的費用量值聚合每個月的值總和。

## 文字 (簡單) 運算子

- **附註:** 所有文字運算子都區分大小寫。
- **附註:** 文字運算子不支援聚合項目。

### Concatenate

將第二個輸入字串附加到第一個輸入字串。

例如:Concatenate('A', 'B') 傳回 **AB**。

### Contains

指定相符值必須包含指定字串。

例如:'Catcher' Contains 'Cat' 傳回 true。

### EndsWith

指定相符值的結尾必須包含指定字串。

例如:'Catcher' EndsWith 'her' 傳回 true。

### Format

將 SAS 格式套用到輸入值。按一下格式欄位,則可以選取您要套用的格式。 Format 運算子產生的輸出會是字串。

例如:Format(1015.35, 'DOLLAR6.2') 傳回 **\$1,015.35** 作為字串值。

<span id="page-559-0"></span>**附註:** SAS Visual Analytics 中的標準日期格式使用瀏覽器的地區設定顯示日 期與日期時間值。使用國家語言格式可以在資料來源的地區設定中顯示日期和 日期時間值。國家語言格式的名稱使用 "NL" 開頭。例如:NLDATE 格式會使用 資料來源的地區設定顯示日期值。

LowerCase

將文字字串中的所有字元變更為小寫。

例如:LowerCase('SAS INSTITUTE') 傳回 **sas institute**。

### **NotContains**

指定相符值不可包含指定字串。

例如:'Catcher' NotContains 'Dog' 傳回 true。

Parse

解譯輸入字串中的數值或日期時間值。按一下格式欄位,則可以選取解譯字串 使用的格式。Parse 運算子產生的輸出會是數值或日期時間值,視您選取的格 式而定。

例如:Parse('15JAN2013', 'DATE9.') 傳回 15JAN2013 作為日期值。

### **StartsWith**

指定相符值的開頭必須包含指定字串。

例如:'Catcher' StartsWith 'Cat' 傳回 true。

### UpCase

將文字字串中的所有字元變更為大寫。

例如:UpCase('sas institute') 傳回 **SAS INSTITUTE**。

### 文字 (進階) 運算子

- **附註:** 所有文字運算子都區分大小寫。
- **附註:** 文字運算子不支援聚合項目。

### FindChar

尋找某個字元或任何一組字元在文字字串中的位置。第一個相符項目的位置使 用數值的形式傳回。如果找不到相符項目,則傳回 0。第一個輸入字串會指定 要搜尋的目標值。第二個輸入字串會指定要搜尋的字元清單。

例如:FindChar('mystring', 'sz') 傳回 3。

### FindString

尋找某個字串在另一個字串中的位置。第一個相符項目的位置使用數值的形式 傳回。如果找不到相符項目,則傳回 0。第一個輸入字串會指定要搜尋的目標 值。第二個輸入字串會指定要搜尋的字串。

例如:FindString('mystring', 'st') 傳回 3。

### GetLength

以數值的形式傳回輸入字串的長度。

例如:GetLength('mystring') 傳回 8。

### GetWord

從使用空格、句號或其他特殊字元將文字分隔的輸入字串中傳回一個文字。第 一個參數會指定輸入字串。第二個參數會指定要傳回的文字序數;1 代表第一 個文字。

例如:GetWord('my test string', 2) 傳回 **test**。

RemoveBlanks

移除輸入字串中的空白字元。第一個參數會指定輸入字串。第二個參數會指定 要移除的空白字元。請選取下列其中一項:

\_All\_

移除字串中的所有空格。

\_Leading\_

移除字串開頭的空格。

\_LeadingAndTrailing\_

移除字串開頭和結尾的空格。

\_Trailing\_

移除字串結尾的空格。

例如:RemoveBlanks('my test string', '\_ALL\_') 傳回 **myteststring**。

RemoveChars

移除輸入字串中某一組字元的所有執行個體。第一個參數會指定輸入字串。第 二個參數會指定要移除的字元清單。

例如:RemoveChars('my\_test\_string', '\_') 傳回 **myteststring**。

### RemoveWord

從使用空格或特殊字元將文字分隔的輸入字串中移除一個文字。第一個參數會 指定輸入字串。第二個參數會指定要移除的文字序數;1 代表第一個文字。

例如:RemoveWord('my test string', 2) 傳回 **my string**。

**附註:** 除了空格外,下列字元也可做為輸入字串中的分隔符號:< ( ) + & ! \$ \* ;  $\wedge$  - / , % | '

### Replace

將輸入字串內的子字串取代為替代字串。第一個參數會指定輸入字串。第二個 參數會指定要取代的子字串。第三個參數會指定替代字串。第四個參數會指定 要取代的子字串執行個體。請選取下列其中一項:

\_ALL\_

取代每個執行個體。

\_FIRST\_

僅取代第一個執行個體。

\_LAST\_

僅取代最後一個執行個體。

例如:Replace('my test string test', 'test', 'new', '\_ALL\_') 傳回 **my new string new**。

### ReplaceWord

從使用空格、句號或其他特殊字元將文字分隔的輸入字串中取代一個文字。第 一個參數會指定輸入字串。第二個參數會指定要取代的文字序數;1 代表第一 個文字。第三個參數會指定替代字串。

例如:ReplaceWord('my test string', 2, 'new') 傳回 **my new string**。

Reverse

反轉輸入字串中的字元順序。

例如:Reverse('A B C') 傳回 **C B A**。

<span id="page-561-0"></span>Substring

根據字元的位置傳回輸入字串中的子字串。第一個參數會指定輸入字串。第二 個參數會指定要傳回之第一個字元的位置。第三個參數會指定要傳回的字元 數。

例如:Substring('my test string', 4, 3) 傳回 **tes**。

Update

根據字元的位置取代輸入字串中的子字串。第一個參數會指定輸入字串。第二 個參數會指定要取代之第一個字元的位置。第三個參數會指定要取代的字元 數。第四個參數會指定替代字串。

例如:Update('my test string', 4, 3, 'nex') 傳回 **my next string**。

URLDecode

移除輸入字串中的 URL 編碼。URL 編碼會將某些字元取代為後面加上雙位數 十六進位碼的 % 字元。

例如:URLDecode('support.sas.com%2Fmy%20string') 傳回 **support.sas.com/my string**。

### URLEncode

將 URL 編碼套用到輸入字串。URL 編碼會將某些字元取代為後面加上雙位數 十六進位碼的 % 字元。

例如:URLEncode('support.sas.com/my string') 傳回 **support.sas.com %2Fmy%20string**。

### 計算複合年度成長率

複合年度成長率 (CAGR) 是一個投資與商業用語,意指在數年結束時產生目標結果 值的有效常數逐年報酬率 (假設 CAGR 在每年底進行複合結算)。例如:您可以使用 CAGR 比較收益或銷售量數年以來的趨勢。就 SAS Visual Analytics 而言,您可以 使用運算式產生器計算每年的 CAGR。

下列範例將比較不同產品類型或地區的年度銷售金額成長率趨勢。

基本資料項目是:

sales

這是採用貨幣格式、預設聚合為「總和」的數值量值。

### ProductType

這是字串類別資料項目。

### RegionName

這是字串類別資料項目。

TransactionDate

這是採用「月、日、年」(MMDDYYYY) 格式的日期資料項目。

### 複製資料項目為:

TransactionDateYear

此資料項目是 TransactionDate 資料項目的複本,但採用「年」格式。

### 計算資料項目是:

BeginningYearNum

此資料項目應是使用 Float4.0 格式的數值類型,同時是聚合的最小值。

```
BeginningYearNum = Year('31DEC2010'd)
```
### EndingYearNum

此資料項目應是使用 Float4.0 格式的數值類型,同時是聚合的最小值。

EndingYearNum = Year('transactionDate'n)

聚合量值資料項目是:

NumYears

此資料項目包含 Float4.0 格式。

NumYears = Min [\_ByGroup\_] ('EndingYearNum'n) ‑ Min [\_ByGroup\_] ('BeginningYearNum'n)

### BeginningValue

此資料項目必須設定為與 sales 資料項目相同的貨幣格式。

```
BeginningValue = PeriodWithDate(_Sum_, 'sales'n, 'transactionDate'n, 
_ByYear_, '31DEC2010'd)
```
### EndingValue

此資料項目必須設定為與 sales 資料項目相同的貨幣格式。

EndingValue = Period(\_Sum\_, 'sales'n, 'transactionDate'n, \_ByYear\_)

### NormalizedRatio

此資料項目包含 Float12.2 格式。

NormalizedRatio = 'EndingValue'n / 'BeginningValue'n

### CAGR

此資料項目包含 Percent 格式。

CAGR = ('NormalizedRatio'n Power ( 1 / 'NumYears'n ) ) – 1

若要使用 CAGR,您應該將 TransactionDateYear、CAGR 和其他任何相關類別 (例 如:RegionName、ProductType 等等) 增加到清單表格、交叉資料表或圖形上。

附錄 5 / 資料運算式的運算子

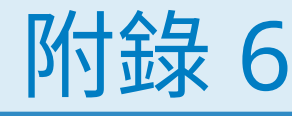

# 篩選的條件

在 SAS Visual Analytics 中,篩選依據的是包含運算子的運算式。條件可以讓您輕 鬆地將最常用的運算子增加到您的運算式。您可以根據篩選使用的資料類型選取 下列類別的篩選條件:

**表格 A6.1** 字元資料的條件

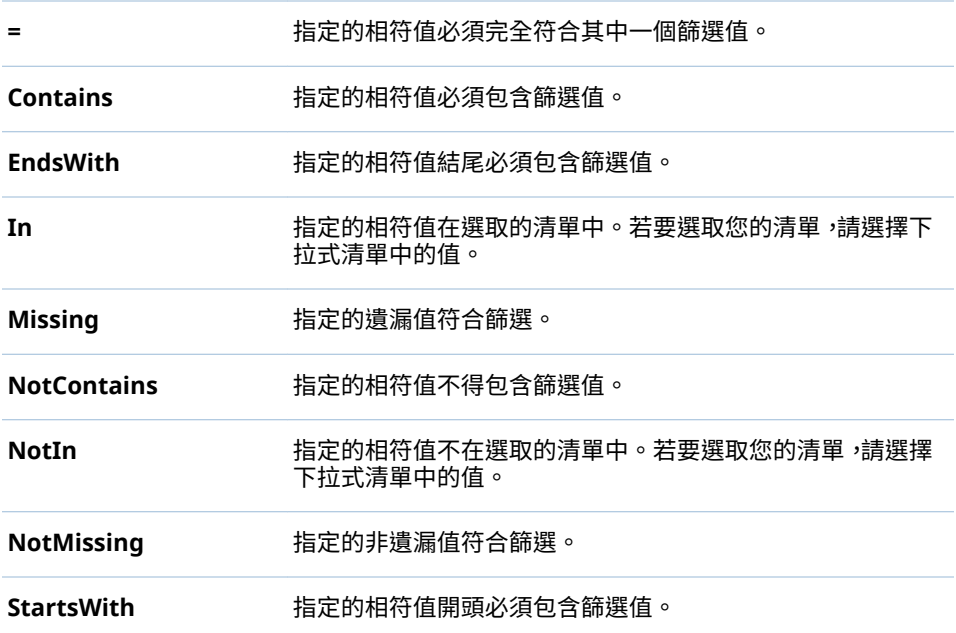

### **表格 A6.2** 數值資料及日期和時間資料的條件

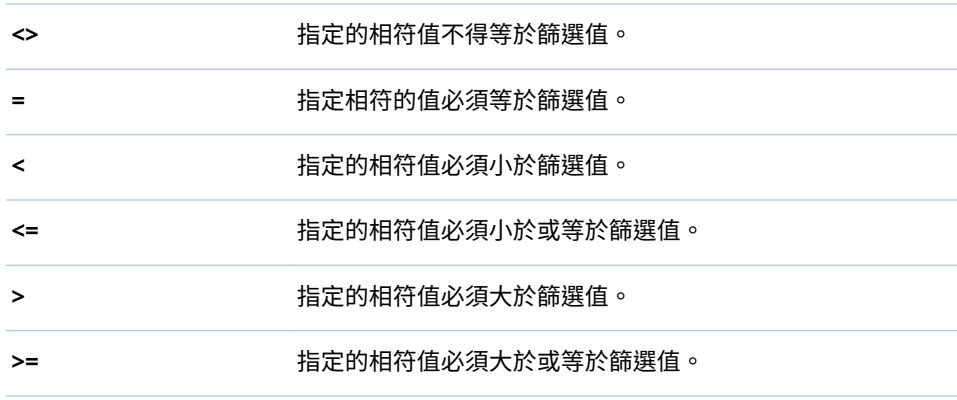

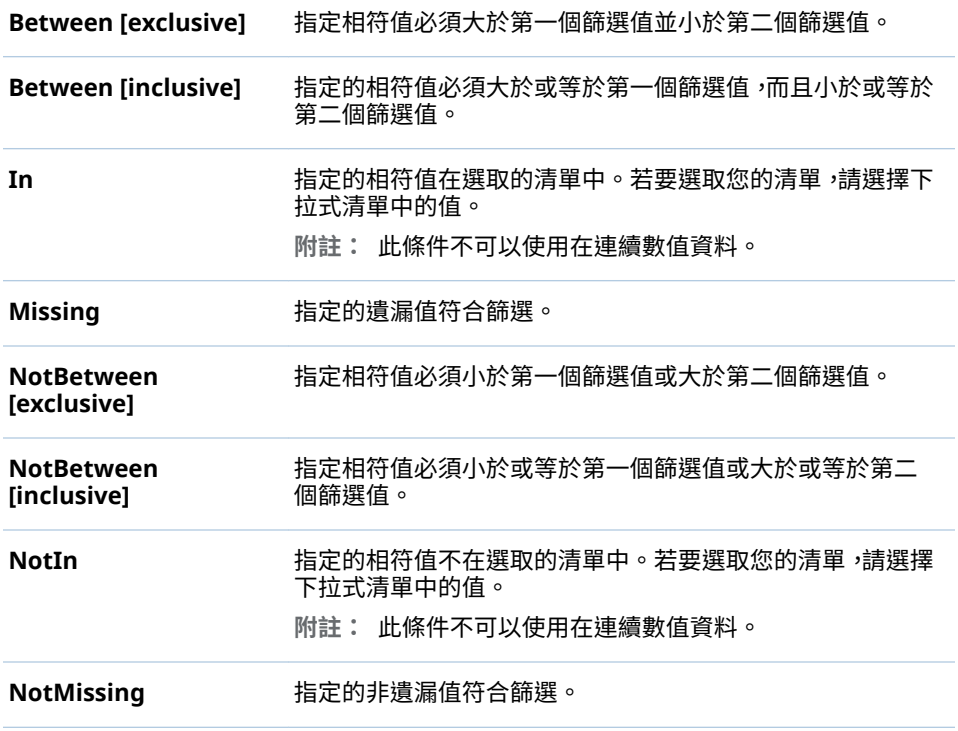

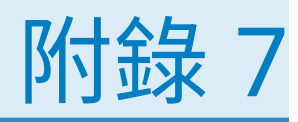

# 資料限制

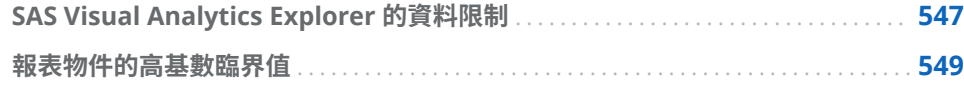

## SAS Visual Analytics Explorer 的資料限制

SAS Visual Analytics Explorer (檔案總管) 中的某些視覺效果有其顯示資料值數目 的限制。限制值受 [**喜好設定**] 視窗中的**視覺效果資料臨界值**設定影響。若需要更 多關於 [**喜好設定**] 視窗的資訊,請參閱[「指定檔案總管的喜好設定」](#page-126-0) (第 107 頁)。

下列表格顯示檔案總管中視覺效果的資料限制:

**表格 A7.1** 檔案總管的資料限制

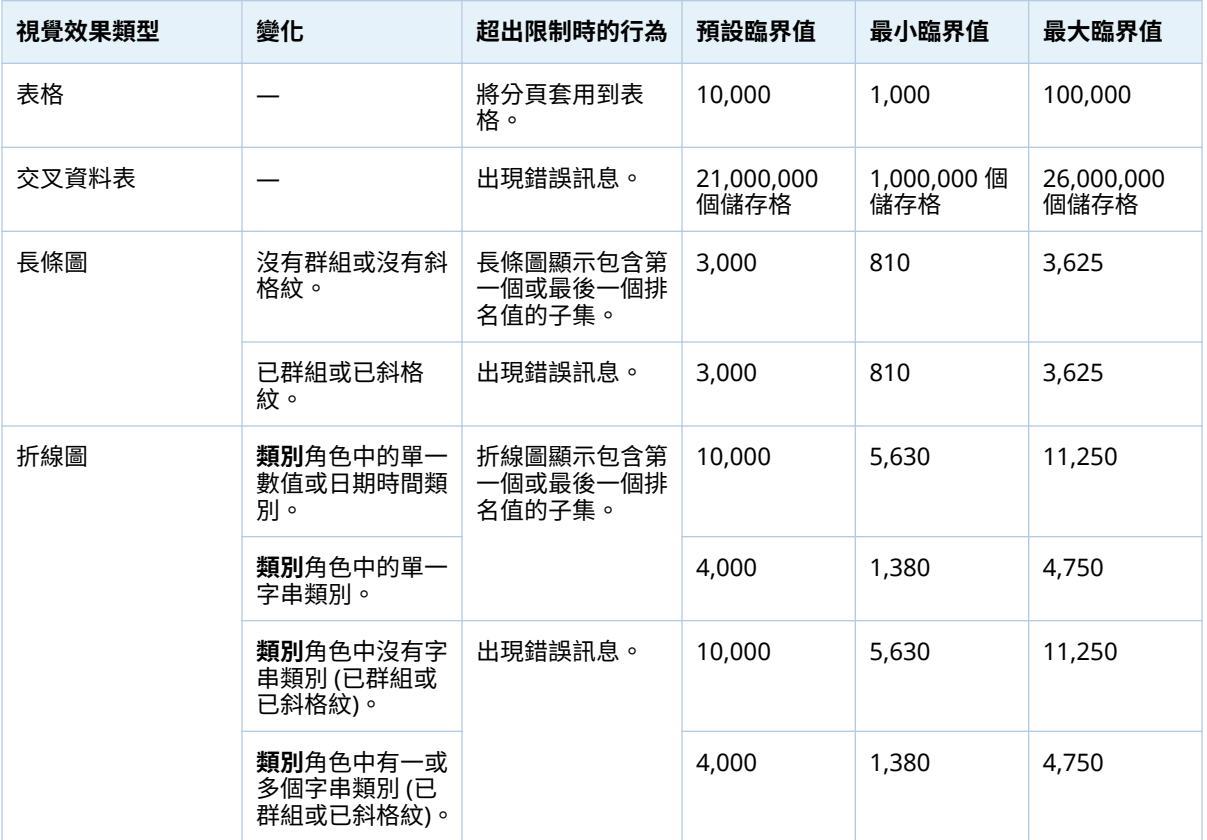

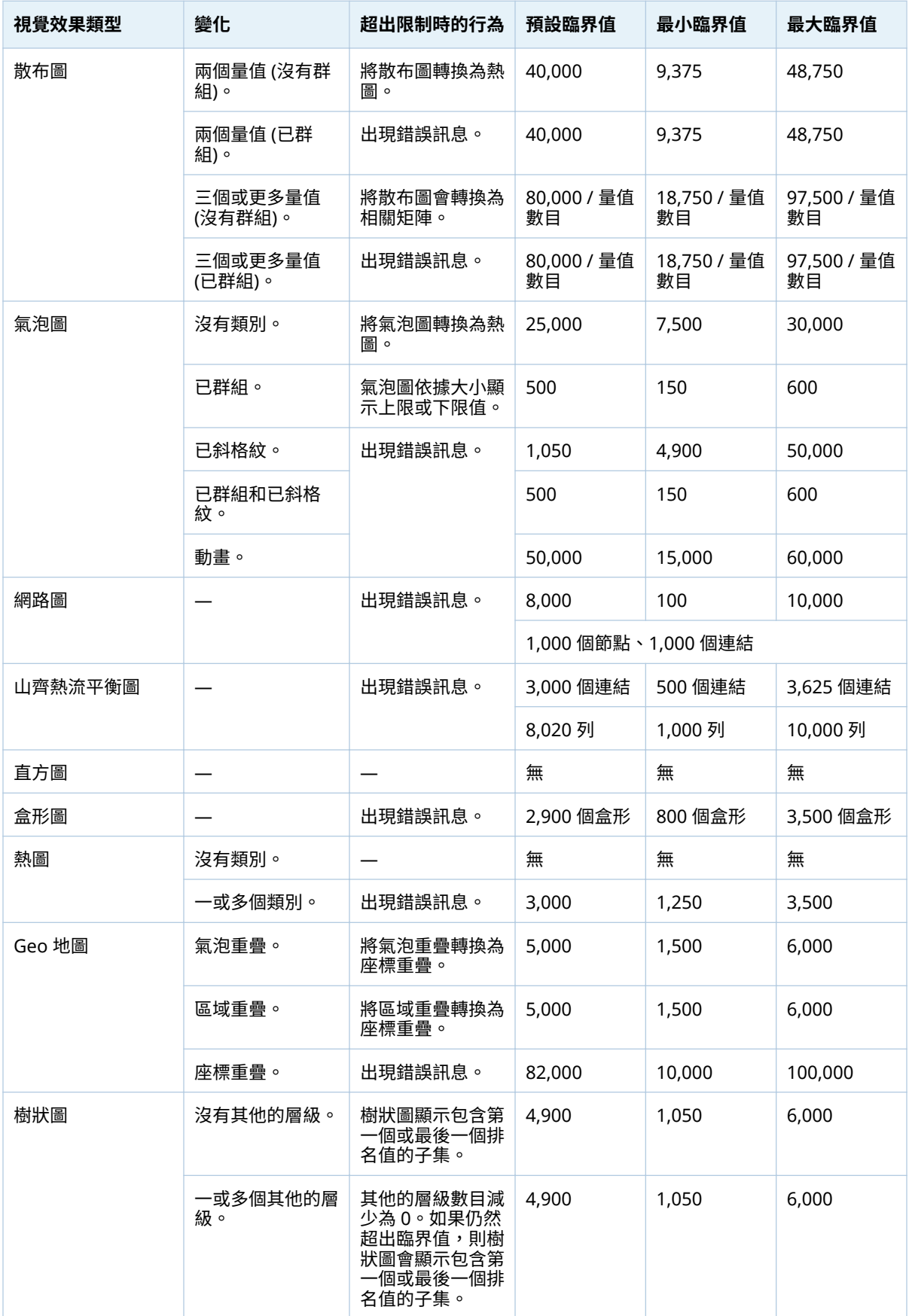

<span id="page-568-0"></span>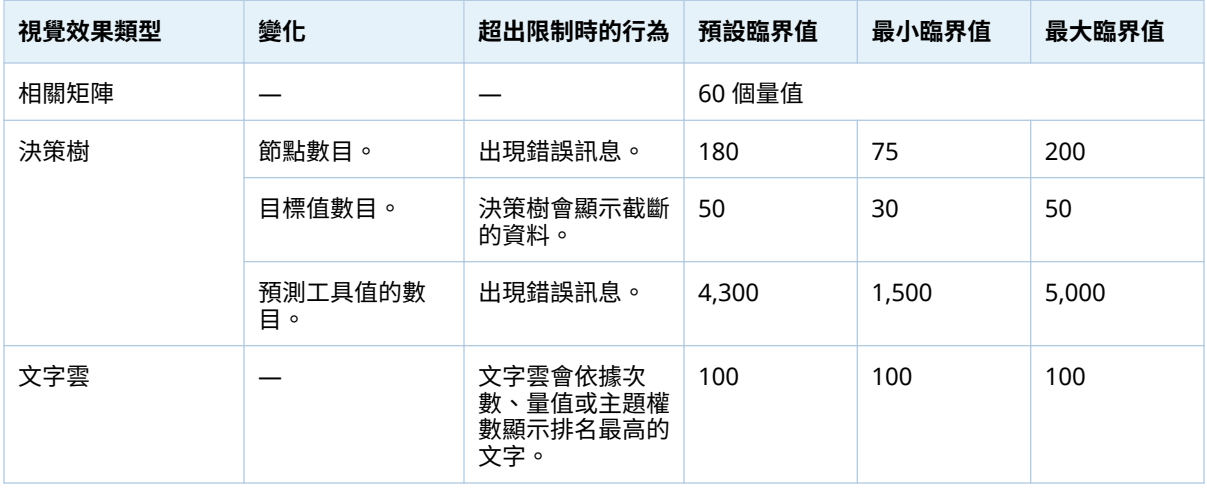

除了在 [**喜好設定**] 視窗中設定的資料臨界值以外,系統管理員還可以設定伺服器資 料限制。若需要關於伺服器資料限制的資訊,請參閱 [SAS Visual Analytics](http://support.sas.com/documentation/cdlutility/cdlredirect.htm?locale=zt&alias=vaag&pubcode=69958&id=titlepage): *管理手* [冊](http://support.sas.com/documentation/cdlutility/cdlredirect.htm?locale=zt&alias=vaag&pubcode=69958&id=titlepage)中的「管理高基數資料」主題。

## 報表物件的高基數臨界值

下列表格記載報表物件的用戶端臨界值。這些臨界值會影響設計工具和傳統檢視 器。若需要關於調整現代檢視器的管理高基數臨界值、列印和 **SAS Visual Analytics Apps** (先前名為 **SAS Mobile BI**) 的資訊,請參閱 *SAS Intelligence Platform: Middle-Tier Administration Guide* 中的「設定屬性:SAS Mobile BI」主 題。

- **附註:** 第二欄表示唯一值的最大數目。
- **表格 A7.2** 報表物件的用戶端臨界值

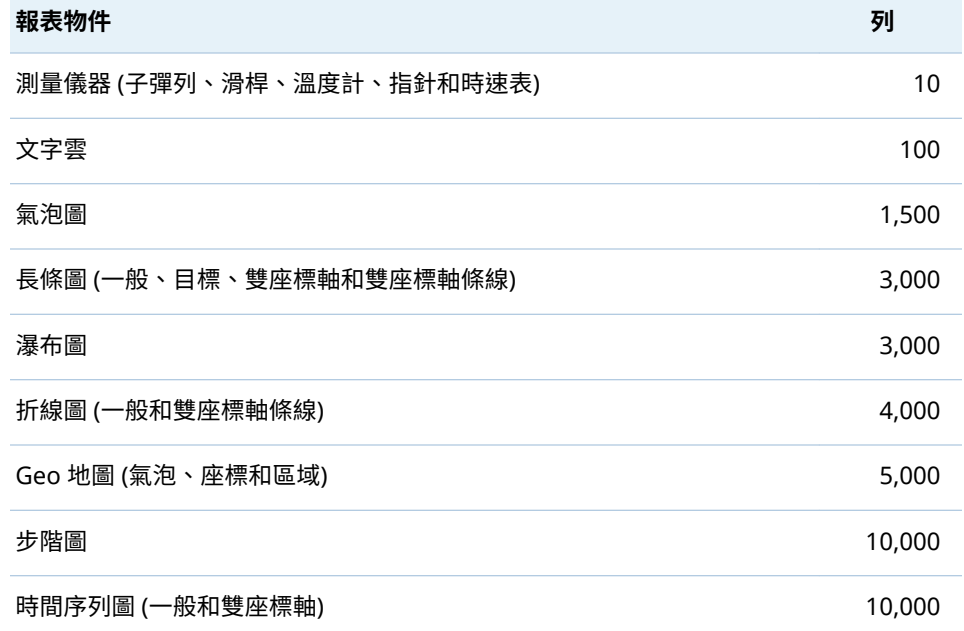

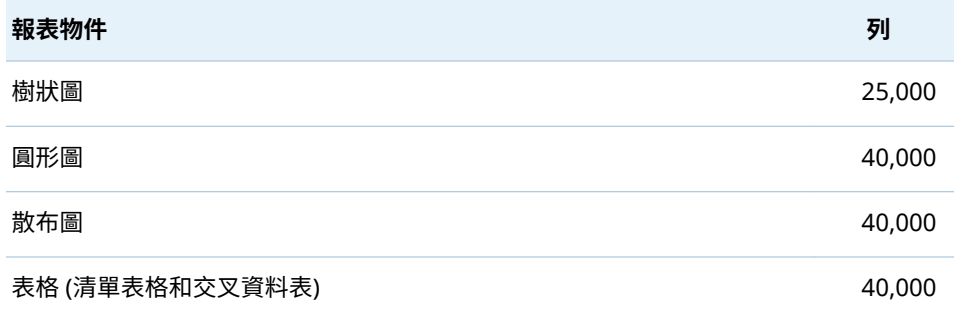

這裡有一些關於報表物件中高基數臨界值的重點:

- 超過用戶端報表物件臨界值的要求一般會顯示錯誤訊息。但有例外,若是詳細 資料,則截斷多餘的列。
- 散布圖固定會顯示詳細資料。如果使用者選取 [**顯示詳細資料**] 核取方塊,則清 單表格顯示詳細資料。除非已指派類別給群組角色,否則氣泡圖顯示詳細資料。
- 如果資料來源包含一百萬筆以上的記錄,則對於任何特定類別中基數大於 10,000 個唯一項目的資料項目封鎖查詢。

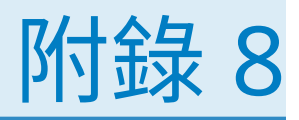

## SAS Visual Analytics Designer 中的 疑難排解

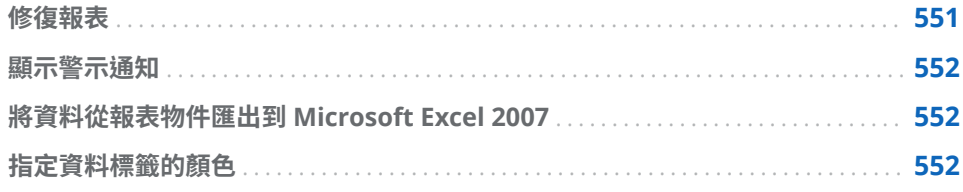

### 修復報表

**問題:系統顯示 [修復報表] 視窗。**

解決方案:

當您在設計工具中開啟報表時,系統可能會提示您修復報表。例如:已從資料來源 中移除一或多欄時,則發生這種情形。當您重新整理報表或變更資料來源時,系統 可能會提示您修復報表。如果您的系統管理員還在決定表格中應有的資料項目時, 則系統可能會提示您修復報表。

### 若要修復報表:

1 決定是要修復報表中的個別資料項目還是所有資料項目。

可以在個別資料項目層次進行修復。例如:如果從報表中移除了兩個資料項目, 則 [**修復報表**] 視窗會為每個資料項目顯示不同的項目。受每個資料項目影響的 報表物件會出現在每個資料項目下方。

下面是缺少欄時影響兩個報表物件時顯示 [**修復報表**] 視窗的範例:

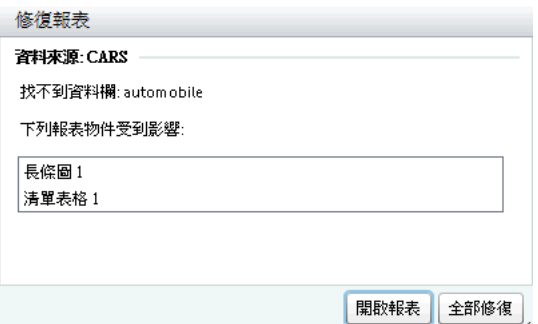

2 按一下 [**修復**] 或 [**全部修復**]。例如:如果資料來源中有缺少的欄,而且您按一 下 [**修復**],則從報表中移除缺少的欄。

**附註:** 如果您按一下 [**開啟報表**],則移除報表物件中的所有資料。

報表修復後會顯示確認訊息。

### <span id="page-571-0"></span>顯示警示通知

**問題:未收到預期的警示通知。**

解決方案:

影響警示通知的因素很多。例如:SAS Visual Analytics 系統管理員可以設定系統 查看警示條件是否符合的頻率屬性。而且,如果伺服器關閉,則不會傳送警示通 知。

傳送警示通知的時機會隨著符合警示條件的時間而不同。例如:假設您指定每 5 天 傳送一次警示通知。在 9 月 2 日上午 10:00 第一次符合警示條件。接著,系統會 繼續根據您在 [**查詢系統的間隔時間**] 欄位中指定的小時或分鐘值檢查警示條件。 因為頻率設定為 5 天,所以在 9 月 2 日上午 10:01 到 9 月 7 日上午 9:59 之間不會 傳送警示通知。這是我們說的情況,不論這段時間範圍內警示條件符合幾次。在 9 月 7 日上午 10:00,如果符合警示條件,則會傳送其他警示通知,並再次開始倒數 5天。另一方面,如果在 9 月 7 日上午 10:00 没有符合警示條件,則不會傳送警示 通知。但是,現在已過了 5 天,一旦再次符合警示條件,則會傳送警示通知。假設 在 9 月 10 日下午 2:00 傳送警示通知。在傳送警示通知之後,會再次開始倒數 5 天,而下次可以傳送警示通知的最早時間為 9 月 15 日下午 2:00。如果您修改通知 頻率,則會重設通知歷程。

您可能會因為在設計工具的 [**查詢系統的間隔時間**] 欄位中設定的小時或分鐘值,而 不能在一符合警示條件時就收到警示通知。例如,假設您將 [**查詢系統的間隔時間**] 欄位中的值設定為 **1 day**。如果在系統檢查完成後一小時符合警示條件,則還要經 過 23 小時,系統才會再次檢查警示條件和傳送警示通知。

若需要其他協助,請連絡系統管理員。

### 將資料從報表物件匯出到 Microsoft Excel 2007

**問題:使用 [匯出到: Excel 2007 活頁簿 (\*.xlsx)] 選項從報表物件匯出資料時,或是有字元 代碼顯示在匯出的 Excel 檔中時發生錯誤。**

解決方案:

- 如果在匯出期間發生錯誤,請在 [**匯出或另存新檔**] 視窗中選取 [**另存新檔: 定位 鍵分隔值 (\*.tsv)**] 或 [**另存新檔: 逗號分隔值 (\*.csv)**] 選項,以建立資料檔案。
- 如果您看見字元代碼顯示在已匯出到 Excel 的檔案中,請在 Excel 中重新開啟 匯出的檔案,然後不做任何變更儲存。從檔案中移除字元代碼。

指定資料標籤的顏色

**問題:我的圖形的資料標籤顏色不是黑色。**

解決方案:如果您增加到報表的圖形物件沒有需要的特性,請嘗試在 SAS Visual Analytics Graph Builder (圖形產生器) 中建立自訂圖形物件。例如:假設雙座標軸 條線圖的資料標籤不是您要的顏色。您可以在圖形產生器中建立雙座標軸條線圖 並指定資料標籤的字型顏色。

附錄 8 / SAS Visual Analytics Designer 中的疑難排解

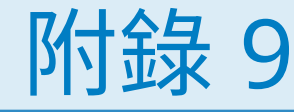

## 使用 URL 參數檢視報表

如果 SAS Visual Analytics Viewer 已設定來賓存取,可以使用下列 URL:http:// *host*/SASVisualAnalyticsViewer/VisualAnalyticsViewer/guest.jsp。但是,若要 使用來賓存取進行登入和顯示報表,您可以使用如下的 URL (有參數可以指定報表 的名稱和位置):http://*host*/SASVisualAnalyticsViewer/

VisualAnalyticsViewer\_guest.jsp?reportName=My+Report&reportPath=/ Shared+Data/VA+Reports/&appSwitcherDisabled=true。第二個 URL 對於工 作是有幫助的,像是使用 [<iframe>] 標籤可以將一份報表併入到另一個 Web 應用 程式,因為沒有包含 SAS Visual Analytics 應用程式列、功能表列和工具列。

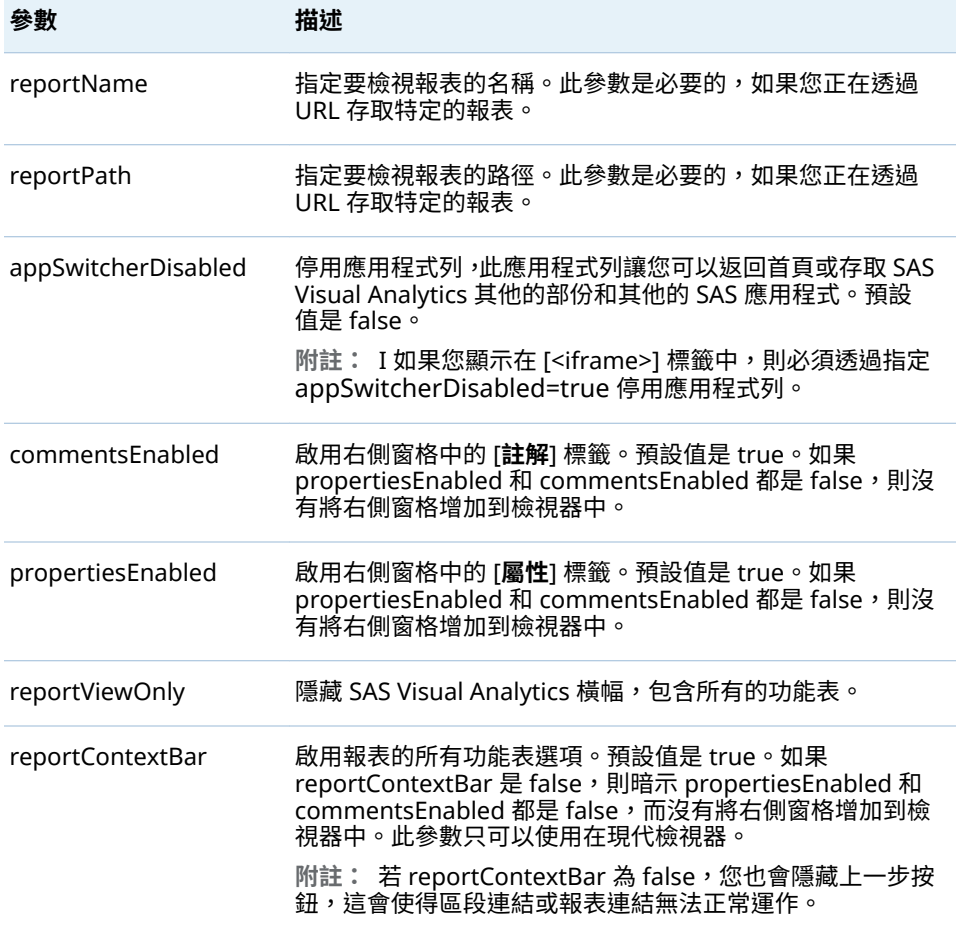

下列表格列出可以在第二個 URL 中包含的參數:

在 URL 中指定參數,使用查詢字串語法作為成對的名稱和值的序列。URL 指定您 的伺服器、連到 SAS Visual Analytics 的絕對路徑和查詢字串 (跟隨問號字元)。每 個查詢字串中的參數名稱使用等號 (=) 分隔下一個值。多個成對的名稱和值使用 & 符號 (&) 分隔。此範例中,reportName=My+Report 是指定報表名稱的參數。 第二個成對的名稱和值 (reportPath=/Shared+Data/VA+Reports/) 是指定報表路徑 的參數。第三個成對的名稱和值 (appSwitcherDisabled=true) 停用應用程式列。 如果您正在 [<iframe>] 標籤中顯示報表,必須顯示它。

URL 中成對的格式化名稱和值是特殊規則。值中的特殊字元 (例如:大部份的標點 符號字元,包含空格) 必須是 URL-編碼。可以將空格編碼為加號 (+) 或 %20。其他 的字元則使用 %*nn* 慣例編碼,其中 *nn* 在 ASCII 字元集中是字元的十六進位表示。 在前面的範例中,值 **/Shared+Data/VA+Reports/** 其實是識別報表路徑 **/Shared Data/VA Reports/**。將名稱中的空格編碼為加號 (+)。

reportName 和 reportPath 參數必須在 URL 中指定。reportName 參數指定要 檢視的報表名稱 (例如:**My Report**)。reportPath 參數指定報表的路徑 (例如:**/ Shared Data/VA Reports/**)。

**附註:** 您可以使用這三個參數和標準檢視器 URL,這需要登入認證 (http://*host*/ SASVisualAnalyticsViewer/VisualAnalyticsViewer.jsp)。例如,您可以使用 http://*host*/SASVisualAnalyticsViewer/VisualAnalyticsViewer.jsp? reportViewOnly=true 隱藏橫幅。

可以使用 URL 參數指定報表參數值,例如:顯示規則、篩選、排名和聚合量值。

**附註:** 如果要將此參數包含在您的 URL 中或變更其值,您必須知道參數的完整名 稱和此參數的有效值。
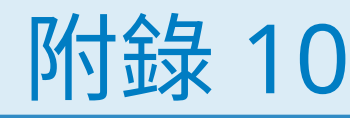

# <span id="page-576-0"></span>已匯入推文的結構描述

下列表格顯示已匯入推文的結構描述:

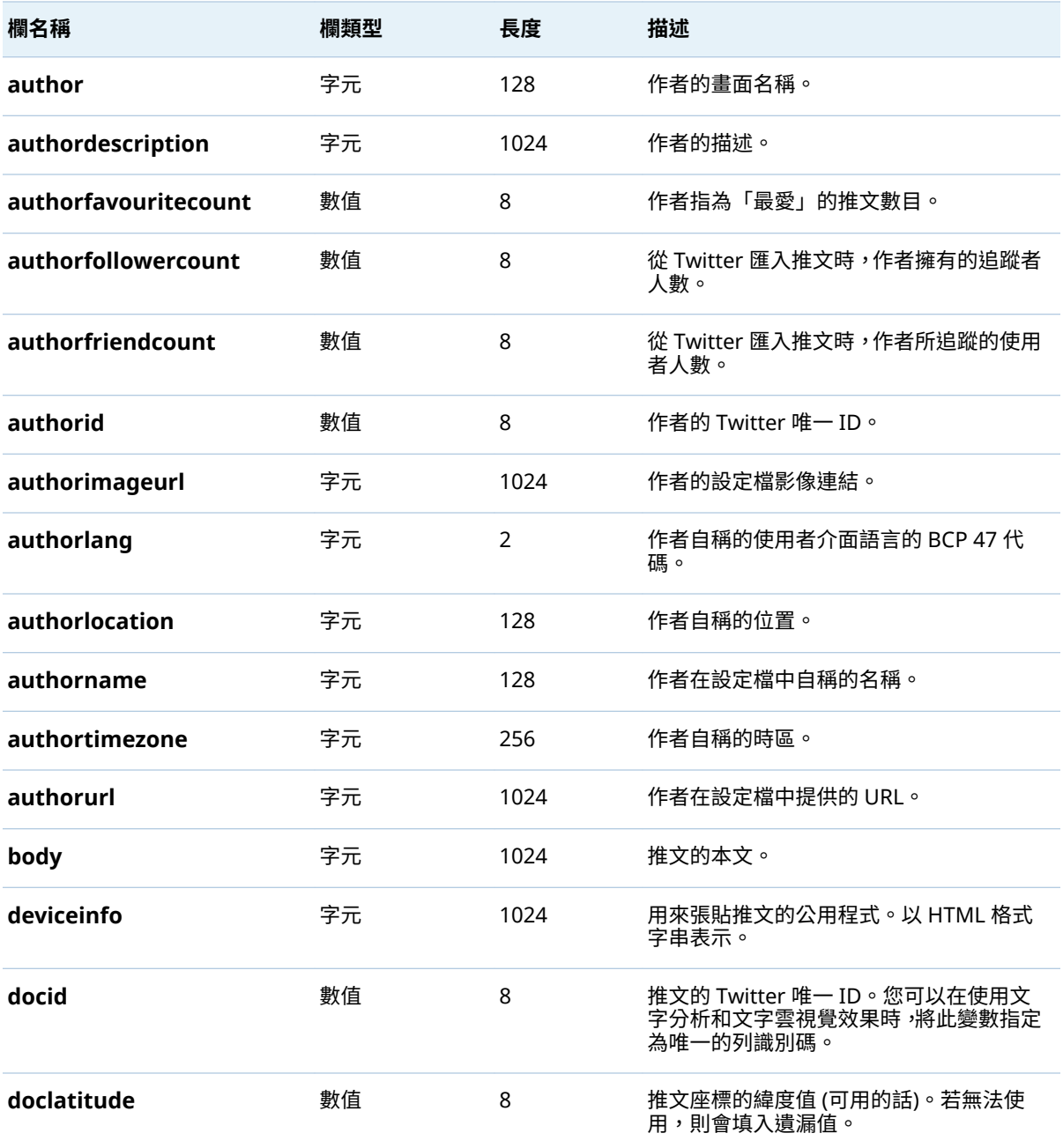

558 附錄 10 / 已匯入推文的結構描述

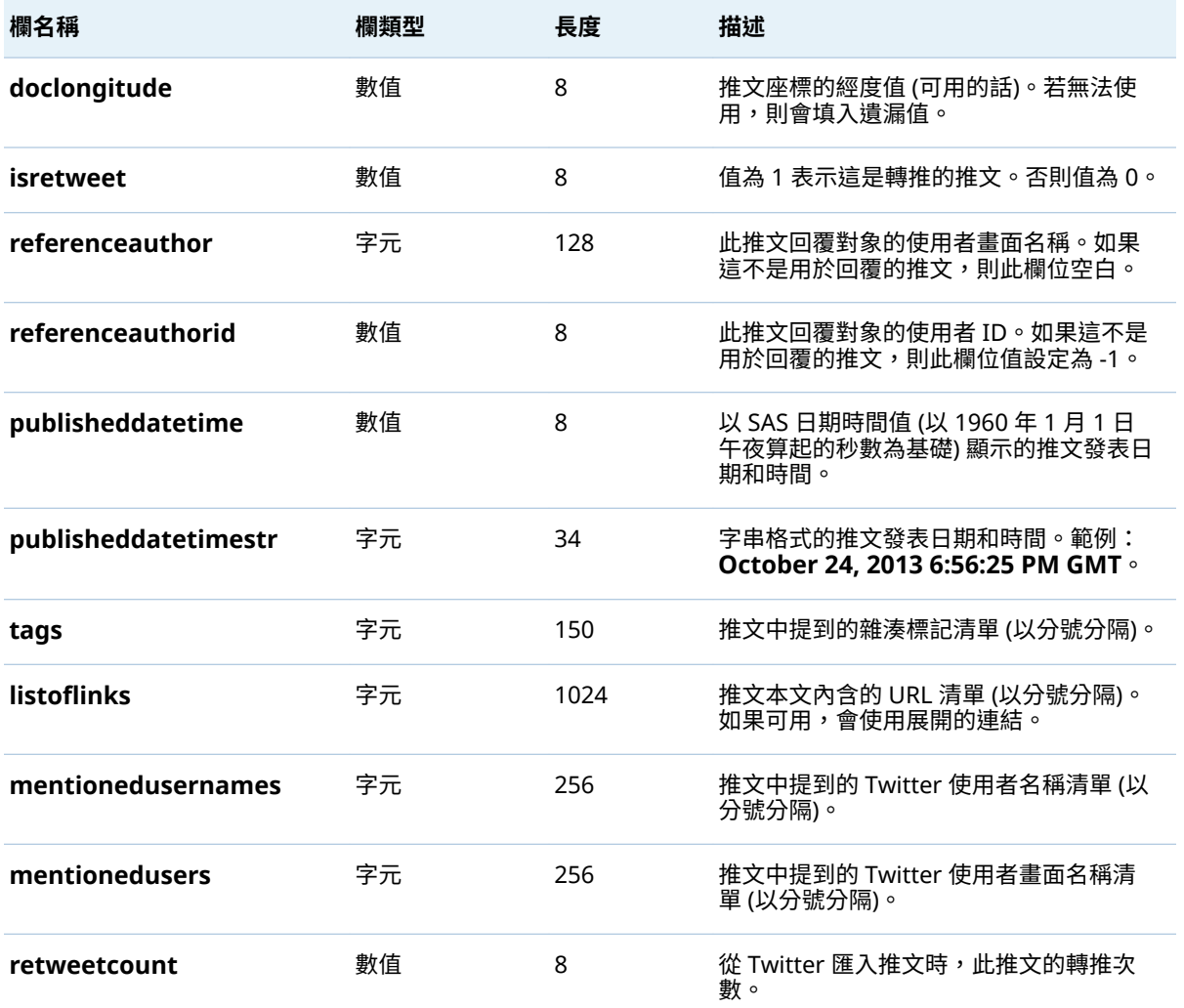

推文的結構描述與 Twitter 用於推文、使用者和實體的結構描述不同。下列清單提 供 Twitter 資訊的 URL 進行比較:

- 推文: <https://dev.twitter.com/overview/api/tweets>
- 使用者:<https://dev.twitter.com/overview/api/users>
- 實體: <https://dev.twitter.com/overview/api/entities>

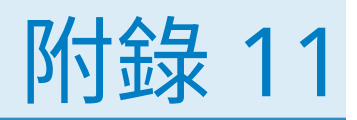

# <span id="page-578-0"></span>關於傳統 SAS Visual Analytics 首頁

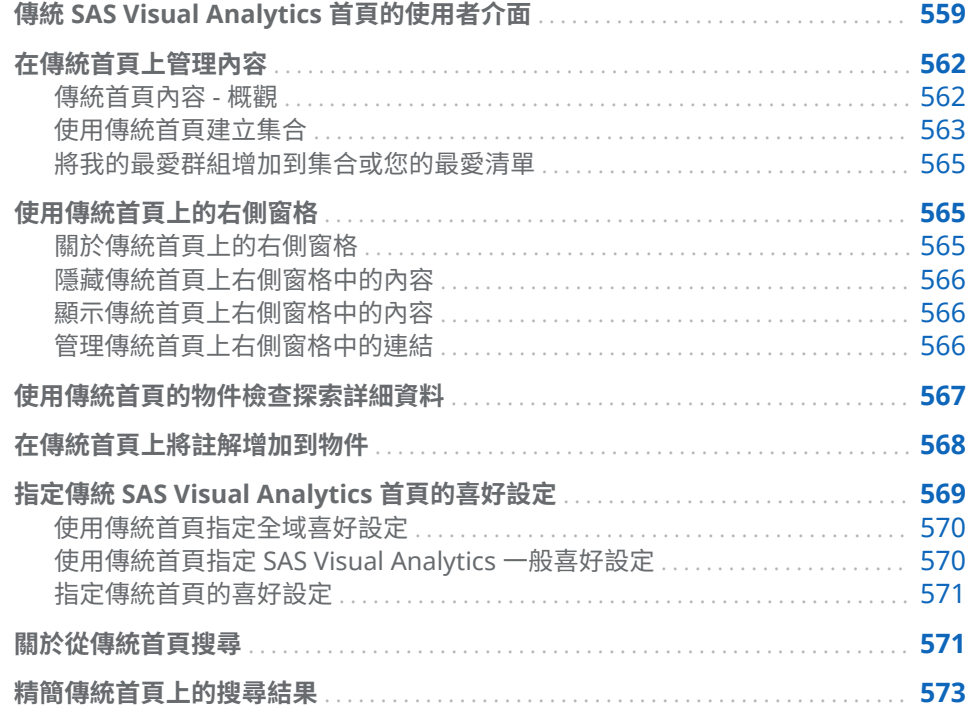

# 傳統 SAS Visual Analytics 首頁的使用者介面

首頁可以讓您在 SAS Visual Analytics 中建立新的內容。此外,它還可以讓您存取 您和其他人建立的內容。

從 7.2 版開始,首頁有兩種外觀:現代和傳統。現代外觀是預設值。可以在現代首 頁設定或傳統首頁喜好設定中指定外觀。

#### 傳統首頁的功能如下:

**圖表 A11.1** 傳統首頁

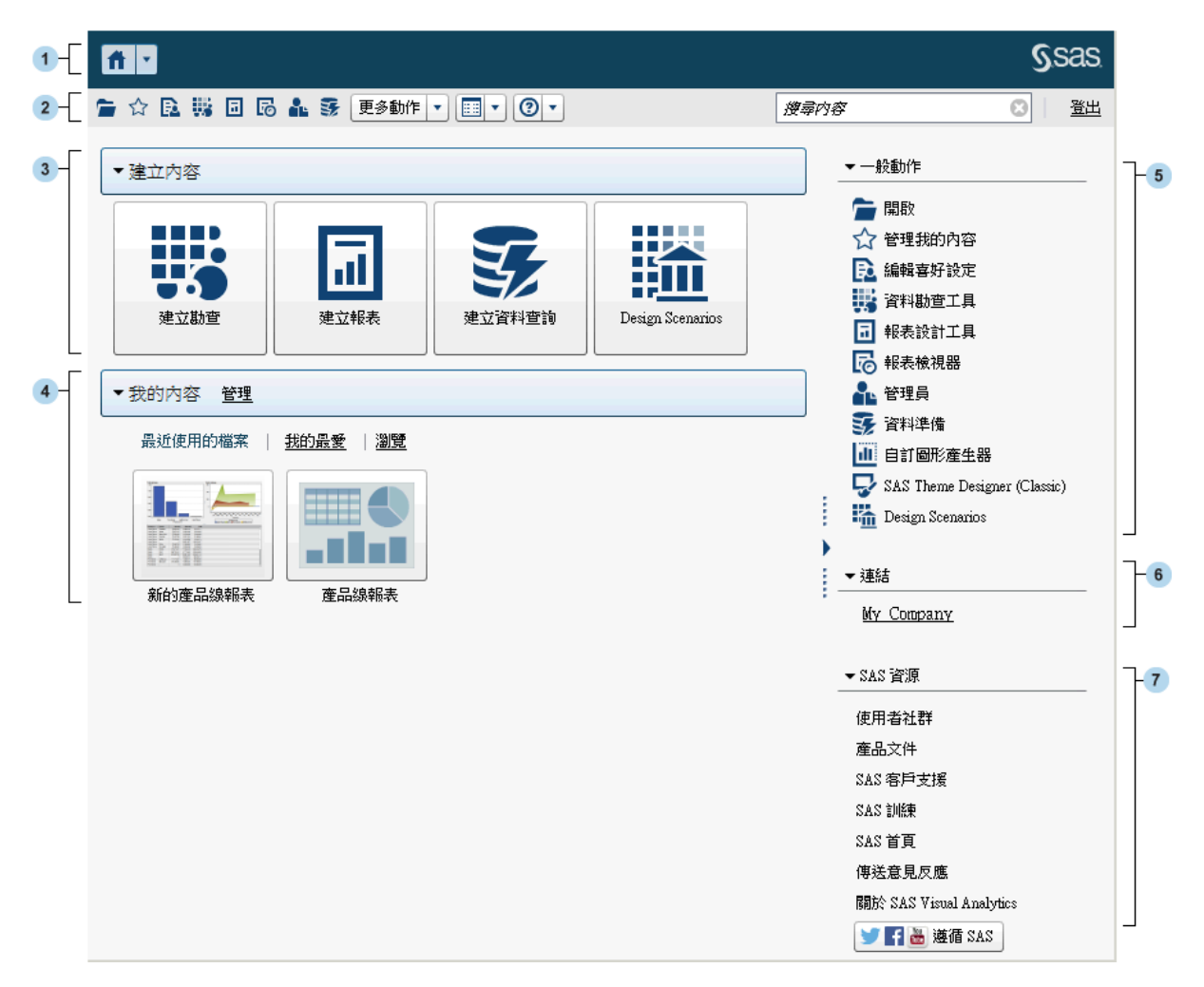

- **1** 應用程式列可以讓您返回傳統首頁,以及存取 SAS Visual Analytics 的其他部 分和其他與傳統首頁整合的 SAS 應用程式。您可以存取最近建立或檢視過的 報表、勘查、預存程式、預存程式報表、資料查詢,或是您最近歷程記錄中的 其他物件。顯示每個開啟應用程式的按鈕。
- **2** 功能表列可以讓您存取工作選項,例如:建立報表、瀏覽資料、管理環境或我 的最愛、設定檢視和取得 SAS Visual Analytics 的使用說明。可以從功能表列 搜尋所有的 SAS 內容和登出 SAS Visual Analytics。
- **3 建立內容**區域提供的圖示可以讓您快速瀏覽資料、建立新的報表或準備資料 (視 角色、關聯的功能和您的 SAS 軟體授權而定)。其他安裝的 SAS 應用程式可能 會將動作增加到**建立內容**區域。
- **4 我的內容**區域列出的任何中繼資料物件都是由支援 SAS 應用程式建立的。例 如:列出您最近開啟或建立的勘查、報表、查詢、表格、預存程式或預存程式 報表。它也會列出標示為我的最愛或作為集合一部分的任何內容。按一下 [**瀏 覽**] 可以瀏覽資料夾,進而尋找報表、勘查、預存程式、預存程式報表、表格或 查詢。

**附註:** 因為傳統首頁無法區分 LASR 表格和其他表格,所以顯示所有的表格。

5 **一般動作**區段提供另一個途徑,讓您存取功能和其他已安裝的 SAS 應用程式。 如需詳細資訊,請參閱[「使用傳統首頁上的右側窗格」](#page-584-0) (第 565 頁)。

- **6 連結**區段提供連結到您已標記為書籤的頁面。如需詳細資訊,請參閱[「使用傳](#page-584-0) [統首頁上的右側窗格」](#page-584-0) (第 565 頁)。
- **7 SAS 資源**區段提供 SAS 網站、SAS Visual Analytics 使用者社群和社交媒體的 連結。如需詳細資訊,請參[閱「使用傳統首頁上的右側窗格」](#page-584-0) (第 565 頁)。

**附註:** 來賓存取不會在傳統首頁上提供個人化功能,例如:歷程記錄或警示。擁 有來賓存取權的使用者預設擁有基本角色,而且只能存取傳統首頁和檢視器。如需 詳細資訊,請參[閱「來賓存取」](#page-26-0) (第 7 頁)。

如果您在 SAS Management Console 中擁有 [**Theme Designer for Flex: 管理**] 角色,則可以從功能表列上的 [**更多動作**] 項目或在 [**一般動作**] 區段中存取 SAS Theme Designer for Flex。

下面是包含**更多動作**項目功能表列的範例。

**圖表 A11.2** 具有更多動作項目的傳統首頁功能表列

■☆B勝回區轟發 |更多動作▼||圓▼||②▼|

開始使用傳統首頁之後,縮圖可以讓您開啟已建立或已開啟的勘查、報表、預存程 式、預存程式報表、表格、查詢和資料夾。預設檢視是使用安全的一般縮圖呈現內 容。管理員可以設定屬性,其指定使用每個物件共用且唯一的縮圖。每個報表物件 都有獨一無二的共用縮圖,因此每個報表的外觀各不相同,而且每個勘查的外觀也 各不相同。

一般縮圖只能透過內容類型進行區分。所有報表的外觀看起來都一樣,但與勘查不 同。下面是您可能在傳統首頁上看見的一般縮圖範例:

**圖表 A11.3** 勘查、報表和預存程式的一般縮圖

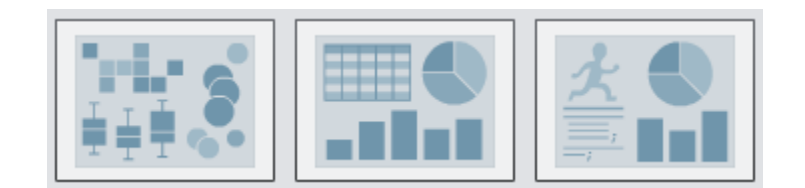

在傳統首頁上可以選擇清單方式檢視內容。若要變更檢視,請按一下功能表列上的 ,然後選取**縮圖**或**清單**。預設值是**縮圖**。

#### <span id="page-581-0"></span>下面是傳統首頁的清單檢視範例:

**圖表 A11.4** 清單檢視

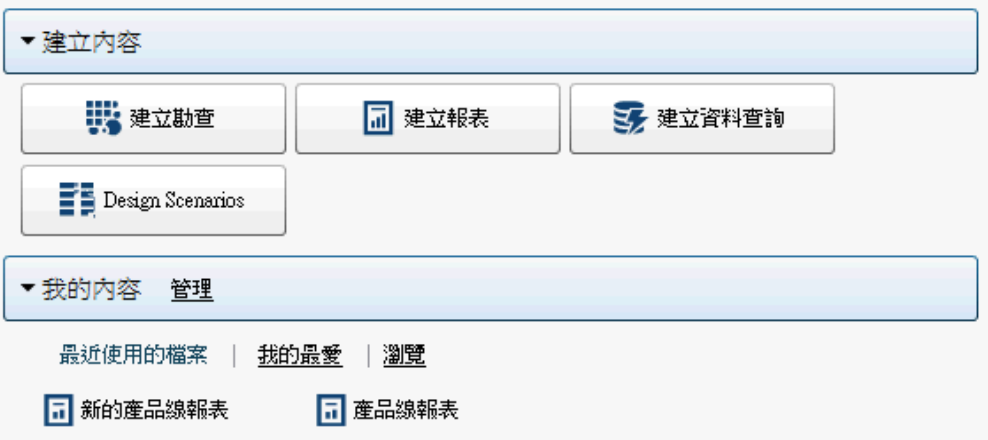

若需要更多關於 SAS Visual Analytics 介面其他部分的資訊,請參閱下列主題:

- 「[SAS Visual Data Builder](#page-55-0) 的使用者介面」 (第 36 頁)
- [「檔案總管的使用者介面」](#page-124-0) (第 105 頁)
- [「設計工具的使用者介面」](#page-292-0) (第 273 頁)

# 在傳統首頁上管理內容

傳統首頁內容 - 概觀

傳統首頁會顯示最近的報表、勘查、預存程式、預存程式報表、表格和查詢,以及 傳統首頁上**我的內容**標題下的我的最愛和集合。我的最愛是您可以快速存取的報 表、勘查、預存程式、表表、表格或查詢。*集合*就是我的最愛群組。集合 可以多個使用者共用。*我的最愛群組*是物件的群組,您可以將其增加到集合或您的 **最愛**清單。增加到集合中的我的最愛群組擁有和群組相同的存取權。

**附註:** 使用來賓存取權的使用者無法管理內容。

<span id="page-582-0"></span>若要管理您的內容,請按一下**我的內容**標題右邊的 [**管理**]。[**管理我的內容**] 視窗隨 即顯示。

**圖表 A11.5** 管理我的內容視窗

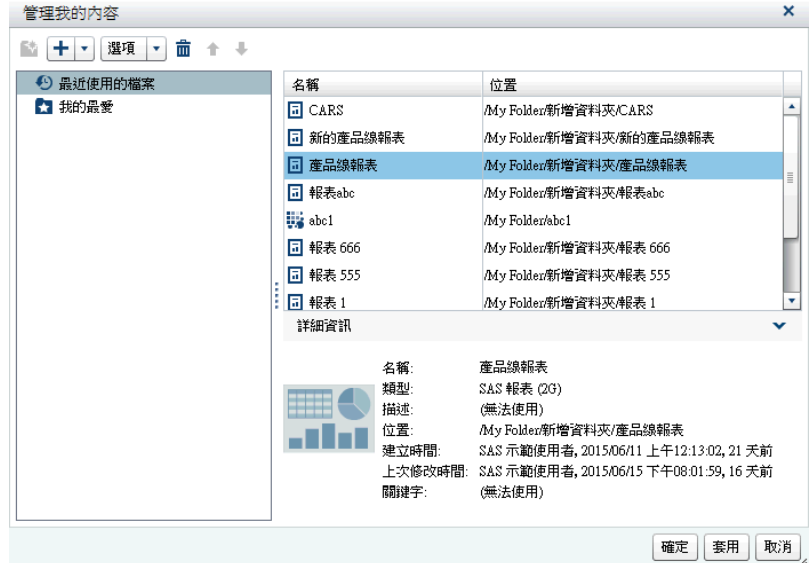

下面是 [**管理我的內容**] 視窗中的可用圖示:

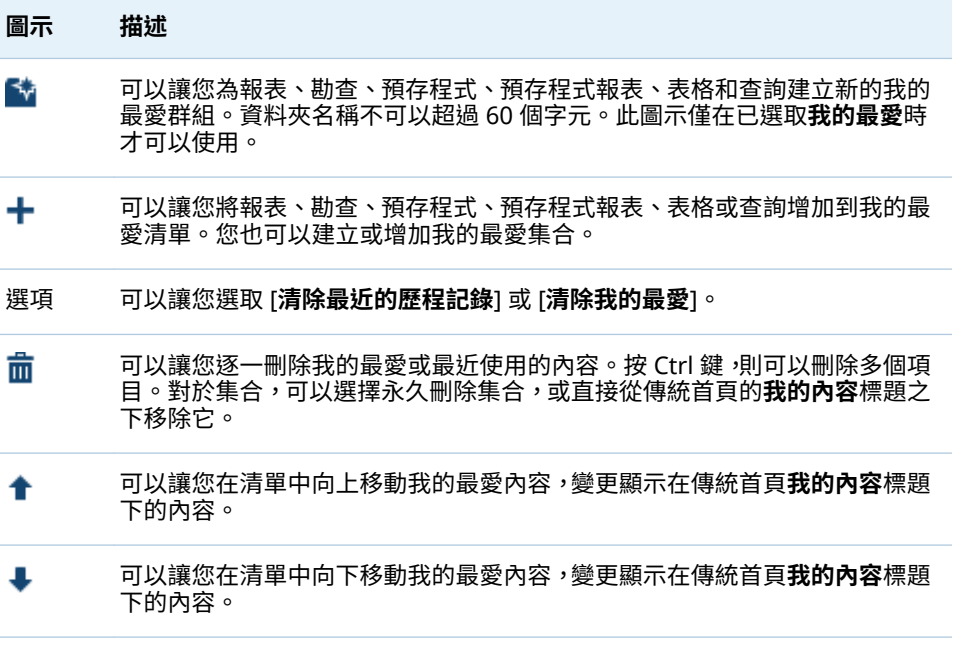

當您在 [**管理我的內容**] 視窗中選取報表、勘查、預存程式、預存程式報表、表格或 查詢時,則顯示此項目的名稱和位置等詳細資料。

使用傳統首頁建立集合

集合是我的最愛群組,可以和其他使用者共用。如果您有建立集合功能,則可以建 立集合。您建立的集合可以指向我的最愛報表、勘查、預存程式、預存程式報表、 表格、查詢、資料夾和我的最愛群組。

提示 使用首頁建立的集合可以在 **SAS Visual Analytics App** (先前名為 **SAS Mobile BI**) 中使用。

若要建立新的集合:

- 1 請執行下列其中一項:
	- 在傳統首頁上按一下**我的內容**標題右側的 [**管理]。[管理我的內容**] 視窗隨 即顯示。

 $\overline{\mathcal{R}}$ 一下 ╋ 可以開啟功能表,然後選取 [**建立集合**]。[**建立集合**] 視窗隨即顯 示。

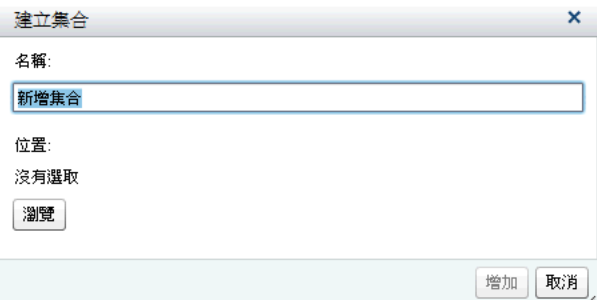

■ 在物件檢查中按一下 [**集合**]。然後選取 [**建立集合**]。[**建立集合**] 視窗隨即 顯示。

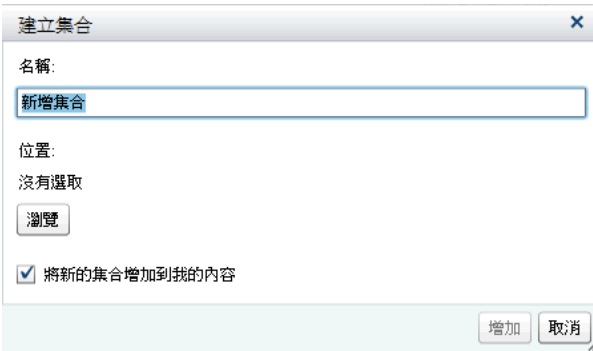

- 2 輸入集合的**名稱**。
- 3 按一下 [**瀏覽**] 可以選取集合的**位置**。[**選擇位置**] 視窗隨即顯示。

選取現有資料夾,或建立新資料夾。按一下 [**確定**] 可以返回 [**建立集合**] 視窗。 **附註:** 建立新的集合時,只有在新集合是**我的集合**中的根集合時,才能從 [**管 理我的內容**] 視窗中將項目增加到新集合內。

- 4 (選用) 如果您已從物件檢查開啟 [**建立集合**] 視窗,則可以清除 [**將新的集合增加 到我的內容**] 核取方塊。這表示新的集合不會在傳統首頁上顯示在**我的最愛**連 結旁邊。
- 5 按一下 [**增加**]。如果您是在 [**管理我的內容**] 視窗中,則新的集合隨即出現在左 側。

在 [**管理我的內容**] 視窗中按一下滑鼠右鍵,選取適用的選項,則可以重新命名、移 除或永久刪除集合。

## <span id="page-584-0"></span>將我的最愛群組增加到集合或您的最愛清單

可以使用我的最愛群組將喜愛的報表、勘查、預存程式、預存程式報表、表格或查 詢群組在一起。可以將我的最愛群組增加到集合或您的**最愛**清單。

這裡有一些關於我的最愛群組的重點:

- 我的最愛群組只顯示在 [**管理我的內容**] 視窗側的樹狀結構中。
- 使用傳統首頁新增之我的最愛群組可以在 **SAS Visual Analytics App** (先前名 為 **SAS Mobile BI**) 中使用。
- 僅使用傳統首頁時才可以增加我的最愛群組。

若要增加我的最愛群組:

- 1 在傳統首頁上按一下**我的內容**右側的 [**管理**]。[**管理我的內容**] 視窗隨即顯示。
- 2 選取**我的最愛**或集合。

提示 將我的最愛群組增加到公開共用的集合時,集合中任何我的最愛群組也 公開共用。

3 在功能表列中按一下 ☆。我的最愛群組由 ♪ 圖示識別。

在 [**管理我的內容**] 視窗中,在我的最愛群組上按一下滑鼠右鍵,選取適用的選項, 則可以移除。

# 使用傳統首頁上的右側窗格

### 關於傳統首頁上的右側窗格

**一般動作**、**連結**和 **SAS 資源**區段顯示在傳統首頁的右側窗格中。具有 [**Visual Analytics: 管理**] 角色的使用者,可以控制要在右側窗格中顯示的區段。例如,具 有 [**Visual Analytics: 管理**] 角色的使用者可以隱藏所有區段、兩個區段,或僅隱 藏一個區段。對於任何顯示的區段,您可以控制在 SAS Visual Analytics 工作階段 中看到的區段。還可以控制區段中項目的顯示順序。

下列區段可以顯示在右側窗格中:

#### **一般動作**

提供另一個途徑讓您存取各項功能,像是設計報表、瀏覽資料、管理環境或內 容。例如:按一下 [**建置自訂圖形**] 可以存取圖形產生器。如果您擁有資料建置 角色,則顯示**準備資料**連結。您也可能會看到其他 SAS 產品的連結,例如:SAS Theme Designer for Flex (視站台包含的角色和 SAS 授權而定)。

**連結**

提供連結到您已標記為書籤的頁面。具有 [**Visual Analytics: 管理**] 角色的使 用者還可以為所有使用者提供共用連結。若需要關於連結的資訊,請參閱 [「管](#page-585-0) [理傳統首頁上右側窗格中的連結」](#page-585-0) (第 566 頁)。

#### **SAS 資源**

提供 SAS 網站、SAS Visual Analytics 使用者社群和社交媒體的連結。

<span id="page-585-0"></span>隱藏傳統首頁上右側窗格中的內容

若要隱藏右側窗格中的內容,請將滑鼠指標放在區段標題 (**一般動作**、**連結**或 **SAS 資源)** 上方,然後按一下 ×。

若要在指定的區段中隱藏或重新排序內容,請將滑鼠指標放在區段名稱,然後按一  $\tau$  .

**附註:** 可以隱藏或重新排序前三個**一般動作** (他們是**開啟**、**管理我的內容**和**編輯參 數**)。

若要使用功能表列隱藏右側窗格中的內容:

- 1 按一下功能表列上 旁邊的 。
- 2 清除下列一或多個選取的區段:
	- 一般動作
	- 連結
	- SAS **資源**

則右側窗格中隱藏選取的區段。

**附註:** 如果具有 [**Visual Analytics: 管理**] 角色的使用者已隱藏右側窗格中的 任何區段,則功能表中不會顯示區段。

顯示傳統首頁上右側窗格中的內容

若要顯示右側窗格中的內容:

- 1 按一下功能表列上 旁邊的 。
- 2 選取下列一或多個區段:
	- 一般動作
	- 連結
	- SAS **資源**

則右側窗格中顯示選取的區段。

若要在特定區段中顯示或重新排序內容,請將滑鼠指標放在區段名稱上,然後按一  $\tau$  .

**附註:** 可以隱藏或重新排序前三個**一般動作** (他們是**開啟**、**管理我的內容**和**編輯參 數**)。

如果您擁有管理 Hub 功能,當您按一下功能表列上 <sup>⊞]</sup> 旁邊的 ▼ 時,則還會看到 [**管理右側窗格的共用檢視**] 功能表項目。當您選取此功能表項目時,則顯示 [**管理 右側窗格的共用檢視**] 視窗。管理員可以使用此視窗在右側窗格中隱藏區段、還原 區段和增加連結。使用 [**管理右側窗格的共用檢視**] 視窗增加的連結是任何人都看 得到的共用連結。

管理傳統首頁上右側窗格中的連結

**附註:** 所有 URL 的開頭都必須使用 http:// 或 https://。

<span id="page-586-0"></span>您可以在右側窗格顯示的**連結**區段中增加、編輯和刪除連結。

若要增加新的連結,請將滑鼠指標放在右側窗格的**連結**區段標題上方啟動 十,這 樣可以開啟 [**增加連結**] 視窗。使用 [**增加連結**] 視窗增加的連結是私人連結,只有 建立這些連結的使用者看得見。按一下 **「、**可以開啟 [**管理連結**] 視窗,在此視窗中 可以增加、刪除、重新排序和隱藏連結。您無法刪除使用 [**管理右側窗格的共用檢 視**] 視窗增加的共用連結。

如果您擁有管理角色,則可以按一下功能表列上 <sup>[33]</sup> 旁邊的 ▼ ,然後選取 [**管理右 側窗格的共用檢視**]。[**管理右側窗格的共用檢視**] 視窗隨即顯示。您可以使用此視 窗在右側窗格中增加與其他使用者共用的連結。

# 使用傳統首頁的物件檢查探索詳細資料

傳統首頁提供的物件檢查可以讓您在按一下物件時,快速尋找更多關於此物件的資 訊。您可以看到報表、勘查、預存程式、預存程式報表、表格、查詢、資料夾或集 合的描述;選取物件的位置;作者;物件的建立和修改時間;以及關鍵字清單。

您的角色和功能確定物件檢查在工作列上動作 (例如:檢視、編輯或開啟) 的可用 性。若需要更多關於角色和功能的資訊,請參閱 *[SAS Visual Analytics](http://support.sas.com/documentation/cdlutility/cdlredirect.htm?locale=zt&alias=vaag&pubcode=69958&id=titlepage)*:管理手冊。

下面是您在物件檢查中看到的檢視報表相關內容的範例:

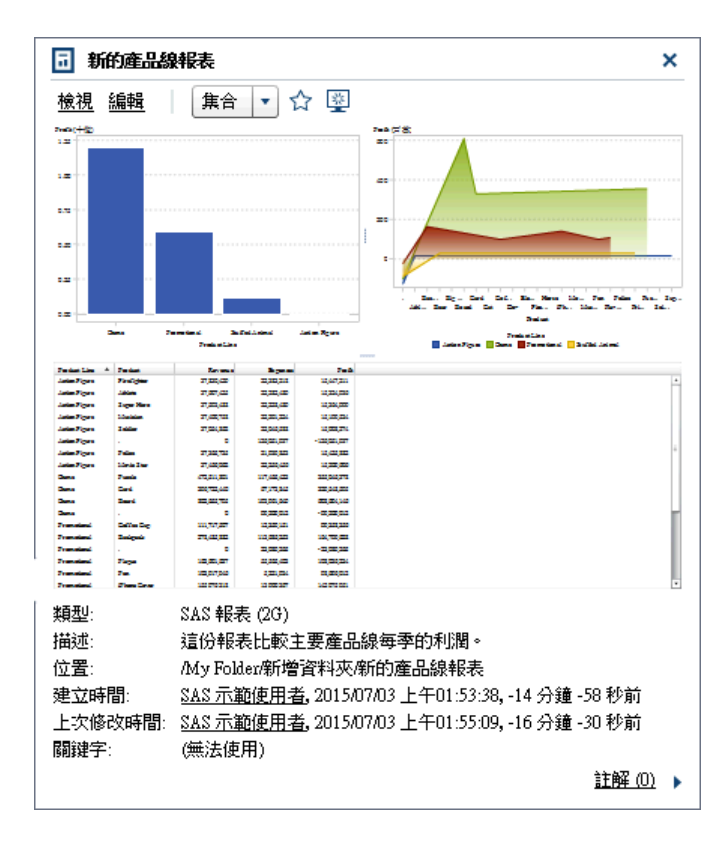

**圖表 A11.6** 傳統首頁上的物件檢查

您可以使用物件檢查的工具列執行下列其中一或多項工作 (工作能否使用視您的角 色和功能而定):

n **檢視**報表:在 SAS Visual Analytics Viewer (檢視器) 中開啟報表。

- <span id="page-587-0"></span>■ 編輯報表:在 SAS Visual Analytics Designer (設計工具) 中開啟報表,這樣您 可以編輯或變更報表中的物件。
- 開啟勘查:顯示 SAS Visual Analytics Explorer (檔案總管)。**開啟**連結也可以使 用在預存程式、預存程式報表、查詢和資料夾。
- 在設計工具中顯示表格的**建立報表**。
- 在檔案總管中顯示表格的**瀏覽資料**。
- 按一下 [**集合**] 可以選取現有的集合或建立新的集合。如需詳細資訊 請參閱[「使](#page-582-0) [用傳統首頁建立集合」](#page-582-0) (第 563 頁)。
- 按一下 ☆ 可以將物件增加到我的最愛清單。星狀圖示若為黃色,表示物件已 在我的最愛清單中。按一下 ✿ 可以從我的最愛清單中移除物件。
- n 按一下 可以將物件設為啟動 SAS Visual Analytics 時的初始螢幕。圖示若 為藍色,表示物件已設定為初始螢幕。按一下 ➡ 可以移除此初始螢幕設定。

也可以在物件檢查中執行下列作業:

- **按一下 [建立時間**] 或 [**上次修改時間**] 標籤旁邊的使用者名稱,可以搜尋此使用 者建立或修改的所有 SAS 報表、查詢、表格、預存程式和預存程式報表。
- 按一下 [**註解**] 可以增加或檢視註解。任何擁有增加或檢視註解功能的使用者可 以將註解增加到任何報表、勘查、預存程式、預存程式報表、表格或查詢。他 們可以使用物件檢查右下方的**註解**連結,檢視關於任何報表、勘查、預存程式、 預存程式報表、表格或查詢的現有註解。您無法在資料夾、我的最愛群組或集 合加上註解。如需詳細資訊,請參閱「在傳統首頁上將註解增加到物件」 (第 568 頁)。

# 在傳統首頁上將註解增加到物件

如果您擁有增加或檢視註解功能,則可以使用傳統首頁上的物件檢查,在首頁上增 加 (或檢視) 物件的註解。可以增加報表、勘查、預存程式、預存程式報表、表格和 查詢的註解。您也可以回應現有的註解或編輯您自己的註解。您無法在資料夾、我 的最愛群組或集合加上註解。無法查看使用檔案總管增加到視覺效果的註解。

若要增加註解:

- 1 按一下報表、勘查、預存程式、預存程式報表、表格或查詢可以開啟物件檢查。
- 2 按一下右下角的 [**註解**] 可以展開物件檢查。

<span id="page-588-0"></span>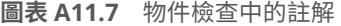

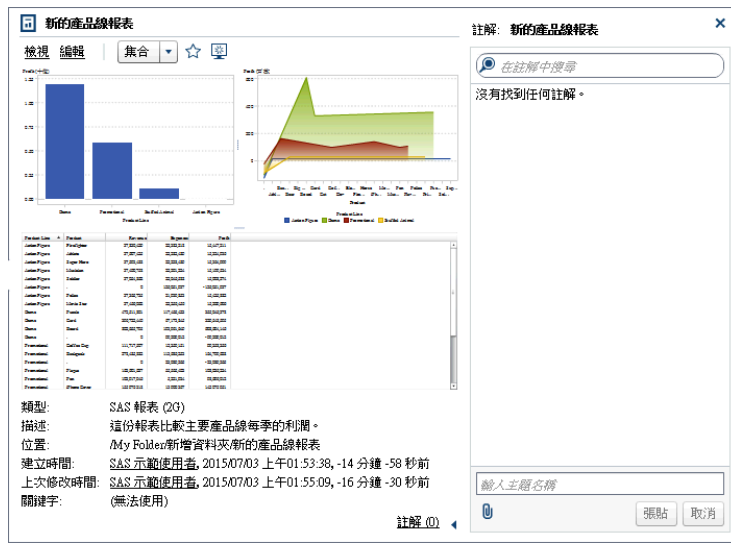

- 3 輸入主題名稱和註解。
- 4 按一下 [**張貼**] 可以增加註解。物件檢查中的**註解**連結更新可以顯示註解。
- 5 (選用) 按一下 | 可以將檔案或影像附加到您的註解。

若要回應現有的註解:

- 1 按一下報表、勘查、預存程式、預存程式報表、表格或查詢可以開啟物件檢查。
- 2 按一下右下角的 [**註解**] 可以展開物件檢查。
- 3 選取現有的註解。然後輸入回覆內容。
- 4 (選用) 按一下 1 可以將檔案或影像附加到您的回覆。
- 5 按一下 [**張貼**] 可以增加註解。物件檢查中的**註解**連結更新可以顯示註解。

**附註:** 若要編輯其他使用者的註解或刪除註解,您必須屬於預先定義的角色 - **註 解:**管理員。此角色包含編輯或刪除註解的功能。

若要搜尋註解:

- 1 在搜尋欄位中輸入要搜尋的字或詞。按 Enter 鍵。
- 2 (選用) 若要清除搜尋,請按一下 3 。然後,可以在搜尋欄位中輸入其他的字或 詞。

指定傳統 SAS Visual Analytics 首頁的喜好設定

新的工作階段沿用先前工作階段的所有喜好設定。使用來賓存取的使用者無法使 用喜好設定。

## <span id="page-589-0"></span>使用傳統首頁指定全域喜好設定

指定全域喜好設定可以套用到使用 Adobe Flash Player 顯示的所有 SAS Web 應 用程式。這些喜好設定是由每位使用者設定。

若要指定全域喜好設定:

1 按一下 或傳統首頁上的 [**編輯喜好設定**]。[**喜好設定**] 視窗隨即顯示。

**附註:** 如果您是在資料產生器、檔案總管、設計工具或檢視器中,則選取 **[檔 案] [喜好設定]** 可以開啟 [**喜好設定**] 視窗。

- 2 按一下左側窗格中的 [**全域喜好設定**]。
- 3 指定喜好設定。
	- 選取 [**使用者地區設定**] 可以指定語言和地理區域。

**附註:** 如果您變更**使用者地區設定**喜好設定,則必須登出並重新登入 SAS Visual Analytics,變更才會生效。

提示 如果您收到分送報表,建議您設定**使用者地區設定**喜好設定。報表 分送功能無法存取瀏覽器地區設定,所以其取決**使用者地區設定**中指定的 地區設定。如需詳細資訊,請參閱[「分送報表」](#page-454-0) (第 435 頁)。

- 選取 [**主題**] 可以變更所有 SAS Web 應用程式的顏色配置和其他視覺設定。
- 選取 [**反轉應用程式顏色**] 可以反轉 SAS Web 應用程式中的所有顏色。
- 選取 [**覆寫焦點指標的設定**] 可以變更 SAS Web 應用程式中焦點的顏色、線 條粗細和不透明度。
- 按一下 [**重設**] 可以顯示所有的警告和確認訊息。
- 4 按一下 [**確定**] 可以套用變更。

使用傳統首頁指定 SAS Visual Analytics 一般喜好設定

使用 SAS Visual Analytics 傳統首頁可以指定 SAS Visual Analytics 的一般喜好設 定。依據每一個使用者的喜好設定進行儲存。

若要指定一般喜好設定:

- 1 按一下 或 [**編輯喜好設定**] 可以開啟 [**喜好設定**] 視窗。
- 2 按一下左側窗格中的 [**一般**]。
- 3 指定**顯示最近項目的數目**的值。最小值是 0,而最大值是 25。預設設定是 10 個項目。

按一下 [**清除歷程記錄**] 可以重設歷程記錄。

4 按一下 [**確定**] 可以套用變更。

## <span id="page-590-0"></span>指定傳統首頁的喜好設定

若要指定傳統首頁特定的喜好設定:

- 1 按一下 或 [**編輯喜好設定**] 可以開啟 [**喜好設定**] 視窗。
- 2 按一下左側窗格中的 [**首頁**]。
- 3 從 [**初始螢幕**] 下拉式清單中選取選項。可用的選項取決您的角色和功能。

提示 如果您選取**特定物件**,則使用初始螢幕的 [**選擇項目**] 視窗可以選擇一個 內容類型 (例如:SAS 報表 (2G)、視覺勘查或 SAS Visual Statistics 專案)。 (SAS Visual Statistics 個別授權 <sup>9</sup>如果您在 [**選擇項目**] 視窗中選取報表,則 按一下 [**確定**] 按鈕旁邊的 可以選取 [**檢視 (Visual Analytics Viewer)**] 或 [**編輯 (Visual Analytics Designer)**]。可用的內容類型和開啟報表的選 項視您的站台授權使用的 SAS 產品和其設定方式而定。

4 指定**與內容類型關聯的動作順序**喜好設定。選取 [**內容類型**],然後使用箭號指 定**動作的順序**。此喜好設定也會影響物件檢查工具列中動作的順序。

此喜好設定也決定當您按一下電子郵件訊息中的報表連結時要開啟的應用程 式。例如:假設您指定**編輯 - SAS Visual Analytics Designer** 作為 **SAS 報表 (2G)** 內容類型中動作清單的第一個項目。然後,收到包含連結到報表的電子郵 件訊息。按一下連到報表的連結時,隨即顯示在設計工具。

5 按一下 [**確定**] 可以套用變更。

# 關於從傳統首頁搜尋

您可以從傳統首頁的功能表列搜尋中繼資料伺服器上的所有報表、勘查、預存程 式、預存程式報表、表格和查詢。可搜尋的項目清單取決站台授權使用的 SAS 產 品。

**附註:** 建立或變更物件 (例如:報表或勘查) 的時間與更新搜尋的時間之間可能會 延遲。

在中繼資料中會搜尋下列欄位:

- 註解標題
- 註解描述
- 建立日期
- 描述
- 關鍵字
- 上次修改日期
- 標題

功能表列上的 [搜尋] 欄位支援下列搜尋類型:

- 單個字
- 多個字

n 文字中萬用字元

**附註:** 萬用字元搜尋的限制為 200 個字。

使用星號 (\*) 表示文字中特定位置的可能字元,將文字一般化或能夠在搜尋中更 輕易地被找到。例如:如果指定 *"cat\*"*,則搜尋會比對任何前置詞是 *cat* 的文 字,例如:cats、category、catfish 等等。

- 字串中包含空格,使用引號代表視為一起搜尋字詞的文字。例如:假設您要搜 尋 *"Sample Report"*。搜尋比對 *Sample Report 1* 和 *A Sample Report*,但不會 比對 *Sample Values Report* 或 *Sample-Report*。
- AND 運算子

例如:如果指定 *"A AND B"*,則只會傳回同時包含 A 和 B 的文字。

■ 加號 (+) 和減號 (-) 語法

加號 (+) 和減號 (-) 都是前置詞運算子。這表示此運算子出現在需要或排除的搜 尋詞語前面,而不是出現在其後面。例如:

- o 指定 2012 2013 2014 會比對包含這三個詞語之一的文件。
- o 指定 +2012 +2013 +2014 僅會比對同時包含這三個詞語的文件。
- □ 指定 2012 2013 -2014 會比對包含 2012 或 2013 但不包含 2014 的文件。

下面是從傳統首頁搜尋的一些考量:

- 純文字的單個字和多個字搜尋本身包含附加的萬用字元。例如:若您搜尋 *sample* 這個字,這個字會轉換為 **sample\***。這表示得到的結果與您輸入 *"sample"*、*+sample* 或 *\*sample\** 的結果不同。
- 搜尋作業不區分大小寫。
- 單一搜尋最多傳回 5000 個項目。如果您的搜尋結果超過 5000 個項目 ·則出現 前 5000 個項目,而且 [**搜尋結果**] 視窗最上方會顯示訊息。此訊息告訴您有多 少筆結果符合您的搜尋和已顯示多少筆結果。使用搜尋欄位縮小搜尋範圍,則 可以顯示相關的搜尋結果。提交的新搜尋傳回 5000 個以下的項目時,則可以 看見所有的搜尋結果。
- 傳統首頁上搜尋的結果沒有排名。在工作區中,可以使用 [**排序依據**] 下拉式清 單指定項目清單的排序方式有**依字母順序遞增**、**依字母順序遞減**、**依日期遞增** 或**依日期遞減**。預設值是**依字母順序遞增**。
- 搜尋字串的長度必須小於 4,000 個字元。

<span id="page-592-0"></span>假設搜尋 *sample* 這個字。工作區會顯示所有開頭包含 *sample* 的文字。(例如:顯 示以 *samples* 開頭的文字。)下面是搜尋結果範例:

**圖表 A11.8** 傳統首頁上的搜尋結果

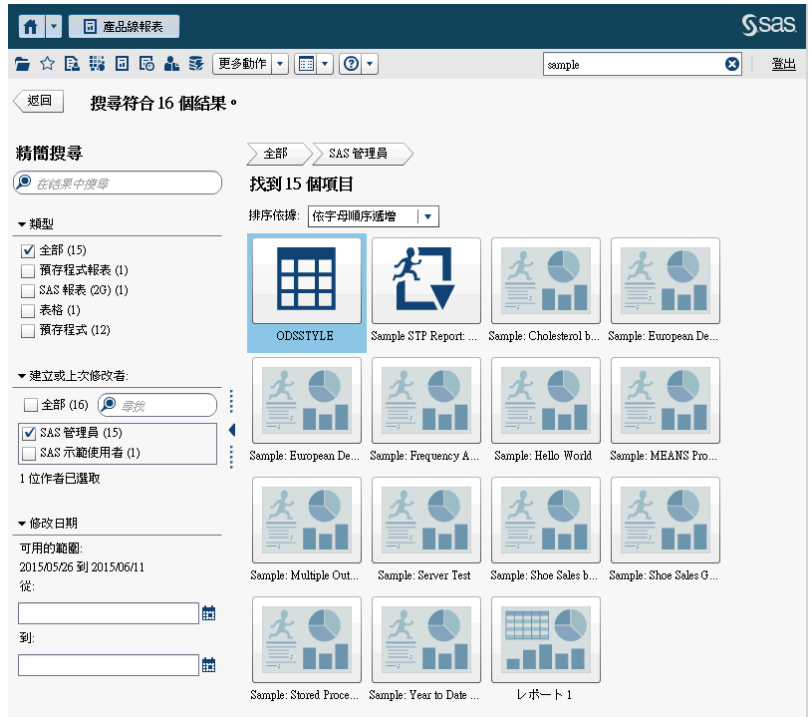

# 精簡傳統首頁上的搜尋結果

可以使用原始搜尋在中繼資料伺服器上精簡搜尋結果。使用傳統首頁上的功能表 列輸入原始搜尋之後,則搜尋結果顯示在工作區中。請注意,當精簡搜尋結果時, 最初的 5000 個項目子集不受影響。

精簡搜尋功能視您的地區設定而定。搜尋作業不區分大小寫。

使用左側窗格中的 [**在結果中搜尋**] 欄位可以精簡工作區中顯示的搜尋結果。如果 輸入一或多個詞語,則可以在結果中搜尋時使用引號和空格。工作區中只顯示符合 精簡搜尋之後的項目。您輸入的每個搜尋詞語必須至少出現在中繼資料的物件名 稱、描述、作者名稱或關鍵字中一次。

選取 (或清除) 左側窗格中的核取方塊也可以精簡搜尋結果。請注意,任何窗格中括 號內的總計都視其他兩個窗格中選取的內容而定。

可用的窗格如下:

■ 類型窗格顯示可用的物件類型。在 SAS Visual Analytics 中可以搜尋**預存程式 報表**、**SAS 報表 (2G)**、**表格**、**預存程式**、**視覺化資料查詢**或**視覺勘查**。根據您 站台上授權使用的 SAS 產品而定,其他 SAS 物件類型可能會出現在**類型**窗格 中。預設值是**全部**物件類型。

可用的類型視系統管理員指派的功能而定。例如:您只能在**類型**窗格中看到**全 部**、**SAS 報表 (2G)**、**表格**和**預存程式**核取方塊。

如果您選取個別類型的所有核取方塊,則清除這些核取方塊和自動選取 [**全部**] 核取方塊。如果您清除所有類型的核取方塊,則自動選取 [**全部**] 核取方塊。

**附註:** 如果您的角色僅允許您查看一種類型,則看不到**類型**窗格。

■ 建立者或上次修改者窗格可以讓您使用名稱搜尋特定使用者或選取一或多個使 用者。

使用者名稱旁邊括號內的數字可以識別使用者建立或修改的物件數目,考慮其 他窗格中選取的篩選。

如果您選取清單中使用者的所有核取方塊,則會清除這些核取方塊,並且會自 動選取 [**全部**] 核取方塊。如果您清除所有使用者的核取方塊,則會自動選取 [**全部**] 核取方塊。

■ **修改日期**窗格會列出物件的上次修改日期。可以指定**從**日期和 (或) **到**日期,將 搜尋精簡成特定日期範圍。若初始結果集僅顯示單一日期,則隱藏 [**開始**] 和 [**結束**] 欄位,節省顯示空間。

日期視時區而定。如果您公司的據點分散在多個時區,則物件的修改日期時間 戳記可以反映出使用者目前使用時區的儲存時間。例如:如果使用者在紐約時 間 1 月 3 日凌晨 2:00 修改過報表 、归在加州的另一位使用者看到的修改時間會 是 1 月 2 日晚上 11:00。

在工作區的最上方可以看見您為了精簡搜尋選擇的階層連結。當您修改**類型**、**建立 者或上次修改者**和**修改日期**窗格中的選取項目時,階層連結會隨之變更。階層連結 也顯示 [**在結果中搜尋**] 欄位中輸入的所有搜尋字串。

假設搜尋 *sample* 這個字。然後,透過選取**預存程式**作為**類型**可以精簡搜尋結果。 工作區隨即顯示包含 *sample* 這個字的所有預存程式。下面是精簡的搜尋結果範 例:

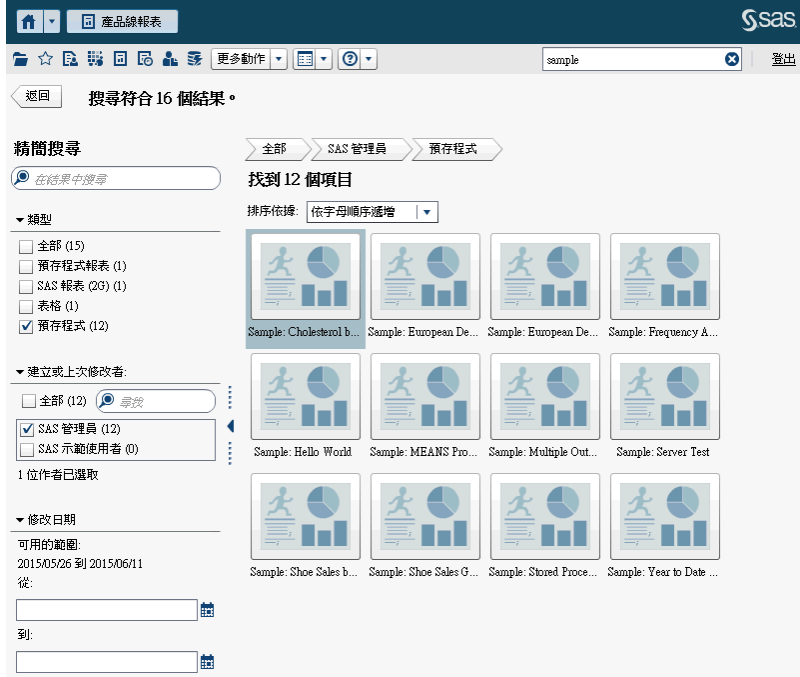

**圖表 A11.9** 傳統首頁上的精簡搜尋結果

# 建議閱讀

#### 以下是此標題的建議閱讀清單:

- [SAS Visual Analytics](http://support.sas.com/documentation/cdlutility/cdlredirect.htm?locale=zt&alias=vaag&pubcode=69958&id=titlepage): 管理手冊
- [SAS Visual Analytics: Getting Started with Data on Windows](http://support.sas.com/documentation/cdlutility/cdlredirect.htm?locale=zt&alias=vapdbgwin&pubcode=70158&id=titlepage)
- [SAS Visual Analytics: Getting Started with Data Preparation](http://support.sas.com/documentation/cdlutility/cdlredirect.htm?locale=zt&alias=vadpgs&pubcode=69005&id=titlepage)
- **n** [SAS Visual Analytics: Getting Started with Exploration and Reporting](http://support.sas.com/documentation/cdlutility/cdlredirect.htm?locale=zt&alias=vaxnrgs&pubcode=71330&id=titlepage)
- [SAS Visual Analytics: Getting Started with Analytical Models](http://support.sas.com/documentation/cdl/en/vaamgs/68215/HTML/default/viewer.htm#titlepage.htm)
- SAS 技術文件:[One Report, Many Languages: Using SAS Visual Analytics](http://support.sas.com/documentation/onlinedoc/va/7.1/LocalizeReports.pdf) [to Localize Your Reports](http://support.sas.com/documentation/onlinedoc/va/7.1/LocalizeReports.pdf)
- 說明和教學課程已整合至 SAS Visual Analytics App (先前名為 SAS Mobile **BI**)
- SAS Visual Analytics *簡介*: [如何探索數字、設計報表以及深入瞭解您的資料](https://www.sas.com/store/books/categories/usage-and-reference/an-introduction-to-sas-visual-analytics-how-to-explore-numbers-design-reports-and-gain-insight-into-your-data/prodBK_69462_en.html)
- 文件 [SAS4080-2016](http://support.sas.com/resources/papers/proceedings16/SAS4080-2016.pdf): Designing SAS<sup>®</sup> Visual Analytics Reports: Write Once, *View Anywhere*
- 文件 [SAS6321-2016](http://support.sas.com/resources/papers/proceedings16/SAS6321-2016.pdf): If You Build It, Will They Understand? Designing Reports *for the General Public in SAS® Visual Analytics*
- n 文件 [SAS6361-2016:](http://support.sas.com/resources/papers/proceedings16/SAS6361-2016.pdf) *Store Processes and SAS® Visual Analytics: Giving Users the Power to Load*
- 文件 [SAS3802-2016:](http://support.sas.com/resources/papers/proceedings16/SAS3802-2016.pdf) *Carry-on Suitcases and Mobile Devices: Using SAS<sup>®</sup> Visual Analytics Designer for Creating Optimally Designed Reports for SAS® Mobile BI*
- SAS 提供由講師指導的訓練,以及可自行調整進度的電子學習課程,以協助您 開始使用 SAS Visual Analytics。如需可用課程的詳細資訊,請參閱 [support.sas.com/training](http://support.sas.com/training/)。

若需要 SAS 出版品的完整清單,請移至 [sas.com/store/books](http://www.sas.com/store/books)。如果您對某些書 籍有疑問,請連絡您的 SAS 業務代表:

SAS Books SAS Campus Drive Cary, NC 27513-2414 電話: 1-800-727-0025 傳真: 1-919-677-4444 電子郵件: [sasbook@sas.com](mailto:sasbook@sas.com) 網址: [sas.com/store/books](http://sas.com/store/books)

建議閱讀

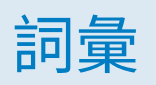

#### <span id="page-596-0"></span>**Apache Hadoop (Hadoop)**

使用簡單的程式設計模型的一種開放式原始碼架構,允許分散式處理大型資料 集,存取電腦的叢集。

#### **Hadoop**

請參閱 Apache Hadoop。

#### **L10N**

*請參閱* [當地語系化。](#page-598-0)

#### **SAS Management Console**

一種 Java 應用程式,提供單一使用者介面執行 SAS 管理工作。

#### **SAS Workspace Server**

SAS 伺服器提供存取 SAS Foundation 功能 (例如:SAS 程式設計語言和 SAS 資料館)。

#### **SAS 預存程式 (預存程式)**

儲存在伺服器、定義在中繼資料中並且可以透過用戶端應用程式執行的 SAS 程 式。

#### **Unicode**

符合業界標準的 16 位元編碼,支援世界上大多數書寫系統的字元和符號交換、 處理和顯示。

#### **Unicode 轉換格式 8**

請參閱 UTF-8。

#### **UTF-8 (Unicode 轉換格式 8)**

將 16 位元 Unicode 字元轉換為 8 位元字元的方法。此格式支援世界上的所有 語言,包括使用非 Latin 1 字元的語言。

#### **子查詢**

巢狀的查詢運算式,其作為其他查詢運算式的一部分。視包含子查詢的子句而 定,子查詢傳回單一值或多個值。

#### **工作**

可以建立輸出的 SAS 工作集合。

#### **工作事件**

工作相關事件,在排程流程中作為觸發程序使用。例如:當排程伺服器發出命 令確定工作是否執行成功時,則發生工作事件。

#### **工作流程**

一組工作和其相依性,包含對於其他工作、檔案或指定日期和時間的相依性。 請同時參閱 工作.

**功能**

以角色為管理基礎的應用程式功能。功能通常對應到功能表項目或按鈕。例 如:報表建立功能可能對應到報表應用程式中的新增報表功能表項目。可以將 功能指派給角色。

#### **本機資料**

電腦上可以透過檔案系統存取的資料。這包含硬碟上的資料或可以透過網路檔 案系統取得的資料。

#### **共用資料提供者**

一種分散式資料來源,例如:SAS Visual Analytics Hadoop 或協力廠商資料 庫,和 SAS High-Performance Analytics 軟體安裝在同一台電腦上。每部電腦 上的 SAS 軟體可以處理電腦的本機資料或可以作為查詢結果的資料來源。

#### **地區設定**

其反映地理區域語言、當地慣例和文化的設定。當地慣例可能包含國家或地區 紙張大小、日期、時間、數字和貨幣服務的特定格式規則。常見的地區設定值 範例像是法語 (加拿大) 、葡萄牙語 (巴西) 和中文 (新加坡)。

#### **角色 (使用者角色)**

應用程式內對於特定使用者群組的一組功能。

#### **使用者角色**

請參閱角色。

#### **來源**

*請參閱* [資料來源。](#page-598-0)

#### **查詢**

一組可以從一或多個資料來源要求特定資訊的指示。

#### **流程**

在 SAS Management Console 的排程管理員外掛程式中排程的一組工作和關 聯相依性。

#### **計算欄**

不存在任何已存取表格中的欄,但已將此欄建立為欄運算式的結果。

#### **相依性**

必須先符合在排程流程中執行工作的觸發條件。

#### **時間序列**

在等距時間間隔觀測已排序變數值序列。

#### **排程伺服器**

在排程流程中執行部署工作的伺服器。執行工作之前,排程伺服器確定排程準 則和相依性是否已符合。

#### **部署目錄**

產生 SAS DATA Step 程式的位置,透過批次伺服器將這些程式作為排程流程的 一部分執行。

#### **部署的工作**

儲存在部署目錄和可以進行排程的工作。

#### <span id="page-598-0"></span>**視覺效果**

資料的互動式視覺呈現。視覺效果可以是表格、圖表或地形圖。

#### **視覺勘查**

包含 SAS Visual Analytics Explorer 工作階段中儲存的視覺效果和資料設定的 中繼資料物件。

#### **報表**

專案資料中執行自訂 SAS 程式碼產生的輸出。

#### **預存程式**

請參閱 SAS [預存程式。](#page-596-0)

#### **當地語系化 (L10N)**

對於特定地理文化區域 (地區設定) 改寫軟體的過程。使用者介面、系統訊息和 文件的翻譯是當地語系化過程的重要部分。

#### **資料來源 (來源)**

從表格、檢視或檔案中擷取資訊。來源可以是任何支援硬體平台上 SAS 可以存 取的任何格式。來源的中繼資料通常是工作的輸入。

#### **資料項目**

資料來源中的一個項目,可以是資料欄位或計算的邏輯檢視。報表作者決定報 表中特定區段要使用的資料項目。資料項目的類型有三種:階層、類別和量值。

#### **遠端資料**

無法通過電腦上檔案系統存取的資料。若要使用遠端資料,您必須透過遠端電 腦上檔案系統直接存取 SAS 伺服器的資料。

#### **篩選**

指定的準則集合,將其套用到資料可以識別後續作業的資料子集 (例如:繼續處 理)。

#### **聯結條件**

聯結索引鍵和比較運算子的組合。

#### **檔案事件**

檔案相關項目,在排程流程中作為觸發程序使用。例如:當排程伺服器確定指 定的檔案存在時,則發生檔案事件。

詞彙

## C

CSV 檔案 [15](#page-34-0)

## G

Geo 地圖 [175](#page-194-0), [312](#page-331-0) Geo 座標地圖 [312](#page-331-0) Geo 氣泡地圖 [312](#page-331-0) Geo 區域地圖 [312](#page-331-0) 樣式 [313](#page-332-0) 屬性 [312](#page-331-0) Geo 座標地圖 [512](#page-531-0) Geo 氣泡地圖 [512](#page-531-0) Geo 區域地圖 [513](#page-532-0)

# I

Information Map 限制和限定 [82](#page-101-0) i 資訊增益 [259](#page-278-0)

# M

Microsoft Excel 從報表物件匯出資料 [431](#page-450-0) 匯入試算表 [15](#page-34-0)

## R

ROC [249,](#page-268-0) [262](#page-281-0)

## S

SAS Graphics Accelerator [482](#page-501-0) SAS Visual Analytics [3](#page-22-0) 主題 [8](#page-27-0) 功能 [8](#page-27-0) 角色 [8](#page-27-0)

使用者社群 [5](#page-24-0) 來賓存取 [7](#page-26-0) 協助工具功能 [10](#page-29-0) 運作方式 [4](#page-23-0) 優點 [3](#page-22-0) 驗證的使用者 [7](#page-26-0) SAS Visual Analytics App 下載 [479](#page-498-0) 概觀 [479](#page-498-0) SAS Visual Analytics 的功能 [8](#page-27-0) SAS Visual Statistics [219,](#page-238-0) [221](#page-240-0) SAS 資料集 [15](#page-34-0)

# T

**Twitter** 匯入推文 [557](#page-576-0)

## Z

下拉式清單控制 [511](#page-530-0) 子查詢 聯結 [44](#page-63-0) 子彈列測量儀器 [513](#page-532-0) 小計 [294](#page-313-0), [295](#page-314-0) 山齊熱流平衡圖 [165](#page-184-0) 工作, 在 SAS Data Integration Studio 中 [95](#page-114-0) 分送報表 [435](#page-454-0), [437](#page-456-0) 分區表格 ORDERBY= option [79](#page-98-0) 文件集合 [129](#page-148-0) 文字 [307](#page-326-0) 動態 [308](#page-327-0) 樣式 [308](#page-327-0) 屬性 [307](#page-326-0) 文字雲 [185,](#page-204-0) [314](#page-333-0) 樣式 [315](#page-334-0) 屬性 [314](#page-333-0) 文字輸入控制 [511](#page-530-0) 日期時間類別資料項目 [329](#page-348-0) 日期類別資料項目 [329](#page-348-0) 水平容器 [305](#page-324-0) 樣式 [306](#page-325-0) 屬性 [306](#page-325-0)

<span id="page-601-0"></span>火花折線圖 [294](#page-313-0), [296](#page-315-0) 主題 報表 [277](#page-296-0) 應用程式 [8](#page-27-0) 以電子郵件傳送 勘查 [204](#page-223-0) 報表 [428](#page-447-0) 平行座標圖 [265](#page-284-0) 平板檢視 [281](#page-300-0) 目標長條圖 [497](#page-516-0) 交叉資料表 [152,](#page-171-0) [294](#page-313-0), [496](#page-515-0) 排序資料 [358](#page-377-0) 匯出資料來源 [432](#page-451-0) 總計的百分比 [334](#page-353-0) 交互作用項目 [234](#page-253-0) 全域設定 [10](#page-29-0) 全螢幕檢視 [281](#page-300-0) 共用角色的角色名稱 [467](#page-486-0) 共用顯示規則 [378](#page-397-0) 列印報表 [428](#page-447-0) 向量圖 [508](#page-527-0) 地理資料項目 [127](#page-146-0), [330,](#page-349-0) [341](#page-360-0) 次數百分比資料項目 [329](#page-348-0) 次數資料項目 [329](#page-348-0) 自訂地理資料項目 [341](#page-360-0) 自訂排序 刪除 [360](#page-379-0) 增加 [359](#page-378-0) 編輯 [360](#page-379-0) 自訂圖形 [315](#page-334-0) 共用資料角色 [467](#page-486-0) 向量範例 [474](#page-493-0) 角色 [447](#page-466-0) 使用者定義斜格紋範例 [471](#page-490-0) 建立列和欄的網格 [450](#page-469-0) 建立資料驅動斜格紋 [454](#page-473-0) 建置 [447](#page-466-0) 移除圖形元素 [461](#page-480-0) 設計工具中的樣式 [316](#page-335-0) 設計工具中的屬性 [316](#page-335-0) 填滿重疊範例 [473](#page-492-0) 資料驅動斜格紋範例 [469](#page-488-0) 增加到設計工具的 [物件] 標籤 [456](#page-475-0) 增加標繪圖 plots [449](#page-468-0) 選取元件 [460](#page-479-0) 儲存 [456](#page-475-0) 關於圖形產生器 [445](#page-464-0) 關於範本圖庫 [446](#page-465-0) 變更圖形元素的順序 [461](#page-480-0) 自訂圖形的角色 [447](#page-466-0) 自訂圖形類型 向量圖 [508](#page-527-0) 序列圖 [501](#page-520-0) 折線圖 [498](#page-517-0) 步階圖 [507](#page-526-0) 長條圖 [497](#page-516-0)

時間序列圖 [500](#page-519-0) 氣泡圖 [502](#page-521-0) 針狀圖 [506](#page-525-0) 帶狀圖 [506](#page-525-0) 排程圖 [507](#page-526-0) 散布圖 [499](#page-518-0) 圓形圖 [499](#page-518-0) 樹狀圖 [503](#page-522-0) 瀑布圖 [498](#page-517-0) 自訂類別 [117](#page-136-0), [335](#page-354-0) 自動圖 [150](#page-169-0) 刪除 報表 [287](#page-306-0) 報表交互作用 [403](#page-422-0) 報表區段 [426](#page-445-0) 階層 [328](#page-347-0) 資料來源篩選 [390](#page-409-0) 資料產生器中的欄 [54](#page-73-0) 資料項目 [341](#page-360-0) 資訊視窗 [426](#page-445-0) 聚合 [56](#page-75-0) 序列圖 [501](#page-520-0) 折線圖 [155](#page-174-0), [498](#page-517-0) 步階圖 [507](#page-526-0) 決策樹 [180,](#page-199-0) [257](#page-276-0) 互動式訓練 [260](#page-279-0) 剪除 [260](#page-279-0) 角色 [8](#page-27-0) 請同時參閱 自訂圖形 功能 [8](#page-27-0) 使用者 [8](#page-27-0) 資料 [347](#page-366-0) 資料項目,修改 [337](#page-356-0) 並排版面配置 [281](#page-300-0) 使用者 已驗證 [7](#page-26-0) 來賓 [7](#page-26-0) 使用者介面 設計工具 [273](#page-292-0) 使用者定義格式 修改 [338](#page-357-0) 使用者定義斜格紋 *請參閱* [斜格紋](#page-603-0) 來賓存取 SAS Visual Analytics SAS Visual Analytics [7](#page-26-0)<br>檢視器 483 檢視器 [483](#page-502-0) 協助工具 [10](#page-29-0) 取消復原歷程記錄 [42](#page-61-0) 版面配置 *請參閱* [報表版面配置](#page-603-0) 物件庫存清單 [282](#page-301-0) 直方圖 [171](#page-190-0) 股票交易量和波動圖 [510](#page-529-0) 股價高低圖 [510](#page-529-0) 表格 [151](#page-170-0) *請同時參閱* 交叉資料表

清單表格 [293](#page-312-0), [496](#page-515-0) 樣式 [295](#page-314-0)<br><sup>聮絓 44</sup> 聯結 [44](#page-63-0) 表格層級顯示規則 [365](#page-384-0) 使用測量儀器 [368](#page-387-0) 使用運算式 [365](#page-384-0) 使用顏色對應值 [369](#page-388-0) 長條間隔 [301](#page-320-0) 長條圖 [153](#page-172-0), [497](#page-516-0) 垂直容器 [305](#page-324-0) 樣式 [306](#page-325-0) 屬性 [306](#page-325-0) 建置自訂圖形 *請參閱* [自訂圖形](#page-601-0) 後置聚合報表篩選 [390](#page-409-0) 按鈕列控制 [511](#page-530-0) 指針測量儀器 [515](#page-534-0) 查詢, 取消 [361](#page-380-0) 相異計數 [122](#page-141-0), [333](#page-352-0) 相對時間序列圖 [500](#page-519-0) 相關矩陣 [178](#page-197-0) 英數類別 [329](#page-348-0) 計算資料項目 [120,](#page-139-0) [329](#page-348-0), [343,](#page-362-0) [523](#page-542-0) 刪除 [341](#page-360-0) 增加 [343](#page-362-0) 編輯 [345](#page-364-0) 複合年度成長率 (CAGR) [542](#page-561-0) 複製 [332](#page-351-0) 計算欄 [54](#page-73-0) 重新命名 報表 [284](#page-303-0) 報表區段 [425](#page-444-0) 資料項目 [332](#page-351-0), [336](#page-355-0) 資訊視窗 [425](#page-444-0) 重新排序 報表區段 [424](#page-443-0) 資訊視窗 [424](#page-443-0) 重新整理 報表 [287](#page-306-0) 資料來源 [324](#page-343-0) 重疊 建立 [449](#page-468-0) 移除 [461](#page-480-0) 變更順序 [461](#page-480-0) 重疊標繪圖 *請參閱* 重疊 修改資料項目角色 [337](#page-356-0) 修復報表 [551](#page-570-0) 座標軸 自訂 [147](#page-166-0) 傳輸 [147](#page-166-0) 鎖定 [147](#page-166-0) 時速表測量儀器 [515](#page-534-0) 時間序列圖 [500](#page-519-0) 時間類別資料項目 [329](#page-348-0) 格式

修改使用者定義 [338](#page-357-0) 修改資料項目 [113](#page-132-0), [337](#page-356-0) 氣泡圖 [159](#page-178-0), [502](#page-521-0) 氣泡變化圖 [502](#page-521-0) 配適統計值 廣義線性模型 [255](#page-274-0) 線性迴歸 [242](#page-261-0) 羅吉斯迴歸 [249](#page-268-0) 配適摘要視窗 廣義線性模型 [253](#page-272-0) 線性迴歸 [240](#page-259-0) 羅吉斯迴歸 [247](#page-266-0) 針狀圖 [506](#page-525-0) 停止已排程的資料查詢 [90](#page-109-0) 勘查 [109](#page-128-0) 動態文字 [308](#page-327-0) 區段 [423](#page-442-0) 刪除 [426](#page-445-0) 重新命名 [425](#page-444-0) 重新排序 [424](#page-443-0) 移動 [425](#page-444-0) 連結到 [407](#page-426-0) 增加 [424](#page-443-0) 複製 [425](#page-444-0) 區段提示 [302](#page-321-0) 建立 [304](#page-323-0) 重新排序 [305](#page-324-0) 參數 [118,](#page-137-0) [417](#page-436-0) 在設計工具中使用 [417](#page-436-0) 刪除 [420](#page-439-0) 建立 [419](#page-438-0) 編輯 [419](#page-438-0) 堆疊容器 [305](#page-324-0) 樣式 [306](#page-325-0) 屬性 [306](#page-325-0) 基本報表篩選 [382](#page-401-0) 帶狀圖 [506](#page-525-0) 控制 [302,](#page-321-0) [511](#page-530-0) 下拉式清單 [511](#page-530-0) 文字輸入 [511](#page-530-0) 建立區段提示 [304](#page-323-0) 建立報表提示 [303](#page-322-0) 按鈕列 [511](#page-530-0) 重新排序區段提示 [305](#page-324-0) 重新排序報表提示 [304](#page-323-0) 清單 [511](#page-530-0) 滑桿 [511](#page-530-0) 樣式 [303](#page-322-0) 屬性 [302](#page-321-0) 排名 從報表中刪除 [416](#page-435-0) 報表 [413](#page-432-0) 視覺效果 [146](#page-165-0) 增加到報表 [413](#page-432-0) 排序 交叉資料表中的資料 [358](#page-377-0)

<span id="page-603-0"></span>在報表中 [357](#page-376-0) 自訂 [359](#page-378-0) 清單表格中的資料 [357](#page-376-0) [資料] 標籤上的項目 [326](#page-345-0) 圖形中的資料 [359](#page-378-0) 排程資料查詢 [89](#page-108-0) 排程圖 [507](#page-526-0) 斜格紋 [454](#page-473-0) 建立 [450](#page-469-0) 移除列和欄 [463](#page-482-0) 移除圖形元素 [463](#page-482-0) 移除儲存格 [463](#page-482-0) 移動列和欄 [463](#page-482-0) 移動圖形元素 [462](#page-481-0) 增加列和欄 [463](#page-482-0) 調整列和欄的大小 [463](#page-482-0) 關於 [461](#page-480-0) 清單表格 [293,](#page-312-0) [496](#page-515-0) 火花折線圖 [296](#page-315-0) 排序資料 [357](#page-376-0) 匯出資料來源 [431](#page-450-0) 清單控制 [511](#page-530-0) 現代檢視器 開啟報表 [481](#page-500-0) 盒形圖 [172](#page-191-0) 移除 資料來源 [325](#page-344-0) 移除資料來源 [325](#page-344-0) 移動物件 報表區段 [425](#page-444-0) 資訊視窗 [425](#page-444-0) 設定 SAS 首頁 [9](#page-28-0) 全域 [10](#page-29-0) 連結 [405](#page-424-0) 文字 [409](#page-428-0) 刪除 [410](#page-429-0) 到另一份報表 [406](#page-425-0) 到外部 URL [408](#page-427-0) 到區段 [407](#page-426-0) 到資訊視窗 [408](#page-427-0) 對應資料來源 [402](#page-421-0) 範例 [410](#page-429-0) 編輯 [410](#page-429-0) 檢視 [488](#page-507-0) 連結函數 [252](#page-271-0) 喜好設定 [9](#page-28-0), [39](#page-58-0) *請同時參閱* 設定 (設計工具) [277](#page-296-0) SAS Visual Statistics [220](#page-239-0) 所有的 Web 應用程式 [10](#page-29-0) 報表版面配置 報表主題 [278](#page-297-0) 報表的預設檢視 [278](#page-297-0) 傳統首頁 [571](#page-590-0) 傳統檢視器 [489](#page-508-0) 資料產生器 [39](#page-58-0)

圖形產生器 [457](#page-476-0) 警示通知 [277](#page-296-0) 報表 [279](#page-298-0) *請同時參閱* 報表主題 *請同時參閱* 報表物件 *請同時參閱* [報表區段](#page-604-0) *請同時參閱* [報表篩選](#page-604-0) 分送 [435](#page-454-0) 以電子郵件傳送 [428](#page-447-0) 共用 [427](#page-446-0) 列印 [428](#page-447-0) 刪除 [287](#page-306-0) 刪除區段 [426](#page-445-0) 使用自訂排序 [359](#page-378-0) 取消緩慢查詢 [361](#page-380-0) 版面配置 [281](#page-300-0) 建立 [280](#page-299-0) 建立分送 [437](#page-456-0) 建立新的階層 [327](#page-346-0) 指定描述 [282](#page-301-0) 重新命名 [284](#page-303-0) 重新整理 [287](#page-306-0) 重複使用物件 [285](#page-304-0) 修改資料角色 [348](#page-367-0) 修復 [551](#page-570-0) 移除資料角色 [356](#page-375-0) 插入影像 [308](#page-327-0) 開啟 [286](#page-305-0) 階層 [327](#page-346-0) 匯入 [285](#page-304-0) 當地語系化 [439](#page-458-0) 管理分送 [438](#page-457-0) 增加區段 [424](#page-443-0) 增加報表工作 [435](#page-454-0) 檢視 [281](#page-300-0), [481,](#page-500-0) [485](#page-504-0) 檢視標題 [282](#page-301-0) 屬性 [282](#page-301-0) 顯示規則 [363](#page-382-0) 報表中的交互作用 *請參閱* 報表交互作用 報表主題 [277](#page-296-0) 喜好設定 [278](#page-297-0) 選取 [277](#page-296-0) 報表交互作用 [393,](#page-412-0) [488](#page-507-0) 刪除 [403](#page-422-0) 建立 [394](#page-413-0) 資料筆刷 [393](#page-412-0), [397](#page-416-0) 對應資料來源 [402](#page-421-0) 範例 [410](#page-429-0) 篩選 [393](#page-412-0), [394](#page-413-0) 並排 [281](#page-300-0) 精確 [281](#page-300-0) 報表物件 [290](#page-309-0) 其他類型 [307](#page-326-0) 表格 [293](#page-312-0)

<span id="page-604-0"></span>容器類型 [305](#page-324-0) 控制 [302](#page-321-0), [511](#page-530-0) 移動 [425](#page-444-0) 插入 [292](#page-311-0) 測量儀器 [313](#page-332-0) 匯出資料 [431](#page-450-0) 圖形 [299](#page-318-0) 複製 [317](#page-336-0) 檢視資訊 [486](#page-505-0) 隱藏 [293](#page-312-0) 警示 [318](#page-337-0) 顯示 [293](#page-312-0) 報表區段 [423](#page-442-0) 刪除 [426](#page-445-0) 重新命名 [425](#page-444-0) 重新排序 [424](#page-443-0) 移動物件 [425](#page-444-0) 增加 [424](#page-443-0) 複製 [425](#page-444-0) 報表連結 [405](#page-424-0) 報表提示 [302](#page-321-0) 建立 [303](#page-322-0) 重新排序 [304](#page-323-0) 報表資料, 匯出 [431](#page-450-0) 報表層級顯示規則 [364](#page-383-0) 報表篩選 [381](#page-400-0) 請同時參閱 [篩選](#page-606-0) 後置聚合 [390](#page-409-0) 基本 [382](#page-401-0) 進階 [386](#page-405-0) 資料來源 [389](#page-408-0) 報表檢視 [281](#page-300-0) 平板 [281](#page-300-0) 全螢幕 [281](#page-300-0) 寬螢幕平板 [281](#page-300-0) 復原歷程記錄 [42](#page-61-0) 提示容器 [305](#page-324-0) 散布圖 [157](#page-176-0), [499](#page-518-0) 殘差圖 廣義線性模型 [254](#page-273-0) 線性迴歸 [241](#page-260-0) 羅吉斯迴歸 [247](#page-266-0) 測量儀器 子彈列測 [513](#page-532-0) 共用顯示規則 [378](#page-397-0) 指針 [515](#page-534-0) 時速表 [515](#page-534-0) 溫度計 [514](#page-533-0) 滑桿測 [514](#page-533-0) 樣式 [314](#page-333-0) 屬性 [313](#page-332-0) 顯示規則 [377](#page-396-0) 畫布 [276](#page-295-0) 登出 [7](#page-26-0) 筆刷 [488](#page-507-0) 結果

在表格中顯示 [293](#page-312-0) 在測量儀器中顯示 [313](#page-332-0) 在圖形中顯示 [299](#page-318-0) 視覺效果 [134](#page-153-0) 建立 [141](#page-160-0) 排列 [142](#page-161-0) 概觀 [134](#page-153-0) 資料限制 [547](#page-566-0) 管理 [141](#page-160-0) 類型 [134](#page-153-0) 註解(報表 ) [487](#page-506-0) (視覺效果 ) [215](#page-234-0) 勘查 [215](#page-234-0), [487](#page-506-0) 報表 [434](#page-453-0) 評分程式碼 [237](#page-256-0) 進階報表篩選 [386](#page-405-0) 量值 詳細資料 [325](#page-344-0) 總計的百分比 [333](#page-352-0) 量值資料項目 [330](#page-349-0) 開啟 報表 [286](#page-305-0) 階層 [327](#page-346-0) 刪除 [328](#page-347-0) 建立 [205](#page-224-0), [327](#page-346-0) 從日期和時間項目 [206](#page-225-0) 編輯 [328](#page-347-0) 階層資料項目 [330](#page-349-0) 傳統首頁 [559](#page-578-0) 內容 [562](#page-581-0) 我的最愛群組 [565](#page-584-0) 物件檢查 [567](#page-586-0) 喜好設定 [569](#page-588-0) 集合 [563](#page-582-0) 搜尋 [571](#page-590-0) 管理連結 [566](#page-585-0) 增加註解 [568](#page-587-0) 傳統檢視器 喜好設定 [489](#page-508-0) 筆刷 [488](#page-507-0) 開啟報表 [485](#page-504-0) 增加註解 [487](#page-506-0) 篩選 [488](#page-507-0) 檢視連結 [488](#page-507-0) 警示 [489](#page-508-0) 鑽取 [488](#page-507-0) 匯入 報表 [285](#page-304-0) 報表物件 [285](#page-304-0) 資料 [15](#page-34-0) 匯出 [431](#page-450-0) PDF 輸出 [202](#page-221-0) 交叉資料表的資料 [432](#page-451-0) 從報表物件匯出資料 [431](#page-450-0) 清單表格的資料 [431](#page-450-0)

視覺效果中的資料 [204](#page-223-0) 圖形的資料 [433](#page-452-0) 匯出為 PDF [202](#page-221-0) 匯出為影像檔案 [203](#page-222-0) 圓形圖 [499](#page-518-0) 搜尋 從傳統首頁 [571](#page-590-0) 資料項目 [333](#page-352-0) 概觀座標軸 [465](#page-484-0) 溫度計測量儀器 [514](#page-533-0) 滑桿控制 [511](#page-530-0) 滑桿測量儀器 [514](#page-533-0) 當地語系化報表 [439](#page-458-0) 群組[資料] 標籤上的項目 [326](#page-345-0) 群組依據變數 [56](#page-75-0) SAS Visual Statistics [235](#page-254-0) 群集 [263](#page-282-0) 群集矩陣視窗 [264](#page-283-0) 詳細資料表格 [143](#page-162-0) 資料 *請同時參閱* 資料來源 *請同時參閱* 資料項目 Facebook [29](#page-48-0) Google Analytics [30](#page-49-0) Twitter [31](#page-50-0) 本機資料檔案 [19](#page-38-0) 自助 [15](#page-34-0) 格式 [113](#page-132-0) 從交叉資料表匯出 [432](#page-451-0) 資料庫表格 [26](#page-45-0) 屬性 [112](#page-131-0) 資料角色 從報表物件中移除 [356](#page-375-0) 報表物件中修改 [348](#page-367-0) 資料來源 [43](#page-62-0), [322](#page-341-0) 在設計工具中對應 [402](#page-421-0) 重新整理 [324](#page-343-0) 修改量值聚合 [338](#page-357-0) 移除 [325](#page-344-0) 量值詳細資料 [325](#page-344-0) 匯入 [323](#page-342-0) 增加到報表 [323](#page-342-0) 篩選 [389](#page-408-0) 變更 [325](#page-344-0) 資料來源篩選 [196,](#page-215-0) [389](#page-408-0) 刪除 [390](#page-409-0) 建立 [389](#page-408-0) 編輯 [390](#page-409-0) 資料筆刷 [149](#page-168-0) 資料項目 *請同時參閱* [類別資料項目](#page-607-0) 日期項目 [329](#page-348-0) 地理 [127](#page-146-0), [330,](#page-349-0) [341](#page-360-0) 在 [資料] 標籤上排序 [326](#page-345-0) 在 [資料] 標籤上群組 [326](#page-345-0)

在報表中 [328](#page-347-0) 次數百分比資料項目 [329](#page-348-0) 次數資料項目 [329](#page-348-0) 自動指派 [331](#page-350-0) 刪除 [341](#page-360-0) 建立自訂類別 [335](#page-354-0) 指派 [330](#page-349-0) 相異計數 [333](#page-352-0) 衍生 [122](#page-141-0) 計算 [329](#page-348-0), [343](#page-362-0) 重新命名 [332](#page-351-0), [336](#page-355-0) 修改角色 [337](#page-356-0) 修改格式 [337](#page-356-0) 量值資料項目 [330](#page-349-0) 階層 [327](#page-346-0), [330](#page-349-0) 搜尋 [333](#page-352-0) 聚合量值 [329](#page-348-0) 複製 [332](#page-351-0) 隱藏 [326](#page-345-0) 顯示 [326](#page-345-0) 資料館 [44](#page-63-0) 資料驅動斜格紋 [454](#page-473-0) 資訊缺少 [235](#page-254-0) 資訊視窗 [423](#page-442-0) 刪除 [426](#page-445-0) 重新命名 [425](#page-444-0) 重新排序 [424](#page-443-0) 連結到 [408](#page-427-0) 增加 [424](#page-443-0) 複製 [425](#page-444-0) 運算子 計算項目 [523](#page-542-0) 預存程式 [310,](#page-329-0) [487](#page-506-0) 中繼資料檢視 [311](#page-330-0) 屬性 [310](#page-329-0) 預存程式的中繼資料檢視 [311](#page-330-0) 預測值 [238](#page-257-0) 圖形 *請同時參閱* [自訂圖形類型](#page-601-0) 向量圖 [508](#page-527-0) 自訂圖形 [445](#page-464-0) 序列圖 [501](#page-520-0) 股票交易量和波動圖 [510](#page-529-0) 股價高低圖 [510](#page-529-0) 相對時間序列圖 [500](#page-519-0) 時間序列圖 [500](#page-519-0) 氣泡圖 [502](#page-521-0) 氣泡變化圖 [502](#page-521-0) 散布圖 [499](#page-518-0) 匯出資料來源 [433](#page-452-0) 圓形圖 [499](#page-518-0) 數值序列圖 [501](#page-520-0) 樣式 [301](#page-320-0) 蝶型圖 [509](#page-528-0) 樹狀圖 [503](#page-522-0) 點圖 [509](#page-528-0)

<span id="page-606-0"></span>屬性 [300](#page-319-0) 顯示結果 [299](#page-318-0) 圖形產生器 [445](#page-464-0)<br>喜好設定 457 喜好設定 [457](#page-476-0) 圖形層級顯示規則 [373](#page-392-0) 使用運算式 [373](#page-392-0) 使用顏色對應值 [375](#page-394-0) 圖形範本圖庫 [446](#page-465-0) 圖表 目標長條圖 [497](#page-516-0) 折線圖 [498](#page-517-0) 長條圖 [497](#page-516-0) 排程圖 [507](#page-526-0) 圓形圖 [499](#page-518-0) 蝶型圖 [509](#page-528-0) 瀑布圖 [498](#page-517-0) 雙座標軸折線圖 [504](#page-523-0) 雙座標軸長條圖 [504](#page-523-0) 雙座標軸條線圖 [505](#page-524-0) 對應資料來源 [402](#page-421-0) 管理報表分送 [438](#page-457-0) 精確版面配置 [281](#page-300-0) 網路流程圖 [161](#page-180-0) 聚合 [54](#page-73-0), [113](#page-132-0), [338,](#page-357-0) [521](#page-540-0) 修改聚合 [338](#page-357-0) 增加到多欄 [56](#page-75-0) 聚合量值 [121,](#page-140-0) [329](#page-348-0) 相異計數 [333](#page-352-0) 增加 [346](#page-365-0) 編輯 [347](#page-366-0) …………<br>總計的百分比 [333](#page-352-0) 聚合類型 [521](#page-540-0) 儀表板指標 *請參閱* [測量儀器](#page-604-0) 增加 自訂圖形中的欄 [450](#page-469-0) 將標繪圖增加到自訂圖形 [449](#page-468-0) 設計工具中的註解 [434](#page-453-0) 報表區段 [424](#page-443-0) 資料產生器中的欄 [43](#page-62-0), [53](#page-72-0) 資訊視窗 [424](#page-443-0) 增加報表工作 [435](#page-454-0) 增益率 [259](#page-278-0) 寬螢幕平板檢視 [281](#page-300-0) 廣義線性模型 [251](#page-270-0) 影像 [308](#page-327-0) 插入報表中 [308](#page-327-0) 屬性 [309](#page-328-0) 數值序列圖 [501](#page-520-0) 樣式 Geo 地圖 [313](#page-332-0) 文字 [308](#page-327-0) 文字雲 [315](#page-334-0) 水平容器 [306](#page-325-0) 表格 [295](#page-314-0) 垂直容器 [306](#page-325-0)

控制 [303](#page-322-0) 測量儀器 [314](#page-333-0) 圖形 [301](#page-320-0) 樞紐分析依據 [56](#page-75-0) 標繪圖 以重疊的形式增加 [449](#page-468-0) 共用資料角色 [467](#page-486-0) 向量圖 [508](#page-527-0)<br>序列圖 501 序列圖 [501](#page-520-0) 步階圖 [507](#page-526-0) 股票交易量和波動圖 [510](#page-529-0) 股價高低圖 [510](#page-529-0) 建立資料驅動斜格紋 [454](#page-473-0) 相對時間序列圖 [500](#page-519-0) 時間序列圖 [500](#page-519-0) 氣泡圖 [159](#page-178-0), [502](#page-521-0) 氣泡變化圖 [502](#page-521-0) 針狀圖 [506](#page-525-0) 帶狀圖 [506](#page-525-0) 盒形圖 [172](#page-191-0) 移除 [461](#page-480-0) 散布圖 [157](#page-176-0), [499](#page-518-0) 增加為新的列和欄 [450](#page-469-0) 數值序列圖 [501](#page-520-0) 選取 [460](#page-479-0) 點圖 [509](#page-528-0) 雙座標軸時間序列圖 [505](#page-524-0) 變更順序 [461](#page-480-0) 標籤 [275](#page-294-0) 設計工具的右側窗格 [275](#page-294-0) 設計工具的左側窗格 [275](#page-294-0) 模型 [221](#page-240-0), [233](#page-252-0) 模型比較 [267](#page-286-0) 熱圖 [174](#page-193-0) 範本圖庫 *請參閱* 圖形範本圖庫 線性迴歸模型 [239](#page-258-0) 緩慢查詢 [361](#page-380-0) 蝶型圖 [509](#page-528-0) 複合年度成長率 [542](#page-561-0) 複製 報表物件 [317](#page-336-0) 報表區段 [425](#page-444-0) 資料項目 [332](#page-351-0) 資訊視窗 [425](#page-444-0) 複製資料項目 [127](#page-146-0) 樹狀圖 [177](#page-196-0), [503](#page-522-0) 篩選 [190,](#page-209-0) [381](#page-400-0), [393,](#page-412-0) [488](#page-507-0) *請同時參閱* 篩選, 基本 *請同時參閱* 篩選, [進階](#page-607-0) *請同時參閱* 篩選, [資料來源](#page-607-0) SAS Visual Statistics [236](#page-255-0) 連續資料 [194](#page-213-0) 離散資料 [193](#page-212-0) 篩選, 基本 [192](#page-211-0), [382](#page-401-0) 刪除 [385](#page-404-0)

<span id="page-607-0"></span>建立 [192](#page-211-0), [382](#page-401-0) 視覺篩選控制 [193](#page-212-0) 編輯 [195](#page-214-0), [384](#page-403-0) 篩選, 進階 [195](#page-214-0), [386](#page-405-0) 刪除 [388](#page-407-0) 建立 [195](#page-214-0), [386](#page-405-0) 編輯 [196](#page-215-0), [388](#page-407-0) 篩選, 資料來源 [196](#page-215-0), [389](#page-408-0) 刪除 [390](#page-409-0) 建立 [197](#page-216-0), [389](#page-408-0) 編輯 [197](#page-216-0), [390](#page-409-0) 篩選的條件 [545](#page-564-0) 篩選控制 [302](#page-321-0) 篩選,後置聚合 [390](#page-409-0) 刪除 [392](#page-411-0) 建立 [391](#page-410-0) 編輯 [392](#page-411-0) 遺漏值, 排除 [195](#page-214-0) 應用程式主題 [8](#page-27-0) 檢視 平板 [281](#page-300-0) 全螢幕 [281](#page-300-0) 寬螢幕平板 [281](#page-300-0) 檢視器 *請同時參閱* [現代檢視器](#page-603-0) *請同時參閱* [傳統檢視器](#page-604-0) 來賓存取 [483](#page-502-0) 概觀 [481](#page-500-0) 總計 [294,](#page-313-0) [295](#page-314-0) 總計的百分比 [333](#page-352-0) 總計的百分比 [333](#page-352-0) 聯結 [44](#page-63-0) 自動聯結功能 [64](#page-83-0) 序列 [67](#page-86-0) 明確 [63](#page-82-0) 最大表格數目 [63](#page-82-0) 隱藏 報表物件 [293](#page-312-0) 資料項目 [326](#page-345-0) 點圖 [509](#page-528-0) 瀑布圖 [498](#page-517-0) 雙座標軸折線圖 [504](#page-523-0) 雙座標軸長條圖 [504](#page-523-0) 雙座標軸時間序列圖 [505](#page-524-0) 雙座標軸條線圖 [505](#page-524-0)

顏色漸層 [147](#page-166-0) 羅吉斯迴歸模型 [245](#page-264-0) 類別資料項目 [329](#page-348-0) 相異計數 [333](#page-352-0) 排序選項 [340](#page-359-0) 警示 [318,](#page-337-0) [489](#page-508-0) 刪除 [319](#page-338-0) 取消訂閱 [489](#page-508-0) 訂閱 [489](#page-508-0) 喜好設定 [277](#page-296-0) 增加 [318](#page-337-0) 編輯 [319](#page-338-0) 屬性 Geo 地圖 [312](#page-331-0) 文字 [307](#page-326-0) 文字雲 [314](#page-333-0) 水平容器 [306](#page-325-0) 自訂圖形 [464](#page-483-0) 垂直容器 [306](#page-325-0) 堆疊容器 [306](#page-325-0) 控制 [302](#page-321-0) 報表 [282](#page-301-0) 測量儀器 [313](#page-332-0) 概觀座標軸 [465](#page-484-0) 預存程式 [310](#page-329-0) 圖形 [300](#page-319-0) 影像 [309](#page-328-0) 欄運算式 [54](#page-73-0) 變更資料來源 [325](#page-344-0) 顯示 報表物件 [293](#page-312-0) 資料項目 [326](#page-345-0) 顯示規則 [363](#page-382-0) 表格層級 [365](#page-384-0) 報表層級 [364](#page-383-0) 測量儀器 [377](#page-396-0) 圖形層級 [373](#page-392-0) 驗證的使用者 [7](#page-26-0)

### 鑽

鑽取 [488](#page-507-0)